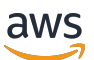

Guía del administrador

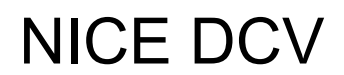

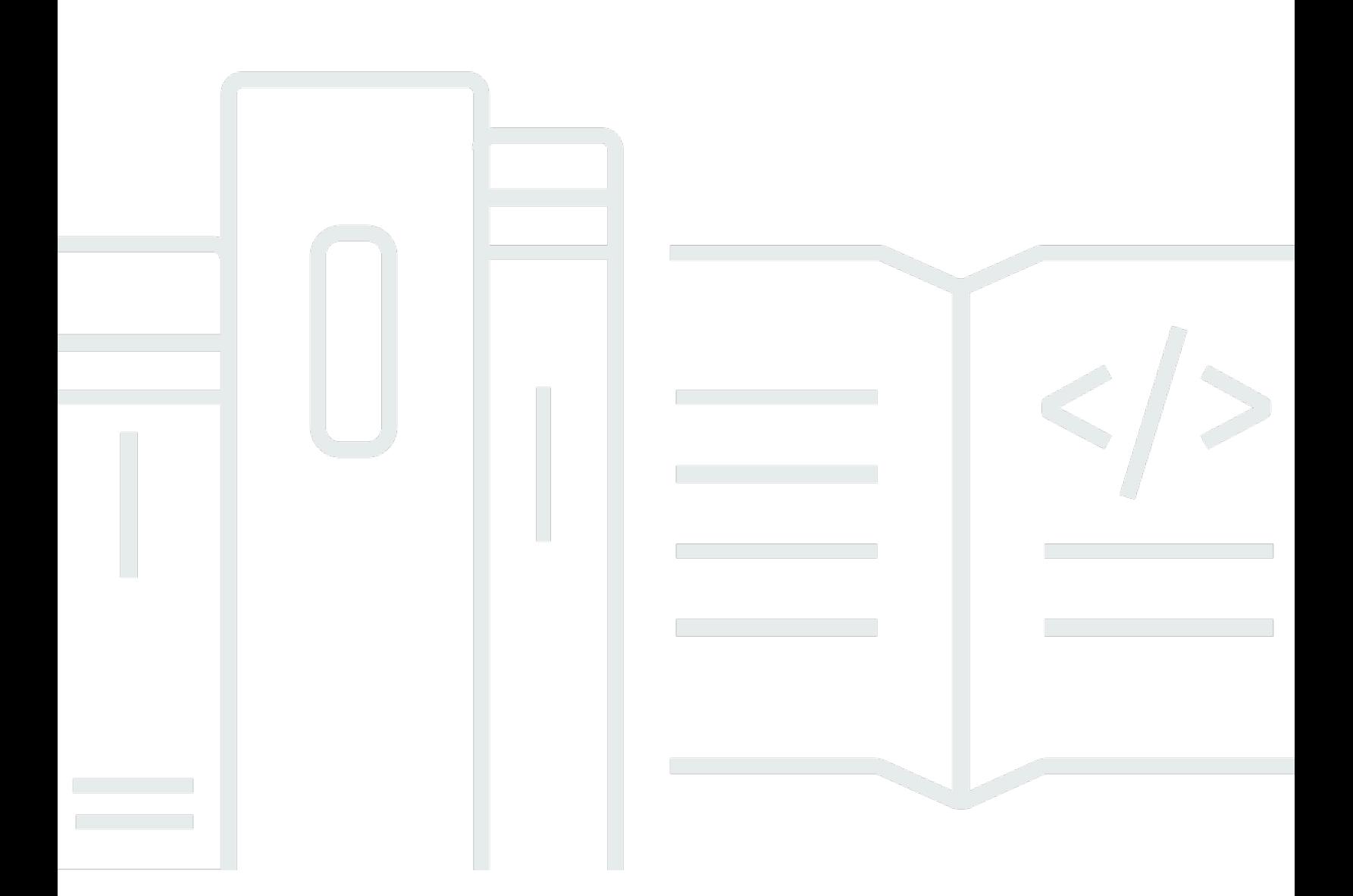

Copyright © 2024 Amazon Web Services, Inc. and/or its affiliates. All rights reserved.

# NICE DCV: Guía del administrador

Copyright © 2024 Amazon Web Services, Inc. and/or its affiliates. All rights reserved.

Las marcas registradas y la imagen comercial de Amazon no se pueden utilizar en ningún producto o servicio que no sea de Amazon de ninguna manera que pueda causar confusión entre los clientes y que menosprecie o desacredite a Amazon. Todas las demás marcas registradas que no son propiedad de Amazon son propiedad de sus respectivos propietarios, que pueden o no estar afiliados, conectados o patrocinados por Amazon.

# **Table of Contents**

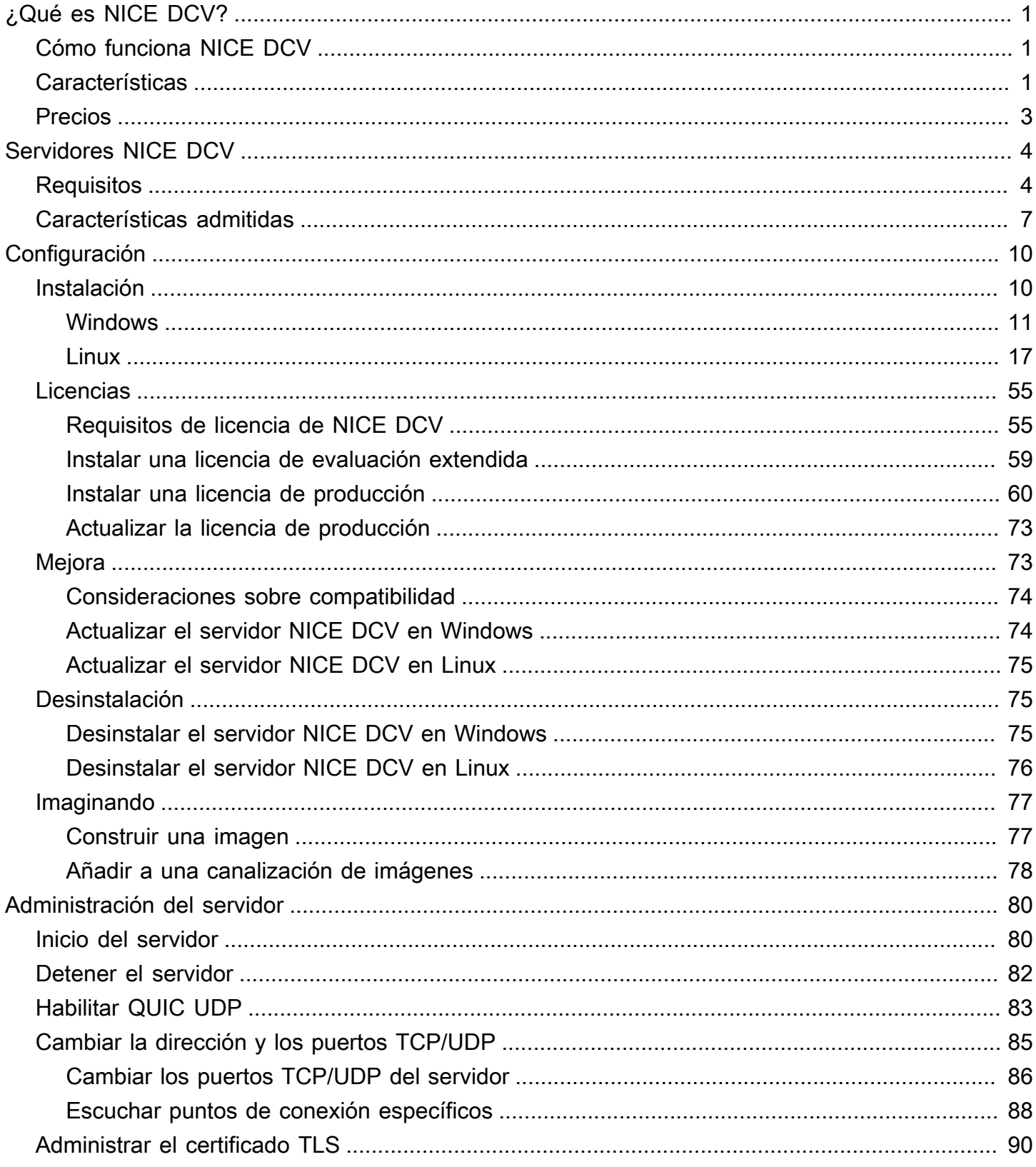

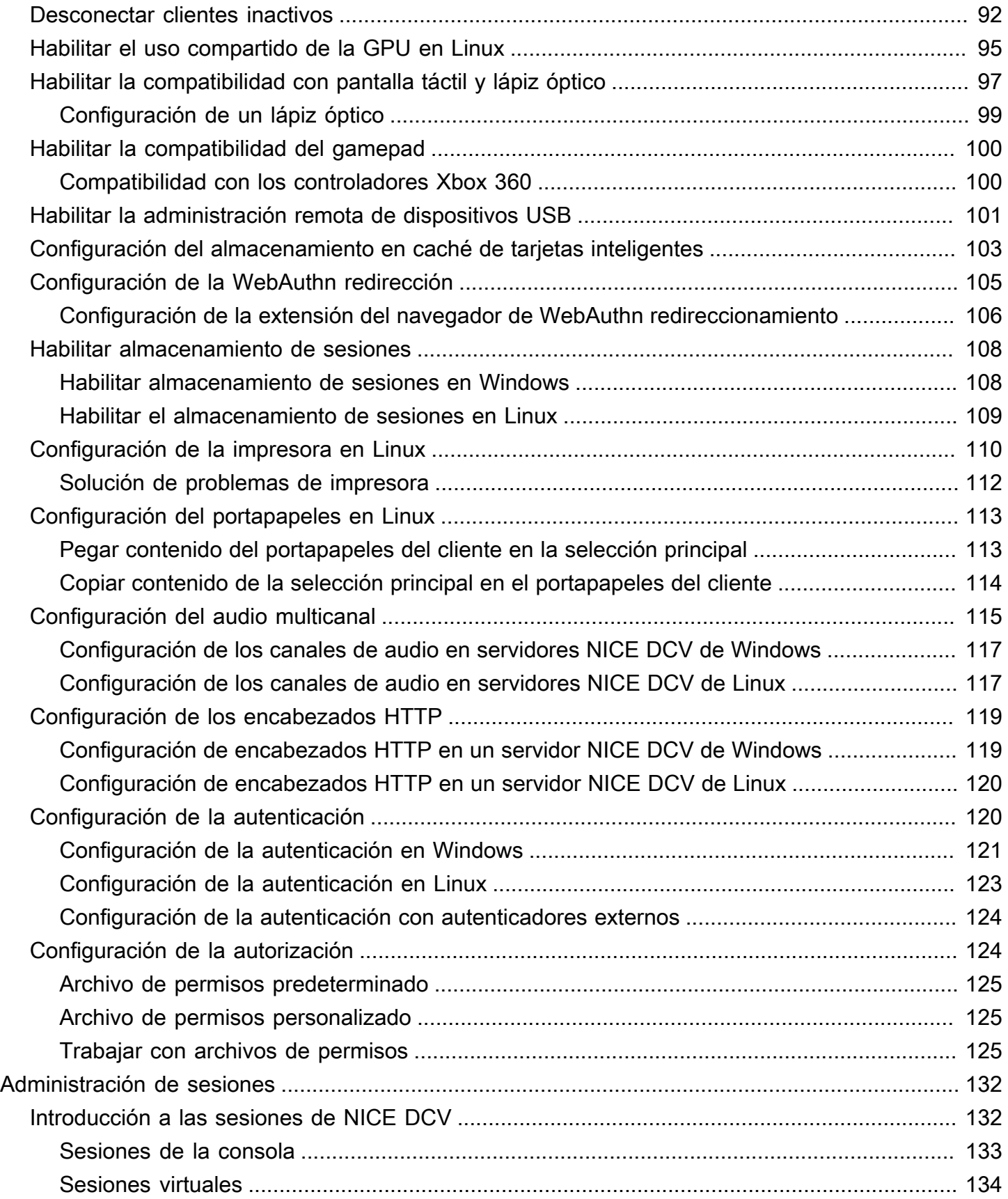

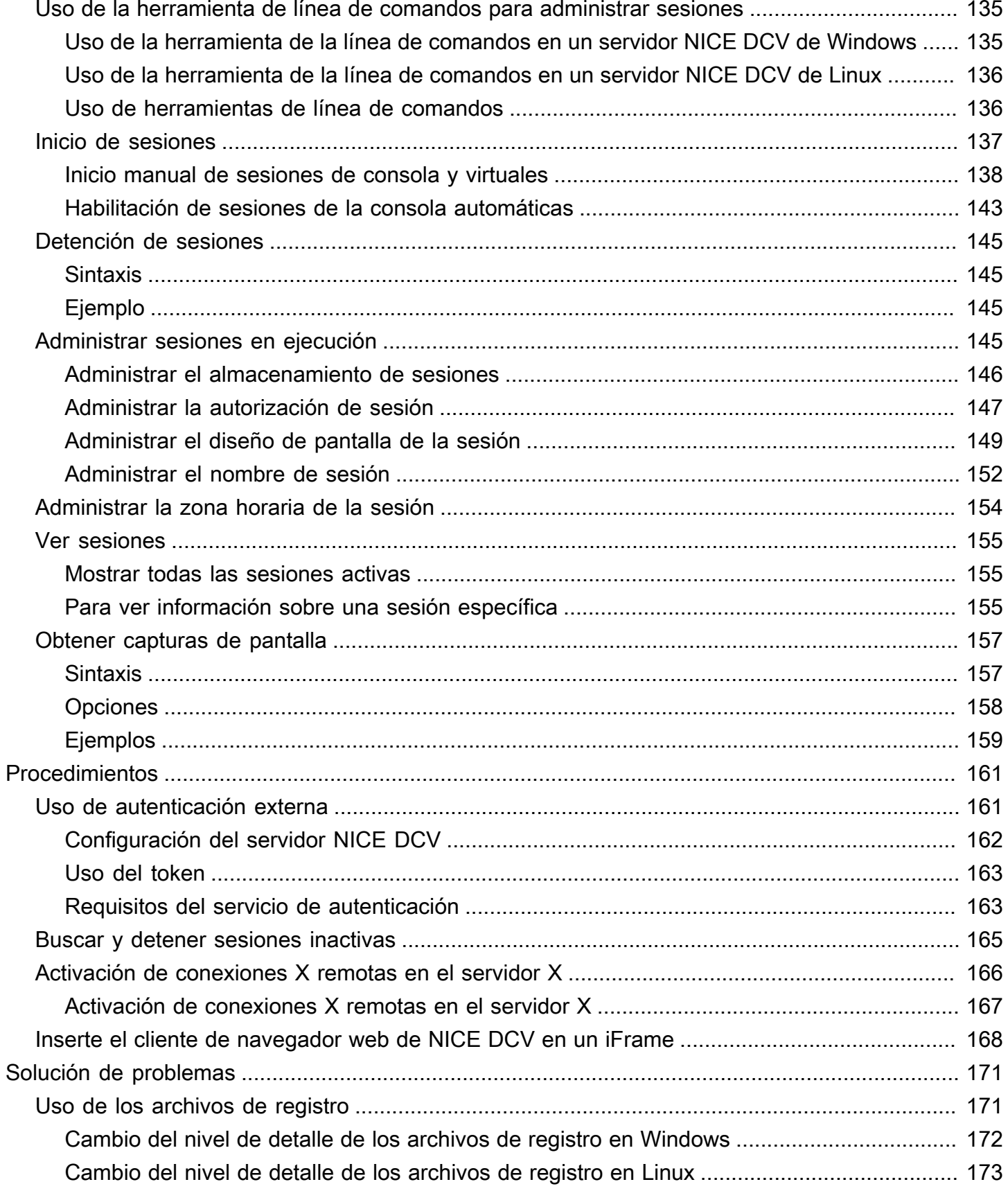

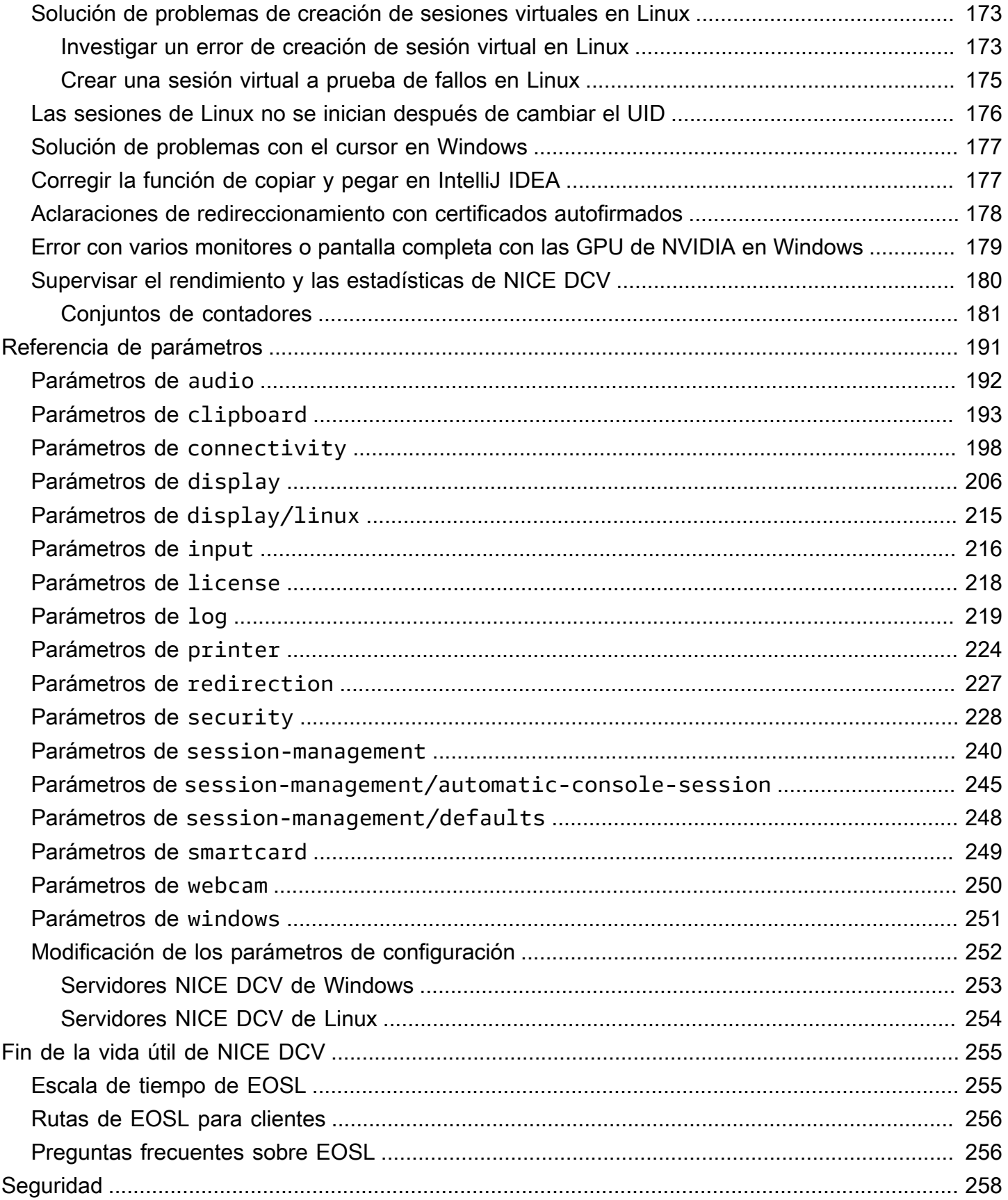

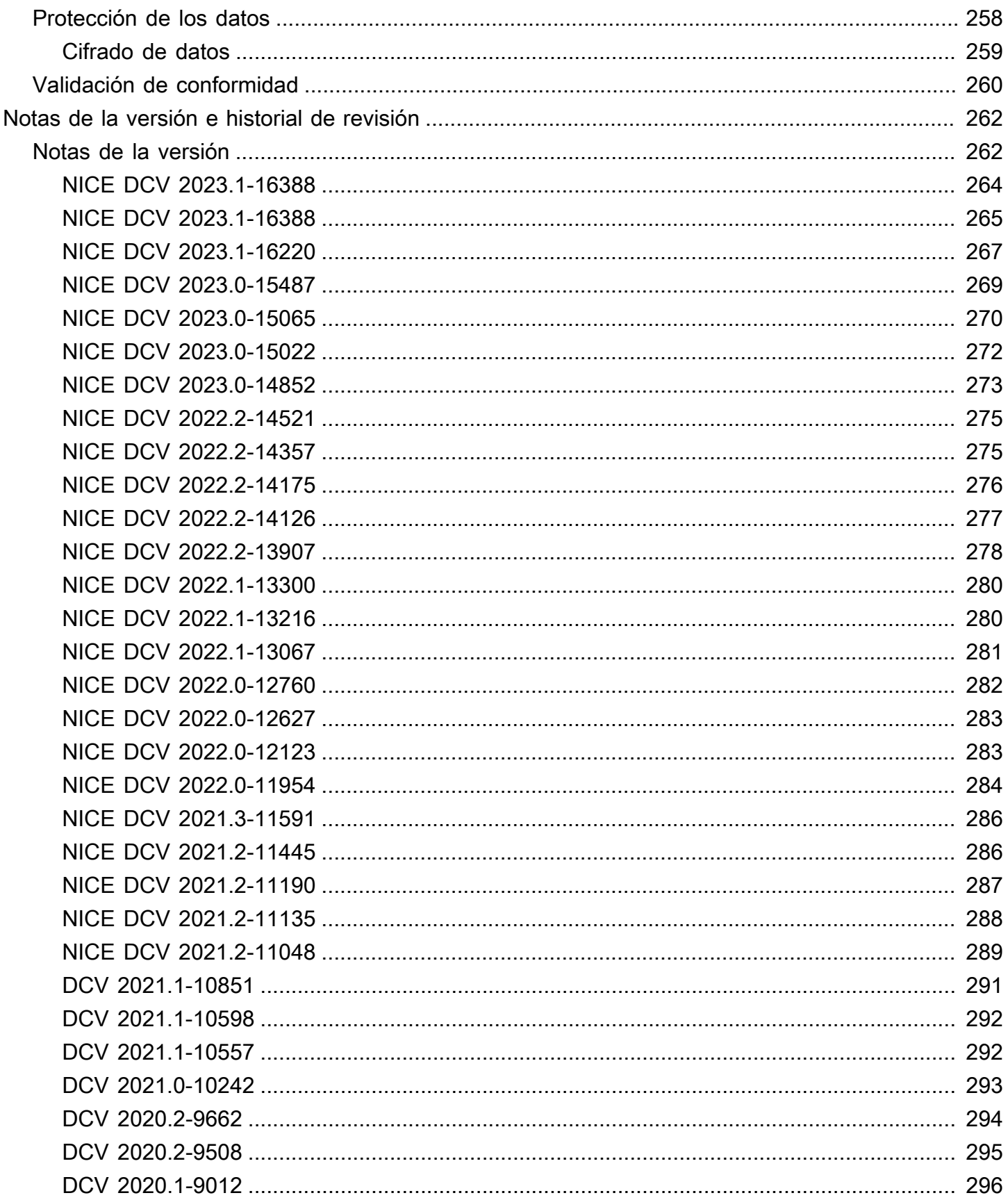

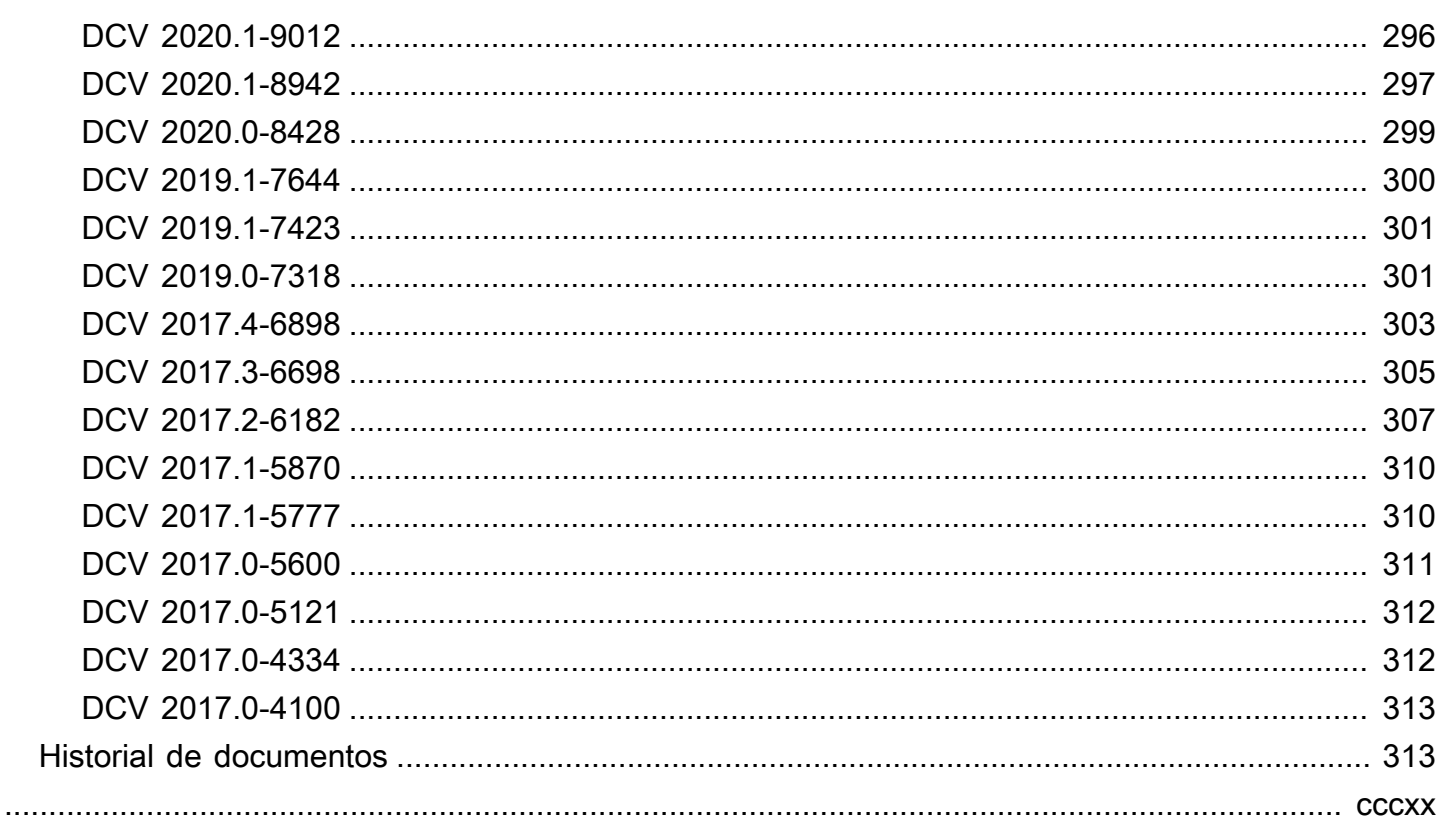

# <span id="page-8-0"></span>¿Qué es NICE DCV?

NICE DCV es un protocolo de visualización remota de alto rendimiento. Le permite entregar de forma segura escritorios remotos y transmisiones de aplicaciones desde cualquier nube o centro de datos a cualquier dispositivo, en diferentes condiciones de red. Al utilizar NICE DCV con Amazon EC2 puede ejecutar aplicaciones con uso intensivo de gráficos de forma remota en instancias de Amazon EC2. A continuación, puede transmitir los resultados a máquinas cliente más modestas, lo que elimina la necesidad de costosas estaciones de trabajo específicas.

## Temas

- [Cómo funciona NICE DCV](#page-8-1)
- [Características de NICE DCV](#page-8-2)
- [Precios de NICE DCV](#page-10-0)

# <span id="page-8-1"></span>Cómo funciona NICE DCV

Para utilizar NICE DCV, instale el software del servidor NICE DCV en un servidor. El software del servidor NICE DCV se utiliza para crear una [sesión](https://docs.aws.amazon.com/dcv/latest/adminguide/managing-sessions.html) segura. Instale y ejecute sus aplicaciones en el servidor. El servidor utiliza su hardware para realizar el procesamiento de alto rendimiento que requieren las aplicaciones instaladas. Los usuarios acceden a la aplicación conectándose de forma remota a la sesión mediante una aplicación cliente de NICE DCV. Cuando se establece la conexión, el software del servidor NICE DCV comprime la salida gráfica de la aplicación y la envía de vuelta a la aplicación cliente en una secuencia de píxeles cifrada. La aplicación cliente recibe la secuencia comprimida de píxeles, la descifra y la envía a la pantalla local.

# <span id="page-8-2"></span>Características de NICE DCV

NICE DCV ofrece las siguientes características:

- Comparte todo el escritorio: utiliza el protocolo NICE DCV de alto rendimiento para compartir el control total de todo el escritorio.
- Solo transporta imágenes: transporta imágenes representadas como píxeles en lugar de información de geometría y escena. Esto proporciona una capa de seguridad adicional, ya que no se envía información del cliente propietario a través de la red.
- Admite codificación basada en H.264: utiliza codificación y compresión de vídeo basadas en H.264 para reducir el consumo de ancho de banda.
- Admite la compresión de vídeo de calidad sin pérdida: admite la compresión de vídeo de calidad sin pérdida cuando las condiciones de red y procesador la permiten.
- Se ajusta a los diseños de pantalla: adapta automáticamente la resolución y el diseño de la pantalla del servidor para ajustarse al tamaño de la ventana de cliente.
- Compatible con varias pantallas: permite ampliar el escritorio de la sesión a un máximo de cuatro monitores. Los monitores de alta densidad de píxeles son compatibles con clientes nativos para Windows y macOS.
- Adapta los niveles de compresión: adapta automáticamente los niveles de compresión de vídeo en función del ancho de banda y la latencia disponibles de la red.
- Habilita la colaboración: proporciona sesiones dinámicas que admiten varios clientes colaborativos. Los clientes pueden conectarse y desconectarse en cualquier momento durante la sesión.
- Admite varias sesiones por servidor (solo servidores NICE DCV de Linux): admite varias sesiones virtuales por servidor NICE DCV de Linux para maximizar el ahorro de costes.
- Admite uso compartido de GPU (solo servidores NICE DCV de Linux): permite compartir una o más GPU físicas entre varias sesiones virtuales que se ejecutan en un servidor NICE DCV de Linux.
- Admite entrada táctil, entrada de lápiz óptico y gamepads: permite interactuar con una sesión remota de NICE DCV mediante dispositivos de entrada conectados a un ordenador local.
- Compatible con WebAuthn, tarjeta inteligente, lápiz óptico y administración remota de dispositivos USB: permite utilizar periféricos en una sesión de NICE DCV igual que en un ordenador local.
- Admite entrada y salida de audio, impresión y copia y pegado: permite realizar estas acciones clave entre la sesión y el ordenador local.
- Admite transferencia de archivos: permite transferir archivos entre la sesión y el ordenador local.
- Proporciona un cliente HTML5: ofrece un cliente HTML5 que se puede utilizar con cualquier navegador web moderno en Windows y Linux.
- Admite entornos de escritorio Linux modernos: admite escritorios Linux modernos, como Gnome 3 en RHEL 8.

# <span id="page-10-0"></span>Precios de NICE DCV

No se aplican cargos adicionales por el uso del servidor NICE DCV en una instancia de Amazon EC2. Solo pagará las tarifas estándar de la instancia y las demás características de Amazon EC2 que utilice.

En caso contrario se requiere una licencia. Para obtener más información, consulte [Licencias del](#page-62-0)  [servidor NICE DCV](#page-62-0).

# <span id="page-11-0"></span>Servidores NICE DCV

El servidor NICE DCV está disponible para Windows y Linux. Ambos servidores ofrecen características similares, pero hay algunas diferencias. Elija el servidor NICE DCV que mejor se adapte a sus necesidades. En la siguiente tabla se comparan las características admitidas por los servidores NICE DCV de Windows y Linux.

Temas

- [Requisitos](#page-11-1)
- [Características admitidas](#page-14-0)

# <span id="page-11-1"></span>Requisitos

Para una buena experiencia de usuario con NICE DCV, asegúrese de que el servidor cumple los siguientes requisitos mínimos. Tenga en cuenta que la experiencia de sus usuarios depende en gran medida del número de píxeles que se transmiten desde el servidor NICE DCV al cliente NICE DCV.

Si va a instalar el servidor NICE DCV en una instancia de Amazon EC2, le recomendamos que utilice un tipo de instancia de Amazon EC2 G3, G4dn, G4ad o G5. Estos tipos de instancia ofrecen GPU que admiten el uso compartido de la GPU y OpenGL basado en hardware. Para obtener más información, consulte [Instancias de Amazon EC2 G3,](https://aws.amazon.com/ec2/instance-types/g3/) [Instancias de Amazon EC2 G4](https://aws.amazon.com/ec2/instance-types/g4/) e [Instancias de](https://aws.amazon.com/ec2/instance-types/g5/) [Amazon EC2 G5.](https://aws.amazon.com/ec2/instance-types/g5/)

Puede instalar el servidor NICE DCV en cualquier otro tipo de instancia, pero podría haber limitaciones en cuanto a la resolución de pantalla. Para evitar esta limitación en Windows Server 2016, descargue e instale el [Controlador de pantalla virtual de NICE DCV para EC2.](https://d1uj6qtbmh3dt5.cloudfront.net/Drivers/nice-dcv-virtual-display-x64-Release-78.msi) En Windows Server 2019 o posterior con DCV 2023.1 o posterior, no es necesario realizar ninguna acción adicional.

El servidor debe cumplir los requisitos mínimos que se incluyen en la siguiente tabla.

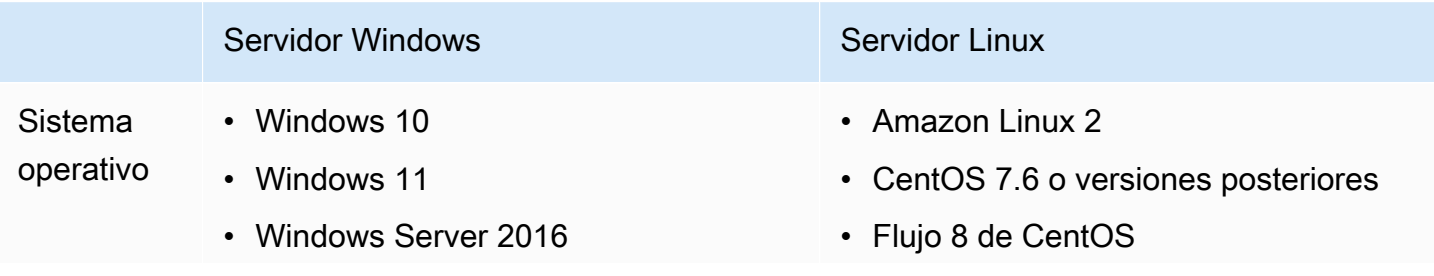

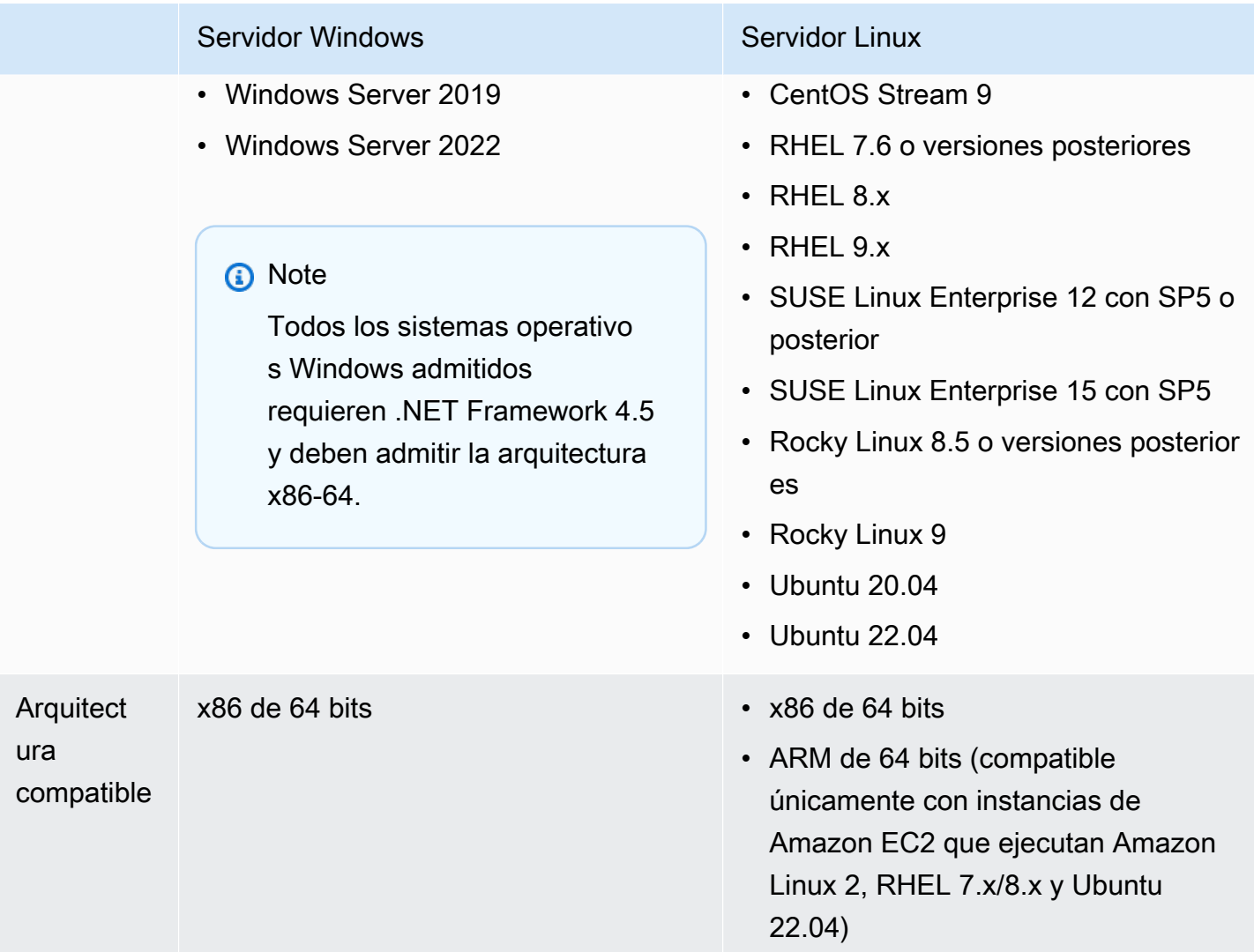

NICE DCV Guía del administrador Servidor Windows Servidor Linux (Opcional) Se necesita una GPU de NVIDIA o AMD para codificación de vídeo basada en hardware. Si su servidor no tiene una GPU, se utiliza codificación de vídeo basada en software. **a** Note • Las GPU de NVIDIA requieren NVENC para codificación de vídeo basada en hardware. Se necesita una GPU NVIDIA con capacidades informáticas  $>= 3.5.$ • Las GPU AMD requieren Advanced Media Framework (AMF) para Linux o Windows, o Rapidfire solo para Windows, para codificación de vídeo basada en hardware. Para Linux, se puede utilizar el codificador AMF en instancias de Ubuntu instalando el paquete adicional amf-amdgpu-pro proporcionado por el controlador AMD. **GPU** Se necesita una GPU de NVIDIA para uso compartido de GPU entre sesiones virtuales. **a** Note Las sesiones de consola solo se admiten en servidores de Linux con GPU AMD. Red De forma predeterminada, el servidor NICE DCV se comunica a través del puerto 8443. El puerto es configurable, pero debe ser superior a 1024. Asegúrese de que

el servidor permite la comunicación a través del puerto requerido.

## **a** Note

NICE DCV no es compatible con sistemas operativos que han llegado al final de su vida útil. Póngase en contacto con su proveedor en relación con su sistema operativo.

Para obtener más información sobre los requisitos del cliente NICE DCV, consulte [Requisitos del](https://docs.aws.amazon.com/dcv/latest/userguide/client.html#requirements) [cliente NICE DCV](https://docs.aws.amazon.com/dcv/latest/userguide/client.html#requirements) en la Guía del usuario de NICE DCV.

# <span id="page-14-0"></span>Características admitidas

En la siguiente tabla se comparan las características admitidas por los servidores NICE DCV de Windows y Linux.

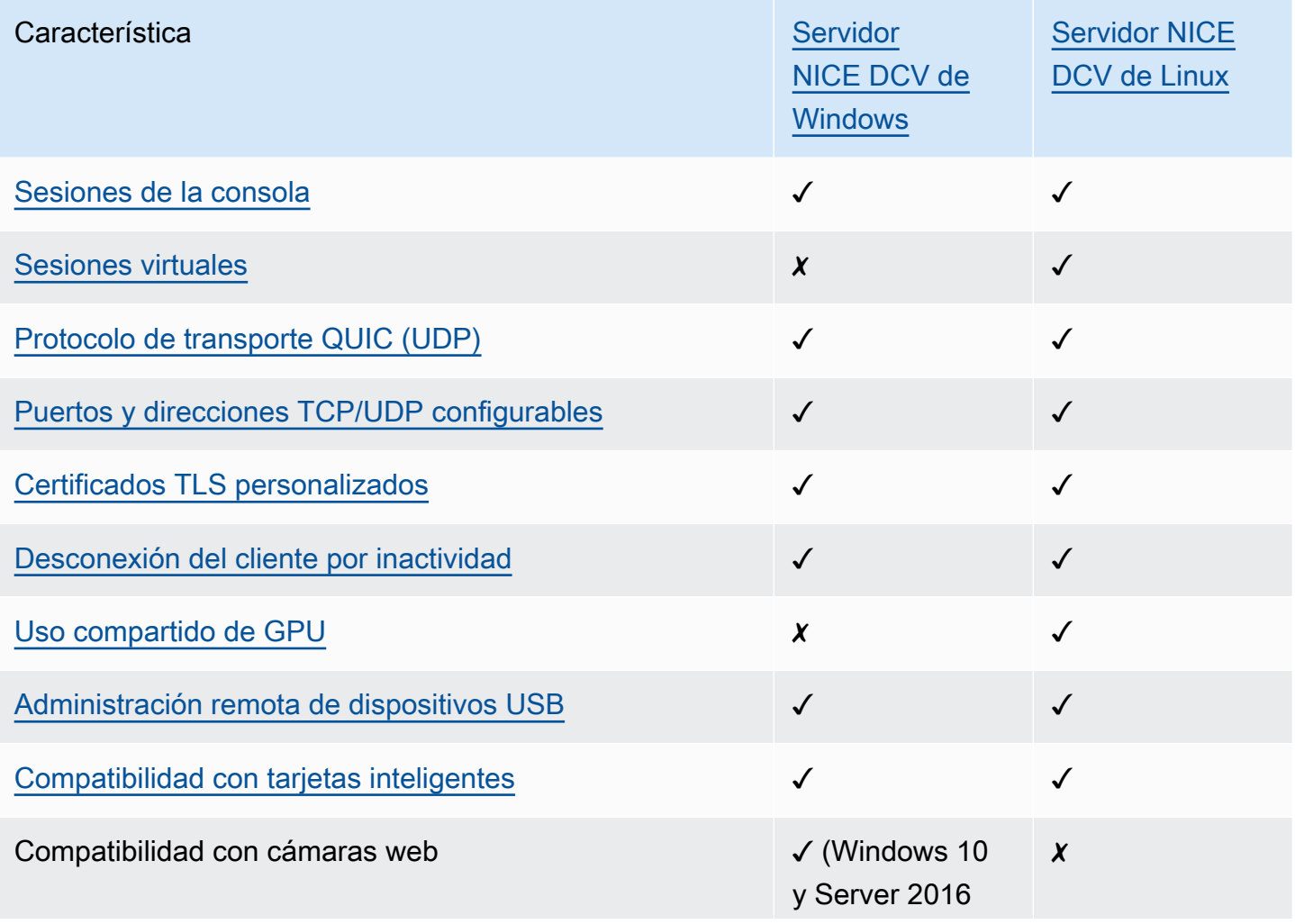

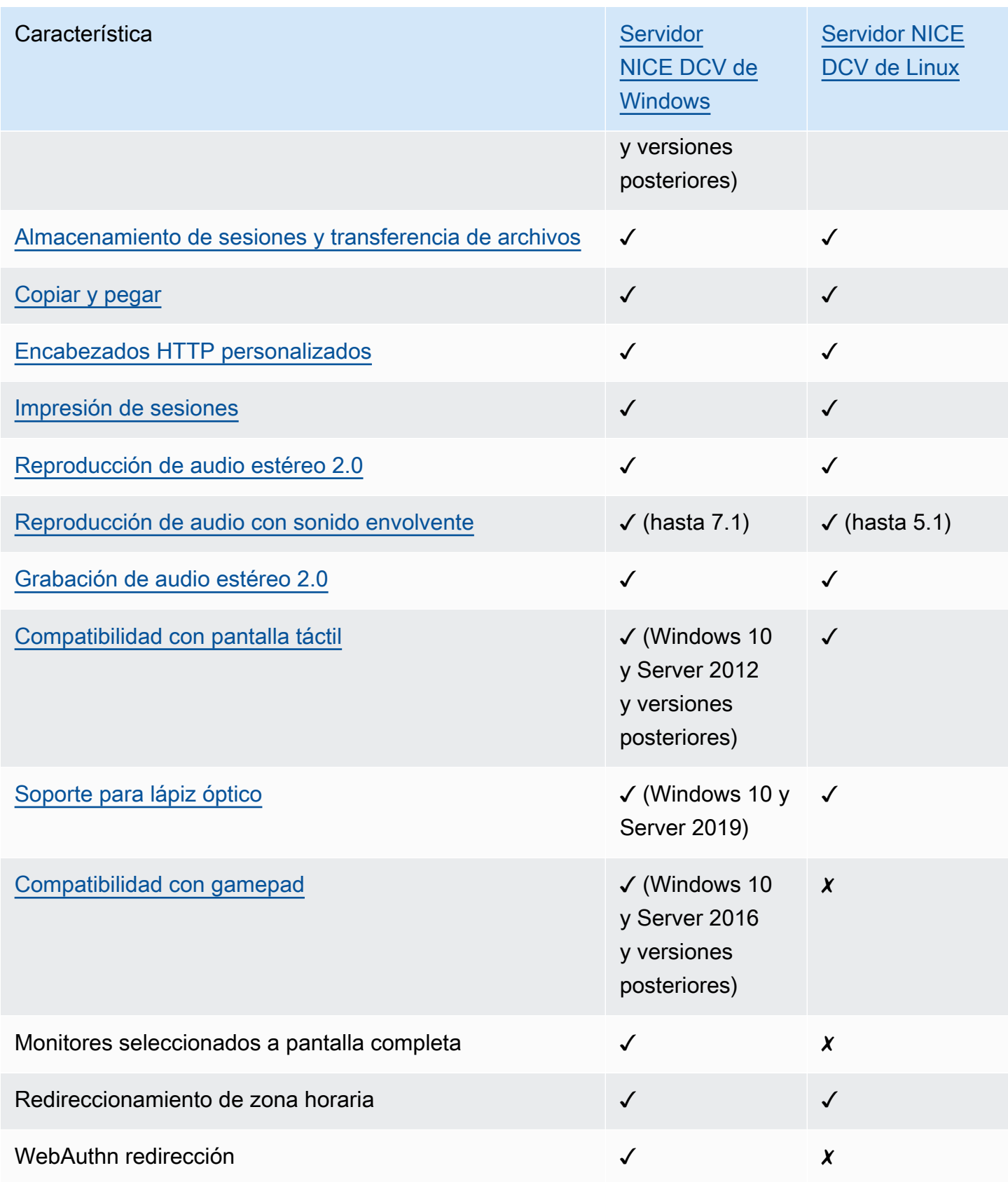

Para obtener más información sobre las características del cliente NICE DCV, consulte [Características del cliente NICE DCV](https://docs.aws.amazon.com/dcv/latest/userguide/client.html#client-features) en la Guía del usuario de NICE DCV.

# <span id="page-17-0"></span>Configuración del servidor NICE DCV

Para utilizar NICE DCV, instale el software del servidor NICE DCV en el servidor donde desea alojar las sesiones de NICE DCV. Asegúrese de que el software cuenta con la licencia adecuada.

En los siguientes temas se explica cómo instalar y agregar una licencia para el servidor NICE DCV. El tema [licencias](#page-62-0) se aplica únicamente a la instalación en servidores en las instalaciones y en otros basados en la nube. Esto se debe a que no se requiere una licencia para utilizar el servidor NICE DCV en una instancia de Amazon EC2.

## Temas

- [Instalar el servidor NICE DCV](#page-17-1)
- [Licencias del servidor NICE DCV](#page-62-0)
- [Actualizar el servidor NICE DCV](#page-80-1)
- [Desinstalar el servidor NICE DCV](#page-82-1)
- [Servidor DCV Imaging NICE](#page-84-0)

# <span id="page-17-1"></span>Instalar el servidor NICE DCV

En los temas siguientes se explica cómo instalar la versión más reciente del servidor NICE DCV en Windows y Linux. Siga estos pasos si va a instalar NICE DCV en una instancia de Amazon EC2 o en otro servidor en las instalaciones o basado en la nube.

# **a** Note

Si va a actualizar una versión anterior del servidor NICE DCV a la versión más reciente, consulte [Actualizar el servidor NICE DCV.](#page-80-1)

#### Temas

- [Instalar el servidor NICE DCV en Windows](#page-18-0)
- [Instalar el servidor NICE DCV en Linux](#page-24-0)

# <span id="page-18-0"></span>Instalar el servidor NICE DCV en Windows

En esta sección se describe cómo instalar el servidor NICE DCV en Windows.

### Temas

- [Requisitos previos del servidor NICE DCV de Windows en instancias de Amazon EC2](#page-18-1)
- [Instalar el servidor NICE DCV en Windows](#page-20-0)

<span id="page-18-1"></span>Requisitos previos del servidor NICE DCV de Windows en instancias de Amazon EC2

En este tema se describe cómo configurar la instancia de Amazon EC2 de Windows antes de instalar el servidor NICE DCV. Si no va a instalar el servidor NICE DCV en una instancia de Amazon EC2 de Windows, omita estos requisitos previos.

## Temas

- [Requisitos previos de las instancias de computación acelerada](#page-18-2)
- [Requisitos previos de otras familias de instancias](#page-19-0)

<span id="page-18-2"></span>Requisitos previos de las instancias de computación acelerada

Requisitos previos de las instancias de gráficos de GPU

Si utiliza una instancia de gráficos de GPU (por ejemplo, una instancia de G2, G3, G4dn, G4ad o G5), le recomendamos que instale y configure los controladores de GPU de NVIDIA o AMD adecuados. Los controladores de GPU permiten lo siguiente:

- Aceleración de hardware de DirectX y OpenGL para aplicaciones
- Aceleración de hardware para la codificación de transmisión de vídeo H.264
- Resoluciones del monitor del servidor personalizables
- Resolución máxima aumentada para los monitores de servidor: hasta 4096 x 2160
- Número de monitores del servidor aumentado

Para obtener instrucciones sobre cómo instalar controladores de GPU de NVIDIA en la instancia de gráficos de GPU, consulte los siguientes temas de la Guía del usuario de Amazon EC2.

• Para instancias con una GPU de NVIDIA (por ejemplo, una instancia G2, G3, G4dn o G5), consulte [Instalar el controlador NVIDIA en Windows](https://docs.aws.amazon.com/AWSEC2/latest/WindowsGuide/install-nvidia-driver.html).

• Para instancias con una GPU de AMD (por ejemplo, una instancia G4ad), consulte [Instalar](https://docs.aws.amazon.com/AWSEC2/latest/WindowsGuide/install-amd-driver.html)  [controladores AMD en instancias de Windows.](https://docs.aws.amazon.com/AWSEC2/latest/WindowsGuide/install-amd-driver.html)

Para obtener más información sobre las instancias G4ad de Amazon EC2, consulte la entrada del blog [Deep dive on the new Amazon EC2 G4ad instances.](https://aws.amazon.com/blogs/compute/deep-dive-on-the-new-amazon-ec2-g4ad-instances/)

Requisitos previos para otras instancias de computación acelerada

Si utiliza una instancia de computación acelerada que no es una instancia de gráficos de GPU, por ejemplo, una instancia de P2, P3 o P3dn, le recomendamos que instale y configure los controladores de la GPU de NVIDIA adecuados. Los controladores de la GPU de NVIDIA permiten aceleración por hardware para codificación de streaming de vídeo H.264.

Para obtener instrucciones sobre cómo instalar los controladores de la GPU de NVIDIA en una instancia de computación acelerada, consulte [Public NVIDIA Drivers](https://docs.aws.amazon.com/AWSEC2/latest/WindowsGuide/install-nvidia-driver.html#public-nvidia-driver) en la Guía del usuario de Amazon EC2 para instancias de Windows.

La instalación de controladores de la GPU de NVIDIA en una instancia de computación acelerada no mejora los límites ni la resolución de los monitores del servidor. Para añadir compatibilidad con la resolución del monitor del servidor adicional, puede instalar los controladores GRID de NVIDIA. Para obtener más información, consulte [Software de la GPU de NVIDIA](https://www.nvidia.com/object/vGPU-software-driver.html) en el sitio web de NVIDIA.

<span id="page-19-0"></span>Requisitos previos de otras familias de instancias

Para las instancias que no sean de computación acelerada, le recomendamos que instale el controlador de pantalla virtual de NICE DCV si utiliza Windows 2016 o ejecuta una versión del servidor NICE DCV anterior a la 2023.1. Esto incluye las instancias de las familias de instancias optimizadas para el almacenamiento, de uso general, optimizadas para computación y optimizadas para memoria.

La instalación del controlador de pantalla virtual de NICE DCV permite lo siguiente:

- Compatibilidad con hasta cuatro monitores
- Compatibilidad con resoluciones personalizadas
- Compatibilidad con resolución 4K UHD

No puede administrar los monitores del servidor conectados por el servidor NICE DCV utilizando el Panel de control de Windows.

### **a** Note

El controlador de pantalla virtual de NICE DCV es compatible con Windows Server 2016 y versiones posteriores. El controlador no es necesario si utiliza Windows Server 2019 o posterior con el servidor DCV 2023.1 o posterior.

**A** Important

La instalación del controlador de pantalla virtual de NICE DCV con cualquier otro controlador de GPU, como los controladores de la GPU de NVIDIA, puede provocar conflictos. Para evitar conflictos, le recomendamos que no instale el controlador de pantalla virtual de NICE DCV en combinación con ningún otro controlador de la GPU.

Para instalar el controlador de pantalla virtual de NICE DCV en su instancia

- 1. Descargue el instalador del controlador de pantalla virtual de NICE DCV desde el [sitio web de](https://download.nice-dcv.com/)  [NICE DCV](https://download.nice-dcv.com/).
- 2. Para instalar el controlador ejecutando el asistente, abra o haga doble clic en el archivo de instalación. O bien, utilice el siguiente comando para ejecutar una instalación desatendida.

C:\> nice-dcv-virtual-display-x64-Release-78.msi /quiet /norestart

3. Reinicie la instancia y después vuelva a conectarse a ella.

# <span id="page-20-0"></span>Instalar el servidor NICE DCV en Windows

Puede utilizar un asistente de instalación para instalar el servidor NICE DCV en un servidor host de Windows. El asistente le guía a través de una serie de pasos que muestran cómo personalizar la instalación del servidor NICE DCV. También puede utilizar la línea de comandos para realizar una instalación desatendida. Este segundo método utiliza la configuración predeterminada para automatizar el procedimiento de instalación.

#### Contenido

- [Uso del asistente](#page-21-0)
- [Instalación desatendida](#page-22-0)

#### <span id="page-21-0"></span>Uso del asistente

Utilice el asistente de instalación del servidor NICE DCV para realizar una instalación guiada.

Para instalar el servidor NICE DCV en Windows con el asistente

- 1. Inicie y conéctese al servidor en el que se va a instalar el servidor NICE DCV.
- 2. Descargue el instalador del servidor NICE DCV desde el sitio web de [NICE DCV.](http://download.nice-dcv.com)

#### **a** Note

El servidor NICE DCV solo está disponible en versión de 64 bits y se admite en sistemas operativos Windows de 64 bits.

# **b** Tip

La página de [paquetes más recientes](http://download.nice-dcv.com/latest.html) del sitio web de descargas contiene enlaces que apuntan siempre a la versión más reciente disponible. Puede utilizar estos enlaces para recuperar automáticamente los paquetes NICE DCV más recientes.

- 3. Ejecute nice-dcv-server-x64-Release-2023.1-*version\_number*.msi.
- 4. En la pantalla de bienvenida, elija Next.
- 5. En la pantalla Contrato de licencia para el usuario final, lea el contrato de licencia. Si acepta los términos, seleccione la casilla Acepto los términos y condiciones del contrato de licencia y elija Siguiente.
- 6. (Opcional) Configure qué componentes se instalarán seleccionando los elementos en la pantalla Selección de componentes. Para marcar un componente para su instalación, selecciónelo y elija Se instalará en el disco duro local. Para omitir un componente de la instalación, selecciónelo y elija La función completa no estará disponible.
- 7. En la pantalla de configuración del servicio DCV:
	- a. (Opcional) Si desea configurar manualmente el firewall del servidor para permitir la comunicación a través del puerto correspondiente, seleccione No, I will manually configure my firewall later (No, configuraré mi firewall manualmente más tarde).
	- b. (Opcional) Para iniciar manualmente el servidor de NICE DCV después de la instalación, seleccione No, deseo iniciar un servicio DCV manualmente. Si selecciona esta opción, no

podrá iniciar una sesión de la consola automáticamente después de haberse completado la instalación. Si selecciona esta opción, se omite el paso 9.

- 8. Elija Siguiente.
- 9. En la pantalla de configuración de administración de sesiones de DCV, especifique el propietario de la sesión de la consola automática. O bien, para impedir que la sesión de la consola automática se inicie una vez completada la instalación, seleccione No, I will create the session manually (No, crearé la sesión manualmente).

## **a** Note

Complete este paso solo si optó anteriormente por permitir al servidor iniciarse automáticamente.

10. Elija Instalar.

## <span id="page-22-0"></span>Instalación desatendida

La instalación desatendida hace lo siguiente de forma predeterminada:

- Agrega una regla de firewall para permitir la comunicación a través del puerto 8443.
- Habilita el inicio automático del servidor NICE DCV.
- Crea una sesión de la consola automática.
- Establece el propietario de la sesión de la consola en el usuario que realiza la instalación.

Puede invalidar las acciones predeterminadas anexando las siguientes opciones al comando de instalación:

- DISABLE FIREWALL=1: impide que el instalador agregue la regla de firewall.
- DISABLE SERVER AUTOSTART=1: impide que el servidor NICE DCV se inicie automáticamente después de la instalación.
- DISABLE\_AUTOMATIC\_SESSION\_CREATION=1: impide que el instalador inicie la sesión de consola automática.
- AUTOMATIC\_SESSION\_OWNER=*owner\_name*: especifica un propietario diferente para la sesión de consola automática.
- ADDLOCAL=*component\_list*: añade elementos al conjunto de elementos que se van a instalar.

#### • REMOVE=*component\_list*: quita elementos del conjunto de elementos que se van a instalar.

## **a** Note

La opción REMOVE se evalúa después de la opción ADDLOCAL. Un elemento que esté en ambas listas no está instalado.

La lista de componentes es una lista separada por comas que puede contener los valores siguientes:

- audioMicDriver: controlador de micrófono
- audioSpkDriver: controlador de altavoz
- printerDriver: controlador de impresora
- usbDriver: controlador de administración remota de dispositivos USB (deshabilitado de forma predeterminada)
- webcamDriver: controlador de cámara web
- gamepadDriver: controlador de gamepad
- webClient: cliente web
- webauthn: redireccionamiento WebAuthn
- ALL: todos los componentes

Para instalar el servidor NICE DCV en Windows con una instalación desatendida

- 1. Inicie y conéctese al servidor en el que se va a instalar el servidor NICE DCV.
- 2. Descargue el instalador del servidor NICE DCV desde el sitio web de [NICE](http://download.nice-dcv.com).

## **a** Note

El servidor NICE DCV solo está disponible en versión de 64 bits y se admite en sistemas operativos Windows de 64 bits.

- 3. Abra una ventana de símbolo del sistema y vaya a la carpeta donde descargó el instalador.
- 4. Ejecute el instalador desatendido como se muestra en uno de los siguientes ejemplos:
	- Instale los componentes predeterminados:

```
C:\> msiexec.exe /i nice-dcv-server-x64-Release-2023.1-version_number.msi
/quiet /norestart /l*v dcv_install_msi.log
```
• Instale todos los componentes:

```
C:\> msiexec.exe /i nice-dcv-server-x64-Release-2023.1-version_number.msi
ADDLOCAL=ALL /quiet /norestart /l*v dcv_install_msi.log
```
• Instale un subconjunto de componentes:

```
C:\> msiexec.exe /i nice-dcv-server-x64-Release-2023.1-version_number.msi
ADDLOCAL=audioMicDriver,audioSpkDriver,printerDriver,webcamDriver /quiet /
norestart /l*v dcv_install_msi.log
```
# <span id="page-24-0"></span>Instalar el servidor NICE DCV en Linux

En esta sección se describe cómo instalar el servidor NICE DCV en Linux.

## Temas

- [Requisitos previos de los servidores NICE DCV de Linux](#page-24-1)
- [Instalar el servidor NICE DCV en Linux](#page-39-0)
- [Comprobaciones tras la instalación](#page-59-0)

<span id="page-24-1"></span>Requisitos previos de los servidores NICE DCV de Linux

NICE DCV permite a los clientes acceder a una sesión X gráfica remota en un servidor de Linux. Este proporciona acceso al escritorio de Linux correspondiente. NICE DCV admite dos tipos de streaming de escritorio de Linux: sesiones de consola y sesiones virtuales. Para obtener más información acerca de las sesiones virtuales y de consola, consulte [Administrar sesiones de NICE](#page-139-0)  [DCV](#page-139-0).

En este tema, se explica cómo preparar los requisitos previos necesarios para utilizar NICE DCV en un servidor de Linux.

## Contenido

- [Instalar un entorno de escritorio y un administrador de escritorio](#page-25-0)
- [Deshabilite el protocolo Wayland \(solo GDM3\)](#page-31-0)
- [Configure el servidor X.](#page-32-0)
- [Instalar la utilidad glxinfo](#page-33-0)
- [Compruebe la representación por software OpenGL](#page-33-1)
- [Instalar controladores de GPU para instancias de gráficos](#page-34-0)
- [Instale el controlador xDummy para instancias que no sean de GPU](#page-36-0)

<span id="page-25-0"></span>Instalar un entorno de escritorio y un administrador de escritorio

Instale un entorno de escritorio y un administrador de escritorio para mejorar la experiencia con NICE DCV en un servidor de Linux.

Un entorno de escritorio es una interfaz de usuario gráfica (GUI) que le ayuda a interactuar con el sistema operativo Linux. Hay varios entornos de escritorio y NICE DCV funciona con muchos de ellos. Un administrador de escritorio es un programa que administra la pantalla de inicio de sesión del usuario e inicia y detiene las sesiones del entorno de escritorio y el servidor X.

El siguiente contenido con pestañas muestra los pasos para instalar el entorno de escritorio predeterminado y el administrador de escritorio en los sistemas operativos compatibles y también muestra cómo configurar e iniciar el servidor X en los sistemas operativos compatibles.

RHEL, CentOS, and Rocky Linux

El entorno de escritorio predeterminado para RHEL, CentOS y Rocky Linux es Gnome3 y el administrador de escritorio predeterminado es GDM.

Para instalar y configurar el entorno de escritorio y el administrador de escritorio en RHEL, CentOS y Rocky Linux

- 1. Instale el entorno de escritorio y los paquetes del administrador de escritorio.
	- RHEL y Rocky Linux

```
$ sudo yum groupinstall 'Server with GUI'
```
• CentOS

```
$ sudo yum groupinstall "GNOME Desktop"
```
2. Actualice los paquetes de software para asegurarse de que el servidor Linux está actualizado.

\$ sudo yum upgrade

3. Reinicie el servidor Linux.

\$ sudo reboot

#### Amazon Linux 2

**a** Note

Actualmente, NICE DCV no es compatible con Amazon Linux 2023. AL2023 no incluye un entorno de escritorio gráfico que sea necesario para que se ejecute NICE DCV.

El entorno de escritorio predeterminado de Amazon Linux 2 es Gnome3 y el administrador de escritorio predeterminado, GDM.

Para instalar y configurar el entorno de escritorio y el administrador de escritorio en Amazon Linux  $\mathcal{P}$ 

1. Instale el entorno de escritorio y los paquetes del administrador de escritorio.

```
$ sudo yum install gdm gnome-session gnome-classic-session gnome-session-
xsession
```
\$ sudo yum install xorg-x11-server-Xorg xorg-x11-fonts-Type1 xorg-x11-drivers

\$ sudo yum install gnome-terminal gnu-free-fonts-common gnu-free-mono-fonts gnufree-sans-fonts gnu-free-serif-fonts

2. Actualice los paquetes de software para asegurarse de que el servidor Linux está actualizado.

\$ sudo yum upgrade

3. Reinicie el servidor Linux.

\$ sudo reboot

Ubuntu 20.x and 22.x

Para Ubuntu 20.x/22.x, el entorno de escritorio predeterminado es Gnome3 y el administrador de escritorio predeterminado, GDM3. A partir de Ubuntu 20.x, LightDM ya no es compatible con NICE DCV.

Para instalar y configurar el entorno de escritorio y el administrador de escritorio en Ubuntu 20.x/22.x

1. Instale el entorno de escritorio y los paquetes del administrador de escritorio.

\$ sudo apt update \$ sudo apt install ubuntu-desktop

Instale GDM3

```
$ sudo apt install gdm3
```
2. Compruebe que GDM3 está configurado como administrador de escritorio predeterminado.

```
$ cat /etc/X11/default-display-manager
```
El resultado es el siguiente.

/usr/sbin/gdm3

Si GDM3 no está configurado como administrador de escritorio predeterminado, utilice el siguiente comando para configurarlo como predeterminado.

```
$ sudo dpkg-reconfigure gdm3
```
3. Actualice los paquetes de software para asegurarse de que el servidor Linux está actualizado.

\$ sudo apt upgrade

4. Reinicie el servidor Linux.

\$ sudo reboot

#### **a** Note

Cuando utiliza una versión de NICE DCV anterior a la 2022.2 con Sesiones virtuales, es posible que se encuentre con [un problema conocido de GDM](https://gitlab.gnome.org/GNOME/gdm/-/issues/650). Para que las sesiones virtuales funcionen correctamente, puede adoptar una de las siguientes soluciones:

• En los servidores que no tienen GPU puede deshabilitar el administrador de escritorio porque no es necesario para ejecutar sesiones virtuales. Configure el sistema para que se ejecute en modo multiusuario ejecutando el siguiente comando antes de crear sesiones virtuales:

sudo systemctl isolate multi-user.target

• En servidores con GPU, además de deshabilitar el administrador de escritorio, debe iniciar un servidor X en el sistema antes de crear sesiones virtuales. Para ello, ejecute los siguientes comandos:

sudo systemctl isolate multi-user.target

sudo dcvstartx &

NICE DCV 2022.2 y versiones posteriores no se ven afectadas por este problema.

#### SUSE Linux Enterprise 12.x

El entorno de escritorio predeterminado de SUSE Linux Enterprise 12.x es SLE Classic y el administrador de escritorio predeterminado es GDM.

Para instalar y configurar el entorno de escritorio y el administrador de escritorio en SUSE Linux Enterprise 12.x

1. Instale el entorno de escritorio y los paquetes del administrador de escritorio.

```
$ sudo zypper install -t pattern gnome-basic
```
2. Compruebe que GDM está configurado como administrador de escritorio predeterminado.

```
$ sudo update-alternatives --set default-displaymanager /usr/lib/X11/
displaymanagers/gdm
```

```
$ sudo sed -i "s/DEFAULT_WM=\"\"/DEFAULT_WM=\"gnome\"/" /etc/sysconfig/
windowmanager
```
3. Actualice los paquetes de software para asegurarse de que el servidor Linux está actualizado.

\$ sudo zypper update

4. Reinicie el servidor Linux.

\$ sudo reboot

SUSE Linux Enterprise 15.x

El entorno de escritorio predeterminado de SUSE Linux Enterprise 15.x es SLE Classic y el administrador de escritorio predeterminado es GDM3.

Para instalar y configurar el entorno de escritorio y el administrador de escritorio en SUSE Linux Enterprise 15.x

1. Instale el entorno de escritorio y los paquetes del administrador de escritorio.

```
$ sudo zypper install -t pattern gnome_basic
```
2. Compruebe que GDM está configurado como administrador de escritorio predeterminado.

\$ sudo update-alternatives --set default-displaymanager /usr/lib/X11/ displaymanagers/gdm

\$ sudo sed -i "s/DEFAULT\_WM=\"\"/DEFAULT\_WM=\"gnome\"/" /etc/sysconfig/ windowmanager

3. Actualice los paquetes de software para asegurarse de que el servidor Linux está actualizado.

\$ sudo zypper update

4. Reinicie el servidor Linux.

\$ sudo reboot

#### **a** Note

Cuando utiliza una versión de NICE DCV anterior a la 2022.2 con Sesiones virtuales, es posible que se encuentre con [un problema conocido de GDM](https://gitlab.gnome.org/GNOME/gdm/-/issues/650). Para que las sesiones virtuales funcionen correctamente, puede adoptar una de las siguientes soluciones:

• En los servidores que no tienen GPU puede deshabilitar el administrador de escritorio porque no es necesario para ejecutar sesiones virtuales. Configure el sistema para que se ejecute en modo multiusuario ejecutando el siguiente comando antes de crear sesiones virtuales:

sudo systemctl isolate multi-user.target

• En servidores con GPU, además de deshabilitar el administrador de escritorio, debe iniciar un servidor X en el sistema antes de crear sesiones virtuales. Para ello, ejecute los siguientes comandos:

sudo systemctl isolate multi-user.target

sudo dcvstartx &

NICE DCV 2022.2 y versiones posteriores no se ven afectadas por este problema.

<span id="page-31-0"></span>Deshabilite el protocolo Wayland (solo GDM3)

NICE DCV no admite el protocolo Wayland. Si utiliza el administrador de escritorio GDM3, debes deshabilitar el protocolo Wayland. Si no utiliza GDM3, omita este paso.

Para deshabilitar el protocolo Wayland

- 1. Abra el archivo con el editor de texto que prefiera.
	- RHEL, CentOS y SUSE Linux Enterprise 15.x

/etc/gdm/custom.conf

• Ubuntu 18.x/20.x/22.x

/etc/gdm3/custom.conf

2. En la sección [daemon], establezca WaylandEnable en false.

[daemon] WaylandEnable=false

- 3. Reinicie el servicio GDM.
	- RHEL y CentOS

\$ sudo systemctl restart gdm

• Ubuntu 18.x/20.x/22.x

\$ sudo systemctl restart gdm3

• SUSE Linux Enterprise 15.x

\$ sudo systemctl restart xdm

#### <span id="page-32-0"></span>Configure el servidor X.

Si tiene intención de utilizar una sesión de consola o uso compartido de la GPU, debe asegurarse de que su servidor Linux tiene un servidor X configurado correctamente y en ejecución.

#### **a** Note

Si tiene la intención de utilizar sesiones virtuales sin uso compartido de la GPU, no necesita un servidor X.

Normalmente, los paquetes del servidor X se instalan como dependencias del entorno de escritorio y el administrador de escritorio. Le recomendamos que configure el servidor X para que se inicie automáticamente cuando arranque el servidor Linux.

Para configurar e iniciar el servidor X en RHEL, CentOS, Rocky Linux, Amazon Linux 2, Ubuntu 18.x, 20.x, 22.x y SUSE Linux Enterprise 12.x, 15.x:

- 1. Configure el servidor X para que se inicie automáticamente cuando arranque el servidor Linux.
	- \$ sudo systemctl get-default

Si el comando devuelve graphical.target, el servidor X ya está configurado para iniciarse automáticamente. Continúe en el paso siguiente.

Si el comando devuelve multi-user.target, el servidor X no está configurado para iniciarse automáticamente. Ejecute el siguiente comando :

- \$ sudo systemctl set-default graphical.target
- 2. Inicie el servidor X.
	- \$ sudo systemctl isolate graphical.target
- 3. Asegúrese de que el servidor X esté en ejecución.

\$ ps aux | grep X | grep -v grep

A continuación, se muestra un ejemplo de salida cuando el servidor X está en ejecución:

root 1891 0.0 0.7 277528 30448 tty7 Ssl+ 10:59 0:00 /usr/bin/Xorg :0 background none -verbose -auth /run/gdm/auth-for-gdm-wltseN/database seat seat0 vt7

<span id="page-33-0"></span>Instalar la utilidad glxinfo

La utilidad glxinfo proporciona información sobre la configuración de OpenGL del servidor Linux. La utilidad se puede utilizar para determinar si el servidor Linux está configurado para admitir la representación por hardware o software OpenGL. Proporciona información sobre los controladores y las extensiones compatibles.

La utilidad glxinfo se instala como una dependencia de paquete de DCV GL. Por tanto, si instaló DCV GL, la utilidad glxinfo también se instala en el servidor Linux.

RHEL, CentOS, Rocky Linux, and Amazon Linux 2

Para instalar la utilidad glxinfo

Ejecute el siguiente comando:

\$ sudo yum install glx-utils

Ubuntu

Para instalar la utilidad glxinfo

Ejecute el siguiente comando:

\$ sudo apt install mesa-utils

SUSE Linux Enterprise

Para instalar la utilidad glxinfo

Ejecute el siguiente comando:

\$ sudo zypper in Mesa-demo-x

<span id="page-33-1"></span>Compruebe la representación por software OpenGL

En los servidores Linux que no tienen GPU, OpenGL solo puede utilizarse en el modo de procesamiento por software utilizando los controladores de Mesa. Si utiliza un servidor Linux sin GPU y tiene pensado utilizar OpenGL, asegúrese de que los controladores de Mesa estén instalados y correctamente configurados en el servidor Linux.

**a** Note

Esto es aplicable únicamente a los servidores Linux sin GPU.

Para verificar que el procesamiento por software de OpenGL está disponible

Asegúrese de que el servidor X se está ejecutando y utilice el siguiente comando:

```
$ sudo DISPLAY=:0 XAUTHORITY=$(ps aux | grep "X.*\-auth" | grep -v grep | sed -n 's/.*-
auth \binom{n}{r} \binom{1}{p}, \binom{n}{r} \binom{n}{r} glxinfo | grep -i "opengl.*version"
```
En el siguiente ejemplo, se muestra la salida de OpenGL cuando el procesamiento por software está disponible:

```
OpenGL core profile version string: 3.3 (Core Profile) Mesa 17.0.5
OpenGL core profile shading language version string: 3.30
OpenGL version string: 3.0 Mesa 17.0.5
OpenGL shading language version string: 1.30
OpenGL ES profile version string: OpenGL ES 3.0 Mesa 17.0.5
OpenGL ES profile shading language version string: OpenGL ES GLSL ES 3.00
```
<span id="page-34-0"></span>Instalar controladores de GPU para instancias de gráficos

#### Temas

- [Instalar y configurar controladores NVIDIA](#page-34-1)
- [Instalar y configurar controladores de AMD](#page-36-1)

<span id="page-34-1"></span>Instalar y configurar controladores NVIDIA

En el caso de los servidores Linux que tienen una GPU de NVIDIA dedicada, debe asegurarse de que los controladores NVIDIA están instalados y correctamente configurados. Para obtener instrucciones sobre cómo instalar los controladores de NVIDIA en una instancia de Amazon EC2 Linux, consulte [Instalación de controladores NVIDIA en instancias de Linux](https://docs.aws.amazon.com/AWSEC2/latest/UserGuide/install-nvidia-driver.html) en Amazon EC2 Guía de usuario de instancias de Linux.

#### **a** Note

• Esto es aplicable a los servidores Linux solo con GPU de NVIDIA.

• Los controladores GRID admiten hasta cuatro pantallas 4K por cada GPU instalada. Los controladores de juegos solo admiten una pantalla 4K por cada GPU instalada.

Después de instalar los controladores de NVIDIA en el servidor de Linux, debe actualizar xorg.conf.

Para generar un archivo xorg.conf

1. Ejecute el siguiente comando de la .

sudo nvidia-xconfig --preserve-busid --enable-all-gpus

Si está utilizando una instancia de Amazon EC2 G3, G4 o G5 y desea utilizar una sesión de consola de varios monitores, incluya --connected-monitor=DFP-0, DFP-1, DFP-2, DFP-3 en el parámetro. Esto se realiza del siguiente modo.

```
sudo nvidia-xconfig --preserve-busid --enable-all-gpus --connected-
monitor=DFP-0,DFP-1,DFP-2,DFP-3
```
## **a** Note

Asegúrese de que el servidor no tiene el archivo /etc/X11/XF86Config heredado. Si lo tiene, nvidia-xconfig actualiza ese archivo de configuración en lugar de generar el archivo /etc/X11/xorg.conf requerido. Ejecute el siguiente comando para eliminar el archivo XF86Config heredado:

sudo rm -rf /etc/X11/XF86Config\*

2. Reinicie el servidor X para que los cambios surtan efecto.

\$ sudo systemctl isolate multi-user.target

\$ sudo systemctl isolate graphical.target

Para comprobar que la GPU de NVIDIA admite codificación de vídeo basada en hardware

•
Asegúrese de que sea compatible con la codificación NVENC y de que tenga capacidades de procesamiento iguales o mayores que 3.0, o iguales o mayores que 3.5 para Ubuntu 20.

Para comprobar la compatibilidad con NVENC, consulte [NVIDIA Video Encode and Decode GPU](https://developer.nvidia.com/video-encode-and-decode-gpu-support-matrix-new#Encoder)  [Support Matrix.](https://developer.nvidia.com/video-encode-and-decode-gpu-support-matrix-new#Encoder) Para comprobar las capacidades de computación, consulte [NVIDIA Compute](https://developer.nvidia.com/cuda-gpus)  [Capacility tables](https://developer.nvidia.com/cuda-gpus).

Si su GPU de NVIDIA no admite codificación NVENC o no tiene las capacidades de computación necesarias, utilice codificación de vídeo basada en software.

Para comprobar que el procesamiento por hardware de OpenGL está disponible

Utilice el siguiente comando para comprobar que el servidor X esté en ejecución.

```
$ sudo DISPLAY=:0 XAUTHORITY=$(ps aux | grep "X.*\-auth" | grep -v grep | sed -n 's/.*-
auth \binom{n}{r} \binom{1}{p}, \binom{n}{r} \binom{n}{r} glxinfo | grep -i "opengl.*version"
```
En el siguiente ejemplo, se muestra la salida de OpenGL cuando el procesamiento por hardware está disponible.

```
OpenGL core profile version string: 4.4.0 NVIDIA 390.75
OpenGL core profile shading language version string: 4.40 NVIDIA via Cg compiler
OpenGL version string: 4.6.0 NVIDIA 390.75
OpenGL shading language version string: 4.60 NVIDIA
OpenGL ES profile version string: OpenGL ES 3.2 NVIDIA 390.75
OpenGL ES profile shading language version string: OpenGL ES GLSL ES 3.20
```
Instalar y configurar controladores de AMD

Una instancia con una GPU AMD conectada, como una instancia G4ad, debe tener instalado el controlador AMD adecuado. Para obtener instrucciones sobre cómo instalar los controladores de GPU de AMD en una instancia de Amazon EC2 compatible, consulte [Instalación de controladores](https://docs.aws.amazon.com/AWSEC2/latest/UserGuide/install-amd-driver.html)  [AMD en instancias de Linux.](https://docs.aws.amazon.com/AWSEC2/latest/UserGuide/install-amd-driver.html)

Para obtener más información sobre las instancias G4ad de Amazon EC2, consulte la entrada del blog [Deep dive on the new Amazon EC2 G4ad instances.](https://aws.amazon.com/blogs/compute/deep-dive-on-the-new-amazon-ec2-g4ad-instances/)

Instale el controlador xDummy para instancias que no sean de GPU

Temas

#### • [Instale y configure el controlador XDummy](#page-37-0)

<span id="page-37-0"></span>Instale y configure el controlador XDummy

Para utilizar sesiones de consola en servidores de Linux que no tienen una GPU dedicada, asegúrese de que el controlador Xdummy esté instalado y configurado correctamente. El controlador XDummy permite que el servidor X funcione con un framebuffer virtual cuando no hay una GPU real.

## **a** Note

- Esto no es obligatorio si desea utilizar sesiones virtuales.
- El controlador XDummy solo admite resoluciones definidas en su configuración.

RHEL, CentOS, Rocky Linux, and Amazon Linux 2

Para instalar el controlador XDummy

Ejecute el siguiente comando:

\$ sudo yum install xorg-x11-drv-dummy

#### Ubuntu

Para instalar el controlador XDummy

Ejecute el siguiente comando:

\$ sudo apt install xserver-xorg-video-dummy

### SUSE Linux Enterprise

Para instalar el controlador XDummy

Ejecute el siguiente comando:

\$ sudo zypper in xf86-video-dummy

Después de instalar los controladores XDummy en el servidor de Linux, actualice xorg.conf.

Para configurar XDummy en xorg.conf

- 1. Abra el archivo /etc/X11/xorg.conf en el editor de texto que prefiera.
- 2. Añada las secciones siguientes a la configuración.

```
Section "Device" 
     Identifier "DummyDevice" 
     Driver "dummy" 
     Option "UseEDID" "false" 
     VideoRam 512000
EndSection
Section "Monitor" 
     Identifier "DummyMonitor" 
     HorizSync 5.0 - 1000.0 
     VertRefresh 5.0 - 200.0 
     Option "ReducedBlanking"
EndSection
Section "Screen" 
     Identifier "DummyScreen" 
     Device "DummyDevice" 
     Monitor "DummyMonitor" 
     DefaultDepth 24 
     SubSection "Display" 
        Viewport 0 0
         Depth 24 
         Virtual 4096 2160 
     EndSubSection
EndSection
```
## **a** Note

La configuración proporcionada es un ejemplo. Puede añadir más modos y establecer una resolución virtual diferente. También puede configurar más de un monitor ficticio.

3. Reinicie el servidor X para que los cambios surtan efecto.

\$ sudo systemctl isolate multi-user.target

•

\$ sudo systemctl isolate graphical.target

## Instalar el servidor NICE DCV en Linux

El servidor NICE DCV se instala utilizando una serie de paquetes .deb o RPM, en función del sistema operativo del servidor host. Los paquetes instalan todos los paquetes necesarios y sus dependencias, y establecen la configuración del servidor requerida.

## **a** Note

Debe haber iniciado sesión como usuario raíz para instalar el servidor NICE DCV.

Instalar el servidor NICE DCV

Amazon Linux 2 and RHEL/CentOS

El servidor NICE DCV está disponible para los servidores Amazon Linux 2, RHEL y CentOS basados en las arquitecturas ARM de 64 bits x86 y 64 bits.

**A** Important

Los paquetes nice-dcv-gl y nice-dcv-gltest no están disponibles para servidores basados en la arquitectura ARM de 64 bits.

Para instalar el servidor NICE DCV en Amazon Linux 2, RHEL y CentOS

- 1. Inicie y conéctese al servidor en el que se va a instalar el servidor NICE DCV.
- 2. Los paquetes del servidor NICE DCV se firman digitalmente con una firma GPG segura. Para permitir al administrador de paquetes comprobar la firma de paquetes, debe importar la clave de NICE GPG. Para ello, abra una ventana de terminal e importe la clave NICE GPG.

\$ sudo rpm --import https://d1uj6qtbmh3dt5.cloudfront.net/NICE-GPG-KEY

3. Descargue los paquetes del [sitio web de descarga de NICE DCV](http://download.nice-dcv.com). Los paquetes RPM y deb se empaquetan en un archivo. tgz. Asegúrese de que descarga el archivo correcto para su sistema operativo.

• x86 de 64 bits

```
$ wget https://d1uj6qtbmh3dt5.cloudfront.net/2023.1/Servers/nice-
dcv-2023.1-16388-el7-x86_64.tgz
```
• ARM de 64 bits

```
$ wget https://d1uj6qtbmh3dt5.cloudfront.net/2023.1/Servers/nice-
dcv-2023.1-16388-el7-aarch64.tgz
```

```
G Tip
```
La página de [paquetes más recientes](http://download.nice-dcv.com/latest.html) del sitio web de descargas contiene enlaces que apuntan siempre a la versión más reciente disponible. Puede utilizar estos enlaces para recuperar automáticamente los paquetes NICE DCV más recientes.

• x86 de 64 bits

\$ wget https://d1uj6qtbmh3dt5.cloudfront.net/nice-dcv-el7-x86\_64.tgz

• ARM de 64 bits

\$ wget https://d1uj6qtbmh3dt5.cloudfront.net/nice-dcv-el7-aarch64.tgz

- 4. Extraiga el contenido del archivo .tgz y acceda al directorio extraído.
	- x86 de 64 bits

```
$ tar -xvzf nice-dcv-2023.1-16388-el7-x86_64.tgz && cd nice-dcv-2023.1-16388-
el7-x86_64
```
• ARM de 64 bits

```
$ tar -xvzf nice-dcv-2023.1-16388-el7-aarch64.tgz && cd nice-dcv-2023.1-16388-
el7-aarch64
```
- 5. Instale el servidor NICE DCV.
	- x86 de 64 bits

\$ sudo yum install nice-dcv-server-2023.1.16388-1.el7.x86\_64.rpm

• ARM de 64 bits

\$ sudo yum install nice-dcv-server-2023.1.16388-1.el7.aarch64.rpm

- 6. (Opcional) Para utilizar el cliente web con NICE DCV versión 2021.2 y posteriores, instale el paquete nice-dcv-web-viewer.
	- x86 de 64 bits

\$ sudo yum install nice-dcv-web-viewer-2023.1.16388-1.el7.x86\_64.rpm

• ARM de 64 bits

\$ sudo yum install nice-dcv-web-viewer-2023.1.16388-1.el7.aarch64.rpm

- 7. (Opcional) Para utilizar sesiones virtuales, instale el paquete nice-xdcv.
	- x86 de 64 bits

\$ sudo yum install nice-xdcv-2023.1.565-1.el7.x86\_64.rpm

• ARM de 64 bits

\$ sudo yum install nice-xdcv-2023.1.565-1.el7.aarch64.rpm

- 8. (Opcional) Si tiene previsto emplear el uso compartido de la GPU, instale el paquete nicedcv-gl.
	- x86 de 64 bits

\$ sudo yum install nice-dcv-gl-2023.1.1047-1.el7.x86\_64.rpm

### **a** Note

Opcionalmente, puede instalar el paquete nice-dcv-gltest. Este paquete incluye una aplicación de OpenGL sencilla que se puede utilizar para determinar si sus

sesiones virtuales están correctamente configuradas para utilizar OpenGL basado en hardware.

- 9. (Opcional) Si planea usar NICE DCV con NICE EnginFrame, instale el nice-dcv-simpleexternal-authenticator paquete.
	- x86 de 64 bits

\$ sudo yum install nice-dcv-simple-externalauthenticator-2023.1.228-1.el7.x86\_64.rpm

• ARM de 64 bits

```
$ sudo yum install nice-dcv-simple-external-
authenticator-2023.1.228-1.el7.aarch64.rpm
```
10. (Opcional) Para utilizar dispositivos USB especializados mediante la administración remota de USB, instale los controladores USB de DCV.

Para instalar los controladores USB de DCV, debe tener Dynamic Kernel Module Support (DKMS) instalado en el servidor. Ejecute los siguientes comandos para instalar DKMS.

DKMS puede instalarse desde el repositorio de Extra Packages for Enterprise Linux (EPEL). Ejecute el comando siguiente para habilitar el repositorio de EPEL:

```
$ sudo yum install https://dl.fedoraproject.org/pub/epel/epel-release-
latest-7.noarch.rpm
```
Una vez habilitado el repositorio de EPEL, ejecute el siguiente comando para instalar DKMS:

\$ sudo yum install dkms

Una vez instalado DKMS, ejecute el siguiente comando para instalar los controladores USB de DCV:

```
$ sudo dcvusbdriverinstaller
```
11. (Opcional) Si tiene previsto utilizar redirección de micrófono, compruebe que el paquete pulseaudio-utils esté instalado en el sistema. Ejecute el siguiente comando para instalarlo.

\$ sudo yum install pulseaudio-utils

RHEL, CentOS, and Rocky Linux 8.5

El servidor NICE DCV está disponible para los servidores RHEL y CentOS basados en las arquitecturas ARM de 64 bits x86 y 64 bits, y Rocky Linux 8.5 o versiones posteriores.

#### **A** Important

Los paquetes nice-dcv-gl y nice-dcv-gltest no están disponibles para servidores basados en la arquitectura ARM de 64 bits.

Para instalar el servidor NICE DCV en RHEL,CentOS o Rocky Linux 8.5

- 1. Inicie y conéctese al servidor en el que se va a instalar el servidor NICE DCV.
- 2. Los paquetes del servidor NICE DCV se firman digitalmente con una firma GPG segura. Para permitir al administrador de paquetes comprobar la firma de paquetes, debe importar la clave de NICE GPG. Para ello, abra una ventana de terminal e importe la clave NICE GPG.

\$ sudo rpm --import https://d1uj6qtbmh3dt5.cloudfront.net/NICE-GPG-KEY

- 3. Descargue los paquetes del [sitio web de descarga de NICE DCV](http://download.nice-dcv.com). Los paquetes RPM y deb se empaquetan en un archivo. tgz. Asegúrese de que descarga el archivo correcto para su sistema operativo.
	- x86 de 64 bits

\$ wget https://d1uj6qtbmh3dt5.cloudfront.net/2023.1/Servers/nicedcv-2023.1-16388-el8-x86\_64.tgz

• ARM de 64 bits

\$ wget https://d1uj6qtbmh3dt5.cloudfront.net/2023.1/Servers/nicedcv-2023.1-16388-el8-aarch64.tgz

## G Tip

La página de [paquetes más recientes](http://download.nice-dcv.com/latest.html) del sitio web de descargas contiene enlaces que apuntan siempre a la versión más reciente disponible. Puede utilizar estos enlaces para recuperar automáticamente los paquetes NICE DCV más recientes.

• x86 de 64 bits

\$ wget https://d1uj6qtbmh3dt5.cloudfront.net/nice-dcv-el8-x86\_64.tgz

• ARM de 64 bits

\$ wget https://d1uj6qtbmh3dt5.cloudfront.net/nice-dcv-el8-aarch64.tgz

- 4. Extraiga el contenido del archivo .tgz y acceda al directorio extraído.
	- x86 de 64 bits

```
$ tar -xvzf nice-dcv-2023.1-16388-el8-x86_64.tgz && cd nice-dcv-2023.1-16388-
el8-x86_64
```
• ARM de 64 bits

```
$ tar -xvzf nice-dcv-2023.1-16388-el8-aarch64.tgz && cd nice-dcv-2023.1-16388-
el8-aarch64
```
- 5. Instale el servidor NICE DCV.
	- x86 de 64 bits

\$ sudo yum install nice-dcv-server-2023.1.16388-1.el8.x86\_64.rpm

• ARM de 64 bits

\$ sudo yum install nice-dcv-server-2023.1.16388-1.el8.aarch64.rpm

6. (Opcional) Si tiene previsto utilizar el cliente web con NICE DCV versión 2021.2 y posteriores, instale el paquete nice-dcv-web-viewer.

• x86 de 64 bits

\$ sudo yum install nice-dcv-web-viewer-2023.1.16388-1.el8.x86\_64.rpm

• ARM de 64 bits

\$ sudo yum install nice-dcv-web-server-2023.1.16388-1.el8.aarch64.rpm

- 7. (Opcional) Para utilizar sesiones virtuales, instale el paquete nice-xdcv.
	- x86 de 64 bits

\$ sudo yum install nice-xdcv-2023.1.565-1.el8.x86\_64.rpm

• ARM de 64 bits

\$ sudo yum install nice-xdcv-2023.1.565-1.el8.aarch64.rpm

- 8. (Opcional) Si tiene previsto emplear el uso compartido de la GPU, instale el paquete nicedcv-gl.
	- x86 de 64 bits

\$ sudo yum install nice-dcv-gl-2023.1.1047-1.el8.x86\_64.rpm

**G** Note

Opcionalmente, puede instalar el paquete nice-dcv-gltest. Este paquete incluye una aplicación de OpenGL sencilla que se puede utilizar para determinar si sus sesiones virtuales están correctamente configuradas para utilizar OpenGL basado en hardware.

- 9. (Opcional) Si planea usar NICE DCV con NICE EnginFrame, instale el nice-dcv-simpleexternal-authenticator paquete.
	- x86 de 64 bits

\$ sudo yum install nice-dcv-simple-externalauthenticator-2023.1.228-1.el8.x86\_64.rpm

• ARM de 64 bits

```
$ sudo yum install nice-dcv-simple-external-
authenticator-2023.1.228-1.el8.aarch64.rpm
```
10. (Opcional) Si tiene pensado utilizar dispositivos USB especializados mediante la administración remota de USB, instale los controladores USB de DCV.

Para instalar los controladores USB de DCV, debe tener Dynamic Kernel Module Support (DKMS) instalado en el servidor. Ejecute los siguientes comandos para instalar DKMS.

DKMS puede instalarse desde el repositorio de Extra Packages for Enterprise Linux (EPEL). Ejecute el comando siguiente para habilitar el repositorio de EPEL:

```
$ sudo yum install https://dl.fedoraproject.org/pub/epel/epel-release-
latest-8.noarch.rpm
```
Una vez habilitado el repositorio de EPEL, ejecute el siguiente comando para instalar DKMS:

\$ sudo yum install dkms

Una vez instalado DKMS, ejecute el siguiente comando para instalar los controladores USB de DCV:

```
$ sudo dcvusbdriverinstaller
```
11. (Opcional) Si tiene previsto utilizar redirección de micrófono, compruebe que el paquete pulseaudio-utils esté instalado en el sistema. Ejecute el siguiente comando para instalarlo.

\$ sudo yum install pulseaudio-utils

### RHEL, CentOS, and Rocky Linux 9

El servidor NICE DCV está disponible para los servidores RHEL y CentOS basados en las arquitecturas ARM de 64 bits x86 y 64 bits, y Rocky Linux 9 o versiones posteriores.

## **A** Important

Los paquetes nice-dcv-gl y nice-dcv-gltest no están disponibles para servidores basados en la arquitectura ARM de 64 bits.

Para instalar el servidor NICE DCV en RHEL, CentOS o Rocky Linux 9

- 1. Inicie y conéctese al servidor en el que se va a instalar el servidor NICE DCV.
- 2. Los paquetes del servidor NICE DCV se firman digitalmente con una firma GPG segura. Para permitir al administrador de paquetes comprobar la firma de paquetes, debe importar la clave de NICE GPG. Para ello, abra una ventana de terminal e importe la clave NICE GPG.

```
$ sudo rpm --import https://d1uj6qtbmh3dt5.cloudfront.net/NICE-GPG-KEY
```
- 3. Descargue los paquetes del [sitio web de descarga de NICE DCV](http://download.nice-dcv.com). Los paquetes RPM y deb se empaquetan en un archivo. tgz. Asegúrese de que descarga el archivo correcto para su sistema operativo.
	- x86 de 64 bits

```
$ wget https://d1uj6qtbmh3dt5.cloudfront.net/2023.1/Servers/nice-
dcv-2023.1-16388-el9-x86_64.tgz
```
• ARM de 64 bits

```
$ wget https://d1uj6qtbmh3dt5.cloudfront.net/2023.1/Servers/nice-
dcv-2023.1-16388-el9-aarch64.tgz
```
## G Tip

La página de [paquetes más recientes](http://download.nice-dcv.com/latest.html) del sitio web de descargas contiene enlaces que apuntan siempre a la versión más reciente disponible. Puede utilizar estos enlaces para recuperar automáticamente los paquetes NICE DCV más recientes.

• x86 de 64 bits

\$ wget https://d1uj6qtbmh3dt5.cloudfront.net/nice-dcv-el9-x86\_64.tgz

• ARM de 64 bits

\$ wget https://d1uj6qtbmh3dt5.cloudfront.net/nice-dcv-el9-aarch64.tgz

- 4. Extraiga el contenido del archivo .tgz y acceda al directorio extraído.
	- x86 de 64 bits

```
$ tar -xvzf nice-dcv-2023.1-16388-el9-x86_64.tgz && cd nice-dcv-2023.1-16388-
el9-x86_64
```
• ARM de 64 bits

```
$ tar -xvzf nice-dcv-2023.1-16388-el9-aarch64.tgz && cd nice-dcv-2023.1-16388-
el9-aarch64
```
- 5. Instale el servidor NICE DCV.
	- x86 de 64 bits

```
$ sudo yum install nice-dcv-server-2023.1.16388-1.el9.x86_64.rpm
```
• ARM de 64 bits

\$ sudo yum install nice-dcv-server-2023.1.16388-1.el9.aarch64.rpm

- 6. (Opcional) Si tiene previsto utilizar el cliente web con NICE DCV versión 2021.2 y posteriores, instale el paquete nice-dcv-web-viewer.
	- x86 de 64 bits

\$ sudo yum install nice-dcv-web-viewer-2023.1.16388-1.el9.x86\_64.rpm

• ARM de 64 bits

\$ sudo yum install nice-dcv-web-server-2023.1.16388-1.el9.aarch64.rpm

- 7. (Opcional) Para utilizar sesiones virtuales, instale el paquete nice-xdcv.
	- x86 de 64 bits

\$ sudo yum install nice-xdcv-2023.1.565-1.el9.x86\_64.rpm

• ARM de 64 bits

\$ sudo yum install nice-xdcv-2023.1.565-1.el9.aarch64.rpm

- 8. (Opcional) Si tiene previsto emplear el uso compartido de la GPU, instale el paquete nicedcv-gl.
	- x86 de 64 bits

\$ sudo yum install nice-dcv-gl-2023.1.1047-1.el9.x86\_64.rpm

**a** Note

Opcionalmente, puede instalar el paquete nice-dcv-gltest. Este paquete incluye una aplicación de OpenGL sencilla que se puede utilizar para determinar si sus sesiones virtuales están correctamente configuradas para utilizar OpenGL basado en hardware.

- 9. (Opcional) Si planea usar NICE DCV con NICE EnginFrame, instale el nice-dcv-simpleexternal-authenticator paquete.
	- x86 de 64 bits

\$ sudo yum install nice-dcv-simple-externalauthenticator-2023.1.228-1.el9.x86\_64.rpm

• ARM de 64 bits

```
$ sudo yum install nice-dcv-simple-external-
authenticator-2023.1.228-1.el9.aarch64.rpm
```
10. (Opcional) Si tiene pensado utilizar dispositivos USB especializados mediante la administración remota de USB, instale los controladores USB de DCV.

Para instalar los controladores USB de DCV, debe tener Dynamic Kernel Module Support (DKMS) instalado en el servidor. Ejecute los siguientes comandos para instalar DKMS.

DKMS puede instalarse desde el repositorio de Extra Packages for Enterprise Linux (EPEL). Ejecute el comando siguiente para habilitar el repositorio de EPEL:

```
$ sudo yum install https://dl.fedoraproject.org/pub/epel/epel-release-
latest-9.noarch.rpm
```
Una vez habilitado el repositorio de EPEL, ejecute el siguiente comando para instalar DKMS:

```
$ sudo yum install dkms
```
Una vez instalado DKMS, ejecute el siguiente comando para instalar los controladores USB de DCV:

\$ sudo dcvusbdriverinstaller

11. (Opcional) Si tiene previsto utilizar redirección de micrófono, compruebe que el paquete pulseaudio-utils esté instalado en el sistema. Ejecute el siguiente comando para instalarlo.

\$ sudo yum install pulseaudio-utils

SLES 12.x/15.x

El servidor NICE DCV está disponible únicamente para servidores SUSE Linux Enterprise Server (SLES) 12.x/15.x basados en la arquitectura x86 de 64 bits.

Para instalar el servidor NICE DCV en SLES 12.x/15.x

- 1. Inicie y conéctese al servidor en el que se va a instalar el servidor NICE DCV.
- 2. Los paquetes del servidor NICE DCV se firman digitalmente con una firma GPG segura. Para permitir al administrador de paquetes comprobar la firma de paquetes, debe importar la clave de NICE GPG. Para ello, abra una ventana de terminal e importe la clave NICE GPG.

\$ sudo rpm --import https://d1uj6qtbmh3dt5.cloudfront.net/NICE-GPG-KEY

- 3. Descargue los paquetes del [sitio web de descarga de NICE DCV](http://download.nice-dcv.com). Los paquetes RPM y deb se empaquetan en un archivo. tgz. Asegúrese de que descarga el archivo correcto para su sistema operativo.
	- SLES 12.x

\$ curl -O https://d1uj6qtbmh3dt5.cloudfront.net/2023.1/Servers/nicedcv-2023.1-16388-sles12-x86\_64.tgz

• SLES 15.x

```
$ curl -O https://d1uj6qtbmh3dt5.cloudfront.net/2023.1/Servers/nice-
dcv-2023.1-16388-sles15-x86_64.tgz
```
## **G** Tip

La página de [paquetes más recientes](http://download.nice-dcv.com/latest.html) del sitio web de descargas contiene enlaces que apuntan siempre a la versión más reciente disponible. Puede utilizar estos enlaces para recuperar automáticamente los paquetes NICE DCV más recientes.

• SLES 12.x

```
$ curl -O https://d1uj6qtbmh3dt5.cloudfront.net/nice-dcv-sles12-
x86_64.tgz
```
• SLES 15.x

```
$ curl -O https://d1uj6qtbmh3dt5.cloudfront.net/nice-dcv-sles15-
x86_64.tgz
```
- 4. Extraiga el contenido del archivo .tgz y acceda al directorio extraído.
	- $\cdot$  SLES 12 x

```
$ tar -xvzf nice-dcv-2023.1-16388-sles12-x86_64.tgz && cd nice-
dcv-2023.1-16388-sles12-x86_64
```
• SLES 15.x

\$ tar -xvzf nice-dcv-2023.1-16388-sles15-x86\_64.tgz && cd nicedcv-2023.1-16388-sles15-x86\_64

- 5. Instale el servidor NICE DCV.
	- SLES 12.x

\$ sudo zypper install nice-dcv-server-2023.1.16388-1.sles12.x86\_64.rpm

• SLES 15.x

\$ sudo zypper install nice-dcv-server-2023.1.16388-1.sles15.x86\_64.rpm

- 6. (Opcional) Si tiene previsto utilizar el cliente web con NICE DCV versión 2021.2 y posteriores, instale el paquete nice-dcv-web-viewer.
	- SLES 12.x

\$ sudo zypper install nice-dcv-web-viewer-2023.1.16388-1.sles12.x86\_64.rpm

• SLES 15.x

```
$ sudo zypper install nice-dcv-web-viewer-2023.1.16388-1.sles15.x86_64.rpm
```
- 7. (Opcional) Para utilizar sesiones virtuales, instale el paquete nice-xdcv.
	- $\cdot$  SLES 12 x

\$ sudo zypper install nice-xdcv-2023.1.565-1.sles12.x86\_64.rpm

• SLES 15.x

\$ sudo zypper install nice-xdcv-2023.1.565-1.sles15.x86\_64.rpm

- 8. (Opcional) Si tiene previsto emplear el uso compartido de la GPU, instale el paquete nicedcv-gl.
	- SLES 12.x

\$ sudo zypper install nice-dcv-gl-2023.1.1047-1.sles12.x86\_64.rpm

#### • SLES 15.x

\$ sudo zypper install nice-dcv-gl-2023.1.1047-1.sles15.x86\_64.rpm

#### **a** Note

Opcionalmente, puede instalar el paquete nice-dcv-gltest. Este paquete incluye una aplicación de OpenGL sencilla que se puede utilizar para determinar si sus sesiones virtuales están correctamente configuradas para utilizar OpenGL basado en hardware.

- 9. (Opcional) Si planea usar NICE DCV con NICE EnginFrame, instale el nice-dcv-simpleexternal-authenticator paquete.
	- SLES 12.x

```
$ sudo zypper install nice-dcv-simple-external-
authenticator-2023.1.228-1.sles12.x86_64.rpm
```
• SLES 15.x

```
$ sudo zypper install nice-dcv-simple-external-
authenticator-2023.1.228-1.sles15.x86_64.rpm
```
10. (Opcional) Si tiene pensado utilizar dispositivos USB especializados mediante la administración remota de USB, instale los controladores USB de DCV.

Para instalar los controladores USB de DCV, debe tener Dynamic Kernel Module Support (DKMS) instalado en el servidor. Ejecute los siguientes comandos para instalar DKMS.

Ejecute el siguiente comando para instalar DKMS:

• SLES 12.x

```
$ sudo zypper install http://download.opensuse.org/repositories/home:/
Ximi1970:/Dkms:/Staging/SLE_12_SP4/noarch/dkms-2.5-11.1.noarch.rpm
```
• SLES 15

Habilite el PackageHub repositorio.

\$ sudo SUSEConnect -p PackageHub/*15*/x86\_64

**a** Note

Si utiliza SLES 15 SP1 o SP2, sustituya *15* en el comando anterior por 15.1 o 15.2.

#### Instale DKMS.

```
$ sudo zypper refresh
```
\$ sudo zypper install dkms

Instale la fuente del kernel.

\$ sudo zypper install -y kernel-source

Reinicie la instancia.

\$ sudo reboot

Una vez instalado DKMS, ejecute el siguiente comando para instalar los controladores USB de DCV:

\$ sudo dcvusbdriverinstaller

11. (Opcional) Si tiene previsto utilizar redirección de micrófono, compruebe que el paquete pulseaudio-utils esté instalado en el sistema. Ejecute el siguiente comando para instalarlo.

\$ sudo zypper install pulseaudio-utils

### Ubuntu 20.04/22.04

El servidor NICE DCV está disponible para servidores Ubuntu basados en arquitecturas ARM de 64 bits y x86 de 64 bits.

### **A** Important

Los paquetes nice-dcv-gl y nice-dcv-gltest no están disponibles para servidores basados en la arquitectura ARM de 64 bits.

Para instalar el servidor NICE DCV en Ubuntu 20.04/22.04

- 1. Inicie y conéctese al servidor en el que se va a instalar el servidor NICE DCV.
- 2. Los paquetes del servidor NICE DCV se firman digitalmente con una firma GPG segura. Para permitir al administrador de paquetes comprobar la firma de paquetes, debe importar la clave de NICE GPG. Para ello, abra una ventana de terminal e importe la clave NICE GPG.

\$ wget https://d1uj6qtbmh3dt5.cloudfront.net/NICE-GPG-KEY

```
$ gpg --import NICE-GPG-KEY
```
- 3. Descargue los paquetes del [sitio web de descarga de NICE DCV](http://download.nice-dcv.com). Los paquetes RPM y deb se empaquetan en un archivo . tgz. Asegúrese de que descarga el archivo correcto para su sistema operativo.
	- Ubuntu 20.04 (x86 de 64 bits)

```
$ wget https://d1uj6qtbmh3dt5.cloudfront.net/2023.1/Servers/nice-
dcv-2023.1-16388-ubuntu2004-x86_64.tgz
```
• Ubuntu 22.04 (x86 de 64 bits)

```
$ wget https://d1uj6qtbmh3dt5.cloudfront.net/2023.1/Servers/nice-
dcv-2023.1-16388-ubuntu2204-x86_64.tgz
```
• Ubuntu 22.04 (ARM de 64 bits)

\$ wget https://d1uj6qtbmh3dt5.cloudfront.net/2023.1/Servers/nicedcv-2023.1-16388-ubuntu2204-aarch64.tgz

```
G Tip
```
La página de [paquetes más recientes](http://download.nice-dcv.com/latest.html) del sitio web de descargas contiene enlaces que apuntan siempre a la versión más reciente disponible. Puede utilizar estos enlaces para recuperar automáticamente los paquetes NICE DCV más recientes.

• Ubuntu 20.04 (x86 de 64 bits)

\$ wget https://d1uj6qtbmh3dt5.cloudfront.net/nice-dcv-ubuntu2004 x86\_64.tgz

• Ubuntu 22.04 (x86 de 64 bits)

\$ wget https://d1uj6qtbmh3dt5.cloudfront.net/nice-dcv-ubuntu2204 x86\_64.tgz

• Ubuntu 22.04 (ARM de 64 bits)

\$ wget https://d1uj6qtbmh3dt5.cloudfront.net/nice-dcv-ubuntu2204 aarch64.tgz

- 4. Extraiga el contenido del archivo .tgz y acceda al directorio extraído.
	- Ubuntu 20.04 (x86 de 64 bits)

\$ tar -xvzf nice-dcv-2023.1-16388-ubuntu2004-x86\_64.tgz && cd nicedcv-2023.1-16388-ubuntu2004-x86\_64

• Ubuntu 22.04 (x86 de 64 bits)

```
$ tar -xvzf nice-dcv-2023.1-16388-ubuntu2204-x86_64.tgz && cd nice-
dcv-2023.1-16388-ubuntu2204-x86_64
```
• Ubuntu 22.04 (ARM de 64 bits)

\$ tar -xvzf nice-dcv-2023.1-16388-ubuntu2204-aarch64.tgz && cd nicedcv-2023.1-16388-ubuntu2204-aarch64

- 5. Instale el servidor NICE DCV.
	- Ubuntu 20.04 (x86 de 64 bits)

\$ sudo apt install ./nice-dcv-server\_2023.1.16388-1\_amd64.ubuntu2004.deb

• Ubuntu 22.04 (x86 de 64 bits)

\$ sudo apt install ./nice-dcv-server\_2023.1.16388-1\_amd64.ubuntu2204.deb

• Ubuntu 22.04 (ARM de 64 bits)

\$ sudo apt install ./nice-dcv-server\_2023.1.16388-1\_arm64.ubuntu2204.deb

- 6. (Opcional) Si tiene previsto utilizar el cliente web con NICE DCV versión 2021.2 y posteriores, instale el paquete nice-dcv-web-viewer.
	- Ubuntu 20.04 (x86 de 64 bits)

\$ sudo apt install ./nice-dcv-web-viewer\_2023.1.16388-1\_amd64.ubuntu2004.deb

• Ubuntu 22.04 (x86 de 64 bits)

\$ sudo apt install ./nice-dcv-web-viewer\_2023.1.16388-1\_amd64.ubuntu2204.deb

• Ubuntu 22.04 (ARM de 64 bits)

\$ sudo apt install ./nice-dcv-web-viewer\_2023.1.16388-1\_arm64.ubuntu2204.deb

7. Agregue el usuario dcv al grupo video.

\$ sudo usermod -aG video dcv

- 8. (Opcional) Si tiene previsto utilizar sesiones virtuales, instale el paquete nice-xdcv.
	- Ubuntu 20.04 (x86 de 64 bits)

 $$$  sudo apt install ./nice-xdcv 2023.1.565-1 amd64.ubuntu2004.deb

• Ubuntu 22.04 (x86 de 64 bits)

\$ sudo apt install ./nice-xdcv\_2023.1.565-1\_amd64.ubuntu2204.deb

• Ubuntu 22.04 (ARM de 64 bits)

\$ sudo apt install ./nice-xdcv\_2023.1.565-1\_arm64.ubuntu2204.deb

- 9. (Opcional) Si tiene previsto emplear el uso compartido de la GPU, instale el paquete nicedcv-gl.
	- Ubuntu 22.04 (x86 de 64 bits)

\$ sudo apt install ./nice-dcv-gl\_2023.1.1047-1\_amd64.ubuntu2204.deb

```
a Note
```
Opcionalmente, puede instalar el paquete nice-dcv-gltest. Este paquete incluye una aplicación de OpenGL sencilla que se puede utilizar para determinar si sus sesiones virtuales están correctamente configuradas para utilizar OpenGL basado en hardware.

- 10. (Opcional) Si planea usar NICE DCV con NICE EnginFrame, instale el nice-dcv-simpleexternal-authenticator paquete.
	- Ubuntu 20.04 (x86 de 64 bits)

\$ sudo apt install ./nice-dcv-simple-externalauthenticator\_2023.1.228-1\_amd64.ubuntu2004.deb

• Ubuntu 22.04 (x86 de 64 bits)

```
$ sudo apt install ./nice-dcv-simple-external-
authenticator_2023.1.228-1_amd64.ubuntu2204.deb
```
• Ubuntu 22.04 (ARM de 64 bits)

```
$ sudo apt install ./nice-dcv-simple-external-
authenticator_2023.1.228-1_arm64.ubuntu2204.deb
```
11. (Opcional) Si tiene pensado utilizar dispositivos USB especializados mediante la administración remota de USB, instale los controladores USB de DCV.

Para instalar los controladores USB de DCV, debe tener Dynamic Kernel Module Support (DKMS) instalado en el servidor. Ejecute los siguientes comandos para instalar DKMS.

DKMS está disponible en el repositorio oficial de Ubuntu. Ejecute el siguiente comando para instalar DKMS:

\$ sudo apt install dkms

Una vez instalado DKMS, ejecute el siguiente comando para instalar los controladores USB de DCV:

\$ sudo dcvusbdriverinstaller

12. (Opcional) Si tiene previsto utilizar redirección de micrófono, compruebe que el paquete pulseaudio-utils esté instalado en el sistema. Ejecute el siguiente comando para instalarlo.

\$ sudo apt install pulseaudio-utils

Comprobaciones tras la instalación

En este tema, se explican algunas comprobaciones que deben realizarse después de instalar NICE DCV para asegurarse de que el servidor NICE DCV está configurado correctamente.

Contenido

- [Asegúrese de que se pueda acceder al servidor NICE DCV](#page-60-0)
- [Comprobar que el servidor X es accessible](#page-60-1)
- [Comprobar que DCV GL está correctamente instalado](#page-61-0)
- [Verificar la firma del paquete NICE DCV DEB](#page-62-0)

<span id="page-60-0"></span>Asegúrese de que se pueda acceder al servidor NICE DCV

De forma predeterminada, el servidor NICE DCV está configurado para comunicarse a través del puerto 8443. Asegúrese de que se puede obtener acceso al servidor a través de dicho puerto. Si tiene un firewall que impide el acceso a través del puerto 8443, debe cambiar el puerto por el que el servidor NICE DCV se comunica. Para obtener más información, consulte [Cambiar la dirección de](#page-92-0)  [escucha y los puertos TCP/UDP del servidor NICE DCV.](#page-92-0)

Además, si va a configurar NICE DCV en una instancia EC2, cree un grupo de seguridad. De este modo permitirá el acceso al puerto a través del cual se comunica el servidor NICE DCV. Para obtener más información, vea [cómo configurar grupos de seguridad en EC2](https://docs.aws.amazon.com/AWSEC2/latest/UserGuide/using-network-security.html).

<span id="page-60-1"></span>Comprobar que el servidor X es accessible

Debe asegurarse de que las sesiones virtuales y de consola de NICE DCV pueden obtener acceso al servidor X.

#### Sesiones de la consola

Cuando se instala el servidor NICE DCV, se crea un usuario de dcv. Asegúrese de que este usuario puede obtener acceso al servidor X.

Para verificar que el usuario de **dcv** puede obtener acceso al servidor X

Ejecute el siguiente comando:

```
$ sudo DISPLAY=:0 XAUTHORITY=$(ps aux | grep "X.*\-auth" | grep -v grep | sed -n 's/.*-
auth \binom{n}{r} \binom{+}{r}.*\binom{1}{p} xhost | grep "SI:localuser:dcv$"
```
Si el comando devuelve SI:localuser:dcv, el usuario de dcv tiene acceso al servidor X.

Si el comando no devuelve SI:localuser:dcv, el usuario de dcv no tiene acceso al servidor X. Ejecute los comandos siguientes para reiniciar el servidor X:

• RHEL, CentOS, Amazon Linux 2, Ubuntu 18.x y SUSE Linux Enterprise 12.x

```
$ sudo systemctl isolate multi-user.target
```
\$ sudo systemctl isolate graphical.target

### Sesiones virtuales

Si instaló el paquete de DCV GL, debe asegurarse de que los usuarios locales pueden obtener acceso al servidor X. De este modo, se asegurará de que la aceleración por hardware de OpenGL funciona correctamente con las sesiones virtuales.

Para verificar que el usuario local puede obtener acceso al servidor X

Ejecute el siguiente comando:

```
$ sudo DISPLAY=:0 XAUTHORITY=$(ps aux | grep "X.*\-auth" | grep -v grep | sed -n 's/.*-
auth \langle (N - 1) + \rangle.*/\langle 1/p' \rangle xhost | grep "LOCAL:$"
```
Si el comando devuelve LOCAL:, los usuarios locales tienen acceso al servidor X.

Si el comando no devuelve LOCAL:, los usuarios locales no tienen acceso al servidor X. Ejecute los comandos siguientes para reiniciar el servidor X y para deshabilitar y habilitar de nuevo DCV GL:

• RHEL, CentOS, Amazon Linux 2, Ubuntu 18.x y SUSE Linux Enterprise 12.x

\$ sudo systemctl isolate multi-user.target

\$ sudo dcvgladmin disable

\$ sudo dcvgladmin enable

\$ sudo systemctl isolate graphical.target

<span id="page-61-0"></span>Comprobar que DCV GL está correctamente instalado

La utilidad dcvgldiag se instala automáticamente con el paquete de DCV GL. Puede utilizar esta utilidad para comprobar si el servidor Linux cumple los requisitos de configuración de DCV GL.

Para ejecutar la utilidad dcvgldiag

Utilice el siguiente comando:

```
$ sudo dcvgldiag
```
<span id="page-62-0"></span>La utilidad devuelve una lista de advertencias y errores, junto con las posibles soluciones.

Verificar la firma del paquete NICE DCV DEB

Tras instalar NICE DCV, puede comprobar la firma en el paquete Debian (DEB). Este proceso de verificación requiere el uso de GPG versión 1.

Para verificar la firma del paquete DEB

Utilice el siguiente comando:

```
gpg1 --import NICE-GPG-KEY-SECRET
dpkg-sig --verify nice-dcv-server_2023.1.16388-1_amd64.deb
```
Esto devolverá un mensaje que incluye el término GOODSIG para confirmar que la firma está verificada. En el siguiente ejemplo se muestra un mensaje de confirmación de firma. En lugar de *Clave de ejemplo*, se mostrará la clave.

```
Processing nice-dcv-server_2017.0.0-1_amd64.deb...
GOODSIG _gpgbuilder Example Key
```
# Licencias del servidor NICE DCV

Los requisitos de licencias de NICE DCV varían según el lugar en el que instale y use el servidor NICE DCV.

## **A** Important

Los siguientes requisitos de licencia solo se aplican a NICE DCV versión 2017.0 y posteriores.

## Requisitos de licencia de NICE DCV

## Temas

- [NICE DCV en Amazon EC2](#page-63-0)
- [Otros casos de uso de NICE DCV](#page-64-0)

• [Requisitos de licencia de Microsoft para acceder de forma remota a Windows Server](#page-66-0)

## <span id="page-63-0"></span>NICE DCV en Amazon EC2

No necesita un servidor de licencias para instalar y usar el servidor NICE DCV en una instancia EC2, incluidas las instancias que se ejecutan en AWS Outposts las Zonas AWS Locales. El servidor NICE DCV detecta automáticamente que se está ejecutando en una instancia de Amazon EC2 y se conecta periódicamente a un bucket de S3 para determinar si hay disponible alguna licencia válida.

Asegúrese de que la instancia tiene las propiedades siguientes:

- Puede llegar al punto de conexión de Amazon S3. Si tiene acceso a Internet, se conecta mediante el punto de conexión público de Amazon S3. Si la instancia no tiene acceso a Internet, configure un punto de conexión de la puerta de enlace para la VPC con una regla de grupos de seguridad saliente o una política de lista de control de acceso (ACL) que le permita conectarse a Amazon S3 través de HTTPS. Para obtener más información, consulte [Puntos de conexión de VPC de puerta](https://docs.aws.amazon.com/vpc/latest/userguide/vpce-gateway.html)  [de enlace](https://docs.aws.amazon.com/vpc/latest/userguide/vpce-gateway.html) en la Guía del usuario de Amazon VPC. Si tiene algún problema para conectarse al bucket de S3, consulte [¿Por qué no puedo conectarme a un bucket de S3 utilizando un punto de](https://aws.amazon.com/premiumsupport/knowledge-center/connect-s3-vpc-endpoint/)  [conexión de VPC de la puerta de enlace?](https://aws.amazon.com/premiumsupport/knowledge-center/connect-s3-vpc-endpoint/) en el centro de conocimiento de AWS .
- Tiene permiso para obtener acceso al objeto de Amazon S3 necesario. Añada la siguiente política de acceso a Amazon S3 a la función de IAM de la instancia y sustituya el marcador de *región* por su AWS región (por ejemplo,us-east-1). Para obtener más información, consulte este artículo sobre la [creación de roles de IAM.](https://docs.aws.amazon.com/IAM/latest/UserGuide/id_roles_create_for-service.html)

```
{ 
     "Version": "2012-10-17", 
     "Statement": [ 
         { 
              "Effect": "Allow", 
              "Action": "s3:GetObject", 
              "Resource": "arn:aws:s3:::dcv-license.region/*" 
         } 
     ]
}
```
• Si está utilizando una instancia de Windows, asegúrese de que la instancia puede acceder al servicio de metadatos de la instancia. El acceso a este servicio es necesario para garantizar que el NICE DCV pueda tener una licencia adecuada. Para obtener más información sobre el servicio de

metadatos de instancia, consulte [Metadatos de instancia y datos de usuario](https://docs.aws.amazon.com/AWSEC2/latest/WindowsGuide/ec2-instance-metadata.html) en Amazon EC2 Guía del usuario de instancias de Linux.

Si utiliza una AMI de Windows personalizada, debe instalar EC2Config Service (Windows Server 2012 R2 y versiones anteriores) o EC2Launch (Windows Server 2016 y versiones posteriores). Esto garantiza que la instancia pueda acceder al servicio de metadatos de la instancia. Para obtener más información, consulte [Configuración de una instancia de Windows mediante el](https://docs.aws.amazon.com/AWSEC2/latest/WindowsGuide/ec2config-service.html) [EC2Config Service](https://docs.aws.amazon.com/AWSEC2/latest/WindowsGuide/ec2config-service.html) o [Configuración de una instancia de Windows mediante EC2Launch](https://docs.aws.amazon.com/AWSEC2/latest/WindowsGuide/ec2launch.html) en Amazon EC2 Guía del usuario de instancias de Windows.

Si va a instalar y utilizar el servidor NICE DCV en una instancia de Amazon EC2, puede omitir el resto del capítulo. El resto de este capítulo solo se aplica a todos los demás casos de uso del servidor NICE DCV.

## <span id="page-64-0"></span>Otros casos de uso de NICE DCV

Para todos los demás casos de uso, se requiere una licencia para instalar y utilizar el servidor NICE DCV. Están disponibles las siguientes opciones de concesión de licencias:

• Licencia de evaluación automática: este tipo de licencia se instala automáticamente al instalar el servidor NICE DCV. Este tipo de licencia es válida durante un período de 30 días después de su instalación. Una vez vencida la licencia, ya no podrá crear ni hospedar sesiones de NICE DCV en el servidor. Estas licencias son adecuadas para pruebas y evaluaciones a corto plazo. Para probar durante un periodo más largo, solicite una licencia de evaluación ampliada.

## **a** Note

El valor predeterminado del servidor NICE DCV es la licencia de evaluación automática si no se ha configurado ninguna otra licencia.

• Licencia de evaluación extendida: una licencia de evaluación extendida es una licencia de evaluación que amplía el periodo de evaluación inicial de 30 días proporcionado por la licencia de evaluación automática. El período lo determina NICE sobre una case-by-case base. Las licencias de evaluación ampliadas dejan de ser válidas una vez que alcanzan su fecha de vencimiento. A partir de ese momento, ya no podrá crear ni hospedar sesiones de NICE DCV en el servidor. Las licencias de evaluación extendidas deben solicitarse a un distribuidor o revendedor que aparezca en la página [Cómo comprar](https://www.nice-software.com/index.html#buy) del sitio web de NICE. Las licencias aparecen como un archivo de licencia que debe instalarse en el servidor NICE DCV.

- Licencia de producción: una licencia de producción es una licencia completa que se adquiere a NICE. Las licencias de producción son licencias flotantes administradas por un servidor de licencias. Con las licencias flotantes, puede ejecutar varios servidores NICE DCV en su red. Al mismo tiempo, también puede limitar el número de sesiones NICE DCV simultáneas que puede crear en todos los servidores. Necesita una licencia para cada sesión simultánea de NICE DCV. Las licencias de producción se distribuyen como un archivo de licencia que debe instalar en un servidor de Reprise License Manager (RLM). Existen dos tipos de licencias de producción:
	- Licencias perpetuas: las licencias perpetuas no tienen fecha de caducidad y se pueden utilizar durante un período indefinido.
	- Suscripciones: las suscripciones son válidas durante un periodo de tiempo limitado, normalmente un año. La fecha de caducidad de la licencia se indica en el archivo de licencia. Una vez vencida la licencia, ya no podrá crear ni hospedar sesiones de NICE DCV en los servidores NICE DCV.

Para obtener información sobre cómo comprar una licencia perpetua o una suscripción de NICE DCV, consulte [Cómo comprar](https://www.nice-software.com/index.html#buy) en el sitio web de NICE y busque un distribuidor o revendedor de NICE en su región.

Requisitos de licencia

- Los clientes NICE DCV no requieren licencia.
- Los archivos de licencia del servidor NICE DCV son compatibles con versiones anteriores del servidor NICE DCV. Por ejemplo, puede utilizar una licencia de servidor NICE DCV versión 2021 con el servidor NICE DCV versión 2019.
- Las versiones del servidor NICE DCV requieren al menos la misma versión de la licencia del servidor NICE DCV. Por ejemplo, si utiliza un servidor NICE DCV versión 2021, necesitará una licencia versión 2021 o posterior. Si actualiza a una versión del servidor NICE DCV, debe solicitar archivos de licencia compatibles. Para obtener más información, póngase en contacto con su distribuidor o revendedor de NICE DCV.

## **a** Note

Para obtener información sobre la compatibilidad del servidor NICE DCV, consulte [Consideraciones sobre compatibilidad.](#page-81-0)

## <span id="page-66-0"></span>Requisitos de licencia de Microsoft para acceder de forma remota a Windows Server

Microsoft exige que, además de una licencia de acceso de cliente (CAL) de Windows Server, tenga una CAL de Windows Server Remote Desktop Services (RDS) para su versión de Windows Server para cada usuario que accede de forma remota a la interfaz gráfica de usuario (GUI) del servidor. Es independiente del protocolo de pantalla remota que utilice. Esta licencia también es necesaria si utiliza NICE DCV para acceder a la GUI de un host remoto de Windows Server.

Si ejecuta un servidor NICE DCV en una instancia de Amazon EC2 y utiliza una [AMI de Windows](https://aws.amazon.com/windows/resources/amis/) [Server](https://aws.amazon.com/windows/resources/amis/), Amazon se hace cargo de los costos de licencia de la CAL de Windows Server y proporciona dos CAL de RDS de Windows Server destinadas únicamente a fines administrativos. Son solo para pruebas, mantenimiento y administración.

Para obtener más información, consulte el [sitio de términos de productos de Microsoft.](https://www.microsoft.com/licensing/terms/) Si tiene alguna duda acerca de la licencia o los derechos del software de Microsoft, consulte a su equipo legal, a Microsoft o a su revendedor de Microsoft.

## Instalar una licencia de evaluación extendida

Cuando solicite una licencia de evaluación ampliada de NICE, recibirá un archivo license.lic que define la licencia.

## Para instalar la licencia de evaluación extendida

Coloque el archivo license.lic en la siguiente carpeta del servidor:

• Servidor Windows

C:\Program Files\NICE\DCV\Server\license\license.lic

Servidor Linux

/usr/share/dcv/license/license.lic

O bien, para colocar license.lic en otra carpeta del servidor, debe actualizar el parámetro de configuración license-file para que especifique la ruta completa del archivo de licencia.

## Temas

• [Cambiar la ruta de licencia en un servidor de Windows](#page-67-0)

Instalar una licencia de evaluación extendida 59

• [Cambiar la ruta de licencia en un servidor de Linux](#page-67-1)

<span id="page-67-0"></span>Cambiar la ruta de licencia en un servidor de Windows

Para actualizar el parámetro de configuración **license-file** en un servidor Windows

- 1. Abra el Editor del Registro de Windows.
- 2. Vaya a la clave HKEY\_USERS/S-1-5-18/Software/GSettings/com/nicesoftware/dcv/license/ y seleccione el parámetro license-file.

Si no hay un parámetro license-file en la clave del registro, cree uno:

- a. Abra el menú contextual (clic con el botón derecho) para la clave license (licencia) en el panel izquierdo y elija New (Nuevo), String value (Valor de cadena).
- b. En Name (Nombre), escriba license-file y pulse Intro.
- 3. Abra el parámetro license-file. En Value data (Información del valor), escriba la ruta completa al archivo license.lic.
- 4. Haga clic en Aceptar y cierre el Editor del Registro de Windows.

<span id="page-67-1"></span>Cambiar la ruta de licencia en un servidor de Linux

Para actualizar el parámetro de configuración **license-file** en un servidor Linux

- 1. Vaya a /etc/dcv/ y abra dcv.conf con su editor de texto preferido.
- 2. Busque el parámetro license-file en la sección [license] y reemplace la ruta existente por la nueva ruta completa al archivo license.lic.

Si no hay un parámetro license-file en la sección [license], agréguelo manualmente con el siguiente formato:

license-file = "/*custom-path*/license.lic"

3. Guarde y cierre el archivo.

## Instalar una licencia de producción

En las siguientes secciones de este tema se explica cómo comprar y utilizar una licencia de producción (licencia perpetua o suscripción).

## Temas

- [Paso 1: Instalar el servidor RLM](#page-68-0)
- [Paso 2: Obtener el ID de host del servidor RLM](#page-70-0)
- [Paso 3: Comprar la licencia perpetua o suscripción](#page-71-0)
- [Paso 4: Modificar el archivo de licencia](#page-72-0)
- [Paso 5: Configurar el servidor RLM](#page-74-0)
- [Paso 6: Configurar el servidor NICE DCV](#page-78-0)

## <span id="page-68-0"></span>Paso 1: Instalar el servidor RLM

Cuando compra una licencia o suscripción perpetua, obtiene un archivo de licencia que define los términos de la licencia. Debe instalar el archivo de licencia en un servidor Reprise License Manager (RLM).

Para obtener más información acerca de RLM, consulte el sitio web de [Reprise Software](https://reprisesoftware.com/products/reprise-license-manager-rlm/).

## Temas

- [Instalar el servidor RLM en Windows](#page-68-1)
- [Instalar el servidor RLM en Linux](#page-69-0)

<span id="page-68-1"></span>Instalar el servidor RLM en Windows

Para instalar el servidor RLM en Windows

1. Descargue el paquete de administración de licencias de RLM desde el [sitio web de Reprise](https://reprisesoftware.com/support/admin/license-administration-bundle/) [Software](https://reprisesoftware.com/support/admin/license-administration-bundle/).

## **a** Note

A partir de NICE DCV versión 2022.1 se requiere un servidor RLM >= 14. Las versiones anteriores requieren un RLM >= 12. Se recomienda instalar la última versión estable del paquete de administración de

licencias RLM.

2. Instale el paquete de administración de licencias de RLM en C: \RLM.

<span id="page-69-0"></span>Instalar el servidor RLM en Linux

Para instalar el servidor RLM en Linux

1. Descargue el paquete de administración de licencias de RLM desde el [sitio web de Reprise](https://reprisesoftware.com/support/admin/license-administration-bundle/) [Software](https://reprisesoftware.com/support/admin/license-administration-bundle/).

```
a Note
```
A partir de NICE DCV versión 2022.1 se requiere un servidor RLM >= 14. Las versiones anteriores requieren un RLM >= 12. Se recomienda instalar la última versión estable del paquete de administración de licencias RLM.

2. Cree un grupo de usuarios y un usuario rlm. Puede ser cualquier usuario o cuenta de servicio válidos. Recomendamos encarecidamente no utilizar la cuenta raíz para este valor.

```
$ groupadd -r rlm
```

```
$ useradd -r -g rlm -d "/opt/nice/rlm" -s /sbin/nologin -c "RLM License Server" rlm
```
3. Cree los directorios /opt/nice/rlm y /opt/nice/rlm/license necesarios para el servidor RLM.

```
$ mkdir -p /opt/nice/rlm/license
```
4. Extraiga el contenido del paquete de administración de licencias de RLM en /opt/nice/rlm/ y asegúrese de que los archivos son propiedad del usuario rlm.

\$ tar xvf x64\_l1.admin.tar.gz -C /opt/nice/rlm/ --strip-components 1

\$ chown -R rlm:rlm /opt/nice/rlm

## <span id="page-70-0"></span>Paso 2: Obtener el ID de host del servidor RLM

Después de instalar el servidor RLM, debe obtener el ID de host del servidor RLM. Deberá proporcionar este ID de host cuando compre una licencia o suscripción perpetua.

Obtener el ID de host del servidor RLM en Windows

Para obtener el ID de host del servidor, abra el símbolo del sistema,

Vaya a C:\RLM\ y, a continuación, ejecute el comando siguiente.

C:\> **rlmutil.exe rlmhostid ether**

El comando devuelve el ID de host del servidor RLM del siguiente modo.

Hostid of this machine: 06814example

Anote el ID del host. Lo necesita para el siguiente paso.

Obtener el ID de host del servidor RLM en Linux

Para obtener el ID de host del servidor, un solo retorno

- 1. Vaya a /opt/nice/rlm/.
- 2. Ejecute el siguiente comando:

\$ ./rlmutil rlmhostid ether

El comando devuelve el ID de host del servidor RLM para cada interfaz de red del siguiente modo.

3. Registre el ID del host. Lo necesita para el siguiente paso.

#### Example

Se ha ejecutado este procedimiento y se ha devuelto el siguiente identificador único:

Hostid of this machine: 0a1b2c3d4e5f

A continuación, se registra este identificador y se utilizará para comprar la licencia de DCV.

Para obtener el ID de host del servidor, varios retornos

- 1. Vaya a /opt/nice/rlm/.
- 2. Ejecute el siguiente comando:

\$ ./rlmutil rlmhostid ether

Se devolverán varios ID en una lista de ID.

3. Ejecute el siguiente comando de la .

```
iface=$(route -n | grep " UG " | tr -s " " | cut -d" " -f8)
ip link show $iface | grep link/ether | tr -s " " | cut -d" " -f3 | tr -d ":"
```
El comando devuelve el ID de host del servidor RLM para cada interfaz de red de la puerta de enlace del siguiente modo.

4. Registre el ID del host. Lo necesita para el siguiente paso.

### Example

Se ha ejecutado el procedimiento y se han devuelto varios ID en una lista de varios ID:

Hostid of this machine: 0a1b2c3d4e5f 1b2c3d4e5f6a 2c3d4e5f6a7b 3d4e5f6a7b8c

Se ejecuta el comando de interfaz y se devuelve el siguiente identificador:

Hostid of this machine: 0a1b2c3d4e5f

<span id="page-71-0"></span>A continuación, se registra este identificador y se utilizará para comprar la licencia de DCV.

Paso 3: Comprar la licencia perpetua o suscripción

Para obtener información sobre cómo comprar una licencia perpetua o una suscripción de NICE DCV, consulte [Cómo comprar](https://www.nice-software.com/index.html#buy) en el sitio web de NICE y busque un distribuidor o revendedor de NICE en su región.

Debe proporcionar el ID de host del servidor RLM. El ID de host está insertado en el archivo de licencia que proporciona NICE.
### Paso 4: Modificar el archivo de licencia

Cuando compra una licencia perpetua o suscripción de NICE DCV, recibirá un archivo license.lic que define la licencia. El archivo license.lic contiene la información siguiente:

- El nombre de host del servidor RLM.
- El ID de host del servidor RLM que proporcionó al comprar la licencia.
- El número de puerto TCP del servidor RLM. El valor predeterminado es 5053.
- El número de puerto ISV. Es un puerto opcional en el que el servidor RLM escucha solicitudes de licencia de NICE DCV. Si no se especifica, RLM selecciona un puerto aleatorio al inicio.
- Los productos de NICE DCV cubiertos por la licencia, junto con los siguientes detalles de cada producto:
	- La versión principal cubierta por la licencia (por ejemplo, 2017 para los productos de NICE DCV 2017).
	- Fecha de vencimiento. Permanent indica que la licencia no caduca.
	- El número máximo de sesiones simultáneas (por ejemplo, 10 para 10 sesiones simultáneas en el servidor).
	- La suma de comprobación de licencia.
	- La firma de la licencia.

El siguiente bloque de código muestra el formato del archivo license.lic:

```
HOST RLM_server_hostname RLM_server_host_id RLM_server_port
ISV nice port=port_number
LICENSE product_1 major_version expiration_date concurrent_sessions share=hi 
  _ck=checksum sig="signature"
LICENSE product_2 major_version expiration_date concurrent_sessions share=hi 
  _ck=checksum sig="signature"
```
El siguiente bloque de código muestra un ejemplo de un archivo license.lic con el puerto ISV omitido. El archivo de licencia incluye licencias para dos productos NICE, DCV y dcv-gl.

```
HOST My-RLM-server abcdef123456 5053
ISV nice
LICENSE nice dcv 2017 permanent 10 share=hi _ck=456789098a 
  sig="abcdefghijklmnopqrstuvwxyz1234567890abcdefghijklmnopqrstuvwxyz1234567890ab"
```

```
LICENSE nice dcv-gl 2017 permanent 10 share=hi _ck=123454323x 
  sig="1234567890abcdefghijklmnopqrstuvwxyz1234567890abcdefghijklmnopqrstuvwxyz12"
```
Para editar el archivo **license.lic**

- 1. Abra el archivo en el editor de texto que prefiera.
- 2. Agregue el nombre de host, el identificador y el número de puerto TCP del servidor RLM en la primera línea del archivo, que comienza por HOST.

#### **A** Warning

*RLM\_server\_host\_id* es el ID de host que proporcionó al comprar la licencia. No se puede editar el *RLM\_server\_host\_id*.

3. (Opcional) Agregue el número de puerto ISV en la línea del archivo que comienza por ISV, agregando port=*port\_number*. Este puerto es necesario para permitir la comunicación con el servidor DCV.

Si no desea especificar un puerto ISV, omita port=*port\_number*. Si no especifica un puerto ISV, RLM utilizará un puerto aleatorio en cada inicio.

#### **A** Warning

Si tiene una configuración de firewall que impide el uso de un puerto seleccionado aleatoriamente, debe especificar este puerto y configurar el firewall para habilitarlo, además del puerto RLM especificado en la línea HOST.

4. Guarde y cierre el archivo.

#### **A** Warning

Si se modifica cualquier otra parte de la licencia, se dañará la firma del archivo y la licencia quedará invalidada.

### <span id="page-74-1"></span>Paso 5: Configurar el servidor RLM

Después de modificar el archivo de licencia, debe colocarlo en el servidor RLM y, a continuación, iniciar el servicio RLM.

#### Temas

- [Configurar el servidor RLM en Windows](#page-74-0)
- [Configurar el servidor RLM en Linux](#page-75-0)

<span id="page-74-0"></span>Configurar el servidor RLM en Windows

Para configurar el servidor RLM en Windows

- 1. Conéctese a su servidor RLM.
- 2. Copie el archivo license.lic editado en C:\RLM\license\.
- 3. Copie el archivo C:\Program Files\NICE\DCV\Server\license\nice.set desde su servidor NICE DCV y colóquelo en la carpeta C:\RLM\ de su servidor RLM.
- 4. Instale el servidor RLM como servicio de Windows.

```
C:\> rlm.exe -nows -dlog C:\RLM\rlm.log -c C:\RLM\license -install_service -
service_name dcv-rlm
```
Para obtener más información sobre las opciones de inicio de RLM, consulte la página del producto [Reprise Software License Manager \(RLM\).](https://reprisesoftware.com/products/reprise-license-manager-rlm/)

5. Inicie el servidor RLM.

C:\> net start dcv-rlm

- 6. Confirme que el servidor RLM se está ejecutando.
	- a. Abra C:\RLM\nice.dlog con su editor de texto preferido y confirme que aparece la línea siguiente.

*date\_time* (nice) Server started on license1 (hostid: *host\_id*) for: dcv dcv-gl

#### **a** Note

El contenido del archivo rlm.log podría variar ligeramente dependiendo de la versión del servidor RLM.

b. Ejecute el siguiente comando de la .

C:\RLM\rlmutil rlmstat -a -c *rlm\_server\_hostname*@5053

El comando debe devolver información sobre el servidor RLM.

<span id="page-75-0"></span>Configurar el servidor RLM en Linux

Para configurar el servidor RLM en Linux

- 1. Copie el archivo license.lic editado en /opt/nice/rlm/license/.
- 2. Copie el archivo /usr/share/dcv/license/nice.set desde su servidor NICE DCV y colóquelo en /opt/nice/rlm, en su servidor RLM.
- 3. Cree un servicio de servidor RLM y asegúrese de que se inicia automáticamente al inicio.
	- a. Cree un archivo llamado dcv-rlm en la carpeta /opt/nice/rlm/:

\$ touch /opt/nice/rlm/dcv-rlm

b. Abra el archivo con su editor de texto preferido y agregue el siguiente script. Guarde y cierre el archivo.

```
#! /bin/sh
# chkconfig: 35 99 01
# description: The Reprise License Manager daemon.
# processname: dcv-rlm
### BEGIN INIT INFO
# Provides: dcv-rlm
# Required-Start: $local_fs $remote_fs $syslog
# Required-Stop: $local_fs $remote_fs $syslog
# Default-Start: 3 4 5
# Default-Stop: 0 1 2 6
# Short-Description: The Reprise License Manager daemon.
```

```
# Description: A service that runs the Reprise License Manager daemon.
### END INIT INFO
# user used to run the daemon
RLM_USER="rlm"
# root of rlm installation
RLM_ROOT="/opt/nice/rlm"
# license directory (license files should have .lic extension)
RLM_LICENSE_DIR="/opt/nice/rlm/license"
# log file
RLM_LOG_FILE="/var/log/rlm.log"
_getpid() { 
     pidof -o $$ -o $PPID -o %PPID -x "$1"
}
start() { 
     echo -n "Starting rlm: " 
     touch ${RLM_LOG_FILE} 
     chown "${RLM_USER}" ${RLM_LOG_FILE} 
     su -p -s /bin/sh "${RLM_USER}" -c "${RLM_ROOT}/rlm -c ${RLM_LICENSE_DIR} \ 
         -nows -dlog +${RLM_LOG_FILE} &" 
     if [ $? -ne 0 ]; then 
         echo "FAILED" 
         return 1 
     fi 
     echo "OK"
}
stop() { 
     echo -n "Stopping rlm: " 
     pid=`_getpid ${RLM_ROOT}/rlm` 
     if [ -n "$pid" ]; then 
         kill $pid >/dev/null 2>&1 
         sleep 3 
         if [ -d "/proc/$pid" ] ; then 
              echo "FAILED" 
              return 1 
         fi 
     fi 
     echo "OK"
```
}

```
status() { 
     pid=`_getpid ${RLM_ROOT}/rlm` 
     if [ -z "$pid" ]; then 
          echo "rlm is stopped" 
          return 3 
     fi 
     echo "rlm (pid $pid) is running..." 
     return 0
}
restart() { 
     stop 
     start
}
case "$1" in 
     start) 
          start 
          ;; 
     stop) 
          stop 
          ;; 
     status) 
          status 
          ;; 
     restart) 
          restart 
          ;; 
      *) 
          echo $"Usage: $0 {start|stop|status|restart}" 
          exit 1
esac
exit $?
# ex:ts=4:et:
```
c. Haga que el script sea ejecutable, cópielo en /etc/init.d/ y, a continuación, agréguelo a la utilidad chkconfig:

```
chmod +x /opt/nice/rlm/dcv-rlm
```
cp -a /opt/nice/rlm/dcv-rlm /etc/init.d/

chkconfig --add dcv-rlm

4. Inicie el servidor RLM:

\$ service dcv-rlm start

5. Confirme que el servidor RLM se ejecuta y funciona de la forma prevista. Abra var/log/ rlm.log con su editor de texto preferido y confirme que aparece la línea siguiente:

*date\_time* (nice) Server started on license1 (hostid: *host\_id*) for: dcv dcv-gl

**a** Note

El contenido del archivo r1m.log podría variar ligeramente dependiendo de la versión del servidor RLM.

#### Paso 6: Configurar el servidor NICE DCV

Configure el servidor NICE DCV para utilizar el servidor RLM. Para ello, debe configurar el parámetro de configuración license-file en su servidor NICE DCV.

El parámetro license-file debe configurarse con la especificación del servidor RLM al que se va a conectar, con el formato *RLM\_server\_port*@*RLM\_server*. El servidor RLM se puede especificar como nombre de host o como dirección IP. Si no se configura de forma explícita, el puerto del servidor RLM es 5053 de forma predeterminada.

En caso de que se utilicen varios servidores RLM, puede especificar una lista de las especificaciones de varios servidores RLM, separadas por : en Linux y por ; en Windows. A continuación, el servidor intentará conectarse con cada uno de ellos sucesivamente, hasta que se pueda establecer una conexión con el servidor RLM correspondiente. Esto puede resultar especialmente útil, por ejemplo, cuando se utiliza un servidor de conmutación por error RLM como sustituto en caso de que no se pueda acceder al servidor RLM principal. En este caso, puede especificar la licencia con el formato: *RLM\_primary\_server\_port*@*RLM\_primary\_server*:*RLM\_failover\_server\_port*@*RLM\_failover\_server*

#### **G** Note

En caso de que el servidor NICE DCV esté instalado en Windows, debe separar las entradas de la especificación con ;.

Temas

- [Configuración del servidor NICE DCV de Windows](#page-79-0)
- [Configuración del servidor NICE DCV de Linux](#page-79-1)

<span id="page-79-0"></span>Configuración del servidor NICE DCV de Windows

Para configurar el parámetro de configuración **license-file** en un servidor Windows

- 1. Abra el Editor del Registro de Windows.
- 2. Vaya a la clave HKEY\_USERS/S-1-5-18/Software/GSettings/com/nicesoftware/dcv/license/ y seleccione el parámetro license-file.

Si no hay ningún parámetro license-file en la clave del registro, debe crearlo:

- a. Abra el menú contextual (clic con el botón derecho) para la clave license (licencia) en el panel izquierdo y elija New (Nuevo), String value (Valor de cadena).
- b. En Name (Nombre), escriba license-file y pulse Intro.
- 3. Abra el parámetro license-file. En Value data (Datos de valor), introduzca el número de puerto y el nombre de host del servidor RLM en el formato *RLM\_server\_port*@*RLM\_server*. Consulte la nota anterior si necesita configurar la conexión a varios servidores RLM.
- 4. Haga clic en Aceptar y cierre el Editor del Registro de Windows.

<span id="page-79-1"></span>Configuración del servidor NICE DCV de Linux

Para configurar el parámetro de configuración **license-file** en un servidor Linux

- 1. Vaya a /etc/dcv/ y abra dcv.conf con su editor de texto preferido.
- 2. Busque el parámetro license-file en la sección [license]. A continuación, reemplace la ruta existente por el nombre de host y el puerto del servidor RLM con el formato *RLM\_server\_port*@*RLM\_server*.

Si no hay un parámetro license-file en la sección [license], agréguelo manualmente con el siguiente formato:

license-file = "*RLM\_server\_port*@*RLM\_server*"

Consulte la nota anterior si necesita configurar la conexión a varios servidores RLM.

3. Guarde y cierre el archivo.

### Actualizar la licencia de producción

El servidor NICE DCV comprueba las licencias en el servidor RLM cada pocos minutos. En caso de que la licencia se actualice en el servidor RLM, el servidor NICE DCV actualiza automáticamente la licencia utilizada para las sesiones en ejecución. El siguiente procedimiento detalla cómo actualizar una licencia de DCV en RLM.

Pasos para actualizar la licencia de DCV en el servidor RLM

- 1. Actualice el archivo de licencia que estaba [instalado](#page-74-1) anteriormente. En Linux, debería haberse colocado en /opt/dcv/rlm/license/license.lic, en Windows, en C:\RLM\license \license.lic.
- 2. Ejecute el comando rlmutil rlmreread para forzar la recarga del archivo de licencia.

Una vez actualizada la licencia en el servidor RLM, el servidor NICE DCV debe comprobar el uso de las nuevas licencias en unos minutos (normalmente 5 minutos o menos).

A partir de NICE DCV versión 2021.0, puede utilizar el siguiente comando como administrador para forzar la actualización inmediata de la licencia:

\$ dcv reload-licenses

# Actualizar el servidor NICE DCV

En el siguiente tema se describe cómo actualizar el servidor NICE DCV.

#### Contenido

• [Consideraciones sobre compatibilidad](#page-81-0)

- [Actualizar el servidor NICE DCV en Windows](#page-81-1)
- [Actualizar el servidor NICE DCV en Linux](#page-82-0)

## <span id="page-81-0"></span>Consideraciones sobre compatibilidad

El servidor NICE DCV versión 2017 y posteriores es compatible con el cliente NICE DCV versión 2017 y posteriores.

#### **a** Note

Para obtener información sobre los requisitos de compatibilidad de licencias del servidor NICE DCV para servidores en las instalaciones y no basados en EC2, consulte [Requisitos de](#page-65-0)  [licencia](#page-65-0).

## <span id="page-81-1"></span>Actualizar el servidor NICE DCV en Windows

Para actualizar el servidor NICE DCV en Windows

- 1. Con un cliente RDP, conéctese al servidor NICE DCV como administrador.
- 2. Asegúrese de que no hay sesiones NICE DCV en ejecución. Utilice el comando dcv listsessions de NICE DCV para comprobar si hay sesiones en ejecución. Si hay sesiones en ejecución, utilice el comando dcv close-session de NICE DCV para detenerlas.
- 3. Después de confirmar que no hay sesiones en ejecución, detenga el servidor NICE DCV. Para obtener más información, consulte [Detener el servidor NICE DCV.](#page-89-0)
- 4. Haga una copia de seguridad de la configuración del servidor NICE DCV. Abra el Editor del registro, vaya a HKEY\_USERS/S-1-5-18/Software/GSettings/com/nicesoftware/dcv, haga clic con el botón derecho en la tecla dcv y elija Exportar.
- 5. Descargue la versión más reciente del servidor NICE DCV desde el sitio web de [NICE.](http://download.nice-dcv.com)
- 6. Siga los pasos descritos en [Uso del asistente](#page-21-0), comenzando en el paso 3.
- 7. Una vez completada la instalación, confirme que la configuración del servidor NICE DCV sigue siendo correcta. Abra el Editor del Registro, vaya a HKEY\_USERS/S-1-5-18/Software/GSettings/ com/nicesoftware/dcv y compare los parámetros con la configuración exportada en el paso 4.
- 8. Pruebe el servidor NICE DCV iniciando una nueva sesión de NICE DCV. Para obtener más información, consulte [Inicio de sesiones de NICE DCV](#page-144-0).

## <span id="page-82-0"></span>Actualizar el servidor NICE DCV en Linux

Para actualizar el servidor NICE DCV en Linux

- 1. Utilice SSH para iniciar sesión en el servidor con el usuario root.
- 2. Asegúrese de que no hay sesiones NICE DCV en ejecución. Utilice el comando dcv listsessions de NICE DCV para comprobar si hay sesiones en ejecución. Si hay sesiones en ejecución, utilice el comando dcv close session de NICE DCV para detenerlas.
- 3. Después de confirmar que no hay sesiones en ejecución, detenga el servidor NICE DCV. Para obtener más información, consulte [Detener el servidor NICE DCV.](#page-89-0)
- 4. Haga una copia de seguridad de la configuración del servidor NICE DCV. Copie el archivo / etc/dcv/dcv.conf en una ubicación segura.
- 5. Siga los pasos descritos en [Instalar el servidor NICE DCV.](#page-39-0)
- 6. Una vez completada la instalación, confirme que la configuración del servidor NICE DCV sigue siendo correcta. Abra el archivo que copió en el paso 4 y compárelo con el archivo /etc/dcv/ dcv.conf.
- 7. Pruebe el servidor NICE DCV iniciando una nueva sesión de NICE DCV. Para obtener más información, consulte [Inicio de sesiones de NICE DCV](#page-144-0).

# Desinstalar el servidor NICE DCV

En el siguiente tema se describe cómo desinstalar el servidor NICE DCV.

### Contenido

- [Desinstalar el servidor NICE DCV en Windows](#page-82-1)
- [Desinstalar el servidor NICE DCV en Linux](#page-83-0)

## <span id="page-82-1"></span>Desinstalar el servidor NICE DCV en Windows

Para desinstalar el servidor NICE DCV en Windows

- 1. Con un cliente RDP, conéctese al servidor NICE DCV como administrador.
- 2. Asegúrese de que no hay sesiones NICE DCV en ejecución. Utilice el comando dcv listsessions de NICE DCV para comprobar si hay sesiones en ejecución. Si hay sesiones en ejecución, utilice el comando dcv close session de NICE DCV para detenerlas.
- 3. Después de confirmar que no hay sesiones en ejecución, detenga el servidor NICE DCV. Para obtener más información, consulte [Detener el servidor NICE DCV.](#page-89-0)
- 4. Abra la aplicación Configuración de Windows y navegue hasta el panel Aplicaciones y características.
- 5. Seleccione el servidor NICE DCV y, a continuación, presione Desinstalar.
- 6. (Opcional) Es posible que también convenga eliminar los archivos de registro generados por el servidor NICE DCV. Una vez finalizada la desinstalación, vaya a C:\\ NICEProgramData\ dcv\ y elimine la carpeta de registro.

## <span id="page-83-0"></span>Desinstalar el servidor NICE DCV en Linux

El servidor NICE DCV se instala utilizando una serie de paquetes .deb o RPM, en función del sistema operativo del servidor host.

**a** Note

Debe haber iniciado sesión como usuario raíz para desinstalar el servidor NICE DCV.

Para desinstalar el servidor NICE DCV en Linux

- 1. Asegúrese de que no hay sesiones NICE DCV en ejecución. Utilice el comando dcv listsessions de NICE DCV para comprobar si hay sesiones en ejecución. Si hay sesiones en ejecución, utilice el comando dcv close session de NICE DCV para detenerlas.
- 2. Después de confirmar que no hay sesiones en ejecución, detenga el servidor NICE DCV. Para obtener más información, consulte [Detener el servidor NICE DCV.](#page-89-0)
- 3. Desinstale los paquetes del servidor NICE DCV. Según cómo se haya realizado la instalación, es posible que algunos de los paquetes no estén instalados en el sistema y se puedan omitir del comando. Para obtener una lista de paquetes opcionales, consulte [Instalar el servidor NICE](#page-24-0) [DCV en Linux.](#page-24-0)

Amazon Linux 2 and RHEL, CentOS

\$ sudo yum remove nice-dcv-server nice-xdcv nice-dcv-gl nice-dcv-gltest nicedcv-simple-external-authenticator

#### SLES 12.x/15.x

\$ sudo zypper remove nice-dcv-server nice-xdcv nice-dcv-gl nice-dcv-gltest nicedcv-simple-external-authenticator

Ubuntu 22.04

\$ sudo apt remove nice-dcv-server nice-xdcv nice-dcv-gl nice-dcv-gltest nicedcv-simple-external-authenticator

4. (Opcional) Es posible que también convenga eliminar los archivos de registro generados por el servidor NICE DCV. Una vez finalizada la desinstalación, vaya a /var/log y elimine la carpeta dcv.

## Servidor DCV Imaging NICE

Tras personalizar una instancia de [Amazon](https://aws.amazon.com/ec2/) EC2, puede capturar esos cambios como una imagen de [máquina de Amazon](https://docs.aws.amazon.com/AWSEC2/latest/UserGuide/AMIs.html) (AMI). Esta función le permite lanzar varias instancias desde una sola AMI, todas con la misma configuración, cuando sea necesario. Si necesita transmitir de forma segura con un protocolo de pantalla remota de alto rendimiento, puede añadir NICE DCV a su sistema operativo antes de tomar una imagen de la instancia de Amazon EC2. La configuración NICE DCV se incluye en la imagen, lo que le permite separar las unidades de negocio a nivel de imagen o establecer configuraciones de DCV específicas en una instancia implementada.

Por ejemplo, si va a implementar varias instancias de Amazon EC2 desde una sola AMI, puede utilizar la creación automática de consolas para una cuenta de usuario local y delegar los permisos NICE DCV a los usuarios finales. Como alternativa, también puede utilizar un bróker, como el [administrador de sesiones NICE DCV, para gestionar la creación de sesiones](https://docs.aws.amazon.com/dcv/latest/sm-admin/what-is-sm.html) NICE DCV a escala.

La creación de una AMI NICE DCV se puede realizar de una de las dos maneras siguientes:

## Construyendo una imagen NICE DCV

En primer lugar, debe tener NICE DCV instalado en su sistema. Si no lo hace, asegúrese de que su sistema sea [compatible con NICE DCV](https://docs.aws.amazon.com/dcv/latest/adminguide/servers.html#requirements) y, a continuación, siga las instrucciones de [instalación](https://docs.aws.amazon.com/dcv/latest/adminguide/setting-up-installing.html). Una vez que NICE DCV esté instalado y [configurado](https://docs.aws.amazon.com/dcv/latest/adminguide/manage.html), tome una [AMI](https://docs.aws.amazon.com/toolkit-for-visual-studio/latest/user-guide/tkv-create-ami-from-instance.html) de la instancia.

Como alternativa, si cumple los requisitos previos de NICE DCV para [Windows](https://docs.aws.amazon.com/dcv/latest/adminguide/setting-up-installing-winprereq.html) o [Linux,](https://docs.aws.amazon.com/dcv/latest/adminguide/setting-up-installing-linux-prereq.html) puede ejecutar el componente Image Builder NICE DCV gestionado por Amazon para instalar y configurar NICE DCV. El componente se puede recuperar de la siguiente manera:

- 1. Navegue a la página de componentes de la consola [Image Builder de Amazon EC2](https://console.aws.amazon.com/imagebuilder/home?#/viewComponents).
- 2. Selecciona el menú desplegable Propietario del filtro y selecciona Inicio rápido (gestionado por Amazon).
- 3. Usa el cuadro de texto del filtro para buscar o. dcv-server-windows dcv-server-linux
- 4. Seleccione el hipervínculo del componente.
- 5. En la página del componente NICE DCV, recupere el contenido del componente de la sección Contenido.
- 6. Utilice el [orquestador de AWS tareas y el ejecutor](https://docs.aws.amazon.com/imagebuilder/latest/userguide/toe-component-manager.html) (AWSTOE) para ejecutar el componente localmente en la instancia.

**a** Note

Para obtener más información, consulte [Comenzar](https://docs.aws.amazon.com/imagebuilder/latest/userguide/toe-get-started.html) con. AWSTOE

Para obtener información sobre el uso de los parámetros en los componentes, consulte la sección siguiente.

## Añadir NICE DCV a una canalización de imágenes

Una receta de [EC2 Image Builder](https://docs.aws.amazon.com/imagebuilder/latest/userguide/manage-recipes.html) define la imagen base que se utilizará como punto de partida para crear una nueva imagen, junto con el conjunto de componentes que se añaden para personalizar la imagen y comprobar que todo funciona según lo previsto. En esta receta, seleccione el dcvserver-linux componente dcv-server-windows o para automatizar la instalación de NICE DCV en su canalización. Al seleccionar uno de estos componentes, puede ajustar los parámetros para que se ajusten a sus necesidades.

#### **a** Note

En el caso de Linux, se deben [cumplir todos los requisitos previos.](http://dev-dsk-kogderek-1e-b6fbcca6.us-east-1.amazon.com/workspaces/AWSDCVDocs/build/AWSDCVDocs/AWSDCVDocs-3.0/AL2_x86_64/DEV.STD.PTHREAD/build/server-root/dcv/latest/adminguide/setting-up-installing-linux-prereq.html) Esto se puede hacer en la AMI base o en los componentes anteriores de Image Builder.

### Parámetros

#### Windows

- sessionOwner—Establece el propietario predeterminado de la sesión creada automáticamente. Si no se especifica, se deshabilitará la creación automática de la consola. Para obtener más información, consulte la sección [Habilitación de sesiones de consola automáticas](https://docs.aws.amazon.com/dcv/latest/adminguide/managing-sessions-start.html#managing-sessions-start-auto) en la Guía de administración de NICE DCV.
- dcvPermissions—Establece los permisos NICE DCV de su sesión. Para obtener más información, consulte [Trabajar con archivos de permisos](https://docs.aws.amazon.com/dcv/latest/adminguide/security-authorization-file-create.html) en la Guía de administración del DCV.

#### Linux

- SessionOwner—Establece el propietario predeterminado de la sesión creada automáticamente. Si no se especifica, se deshabilitará la creación automática de la consola. Para obtener más información, consulte la sección [Habilitación de sesiones de consola automáticas](https://docs.aws.amazon.com/dcv/latest/adminguide/managing-sessions-start.html#managing-sessions-start-auto) en la Guía de administración de NICE DCV.
- Packages—Define los paquetes NICE DCV que se instalarán. Si está vacío, se instalan todos los paquetes NICE DCV disponibles. Para obtener más información, consulte [Instalación del servidor](https://docs.aws.amazon.com/dcv/latest/adminguide/setting-up-installing-linux-server.html)  [NICE DCV en Linux en](https://docs.aws.amazon.com/dcv/latest/adminguide/setting-up-installing-linux-server.html) la Guía de administración de NICE DCV.

Si desea modificar el componente, puede [crear una nueva versión del componente](https://docs.aws.amazon.com/imagebuilder/latest/userguide/create-component-console.html).

# Administrar el servidor NICE DCV

Debe iniciar sesión como administrador (Windows) o raíz (Linux) para iniciar, detener o configurar el servidor NICE DCV.

#### Temas

- [Inicio del servidor NICE DCV](#page-87-0)
- [Detener el servidor NICE DCV](#page-89-0)
- [Habilitar el protocolo de transporte QUIC UDP](#page-90-0)
- [Cambiar la dirección de escucha y los puertos TCP/UDP del servidor NICE DCV](#page-92-0)
- [Administrar el certificado TLS](#page-97-0)
- **[Desconectar clientes inactivos](#page-99-0)**
- [Habilitar el uso compartido de la GPU en un servidor NICE DCV de Linux](#page-102-0)
- [Habilitar la compatibilidad con pantalla táctil y lápiz óptico](#page-104-0)
- [Habilitar la compatibilidad del gamepad](#page-107-0)
- [Habilitar la administración remota de dispositivos USB](#page-108-0)
- [Configuración del almacenamiento en caché de tarjetas inteligentes](#page-110-0)
- [Configuración de la WebAuthn redirección](#page-112-0)
- [Habilitar almacenamiento de sesiones](#page-115-0)
- [Configuración de la impresora en un servidor NICE DCV de Linux](#page-117-0)
- [Configuración del portapapeles en un servidor NICE DCV de Linux](#page-120-0)
- [Configuración del audio multicanal](#page-122-0)
- [Configuración de encabezados HTTP](#page-126-0)
- [Configuración de la autenticación NICE DCV](#page-127-0)
- [Configuración de la autorización de NICE DCV](#page-131-0)

# <span id="page-87-0"></span>Inicio del servidor NICE DCV

El servidor NICE DCV debe ejecutarse para alojar sesiones.

De forma predeterminada, el servidor NICE DCV se inicia cada vez que se inicia el servidor en el que está alojado. Si ha elegido deshabilitar el inicio automático al instalar el servidor NICE DCV, debe

iniciar el servidor manualmente o volver a configurar el inicio automático. Para cualquiera de estas opciones, siga estos procedimientos.

Windows NICE DCV server

Utilice el siguiente procedimiento para iniciar manualmente el servidor NICE DCV mediante el complemento Servicios de la consola de administración de Microsoft.

Para iniciar el servidor NICE DCV en Windows

- 1. Abra el complemento Services (Servicios) de la consola de administración de Microsoft.
- 2. En el panel derecho, abra DCV Server (Servidor de DCV).
- 3. Elija Iniciar.

**a** Note

Si el servidor ya está en ejecución, el botón Iniciar estará deshabilitado.

Configure el inicio automático utilizando el complemento Servicios de la consola de administración de Microsoft.

Para configurar el servidor NICE DCV para que se inicie automáticamente en Windows

- 1. Abra el complemento Services (Servicios) de la consola de administración de Microsoft.
- 2. En el panel derecho, abra DCV Server (Servidor de DCV).
- 3. En Startup service (Servicio de inicio), elija Automático.

#### Linux NICE DCV server

Inicie manualmente el servidor NICE DCV mediante la línea de comandos.

Para iniciar el servidor NICE DCV en Linux

Utilice los siguientes comandos:

• RHEL, CentOS, SUSE Linux Enterprise 12 y Ubuntu 18.x

\$ sudo systemctl start dcvserver

Configure el servidor NICE DCV para que se inicie automáticamente mediante la línea de comandos.

Para configurar el servidor NICE DCV para que se inicie automáticamente en Linux

Utilice los siguientes comandos:

• RHEL, CentOS, SUSE Linux Enterprise 12 y Ubuntu 18.x

```
$ sudo systemctl enable dcvserver
```
# <span id="page-89-0"></span>Detener el servidor NICE DCV

Puede detener el servidor NICE DCV en cualquier momento. Detener el servidor finaliza todas las sesiones activas de NICE DCV. No podrá iniciar nuevas sesiones hasta que se reinicie el servidor.

Windows NICE DCV server

Utilice el siguiente procedimiento para detener manualmente el servidor NICE DCV mediante el complemento Servicios de la consola de administración de Microsoft.

Para detener el servidor NICE DCV en Windows

- 1. Abra el complemento Services (Servicios) de la consola de administración de Microsoft.
- 2. En el panel derecho, abra DCV Server (Servidor de DCV).
- 3. Elija Detener.

**a** Note

Si el servidor ya se ha detenido, el botón Detener estará deshabilitado.

Deshabilite el inicio automático utilizando el complemento Servicios de la consola de administración de Microsoft.

Para evitar que el servidor NICE DCV se inicie automáticamente en Windows

1. Abra el complemento Services (Servicios) de la consola de administración de Microsoft.

- 2. En el panel derecho, abra DCV Server (Servidor de DCV).
- 3. En Startup service (Servicio de inicio), elija Manual.

#### Linux NICE DCV server

Detenga manualmente el servidor NICE DCV mediante la línea de comandos.

Para detener el servidor NICE DCV en Linux

Utilice los siguientes comandos:

• RHEL, CentOS y SUSE Linux Enterprise 12

\$ sudo systemctl stop dcvserver

Deshabilite el inicio automático del servidor NICE DCV mediante la línea de comandos.

Para evitar que el servidor NICE DCV se inicie automáticamente en Linux

Utilice los siguientes comandos:

• RHEL, CentOS y SUSE Linux Enterprise 12

\$ sudo systemctl disable dcvserver

# <span id="page-90-0"></span>Habilitar el protocolo de transporte QUIC UDP

De forma predeterminada, NICE DCV utiliza el WebSocket protocolo, que se basa en TCP, para el transporte de datos.

Puede configurar NICE DCV para que utilice el protocolo QUIC para transporte de datos. Este protocolo de transporte se basa en UDP. Si la red experimenta latencia alta y pérdida de paquetes, el uso de QUIC podría mejorar el rendimiento. Si habilita QUIC, el servidor NICE DCV utiliza el protocolo QUIC para transporte de datos. Sin embargo, se sigue utilizando WebSocket para el tráfico de autenticación.

#### **a** Note

Puede utilizar QUIC solo si su configuración de red y seguridad permite el tráfico UDP.

Si habilita QUIC, los clientes pueden utilizar el protocolo QUIC para transportar datos al conectarse a una sesión del servidor NICE DCV. Si los clientes no utilizan el protocolo QUIC cuando se conectan, lo utilizan WebSocket. Para obtener más información sobre el protocolo QUIC, consulte [Connecting](https://docs.aws.amazon.com/dcv/latest/userguide/using-connecting.html) [to a NICE DCV Session](https://docs.aws.amazon.com/dcv/latest/userguide/using-connecting.html) en la Guía del usuario de NICE DCV.

Windows NICE DCV server

Para configurar NICE DCV para que utilice QUIC (UDP) para transporte de datos

- 1. Abra el Editor del Registro de Windows y vaya a la clave HKEY\_USERS/S-1-5-18/Software/ GSettings/com/nicesoftware/dcv/connectivity/.
- 2. Abra el enable-quic-frontendparámetro. En Datos de valor, introduzca 1.

#### **a** Note

Si no encuentra el parámetro, cree un nuevo parámetro DWORD (32 bits) y llámelo enable-quic-frontend.

- 3. Cierre el Editor del Registro de Windows.
- 4. [Detenga](#page-89-0) y [reinicie](#page-87-0) el servidor NICE DCV.

#### Linux NICE DCV server

Para configurar NICE DCV para que utilice QUIC (UDP) para transporte de datos

- 1. Abra /etc/dcv/dcv.conf con su editor de texto preferido.
- 2. En la sección [connectivity], haga lo siguiente:
	- En enable-quic-frontend, especifique true.

```
[connectivity]
enable-quic-frontend=true
```
- 3. Guarde y cierre el archivo.
- 4. [Detenga](#page-89-0) y [reinicie](#page-87-0) el servidor NICE DCV.

# <span id="page-92-0"></span>Cambiar la dirección de escucha y los puertos TCP/UDP del servidor NICE DCV

De forma predeterminada, el servidor NICE DCV está configurado para escuchar en el puerto TCP 8443 y comunicarse a través de cualquiera de las interfaces de red del host en el que se ejecuta.

Puede especificar un puerto TCP personalizado una vez que haya instalado el servidor NICE DCV. Si ha configurado el servidor NICE DCV para [habilitar QUIC,](#page-90-0) también puede especificar un puerto UDP personalizado para el tráfico QUIC. El número de puerto debe ser superior a 1024.

Puede especificar la dirección de red en la que escucha el servidor NICE DCV. Por ejemplo, esto le permite especificar si solo debe usarse IPv4 o IPv6. También le permite vincular el servidor a una interfaz de red específica y garantizar que el tráfico fluya a través de una red específica.

#### **A** Important

Cada vez que aplique cambios a la configuración de red del servidor NICE DCV, asegúrese de comunicar los cambios a sus clientes; por ejemplo, necesitan conocer el número de puerto utilizado para conectarse a sesiones.

#### **1** Tip

Un enfoque alternativo para controlar la dirección de red y los puertos expuestos a sus clientes consiste en utilizar la [puerta de enlace de conexión NICE DCV](https://docs.aws.amazon.com/dcv/latest/gw-admin/what-is-gw.html) u otro proxy web o equilibrador de carga como interfaz para sus servidores. El acceso a los hosts del servidor NICE DCV a través de una puerta de enlace permite tener una dirección única para los servidores. También permite utilizar números de puerto inferiores a 1024, incluido el 443, el número de puerto estándar para HTTPS.

Consulte la documentación de su puerta de enlace para obtener más información sobre la configuración de la dirección de red y los puertos.

#### Temas

- [Cambiar los puertos TCP/UDP del servidor NICE DCV](#page-93-0)
- [Escuchar puntos de conexión específicos](#page-95-0)

## <span id="page-93-0"></span>Cambiar los puertos TCP/UDP del servidor NICE DCV

#### Windows NICE DCV server

Para cambiar los puertos que utiliza el servidor de NICE DCV, configure los parámetros quicport y web-port con el Editor del Registro de Windows.

Para cambiar los puertos del servidor en Windows

- 1. Abra el Editor del Registro de Windows.
- 2. Vaya a la clave HKEY\_USERS/S-1-5-18/Software/GSettings/com/nicesoftware/dcv/ connectivity/.
- 3. Para configurar el puerto TCP, seleccione el parámetro web-port.

Si no hay un parámetro web-port en la clave del registro, créelo:

- a. En el panel de navegación, abra el menú contextual (con el botón derecho) para la clave conectividad. A continuación, elija Nuevo, Valor de DWORD (32 bits).
- b. En Name (Nombre), escriba web-port y pulse Intro.
- 4. Abra el parámetro web-port. En Información del valor, introduzca el nuevo número de puerto TCP. Si no configura este parámetro, el servidor NICE DCV utiliza el puerto TCP 8443 de forma predeterminada.

El número de puerto TCP debe ser superior a 1024.

5. Si QUIC está habilitado, seleccione el parámetro quic-port para configurar el puerto UDP.

Si no hay un parámetro quic-port en la clave del registro, créelo:

- a. En el panel de navegación, abra el menú contextual (con el botón derecho) para la clave conectividad. A continuación, elija Nuevo, Valor de DWORD (32 bits).
- b. En Name (Nombre), escriba quic-port y pulse Intro.

**a** Note

6. Abra el parámetro quic-port. En Información del valor, introduzca el nuevo número de puerto TCP. Si no configura este parámetro, el servidor NICE DCV utiliza el puerto TCP 8443 de forma predeterminada.

**a** Note

El número de puerto UDP debe ser superior a 1024.

- 7. Haga clic en Aceptar y cierre el Editor del Registro de Windows.
- 8. [Detenga](#page-89-0) y [reinicie](#page-87-0) el servidor NICE DCV.

### Linux NICE DCV server

Para cambiar los puertos que utiliza el servidor NICE DCV, configure los parámetros web-port y quic-port en el archivo dcv.conf.

Para cambiar los puertos del servidor en Linux

- 1. Vaya a /etc/dcv/ y abra dcv.conf con su editor de texto preferido.
- 2. Busque el parámetro web-port en la sección [connectivity]. A continuación, sustituya el número de puerto TCP existente por el nuevo número de puerto TCP.

Si no hay un parámetro web-port en la sección [connectivity], agréguelo manualmente con el siguiente formato:

[connectivity] web-port=*port\_number*

**a** Note

El número de puerto TCP debe ser 1024 o superior.

3. Busque el parámetro quic-port en la sección [connectivity]. A continuación, sustituya el número de puerto UDP existente por el nuevo número de puerto UDP.

Si no hay un parámetro web-port en la sección [connectivity], agréguelo manualmente con el siguiente formato:

[connectivity] quic-port=*port\_number*

**a** Note

El número de puerto UDP debe ser 1024 o superior.

- 4. Guarde y cierre el archivo.
- 5. [Detenga](#page-89-0) y [reinicie](#page-87-0) el servidor NICE DCV.

## <span id="page-95-0"></span>Escuchar puntos de conexión específicos

Para escuchar solo direcciones de red específicas, puede configurar los parámetros web-listenendpoints y los quic-listen-endpoints en la configuración del servidor NICE DCV.

Cada punto de conexión está representado por una dirección IPv4 o IPv6, seguida opcionalmente de un número de puerto separado por :. El número de puerto especificado en el punto de conexión tiene prioridad sobre los puertos especificados en los parámetros web-port y quic-port.

Dado que es posible especificar más de un punto de conexión, un conjunto de puntos de conexión se representa mediante una lista separada por comas, entre corchetes, donde cada punto de conexión aparece entre comillas simples. Por ejemplo, ['0.0.0.0:8443', '[::]:8443'] representa cualquier dirección IPv4 local y cualquier dirección IPv6 local, ambas en el puerto 8443, '[:: %1]:8443' representa la dirección IPv6 que está enlazada a la interfaz de red con el índice 1 en un host Windows, '[::%eth1]:8443' representa la dirección IPv6 que está enlazada a la interfaz de red eth1 en un host Linux.

#### **a** Note

Estos parámetros de configuración solo están disponibles a partir del servidor NICE DCV 2022.0.

#### Windows NICE DCV server

Para cambiar los puntos de conexión del servidor en Windows

1. Abra el Editor del Registro de Windows.

- 2. Vaya a la clave HKEY\_USERS/S-1-5-18/Software/GSettings/com/nicesoftware/dcv/ connectivity/.
- 3. Para configurar los puntos finales TCP, seleccione el web-listen-endpointsparámetro.

Si no hay un parámetro web-listen-endpoints en la clave del registro, créelo:

- a. En el panel de navegación, abra el menú contextual (con el botón derecho) para la clave conectividad. A continuación, elija Nuevo, Valor de cadena.
- b. En Name (Nombre), escriba web-listen-endpoints y pulse Intro.
- 4. Abra el web-listen-endpointsparámetro. En Información del valor, introduzca una lista de puntos de conexión.
- 5. Si QUIC está activado, para configurar los puntos finales UDP, seleccione el quic-listenendpointsparámetro.

Si no hay un parámetro quic-listen-endpoints en la clave del registro, créelo:

- a. En el panel de navegación, abra el menú contextual (con el botón derecho) para la clave conectividad. A continuación, elija Nuevo, Valor de cadena.
- b. En Name (Nombre), escriba quic-listen-endpoints y pulse Intro.
- 6. Abra el parámetro. quic-listen-endpoints En Información del valor, introduzca una lista de puntos de conexión.
- 7. Haga clic en Aceptar y cierre el Editor del Registro de Windows.
- 8. [Detenga](#page-89-0) y [reinicie](#page-87-0) el servidor NICE DCV.

Linux NICE DCV server

Para cambiar los puntos de conexión del servidor en Linux

- 1. Vaya a /etc/dcv/ y abra dcv.conf con su editor de texto preferido.
- 2. Busque el parámetro web-listen-endpoints en la sección [connectivity]. A continuación, sustituya la lista de puntos de conexión existente.

Si no hay un parámetro web-listen-endpoints en la sección [connectivity], agréguelo manualmente con el siguiente formato:

[connectivity]

```
web-listen-endpoints=[endpoint1, endpoint2]
```
3. Busque el parámetro quic-listen-endpoints en la sección [connectivity]. A continuación, sustituya la lista de puntos de conexión existente.

Si no hay un parámetro quic-listen-endpoints en la sección [connectivity], agréguelo manualmente con el siguiente formato:

```
[connectivity]
quic-listen-endpoints=[endpoint1, endpoint2]
```
- 4. Guarde y cierre el archivo.
- 5. [Detenga](#page-89-0) y [reinicie](#page-87-0) el servidor NICE DCV.

## <span id="page-97-0"></span>Administrar el certificado TLS

NICE DCV genera automáticamente un certificado autofirmado que se utiliza para proteger el tráfico entre el cliente de NICE DCV y el servidor NICE DCV. Este certificado se utiliza de forma predeterminada si no hay ningún otro certificado instalado. El certificado predeterminado incluye dos archivos. Son el certificado propiamente dicho (dcv.pem)) y una clave (dcv.key). Para obtener más información, consulte [the section called "Aclaraciones de redireccionamiento con certificados](#page-185-0) [autofirmados"](#page-185-0).

Cuando los usuarios del cliente DCV se conectan a un servidor, pueden recibir advertencias de certificado de servidor que pueden comprobar antes de establecer la conexión.

Si utilizan un navegador web para conectarse, es posible que el navegador advierta a los usuarios del cliente sobre la confianza en el certificado del servidor y que deben ponerse en contacto con el administrador para confirmar la autenticidad del certificado.

Del mismo modo, si utilizan un cliente de Windows, Linux o macOS, se les puede recomendar que confirmen la huella de un certificado determinado con el administrador del servidor NICE DCV.

Para comprobar la autenticidad de las huellas de sus certificados, ejecute dcv list-endpoints j y compruebe la salida con las huellas de sus certificados.

Puede reemplazar el certificado NICE DCV predeterminado y su clave por su propio certificado y su propia clave.

Cuando genere su propio certificado, seleccione los atributos del certificado de acuerdo con sus necesidades específicas. En la mayoría de los casos, el atributo CN (Common Name) debe coincidir con el nombre de host público del host. También puede que convenirle especificar el atributo SAN (Subject Alternative Name) y establecerlo en la dirección IP del host.

Para obtener instrucciones para generar un certificado, consulte la documentación de la autoridad de certificación específica.

#### **A** Important

Si utiliza su propio certificado y clave, debe llamar dcv.pem al certificado y dcv.key a la clave.

#### Windows NICE DCV server

Para cambiar el certificado TLS del servidor en Windows

• Coloque el certificado y su clave en la siguiente ubicación del servidor de NICE DCV de Windows:

C:\Windows\System32\config\systemprofile\AppData\Local\NICE\dcv\

#### Linux NICE DCV server

Para cambiar el certificado TLS del servidor en Linux

1. Coloque el certificado y su clave en la siguiente ubicación del servidor de NICE DCV de Linux:

/etc/dcv/

2. Conceda la propiedad de ambos archivos al usuario de dcv y cambie sus permisos a 600 (solo el propietario puede leer o escribir en ellos).

\$ sudo chown dcv dcv.pem dcv.key

\$ sudo chmod 600 dcv.pem dcv.key

#### **a** Note

A partir de NICE DCV 2022.0, si actualiza un archivo de certificado mientras el servidor NICE DCV está en ejecución, el nuevo certificado se volverá a cargar automáticamente. Para las versiones anteriores de NICE DCV, tendrá que [detener](#page-89-0) y [reiniciar](#page-87-0) manualmente el servidor NICE DCV.

## <span id="page-99-0"></span>Desconectar clientes inactivos

Puede configurar NICE DCV para desconectar los clientes inactivos. Más en concreto, puede hacer esto para los clientes que no han enviado ninguna entrada de teclado o del puntero al servidor NICE DCV durante un período de tiempo específico. De forma predeterminada, el servidor NICE DCV desconecta los clientes NICE DCV después de estar inactivo durante 60 minutos (una hora).

Hay ciertas acciones que restablecerán el tiempo de espera de la desconexión por inactividad. Si se produce alguna de las siguientes acciones, el período de tiempo de espera de inactividad se restablecerá al período de tiempo establecido:

- Mover el ratón
- Presionar los botones del ratón o mover la rueda del ratón
- Presionar cualquier tecla del teclado
- Tocar la pantalla táctil (si está habilitada)
- Uso del lápiz óptico (si está activado)
- Uso del mando (si está activado)
- Transmitir con la cámara web (si está habilitada)
- Cualquier operación de almacenamiento de archivos, como cargar archivos, crear directorios, descargar archivos o enumerar elementos

#### **G** Note

La conexión y el uso de cualquier dispositivo de audio no restablece el tiempo de espera de inactividad.

También puede configurar el servidor NICE DCV para enviar una notificación a los clientes inactivos. La notificación les informa de que su sesión está a punto de desconectarse. Solo se admiten las notificaciones de tiempo de espera con los servidores y clientes NICE DCV versión 2017.4 y posteriores.

Puede utilizar los siguientes procedimientos para especificar un tiempo de espera de inactividad personalizado.

Windows NICE DCV server

Para cambiar el tiempo de espera de inactividad del servidor NICE DCV, debe configurar el parámetro idle-timeout con el Editor del Registro de Windows.

Para cambiar el tiempo de espera de inactividad en Windows

- 1. Abra el Editor del Registro de Windows.
- 2. Vaya a la clave HKEY\_USERS/S-1-5-18/Software/GSettings/com/nicesoftware/dcv/ connectivity/ y seleccione el parámetro idle-timeout.

Si no se encuentra el parámetro, siga estos pasos para crearlo:

- a. En el panel de navegación, abra el menú contextual (con el botón derecho) para la clave conectividad. A continuación, elija Nuevo, Valor de DWORD (32 bits).
- b. En Name (Nombre), escriba idle-timeout y pulse Intro.
- 3. Abra el parámetro idle-timeout. En Información del valor, escriba un valor para el tiempo de espera de inactividad (en minutos, decimal). Para evitar desconectar clientes inactivos, escriba 0.
- 4. Haga clic en Aceptar y cierre el Editor del Registro de Windows.

(Opcional) Para configurar el servidor NICE DCV para enviar notificaciones de tiempo de espera a clientes inactivos

1. Navegue hasta la tecla HKEY\_Users/S-1-5-18/Software/gsettings/com/Nicesoftware/DCV/ Connectivity/ y seleccione el parámetro. idle-timeout-warning

Si no se encuentra el parámetro, siga estos pasos para crearlo:

a. En el panel de navegación, abra el menú contextual (con el botón derecho) para la clave conectividad. A continuación, elija Nuevo, Valor de DWORD (32 bits).

- b. En Name (Nombre), escriba idle-timeout-warning y pulse Intro.
- 2. Abra idle-timeout-warningel parámetro. En Información del valor, introduzca el número de segundos (decimal) que faltan para la desconexión a la que hace referencia la notificación de advertencia. Por ejemplo, si desea que la notificación se envíe dos minutos antes de que se alcance el tiempo de espera de inactividad, escriba 120.
- 3. Haga clic en Aceptar y cierre el Editor del Registro de Windows.

#### Linux NICE DCV server

Para cambiar el tiempo de espera de inactividad del servidor NICE DCV, debe configurar el parámetro idle-timeout en el archivo dcv.conf.

Para cambiar el tiempo de espera de inactividad en Linux

- 1. Abra /etc/dcv/dcv.conf con su editor de texto preferido.
- 2. Busque el parámetro idle-timeout en la sección [connectivity]. A continuación, sustituya el tiempo de espera existente por el nuevo tiempo de espera (en minutos, decimal).

Si no hay un parámetro idle-timeout en la sección [connectivity], agréguelo manualmente con el siguiente formato:

```
[connectivity] 
   idle-timeout=timeout_in_minutes
```
Para evitar desconectar clientes inactivos, escriba 0.

3. Guarde y cierre el archivo.

(Opcional) Para configurar el servidor NICE DCV para enviar notificaciones de tiempo de espera a clientes inactivos

- 1. Abra /etc/dcv/dcv.conf con su editor de texto preferido.
- 2. Añada el parámetro idle-timeout-warning a la sección [connectivity] y especifique el número de segundos (decimal) antes de la desconexión a la que hace referencia la notificación de advertencia.

idle-timeout-warning=*seconds\_before\_idle\_timeout*

Por ejemplo, si desea que la notificación se envíe dos minutos antes de que se alcance el tiempo de espera de inactividad, escriba 120.

3. Guarde y cierre el archivo.

# <span id="page-102-0"></span>Habilitar el uso compartido de la GPU en un servidor NICE DCV de Linux

El uso compartido de la GPU permite compartir una o varias GPU físicas entre varias sesiones virtuales de NICE DCV. Para obtener más información acerca de las sesiones, consulte [Administrar](#page-139-0)  [sesiones de NICE DCV.](#page-139-0) El uso del uso compartido de la GPU permite utilizar un solo servidor NICE DCV y alojar varias sesiones virtuales que comparten los recursos físicos de la GPU del servidor.

**a** Note

El uso compartido de la GPU solo es compatible con servidores NICE DCV de Linux.

Requisitos previos

Antes de comenzar, complete los siguientes requisitos previos:

- Instale el servidor NICE DCV en un servidor Linux.
- Instale los paquetes dcv-gl y nice-Xdcv de NICE DCV en el servidor.
- Asegúrese de que el servidor tiene al menos una GPU de NVIDIA compatible.
- Instale el controlador de GPU de NVIDIA en el servidor. Se requieren controladores de NVIDIA oficiales. Los controladores de NVIDIA de código abierto no se admiten.
- Asegúrese de que el controlador de GPU de NVIDIA admite OpenGL de aceleración por hardware.
- Instale X Server y configure las secciones Device y Screen en el archivo xorg.conf.

#### **a** Note

Puede utilizar la utilidad de NVIDIA nvidia-xconfig para crear automáticamente un archivo xorg.conf y configurarlo para todas las GPU de NVIDIA disponibles.

• Compruebe que el servidor X esté en ejecución.

• (Opcional) Compruebe la configuración del servidor NICE DCV ejecutando la herramienta dcvgldiag. Para obtener más información, consulte [Comprobaciones tras la instalación](#page-59-0).

También puede instalar el paquete nice-dcv-gltest y ejecutar la aplicación de prueba dcvgltest para comprobar si el servidor se ha configurado correctamente para el uso compartido de la GPU.

Para habilitar el uso compartido de la GPU, debe especificar la lista de GPU que utilizarán las sesiones virtuales. Si no especifica las GPU, solo se utilizará la GPU utilizada por el servidor X estándar, con el nombre para mostrar : 0.0.

Especifique las GPU en el parámetro gl-displays del archivo dcv.conf después de completar los requisitos previos descritos anteriormente en este tema.

Para habilitar el uso compartido de la GPU en un servidor NICE DCV de Linux

- 1. Vaya a /etc/dcv/ y abra el archivo dcv.conf con su editor de texto preferido.
- 2. Agregue la sección [display/linux] y el parámetro gl-displays. A continuación, especifique las GPU disponibles con el siguiente formato:

```
[display/linux]
gl-displays = 
  [':xserver_port.screen_number_1',':xserver_port.screen_number_2', ...]
```
Donde *xserver\_port* es el servidor y *screen\_number* es el número asociado a la pantalla asociada a la pantalla relacionada con la GPU. *screen\_number* comienza desde 0.

En el siguiente ejemplo se muestra el parámetro gl-displays para dos GPU que se ejecutan en la sesión de servidor X predeterminada:

[display/linux] gl-displays = [':0.0',':0.1']

- 3. Guarde y cierre el archivo.
- 4. [Detenga](#page-89-0) y [reinicie](#page-87-0) el servidor NICE DCV.

# <span id="page-104-0"></span>Habilitar la compatibilidad con pantalla táctil y lápiz óptico

#### **a** Note

No es necesaria la redirección USB para dispositivos de pantalla táctil y lápiz óptico. Además, no es necesario instalar controladores de proveedores en el servidor NICE DCV. NICE DCV es compatible con la pantalla táctil y el lápiz óptico mediante las API nativas del sistema operativo.

Windows utiliza Windows Ink.

Linux utiliza inyección de entrada X11.

• Compatibilidad con servidores de Windows

Las pantallas táctiles son compatibles con todos los sistemas operativos Windows admitidos. Los lápices ópticos son compatibles con todos los sistemas operativos Windows admitidos, a partir de Windows 10 y Windows 2019, pero no con Windows 2016, Windows 8.1 y versiones anteriores. Las características están habilitadas de forma predeterminada en los servidores NICE DCV de Windows. No se necesita configuración adicional.

• Compatibilidad con servidores de Linux

La pantalla táctil y el lápiz óptico son compatibles con todos los sistemas operativos Linux admitidos. Las características están habilitadas de forma predeterminada en sesiones virtuales alojadas en servidores NICE DCV de Linux. Sin embargo, se requiere alguna configuración adicional para habilitar las características de las sesiones de consola alojadas en servidores NICE DCV de Linux.

#### **A** Important

El uso de pantalla táctil y lápiz óptico con NICE DCV está habilitado si la característica es compatible tanto con el cliente como con el servidor y está habilitada en el servidor. Para obtener más información sobre la compatibilidad del cliente, consulte [las características del](https://docs.aws.amazon.com/dcv/latest/userguide/client.html#client-features) [cliente](https://docs.aws.amazon.com/dcv/latest/userguide/client.html#client-features) en la Guía del usuario de NICE DCV.

Para habilitar la compatibilidad con pantalla táctil y lápiz óptico para sesiones de consola alojadas en un servidor NICE DCV de Linux

- 1. Abra /etc/X11/xorg.conf con el editor de texto que prefiera.
- 2. Agregue las siguientes secciones al archivo.

```
Section "InputDevice" 
   Identifier "DCV Stylus Pen" 
   Driver "dcvinput"
EndSection
Section "InputDevice" 
   Identifier "DCV Stylus Eraser" 
   Driver "dcvinput"
EndSection
Section "InputDevice" 
   Identifier "DCV Touchscreen" 
   Driver "dcvinput"
EndSection
```
3. Agregue lo siguiente al final de la sección ServerLayout.

```
InputDevice "DCV Stylus Pen"
InputDevice "DCV Stylus Eraser"
InputDevice "DCV Touchscreen"
```
Por ejemplo:

```
Section "ServerLayout" 
   ...existing content...
   InputDevice "DCV Stylus Pen" 
   InputDevice "DCV Stylus Eraser" 
   InputDevice "DCV Touchscreen"
EndSection
```
- 4. Guarde los cambios y cierre el archivo.
- 5. Reinicie el servidor X.
	- RHEL, Rocky, Centos, Amazon Linux 2, Ubuntu y SUSE Linux Enterprise 12.x

\$ sudo systemctl isolate multi-user.target

\$ sudo systemctl isolate graphical.target

6. Para asegurarse de que los dispositivos de entrada están configurados correctamente, ejecute el siguiente comando.

\$ sudo DISPLAY=:0 xinput

El lápiz óptico DCV, el borrador de lápiz óptico DCV y el panel táctil DCV aparecen en la salida del comando. A continuación, se muestra un ejemplo del resultado.

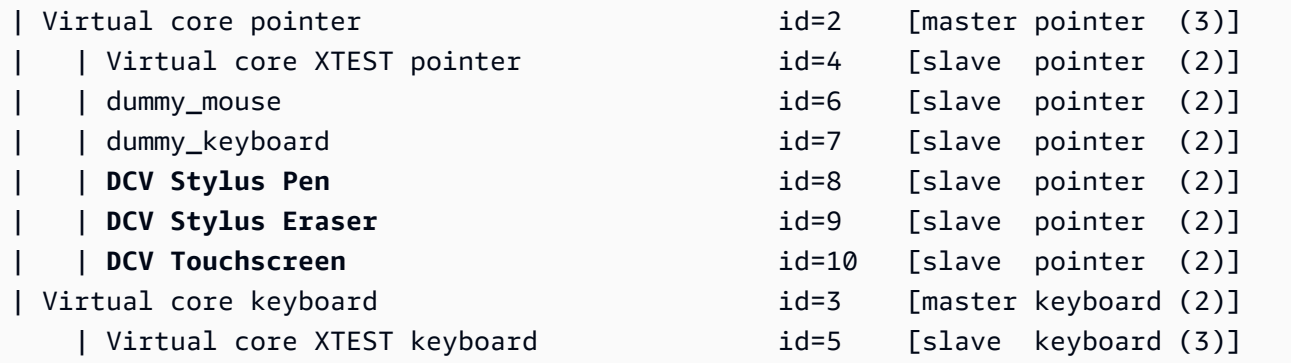

## Configuración de un rango de presión del lápiz óptico

Hay aplicaciones que requieren la reducción del rango de presión del lápiz entre 0 y 2048. Puede configurar el rango de presión estableciendo la opción Pressure2k como verdadera en el archivo / etc/X11/xorg.conf.

Para configurar la presión del lápiz

- 1. Abra /etc/X11/xorg.conf con el editor de texto que prefiera.
- 2. Agregue las siguientes secciones al archivo.

```
Section "InputDevice" 
   Identifier "DCV Stylus Pen" 
   Driver "dcvinput" 
   Option "Pressure2K" "true"
EndSection
```

```
Section "InputDevice" 
   Identifier "DCV Stylus Eraser" 
   Driver "dcvinput" 
   Option "Pressure2K" "true"
EndSection
```
- 3. Guarde los cambios y cierre el archivo.
- 4. Reinicie el servidor X.

## <span id="page-107-0"></span>Habilitar la compatibilidad del gamepad

A partir del servidor NICE DCV 2022.0, se pueden utilizar dispositivos gamepad al conectarse a cualquiera de los sistemas operativos Windows o Linux compatibles.

Se admiten los siguientes dispositivos gamepad:

- Controlador de Xbox 360
- DualShock Controlador 4

Es posible que también funcionen otros dispositivos compatibles con los dispositivos indicados o que puedan configurarse para emular uno de los dispositivos compatibles.

#### **G** Note

Los dispositivos gamepad solo son compatibles cuando se utiliza el cliente NICE DCV nativo de Windows. Asegúrese de utilizar el cliente NICE DCV 2022.0 o posterior.

Para habilitar la compatibilidad con gamepad, asegúrese de tener instalada la última versión del servidor NICE DCV y el controlador de gamepad. Para obtener más información, consulte Instalar [el servidor NICE DCV en Windows.](#page-18-0) Cuando el controlador está instalado, la característica está habilitada de forma predeterminada en los servidores NICE DCV de Windows.

## Compatibilidad con los controladores Xbox 360

Los controladores Xbox 360 requieren la instalación de su controlador de Windows. Este controlador no se instala automáticamente en Windows y debe descargarse del sitio web oficial de actualizaciones de Windows.
Para descargar e instalar el controlador Xbox 360:

- 1. Busque el controlador en la página Catálogo de Microsoft Update: [https://](https://www.catalog.update.microsoft.com/Search.aspx?q=game+devices+XBOX+360+Controller+For+Windows)  [www.catalog.update.microsoft.com/Search.aspx?q=game+devices+XBOX+360+Controller+For](https://www.catalog.update.microsoft.com/Search.aspx?q=game+devices+XBOX+360+Controller+For+Windows) [+Windows.](https://www.catalog.update.microsoft.com/Search.aspx?q=game+devices+XBOX+360+Controller+For+Windows)
- 2. Descargue la versión más reciente del controlador para su sistema operativo.
- 3. Abra el archivo .cab y extraiga su contenido:

expand *filename.cab* -F:\* .

4. Instale el archivo .inf del controlador con el comando siguiente:

pnputil /add-driver *filename.inf* /install

## Habilitar la administración remota de dispositivos USB

Con NICE DCV, los clientes pueden utilizar una variedad de dispositivos USB especializados, como dispositivos señaladores 3D o dispositivos de autenticación. Los dispositivos están conectados físicamente a los equipos para interactuar con una aplicación que se ejecuta en un servidor NICE DCV.

#### **A** Important

NICE DCV proporciona un mecanismo genérico para redirigir dispositivos USB. Algunos dispositivos sensibles a la latencia de red pueden tener problemas. Además, es posible que algunos dispositivos no funcionen del modo esperado debido a problemas de compatibilidad con los controladores. Asegúrese de que sus dispositivos funcionen de la forma prevista antes de implementarlos en producción.

#### **a** Note

La administración remota de USB solo puede hacerse con el cliente de Windows. No se admite el cliente de Windows portátil ni el cliente del navegador web. Es posible que tenga que configurar otras opciones del cliente NICE DCV. Para obtener información sobre la

instalación de la administración remota de dispositivos USB en un cliente, consulte los pasos opcionales de [Cliente Windows instalable](https://docs.aws.amazon.com/dcv/latest/userguide/client-windows-install.html) en la Guía del usuario de NICE DCV.

El servidor NICE DCV utiliza una lista de permitidos para determinar qué clientes de dispositivos USB pueden utilizarse. Algunos dispositivos USB de uso común se añaden a la lista de permitidos de forma predeterminada. De este modo, los clientes pueden conectar estos dispositivos USB a su ordenador y utilizarlos en el servidor sin necesidad de configuración adicional. Para obtener más información, consulte [Using USB Remotization](https://docs.aws.amazon.com/dcv/latest/userguide/using-usb.html) en la Guía del usuario de NICE DCV.

Sin embargo, es posible que algunos dispositivos especializados no se añadan a la lista de permitidos de forma predeterminada. Estos dispositivos deben añadirse manualmente a la lista de permitidos en el servidor de NICE DCV para que el cliente pueda utilizarlos. Una vez añadidos, aparecerán en el menú Configuración del cliente de Windows.

#### Windows NICE DCV server

Para agregar un dispositivo USB a la lista de permitidos, el cliente debe proporcionarle la cadena de filtro del dispositivo USB, y debe añadirla al archivo usb-devices.conf.

Para añadir un dispositivo USB a la lista de permitidos de un servidor NICE DCV de Windows

- 1. Asegúrese de que ha instalado la versión más reciente del servidor NICE DCV y que ha elegido instalar los controladores de administración remota de USB. Para obtener más información, consulte [Instalar el servidor NICE DCV en Windows.](#page-18-0)
- 2. Instale los controladores de hardware del dispositivo USB en el servidor NICE DCV.
- 3. En el equipo cliente de Windows, vaya a C:\Program Files (x86)\NICE\DCV\Client \bin\ en el Administrador de archivos.
- 4. Ejecute dcvusblist.exe.
- 5. Haga clic con el botón derecho en el dispositivo USB de la lista.
- 6. Seleccione Copiar cadena de filtro en el menú desplegable.
- 7. En el servidor, abra C:\Program Files\NICE\DCV\Server\conf\usb-devices.conf con el editor de texto que prefiera y añada la cadena de filtro en una nueva línea en la parte inferior del archivo.
- 8. Guarde y cierre el archivo.
- 9. [Detenga](https://docs.aws.amazon.com/dcv/latest/adminguide/manage-stop.html) y [reinicie](https://docs.aws.amazon.com/dcv/latest/adminguide/manage-start.html) el servidor NICE DCV.

#### Linux NICE DCV server

Para agregar un dispositivo USB a la lista de permitidos, añada la cadena de filtro para el dispositivo USB al archivo usb-devices.conf.

Agregar dispositivos USB a una lista de permitidos en un servidor NICE DCV de Linux

- 1. Asegúrese de que ha instalado la versión más reciente del servidor NICE DCV y del controlador USB de DCV. Para obtener más información, consulte [Instalar el servidor NICE](#page-24-0) [DCV en Linux.](#page-24-0)
- 2. Instale los controladores de hardware del dispositivo USB en el servidor NICE DCV.
- 3. En el equipo cliente de Windows, vaya a C:\Program Files (x86)\NICE\DCV\Client \bin\ en el Administrador de archivos.
- 4. Ejecute dcvusblist.exe.
- 5. Haga clic con el botón derecho en el dispositivo USB de la lista.
- 6. Seleccione Copiar cadena de filtro en el menú desplegable.
- 7. En el servidor, abra /etc/dcv/usb-devices.conf con el editor de texto que prefiera y añada la cadena de filtro en una nueva línea en la parte inferior del archivo.
- 8. Guarde y cierre el archivo.
- 9. [Detenga](https://docs.aws.amazon.com/dcv/latest/adminguide/manage-stop.html) y [reinicie](https://docs.aws.amazon.com/dcv/latest/adminguide/manage-start.html) el servidor NICE DCV.

# Configuración del almacenamiento en caché de tarjetas inteligentes

La característica de almacenamiento en caché de tarjetas inteligentes permite que el servidor NICE DCV pueda almacenar en caché valores de tarjetas inteligentes. Cuando esta característica está habilitada, el servidor NICE DCV almacena en caché los resultados de las llamadas recientes realizadas a la tarjeta inteligente del cliente. Las llamadas futuras se recuperan directamente de la caché del servidor y no del cliente. Esto ayuda a reducir la cantidad de tráfico que se transfiere entre el cliente y el servidor, y mejora el rendimiento. Resulta especialmente útil si el cliente tiene una conexión lenta con Internet.

El almacenamiento en caché de tarjetas inteligentes está deshabilitado de forma predeterminada. Los clientes pueden habilitar manualmente el almacenamiento en caché de tarjetas inteligentes en cada una de las aplicaciones que ejecutan configurando la variable de entorno

DCV\_PCSC\_ENABLE\_CACHE. Para obtener instrucciones, consulte [Using a Smart Card](https://docs.aws.amazon.com/dcv/latest/userguide/using-smartcard.html) en la Guía del usuario de NICE DCV. También puede configurar el servidor NICE DCV de forma que el almacenamiento en caché de tarjetas inteligentes esté habilitado o deshabilitado permanentemente, con independencia del valor especificado en la variable de entorno DCV\_PCSC\_ENABLE\_CACHE.

#### Linux NICE DCV server

Para habilitar o deshabilitar permanentemente el almacenamiento en caché de tarjetas inteligentes en un servidor NICE DCV de Linux

- 1. Vaya a /etc/dcv/ y abra dcv.conf con su editor de texto preferido.
- 2. Busque el parámetro enable-cache en la sección [smartcard]. Para habilitar el almacenamiento en caché de tarjetas inteligentes de forma permanente, escriba 'alwayson'. Para deshabilitar el almacenamiento en caché de tarjetas inteligentes de forma permanente, escriba 'always-off'.

Si no hay un parámetro enable-cache en la sección [smartcard], agréguelo manualmente con el siguiente formato:

```
[smartcard]
enable-cache='always-on'|'always-off'
```
- 3. Guarde y cierre el archivo.
- 4. [Detenga](#page-89-0) y [reinicie](#page-87-0) el servidor NICE DCV.

#### Windows NICE DCV server

Para habilitar o deshabilitar permanentemente el almacenamiento en caché de tarjetas inteligentes en un servidor NICE DCV de Windows

- 1. Abra el Editor del Registro de Windows.
- 2. Vaya a la clave HKEY\_USERS/S-1-5-18/Software/GSettings/com/nicesoftware/dcv/ smartcard/ y seleccione el parámetro enable-cache.

Si el parámetro no existe, siga estos pasos para crearlo:

- a. En el panel izquierdo, abra el menú contextual (clic con el botón derecho) para la clave smartcard y elija Nuevo, Valor de cadena.
- b. En Name (Nombre), escriba enable-cache y pulse Intro.
- 3. Abra el parámetro enable-cache. En Información del valor, escriba always-on para habilitar permanentemente el almacenamiento en caché de tarjetas inteligentes o introduzca always-off para deshabilitarlo.
- 4. Haga clic en Aceptar y cierre el Editor del Registro de Windows.

## Configuración de la WebAuthn redirección

A partir del servidor NICE DCV 2023.1, los usuarios pueden autenticar las aplicaciones web que utilizan el estándar de autenticación web (WebAuthn) en los navegadores compatibles en sesiones remotas. Esto se hace redirigiendo las solicitudes de autenticación a los autenticadores FIDO2 conectados localmente, como Windows Hello o cualquier otro autenticador compatible con FIDO2. YubiKey

WebAuthn la redirección funciona independientemente de la redirección USB. No es necesario instalar ningún controlador específico del proveedor en el servidor NICE DCV. La redirección de WebAuthn las solicitudes se facilita a través de la API nativa del navegador.

Antes de usarlo WebAuthn, consulta la tabla de [funciones compatibles](#page-14-0) para asegurarte de que cumples todos los requisitos.

Navegadores compatibles:

- Google Chrome 116 o versiones posteriores
- Microsoft Edge 116 o versiones posteriores

WebAuthn la redirección se puede activar o desactivar con el webauthn-redirection permiso. Para obtener más información, consulte [Trabajar con archivos de permisos.](#page-132-0)

WebAuthn la redirección requiere la instalación de una extensión de navegador en el servidor remoto. Cuando la función está habilitada y la extensión del navegador está instalada, cualquier WebAuthn solicitud iniciada por las aplicaciones web que se ejecutan en el navegador durante la sesión se redirige sin problemas al cliente local. Luego, los usuarios pueden utilizar dispositivos como Windows Hello o YubiKey finalizar la autenticación.

#### **a** Note

Si bien esta función permite WebAuthn utilizar un navegador durante una sesión remota, no admite la autenticación de sesiones DCV mediante WebAuthn autenticadores.

## Configuración de la extensión del navegador de WebAuthn redireccionamiento

Mensaje automático al iniciar el navegador por primera vez

Tras instalar el servidor NICE DCV 2023.1 con la WebAuthn redirección habilitada, se solicitará a los usuarios que habiliten la extensión del navegador cuando inicien el navegador por primera vez. Si deciden no instalar la extensión o desinstalarla más adelante, la WebAuthn redirección no funcionará. Un administrador puede imponer la instalación mediante la política de grupo.

Instalación mediante la política de grupo

Para las organizaciones que desean implementar la extensión a una escala más amplia, pueden utilizar la política de grupo.

Utilizando Microsoft Edge:

- 1. Descargue e instale la [plantilla administrativa de Microsoft Edge.](https://learn.microsoft.com/en-us/deployedge/configure-microsoft-edge#1-download-and-install-the-microsoft-edge-administrative-template)
- 2. Inicie la herramienta de administración de políticas de grupo (gpmc.msc).
- 3. Navegue por: Bosque > Dominios > Su FQDN (por ejemplo, example.com) > Objetos de directiva de grupo.
- 4. Seleccione la política que desee o cree una nueva y haga clic con el botón derecho en ella y seleccione "Editar".
- 5. Siga esta ruta: Configuración del equipo > Plantillas administrativas > Microsoft Edge > Extensiones.
- 6. Acceda a "Configurar ajustes de administración de extensiones" y configúrelo como "Habilitado".
- 7. En el campo Configurar ajustes de administración de extensiones, introduzca lo siguiente:

```
{"ihejeaahjpbegmaaegiikmlphghlfmeh":
{"installation_mode":"force_installed","update_url":"https://edge.microsoft.com/
extensionwebstorebase/v1/crx"}}
```
8. Guarde los cambios y reinicie el servidor.

Uso de Google Chrome:

- 1. Obtenga e implemente la [plantilla administrativa de Google Chrome](https://chromeenterprise.google/browser/download/#manage-policies-tab)
- 2. De forma similar a las instrucciones para Microsoft Edge, navegue por la herramienta de administración de políticas de grupo.
- 3. Vaya a: Configuración del equipo > Plantillas administrativas > Google Chrome > Extensiones.
- 4. Acceda a "Configurar ajustes de administración de extensiones" y configúrelo como "Habilitado".
- 5. En el campo Configurar ajustes de administración de extensiones, introduzca lo siguiente:

```
{"mmiioagbgnbojdbcjoddlefhmcocfpmn":
{ "installation_mode":"force_installed","update_url":"https://clients2.google.com/
service/update2/crx"}}
```
6. Guarde los cambios y reinicie el servidor.

#### Instalación manual

Las extensiones se pueden obtener en las respectivas tiendas del navegador:

- [Complementos Microsoft Edge](https://microsoftedge.microsoft.com/addons/detail/dcv-webauthn-redirection-/ihejeaahjpbegmaaegiikmlphghlfmeh)
- [Chrome Web Store](https://chrome.google.com/webstore/detail/dcv-webauthn-redirection/mmiioagbgnbojdbcjoddlefhmcocfpmn)

Para la instalación manual:

- 1. Conéctese a su sesión de NICE DCV.
- 2. Abra su navegador preferido y navegue hasta la tienda de navegadores correspondiente (enlaces anteriores).
- 3. Continúe seleccionando "Obtener" (Microsoft Edge) o "Agregar a Chrome" (Google Chrome).
- 4. Siga las instrucciones en pantalla. Una vez que la extensión se haya agregado correctamente, aparecerá una confirmación.

### Usar WebAuthn la redirección en modo incógnito (solo en Chrome)

Cuando se utiliza el modo incógnito, se debe permitir específicamente que la extensión de WebAuthn redireccionamiento de Amazon DCV se ejecute en él; de lo contrario, no se producirá la WebAuthn redirección. Para ello:

- 1. Abre la configuración de la extensión.
- 2. Busca Permitir el modo incógnito en la sección de detalles.
- 3. Pon el interruptor en Activado.

## Habilitar almacenamiento de sesiones

El almacenamiento de sesiones es una carpeta del servidor NICE DCV a la que pueden tener acceso los clientes al conectarse a una sesión de NICE DCV específica. Al habilitar el almacenamiento de sesiones para una sesión, los clientes pueden descargar archivos desde la carpeta especificada y cargar archivos en ella. Esta característica permite a los clientes compartir archivos mientras están conectados a una sesión.

#### Temas

- [Habilitar almacenamiento de sesiones en un servidor NICE DCV de Windows.](#page-115-0)
- [Habilitar el almacenamiento de sesiones en un servidor NICE DCV de Linux](#page-116-0)

## <span id="page-115-0"></span>Habilitar almacenamiento de sesiones en un servidor NICE DCV de Windows.

Para habilitar el almacenamiento de sesiones, cree primero la carpeta que servirá para el almacenamiento de sesiones. A continuación, configure el parámetro storage-root mediante el Editor del Registro de Windows.

Para habilitar el almacenamiento de sesiones en Windows

- 1. Cree la carpeta que se utilizará para el almacenamiento de sesiones (por ejemplo, c: \session-storage).
- 2. Configure el parámetro storage-root.
	- a. Abra el Editor del Registro de Windows.

b. Navegue hasta la tecla HKEY Users/S-1-5-18/software/gsettings/com/nicesoftware/dcv/ session-management/ y seleccione el parámetro storage-root automatic-console-session.

Si no hay un parámetro storage-root en la clave del registro, cree uno del siguiente modo:

- i. En el panel de navegación, abra el menú contextual (haga clic con el botón derecho) de la tecla session-management/. automatic-console-session A continuación, elija Nuevo, Cadena.
- ii. En Name (Nombre), escriba storage-root y pulse Intro.
- c. Abra el parámetro storage-root. En Información del valor, introduzca la ruta completa de la carpeta creada en el paso 1.

También puede utilizar %home% en la ruta de acceso para especificar el directorio principal del usuario que ha iniciado la sesión actual. Por ejemplo, la siguiente ruta de acceso utiliza c:\Users\*username*\storage\ como directorio de almacenamiento de sesiones.

%home%/storage/

**a** Note

Si el subdirectorio especificado no existe, se deshabilita el almacenamiento de sesiones.

- d. Haga clic en Aceptar y cierre el Editor del Registro de Windows.
- e. [Detenga](#page-89-0) y [reinicie](#page-87-0) el servidor NICE DCV.
- 3. Inicie la sesión y especifique la opción --storage-root. Para obtener más información, consulte [Inicio de sesiones de NICE DCV.](#page-144-0)

### <span id="page-116-0"></span>Habilitar el almacenamiento de sesiones en un servidor NICE DCV de Linux

Para habilitar el almacenamiento de sesiones, cree la carpeta que se utilizará para el almacenamiento de sesiones y, a continuación, configure el parámetro storage-root en el archivo dcv.conf.

#### Para habilitar el almacenamiento de sesiones en Linux

- 1. Cree la carpeta que se utilizará para el almacenamiento de sesiones (por ejemplo, /opt/ session-storage/).
- 2. Configure el parámetro storage-root.
	- a. Vaya a /etc/dcv/ y abra dcv.conf con su editor de texto preferido.
	- b. Busque el parámetro storage-root en la sección [session-management/ automatic-console-session]. Reemplace la ruta de acceso existente con la ruta de acceso completa de la carpeta que creó en el paso 1.

Si no hay un parámetro storage-root en la sección [session-management/ automatic-console-session], agréguelo manualmente con el siguiente formato.

```
[session-management/automatic-console-session]
storage-root="/opt/session-storage/"
```
También puede utilizar %home% en la ruta de acceso para especificar el directorio principal del usuario que ha iniciado la sesión actual. Por ejemplo, el siguiente parámetro utiliza el directorio \$HOME/storage/ para el almacenamiento de sesiones.

```
[session-management/automatic-console-session]
storage-root="%home%/storage/"
```
**a** Note

Si el subdirectorio especificado no existe, se deshabilita el almacenamiento de sesiones.

- 3. Guarde y cierre el archivo.
- 4. [Detenga](#page-89-0) y [reinicie](#page-87-0) el servidor NICE DCV.
- 5. Inicie la sesión y especifique la opción --storage-root. Para obtener más información, consulte [Inicio de sesiones de NICE DCV.](#page-144-0)

## Configuración de la impresora en un servidor NICE DCV de Linux

NICE DCV permite imprimir en una impresora local redirigida o en una impresora NICE DCV virtual.

Si utiliza una distribución de Linux compatible, debe configurar el servidor NICE DCV para que admita impresión.

Si utiliza un servidor NICE DCV de Windows, no se requiere configuración adicional.

Para habilitar la redirección de impresoras en un servidor NICE DCV de Linux

- 1. Instale el servicio CUPS en su servidor.
	- Amazon Linux 2, RHEL y CentOS

\$ sudo yum install cups

• Ubuntu

\$ sudo apt-get install cups

• SUSE Linux Enterprise

\$ sudo zypper install cups

2. Agregue el usuario dcv al grupo de administradores de impresoras. El nombre del grupo de administradores de impresoras puede variar según el sistema operativo. Por ejemplo, si el grupo de administradores de impresoras se llama lpadmin, ejecute el comando siguiente:

```
$ usermod -a -G lpadmin dcv
```
3. Asegúrese de que se hace referencia al grupo de administradores de impresoras en el parámetro SystemGroup del archivo de configuración de cups. Por ejemplo, si el grupo de administradores de impresoras tiene un nombrelpadmin, utilice un editor de texto para abrir / etc/cups/cups-files.conf y buscar la siguiente línea.

SystemGroup lpadmin

Si la línea aparece en el archivo de configuración, la instalación ha finalizado. Continúe en el paso siguiente.

Si la línea no aparece en el archivo de configuración, agréguela manualmente con el siguiente formato y, a continuación, guarde y cierre el archivo.

SystemGroup *printer\_admin\_groupname*

4. (Solo SUSE Linux Enterprise) Asegúrese de que el grupo de administradores de la impresora tenga permiso para leer el certificado local de CUPS. Este certificado se encuentra en el siguiente directorio:/var/run/cups/certs/. Por ejemplo, si el grupo de administradores de impresoras se llama lpadmin, ejecute el comando siguiente:

\$ sudo chgrp -R lpadmin /var/run/cups/certs/ && chmod g+x /var/run/cups/certs

5. Reinicie el servicio cups.

\$ sudo systemctl restart cups

6. [Detenga](#page-89-0) y [reinicie](#page-87-0) el servidor NICE DCV.

### Solución de problemas de impresora

SUSE Linux Enterprise y RHEL 8 podrían impedir las conexiones al socket de la impresora. Si utiliza uno de estos sistemas operativos y tiene problemas de impresión, compruebe el archivo de registro para determinar si esta es la causa.

Con un editor de texto, abra /var/log/audit/audit.log y compruebe si el registro tiene una línea similar a la siguiente:

```
type=AVC msg=audit(1617716179.487:504): avc: denied { connectto } for pid=33933 
  comm="dcvcupsbackend" 
  path=002F636F6D2F6E696365736F6674776172652F6463762F637570732F636F6E736F6C65 
  scontext=system_u:system_r:cupsd_t:s0-s0:c0.c1023 
  tcontext=unconfined_u:unconfined_r:unconfined_t:s0-s0:c0.c1023 
  tclass=unix_stream_socket permissive=0
```
Si aparece una línea similar en el archivo de registro, significa que el sistema operativo impide el acceso al socket de la impresora.

Para resolver el problema, debe crear una política de cups que permita el acceso al socket de la impresora. Para ello, siga estos pasos:

1. Cree el archivo de política necesario. Utilizando el editor de texto que prefiera, cree un nuevo archivo llamado cupsd\_policy y agregue el contenido siguiente.

```
#============= cupsd_t ==============
allow cupsd_t unconfined_t:unix_stream_socket connectto;
```
2. Instale la política.

\$ ausearch -c 'dcvcupsbackend' --raw | audit2allow -M dcv-printer-policy

\$ semodule -X 300 -i dcv-printer-policy.pp

## Configuración del portapapeles en un servidor NICE DCV de Linux

Los sistemas operativos Linux incorporan dos búferes que pueden servir para copiar y pegar contenido. Los búferes son la selección principal y el portapapeles. Para copiar contenido en la selección principal, resalte el contenido arrastrando el puntero. Para pegarlo desde la selección principal, utilice el puntero o el método abreviado de teclado Mayús+Insert. Para copiar contenido en el portapapeles, resalte el contenido y seleccione Copiar en el menú contextual (haga clic con el botón derecho). Para pegarlo desde el portapapeles, seleccione Pegar en el menú contextual (clic con el botón derecho).

En un servidos NICE DCV de Linux, puede configurar el servidor para que utilice la selección principal o el portapapeles al realizar acciones de copia y pegado entre el cliente y el servidor.

#### Temas

- [Pegar contenido del portapapeles del cliente en la selección principal](#page-120-0)
- [Copiar contenido de la selección principal en el portapapeles del cliente](#page-121-0)

### <span id="page-120-0"></span>Pegar contenido del portapapeles del cliente en la selección principal

De forma predeterminada, el contenido que se copia en el cliente se coloca en el portapapeles. Para pegar este contenido en el servidor, debe pegarlo desde el portapapeles mediante el menú contextual (botón derecho).

Puede configurar el servidor para que coloque el contenido del portapapeles en la selección principal. De este modo, los usuarios pueden pegar el contenido copiado desde el portapapeles utilizando el menú contextual (clic con el botón derecho). También puede pegar el contenido copiado desde la selección principal utilizando el botón central del ratón o el método abreviado del teclado Mayús+Insert.

Para configurar el servidor para colocar el contenido del portapapeles en la selección principal

- 1. Vaya a /etc/dcv/ y abra dcv.conf con su editor de texto preferido.
- 2. Busque el parámetro primary-selection-paste en la sección [clipboard] y establezca el valor en true.

Si no hay un parámetro primary-selection-paste en la sección [clipboard], agréguelo manualmente con el siguiente formato:

```
[clipboard]
primary-selection-paste=true
```
- 3. Guarde y cierre el archivo.
- 4. [Detenga](#page-152-0) y [reinicie](#page-144-0) la sesión de NICE DCV.

## <span id="page-121-0"></span>Copiar contenido de la selección principal en el portapapeles del cliente

De forma predeterminada, los usuarios solo pueden copiar contenido del servidor al cliente mediante el portapapeles. Esto significa que el contenido copiado en la selección principal no se puede pegar en el cliente.

Puede configurar el servidor para que coloque el contenido de la selección principal en el portapapeles. Esto significa que cuando un usuario copia contenido en la selección principal del servidor, el contenido también se copia en el portapapeles. Esto permite al usuario pegar el contenido del portapapeles en el cliente.

Para configurar el servidor para que coloque el contenido de la selección principal en el portapapeles

- 1. Vaya a /etc/dcv/ y abra dcv.conf con su editor de texto preferido.
- 2. Busque el parámetro primary-selection-copy en la sección [clipboard] y establezca el valor en true.

Si no hay un parámetro primary-selection-copy en la sección [clipboard], agréguelo manualmente con el siguiente formato:

[clipboard]

Copiar contenido de la selección principal en el portapapeles del cliente 114

```
primary-selection-copy=true
```
- 3. Guarde y cierre el archivo.
- 4. [Detenga](#page-152-0) y [reinicie](#page-144-0) la sesión de NICE DCV.

## Configuración del audio multicanal

NICE DCV admite canales de audio 7.1 cuando se utilizan los clientes nativos NICE DCV. Los clientes del navegador web solo admiten canales de audio 2.0 estéreo.

NICE DCV admite las siguientes configuraciones de audio multicanal:

- Estéreo 2.0 (dos canales)
- Cuadrafónico 4.0 (cuatro canales)
- Envolvente 5.1 (seis canales)
- Envolvente 7.1 (ocho canales): solo servidores NICE DCV de Windows

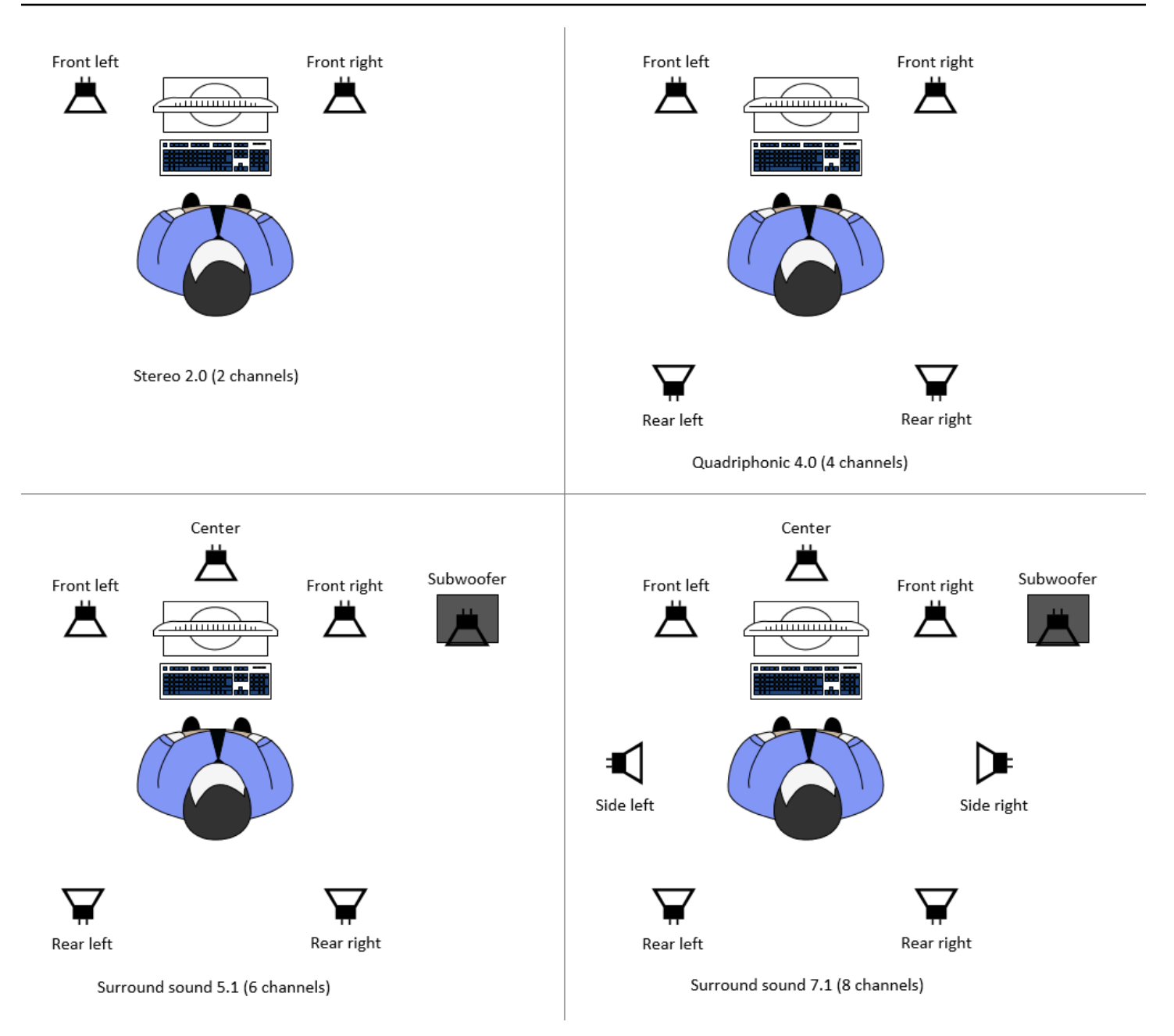

Si el cliente solicita un número de canales de audio inferior al número de canales proporcionado por el servidor, el servidor mezcla automáticamente el número de canales. Este debe coincidir con el número de canales solicitado por el cliente. Por ejemplo, supongamos que el cliente solicita sonido envolvente 5.1 mientras que el servidor admite sonido envolvente 7.1. El servidor mezcla automáticamente el audio hasta 5.1.

El servidor no mezcla automáticamente el audio para que coincida con la salida de audio de la aplicación de origen. Por ejemplo, supongamos que la aplicación de origen proporciona sonido envolvente 7.1, mientras que el cliente solo admite estéreo 2.0. Solo se transmiten al cliente los canales de audio frontal izquierdo y frontal derecho. Se pierden los canales restantes. Si esto es cierto, para evitar la pérdida de canales de audio, configure el servidor NICE DCV para mezclar automáticamente los canales de audio.

Temas

- [Configuración de los canales de audio en servidores NICE DCV de Windows](#page-124-0)
- [Configuración de los canales de audio en servidores NICE DCV de Linux](#page-124-1)

# <span id="page-124-0"></span>Configuración de los canales de audio en servidores NICE DCV de **Windows**

Los servidores Windows admiten sonido envolvente 7.1 (ocho canales de audio). La configuración predeterminada es estéreo. Sin embargo, puede configurar el servidor para utilizar otra configuración.

Configuración de los canales de audio en servidores de Windows:

- 1. Abra el Panel de control. En la barra de tareas del escritorio, haga clic con el botón derecho en el icono Altavoz y seleccione Sonidos.
- 2. Abra la pestaña Reproducción y elija los altavoces de NICE DCV.
- 3. Elija Configurar.
- 4. Elija la configuración de canal preferida.
- 5. Seleccione Aceptar.

### <span id="page-124-1"></span>Configuración de los canales de audio en servidores NICE DCV de Linux

Los servidores Linux admiten estéreo 2.0 (dos canales de audio) de forma predeterminada y requieren configuración adicional para admitir audio multicanal.

Deberá realizar lo siguiente:

- 1. Configure el servidor de PulseAudio sonido.
- 2. Configure el servidor NICE DCV para usar el PulseAudio dispositivo.
- 3. Reducir el número de canales.

Para configurar el servidor de PulseAudio sonido

- 1. Abra /etc/pulse/default.pa con su editor de texto preferido.
- 2. Añada la siguiente línea al final del archivo.

load-module module-null-sink sink\_name=dcv format=s16be channels=6 channel\_map=front-left,front-right,rear-left,rear-right,front-center,lfe rate=48000 sink\_properties="device.description='DCV Audio Speakers'"

3. Guarde y cierre el archivo.

Tras configurar el servidor de PulseAudio sonido, debe configurar el servidor NICE DCV para capturar el audio del servidor de PulseAudio sonido.

Para configurar el servidor NICE DCV para que utilice el dispositivo PulseAudio

- 1. Abra /etc/dcv/dcv.conf con su editor de texto preferido.
- 2. Busque el parámetro grab-device en la sección [audio]. A continuación, sustituya el valor existente por el nombre del dispositivo que recuperó en el paso anterior.

Si no hay un parámetro grab-device en la sección [audio], agréguelo manualmente con el siguiente formato:

[audio] grab-device=*"DCV Audio Speakers"*

3. Guarde y cierre el archivo.

Tras configurar el servidor DCV NICE para capturar el audio del servidor de PulseAudio sonido, puede especificar el número de canales que se van a utilizar.

Para configurar el número de canales que se van a utilizar

- 1. Abra /etc/dcv/dcv.conf con su editor de texto preferido.
- 2. Busque el parámetro source-channels en la sección [audio]. A continuación, sustituya el número de canales existente por uno de los siguientes: 2 para 2.0, 4 para 4.0 o 6 para 5.1.

Si no hay un parámetro source-channels en la sección [audio], agréguelo manualmente con el siguiente formato:

[audio] source-channels=*channels*

- 3. Guarde y cierre el archivo.
- 4. [Detenga](#page-89-0) y [reinicie](#page-87-0) el servidor NICE DCV.

## Configuración de encabezados HTTP

Puede configurar el servidor NICE DCV para enviar encabezados de respuesta HTTP adicionales al cliente NICE DCV cuando los usuarios se conectan a una sesión mediante el cliente del navegador web. Los encabezados de respuesta pueden proporcionar información adicional sobre el servidor NICE DCV al que se conectan los usuarios.

#### Temas

- [Configuración de encabezados HTTP en un servidor NICE DCV de Windows](#page-126-0)
- [Configuración de encabezados HTTP en un servidor NICE DCV de Linux](#page-127-0)

## <span id="page-126-0"></span>Configuración de encabezados HTTP en un servidor NICE DCV de Windows

Para configurar los encabezados HTTP en Windows, configure el parámetro web-extra-httpheaders mediante el Editor del Registro de Windows.

Para configurar los encabezados HTTP en Windows

- 1. Abra el Editor del Registro de Windows.
- 2. Vaya a la clave HKEY\_USERS/S-1-5-18/Software/GSettings/com/nicesoftware/dcv/connectivity/.
- 3. En el panel de navegación, abra el menú contextual (con el botón derecho) para la clave conectividad. A continuación, elija Nuevo, Cadena.
- 4. En Name (Nombre), escriba web-extra-http-headers y pulse Intro.
- 5. Abra el web-extra-http-headersparámetro. En Información del valor, introduzca el nombre y el valor del encabezado HTTP con el siguiente formato.

[("*header-name*", "*header-value*")]

Para especificar varios encabezados, agréguelos en una lista separada por comas.

[("*header1-name*", "*header1-value*"), ("*header2-name*", "*header2-value*")]

- 6. Haga clic en Aceptar y cierre el Editor del Registro de Windows.
- 7. [Detenga](#page-89-0) y [reinicie](#page-87-0) el servidor NICE DCV.

### <span id="page-127-0"></span>Configuración de encabezados HTTP en un servidor NICE DCV de Linux

Para configurar los encabezados HTTP en Linux, configure el parámetro web-extra-httpheaders en el archivo dcv.conf.

Para configurar los encabezados HTTP en Linux

- 1. Abra /etc/dcv/dcv.conf con su editor de texto preferido.
- 2. Localice la sección [connectivity]. Especifique el nombre y el valor del encabezado HTTP con el formato siguiente.

```
[connectivity]
web-extra-http-headers=[("header-name", "header-value")]
```
Para especificar varios encabezados, agréguelos en una lista separada por comas.

```
[connectivity]
web-extra-http-headers=[("header1-name", "header1-value"), ("header2-name", 
  "header2-value")]
```
- 3. Guarde y cierre el archivo.
- 4. [Detenga](#page-89-0) y [reinicie](#page-87-0) el servidor NICE DCV.

## Configuración de la autenticación NICE DCV

De forma predeterminada, es necesario que los clientes se autentiquen en el servidor donde se aloja NICE DCV antes de conectarse a una sesión de NICE DCV. Si el cliente no se autentica, probablemente se debe a que se le ha impedido conectarse a la sesión. Los requisitos de autenticación del cliente se pueden deshabilitar para permitir a los clientes conectarse a una sesión sin autenticarse en el servidor.

NICE DCV admite los siguientes métodos de autenticación:

- system: es el método de autenticación predeterminado. La autenticación del cliente se delega al sistema operativo subyacente. Para los servidores NICE DCV de Windows, la autenticación se delega a. WinLogon En los servidores NICE DCV de Linux, la autenticación se delega en PAM. Los clientes proporcionan sus credenciales del sistema al conectarse a una sesión de NICE DCV. Compruebe que sus clientes tengan las credenciales de inicio de sesión adecuadas para el servidor NICE DCV.
- none: no se requiere autenticación del cliente al conectarse a una sesión de NICE DCV. El servidor NICE DCV concede acceso de forma automática a todos los clientes que intentan conectarse a una sesión.

Asegúrese de que sus clientes conocen el método de autenticación utilizado por el servidor NICE DCV. También deben asegurarse de tener la información necesaria para conectarse a la sesión.

#### Temas

- [Configuración de la autenticación en Windows](#page-128-0)
- [Configuración de la autenticación en Linux](#page-130-0)
- [Configuración de la autenticación con autenticadores externos](#page-131-0)

### <span id="page-128-0"></span>Configuración de la autenticación en Windows

Para cambiar el método de autenticación del servidor NICE DCV, debe configurar el parámetro authentication con el Editor del Registro de Windows.

Para cambiar el método de autenticación en Windows

- 1. Abra el Editor del Registro de Windows.
- 2. Vaya a la clave HKEY\_USERS/S-1-5-18/Software/GSettings/com/nicesoftware/dcv/security/ y seleccione el parámetro authentication.

Si no hay un parámetro authentication en la clave del registro, créelo:

- a. En el panel de navegación, abra el menú contextual (clic con el botón derecho) para la clave authentication. A continuación, elija Nuevo, Valor de cadena.
- b. En Name (Nombre), escriba authentication y pulse Intro.
- 3. Abra el parámetro authentication. En Información del valor, escriba system o none.
- 4. Haga clic en Aceptar y cierre el Editor del Registro de Windows.

#### Proveedor de credenciales de Windows

El proveedor de credenciales de Windows permite a los usuarios omitir el inicio de sesión de Windows si se autentican correctamente en el servidor DCV.

El proveedor de credenciales de Windows solo se admite si el parámetro DCV authentication está establecido en system. Si el parámetro DCV authentication está establecido en none, los usuarios deben iniciar sesión manualmente en Windows después de haberse autenticado automáticamente en el servidor DCV.

El proveedor de credenciales de Windows está habilitado de forma predeterminada al instalar el servidor de NICE DCV.

Para deshabilitar el proveedor de credenciales de Windows

- 1. Abra el Editor del Registro de Windows.
- 2. Navegue hasta la clave HKEY\_LOCAL\_MACHINE\ SOFTWARE\ Microsoft\ Windows \\ Authentication\ Credential Providers\ {CurrentVersion8A2C93D0-D55F-4045-99D7- B27F5E263407}.
- 3. Elija Editar, Nuevo, Valor DWORD.
- 4. En el nombre, escriba **Disabled**.
- 5. Abra el valor. En Información del valor, escriba 1 y elija Aceptar.
- 6. Cierre el Editor del Registro de Windows.

Para volver a habilitar el proveedor de credenciales de Windows

- 1. Abra el Editor del Registro de Windows.
- 2. Navegue hasta la clave HKEY\_LOCAL\_MACHINE\ SOFTWARE\ Microsoft\ Windows \\ Authentication\ Credential Providers\ {CurrentVersion8A2C93D0-D55F-4045-99D7- B27F5E263407}.
- 3. Abra el valor Deshabilitado. En Información del valor, escriba 0 y elija Aceptar.
- 4. Cierre el Editor del Registro de Windows.

## <span id="page-130-0"></span>Configuración de la autenticación en Linux

Para cambiar el método de autenticación del servidor NICE DCV, debe configurar el parámetro authentication en el archivo dcv.conf.

Para cambiar el método de autenticación en Linux

- 1. Vaya a /etc/dcv/ y abra dcv.conf con su editor de texto preferido.
- 2. Busque el parámetro authentication en la sección [security]. A continuación, sustituya el valor existente por system o none.

Si no hay un parámetro authentication en la sección [security], agréguelo con el siguiente formato.

[security] authentication=*method*

3. Guarde y cierre el archivo.

### Servicio PAM

En Linux, cuando el parámetro authentication de NICE DCV está establecido en system, la autenticación se realiza mediante la ejecución de un servicio PAM.

De forma predeterminada, el servicio Privileged Access Management (PAM) ejecutado por el servidor NICE DCV es /etc/pam.d/dcv.

Si desea cambiar los pasos que sigue PAM al autenticar un usuario mediante NICE DCV, puede configurar el parámetro pam-service en la sección dcv.conf de authentication.

Para cambiar el servicio PAM

- 1. Desde la raíz, navegue hasta el directorio /etc/pam.d y cree un archivo nuevo, por ejemplo dcv-custom.
- 2. Abra el archivo dcv-custom con el editor de texto que prefiera. Consulte la documentación del sistema para conocer la sintaxis de los archivos de servicio PAM.
- 3. Vaya a /etc/dcv/ y abra dcv.conf con su editor de texto preferido.
- 4. Busque el parámetro pam-service en la sección [authentication]. A continuación, sustituya el nombre del servicio existente por el nuevo nombre del servicio PAM.

Si no hay un parámetro pam-service en la sección [authentication], agréguelo manualmente con el siguiente formato:

[authentication] pam-service=*service\_name*

**a** Note

El nombre del servicio PAM debe coincidir con el nombre del archivo que ha creado en / etc/pam.d.

5. Guarde y cierre el archivo.

## <span id="page-131-0"></span>Configuración de la autenticación con autenticadores externos

DCV se puede configurar para utilizar un autenticador externo. Para obtener más información acerca de este proceso y sus requisitos, consulte [Uso de autenticación externa](#page-168-0).

## Configuración de la autorización de NICE DCV

La autorización se utiliza para conceder o denegar permisos de clientes NICE DCV a características de NICE DCV concretas. En NICE DCV, la autorización se configura mediante un archivo de permisos. El archivo de permisos define las características específicas de NICE DCV que están disponibles para usuarios específicos cuando se conectan a una sesión.

NICE DCV admite dos tipos de archivos de permisos:

Temas

- [Archivo de permisos predeterminado](#page-132-1)
- [Archivo de permisos personalizado](#page-132-2)
- [Trabajar con archivos de permisos](#page-132-0)

### <span id="page-132-1"></span>Archivo de permisos predeterminado

Si no especifica un archivo de permisos predeterminado al crear una sesión, se utilizará el archivo de permisos predeterminado para todas las sesiones. El archivo de permisos predeterminado concede acceso completo a todas las funciones solo al propietario de la sesión.

Puede personalizar el archivo de permisos predeterminado para incluir autorizaciones personalizadas. El archivo de permisos predeterminado se encuentra en C:\Program Files\NICE \DCV\Server\conf\default.perm en servidores NICE DCV de Windows y en /etc/dcv/ default.perm en servidores Linux NICE DCV.

Para obtener información sobre cómo personalizar el archivo de permisos predeterminado, consulte [Trabajar con archivos de permisos.](#page-132-0)

### <span id="page-132-2"></span>Archivo de permisos personalizado

Puede utilizar un archivo de permisos personalizado para definir explícitamente las características a las que tienen acceso usuarios o grupos específicos cuando se conectan a una sesión de NICE DCV. Cuando se utiliza un archivo de permisos personalizado, se reemplaza el archivo de permisos predeterminado.

Para utilizar un archivo de permisos personalizado, primero debe crear el archivo de permisos. A continuación, especifíquelo con la opción --permissions-file cuando inicie la sesión con el comando dcv create-session. Para obtener más información acerca de cómo iniciar sesiones, consulte [Inicio de sesiones de NICE DCV.](#page-144-0)

Para obtener información sobre la creación de un archivo de permisos personalizado, consulte [Trabajar con archivos de permisos.](#page-132-0)

### <span id="page-132-0"></span>Trabajar con archivos de permisos

Puede crear un archivo de permisos personalizado o actualizar un archivo de permisos existente con el editor de texto que prefiera. Un archivo de permisos suele tener el siguiente formato:

```
#import file_to_import
[groups]
group_definitions
[aliases]
```
*alias\_definitions*

[permissions] *user\_permissions*

En las siguientes secciones se explica cómo rellenar las secciones al actualizar o crear un archivo de permisos.

#### Contenido

- [Importar un archivo de permisos](#page-133-0)
- [Crear grupos](#page-134-0)
- **[Crear alias](#page-135-0)**
- [Agregar permisos](#page-136-0)

#### <span id="page-133-0"></span>Importar un archivo de permisos

La sección imports suele ser la primera sección del archivo de permisos. Esta sección le permite hacer referencia a archivos de permisos existentes e incluirlos. Esto le permite incorporar permisos de NICE DCV definidos anteriormente en su archivo de permisos.

Un archivo de permisos puede incluir varias importaciones. Es posible que un archivo de permisos importado importe otros archivos de permisos.

Para importar un archivo de permisos a su archivo de permisos

- Utilice la instrucción #import y especifique la ubicación del archivo con una ruta absoluta o relativa.
	- Servidor NICE DCV de Windows:

#import *..\file\_path\file*

• Servidor NICE DCV de Linux:

#import *../file\_path/file*

#### Ejemplo

La siguiente instrucción importa un archivo de permisos denominado dcv-permissions.file utilizando una ruta absoluta. Se encuentra en la carpeta de instalación de NICE DCV en un servidor NICE DCV de Windows.

#import *c:\Program Files\NICE\DCV\dcv-permissions.file*

#### <span id="page-134-0"></span>Crear grupos

Puede utilizar la sección [groups] del archivo de permisos para definir grupos de usuarios para aquellos usuarios con casos de uso o requisitos de permisos similares. Se pueden asignar permisos específicos a los grupos. Los permisos asignados a un grupo se aplican a todos los usuarios que se incluyen en el grupo.

Para crear grupos en su archivo de permisos, primero debe agregar el encabezado de la sección de grupos al archivo.

[groups]

A continuación, puede crear sus grupos bajo el encabezado de la sección. Para crear un grupo, proporcione el nombre del grupo y, a continuación, especifique los miembros del grupo en una lista separada por comas. Los miembros del grupo pueden ser usuarios individuales, otros grupos y grupos de usuarios del sistema operativo.

*group\_name*=*member\_1*, *member\_2*, *member\_3*

Adición de un usuario a un grupo

Especifique el nombre de usuario.

**a** Note

Puede prefijar el nombre de usuario con user:. Los nombres de usuario de dominio de Windows pueden incluir un nombre de dominio.

*group\_name*=*user\_1*, user:*user\_2*, *domain\_name\user\_3*

Para agregar un grupo existente a un grupo

Especifique el nombre del grupo con el prefijo group::

```
group_name=group:group_1, group:group_2
```
Para agregar un grupo de usuarios del sistema operativo a un grupo (solo servidores NICE DCV de Linux)

Especifique el nombre del grupo prefijado con osgroup:

```
group_name=osgroup:os_group_1, osgroup:os_group2
```
#### Ejemplo

En el siguiente ejemplo, se agrega el encabezado de la sección de grupos y se crea un grupo llamado my-group. Este grupo incluye usuarios individuales. Se llaman john y jane. Uno de ellos es un grupo existente que se llama observers. El otro es un grupo de usuarios del sistema operativo que se llama guests:

[groups] my-group=john, user:jane, group:observers, osgroup:guests

#### <span id="page-135-0"></span>Crear alias

Puede utilizar la sección [aliases] del archivo de permisos para crear conjuntos de características de NICE DCV. Una vez que se ha definido un alias, puede conceder o denegar permisos de usuarios individuales o de grupos para utilizarlo. La concesión o denegación de permisos de un alias concede o deniega permisos a todas las características que se incluyen en él.

Para crear alias en su archivo de permisos, primero debe agregar el encabezado de la sección de alias al archivo.

#### [aliases]

A continuación, puede crear sus alias bajo el encabezado de la sección. Para crear un alias, proporcione el nombre del alias y, a continuación, especifique los miembros del alias en una lista separada por comas. Los miembros del alias pueden ser características de NICE DCV individuales u otros alias.

```
alias_name=member_1, member_2, member_3
```
#### Ejemplo

En el siguiente ejemplo, se agrega el encabezado de la sección de alias y se crea un alias llamado file-management. Incluye las características file-upload y file-download y un alias existente llamado clipboard-management.

```
[aliases]
file-management=file-upload, file-download, clipboard-management
```
#### <span id="page-136-0"></span>Agregar permisos

La sección [permissions] del archivo de permisos le permite controlar el acceso de usuarios y grupos a características o alias específicos.

Para agregar permisos a su archivo de permisos, agregue primero el encabezado de la sección de permisos al archivo.

[permissions]

A continuación, puede agregar sus permisos bajo el encabezado de la sección. Para agregar un permiso, especifique el actor que regula, la regla que se va a aplicar y las características a las que se aplica.

*actor rule features*

El actor puede ser un usuario, un grupo o un grupo de sistemas operativos. Los grupos deben tener el prefijo group:. Los grupos de sistemas operativos deben llevar el prefijo osgroup:. NICE DCV incluye una referencia %owner% integrada que se puede utilizar para hacer referencia al propietario de la sesión. También se puede utilizar para hacer referencia a una referencia %any% integrada que se puede utilizar para hacer referencia a cualquier usuario.

Las siguientes reglas se pueden utilizar en instrucciones de permisos:

- allow: concede acceso a la característica.
- disallow: deniega el acceso a la característica, pero los permisos subsiguientes pueden invalidarlo.
- deny: deniega el acceso a la característica y los permisos subsiguientes no pueden invalidarlo.

Las características pueden incluir características de NICE DCV individuales, alias o una combinación de ambos. La lista de características debe estar separada por un espacio. NICE DCV incluye un alias builtin integrado que incluye a su vez todas las características de NICE DCV.

Se puede hacer referencia a las siguientes características en el archivo de permisos:

- audio-in: insertar audio desde el cliente al servidor NICE DCV.
- audio-out: reproducir audio del servidor NICE DCV en el cliente.
- builtin: todas las características
- clipboard-copy: copiar datos del servidor NICE DCV en el portapapeles del cliente.
- clipboard-paste: pegar datos del portapapeles del cliente al servidor NICE DCV.
- display: recibir datos visuales del servidor NICE DCV.
- extensions-client: permite iniciar las extensiones instaladas en el cliente NICE DCV.
- extensions-server: permite iniciar las extensiones instaladas en el servidor NICE DCV.
- file-download: descargar archivos desde el almacenamiento de sesiones.
- file-upload: cargar archivos en el almacenamiento de sesiones.
- gamepad: utilizar gamepads conectados a un ordenador cliente en una sesión. Compatible con NICE DCV versión 2022.0 y posteriores.
- keyboard: entrada desde el teclado del cliente al servidor NICE DCV.
- keyboard-sas: utilizar la secuencia de atención segura (Ctrl+Alt+Supr). Requiere la función keyboard. Compatible con NICE DCV versión 2017.3 y posteriores.
- mouse: entrada desde el puntero del cliente al servidor NICE DCV.
- pointer: ver eventos de posición del ratón del servidor NICE DCV y formas del puntero. Compatible con NICE DCV versión 2017.3 y posteriores.
- printer; crear archivos PDF o XPS desde el servidor NICE DCV al cliente.
- screenshot: guardar una captura de pantalla del escritorio remoto. Compatible con NICE DCV versión 2021.2 y posteriores.

Al eliminar la autorización screenshot, le recomendamos que deshabilite el permiso clipboard-copy. Esto impide que los usuarios realicen capturas de pantalla en el portapapeles del servidor y, a continuación, las peguen en el cliente. Cuando se deniega la autorización screenshot, Windows y macOS también evitarán que herramientas externas realicen una captura de pantalla del cliente. Por ejemplo, si se utiliza la herramienta de recorte de Windows en la ventana del cliente NICE DCV, la imagen aparecerá en negro.

- smartcard: leer la tarjeta inteligente del cliente.
- stylus: entrada desde dispositivos USB especializados, como dispositivos señaladores 3D o tabletas gráficas.
- touch: utilizar eventos táctiles nativos. Compatible con DCV versión 2017.3 y posteriores.
- unsupervised-access: utilizar para configurar el acceso de los usuarios sin propietario en una sesión colaborativa.
- usb: utilizar dispositivos USB del cliente.
- webcam: utilizar la cámara web conectada a un ordenador cliente en una sesión. Compatible con NICE DCV versión 2021.0 y posteriores.
- webauthn-redirection: redirigir solicitudes Webauthn del navegador remoto a un cliente local. Compatible con NICE DCV versión 2023.1 y posteriores.

#### Ejemplo

El siguiente ejemplo agrega el encabezado de la sección de permisos y agrega cuatro permisos. El primer permiso concede a un usuario llamado john acceso a las características display, fileupload y file-download. El segundo permiso deniega al grupo observers el acceso a las características audio-in y audio-out, y a un alias de la característica clipboard-management. El tercer permiso concede al grupo de sistemas operativos guests acceso a los alias clipboardmanagement y file-management. El cuarto permiso concede al propietario de la sesión acceso a todas las características.

[permissions] john allow display file-upload file-download group:observers deny audio-in audio-out clipboard-management osgroup:guests allow clipboard-management file-management %owner% allow builtin

# Administrar sesiones de NICE DCV

Antes de que sus clientes puedan conectarse a una sesión de NICE DCV, debe crearla en su servidor NICE DCV. Los clientes solo pueden conectarse a un servidor NICE DCV si hay una sesión activa.

Cada sesión de NICE DCV tiene los atributos siguientes:

- ID de sesión: se utiliza para identificar una sesión específica en el servidor NICE DCV.
- Propietario: el usuario de NICE DCV que ha creado la sesión. De forma predeterminada, solo un propietario puede conectarse a la sesión.

Los clientes de NICE DCV necesitan esta información para conectarse a la sesión.

#### Temas

- [Introducción a las sesiones de NICE DCV](#page-139-0)
- [Uso de la herramienta de la línea de comandos para administrar sesiones de NICE DCV](#page-142-0)
- [Inicio de sesiones de NICE DCV](#page-144-0)
- [Detener sesiones de NICE DCV](#page-152-0)
- [Administrar sesiones de NICE DCV en ejecución](#page-152-1)
- [Administrar la zona horaria de la sesión](#page-161-0)
- [Ver sesiones de NICE DCV](#page-162-0)
- [Obtener capturas de pantalla de sesiones de NICE DCV](#page-164-0)

## <span id="page-139-0"></span>Introducción a las sesiones de NICE DCV

NICE DCV ofrece dos tipos de sesiones: sesiones de consola y sesiones virtuales. En la tabla siguiente se resumen las diferencias entre los dos tipos de sesiones.

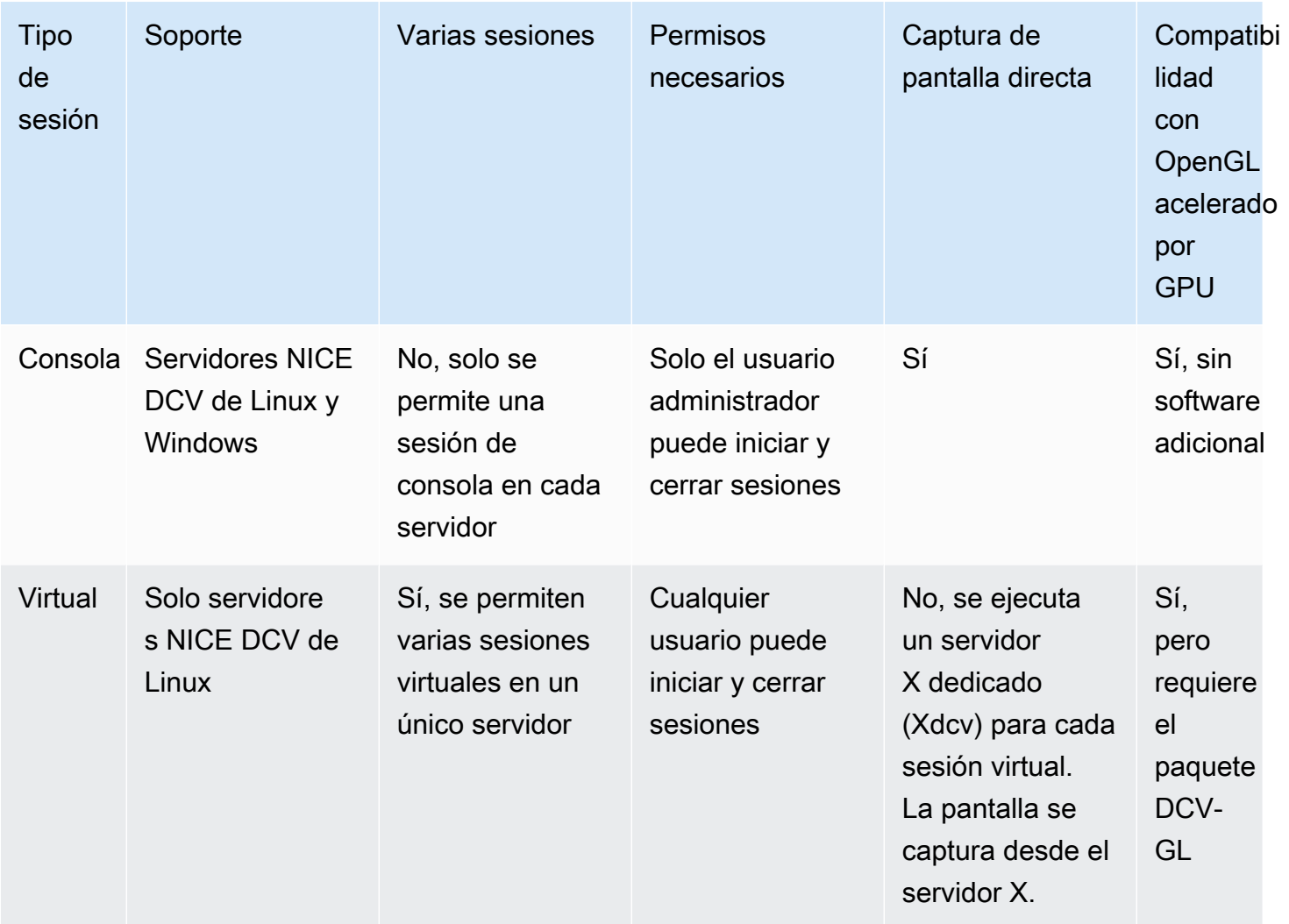

#### **a** Note

No puede ejecutar sesiones de la consola y virtuales en el mismo servidor NICE DCV al mismo tiempo.

### Sesiones de la consola

Las sesiones de la consola se admiten en los servidores Windows y Linux. Si utiliza un servidor NICE DCV de Windows, solo podrá utilizar sesiones de consola.

Solo se puede hospedar una sesión de consola en el servidor NICE DCV cada vez. El administrador de los servidores de Windows NICE DCV y el usuario raíz de los servidores de Linux NICE DCV crean y administran las sesiones de la consola.

Con las sesiones de consola, NICE DCV captura directamente el contenido de la pantalla del escritorio. Si el servidor está configurado con una GPU, las sesiones de consola de NICE DCV tienen acceso directo a la GPU.

### Sesiones virtuales

Las sesiones virtuales solo se admiten en servidores Linux NICE DCV.

No puede ejecutar sesiones de consola y virtuales en el mismo servidor NICE DCV al mismo tiempo. Los usuarios de NICE DCV crean y administran sesiones virtuales. Los usuarios de NICE DCV solo pueden administrar las sesiones que han creado. El usuario raíz puede administrar todas las sesiones virtuales que se ejecutan actualmente en el servidor NICE DCV.

Con las sesiones virtuales, NICE DCV inicia una instancia de servidor X, Xdcv, y ejecuta un entorno de escritorio dentro del servidor X. NICE DCV inicia una nueva instancia de servidor X dedicada para cada sesión virtual. Cada sesión virtual utiliza la pantalla proporcionada por su instancia de servidor X.

#### **a** Note

Si bien NICE DCV garantiza que cada sesión virtual tenga una pantalla Xdcv independiente, muchos otros recursos del sistema, incluidos los archivos de la carpeta principal del usuario, los servicios D-Bus y los dispositivos, son para cada usuario y, por tanto, se compartirán y se podrá acceder a ellos en varias sesiones virtuales para el mismo usuario. No debe ejecutar varias sesiones virtuales en el mismo servidor NICE DCV para el mismo usuario al mismo tiempo, a menos que haya configurado el sistema operativo para mitigar posibles problemas relacionados con los recursos compartidos.

Si el paquete dcv-gl está instalado y con licencia, las sesiones virtuales de NICE DCV comparten el acceso a las GPU del servidor. Para compartir OpenGL basado en hardware en varias sesiones virtuales, debe conectar la instancia del servidor X virtual a la GPU. Para ello, debe configurar el archivo dcv-gl.conf.

# <span id="page-142-0"></span>Uso de la herramienta de la línea de comandos para administrar sesiones de NICE DCV

El servidor NICE DCV incluye una herramienta de la línea de comandos que sirve para iniciar, detener y ver sesiones de NICE DCV.

## Uso de la herramienta de la línea de comandos en un servidor NICE DCV de Windows

Para utilizar la herramienta de línea de comandos en un servidor NICE DCV de Windows, debe ejecutar los comandos desde el directorio de instalación de NICE DCV o agregar el directorio de NICE DCV a la variable de entorno PATH. Si agrega el directorio NICE DCV a la variable de entorno PATH, puede utilizar los comandos de cualquier directorio.

Para utilizar la herramienta de línea de comandos desde el directorio de instalación de NICE DCV

Desplácese a la carpeta en la que se encuentra el archivo dcv.exe, C:\Program Files\NICE \DCV\Server\bin\ de manera predeterminada, y abra una ventana del símbolo del sistema.

O bien, puede especificar la ruta completa al ejecutar un comando desde un directorio diferente.

"C:\> Program Files\NICE\DCV\Server\bin\dcv.exe" list-sessions

Para agregar el directorio de NICE DCV a la variable de entorno PATH

- 1. En el Explorador de archivos, haga clic con el botón secundario en This PC (Este ordenador) y elija Properties (Propiedades).
- 2. Elija Advanced system settings (Configuración avanzada del sistema).
- 3. En la pestaña Opciones avanzadas, elija Variables de entorno.
- 4. En la sección System variables (Variables de sistema) seleccione la variable Path (Ruta) y elija Edit (Editar).
- 5. Elija Nuevo y especifique la ruta completa de la carpeta bin en el directorio de instalación de NICE DCV (por ejemplo, C:\Program Files\NICE\DCV\Server\bin\).
- 6. Elija OK (Aceptar) y cierre la ventana Environment Variables (Variables de entorno).

## Uso de la herramienta de la línea de comandos en un servidor NICE DCV de Linux

En los servidores de Linux NICE DCV, la herramienta de línea de comandos se configura automáticamente en la variable de entorno \$PATH. Puede utilizar la herramienta desde cualquier carpeta. Abra una ventana de terminal e introduzca el comando que desea ejecutar.

## Uso de herramientas de línea de comandos

En la siguiente tabla se describen las opciones de las herramientas de línea de comandos disponibles. Esta lista se puede recuperar utilizándola --help cuando se llamadcv. Para obtener más información sobre cómo usar cada comando, pase el comando --help después del comando para el que desee obtener información de uso. Por ejemplo: dcv create-session --help.

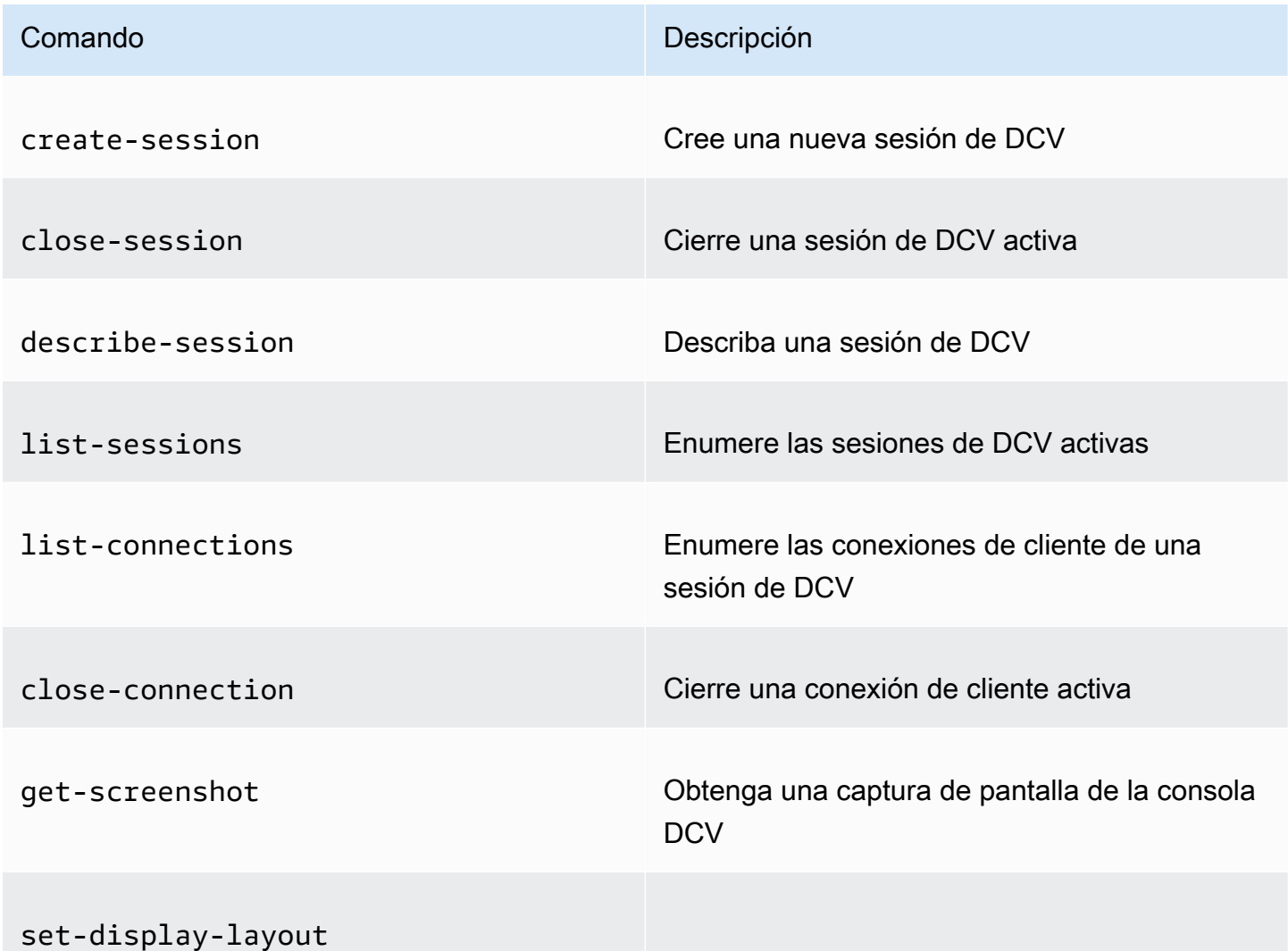
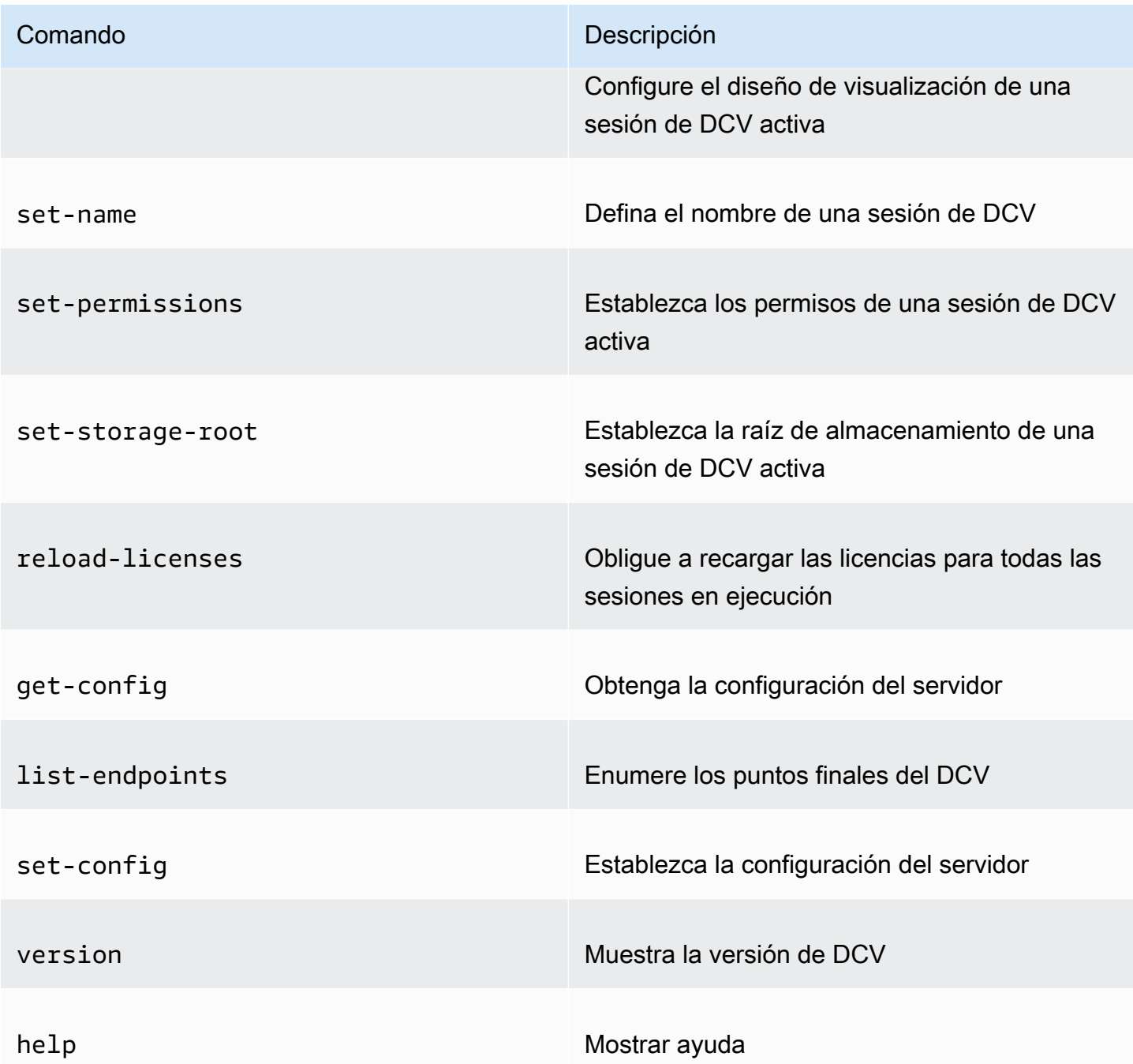

# Inicio de sesiones de NICE DCV

Cuando utiliza la configuración predeterminada para [instalar el servidor NICE DCV de Windows,](#page-20-0) se crea y activa automáticamente una [sesión de consola](#page-140-0) después de instalar el servidor. La sesión de la consola predeterminada es propiedad de Administrator y tiene un ID de sesión predeterminado de console. Puede utilizar esta sesión o [cerrarla](#page-152-0) y crear una nueva.

Si ha optado por evitar la creación automática de sesiones de consola al instalar el servidor NICE DCV, debe crear una manualmente. Después de instalar el servidor NICE DCV, puede habilitar o deshabilitar la [creación automática de consolas](#page-150-0) en cualquier momento.

## **a** Note

Los servidores NICE DCV de Linux no obtienen una sesión de consola predeterminada después de la instalación.

Supongamos que utiliza una licencia flotante en un servidor en las instalaciones o alternativo basado en la nube y supera el número máximo de sesiones simultáneas que admite su licencia. Es posible que se produzca un error no licenses. Si obtiene este error, detenga una sesión sin utilizar para liberar la licencia e inténtelo de nuevo.

El servidor NICE DCV debe estar en ejecución para iniciar una sesión. Para obtener más información, consulte [Inicio del servidor NICE DCV.](#page-87-0)

## Temas

- [Inicio manual de sesiones de consola y virtuales](#page-145-0)
- [Habilitación de sesiones de la consola automáticas](#page-150-0)

# <span id="page-145-0"></span>Inicio manual de sesiones de consola y virtuales

Puede iniciar una sesión de NICE DCV en cualquier momento. Solo puede ejecutar una sesión de la consola cada vez. Si utiliza un servidor NICE DCV de Linux, puede ejecutar varias sesiones virtuales al mismo tiempo.

Se recomienda ejecutar dcv list-sessions antes de crear una sesión, especialmente si utiliza un servidor NICE DCV de Windows.

Para crear una sesión de consola o virtual en un servidor NICE DCV de Windows o Linux, utilice el comando dcv create-session.

### Temas

- [Sintaxis](#page-146-0)
- **[Opciones](#page-146-1)**
- [Ejemplos](#page-149-0)

# <span id="page-146-0"></span>**Sintaxis**

La sintaxis mínima del comando para iniciar una sesión es:

```
dcv create-session session_ID
```
La sintaxis completa con todas las opciones es:

```
dcv create-session \ 
     --type console|virtual \ 
     --name session_name \ 
     --user username \ 
     --owner owner_name \ 
     --permissions-file /path_to/permissions_file \ 
     --storage-root /path_to/storage_directory \ 
     --gl on|off \ 
     --max-concurrent-clients number_of_clients \ 
     --init /path_to/init_script \ 
     session_ID
```
#### **a** Note

El símbolo \ representa la sintaxis para dividir un comando en varias líneas.

También se puede utilizar dcv create-session --help para mostrar una referencia rápida a la sintaxis.

### <span id="page-146-1"></span>Opciones

Las siguientes opciones pueden utilizarse con el comando dcv create-session:

#### **--type**

Esta opción solo es compatible con servidores de Linux NICE DCV. Especifica el tipo de sesión que se va a crear y puede ser console o virtual.

Tipo: cadena

Valores permitidos: console | virtual

Obligatorio: no

#### **--name**

Especifica un nombre para la sesión. Los nombres puede ser cualquier cadena que desee con hasta 256 caracteres. Si la cadena supera 256 caracteres, se produce un error en el comando. No es necesario que los nombres de sesión sean únicos en todas las sesiones en ejecución.

Puede cambiar el nombre de una sesión en cualquier momento mediante el comando dcv setname. Para obtener más información, consulte [Administrar el nombre de sesión.](#page-159-0)

Tipo: cadena

Obligatorio: sí

#### **--user**

Esta opción solo es compatible con las sesiones virtuales en las sesión de Linux NICE DCV. Este valor es el usuario que se va a utilizar para crear la sesión. Solo el usuario raíz puede suplantar a otros usuarios.

Tipo: cadena

Obligatorio: no

#### **--owner**

Especifica el propietario de la sesión. El valor predeterminado es el usuario que ha iniciado sesión actualmente si se omite.

Tipo: cadena

Obligatorio: no

### **--permissions-file**

Especifica una ruta a un archivo de permisos personalizado. El valor predeterminado son los valores predeterminados del servidor si se omite.

Tipo: cadena

Obligatorio: no

#### **--storage-root**

Especifica la ruta a la carpeta usada para el almacenamiento de sesión.

Puede utilizar %home% para especificar el directorio principal del usuario que ha iniciado sesión actualmente. Por ejemplo, lo siguiente establece el directorio para el almacenamiento de sesiones como c:\Users\*username*\storage\ para los servidores Windows o \$HOME/storage/ para los servidores Linux.

--storage-root %home%/storage/

## **a** Note

Si no existe un subdirectorio especificado, se deshabilita el almacenamiento de sesiones.

Tipo: cadena

Obligatorio: no

## **--gl**

Esta opción solo es compatible con las sesiones virtuales en las sesión de Linux NICE DCV. Anula el estado dcv-gl predeterminado y puede ser on u off.

Tipo: cadena

Valores permitidos: on | off

Obligatorio: no

## **--max-concurrent-clients**

Especifica el número máximo de clientes NICE DCV que tienen permiso para conectarse a la sesión. El valor predeterminado son las conexiones ilimitadas si se omite.

Tipo: entero

Obligatorio: no

## **--init**

Esta opción solo es compatible con las sesiones virtuales en los servidores de Linux NICE DCV. Especifica la ruta a un script init personalizado. El script se puede utilizar para iniciar un entorno de escritorio específico y lanzar aplicaciones específicas de forma automática al iniciarse la sesión. El script debe ser ejecutable. El valor predeterminado es un script que inicia el entorno de escritorio predeterminado si se omite.

Tipo: cadena

Obligatorio: no

#### *session ID*

Proporciona un identificador para la sesión al final del comando.

Tipo: cadena

Obligatorio: sí

# <span id="page-149-0"></span>Ejemplos

Ejemplo 1: Sesión de consola

El comando siguiente crea una sesión de consola propiedad de dcv-user con el ID de sesión único de my-session y un nombre de sesión de my graphics session. Especifica un archivo de permisos llamado perm-file.txt.

• Servidor NICE DCV de Windows

```
C:\> dcv create-session^
     --owner dcv-user^ 
     --name "my graphics session"^ 
     --permissions-file perm-file.txt^ 
     my-session
```
• Servidor NICE DCV de Linux

```
$ sudo dcv create-session \ 
     --type=console \ 
     --owner dcv-user \ 
     --name "my graphics session" \ 
     --permissions-file perm-file.txt \ 
     my-session
```
Ejemplo 2: Sesión virtual (solo servidores Linux NICE DCV)

El comando siguiente crea una sesión virtual utilizando el usuario raíz para suplantar al propietario de la sesión correspondiente, dcv-user. La sesión es propiedad de dcv-user aunque la haya creado el usuario raíz

```
$ sudo dcv create-session \ 
     --owner dcv-user \ 
     --user dcv-user \ 
     my-session
```
Ejemplo 3: Sesión virtual (solo servidores Linux NICE DCV)

El comando siguiente crea una sesión virtual propiedad del usuario que la crea:

\$ dcv create-session *my-session*

# <span id="page-150-0"></span>Habilitación de sesiones de la consola automáticas

Al habilitar una sesión de consola automática se garantiza la creación automática de una sesión de la consola cada vez que se inicia el servidor NICE DCV. La sesión de la consola automática es propiedad del usuario de NICE DCV especificado por el parámetro de configuración owner. Su ID de sesión siempre es console.

Otros parámetros que afectan a las sesiones de consola automáticas son max-concurrentclients, permissions-file y storage-root. Para obtener más información sobre estos parámetros, consulte Parámetros de [session-management/automatic-console-session](#page-252-0).

**a** Note

NICE DCV no admite las sesiones virtuales automáticas.

Windows NICE DCV server

Para habilitar una sesión de consola automática en un servidor NICE DCV de Windows

- 1. Abra el Editor del Registro de Windows.
- 2. Vaya a la clave HKEY\_USERS/S-1-5-18/Software/GSettings/com/nicesoftware/dcv/sessionmanagement.
- 3. Cree un parámetro create-session:
	- a. En el panel de navegación, abra el menú contextual (clic con el botón derecho) para la clave session-management y elija Nuevo, Valor DWORD (32 bits).
	- b. En Name (Nombre), escriba create-session y pulse Intro.
	- c. Abra el parámetro create-session. En Información del valor, escriba 1 y elija OK (Aceptar).
- 4. Vaya a la clave HKEY\_USERS/S-1-5-18/Software/GSettings/com/nicesoftware/dcv/sessionmanagement/automatic-console-session.
- 5. Cree un parámetro owner:
	- a. En el panel de navegación, abra el menú contextual (haga clic con el botón derecho) de la automatic-console-sessionclave y elija Nuevo, valor de cadena.
	- b. En Name (Nombre), escriba owner y pulse Intro.
	- c. Abra el parámetro owner. En Información del valor, escriba el nombre del propietario de la sesión y elija OK (Aceptar).
- 6. Haga clic en Aceptar y cierre el Editor del Registro de Windows.
- 7. [Detenga](#page-89-0) y [reinicie](#page-87-0) el servidor NICE DCV.

#### Linux NICE DCV server

Para habilitar una sesión de consola automática en un servidor NICE DCV de Linux

- 1. Vaya a /etc/dcv/ y abra dcv.conf con su editor de texto preferido.
- 2. Agregue los parámetros create-session y owner a la sección [session-management/ automatic-console-session] con el siguiente formato:

```
[session-management]
create-session = true
[session-management/automatic-console-session]
owner="session-owner"
```
- 3. Guarde y cierre el archivo.
- 4. [Detenga](#page-89-0) y [reinicie](#page-87-0) el servidor NICE DCV.

# <span id="page-152-0"></span>Detener sesiones de NICE DCV

Una sesión de consola solo puede ser detenida por el administrador en los servidores de Windows NICE DCV y el usuario raíz en los servidores de Linux NICE DCV. Las sesiones virtuales de un servidor NICE DCV de Linux solo puede detenerlas el usuario raíz o el usuario de NICE DCV que las creó.

## **a** Note

Al detener una sesión, se cierran todas las aplicaciones que se ejecutan en la sesión.

Para crear una sesión de consola o virtual en un servidor NICE DCV de Windows o Linux, utilice el comando dcv close-session y especifique el ID de sesión único.

Temas

- **[Sintaxis](#page-152-1)**
- [Ejemplo](#page-152-2)

# <span id="page-152-1"></span>**Sintaxis**

dcv close-session *session-id*

# <span id="page-152-2"></span>Ejemplo

Por ejemplo, el siguiente comando detiene una sesión con el ID exclusivo de my-session.

dcv close-session *my-session*

# Administrar sesiones de NICE DCV en ejecución

En la siguiente sección se proporciona información sobre la administración de sesiones de NICE DCV en ejecución.

## Temas

- [Administrar el almacenamiento de sesiones de NICE DCV](#page-153-0)
- [Administrar la autorización de sesión de NICE DCV](#page-154-0)
- [Administrar el diseño de pantalla de la sesión de NICE DCV](#page-156-0)
- [Administrar el nombre de sesión](#page-159-0)

# <span id="page-153-0"></span>Administrar el almacenamiento de sesiones de NICE DCV

El almacenamiento de sesiones es un directorio del servidor NICE DCV al que pueden tener acceso los clientes al conectarse a una sesión de NICE DCV.

Si el almacenamiento de sesiones se ha habilitado en el servidor NICE DCV, puede utilizar el comando dcv set-storage-root para especificar el directorio que se utilizará para el almacenamiento de sesiones. Para obtener más información acerca de cómo habilitar el almacenamiento de sesiones en el servidor NICE DCV, consulte [Habilitar almacenamiento de](#page-115-0)  [sesiones](#page-115-0).

Para establecer la ruta del almacenamiento de sesiones, utilice el comando dcv set-storageroot y especifique el ID de sesión y la ruta del directorio que se van a utilizar.

Temas

- [Sintaxis](#page-153-1)
- [Opciones](#page-153-2)
- [Ejemplos](#page-154-1)

# <span id="page-153-1"></span>**Sintaxis**

dcv set-storage-root --session *session\_id /path\_to/directory*

Como ruta del directorio puede utilizar %home% para especificar el directorio principal del usuario que ha iniciado la sesión actual. Por ejemplo, la ruta de acceso %home%/storage/ se resuelve en c:\Users\*username*\storage\ en servidores Windows. Se resuelve en \$HOME/storage/ en servidores Linux.

# <span id="page-153-2"></span>Opciones

Puede utilizar las siguientes opciones con el comando dcv set-storage-root.

#### **--session**

ID de sesión para el que se debe especificar el directorio de almacenamiento.

Tipo: cadena

Obligatorio: sí

# <span id="page-154-1"></span>Ejemplos

Ejemplo de servidor NICE DCV de Windows

En el ejemplo siguiente se establece la ruta de almacenamiento en c: \session-storage para una sesión con un identificador de sesión de my-session.

C:\> dcv set-storage-root --session *my-session c:\session-storage*

Ejemplo de servidor NICE DCV de Linux

En el ejemplo siguiente se establece la ruta de almacenamiento de un directorio denominado session-storage en el directorio principal del usuario actual, para una sesión con un identificador de sesión de my-session.

\$ dcv set-storage-root --session *my-session %home%/session-storage/*

# <span id="page-154-0"></span>Administrar la autorización de sesión de NICE DCV

La autorización se utiliza para conceder o denegar permisos de clientes NICE DCV a características de NICE DCV concretas. La autorización suele configurarse cuando se inicia una sesión de NICE DCV. Sin embargo, es posible editar los permisos de una sesión en ejecución. Para obtener más información acerca de la autorización de NICE DCV, consulte [Configuración de la autorización de](#page-131-0)  [NICE DCV](#page-131-0).

Para modificar los permisos de una sesión en ejecución, utilice el comando dcv setpermissions.

#### Temas

- [Sintaxis](#page-155-0)
- **[Opciones](#page-155-1)**
- [Ejemplos](#page-155-2)

### <span id="page-155-0"></span>Sintaxis

```
dcv set-permissions --session session-id --none | --reset-builtin | --file /path_to/
permissions_file
```
<span id="page-155-1"></span>Debe especificar --none, --reset-builtin o --file.

## Opciones

Las siguientes opciones pueden utilizarse con el comando dcv set-permissions.

--session

Especifica el ID de la sesión para la que se deben establecer los permisos.

--reset-builtin

Restablece los permisos de la sesión a los permisos de sesión predeterminados. Los permisos predeterminados otorgan acceso completo a todas las características solo al propietario de la sesión.

--none

Revoca todos los permisos de la sesión.

--file

Especifica la ruta de un archivo de permisos personalizado. Si el archivo especificado está vacío, se revocarán todos los permisos. Para obtener más información acerca de cómo crear un archivo de permisos personalizado, consulte [Trabajar con archivos de permisos](#page-132-0).

## <span id="page-155-2"></span>Ejemplos

Ejemplo 1: Revocar todos los permisos

En el ejemplo siguiente se revocan todos los permisos del cliente para una sesión con un identificador de my-session.

C:\> dcv set-permissions --session *my-session* --none

Ejemplo 2: Especificar permisos personalizados

En el ejemplo siguiente se especifica un archivo de permisos personalizado llamado permfile.txt para una sesión con el ID de my-session. Este archivo se encuentra en el directorio c:  $\dot{\vee}$ 

C:\> dcv set-permissions --session *my-session* --file *c:\dcv\perm-file.txt*

Ejemplo 3: Restablecer los permisos

El siguiente ejemplo restablece los permisos a los predeterminados de una sesión con ID mysession.

```
C:\> dcv set-permissions --session my-session --reset-builtin
```
# <span id="page-156-0"></span>Administrar el diseño de pantalla de la sesión de NICE DCV

Puede establecer el diseño de pantalla de una sesión de NICE DCV en ejecución. El diseño de pantalla especifica la configuración predeterminada que se utiliza cuando los clientes se conectan a la sesión. Sin embargo, los clientes pueden anular manualmente el diseño mediante la configuración del cliente NICE DCV o la configuración de visualización del sistema operativo nativo.

Si la configuración de hardware y software del servidor host no admite la resolución especificada o el número de pantallas, el servidor NICE DCV no aplica el diseño de pantalla especificado.

NICE DCV puede configurar una resolución de acuerdo con los ajustes y la configuración del sistema del servidor.

- La resolución del cliente web está limitada de forma predeterminada a 1920 x 1080 (según la configuración del servidor web-client-max-head con resolución R).
- Los clientes nativos están limitados de forma predeterminada a 4096 x 2160 (desde). max-headresolution

Tenga en cuenta que las resoluciones disponibles y la cantidad de monitores dependen de la configuración del servidor; asegúrese de seguir la [guía de requisitos previos](https://docs.aws.amazon.com/dcv/latest/adminguide/setting-up-installing.html) para configurar correctamente el entorno del sistema y los controladores a fin de obtener el mejor rendimiento.

## **a** Note

Para los clientes nativos, se pueden utilizar hasta un máximo de cuatro monitores. Para los clientes web, se pueden utilizar hasta un máximo de dos monitores.

No se admiten resoluciones superiores o superiores al número máximo de monitores en ninguna configuración.

Temas

- [Restringir el diseño de pantalla](#page-157-0)
- [Especificación del diseño de pantalla](#page-157-1)
- [Ver el diseño de pantalla](#page-159-1)

# <span id="page-157-0"></span>Restringir el diseño de pantalla

Puede configurar el servidor NICE DCV para evitar que los clientes soliciten diseños de pantalla que están fuera de un intervalo especificado. Para restringir los cambios en el diseño de pantalla, configure los siguientes parámetros del servidor NICE DCV.

- [enable-client-resize](#page-214-0): para evitar que los clientes cambien el diseño de la pantalla, defina este parámetro en false.
- [min-head-resolution](#page-220-0) y [max-head-resolution](#page-217-0): especifican las resoluciones mínima y máxima permitidas, respectivamente.
- [web-client-max-head-resolution](#page-222-0): especifica la resolución máxima permitida para clientes de navegador web. Se aplica la limitación max-head-resolution además de la limitación webclient-max-head-resolution. De forma predeterminada, la resolución máxima para los clientes de navegador web es de 1920 x 1080. Si se especifica una resolución más alta es posible que se produzcan problemas de rendimiento, según el navegador web y las especificaciones del ordenador cliente.
- [max-num-heads](#page-219-0): especifica el número máximo de pantallas.
- [max-layout-area](#page-218-0): especifica el número máximo de píxeles permitido para el área de la pantalla. Se ignoran las solicitudes en las que el área total de la pantalla expresada en píxeles supere el valor especificado.

Para obtener más información acerca de estos parámetros, consulte [Parámetros de](#page-213-0) display en la referencia de parámetros.

# <span id="page-157-1"></span>Especificación del diseño de pantalla

Para configurar el diseño de pantalla de una sesión de NICE DCV en ejecución

Utilice el comando dcv set-display-layout y especifique la sesión para la que desea establecer el diseño de pantalla y el descriptor de diseño de pantalla.

dcv set-display-layout --session *session-id display-layout-descriptor*

El descriptor de diseño de pantalla especifica el número de visualizaciones y el desfase de resolución y posición de cada visualización. La descripción debe especificarse con el siguiente formato:

*width*x*height*+|-*x-position-offset*+|-*y-position-offset*

Si especifica más de una pantalla, separe los descriptores de pantalla con una coma. Los desplazamientos de posición de la pantalla especifican la posición de la esquina superior izquierda de la pantalla con respecto a la pantalla 1. Si no especifica un desplazamiento de posición para una pantalla, el valor predeterminado es x=0 e y=0.

**A** Important

Si especifica más de una pantalla, asegúrese de establecer correctamente el desplazamiento de posición de cada pantalla para evitar solapamientos de pantalla.

Por ejemplo, el siguiente descriptor de diseño de pantalla especifica dos pantallas:

- Pantalla 1: resolución 1920x1080 con desplazamiento en x=0, y=0
- Pantalla 2: resolución 800x600 con desplazamiento en x=1920, y=0 para que aparezca a la derecha de la pantalla 1.

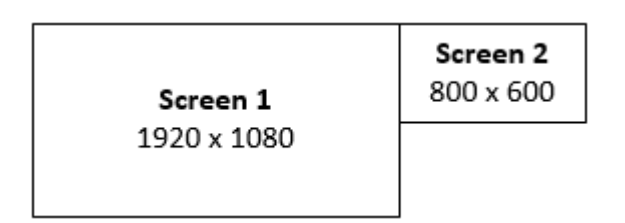

#### 1920x1080+0+0,800x600+1920+0

El siguiente descriptor de diseño de pantalla especifica tres pantallas.

• Pantalla 1: resolución 1920x1080 con desplazamiento en x=0, y=0

- Pantalla 2: resolución 1920x1080 con desplazamiento en x=1920, y=0 para que aparezca a la derecha de la pantalla 1.
- Pantalla 3: resolución 1024x768 con desplazamiento en x=-1024, y=0 para que aparezca a la izquierda de la pantalla 1.

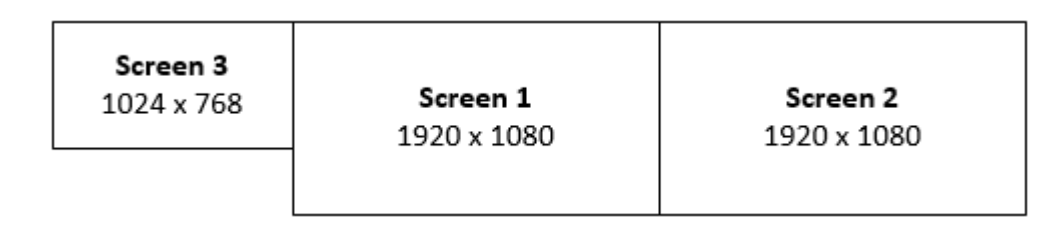

1920x1080+0+0,1920x1080+1920+0,1024x768-1024+0

## <span id="page-159-1"></span>Ver el diseño de pantalla

Para ver el diseño de pantalla de una sesión

Utilice el comando dcv describe-session y revise el elemento display layout en la salida. Para obtener más información, consulte [Ver sesiones de NICE DCV.](#page-162-0)

# <span id="page-159-0"></span>Administrar el nombre de sesión

Puede cambiar el nombre de una sesión en ejecución en cualquier momento. Puede utilizar el nombre específico de la sesión para identificar rápidamente una sesión de acuerdo con su nombre. No es necesario que los nombres de sesión sean únicos en todas las sesiones en ejecución.

Para cambiar el nombre de una sesión en ejecución, utilice el comando dcv set-name.

Temas

- [Sintaxis](#page-159-2)
- **[Opciones](#page-160-0)**
- [Ejemplos](#page-152-2)

# <span id="page-159-2"></span>**Sintaxis**

\$ dcv set-name --session *session\_id* --none |--name "*session-name*"

Debe especificar --name o --none.

## <span id="page-160-0"></span>**Opciones**

Las siguientes opciones pueden utilizarse con el comando dset-name.

#### **--session**

ID de la sesión para el que se va a establecer el nombre.

Tipo: cadena

Obligatorio: sí

#### **--name**

Nombre que se va a asignar a la sesión. Especifique esta opción únicamente si desea asignar un nombre a la sesión. Si desea eliminar un nombre, omita este parámetro. El nombre de sesión puede tener una longitud de hasta 256 caracteres. La contraseña puede contener letras, números y caracteres especiales. Si la cadena supera 256 caracteres, se produce un error en el comando.

Tipo: cadena

Obligatorio: no

#### **--none**

Especifique este parámetro para eliminar un nombre existente de una sesión. Si no desea eliminar el nombre de la sesión, omita esta opción.

Obligatorio: no

# **Ejemplos**

Ejemplo 1: Cambiar el nombre de una sesión

El siguiente ejemplo establece el nombre de una sesión con un ID de my-session a my graphics session.

\$ dcv set-name --session *my-session* --name "*my graphics sessions*"

Ejemplo 2: Eliminar el nombre de una sesión

El siguiente ejemplo elimina el nombre de una sesión con un ID de my-session.

#### \$ dcv set-name --session *my-session* --none

# Administrar la zona horaria de la sesión

DCV permite a los propietarios y usuarios de sesiones establecer la zona horaria de su sesión para que refleje la ubicación del servidor DCV o su ubicación actual.

Habilitar redireccionamiento de zona horaria

Puede activar y desactivar esta característica para todos los usuarios de una sesión específica.

- 1. Modifique el parámetro [enable-timezone-redirection](#page-234-0) a uno de los siguientes valores:
	- always-on: el redireccionamiento de zona horaria siempre está habilitado.

La característica se activará y la sesión mostrará la información de zona horaria del cliente. El usuario no podrá desactivar la característica.

• always-off: el redireccionamiento de zona horaria siempre está desactivado.

La característica se desactivará y la sesión mostrará su propia información de zona horaria. El usuario no podrá activar la característica.

• client-decides: el redireccionamiento de zona horaria está activado de forma predeterminada.

La sesión tendrá la característica habilitada, mostrará la zona horaria del cliente y el usuario tendrá la opción de deshabilitarla para que se muestre la zona horaria del servidor.

## **a** Note

Esta configuración es la predeterminada estándar.

## **a** Note

Si solo se requiere que los usuarios individuales de una sesión dispongan de esta característica, primero tendrá que configurar el parámetro centralizado para todos los usuarios y, a continuación, ajustar los permisos individuales por separado mediante la creación de un archivo de permisos personalizado en [Agregar permisos](#page-136-0).

2. Reinicie las sesiones afectadas para que aparezcan los cambios.

# <span id="page-162-0"></span>Ver sesiones de NICE DCV

El administrador de un servidor NICE DCV de Windows o el usuario raíz de un servidor NICE DCV de Linux pueden ver todas las sesiones que se ejecutan en el servidor. Los usuarios de NICE DCV solo pueden ver las sesiones que han creado.

## Temas

- [Mostrar todas las sesiones activas](#page-162-1)
- [Para ver información sobre una sesión específica](#page-162-2)

# <span id="page-162-1"></span>Mostrar todas las sesiones activas

Para mostrar las sesiones de consola o virtuales activas en un servidor NICE DCV de Windows o Linux, utilice el comando dcv list-sessions.

Temas

- **[Sintaxis](#page-162-3)**
- [Salida](#page-162-4)

# <span id="page-162-3"></span>**Sintaxis**

dcv list-sessions

# <span id="page-162-4"></span>Salida

El comando devuelve una lista de sesiones activas con el siguiente formato:

Session: *session-id* (owner:*session-owner* type:*virtual|console* name:'*my session*')

# <span id="page-162-2"></span>Para ver información sobre una sesión específica

Para ver información sobre una sesión, utilice el comando dcv describe-session y especifique el ID de sesión único.

## Temas

- [Sintaxis](#page-163-0)
- [Salida](#page-162-4)

# <span id="page-163-0"></span>**Sintaxis**

\$ dcv describe-session *session\_id*

# Salida

En el siguiente ejemplo de salida, el elemento display-layout indica que el diseño de pantalla de la sesión está configurado para utilizar dos pantallas de 800x600. De estas, la segunda pantalla está desplazada a x=800 (a la derecha) de la primera pantalla.

```
Session: test 
   owner: session-id
   name: session-name
   x display: :1 
   x authority: /run/user/1009/dcv/test.xauth 
   display layout: 800x600+0+0,800x600+800+0
```
También puede incluir la opción --json (o -j) para obligar al comando a devolver la salida en formato JSON. La salida JSON proporciona detalles adicionales sobre la sesión.

```
$ dcv describe-session session-id --json
```
A continuación se muestra la salida de ejemplo JSON.

```
{ 
   "id" : "session-id", 
   "owner" : "dcvuser", 
   "name" : "session-name", 
   "num-of-connections" : 0, 
   "creation-time" : "2020-03-02T16:08:50Z", 
   "last-disconnection-time" : "", 
   "licenses" : [ 
     { 
       "product" : "dcv",
```

```
 "status" : "licensed", 
        "check-timestamp" : "2020-03-02T16:08:50Z", 
        "expiration-date" : "2020-03-29T00:00:00Z" 
     }, 
    \mathcal{L} "product" : "dcv-gl", 
        "status" : "licensed", 
        "check-timestamp" : "2020-03-02T16:08:50Z", 
        "expiration-date" : "2020-03-29T00:00:00Z" 
     } 
   ], 
   "storage-root" : "", 
   "type" : "virtual", 
   "x11-display" : ":2", 
   "x11-authority" : "/run/user/1009/dcv/vsession.xauth", 
   "display-layout" : [ 
    \mathcal{L} "width" : 800, 
        "height" : 600, 
       "x" :: 0, "y" : 0 
     }, 
     { 
        "width" : 800, 
        "height" : 600, 
        "x" : 800, 
        "y" : 0 
     } 
   ]
}
```
# Obtener capturas de pantalla de sesiones de NICE DCV

Puede utilizar el comando dcv get-screenshot para obtener una captura de pantalla del escritorio durante la sesión en ejecución.

# **Sintaxis**

dcv get-screenshot --max-width *pixels* --max-height *pixels* --format *JPEG|PNG* --primary --json --output */path\_to/destination session\_name*

# Opciones

## **--max-width**

Especifica el ancho máximo, en píxeles, de la captura de pantalla. Si no especifica la anchura o la altura, la captura de pantalla utilizará la resolución de pantalla de la sesión. Si solo especifica la altura, la anchura se ajusta automáticamente para mantener la relación de aspecto.

Tipo: entero

Obligatorio: no

### **--max-height**

Especifica la anchura máxima, en píxeles, de la captura de pantalla. Si no especifica la anchura o la altura, la captura de pantalla utilizará la resolución de pantalla de la sesión. Si solo especifica la altura, la anchura se escala automáticamente para mantener la relación de aspecto.

Tipo: entero

Obligatorio: no

## **--format**

Formato de archivo de la captura de pantalla. Actualmente, los formatos compatibles son JPEG y PNG. Si especifica tipos de archivo en conflicto para las opciones --format y --output, el valor especificado para --format tendrá prioridad. Por ejemplo, si especifica --format JPEG y - output myfile.png, NICE DCV crea un archivo de imagen JPEG.

Tipo: cadena

Valores permitidos: JPEG | PNG

Obligatorio: no

### **--primary**

Indica si se debe realizar una captura de pantalla únicamente de la pantalla principal. Para obtener una captura de pantalla de la pantalla principal únicamente, especifique --primary. Para obtener una captura de pantalla de todas las pantallas, omita esta opción. Si opta por obtener una captura de pantalla de todas las pantallas, se combinarán en una sola captura de pantalla.

#### Obligatorio: no

# **--json**, **-j**

Indica si se debe entregar la salida en formato JSON codificada en base64. Para obtener salida JSON, especifique --json. De lo contrario, omítalo.

Obligatorio: no

## **--output**, **-o**

Especifica la ruta de destino, el nombre de archivo y el tipo de archivo de la captura de pantalla. Por ejemplo, para Windows, especifique c:\directory\filename.format y para Linux, /directory/filename.format. El formato debe ser .png o .jpeg. Si especifica tipos de archivo en conflicto para las opciones --format y --output, el valor especificado para --format tendrá prioridad. Por ejemplo, si especifica --format JPEG y --output myfile.png, NICE DCV crea un archivo de imagen JPEG.

Tipo: cadena

Obligatorio: no

# Ejemplos

Ejemplo 1

El siguiente comando de ejemplo realiza una captura de pantalla de una sesión llamada mysession. La captura de pantalla utiliza la resolución del servidor.

dcv get-screenshot --output myscreenshot.png my-session

## Ejemplo 2

El siguiente comando de ejemplo toma una captura de pantalla de 200 píxeles de ancho por 100 píxeles de alto. La toma de una sesión llamada my-session. Guarda la captura de pantalla en el directorio actual con el nombre del archivo myscreenshot.png.

```
dcv get-screenshot --max-width 200 --max-height 100 --output myscreenshot.png my-
session
```
### Ejemplo 3

El siguiente comando de ejemplo realiza una captura de pantalla de una sesión llamada mysession. La captura de pantalla es solo de la pantalla principal. Guarda el archivo en el directorio actual con el nombre de la captura de pantalla myscreenshot.png.

dcv get-screenshot --primary --output myscreenshot.jpeg my-session

## Ejemplo 4

El siguiente comando de ejemplo toma una captura de pantalla de una sesión llamada my-session. El comando genera el archivo codificado en base64 y en formato JSON.

dcv get-screenshot --json --format png my-session

# Procedimientos

## Temas

- [Uso de autenticación externa](#page-168-0)
- [Buscar y detener sesiones inactivas](#page-172-0)
- [Activación de conexiones X remotas en el servidor X](#page-173-0)
- [Inserte el cliente de navegador web de NICE DCV en un iFrame](#page-175-0)

# <span id="page-168-0"></span>Uso de autenticación externa

De forma predeterminada, la autenticación del cliente NICE DCV se delega al sistema operativo subyacente. Con los servidores NICE DCV de Windows, la autenticación se delega en. WinLogon Con los servidores NICE DCV de Linux, la autenticación se delega en Linux PAM.

Puede configurar NICE DCV para que utilice un servidor de autenticación externo para autenticar a los clientes. Esto le permite utilizar un sistema de autenticación existente. Con autenticación externa, NICE DCV aprovecha sus mecanismos de inicio de sesión existentes y delega la autenticación a un servidor de autenticación externo.

La autenticación externa valida a un usuario con acceso al servidor DCV para permitir el uso de la creación de sesiones. No autenticará al usuario en el sistema operativo subyacente como autenticación del sistema, a menos que configure su propio autenticador externo para ello.

[Session Manager DCV](https://docs.aws.amazon.com/dcv/latest/sm-admin/what-is-sm.html) incluye un autenticador externo integrado. Para utilizar esta función, los servidores DCV deberán configurar el [auth-token-verifierp](https://docs.aws.amazon.com/dcv/latest/sm-admin/configure-dcv-server.html)arámetro con la dirección del administrador de sesiones.

Para utilizar un servidor de autenticación externo debe disponer de lo siguiente.

- Un mecanismo de inicio de sesión: es el mecanismo de front-end que utilizan los usuarios para iniciar sesión. Debe ser capaz de verificar a los usuarios utilizando un sistema de verificación de credenciales existente y de generar un token y proporcionárselo al servidor NICE DCV. Para obtener más información, consulte [Uso del token.](#page-170-0)
- Un servidor de autenticación: es el servidor que autentica el token generado por el mecanismo de inicio de sesión. Este servidor debería poder recibir una solicitud HTTP(S) POST del servidor NICE DCV que incluya el token, realizar las autenticaciones necesarias y, a continuación, enviar

la respuesta al servidor NICE DCV. Para obtener más información sobre cómo implementar un servidor de autenticación, consulte [Requisitos del servicio de autenticación.](#page-170-1)

• Configuración del servidor NICE DCV: el servidor NICE DCV debe configurarse para utilizar un servidor de autenticación externo. Para obtener más información, consulte [Configuración del](#page-169-0)  [servidor NICE DCV](#page-169-0).

## Temas

- [Configuración del servidor NICE DCV](#page-169-0)
- [Uso del token](#page-170-0)
- [Requisitos del servicio de autenticación](#page-170-1)

# <span id="page-169-0"></span>Configuración del servidor NICE DCV

Debe configurar el servidor NICE DCV para que utilice el servicio de autenticación externo.

Linux NICE DCV server

Para especificar un servidor de autenticación externo en Linux

- 1. Vaya a /etc/dcv/ y abra dcv.conf con su editor de texto preferido.
- 2. Localice el parámetro auth-token-verifier en la sección [security] y sustituya el valor existente por la URL del servidor de autenticación externo y el puerto a través del cual se va a comunicar, con el siguiente formato: *url*:*port*. Por ejemplo, si está utilizando elDcvSimpleExternalAuthenticator, especifique lo siguiente:*http://127.0.0.1*:*8444*.

Si no hay un parámetro auth-token-verifier en la sección [security], agréguelo manualmente con el siguiente formato:

[security] auth-token-verifier=*url*:*port*

3. Guarde y cierre el archivo.

## Windows NICE DCV server

Para especificar un servidor de autenticación externo en Windows

1. Abra el Editor del Registro de Windows.

- 2. Vaya a la clave HKEY\_USERS/S-1-5-18/Software/GSettings/com/nicesoftware/dcv/.
- 3. Localice el auth-token-verifierparámetro en los [parámetros de seguridad](#page-235-0).
- 4. Realice una de las acciones siguientes:
	- En Datos de valor, introduzca la URL del servidor de autenticación externo y el puerto a través del cual se va a comunicar, con el siguiente formato: *url*:*port*.

Example

Por ejemplo, si está utilizando el DcvSimpleExternalAuthenticator, especifique lo siguiente:*http://127.0.0.1*:*8444*.

- Si no hay ningún auth-token-verifierparámetro en la sección de seguridad, agréguelo a PowerShell. Consulte [Modificación de los parámetros de configuración](https://docs.aws.amazon.com/dcv/latest/adminguide/config-param-ref-modify.html).
- 5. Cierre el Editor del Registro de Windows.
- 6. [Detenga](#page-89-0) y [reinicie](#page-87-0) el servidor NICE DCV.

# <span id="page-170-0"></span>Uso del token

Una vez que ha generado el token debe poder enviarlo al servidor NICE DCV. Con el cliente del navegador web, añada el token a la URL de conexión del siguiente modo:

https://*server\_hostname\_or\_IP*:*port*/?**authToken=***token*#*session\_id*

Por ejemplo:

https://my-dcv-server.com:8443/?**authToken=1234567890abcdef**#my-session

# <span id="page-170-1"></span>Requisitos del servicio de autenticación

Su servicio de autenticación personalizado puede ejecutarse en el mismo host del servidor NICE DCV o en un host independiente. El servicio de autenticación debe escuchar las solicitudes HTTP(S) POST del servidor NICE DCV.

A continuación se muestra el formato de solicitud POST utilizado por el servidor NICE DCV.

```
POST / HTTP/1.1
Content-Type: application/x-www-form-urlencoded
sessionId=session_id&authenticationToken=token&clientAddress=client_address
```
El servicio de autenticación se encarga de determinar si el token suministrado es válido.

Una vez validado el token, el servidor de autenticación debe devolver la respuesta al servidor NICE DCV. El cuerpo de la respuesta debe incluir uno de los siguientes valores, según el resultado del proceso de autenticación:

• Si la autenticación se realiza correctamente, el servicio de autenticación devuelve un resultado de yes y un identificador de usuario. Por ejemplo:

```
<auth result="yes"><username>username</username></auth>
```
• Si la autenticación se realiza correctamente, el servicio de autenticación devuelve un resultado de no. Por ejemplo:

```
<auth result="no"><message>message</message></auth>
```
# DcvSimpleExternalAuthenticator

NICE DCV se entrega con un servidor de autenticación externo de referencia llamado DcvSimpleExternalAuthenticator. DcvSimpleExternalAuthenticator es un único script de Python que puede utilizar como punto de partida para crear su propio servidor de autenticación personalizado.

DcvSimpleExternalAuthenticator el servidor admite HTTP y HTTPS y debe ejecutarse en el mismo servidor en el que está instalado el servidor NICE DCV. De forma predeterminada, DcvSimpleExternalAuthenticator escucha las solicitudes en el puerto. 8444 Si es necesario, puede cambiar el puerto. Para ello, abra /etc/dcv/simpleextauth.conf con el editor de texto que prefiera, localice el parámetro EXTAUTH\_PORT y sustituya el valor existente por el número de puerto requerido.

Para usarlo DcvSimpleExternalAuthenticator, debe instalar el nice-dcv-simple-externalauthenticator paquete. Para obtener más información, consulte [Instalar el servidor NICE DCV.](#page-39-0)

Uso del autenticador externo simple

1. Vaya al directorio de inicio.

sudo mkdir -p /var/run/dcvsimpleextauth

2. Genere su token de autenticación.

#### Example

En este ejemplo, 123456 es el token de autenticación de muestra, session-123 es el ID de sesión de muestra y username es el usuario.

echo "123456" | sudo dcvsimpleextauth add-user —session session-123 - auth-dir /var/run/dcvsimpleextauth/ --user username -append

3. Configure el servidor.

```
sudo dcvsimpleextauth --port 8444 --auth-dir /var/run/dcvsimpleextauth/ 
start-server
```
4. Una vez que el servidor esté en funcionamiento, pruebe la configuración para su validación.

Example

Utilizando este ejemplo una vez más, la prueba se ejecutaría del siguiente modo:

```
curl -k http://localhost:8444 -d sessionId=session-123 -d 
authenticationToken=123456
```
Si es correcta, recibirá un resultado de autenticación de yes.

# <span id="page-172-0"></span>Buscar y detener sesiones inactivas

Puede identificar las sesiones de NICE DCV inactivas mediante el comando dcv describesessions de la CLI con la opción de comando - j. Al especificar la opción - j, se configura el comando para devolver la salida en formato JSON, que proporciona detalles adicionales sobre la sesión.

Por ejemplo, el siguiente comando devuelve información sobre una sesión denominada mysession.

```
$ dcv describe-session my-session -j
```
Salida:

```
{ 
     "id" : "my-session", 
     "owner" : "dcvuser",
```

```
 "x11-display" : ":1", 
     "x11-authority" : "/run/user/1009/dcv/test3.xauth", 
     "num-of-connections" : 1,
     "creation-time" : "2019-05-13T13:21:19.262883Z", 
     "last-disconnection-time" : "2019-05-14T12:32:14.357567Z",
     "licensing-mode" : "DEMO", 
     "licenses" : [ 
          { 
              "product" : "dcv", 
              "status" : "LICENSED", 
              "check-timestamp" : "2019-05-14T12:35:40Z", 
              "expiration-date" : "2019-05-29T00:00:00Z" 
         }, 
          { 
              "product" : "dcv-gl", 
              "status" : "LICENSED", 
              "check-timestamp" : "2019-05-14T12:35:40Z", 
              "expiration-date" : "2019-05-29T00:00:00Z" 
         } 
    \mathbf{I}}
```
En el resultado del comando, el parámetro num-of-connections indica el número de conexiones de cliente activas. Un valor de 0 indica que actualmente no hay conexiones de cliente activas y la sesión está inactiva. También puede utilizar el parámetro last-disconnection-time para determinar cuándo hubo la última conexión de cliente activa en la sesión.

Puede crear un script o trabajo cron que utilice esta información para identificar sesiones inactivas. A continuación, puede dejar de usarlos mediante el comando [dcv close-session](#page-152-0).

#### **a** Note

Al detener una sesión, se cierran todas las aplicaciones que se ejecutan en la sesión.

# <span id="page-173-0"></span>Activación de conexiones X remotas en el servidor X

De forma predeterminada, Xdcv impide el uso de reenvío X dados los riesgos de seguridad inherentes. NICE DCV hereda este comportamiento de las versiones más recientes del servidor Xorg. El servidor NICE DCV implementa las siguientes mitigaciones heredadas predeterminadas para minimizar los riesgos de seguridad:

- El servidor X impide las conexiones X procedentes de la red. El servidor X está configurado para comenzar con la opción -nolisten tcp de la línea de comandos. Sin embargo, se puede modificar el comportamiento predeterminado para permitir conexiones X remotas con el servidor X. Para obtener más información acerca de esta solución alternativa, consulte [Activación de](#page-174-0) [conexiones X remotas en el servidor X](#page-174-0).
- El servidor X deshabilita los contextos indirectos de GLX. A causa de los conflictos con DCV-GL, actualmente no hay ninguna solución alternativa para habilitar los contextos indirectos de GLX.

Para obtener más información acerca de los riesgos de seguridad y las mitigaciones, consulte [X.Org](https://www.x.org/wiki/Development/Security/Advisory-2014-12-09/) [Security Advisory.](https://www.x.org/wiki/Development/Security/Advisory-2014-12-09/)

# <span id="page-174-0"></span>Activación de conexiones X remotas en el servidor X

De forma predeterminada, Xdcv está configurado para iniciarse con la opción -nolisten tcp de la línea de comandos y reducir así la exposición a los riesgos de seguridad. Sin embargo, se puede modificar el comportamiento predeterminado para habilitar el reenvío de X.

Para habilitar el reenvío de X

Abra /etc/dcv/dcv.conf con el editor de texto que prefiera. Añada lo siguiente al final del archivo:

• Para habilitar el reenvío de X a través de IPv4 e IPv6

```
[session-management]
virtual-session-xdcv-args="-listen tcp"
```
• Para habilitar el reenvío de X únicamente a través de IPv4

```
[session-management]
virtual-session-xdcv-args="-listen tcp -nolisten inet6"
```
### **a** Note

Habilitar el reenvío X no afecta a las sesiones existentes, sino solo a las nuevas sesiones iniciadas después de habilitarlas.

Para probar el reenvío de X

- 1. Conecte la sesión de NICE DCV.
- 2. Confirme que el servidor NICE DCV escucha en un puerto comprendido en el intervalo 6000-6063.

\$ netstat -punta | grep 600

3. Agregue el servidor remoto a la lista de acceso al host del servidor NICE DCV.

\$ xhost +*remote\_server*

4. Recupere el número de visualización de la sesión de NICE DCV.

\$ dcv describe-session *session\_name* | grep display

5. Utilice SSH en el servidor remoto en el que está alojada la aplicación.

\$ ssh *user@remote\_server*

6. En el servidor remoto, exporte la variable de entorno de visualización para que apunte el servidor X de la sesión de NICE DCV.

\$ export DISPLAY=*dcv\_server\_ip*:*display\_number*

7. En el servidor remoto, ejecute una aplicación para probar la funcionalidad de reenvío de X. Por ejemplo:

xterm

La aplicación de prueba (xterm, en este caso) debe aparecer en el entorno de escritorio del servidor NICE DCV.

# <span id="page-175-0"></span>Inserte el cliente de navegador web de NICE DCV en un iFrame

De forma predeterminada, para protegerse contra los ataques de secuestro de clic, NICE DCV no permite que el cliente del navegador web se inserte en un iFrame. Sin embargo, puede anular este comportamiento predeterminado para permitir que el cliente del navegador web se ejecute dentro de un iFrame.

Para obtener más información sobre cómo prevenir los ataques de secuestro de clic, consulte la [Hoja](https://cheatsheetseries.owasp.org/cheatsheets/Content_Security_Policy_Cheat_Sheet.html#Preventing_Clickjacking) [de referencia sobre la política de seguridad del contenido.](https://cheatsheetseries.owasp.org/cheatsheets/Content_Security_Policy_Cheat_Sheet.html#Preventing_Clickjacking)

Para permitir que el navegador web se ejecute en un iFrame debe configurar el servidor NICE DCV para que envíe los siguientes encabezados de respuesta HTTP adicionales al cliente del navegador web:

- web-x-frame-options
- web-extra-http-headers

Le recomendamos que añada ambos encabezados para garantizar la mejor compatibilidad entre los navegadores web.

#### **a** Note

Si se conecta a través de una puerta de enlace NICE DCV, las opciones de estructura x deben definirse en la configuración de la puerta de enlace. Para ello, se utiliza el localresources-http-headers parámetro de la [\[web-resources\]](https://docs.aws.amazon.com/dcv/latest/gw-admin/config-reference.html#config-web-resources)sección de configuración de la puerta de enlace.

### Windows server

- 1. Abra el Editor del Registro de Windows y vaya a la clave HKEY\_USERS/S-1-5-18/Software/ GSettings/com/nicesoftware/dcv/connectivity/.
- 2. Abra el web-x-frame-optionsparámetro. En Datos de valor, introduzca "ALLOW-FROM https://*server\_hostname*".

#### **a** Note

Si el parámetro no existe, cree un nuevo parámetro de cadena y llámelo web-xframe-options.

3. Abra el web-extra-http-headersparámetro. En Datos de valor, introduzca [("Content-Security-Policy", "frame-ancestors https://*server\_hostname*")].

#### **a** Note

Si el parámetro no existe, cree un nuevo parámetro de cadena y llámelo webextra-http-headers.

- 4. Cierre el Editor del Registro de Windows.
- 5. [Detenga](#page-89-0) y [reinicie](#page-87-0) el servidor NICE DCV.

#### Linux server

- 1. Abra /etc/dcv/dcv.conf con su editor de texto preferido.
- 2. En la sección [connectivity], haga lo siguiente:
	- En web-x-frame-options, introduzca "ALLOW-FROM https://*server\_hostname*".
	- En web-extra-http-headers, introduzca [("Content-Security-Policy", "frame-ancestors https://*server\_hostname*")].

Por ejemplo:

```
[connectivity]
web-x-frame-options="ALLOW-FROM https://my-dcv-server.com"
web-extra-http-headers=[("Content-Security-Policy", "frame-ancestors https://my-
dcv-server.com")]
```
- 3. Guarde y cierre el archivo.
- 4. [Detenga](#page-89-0) y [reinicie](#page-87-0) el servidor NICE DCV.

De forma predeterminada, la mayoría de los navegadores impiden el acceso a algunas características, como el acceso al micrófono y el acceso a pantalla completa. Para permitir el acceso a estas características, modifique el elemento iFrame de la página web. Por ejemplo, para permitir el acceso al micrófono y al modo de pantalla completa, modifique el elemento iFrame del siguiente modo:

```
<iframe src="..." allow="microphone; fullscreen">/iframe>
```
# Solución de problemas de NICE DCV

En este capítulo se explica cómo identificar y solucionar aquellos problemas que tal vez encuentre con NICE DCV.

### Temas

- [Uso de los archivos de registro](#page-178-0)
- [Solución de problemas de creación de sesiones virtuales en Linux](#page-180-0)
- [Las sesiones de Linux no se inician después de cambiar el UID](#page-183-0)
- [Solución de problemas con el cursor en Windows](#page-184-0)
- [Corregir la función de copiar y pegar en IntelliJ IDEA](#page-184-1)
- [Aclaraciones de redireccionamiento con certificados autofirmados](#page-185-0)
- [Error con varios monitores o pantalla completa con las GPU de NVIDIA en Windows](#page-186-0)
- [Supervisar el rendimiento y las estadísticas de NICE DCV](#page-187-0)

Para obtener asistencia adicional, utilice cualquiera de los siguientes recursos.

- Si es cliente local de NICE DCV y necesita ayuda adicional, póngase en contacto con su distribuidor de NICE DCV.
- Si utiliza NICE DCV en Amazon EC2, puede registrar una incidencia de soporte técnico en [AWS](https://docs.aws.amazon.com/awssupport/latest/user/case-management.html)  [Support](https://docs.aws.amazon.com/awssupport/latest/user/case-management.html).
- Si no tiene un plan de AWS Support, puede buscar ayuda en la comunidad de NICE DCV publicando su pregunta en [AWS re:Post](https://forums.aws.amazon.com/forum.jspa?forumID=366).

# <span id="page-178-0"></span>Uso de los archivos de registro

Los archivos de registro de NICE DCV se pueden utilizar para identificar y solucionar los problemas con el servidor NICE DCV. Los archivos de registro de NICE DCV se pueden encontrar en la siguiente ubicación del servidor NICE DCV.

• Servidor Windows

C:\ProgramData\NICE\dcv\log\server.log

## **a** Note

Puede que la carpeta ProgramData esté oculta de forma predeterminada. Si no ve la carpeta ProgramData, configure el explorador de archivos para que muestre los elementos ocultos. También puede escribir %programdata% en la barra de direcciones y pulsar Intro.

• Servidor Linux

/var/log/dcv/server.log

El servidor NICE DCV permite configurar el nivel de detalle de los archivos de registro. Están disponibles los niveles de detalle siguientes:

- error: proporciona el mínimo de detalle. Solo incluye errores.
- warn: incluye errores y advertencias.
- info: nivel de detalle predeterminado. Incluye errores, advertencias y mensajes de información.
- debug: proporciona el máximo de detalle. Proporciona información detallada que resulta útil para depurar problemas.

# Cambio del nivel de detalle de los archivos de registro en Windows

Para configurar el nivel de detalle de los archivos de registro, debe configurar el parámetro level con el Editor del Registro de Windows.

Para cambiar el nivel de detalle de los archivos de registro en Windows

- 1. Abra el Editor del Registro de Windows.
- 2. Vaya a la clave HKEY\_USERS/S-1-5-18/Software/GSettings/com/nicesoftware/dcv/log/.
- 3. Abra el parámetro level haciendo doble clic. En Información del valor, escriba error, warn, info o debug, dependiendo del nivel de detalle necesario.
- 4. Haga clic en Aceptar y cierre el Editor del Registro de Windows.
### Cambio del nivel de detalle de los archivos de registro en Linux

Para configurar el nivel de detalle de los archivos de registro, debe configurar el parámetro level en el archivo dcv.conf.

Para cambiar el nivel de detalle de los archivos de registro en Linux

- 1. Vaya a /etc/dcv/ y abra dcv.conf con su editor de texto preferido.
- 2. Busque el parámetro level en la sección [log] y reemplace el nivel de detalle existente por error, warn, info o debug.

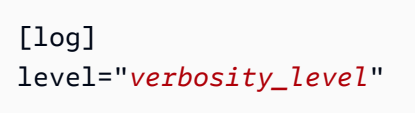

3. Guarde y cierre el archivo .

## Solución de problemas de creación de sesiones virtuales en Linux

Temas

- [Investigar un error de creación de sesión virtual en Linux](#page-180-0)
- [Crear una sesión virtual a prueba de fallos en Linux](#page-182-0)

Si al conectarse a una sesión virtual se produce un error de No session available o The sessionId *session* is not available, probablemente se deba a que se ha producido un fallo en la creación de la sesión virtual y se ha terminado.

Puede comprobar si la sesión está presente con el comando dcv list-sessions. Consulte the [section called "Ver sesiones"](#page-162-0) para obtener más información sobre la inspección de las sesiones en ejecución. Si la sesión no aparece en la lista, es posible que se haya producido un error.

### <span id="page-180-0"></span>Investigar un error de creación de sesión virtual en Linux

Una sesión virtual se [crea](#page-145-0) en Linux con el comando:

```
$ dcv create-session session
```
Este comando devolverá un error solo si se produce un error al crear la sesión. Sin embargo, puede ocurrir que inicialmente la sesión se haya creado correctamente, pero que termine antes de que el usuario pueda conectarse. Puede apreciarlo porque, al comprobar las sesiones existentes, por ejemplo, con el comando dcv list-sessions o con dcv describe-session *session*, es posible que no aparezca ninguna sesión en la lista.

En la mayoría de los casos, esto se produce porque se crea la sesión de escritorio, pero inmediatamente se produce un error, por ejemplo, si una de las aplicaciones iniciadas por el script de inicio se bloquea o falla o si falta una de las herramientas necesarias.

Compruebe lo siguiente en el caso de que se produzca un error de creación de sesión:

- Compruebe el archivo /var/log/dcv/sessionlauncher.log que contiene el registro relacionado con el componente dcv que crea los nuevos procesos de sesión.
- Compruebe el archivo /var/log/dcv/dcv-session.*user*.*session.log* que contiene el registro relacionado con el script de inicio dcv.
- Compruebe el archivo \$HOME/.xsession-errors en el directorio principal correspondiente al propietario de la sesión. Este archivo contiene un registro generado por el script de inicio de sesión del sistema X y suele contener el registro generado por el administrador de sesiones de escritorio o por otras aplicaciones llamadas por el script.
- Compruebe los registros del sistema para obtener más información sobre sistemas y componentes con error. Para empezar, compruebe la salida de dmesg (por ejemplo, en caso de error de un  $proceso)$  y journalctl -xe.
- [Realice pruebas con una sesión a prueba de fallos](#page-182-0) para comprobar que el problema no depende del administrador de sesiones que se utilice.

En caso de que el error solo se produzca con un usuario específico, también puede intentar lo siguiente:

• Compruebe la configuración del usuario, en particular lo que ocurre cuando esta se elimina o se cambia su nombre.

Según el entorno de escritorio y la versión, el directorio de configuración podría ser .gnome, .kde o .config en el directorio del usuario.

• Compruebe si hay configuraciones de usuario específicas que afecten a la PATH del usuario o al entorno. Muy a menudo, los errores de inicio de sesión de usuarios específicos se deben a marcos como la anulación anaconda de algunos comandos nativos estándar que pueden provocar errores en conexiones dbus durante la inicialización de las sesiones.

• Compruebe si hay problemas con los permisos. Los permisos incorrectos establecidos en ~/.dbus o ~/.Xauthority local (por ejemplo, pueden ser propiedad de la root en lugar de serlo del usuario) pueden provocar que una sesión de escritorio termine inmediatamente.

### <span id="page-182-0"></span>Crear una sesión virtual a prueba de fallos en Linux

Una estrategia común para comprobar si el error de creación de sesiones está relacionado con el inicio del entorno de escritorio consiste en crear una sesión mínima. La llamaremos sesión "a prueba de fallos". Si la creación de una sesión a prueba de fallos funciona correctamente, podemos deducir que la sesión normal falla porque el entorno de escritorio del sistema predeterminado no se puede iniciar. Por el contrario, si también falla la sesión a prueba de fallos, es más probable que el problema esté relacionado con la configuración del servidor NICE DCV.

Una sesión a prueba de fallos suele consistir en una sesión de escritorio que contiene solo un sencillo gestor de ventanas y un terminal. Esto permite al usuario comprobar si hay problemas de creación de sesiones relacionados con el entorno de sesión específico en uso (normalmente, gnome o KDE).

Para crear una sesión a prueba de fallos es necesario crear un script de inicio para el usuario que contenga algo como:

#!/bin/sh metacity & xterm

De este modo se iniciará el administrador de ventanas de metacity y se iniciará un terminal de xterm. En cuanto termine el proceso de xterm, la sesión también terminará.

Puede utilizar otro administrador de sesiones o terminal de su elección siempre que esté disponible en el sistema.

#### **G** Note

Debe asegurarse de que el script no termine inmediatamente. Para ello, hacer que se inicie iniciar un programa sin terminación inmediata al final del script. Cuando termina el último comando (xterm en este ejemplo), también terminará la sesión de inicio. Al mismo tiempo,

cuando inicie otra herramienta después del administrador de ventanas, debe asegurarse de que se ejecuta en segundo plano (agregando & en el ejemplo) para garantizar que se ejecuta el siguiente comando.

A continuación, debe asegurarse de que el script de inicio sea ejecutable:

\$ chmod a+x *init.sh*

Para crear la sesión con el script de inicio especificado desde el intérprete de comandos del usuario, ejecute este comando, donde init.sh es el script creado anteriormente:

\$ dcv create-session dummy --init *init.sh*

Para crear una sesión para otro usuario como superusuario, puede ejecutar este comando en su lugar:

\$ sudo dcv create-session test --user *user* --owner *user* --init *init.sh*

Por último, puede iniciar una aplicación de prueba como, por ejemplo, dcvgltest (solo en caso de que tenga el paquete nice-dcv-gltest instalado) o glxgears para comprobar que OpenGL o cualquier otra aplicación funciona correctamente.

## Las sesiones de Linux no se inician después de cambiar el UID

En un host Linux, si cambia el ID de usuario (UID) de un usuario o utiliza una configuración de Active Directory diferente que modifique el UID de un usuario podrían producirse errores al iniciar las sesiones de NICE DCV en el host.

El problema se debe a que los procesos de la sesión DCV, que se ejecutan con el nuevo UID, no están autorizados a acceder a los archivos y carpetas que aún conservan el UID anterior. En particular:

- Los [archivos de registro](#page-178-0) del directorio de registro de NICE DCV
- La carpeta principal del usuario

El problema afecta tanto a las sesiones de consola como a las virtuales.

Para resolver este problema, asegúrese de que la carpeta principal del usuario y los archivos que contiene tengan el UID correcto y elimine los [archivos de registro de NICE DCV](#page-178-0) antiguos que tengan el UID anterior.

## Solución de problemas con el cursor en Windows

Con NICE DCV ejecutándose en Windows Server 2012 o Windows 10 y versiones posteriores, el cursor del ratón siempre aparece como una flecha. Esto sucede incluso cuando se detiene en campos de entrada de texto o elementos de navegación con un solo clic. Esto podría suceder si no hay ningún ratón físico conectado al servidor, o si no hay ningún dispositivo de ratón listado en el Administrador de dispositivos.

Para resolver el problema

- 1. Abra Control Panel (Panel de control) y elija Ease of Access Center (Centro de facilidad de acceso).
- 2. Elija Make the mouse easier to use (Facilitar el uso del ratón).
- 3. Seleccione Turn on Mouse Keys (Activar las teclas del ratón).
- 4. Elija Apply (Aplicar), OK (Aceptar).

## Corregir la función de copiar y pegar en IntelliJ IDEA

No se puede pegar el texto cuando se intenta copiar del cliente NICE DCV de macOS en IntelliJ IDEA. IntelliJ no puede aceptar el formato multiplataforma que utiliza NICE DCV de forma predeterminada. Para deshabilitar el texto multiplataforma en NICE DCV para que pueda pegar texto en IntelliJ, modifique el campo disabled-targets en el servidor NICE DCV.

Este cambio impedirá que funcionen copiar y pegar con el cliente web NICE DCV. Asegúrese de que desea que copiar y pegar para Intellij IDEA funcione únicamente en el cliente NICE DCV antes de realizar este cambio.

Para configurar el servidor para pegar texto en IntelliJ IDEA

- 1. Vaya a /etc/dcv/ y abra dcv.conf con su editor de texto preferido.
- 2. Busque el parámetro disabled-targets en la sección [clipboard]. Si no hay ninguna sección disabled-targets o [clipboard], agréguela manualmente.
- 3. Agregue el siguiente contenido para definir el valor de disabled-targets.

```
[clipboard]
disabled-targets = ['dcv/text', 'JAVA_DATAFLAVOR:application/x-java-jvm-local-
objectref; class=com.intellij.codeInsight.editorActions.FoldingData']
```
- 4. Guarde y cierre el archivo .
- 5. [Detenga](#page-152-0) y [reinicie](#page-144-0) la sesión de NICE DCV.

## Aclaraciones de redireccionamiento con certificados autofirmados

Al redirigir a una sesión de NICE DCV desde un portal o una aplicación web, los certificados autofirmados pueden dañar la confianza del navegador en la sesión si no se ha confiado anteriormente en el certificado. Un ejemplo de esto es el siguiente:

- 1. El usuario se conecta al sitio del portal corporativo desde donde se carga la aplicación.
- 2. La aplicación intenta abrir una conexión directa y segura con el servidor NICE DCV mediante un certificado autofirmado.
- 3. El navegador deniega la conexión segura porque el certificado está autofirmado.
- 4. El usuario no ve el servidor remoto porque la conexión no se ha establecido.

El tema de la confianza es específico del paso 3. Cuando un usuario se conecta a un sitio web con un certificado autofirmado (por ejemplo, si navega a https://example.com), el navegador le pide que confíe en el certificado. Sin embargo, una aplicación o página web, servida a través de HTTP o HTTPS, intenta establecer una conexión WebSocket segura con el servidor DCV. Si el certificado está autofirmado, el navegador comprueba si se ha confiado anteriormente en él. Si no se ha confiado anteriormente en él, se deniega la conexión sin preguntar al usuario si desea confiar en el certificado.

Posibles soluciones en este caso:

• Tenga un certificado válido para la máquina del servidor DCV si la empresa utiliza un dominio personalizado para su máquina. Para el certificado, podrían distribuir un certificado empresarial a DCV.

Example

Usuario ---[certificado válido]---> Instancia de servidor DCV

• Proteja la flota de servidores DCV con un proxy/puerta de enlace. Solo en este caso, el proxy/ puerta de enlace debe tener un certificado válido y la instancia del servidor DCV puede conservar su certificado autofirmado. Para esta opción, pueden utilizar la [puerta de enlace de conexión DCV,](https://docs.aws.amazon.com/dcv/latest/gw-admin/what-is-gw.html) un ALB/NLB u otra solución de proxy.

#### Example

User/Cx ---[aquí necesitamos un certificado válido]---> Proxy/puerta de enlace---[certificado autofirmado]---> Instancia de servidor DCV

• Haga que el usuario confíe en el certificado autofirmado antes de iniciar la conexión a través del [SDK.](https://docs.aws.amazon.com/dcv/latest/websdkguide/render-ui.html) Esto debería ser posible abriendo simplemente esta URL en otra pestaña/ventana/ventana emergente: https://example.com/version.

#### **a** Note

El punto de conexión /version responderá con una página web sencilla para la versión del servidor DCV con conexión HTTPS.

Se puede utilizar el mismo certificado autofirmado más adelante en la conexión real del servidor DC<sub>V</sub>

# Error con varios monitores o pantalla completa con las GPU de NVIDIA en Windows

La característica de pantalla completa/varios monitores de DCV puede fallar en los casos en que un host del servidor de Windows tenga una GPU de NVIDIA. Cuando esto sucede, la pantalla rechaza entrar en modo de pantalla completa o el servidor no puede configurar un diseño de pantalla con varios monitores remotos.

La causa de este problema es un error en la integración con el controlador NVIDIA.

Se puede identificar consultando C:\ProgramData\NICE\dcv\log\ en el host del servidor, que indicará el error:

WARN display - Cannot change display layout

Esto se mostrará varias veces (20 a 30) antes de mostrar:

EDID not set on output x gpu x after attempt x INFO DLMNVAPI:display - Unable to set EDID on output x, gpu x: NVAPI\_ERROR (-1)

Cuando el problema se reproduce, el host se encuentra en mal estado: el servidor no podrá configurar de forma coherente un diseño de varios monitores y no hay una forma eficaz de solucionar el problema de manera persistente (solo mitigaciones temporales).

El motivo del problema es que el sistema operativo del servidor se reinicia mientras se están utilizando varios monitores, es decir, cuando hay monitores virtuales en el host del servidor en el momento que este se apaga. Por tanto, para evitar este problema es necesario quitar todos los monitores del lado del servidor antes de apagarlo. El siguiente comando (ejecutado con derechos de administrador) se puede utilizar para ello:

```
C:\Program Files\NICE\DCV\Server\bin\dcvnvedid.exe --remove
```
Una posible mitigación consiste en volver a instalar o actualizar el controlador de Nvidia y reiniciar el host.

### Supervisar el rendimiento y las estadísticas de NICE DCV

A partir del servidor NICE DCV 2023.1 puede utilizar los contadores de rendimiento de Windows para supervisar diversos aspectos del rendimiento del protocolo y recopilar estadísticas sobre sesiones y conexiones de NICE DCV.

Herramientas para recopilar contadores de rendimiento:

- [Monitor de rendimiento \(PerfMon\):](https://learn.microsoft.com/en-us/windows-server/administration/windows-commands/perfmon) herramienta nativa de Windows que permite visualizar datos de rendimiento en tiempo real o a partir de archivos de registro.
- [LogMan:](https://learn.microsoft.com/en-us/windows-server/administration/windows-commands/logman) herramienta de línea de comandos que puede iniciar y detener el registro de acuerdo con criterios específicos.
- [TypePerf:](https://learn.microsoft.com/en-us/windows-server/administration/windows-commands/typeperf) herramienta de línea de comandos que escribe datos de rendimiento en la ventana de comandos o en un archivo de registro.
- [PowerShell:](https://learn.microsoft.com/en-us/powershell/module/microsoft.powershell.diagnostics/get-counter) lenguaje de secuencias de comandos de Windows, que se puede utilizar para recopilar y manipular datos de rendimiento.
- Herramientas de terceros: hay varias soluciones de supervisión de terceros disponibles que pueden recopilar estos contadores y proporcionar información detallada.

Los contadores de rendimiento de DCV se agrupan en cinco conjuntos.

### Conjuntos de contadores

#### Servidor NICE DCV

Este conjunto de contadores contiene estadísticas globales sobre el servicio del servidor DCV en el host. También contiene una variante agregada de muchos contadores que también están disponibles en los otros conjuntos de contadores, lo que proporciona una forma de acceder a la información agregada durante toda la vida útil del servidor y con una ruta estática (no es necesario recuperar los identificadores de sesión o conexión para leer los contadores de este conjunto de contadores).

#### **a** Note

la instancia agregada de uno de los otros conjuntos de contadores (por ejemplo, "\ DCV Server Connections (\_Total)\ Sent Bytes)" devuelve la suma de todas las conexiones activas, mientras que el contador global se acumula desde que se inició el servidor e incluye las conexiones que se han cerrado.

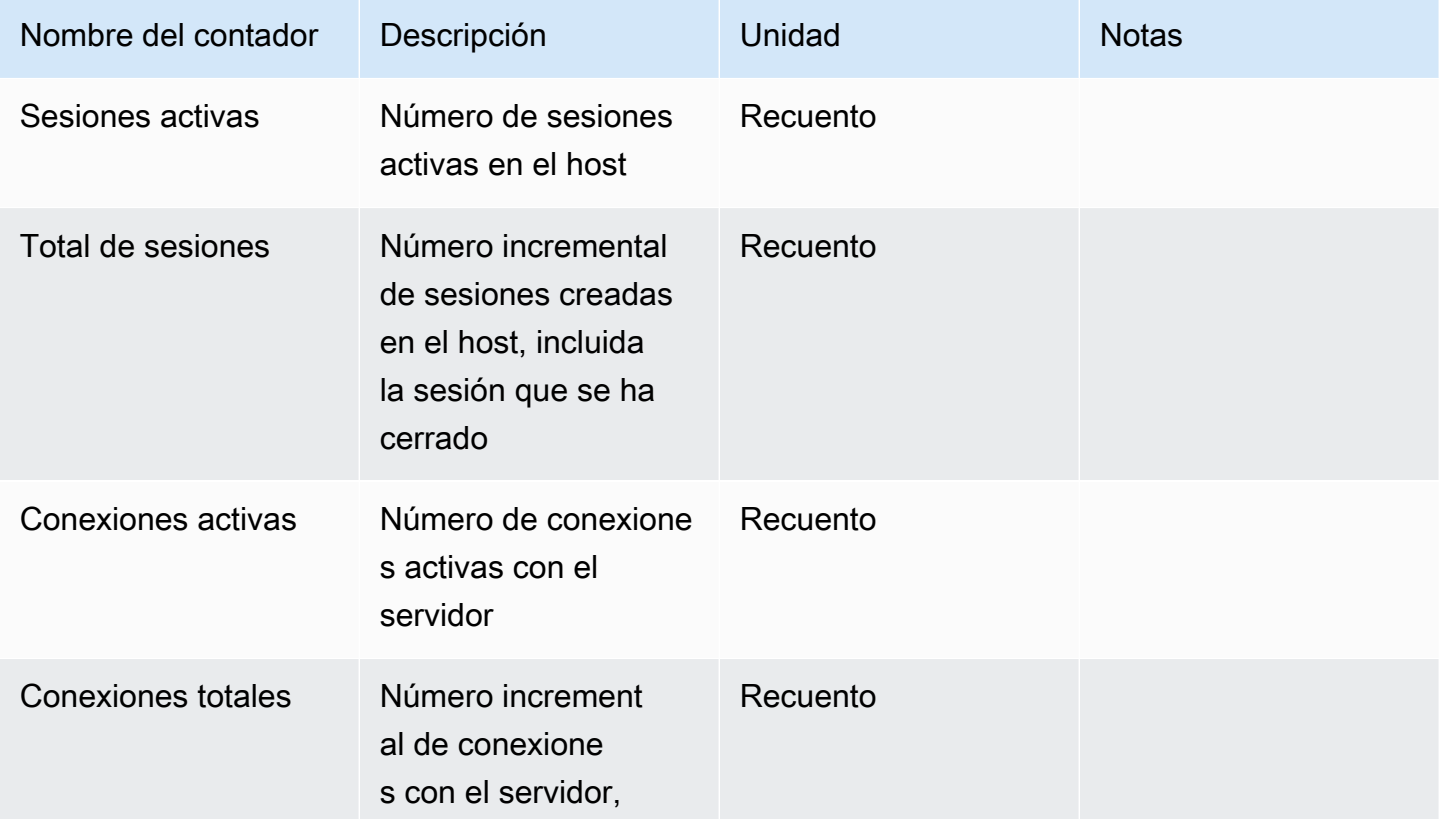

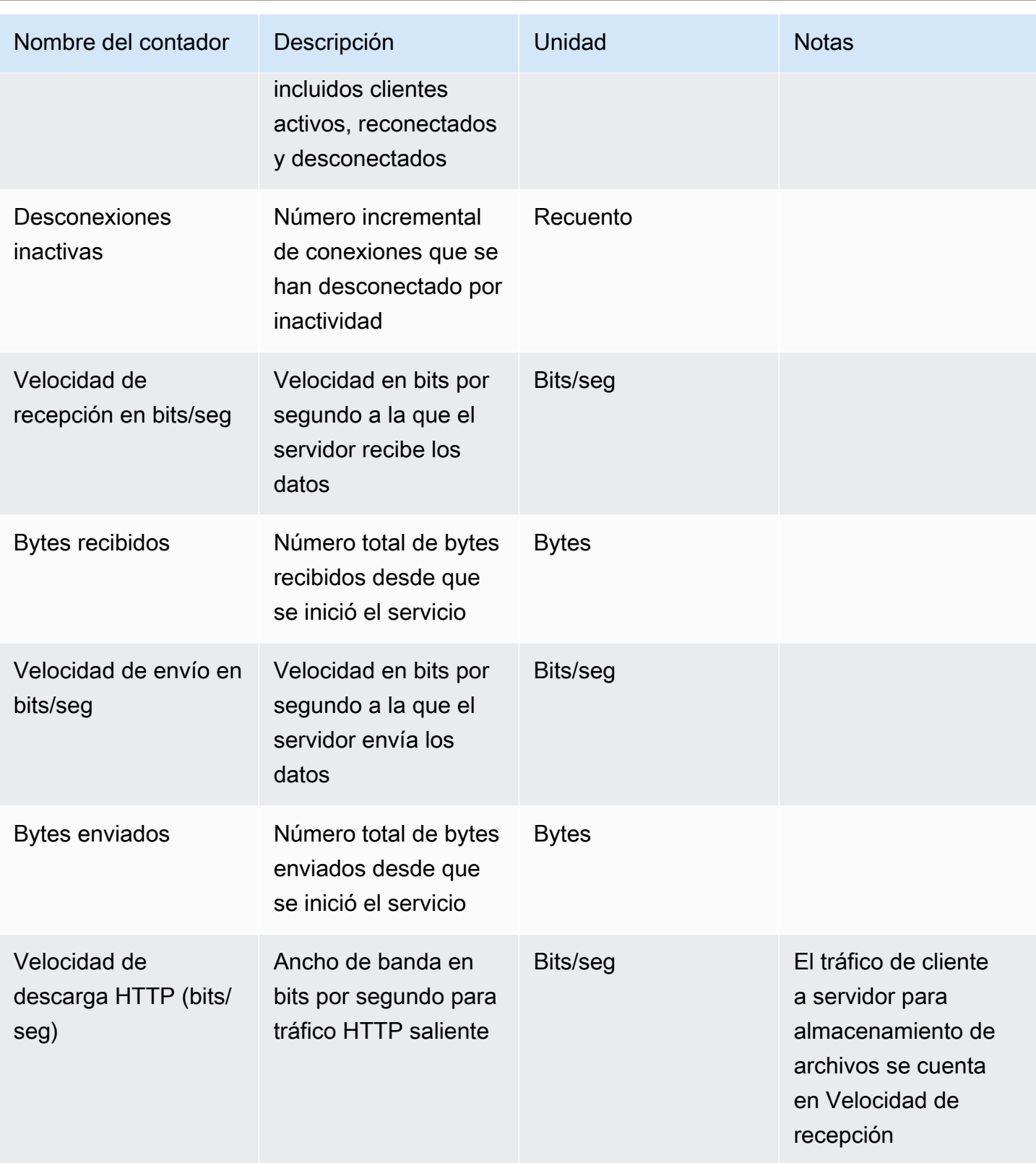

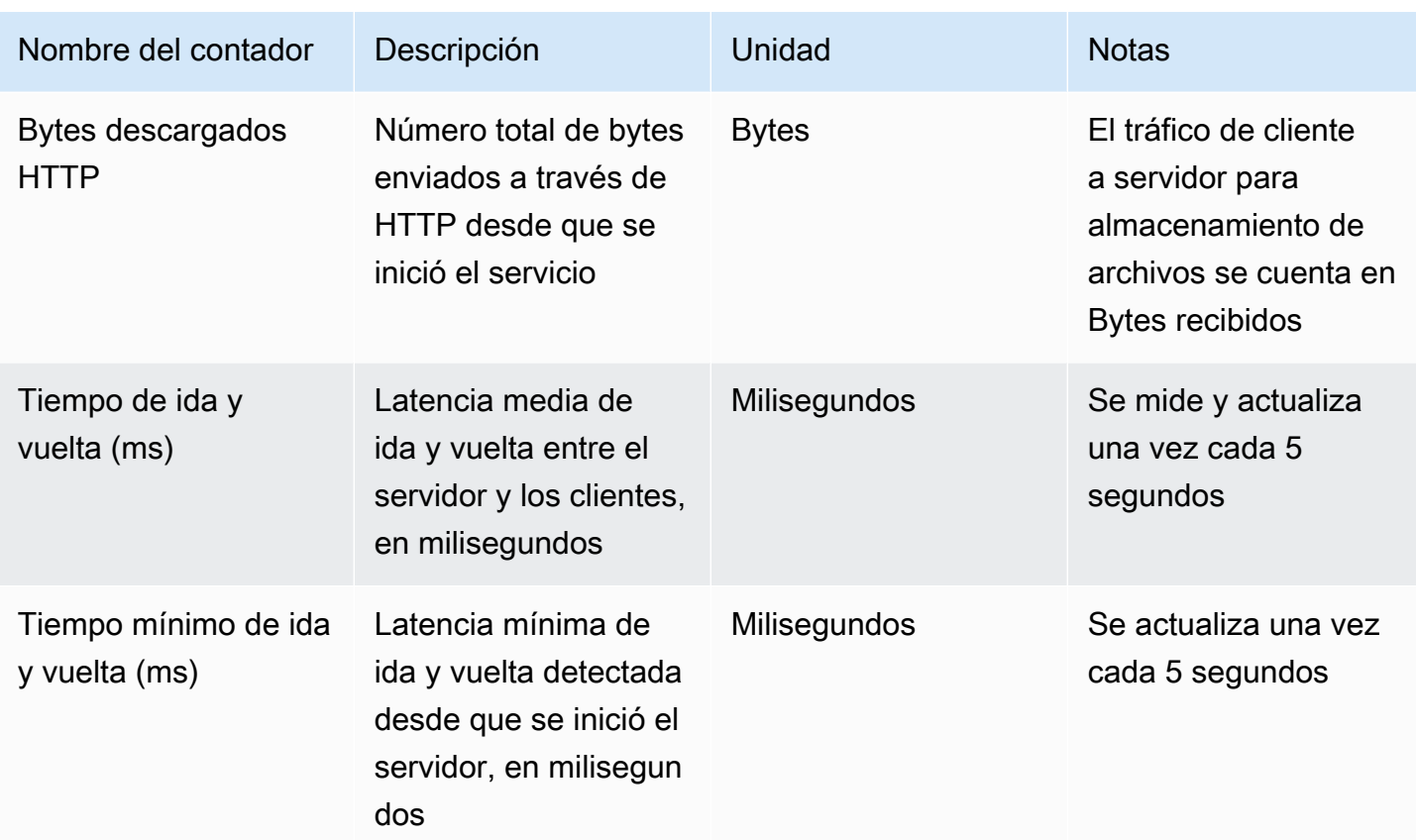

### Procesos del servidor DCV

Este conjunto de contadores contiene información sobre los procesos de NICE DCV individuales.

agent\_type can be one of: session\_agent, system\_agent, user\_agent

Los contadores se actualizan una vez por segundo.

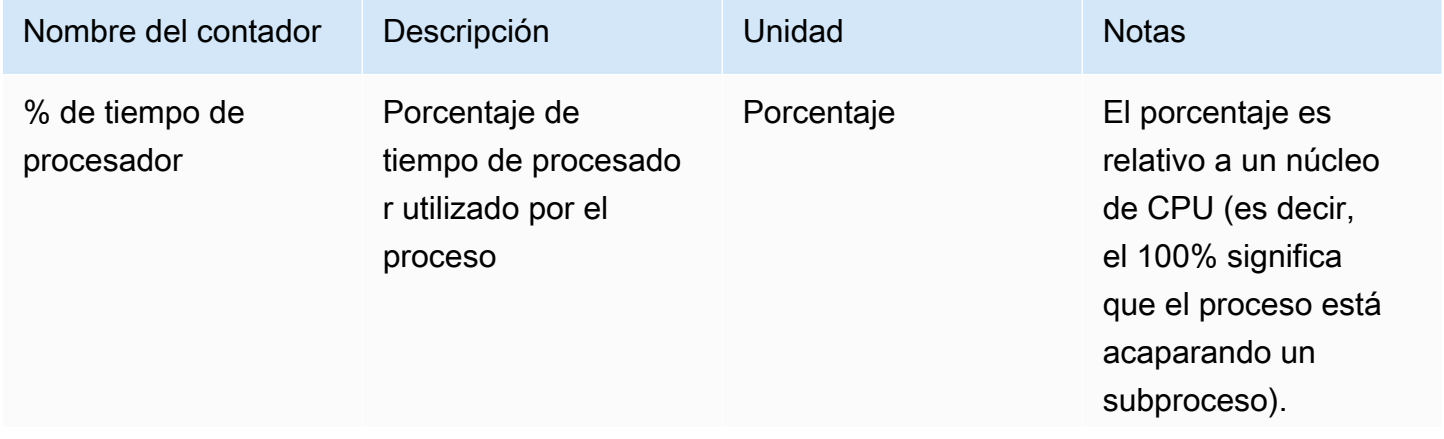

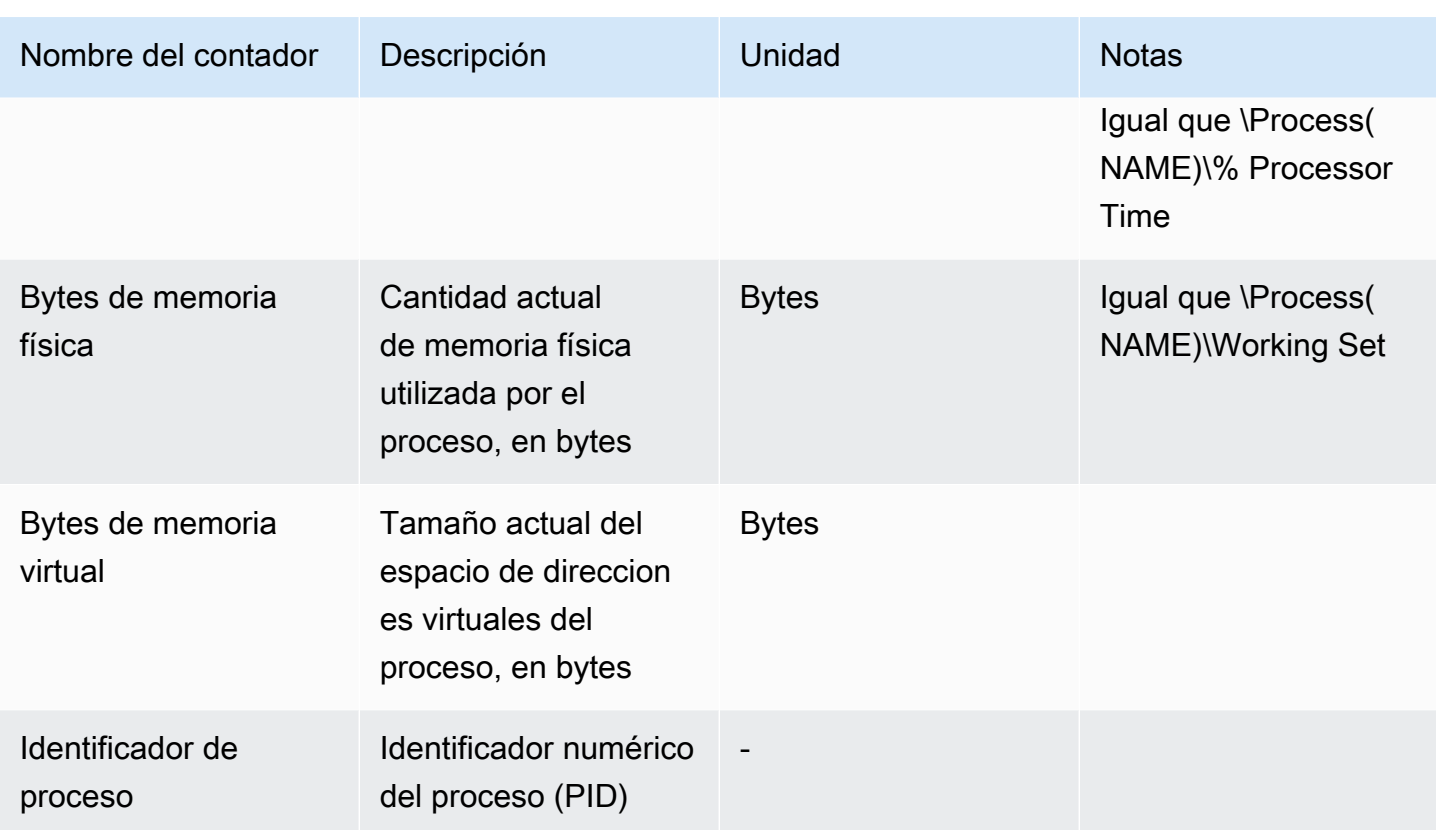

### Sesiones de servidor NICE DCV

Los contadores de este conjunto proporcionan información sobre una única sesión. Hay una instancia de este conjunto de contadores para cada sesión creada, independientemente de que el usuario esté conectado.

Si el administrador cierra una sesión, se elimina la instancia correspondiente; si el administrador vuelve a crear una sesión con el mismo nombre, todos los contadores se reinician desde cero.

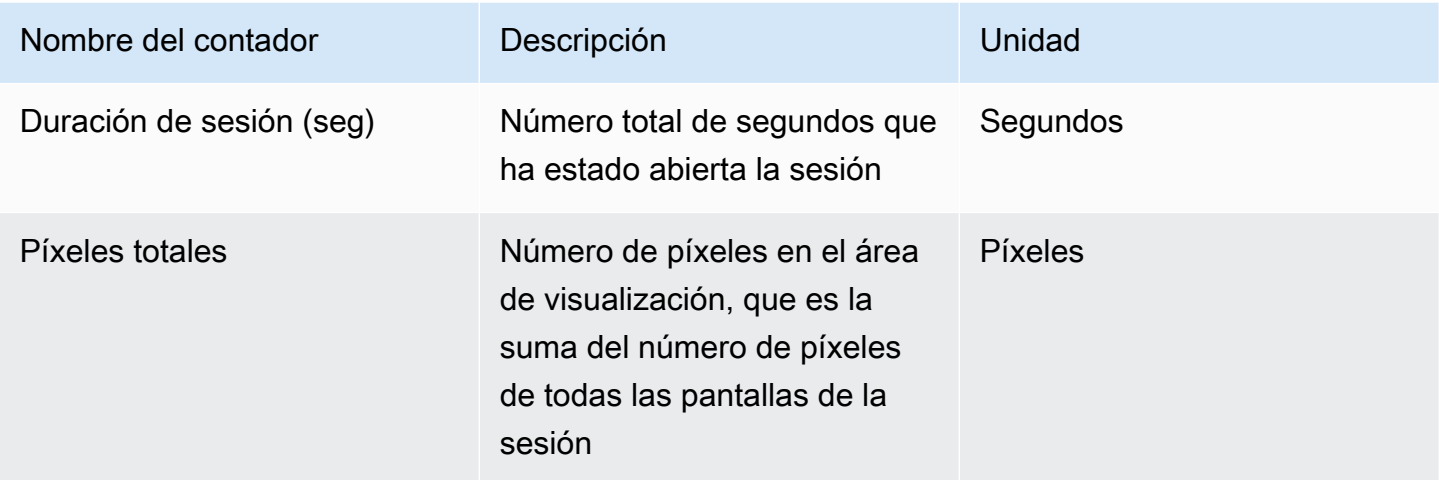

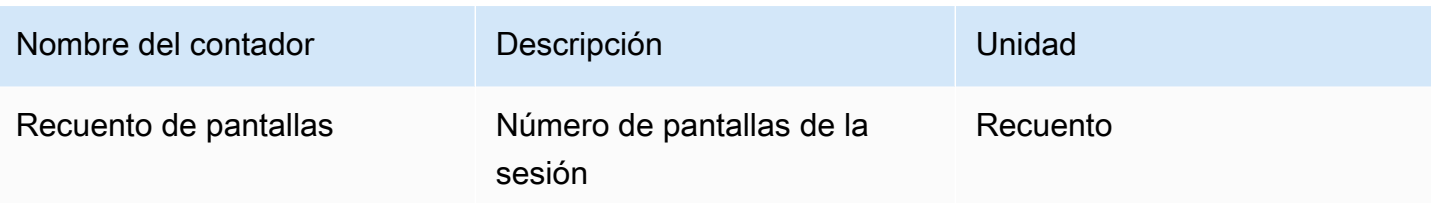

Los contadores siguientes son los mismos que los del conjunto de contadores de Servidor NICE DCV, con pequeñas diferencias en la descripción:

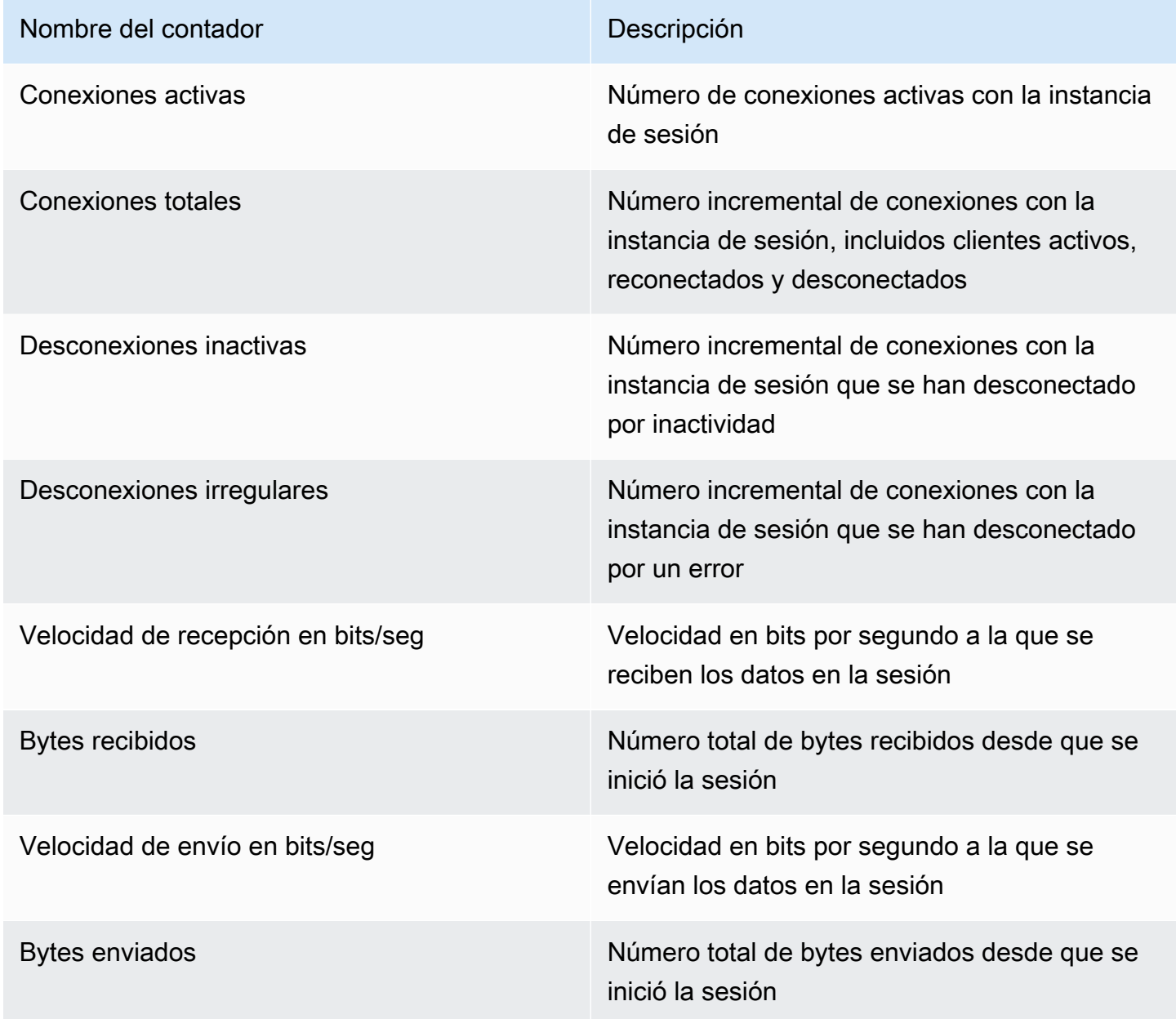

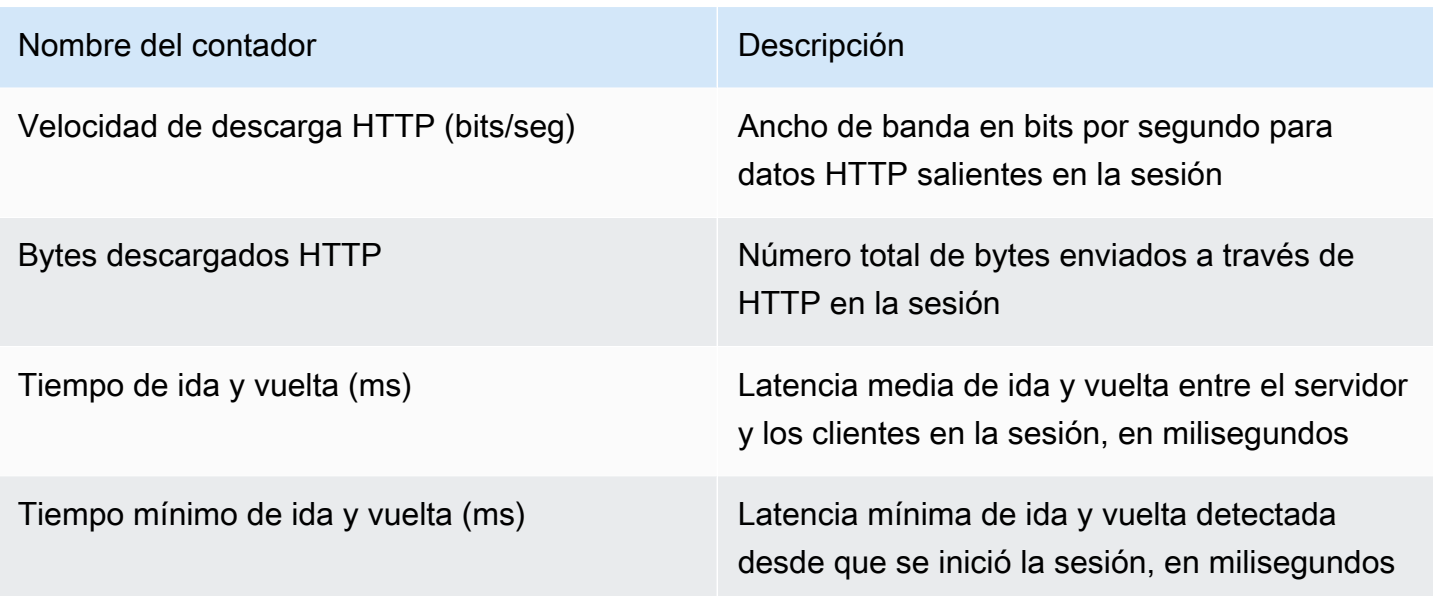

Conexiones del servidor NICE DCV

Los contadores de este conjunto proporcionan información sobre una única sesión de cliente. Se crean instancias del conjunto de contadores cuando un cliente se conecta al servidor y se eliminan cuando el cliente se desconecta. El connection\_id es un número y solo es único en una sesión de servidor.

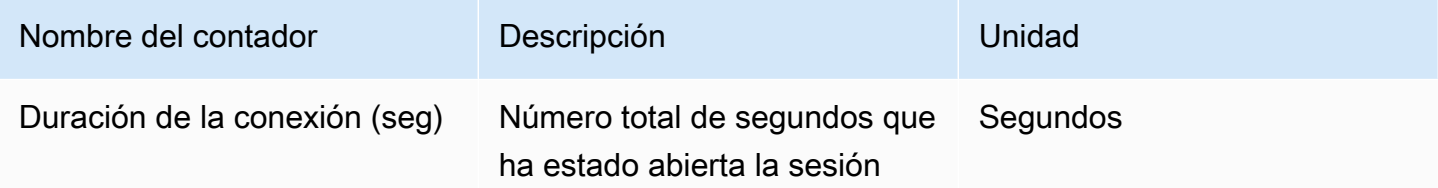

Los contadores siguientes son los mismos que los del conjunto de contadores "Servidor DCV", con pequeñas diferencias en la descripción:

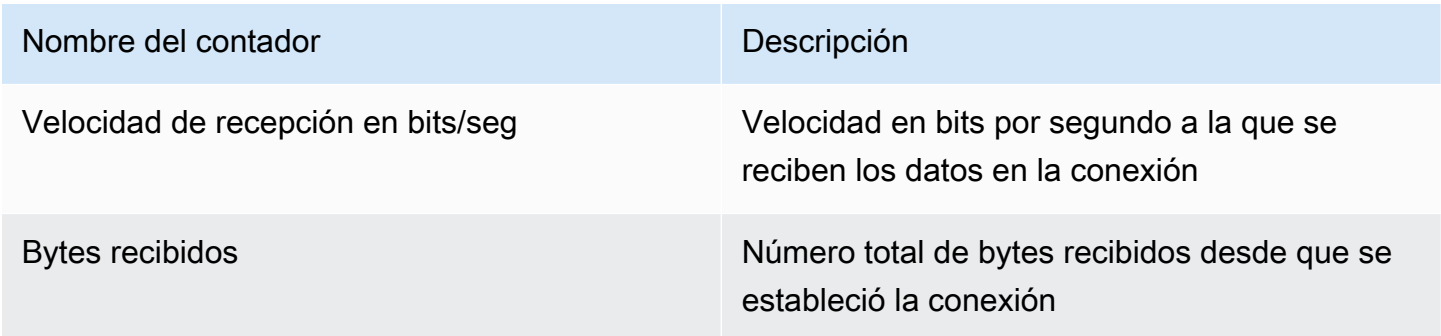

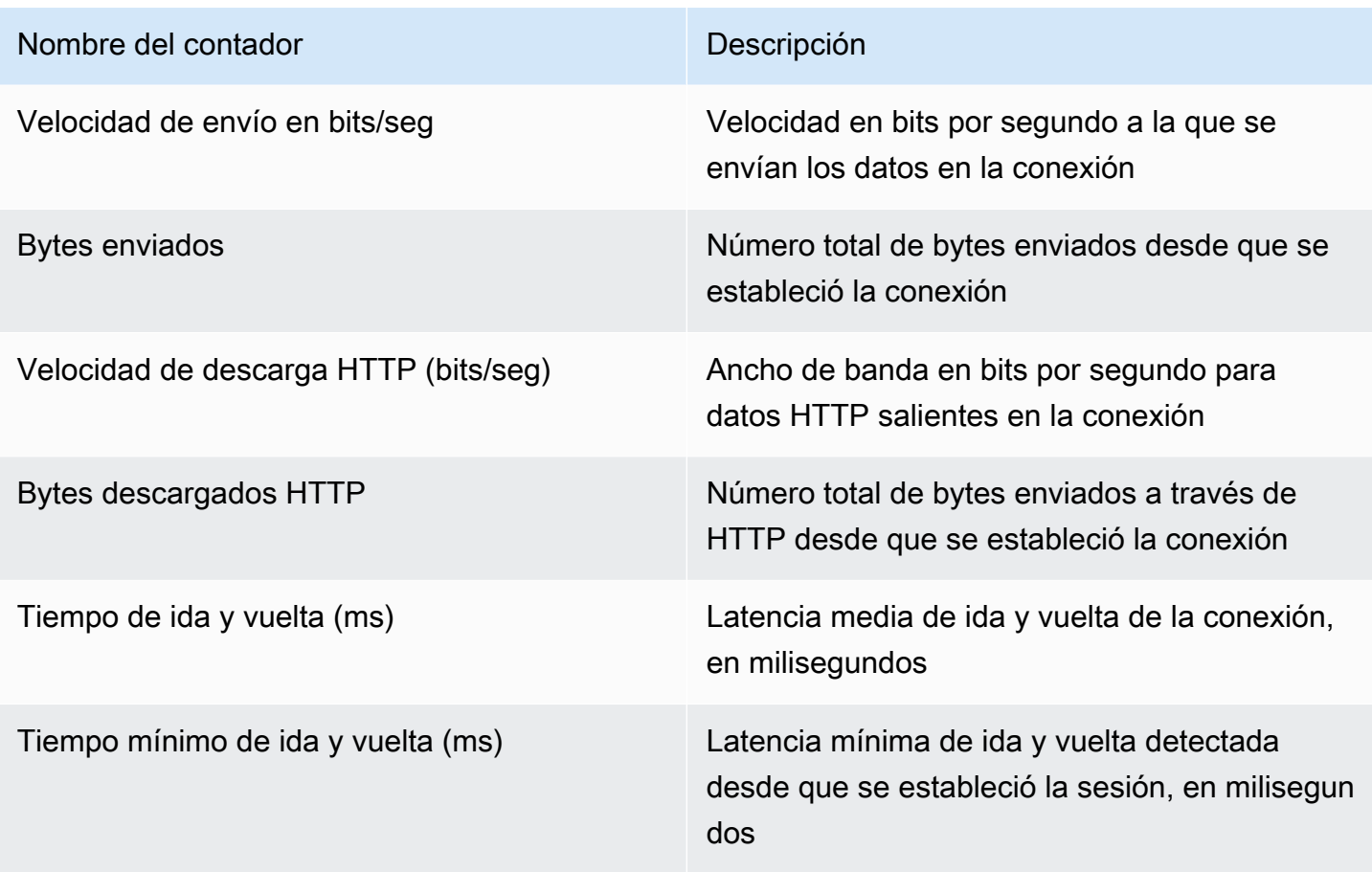

Canales del servidor NICE DCV

Los contadores de este conjunto proporcionan información sobre canales individuales en una conexión del cliente. Puede haber canales adicionales para extensiones.

Los nombres de canales son:

- dcv::main
- dcv::display
- dcv::input
- dcv::audio
- dcv::filestorage
- dcv::clipboard

El tráfico de almacenamiento de archivos entrante se atribuye al canal dcv:: filestorage.

El tráfico de almacenamiento de archivos saliente se incluye en los contadores de Descarga HTTP de las Conexiones del servidor DCV.

#### **a** Note

Los contadores de este conjunto son un subconjunto de los de Conexiones del servidor DCV.

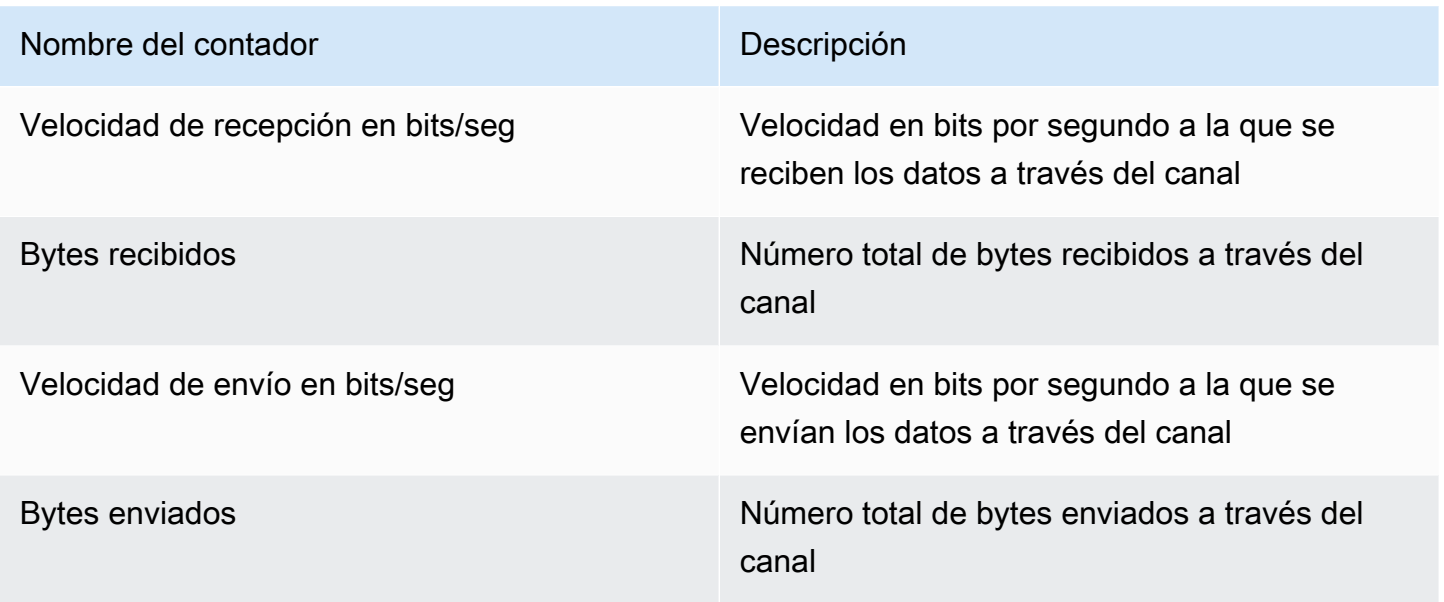

### Imágenes del servidor NICE DCV

Los contadores de este conjunto proporcionan información sobre los subsistemas encargados de la captura de pantalla, la codificación y la entrega.

Los contadores de este conjunto se dividen en dos grupos:

- Para los del primer grupo, NICE DCV recopila un valor para cada sesión y lo publica en la instancia de \$session\_name.
- Para los del segundo grupo, NICE DCV recopila un valor para cada codificador en cada sesión. Hay tres codificadores activos:
	- un codificador de fotograma completo
	- un codificador basado en mosaico
	- un codificador sin pérdidas

Estos contadores se publican en las instancias de \$session\_name:\$encoder\_name.

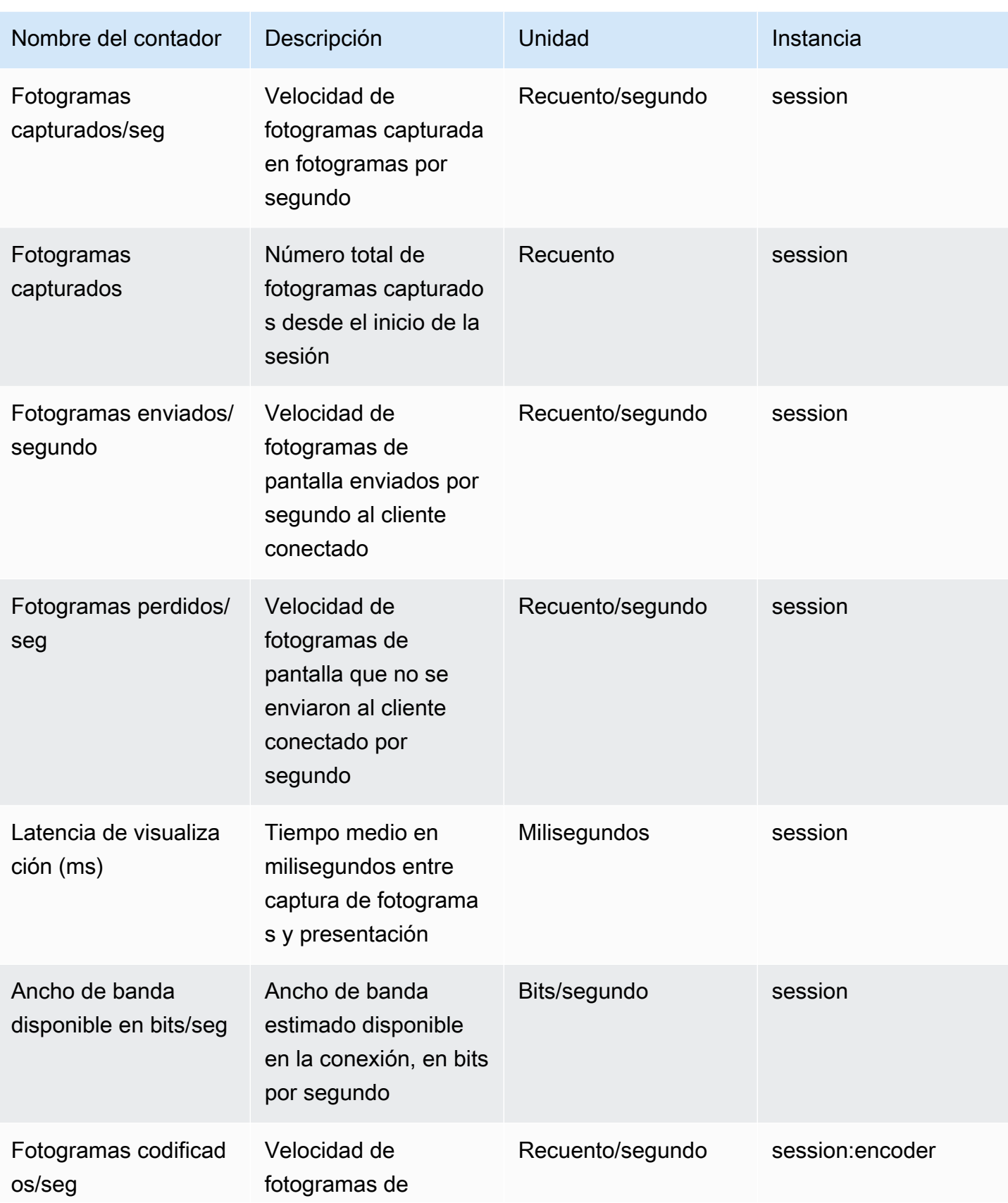

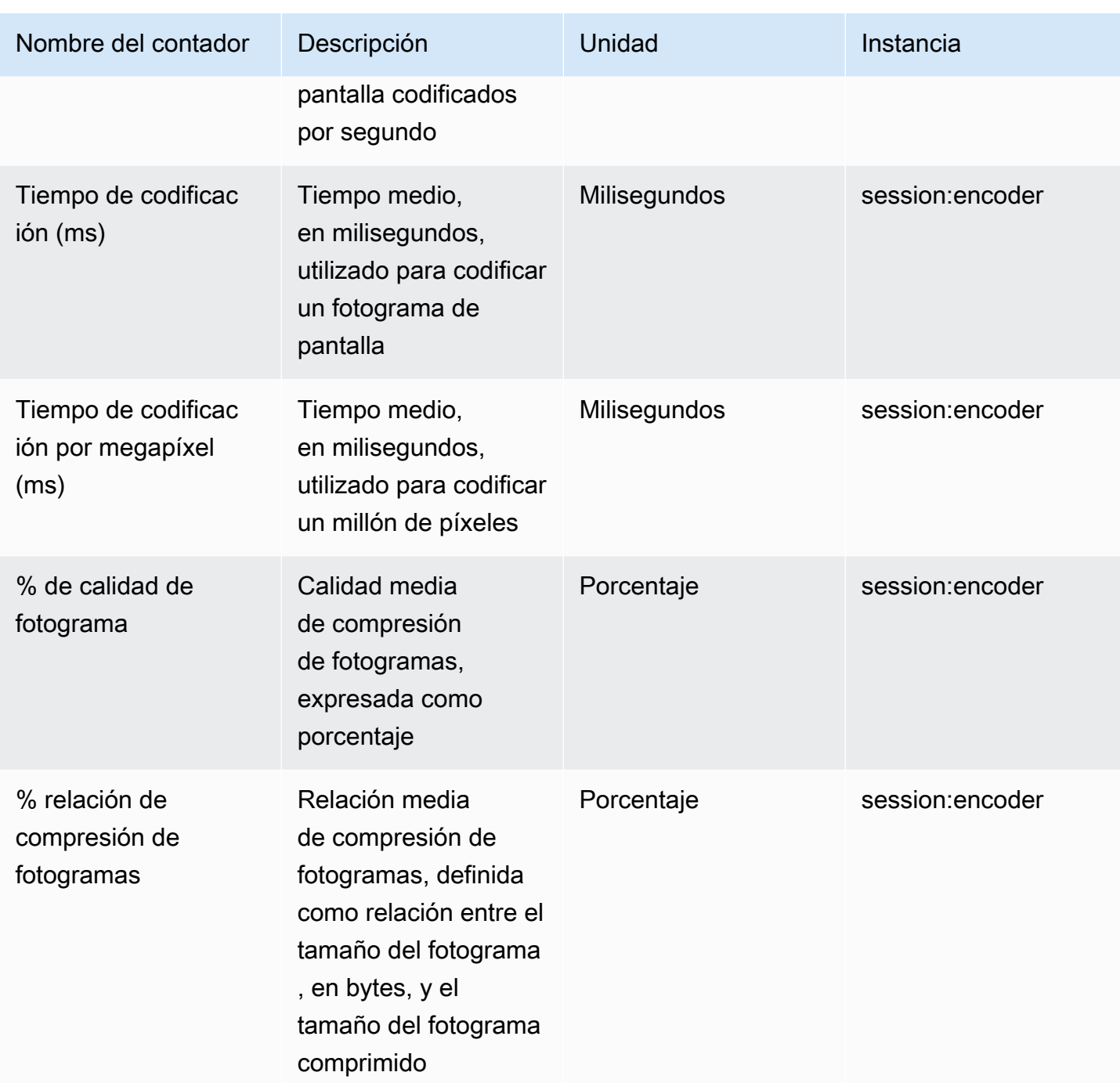

# Referencia de parámetros del servidor NICE DCV

En la siguiente tabla se incluyen los parámetros que se pueden configurar para personalizar el servidor NICE DCV.

#### **a** Note

La columna Reload context (Recargar contexto) de cada tabla indica cuándo se vuelve a cargar el parámetro. Entre los contextos posibles se incluyen:

- server: el parámetro se carga una vez cuando se inicia el servidor. Si se actualiza el valor del parámetro, el nuevo valor se carga cuando se reinicia el servidor.
- session: el parámetro se carga cuando se crea la sesión. Si se actualiza el valor del parámetro, el nuevo valor se carga para las sesiones posteriores.
- connection: el parámetro se carga cuando se establece una nueva conexión con el cliente. Si se actualiza el valor del parámetro, se utiliza el nuevo valor para las conexiones de cliente posteriores.
- custom: las condiciones en las que se carga el parámetro son exclusivas de este parámetro. Consulte la descripción del parámetro para obtener más información.

#### Temas

- [Parámetros de audio](#page-199-0)
- [Parámetros de clipboard](#page-200-0)
- [Parámetros de connectivity](#page-205-0)
- [Parámetros de display](#page-213-0)
- [Parámetros de display/linux](#page-222-0)
- [Parámetros de input](#page-223-0)
- [Parámetros de license](#page-225-0)
- [Parámetros de log](#page-226-0)
- [Parámetros de printer](#page-231-0)
- [Parámetros de redirection](#page-234-0)
- [Parámetros de security](#page-235-0)
- [Parámetros de session-management](#page-247-0)
- [Parámetros de session-management/automatic-console-session](#page-252-0)
- [Parámetros de session-management/defaults](#page-255-0)
- [Parámetros de smartcard](#page-256-0)
- [Parámetros de webcam](#page-257-0)
- [Parámetros de windows](#page-258-0)
- [Modificación de los parámetros de configuración](#page-259-0)

## <span id="page-199-0"></span>Parámetros de **audio**

La siguiente tabla describe los parámetros de configuración de la sección [audio] del archivo / etc/dcv/dcv.conf para servidores NICE DCV de Linux y la clave de registro de audio para servidores NICE DCV de Windows.

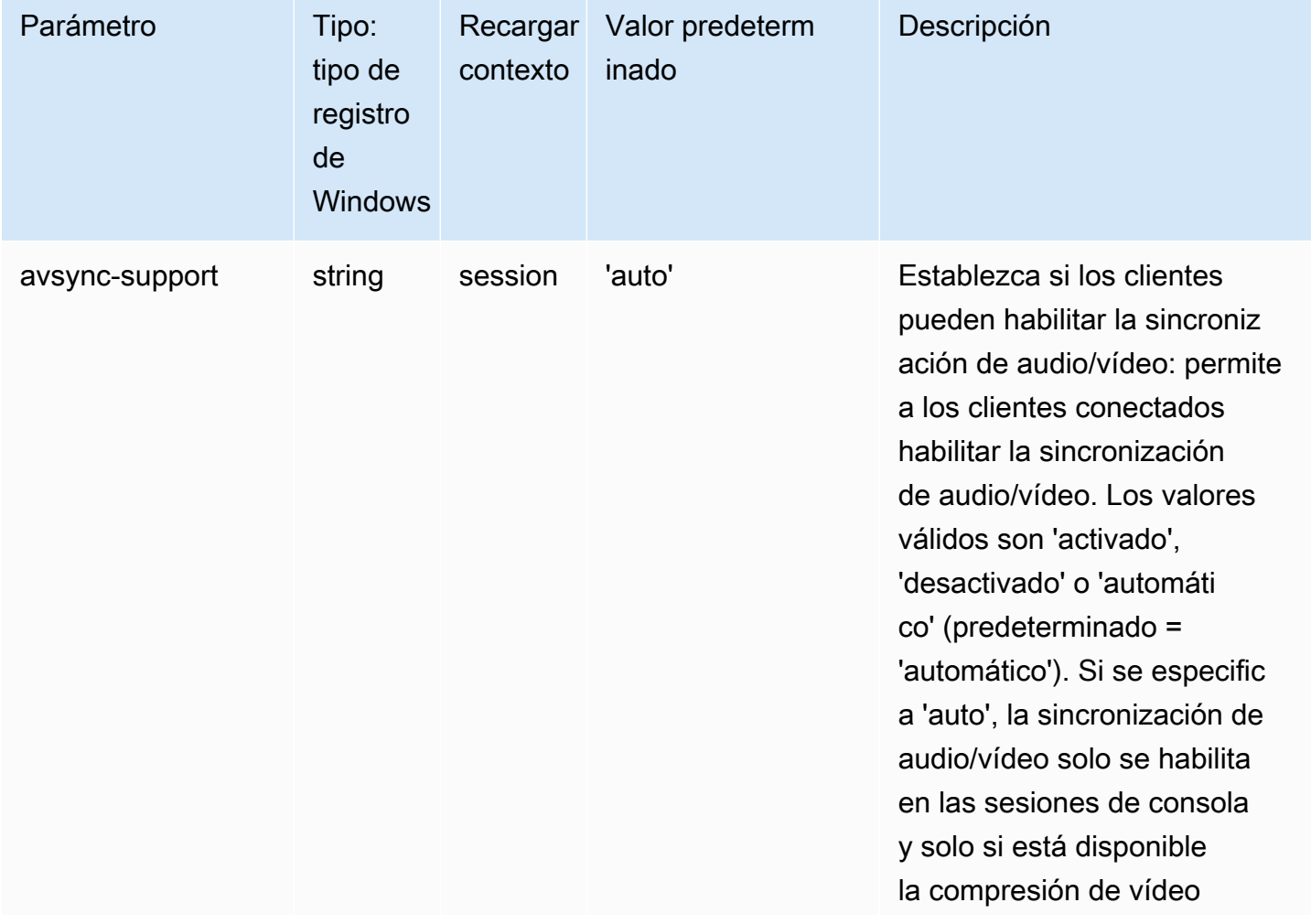

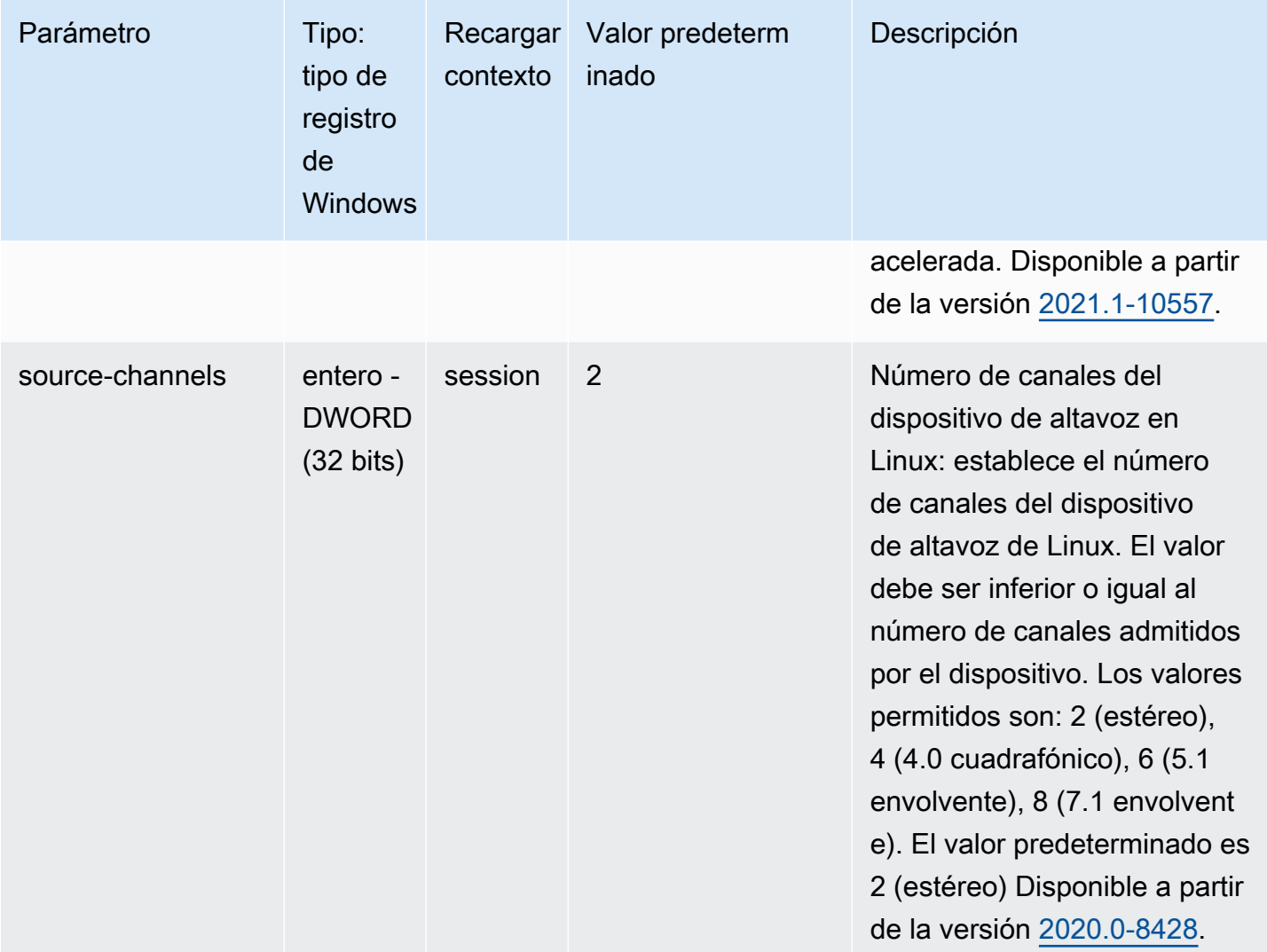

## <span id="page-200-0"></span>Parámetros de **clipboard**

La siguiente tabla describe los parámetros de configuración de la sección [clipboard] del archivo /etc/dcv/dcv.conf para servidores NICE DCV de Linux y la clave de registro de clipboard para servidores NICE DCV de Windows.

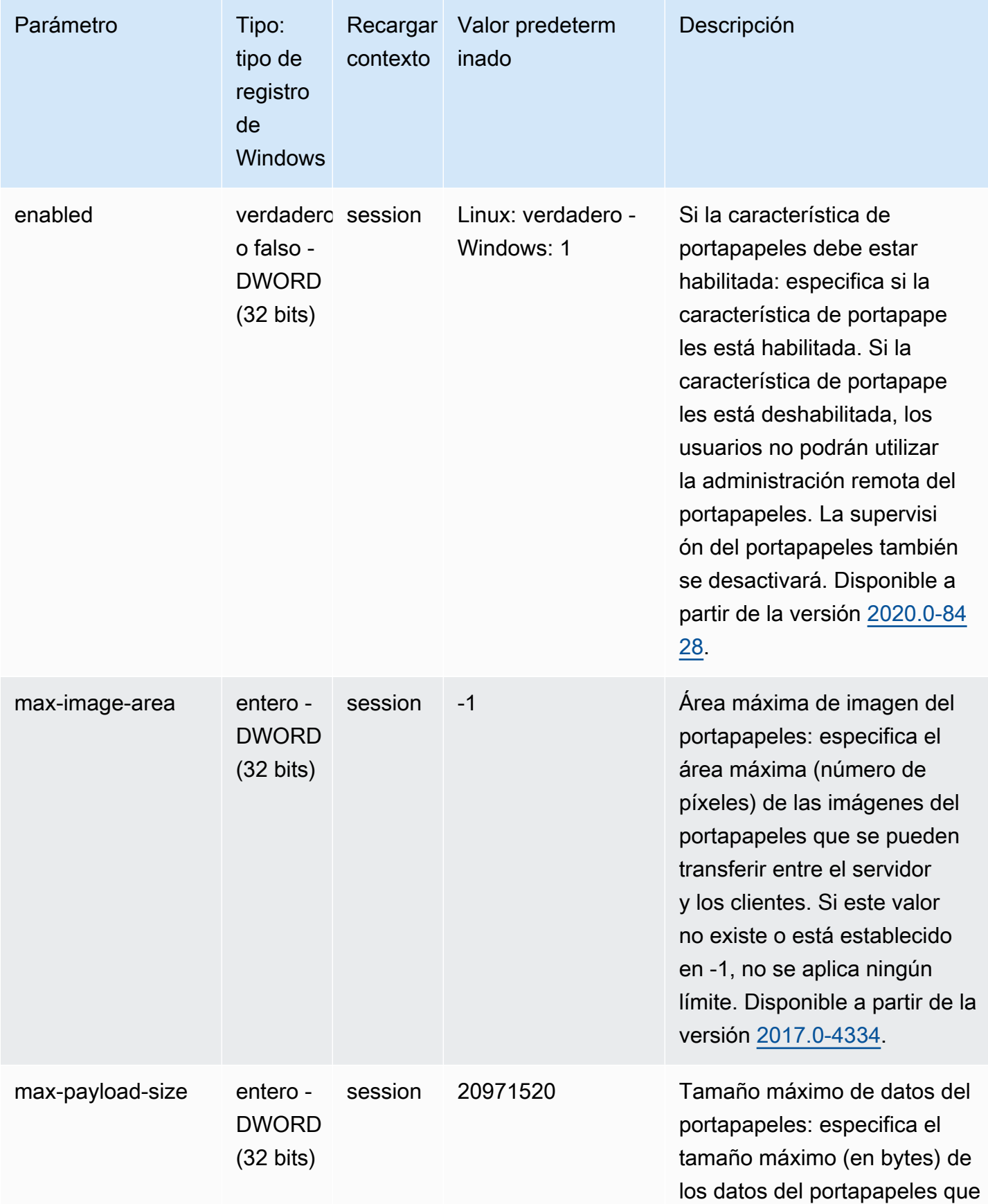

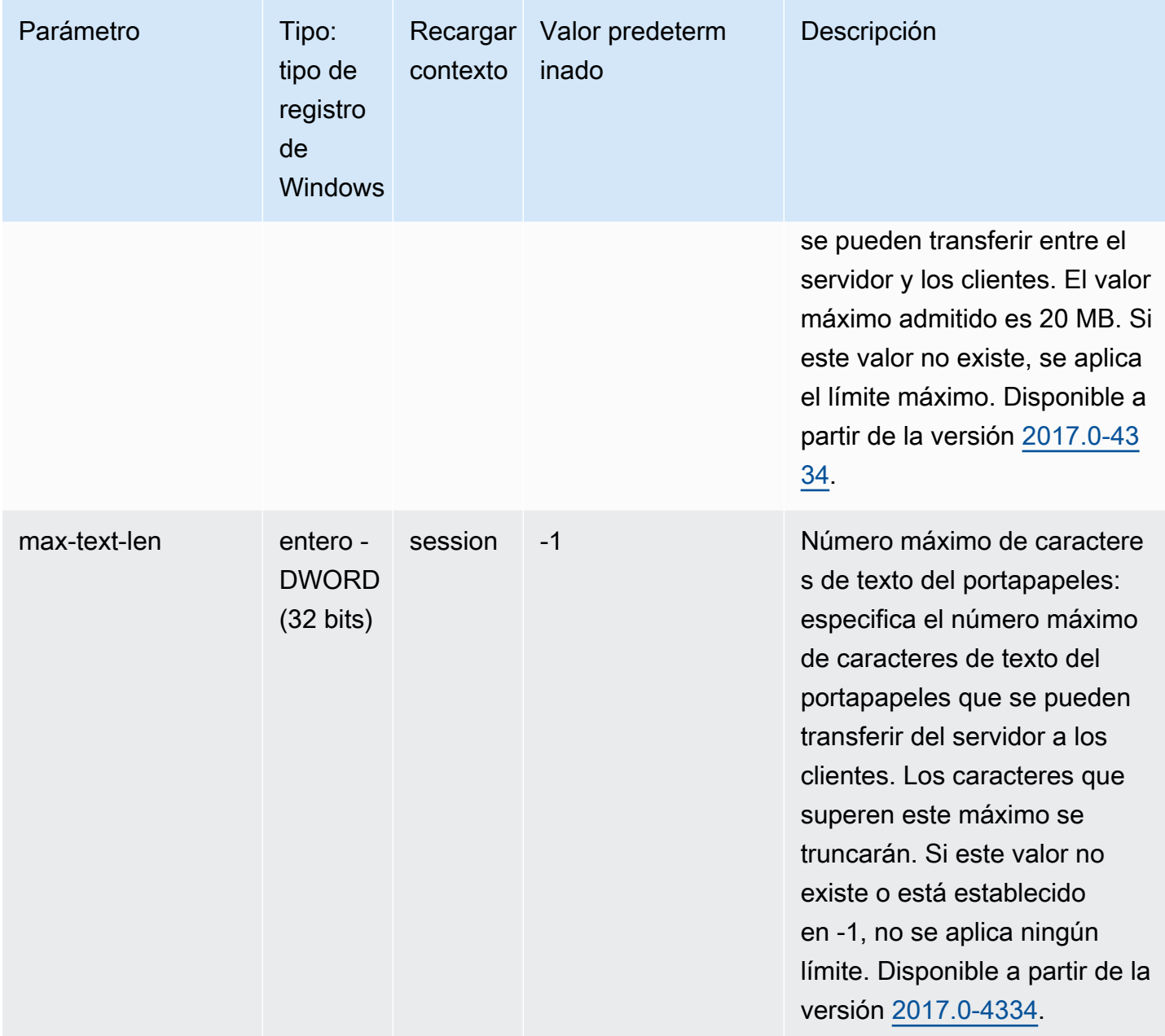

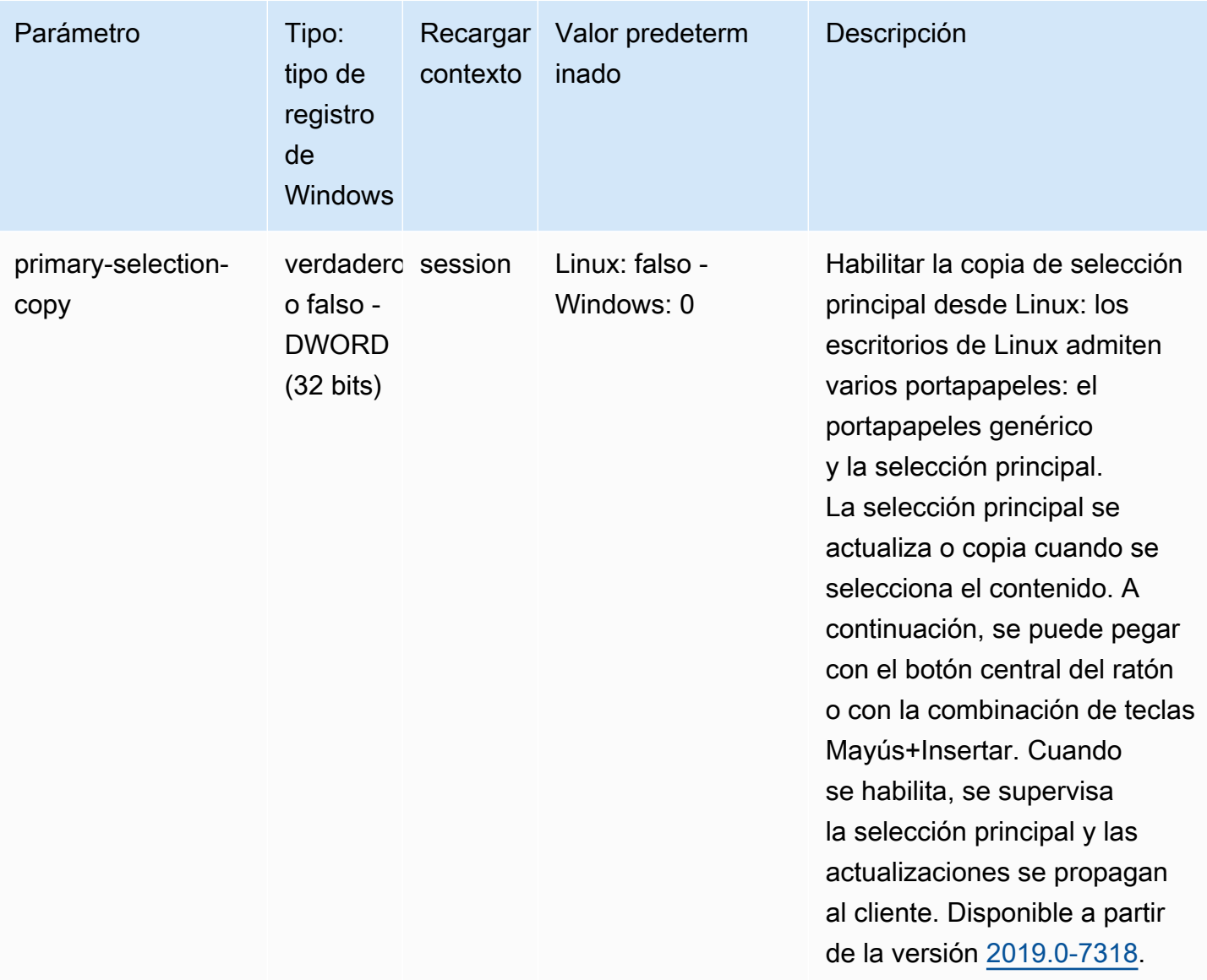

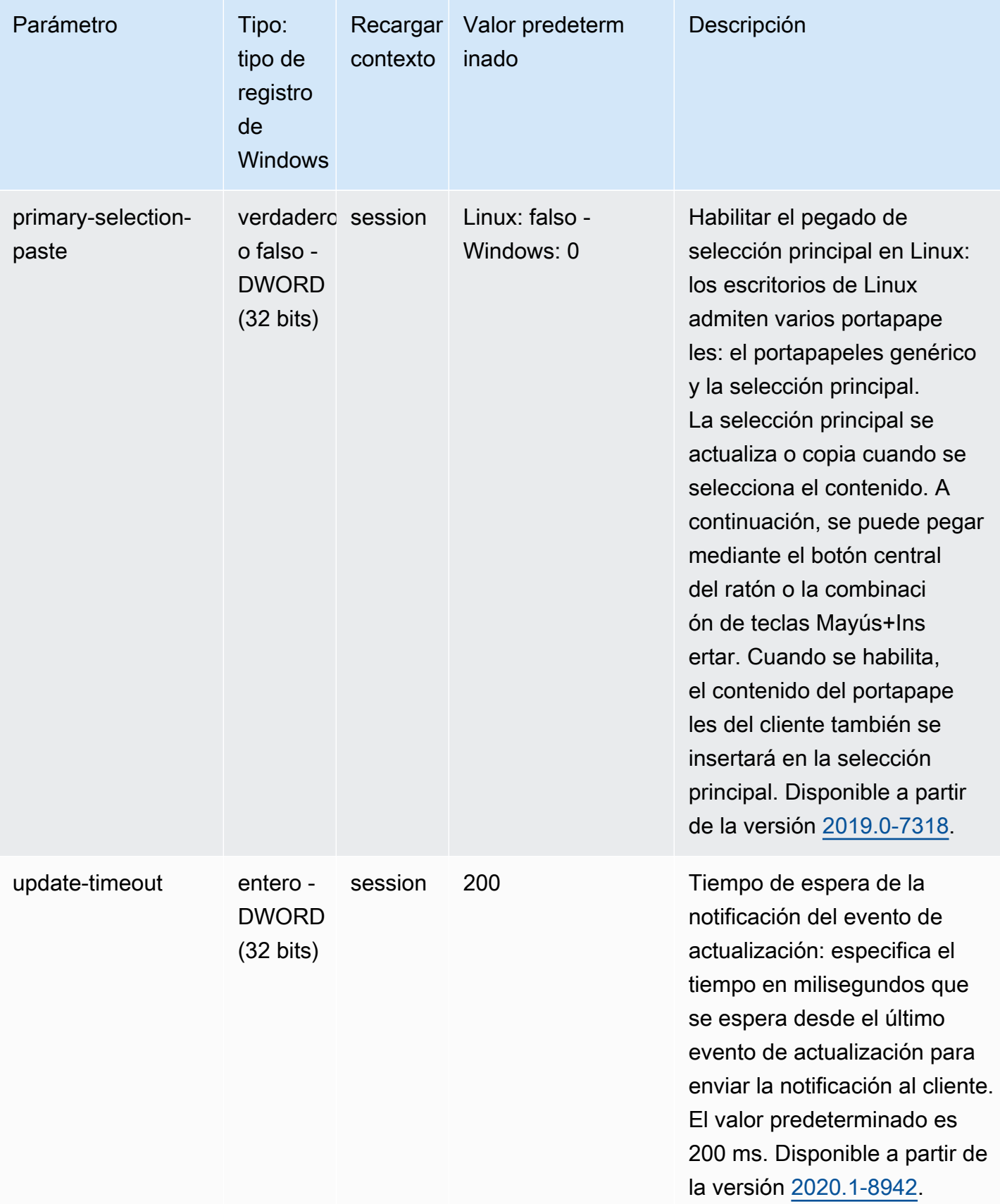

# <span id="page-205-0"></span>Parámetros de **connectivity**

La siguiente tabla describe los parámetros de configuración de la sección [connectivity] del archivo /etc/dcv/dcv.conf para servidores NICE DCV de Linux y la clave de registro de connectivity para servidores NICE DCV de Windows.

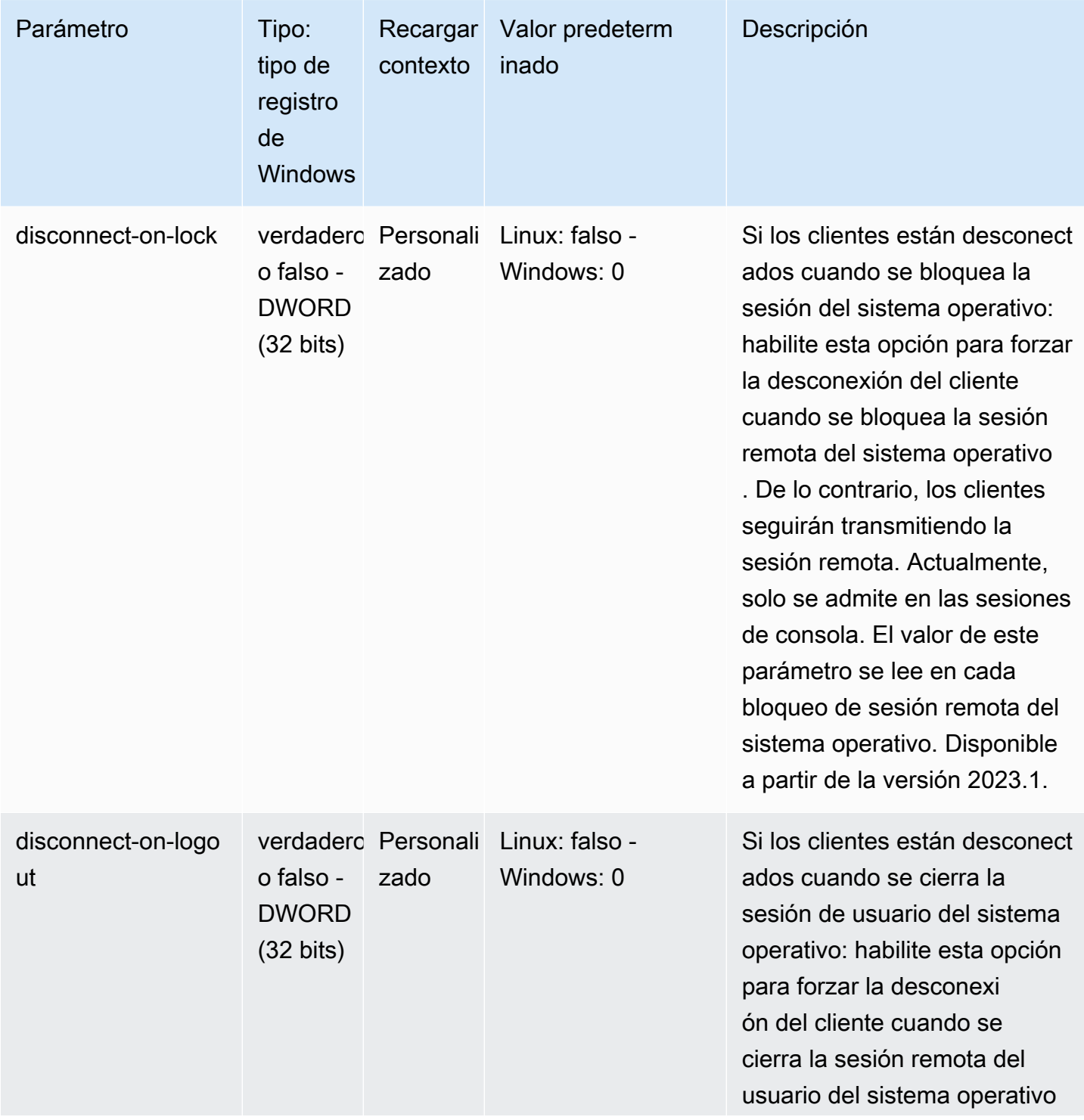

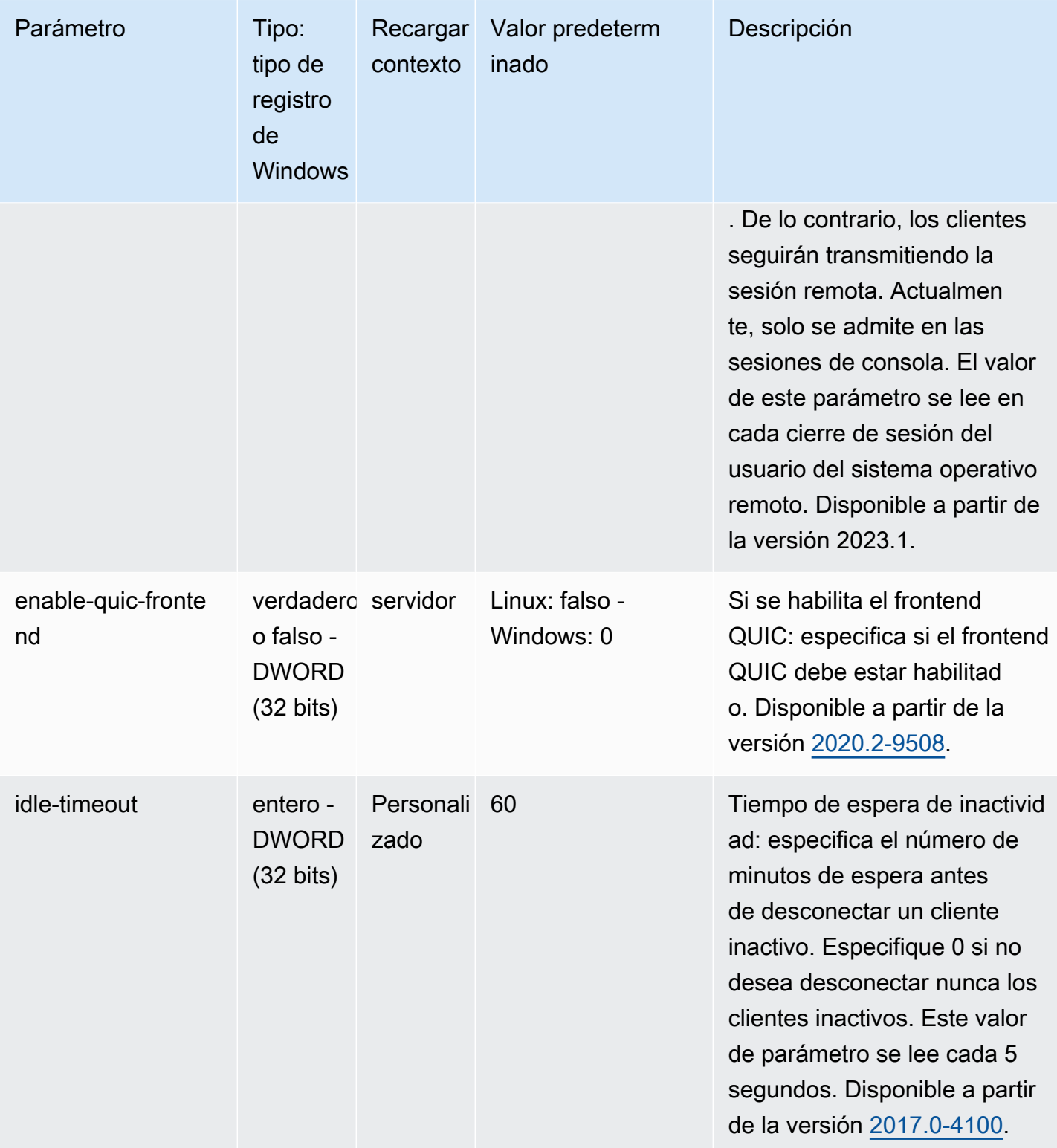

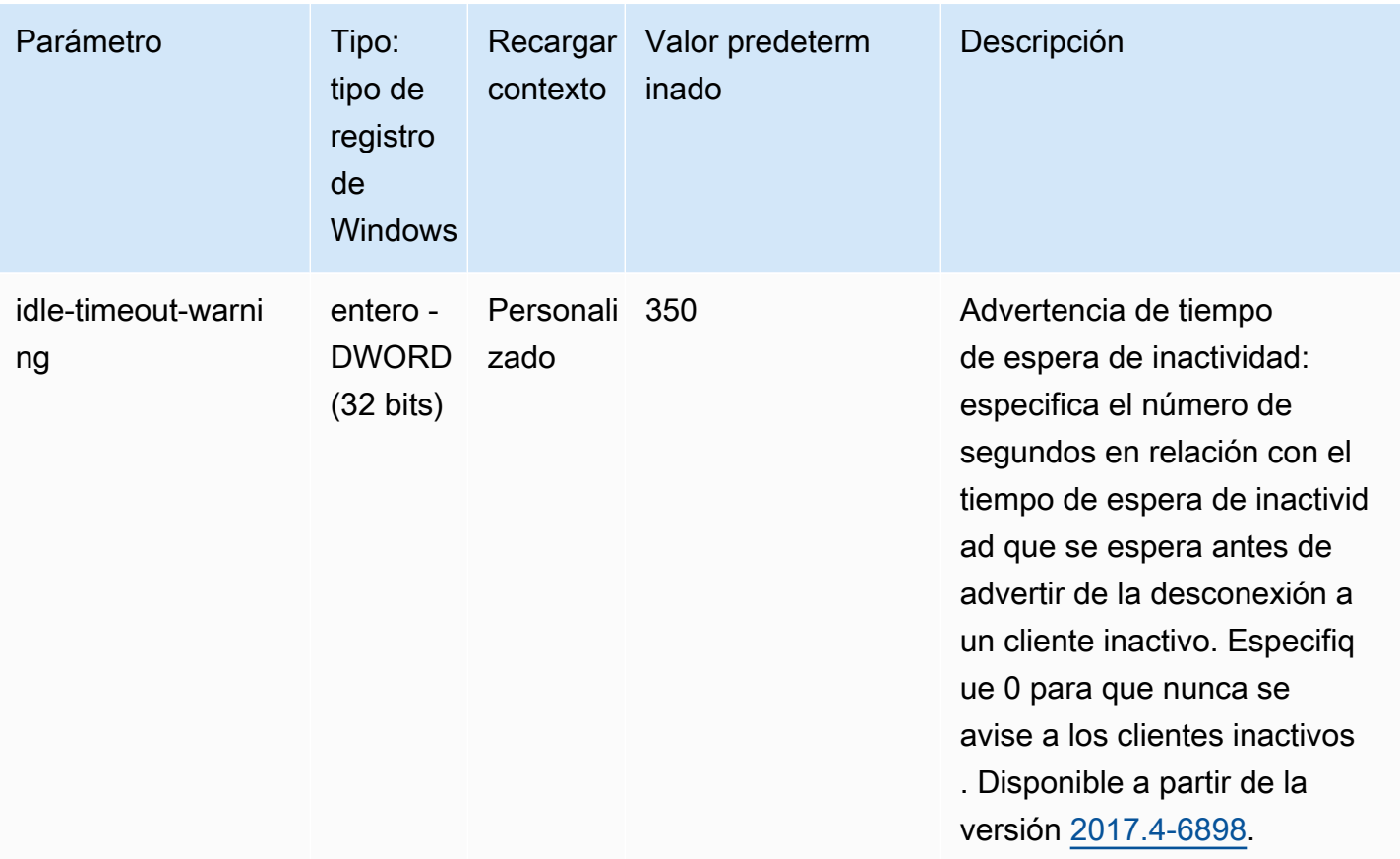

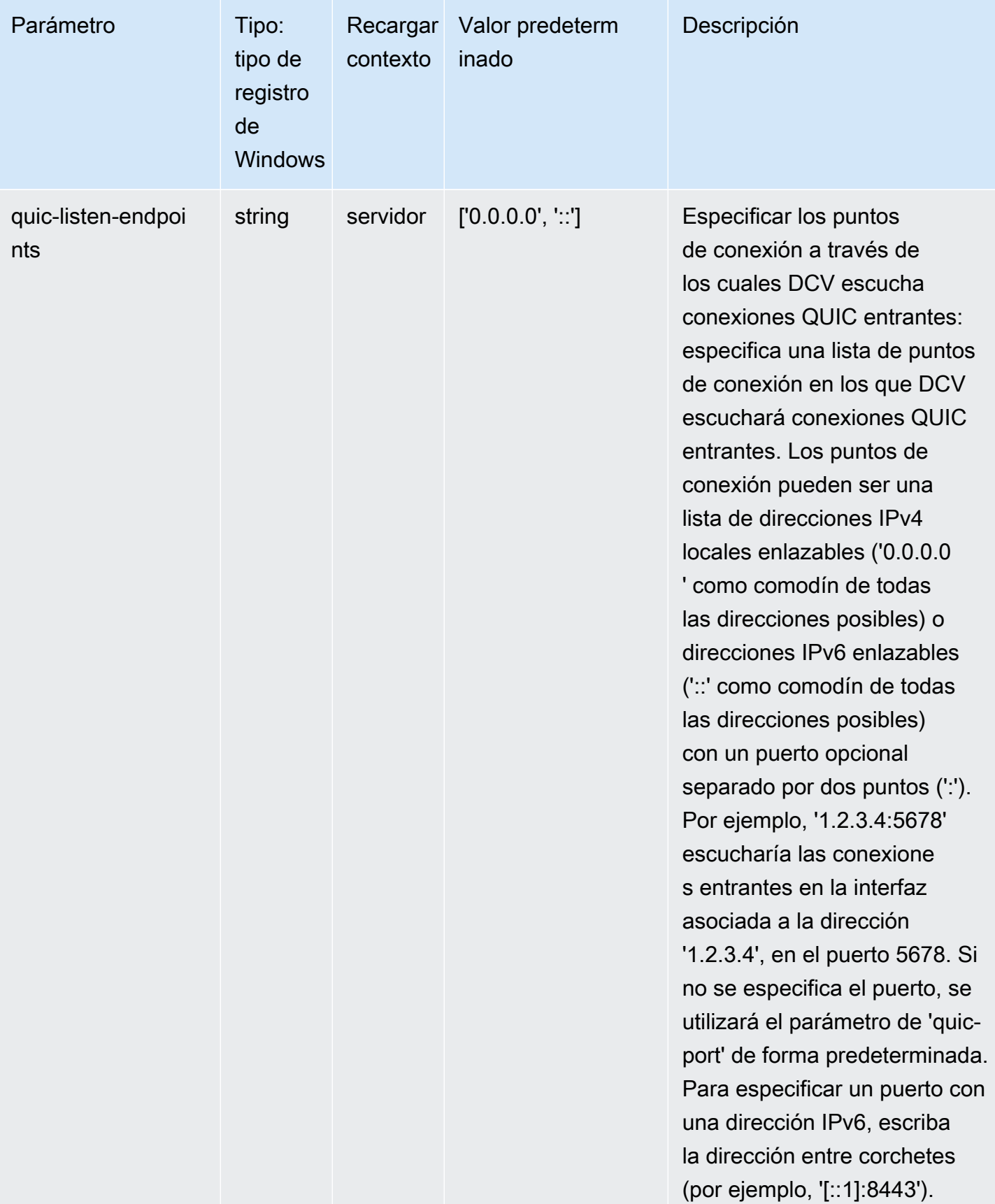

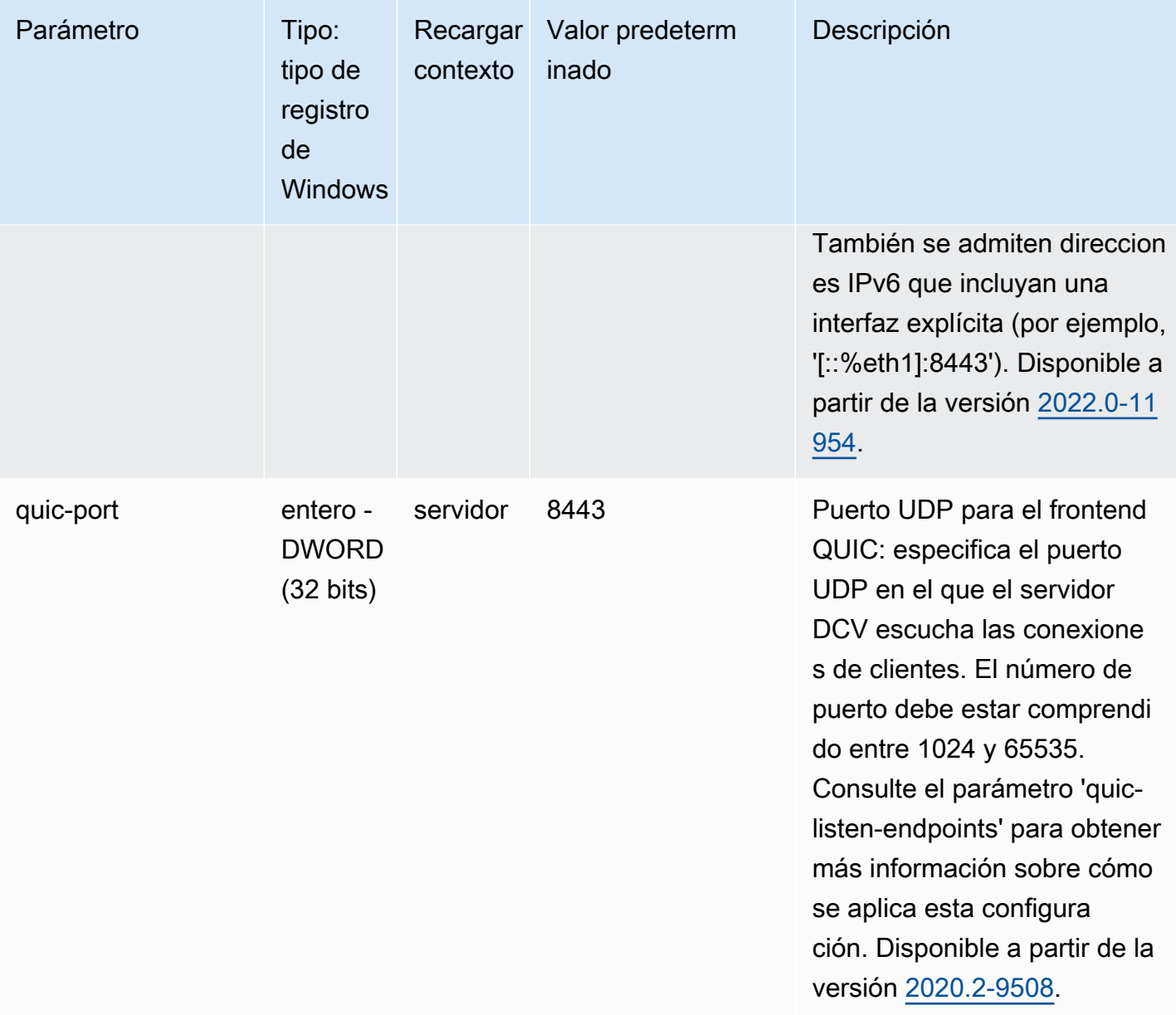

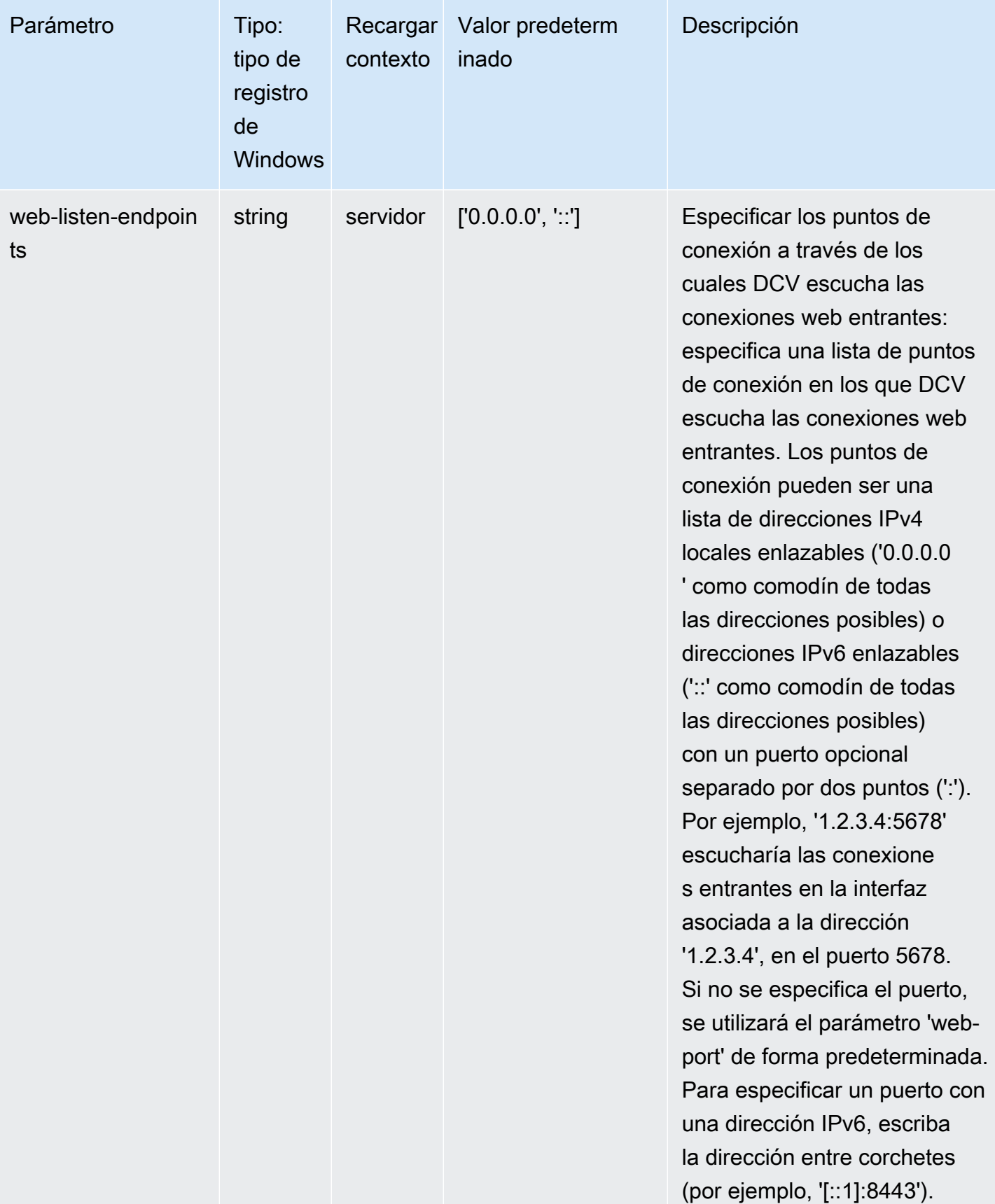

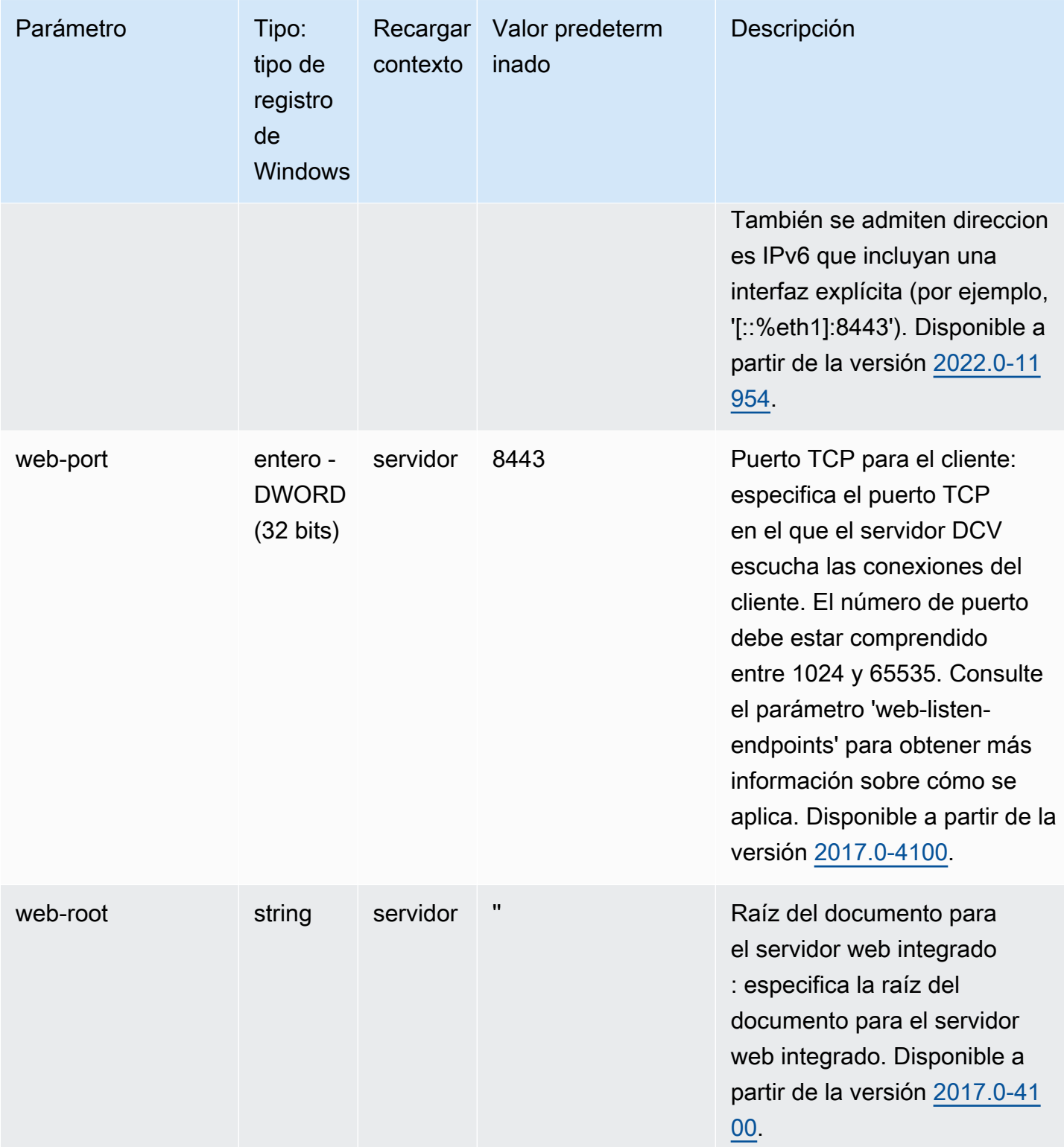

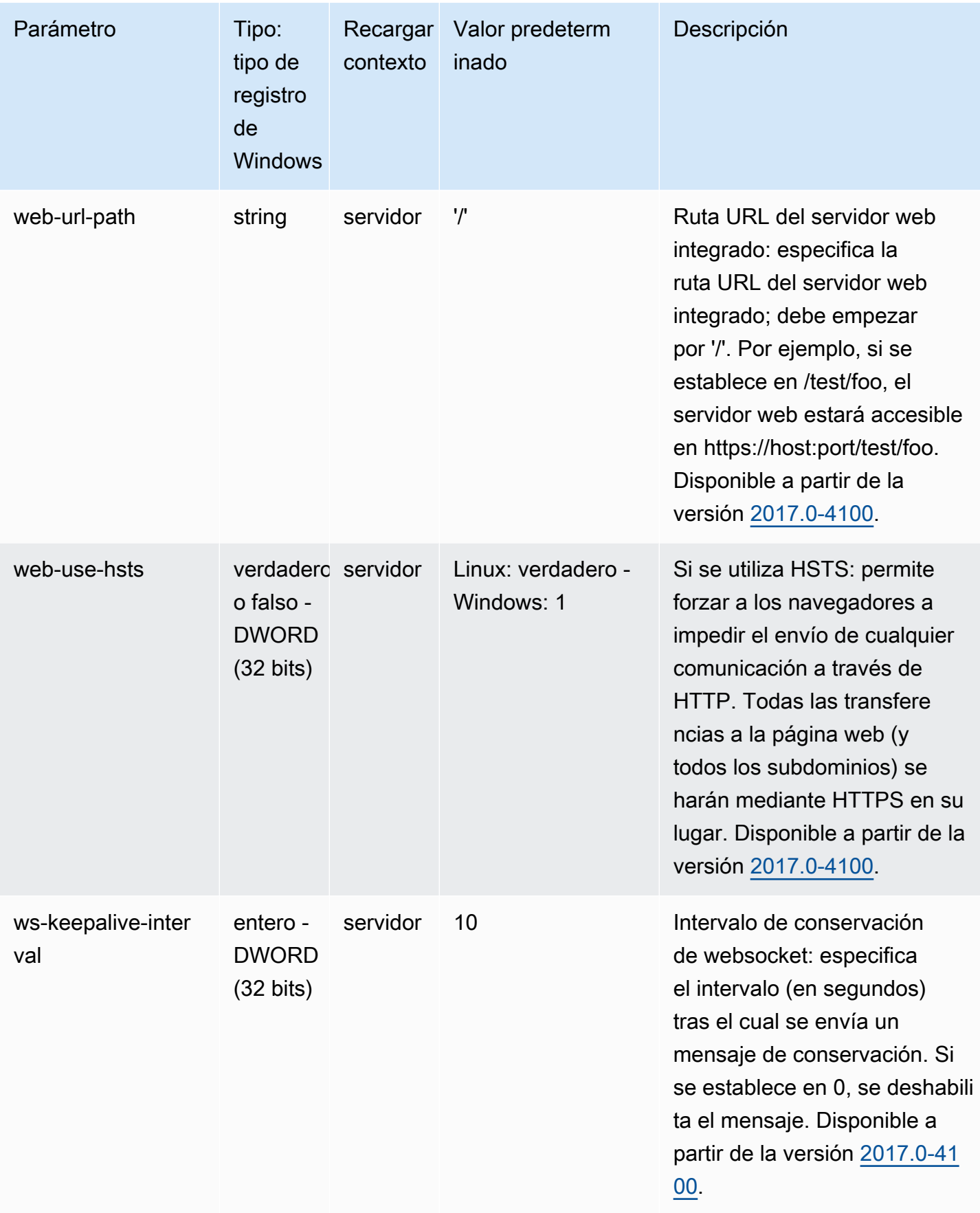

# <span id="page-213-0"></span>Parámetros de **display**

La siguiente tabla describe los parámetros de configuración de la sección [display] del archivo / etc/dcv/dcv.conf para servidores NICE DCV de Linux y la clave de registro de display para servidores NICE DCV de Windows.

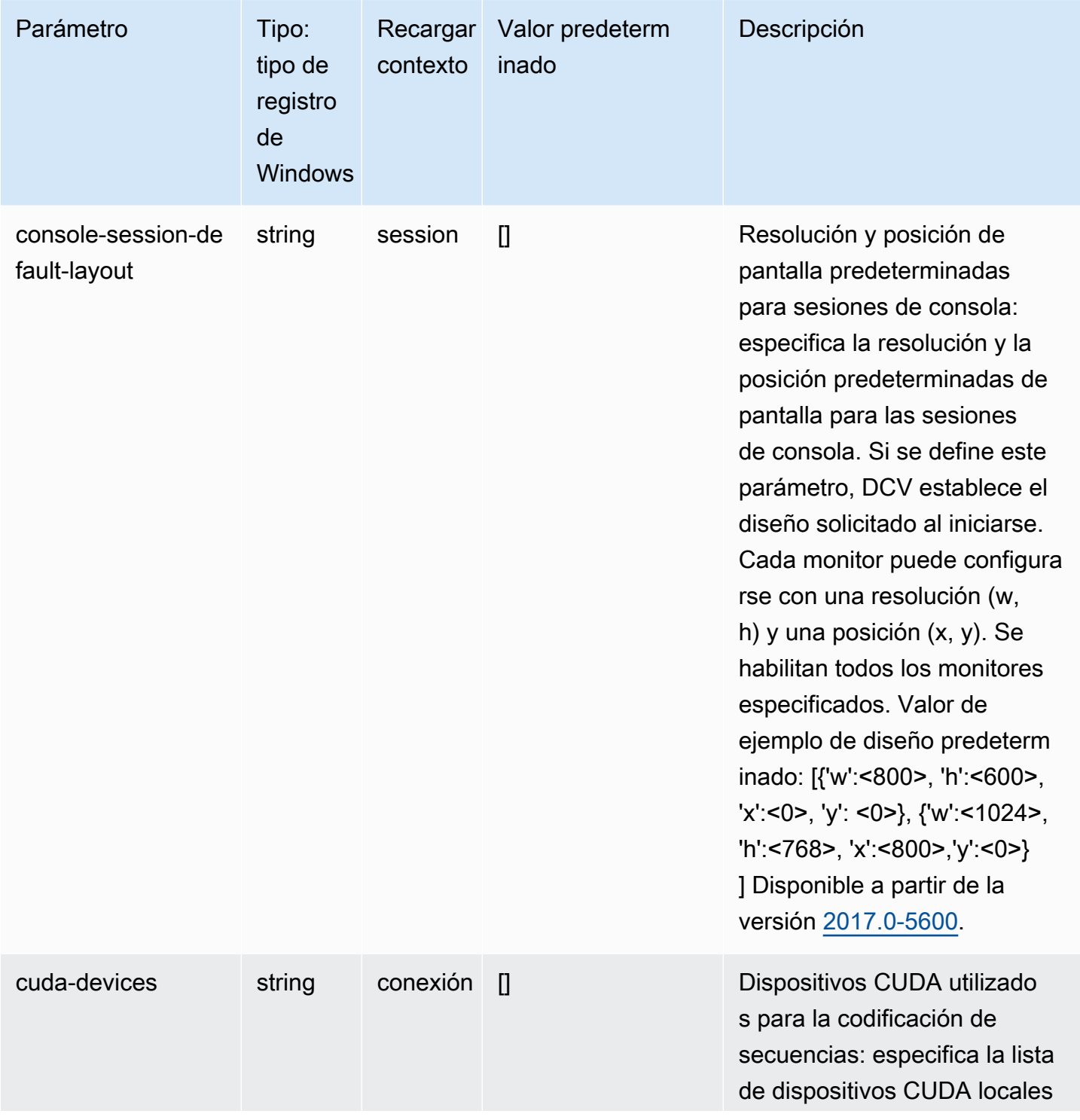

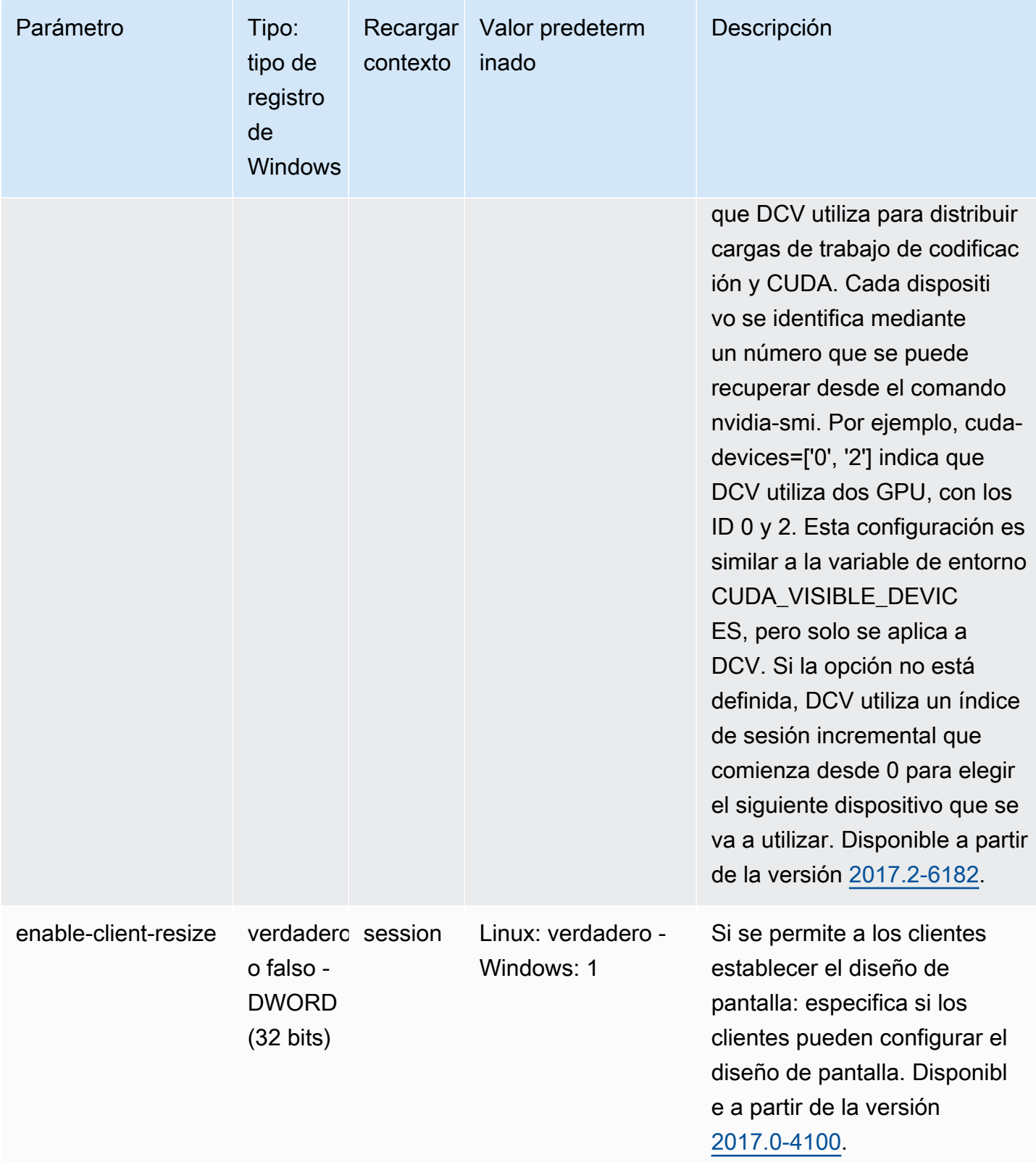

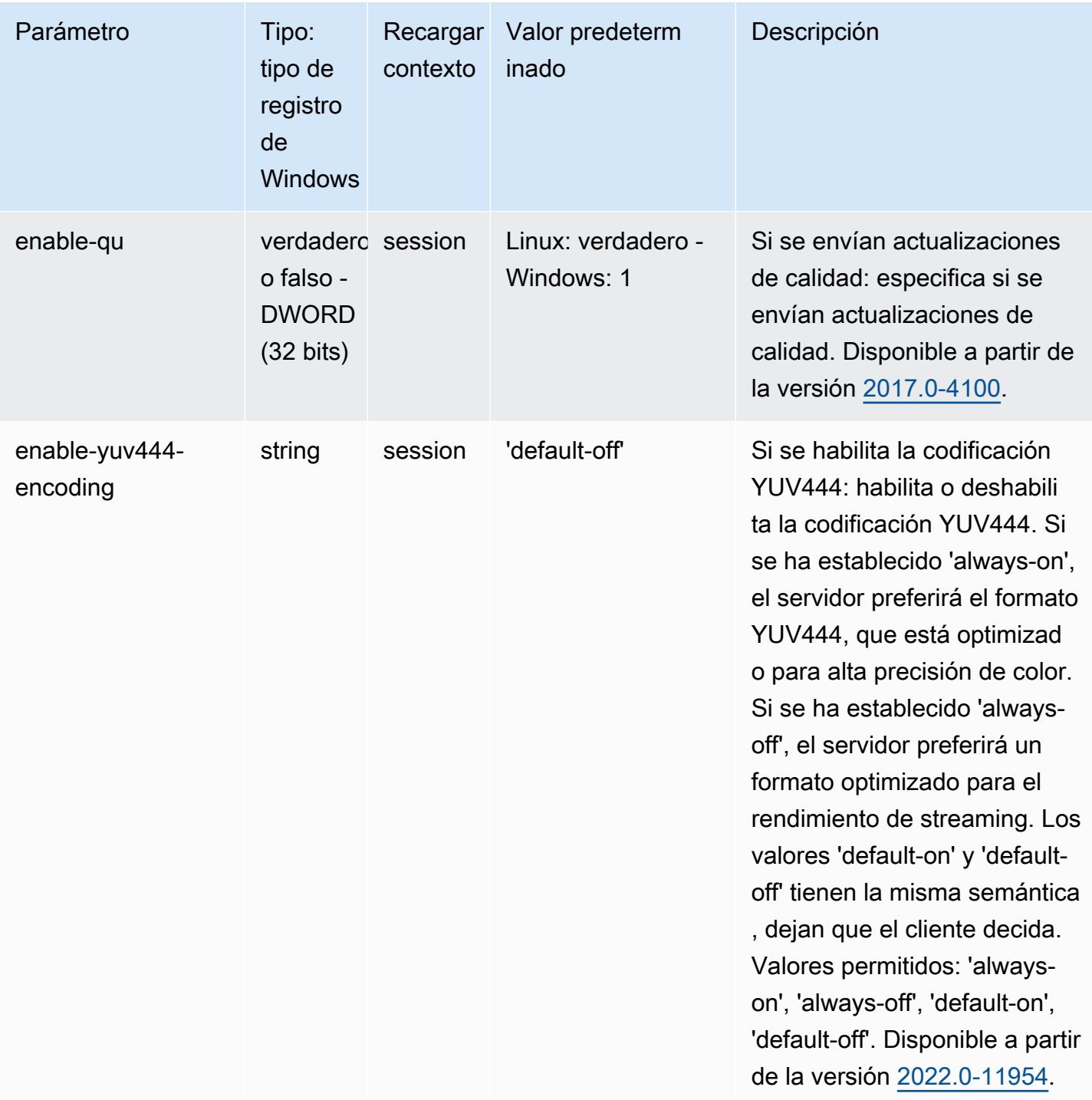
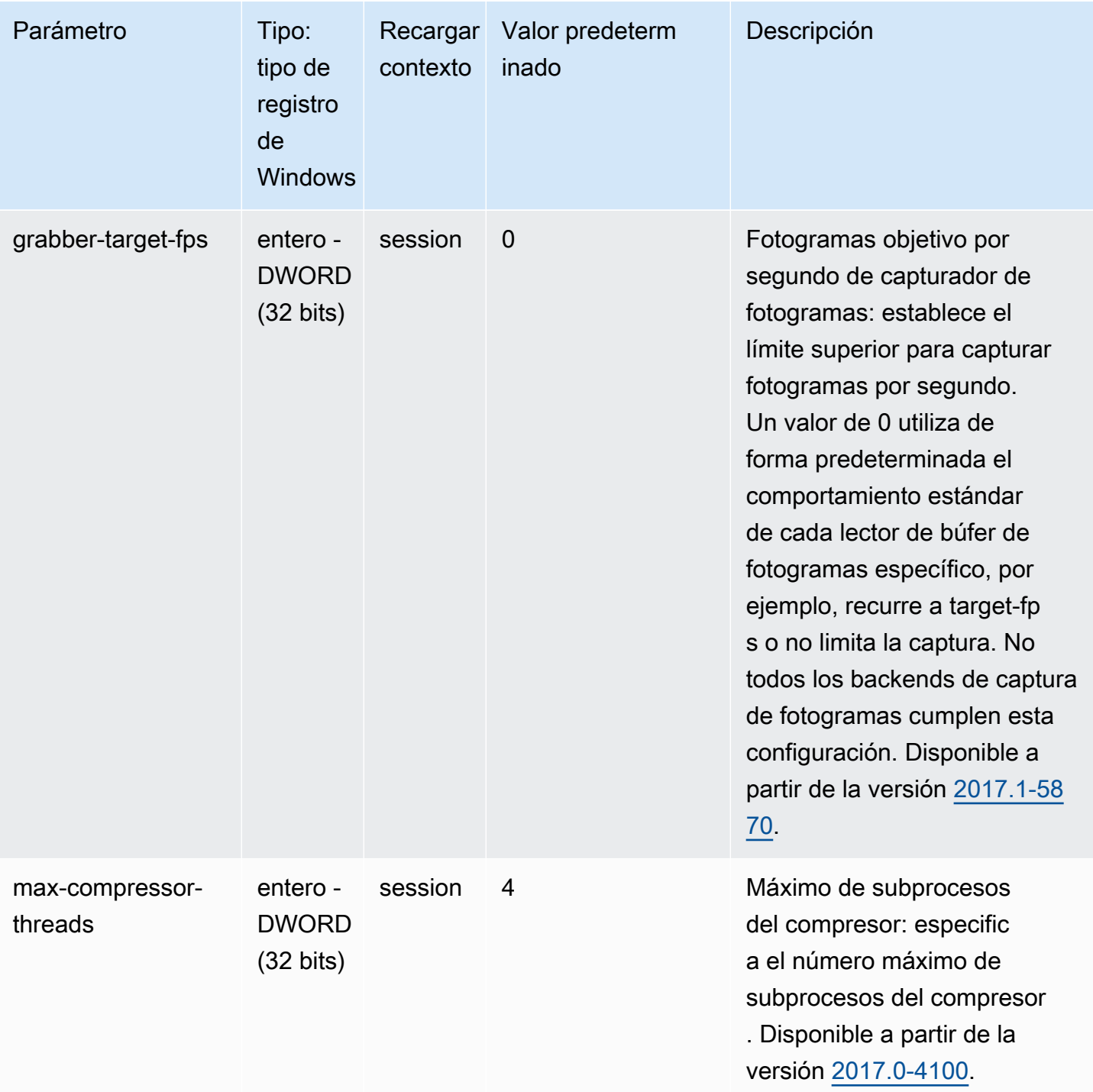

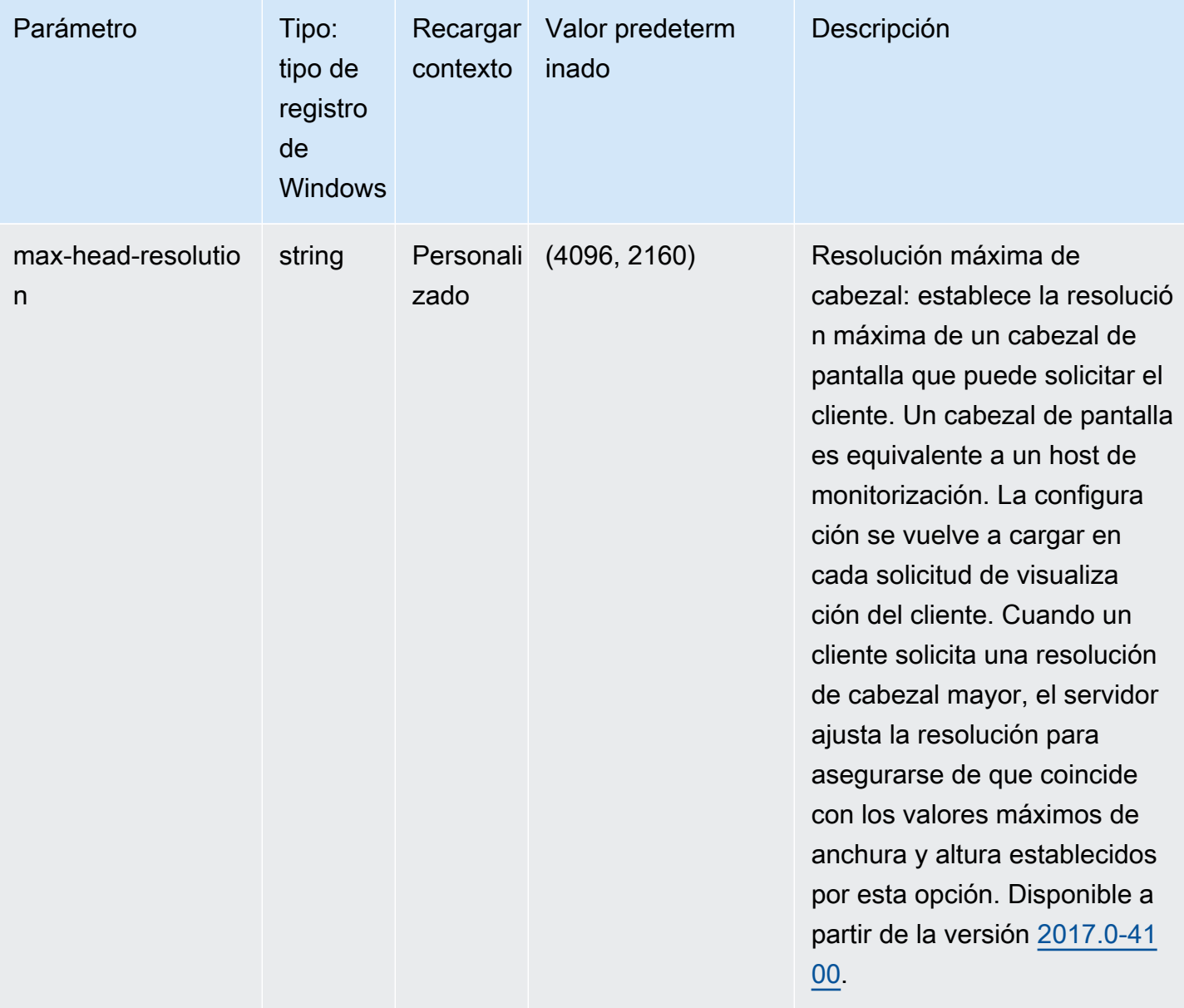

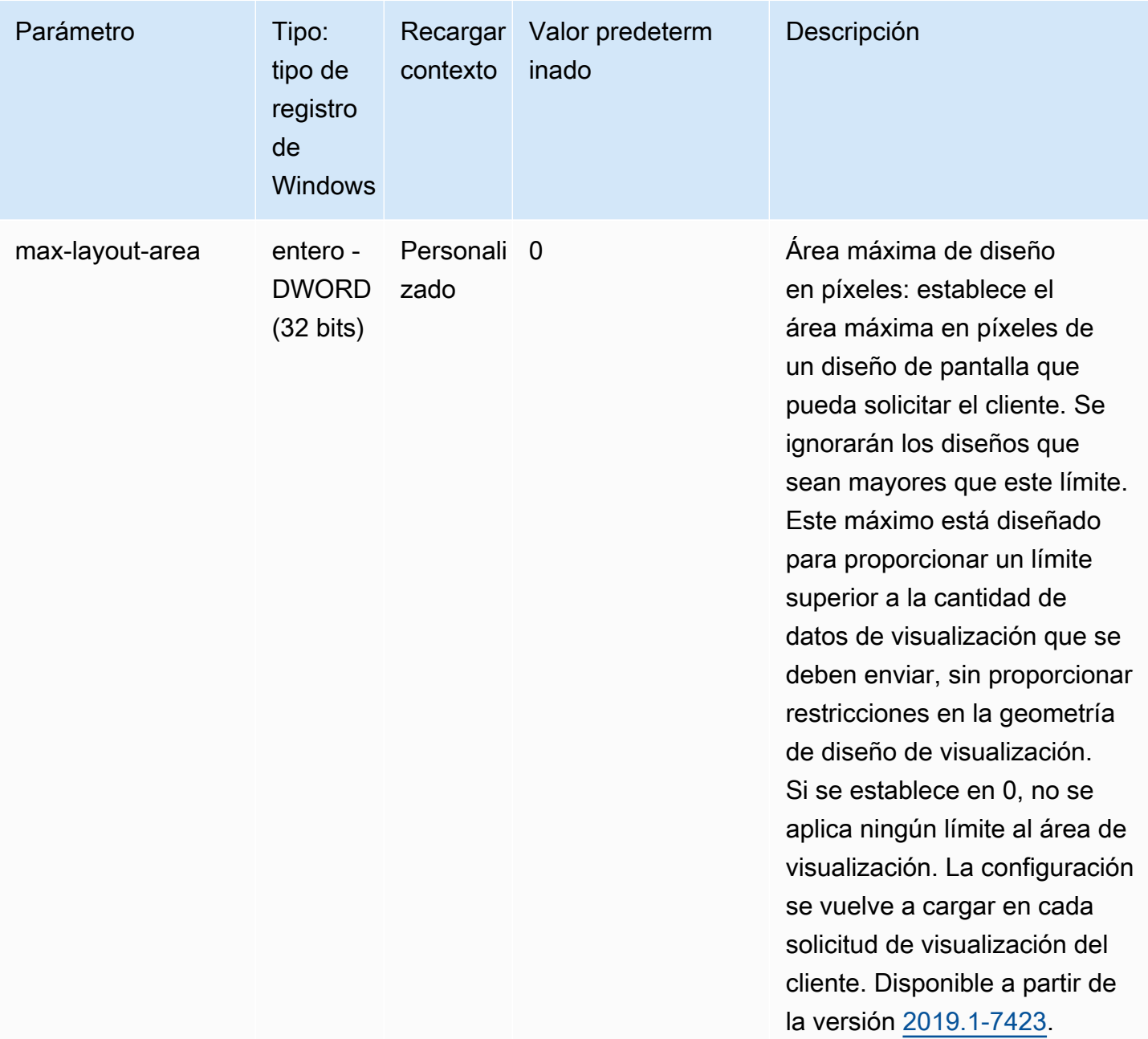

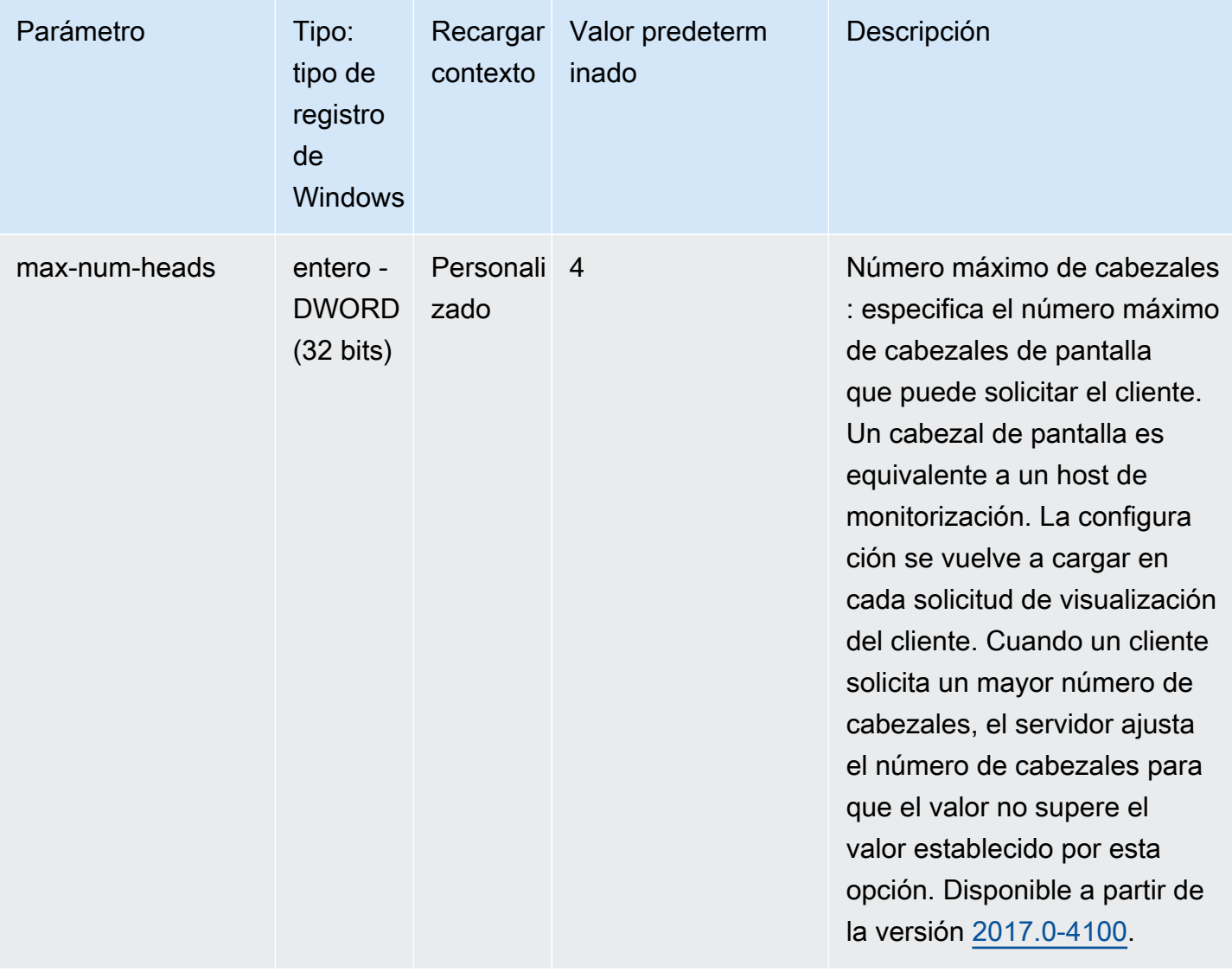

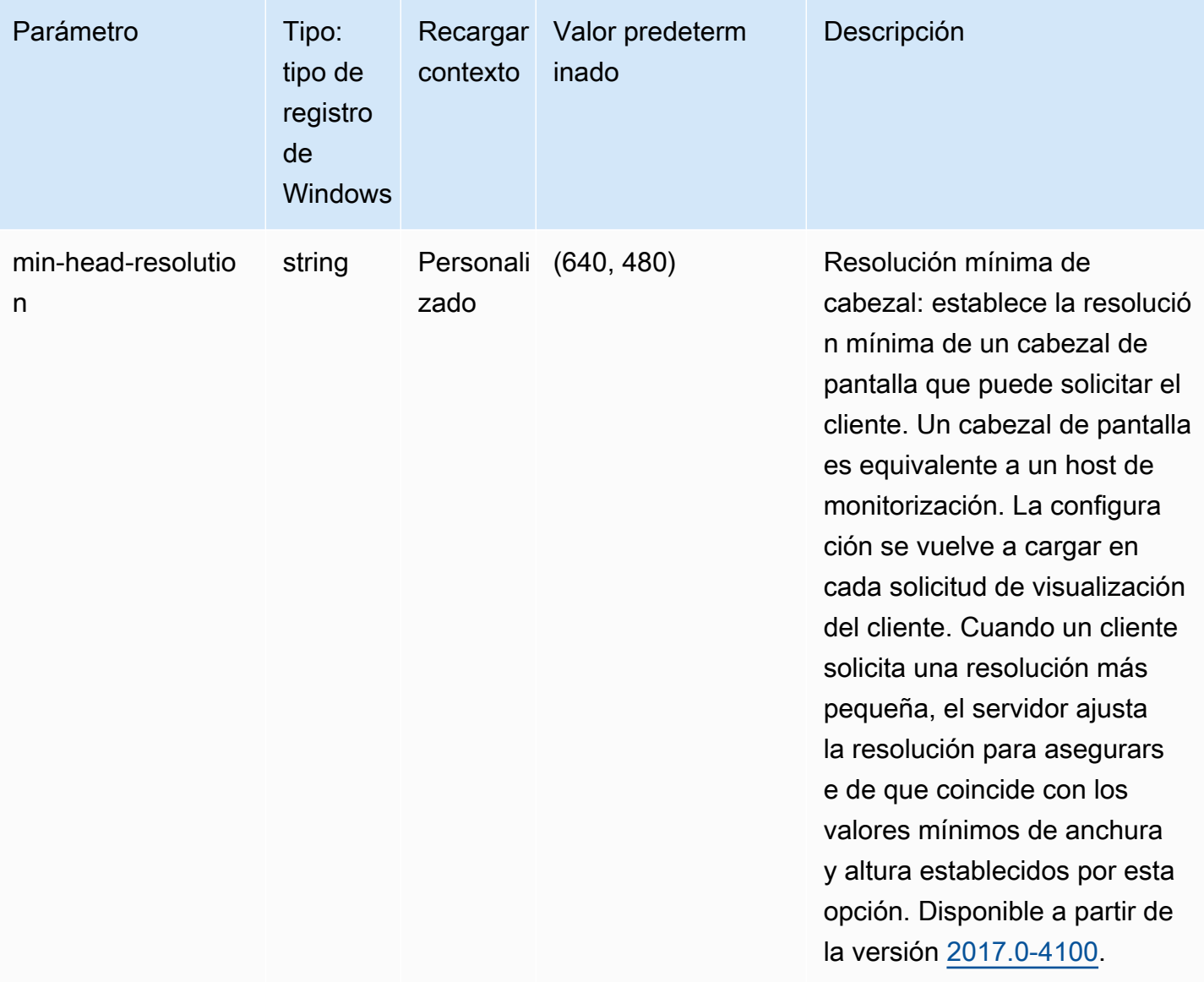

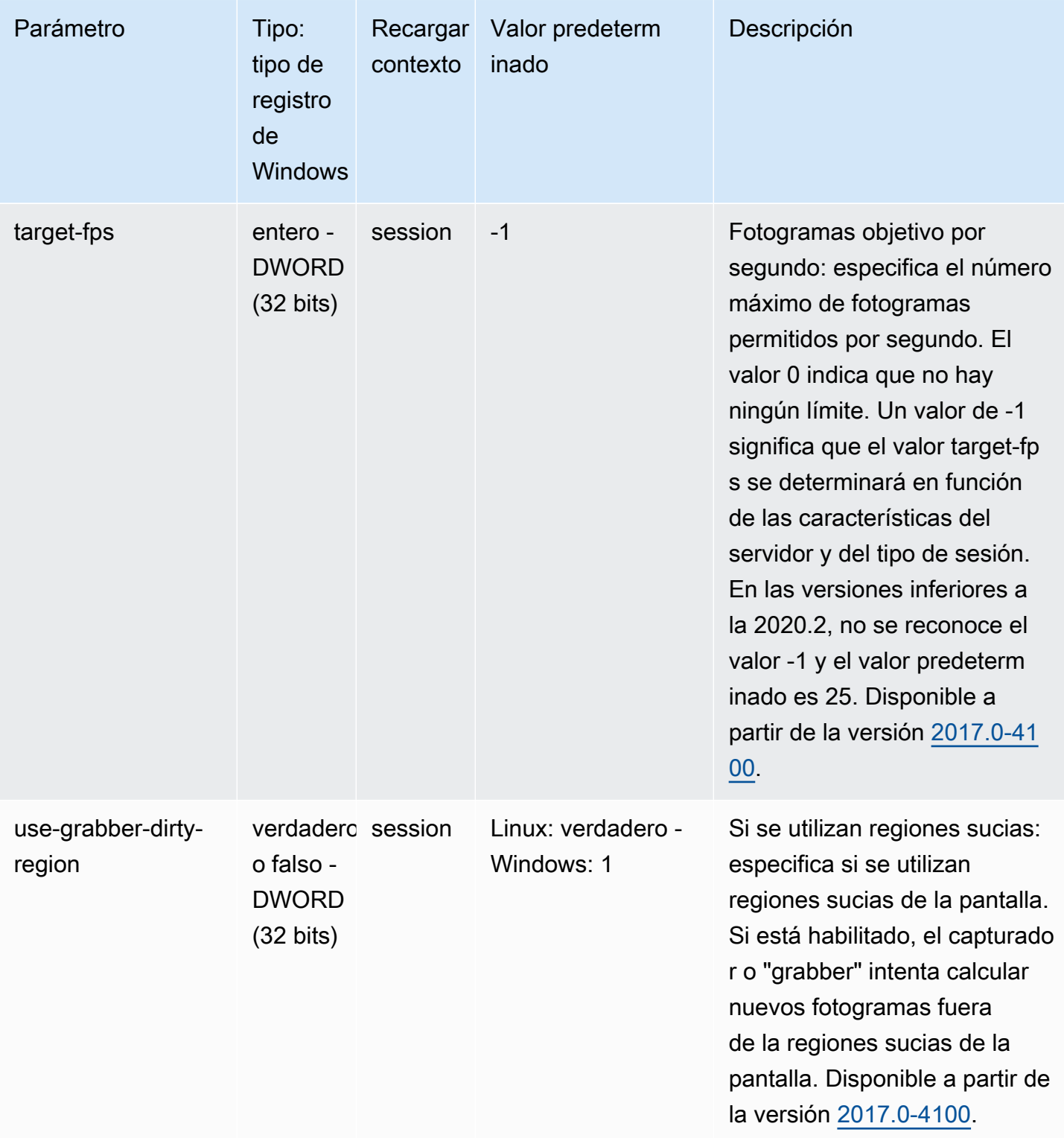

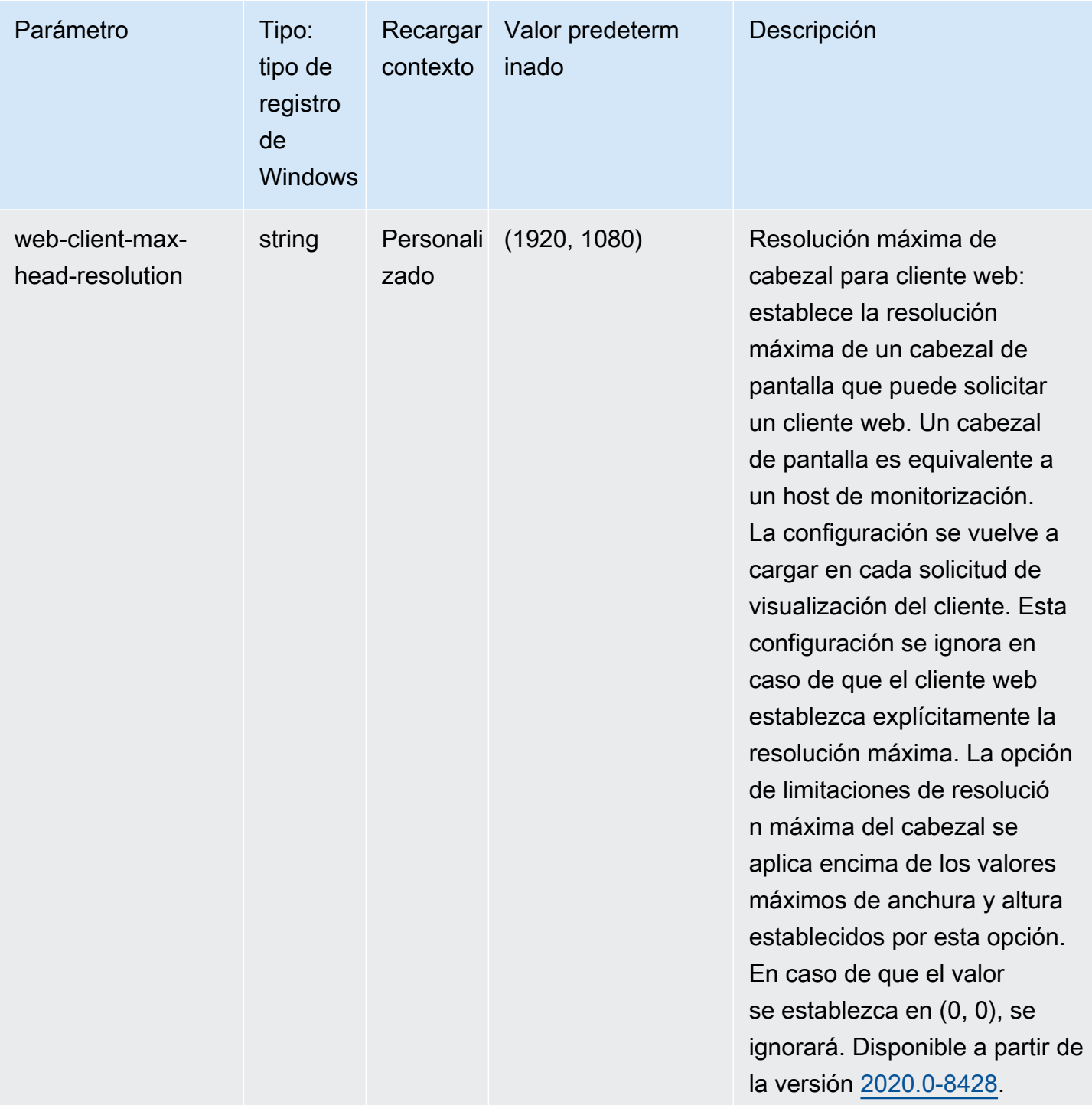

### Parámetros de **display/linux**

La siguiente tabla describe los parámetros de configuración de la sección [display/linux] del archivo /etc/dcv/dcv.conf para servidores NICE DCV de Linux y la clave de registro de display/linux para servidores NICE DCV de Windows.

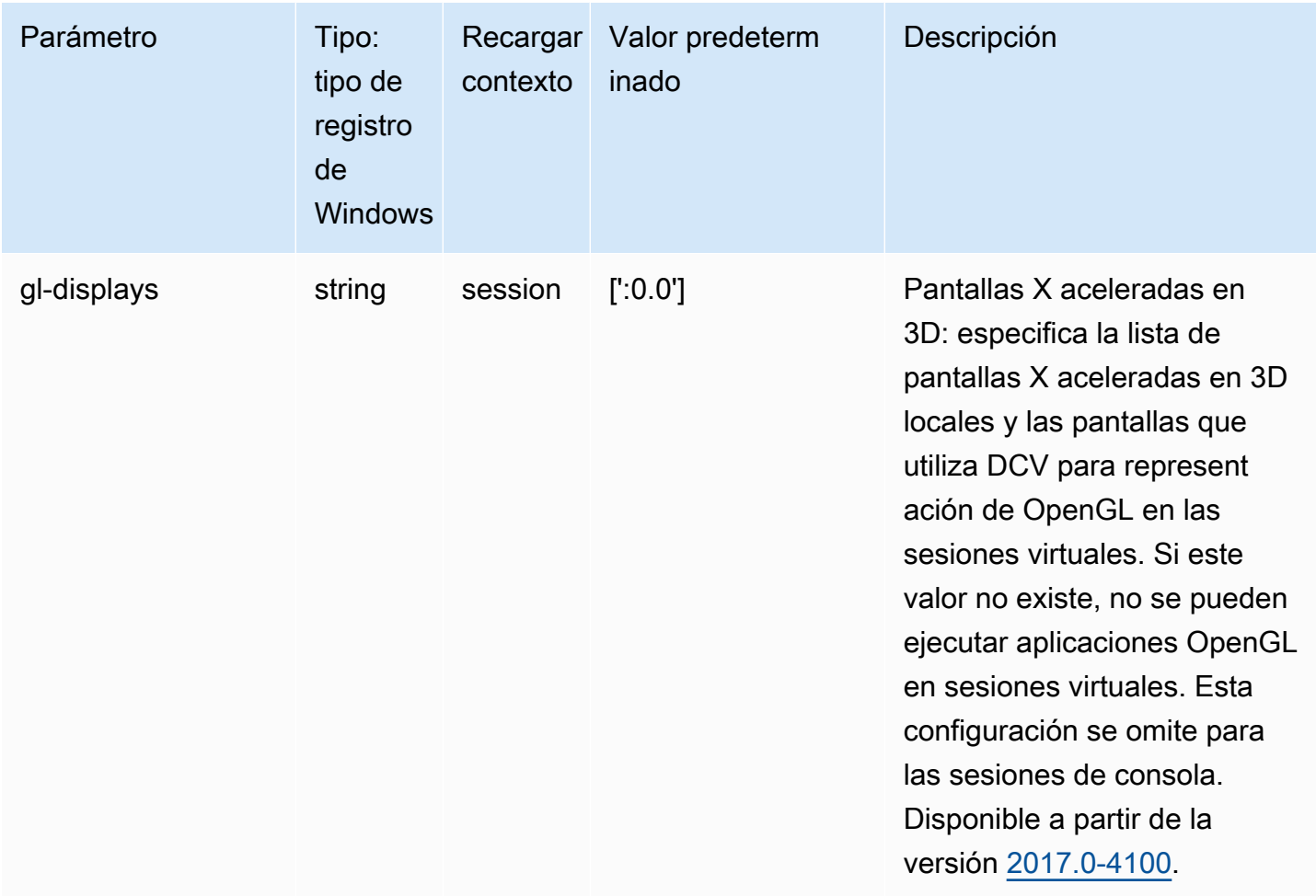

#### Parámetros de **input**

La siguiente tabla describe los parámetros de configuración de la sección [input] del archivo / etc/dcv/dcv.conf para servidores NICE DCV de Linux y la clave de registro de input para servidores NICE DCV de Windows.

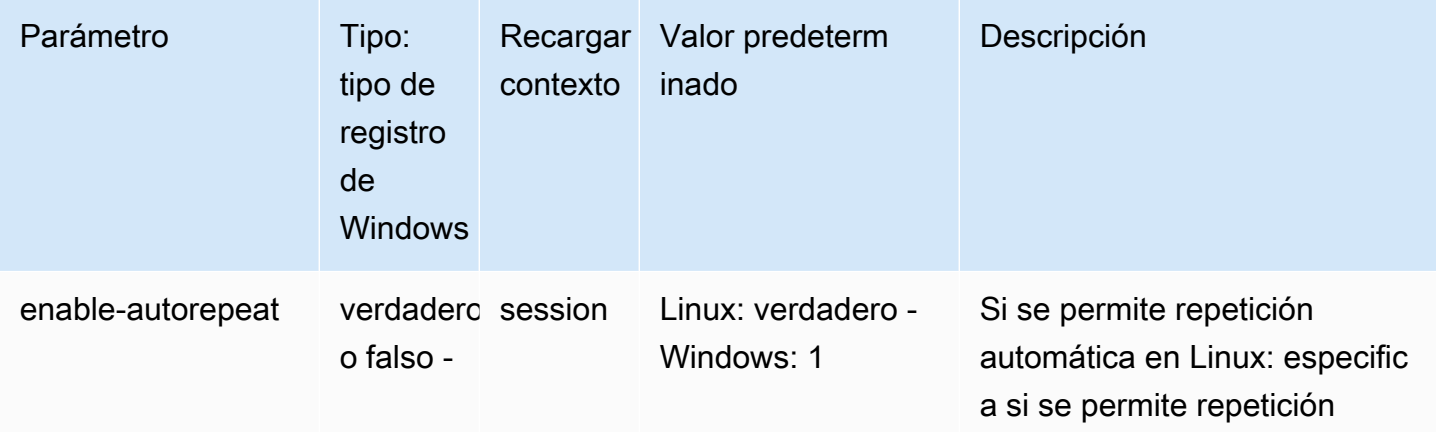

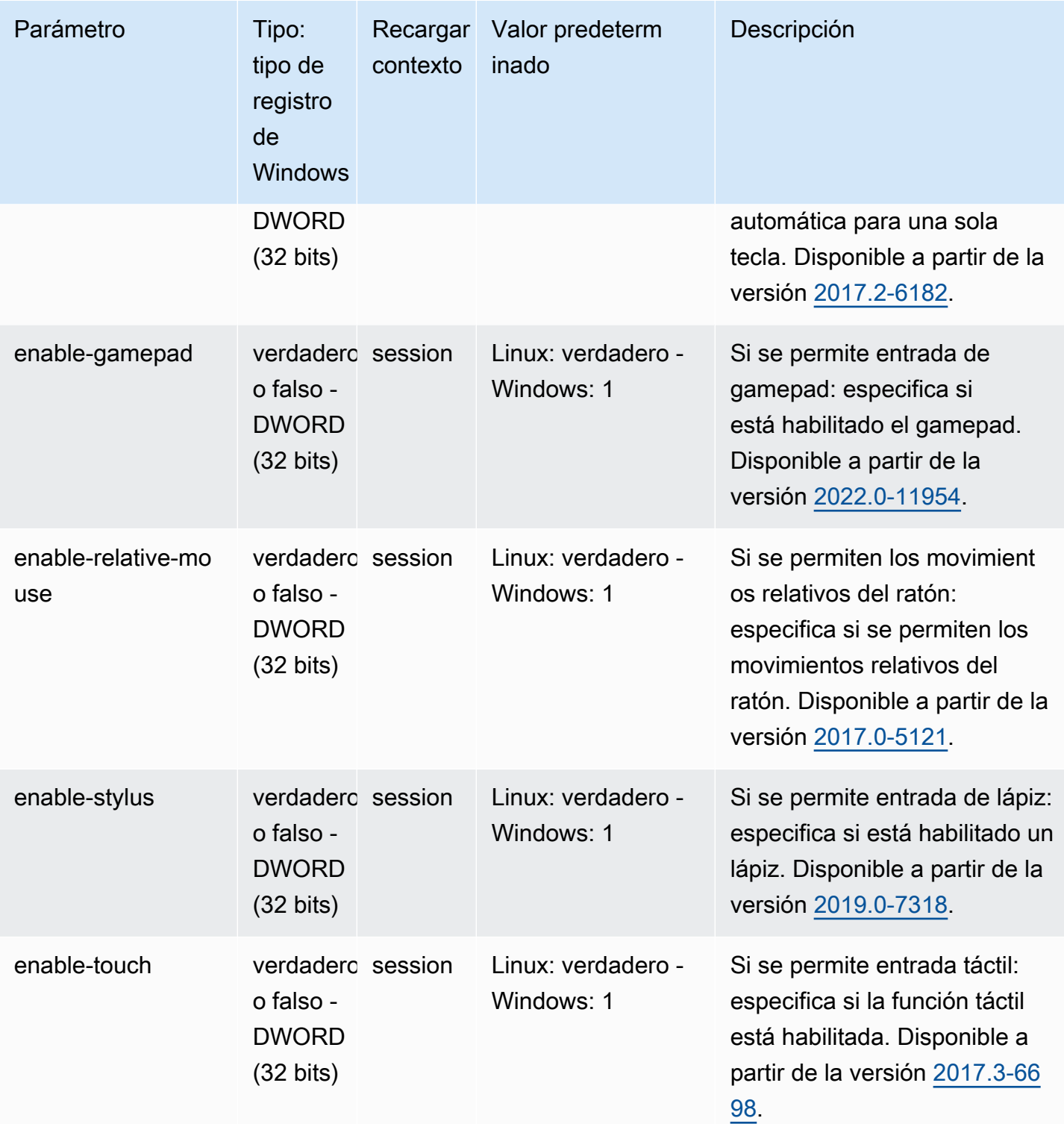

## Parámetros de **license**

La siguiente tabla describe los parámetros de configuración de la sección [license] del archivo / etc/dcv/dcv.conf para servidores NICE DCV de Linux y la clave de registro de license para servidores NICE DCV de Windows.

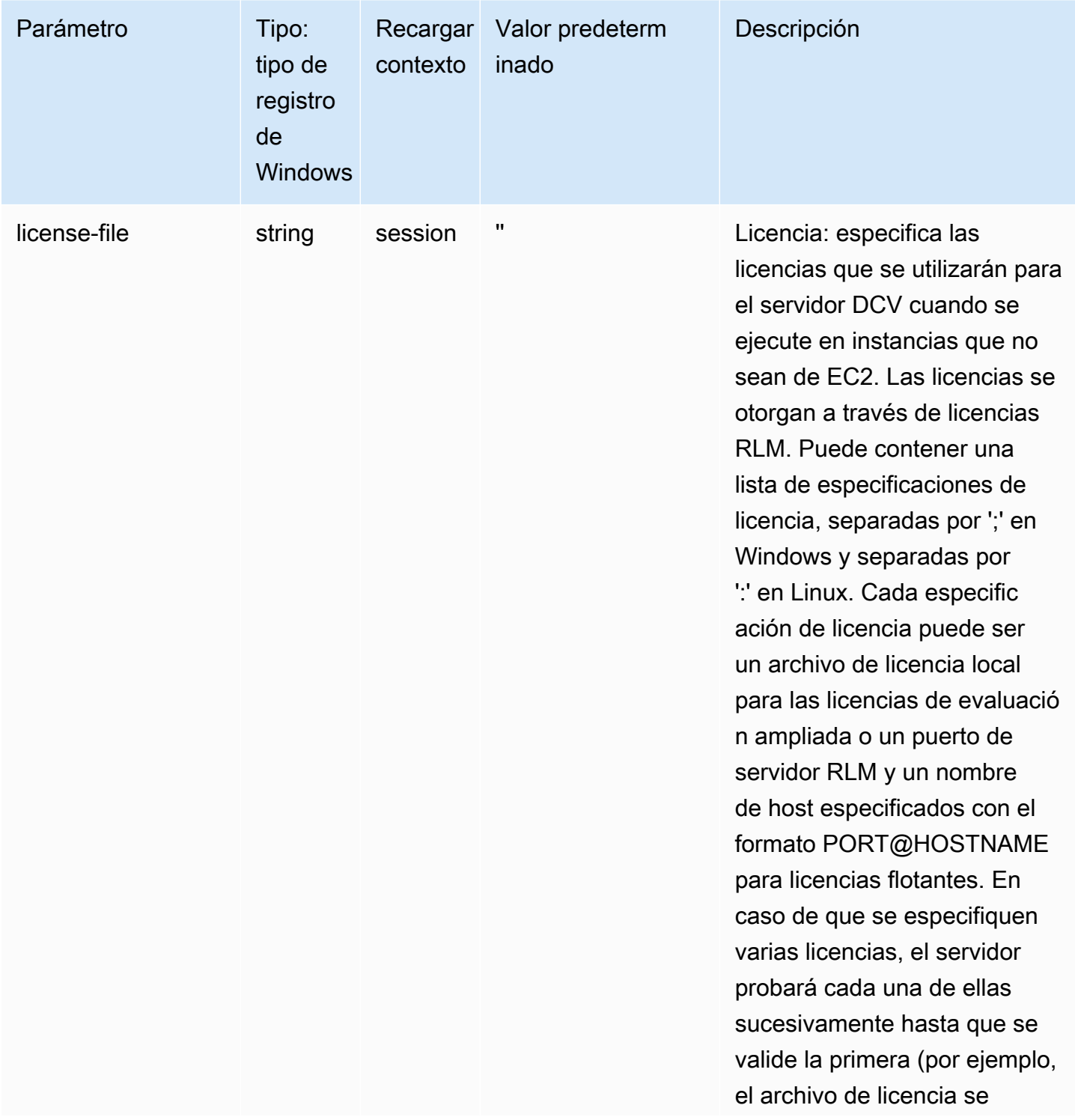

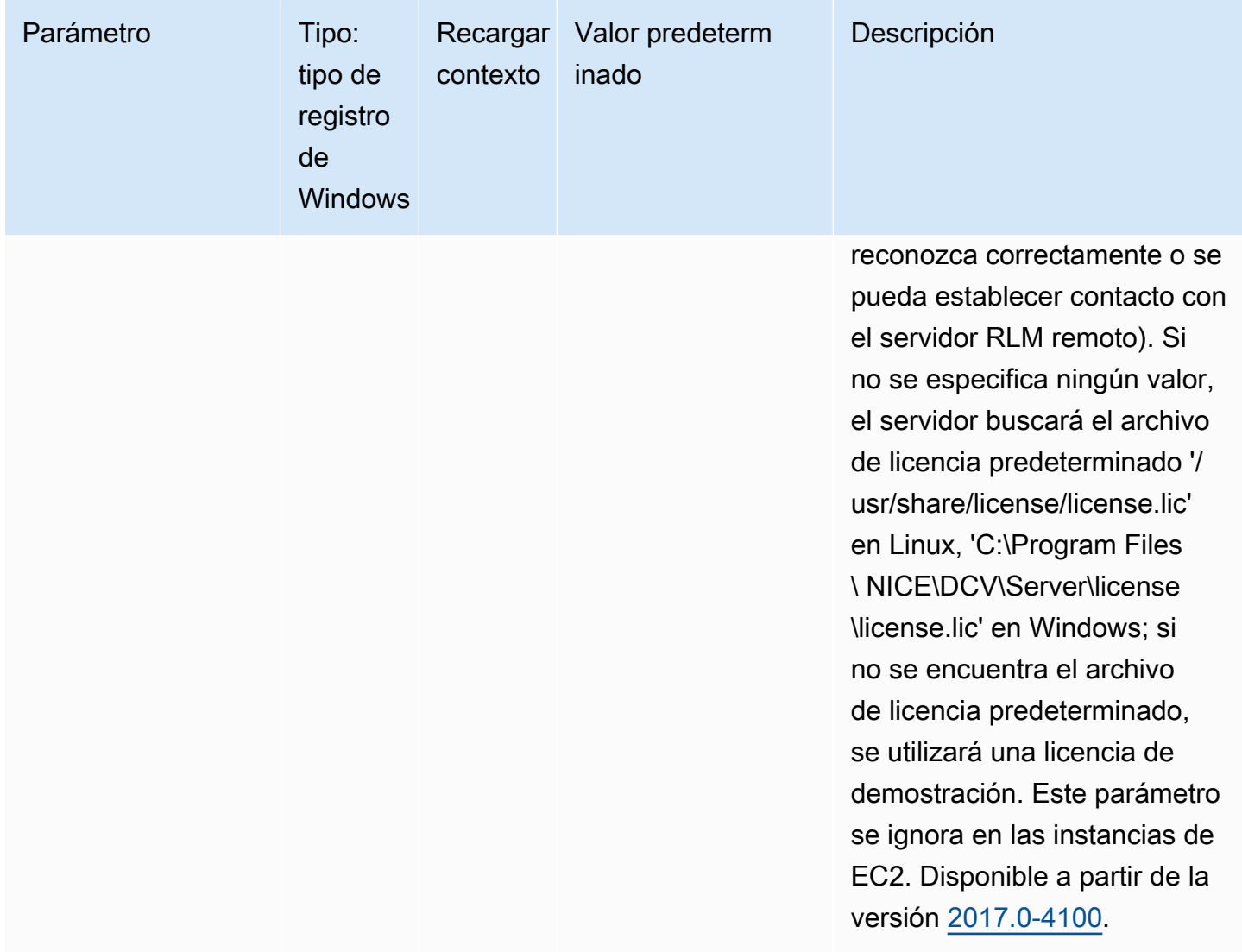

#### Parámetros de **log**

La siguiente tabla describe los parámetros de configuración de la sección [log] del archivo /etc/ dcv/dcv.conf para servidores NICE DCV de Linux y la clave de registro de log para servidores NICE DCV de Windows.

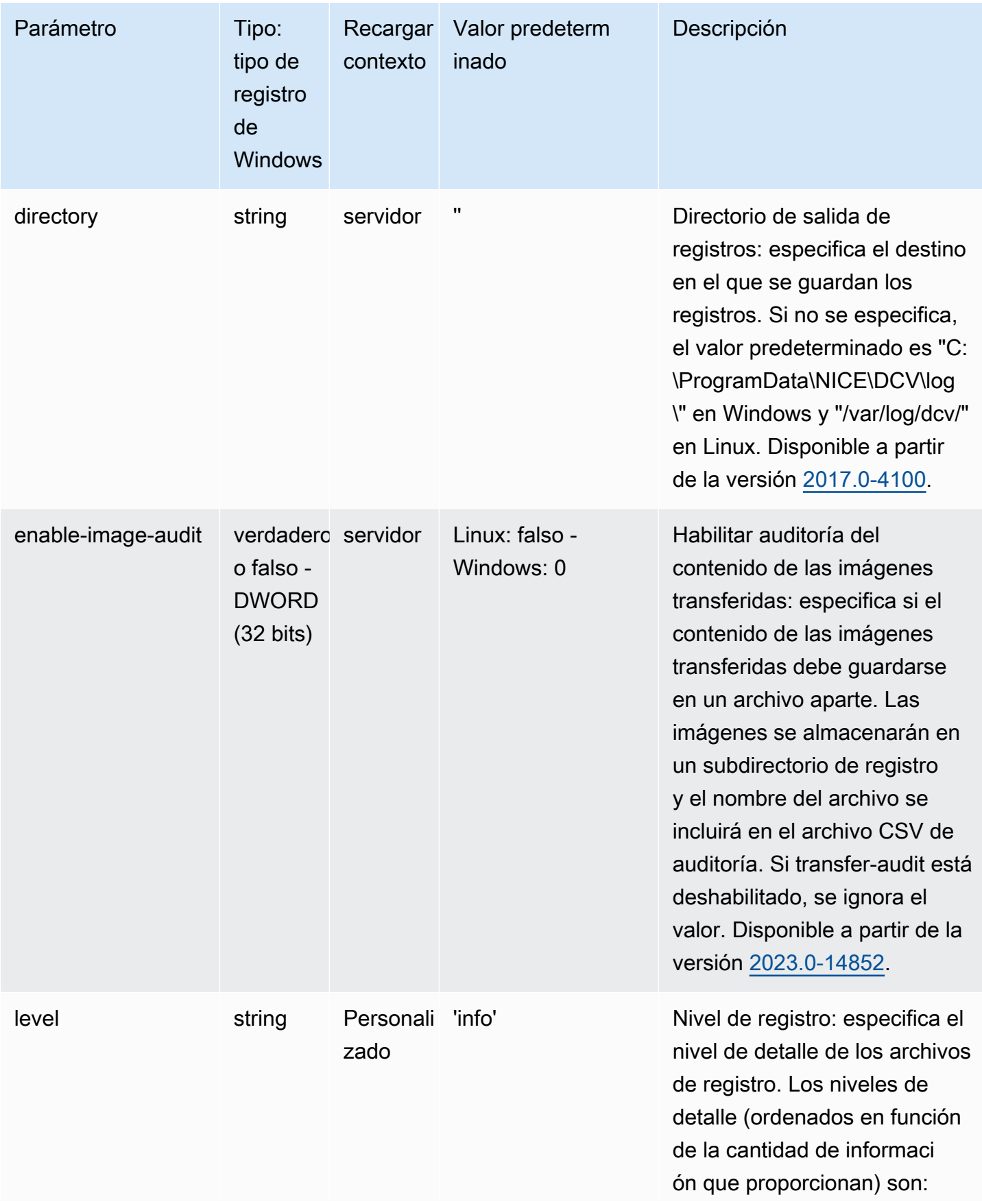

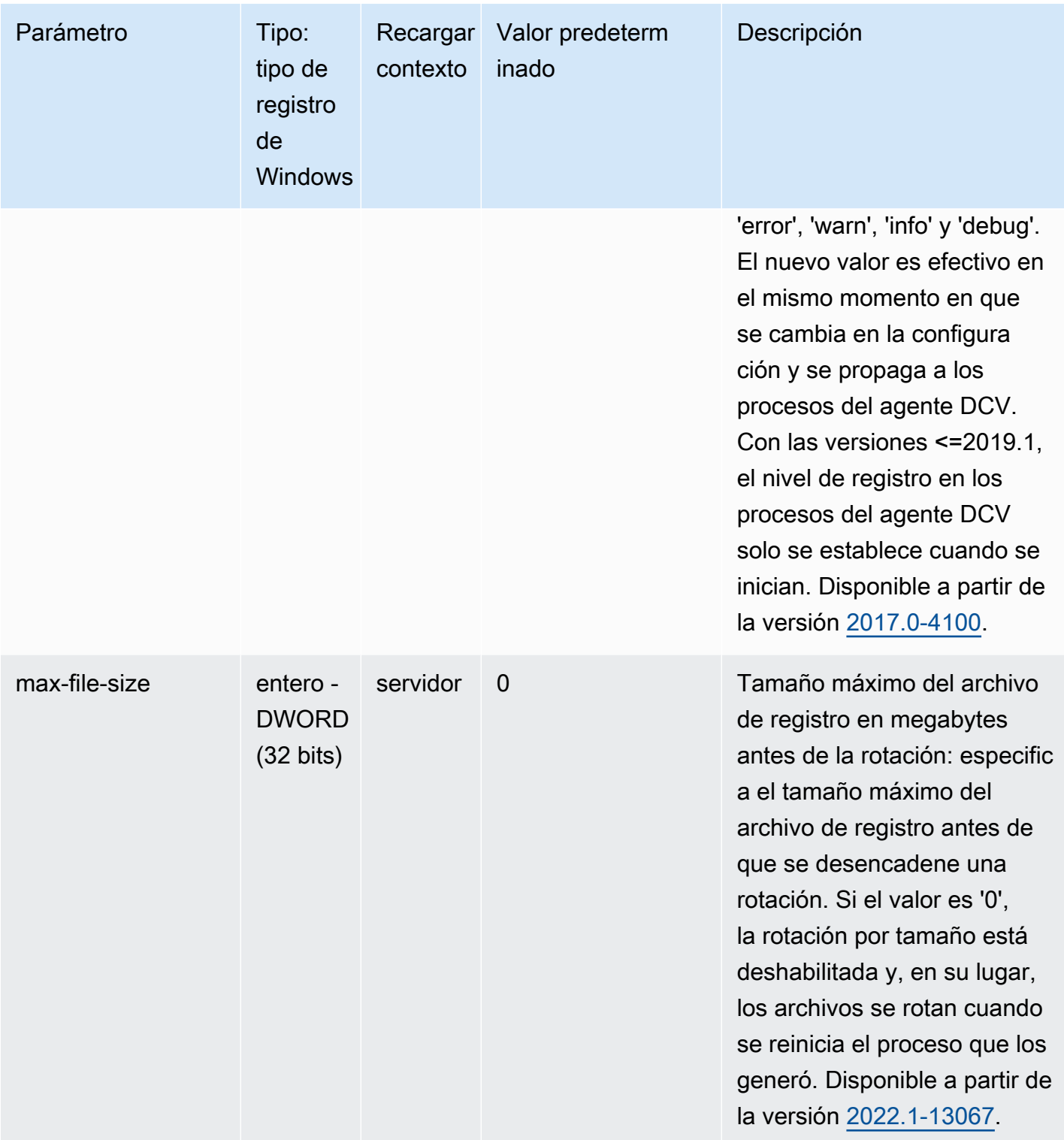

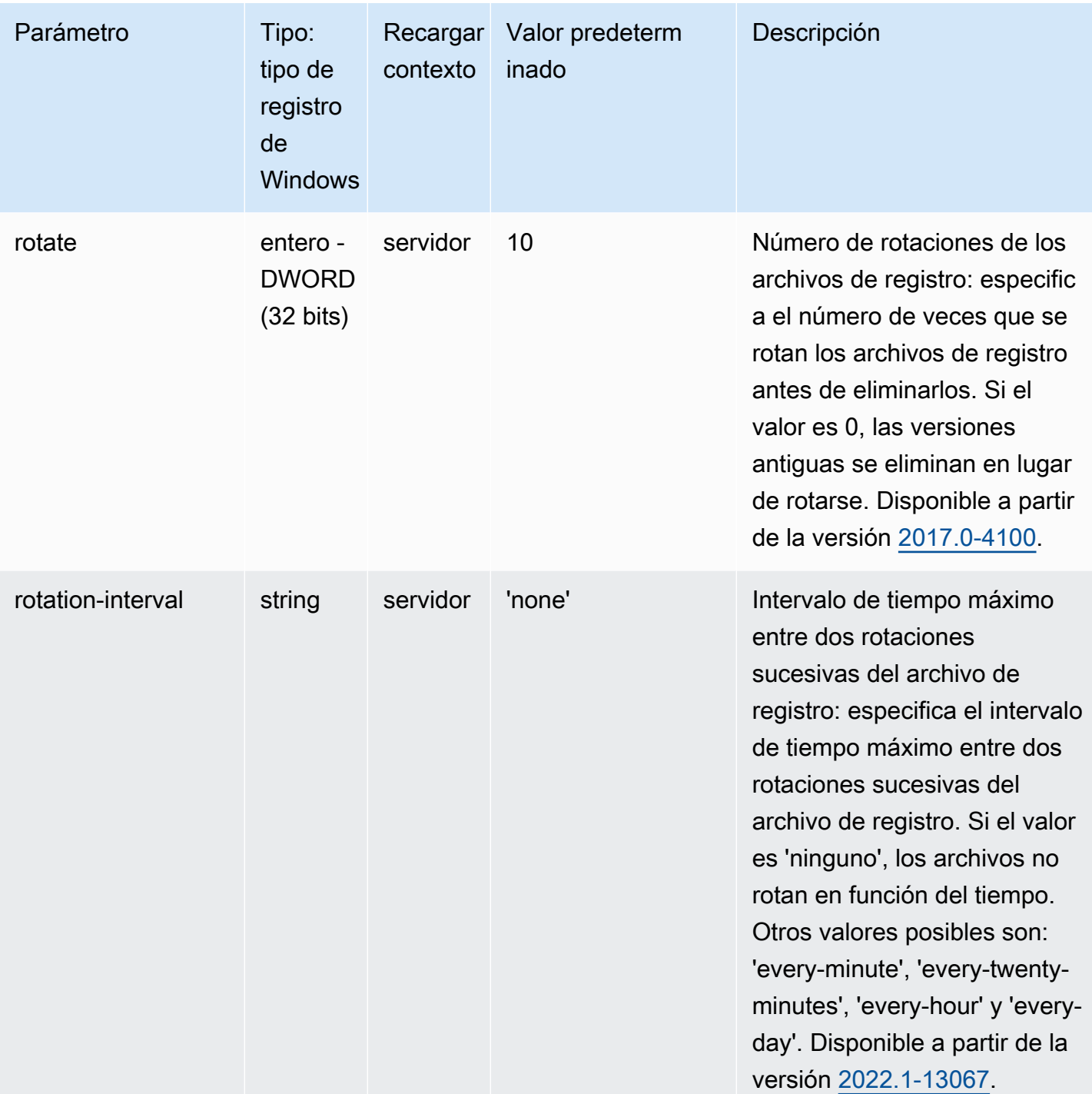

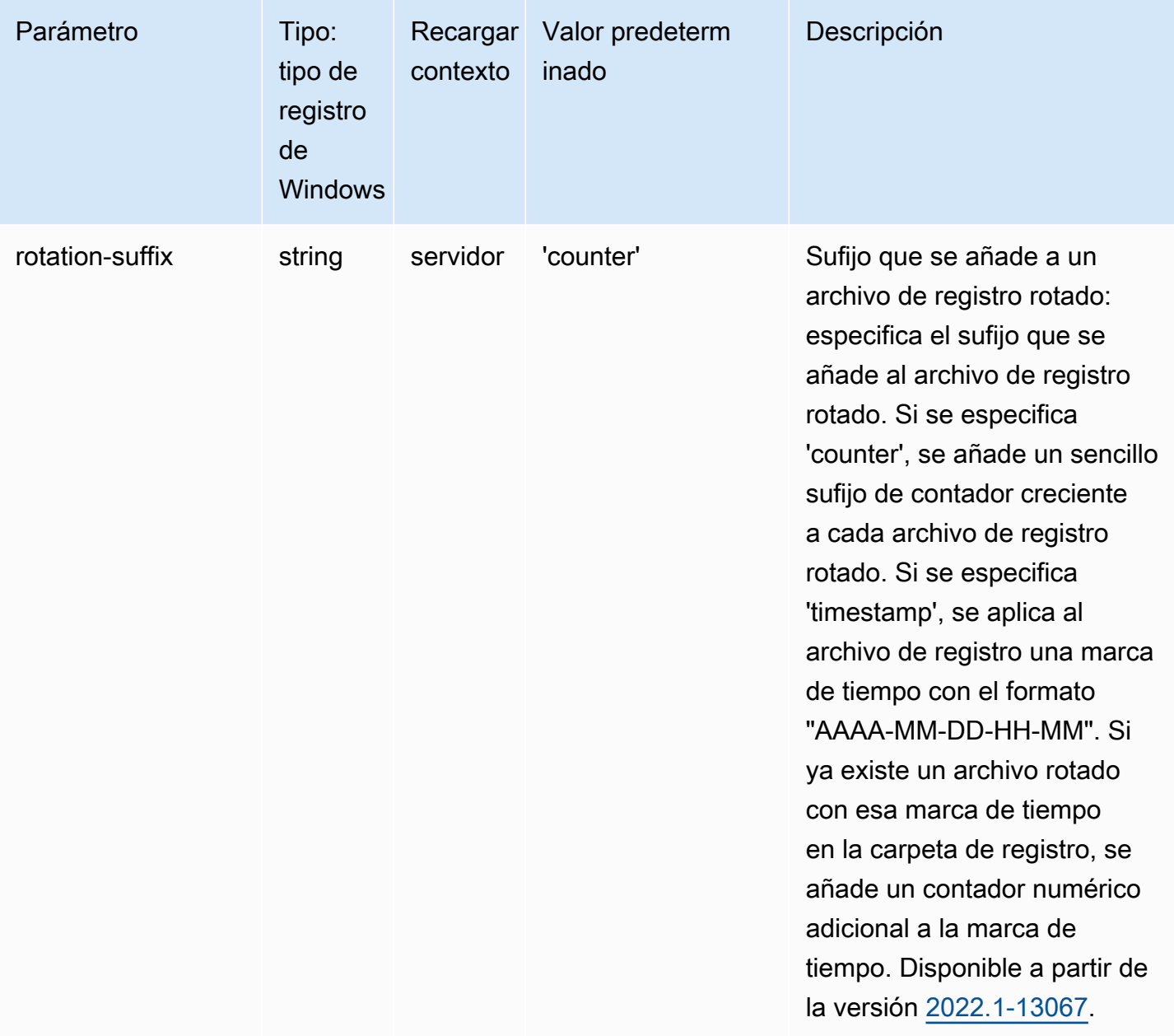

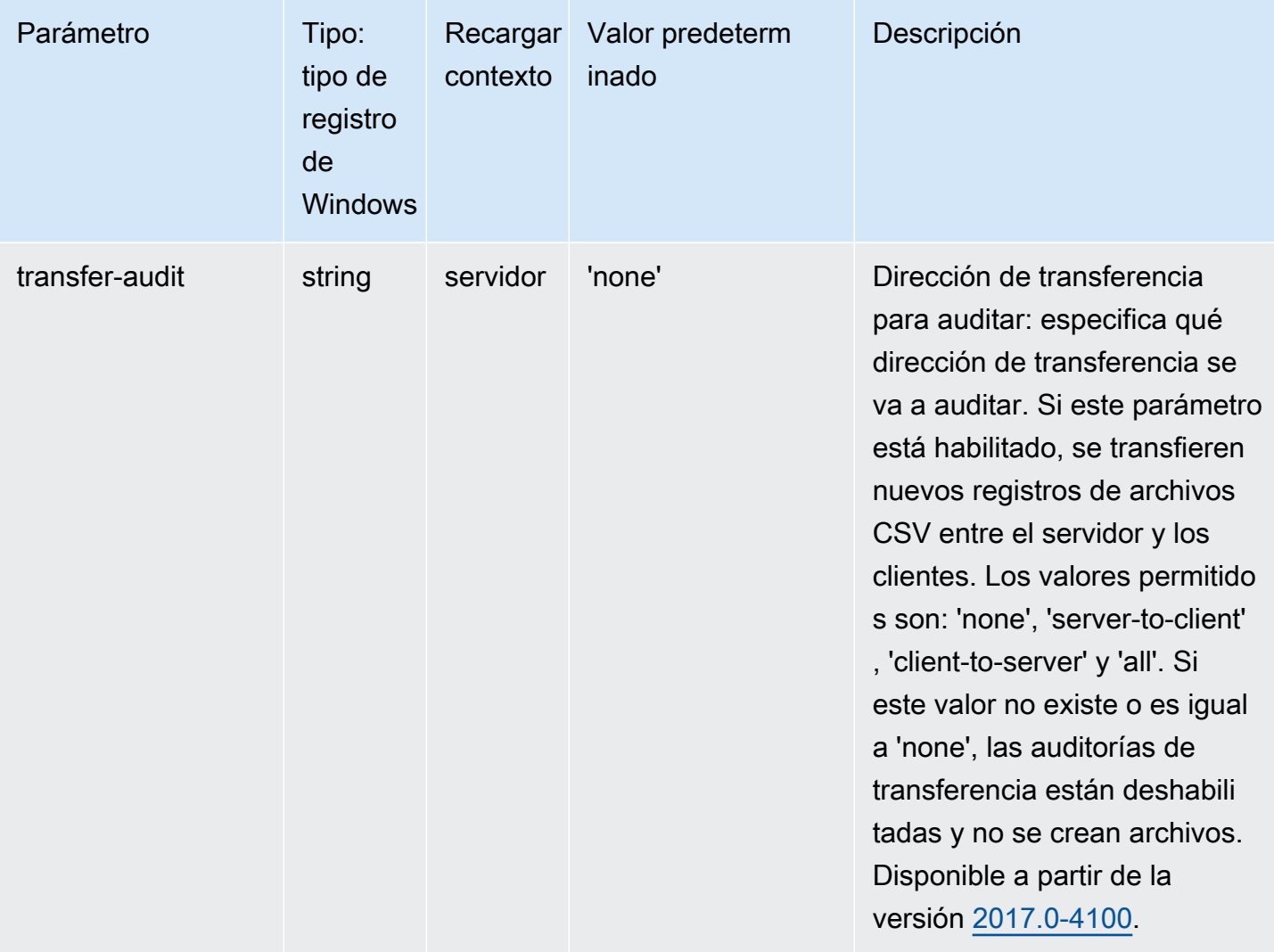

#### Parámetros de **printer**

La siguiente tabla describe los parámetros de configuración de la sección [printer] del archivo / etc/dcv/dcv.conf para servidores NICE DCV de Linux y la clave de registro de printer para servidores NICE DCV de Windows.

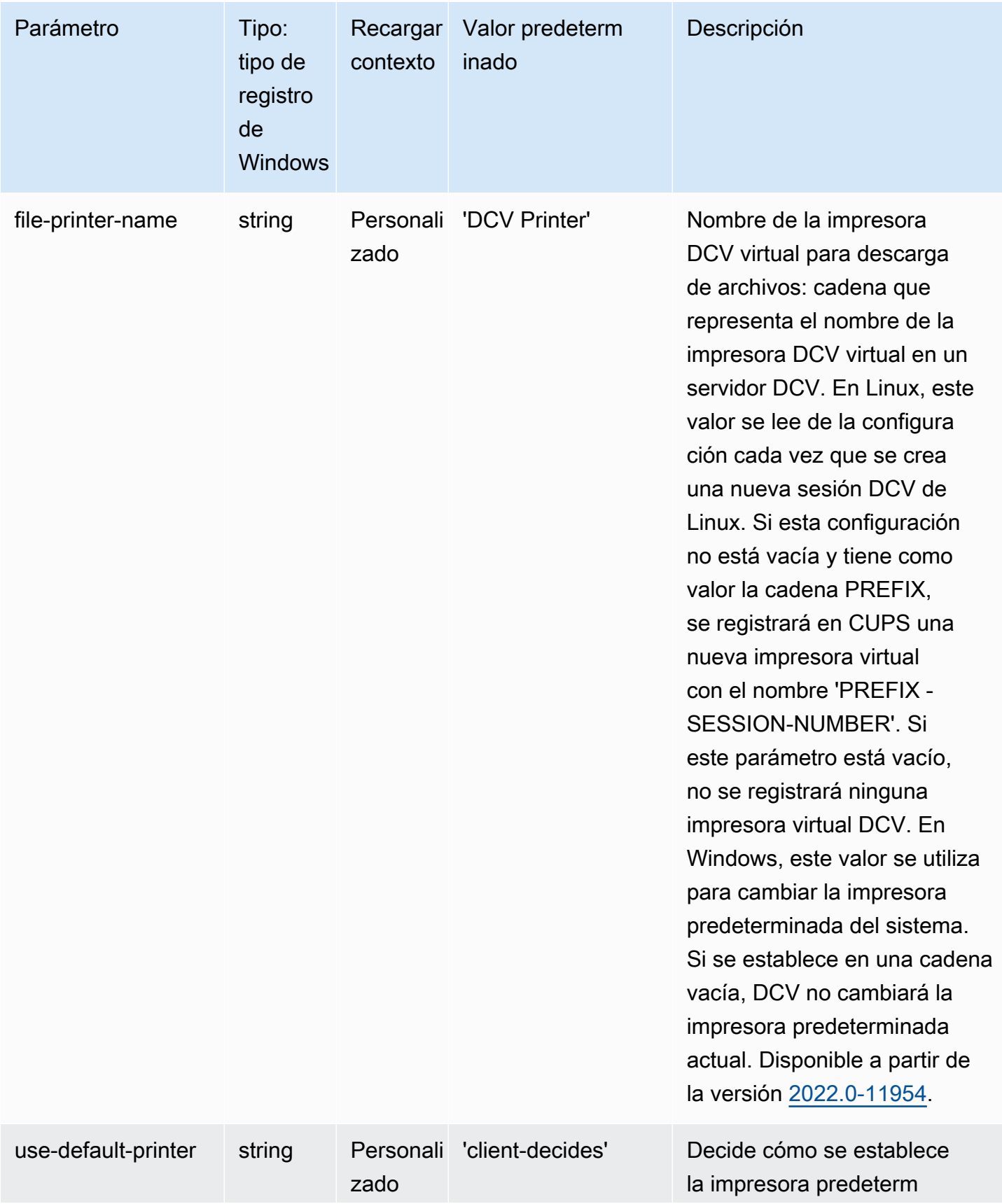

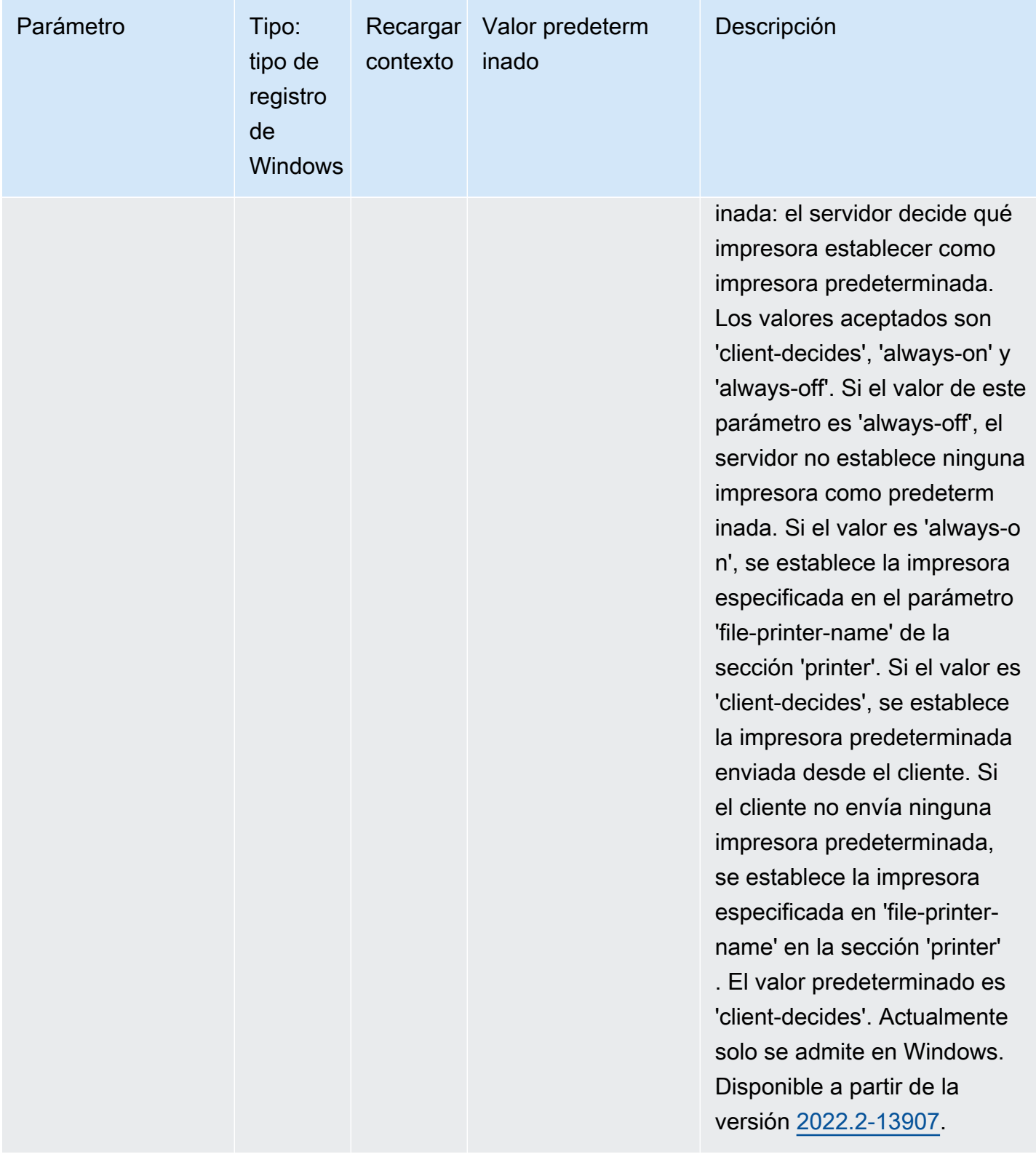

#### Parámetros de **redirection**

La siguiente tabla describe los parámetros de configuración de la sección [redirection] del archivo /etc/dcv/dcv.conf para servidores NICE DCV de Linux y la clave de registro de redirection para servidores NICE DCV de Windows.

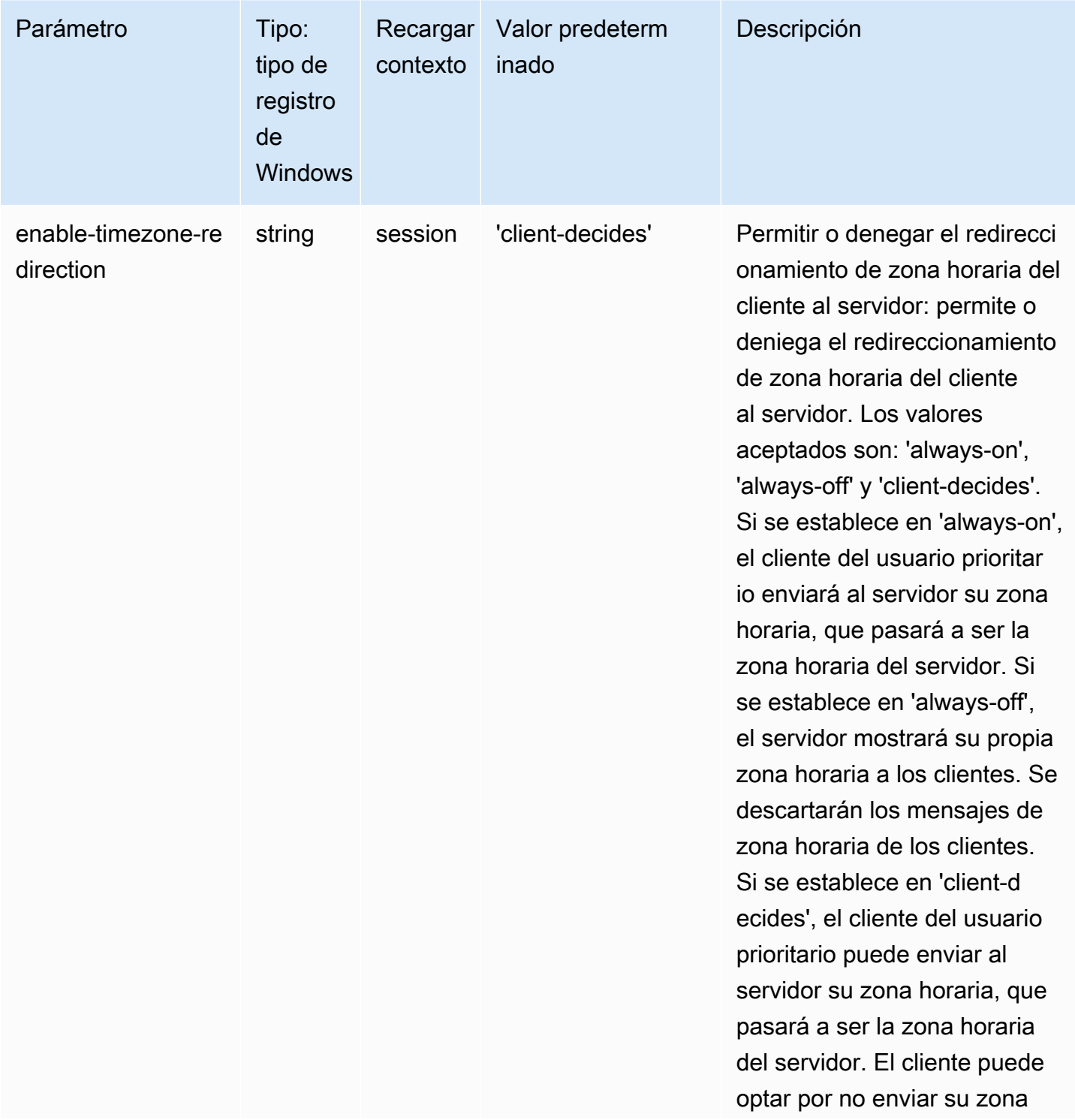

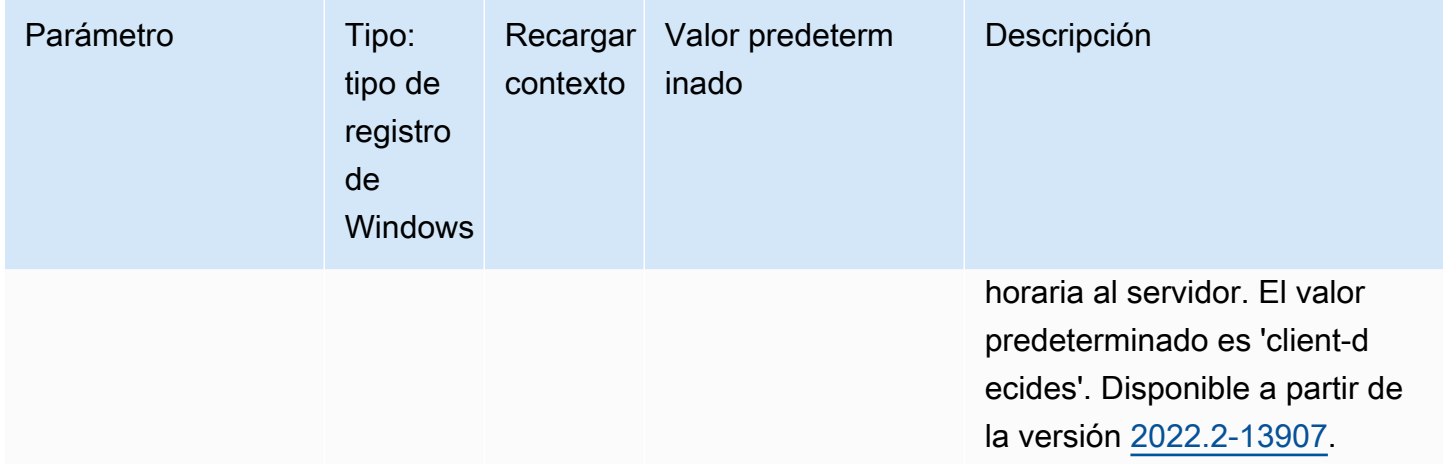

#### Parámetros de **security**

La siguiente tabla describe los parámetros de configuración de la sección [security] del archivo / etc/dcv/dcv.conf para servidores NICE DCV de Linux y la clave de registro de security para servidores NICE DCV de Windows.

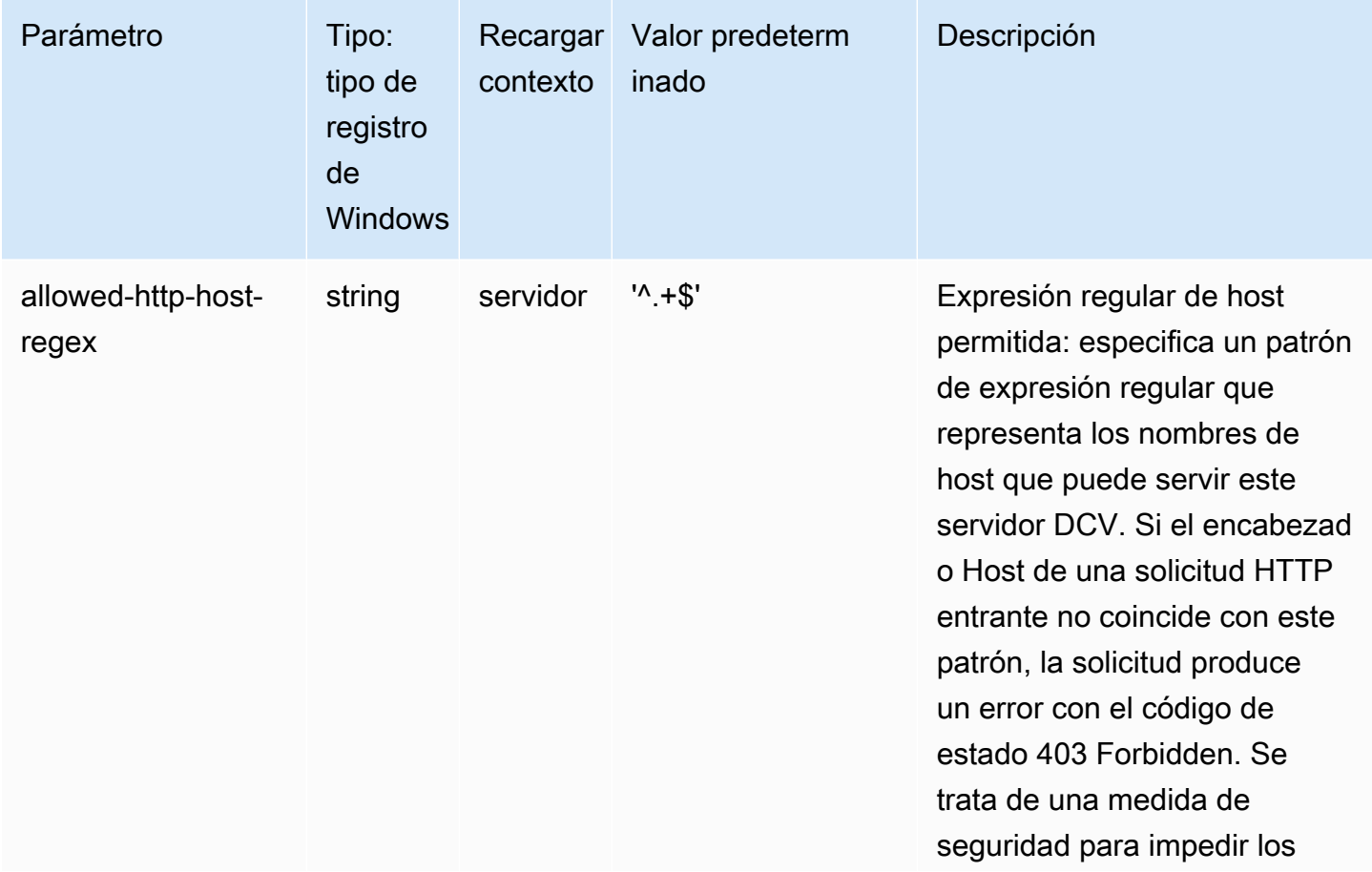

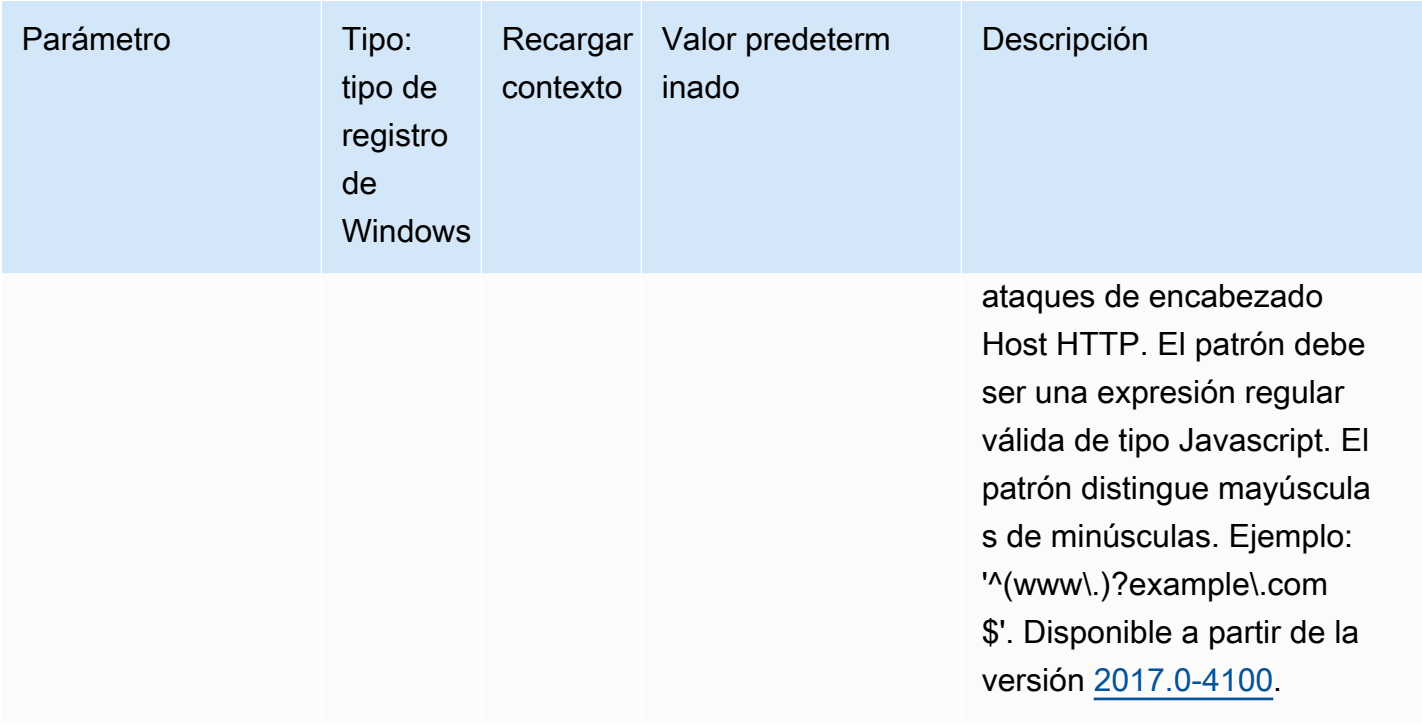

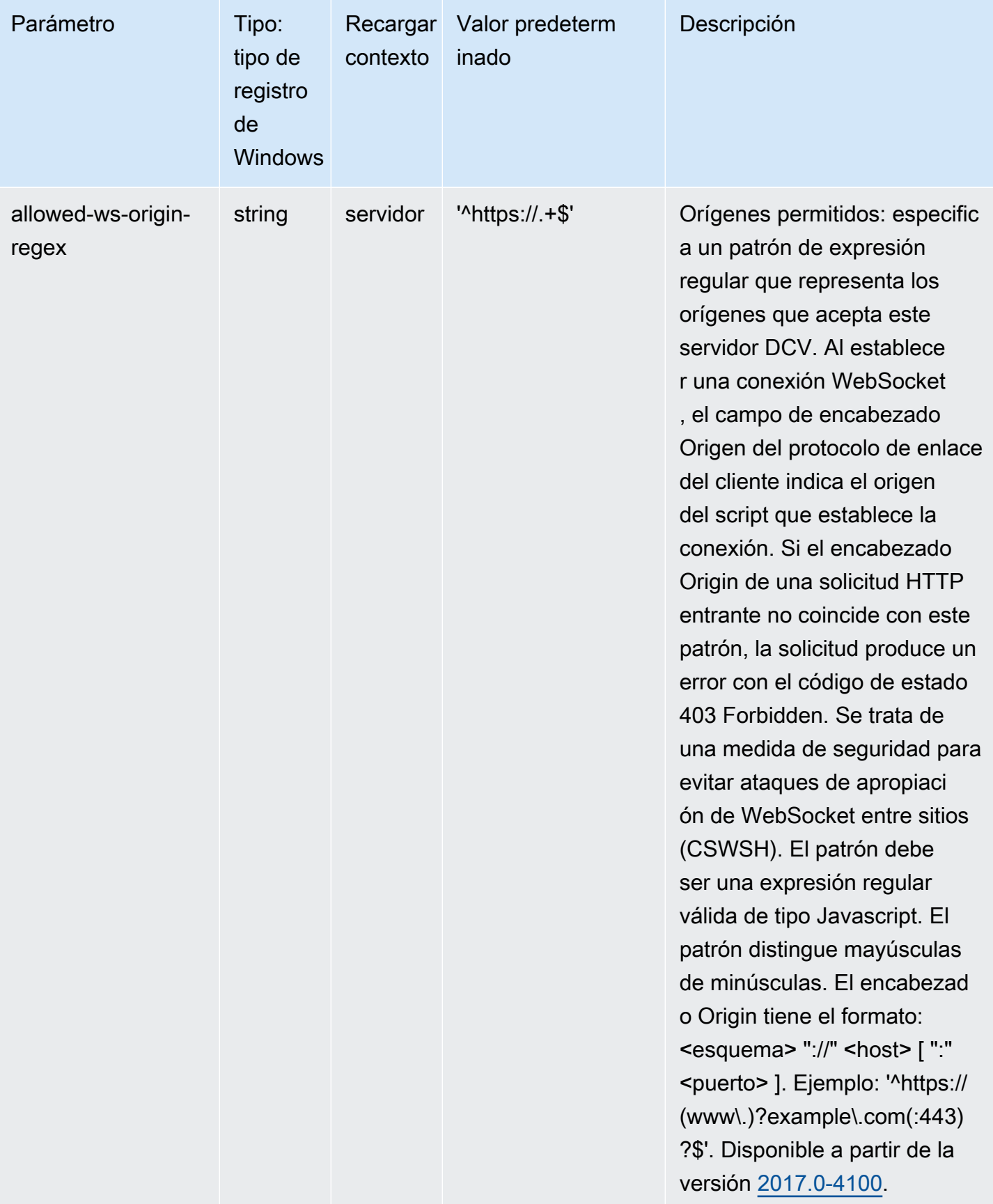

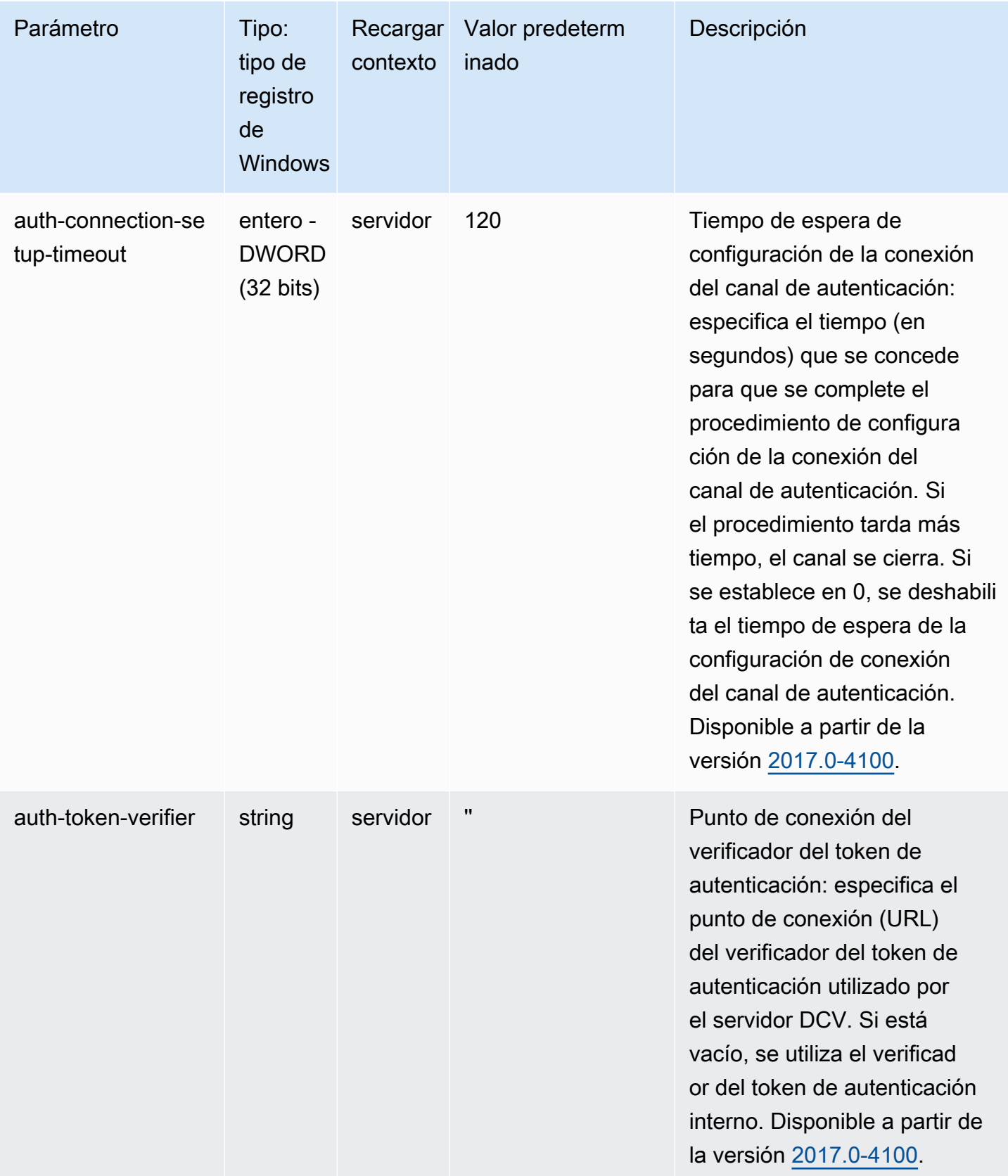

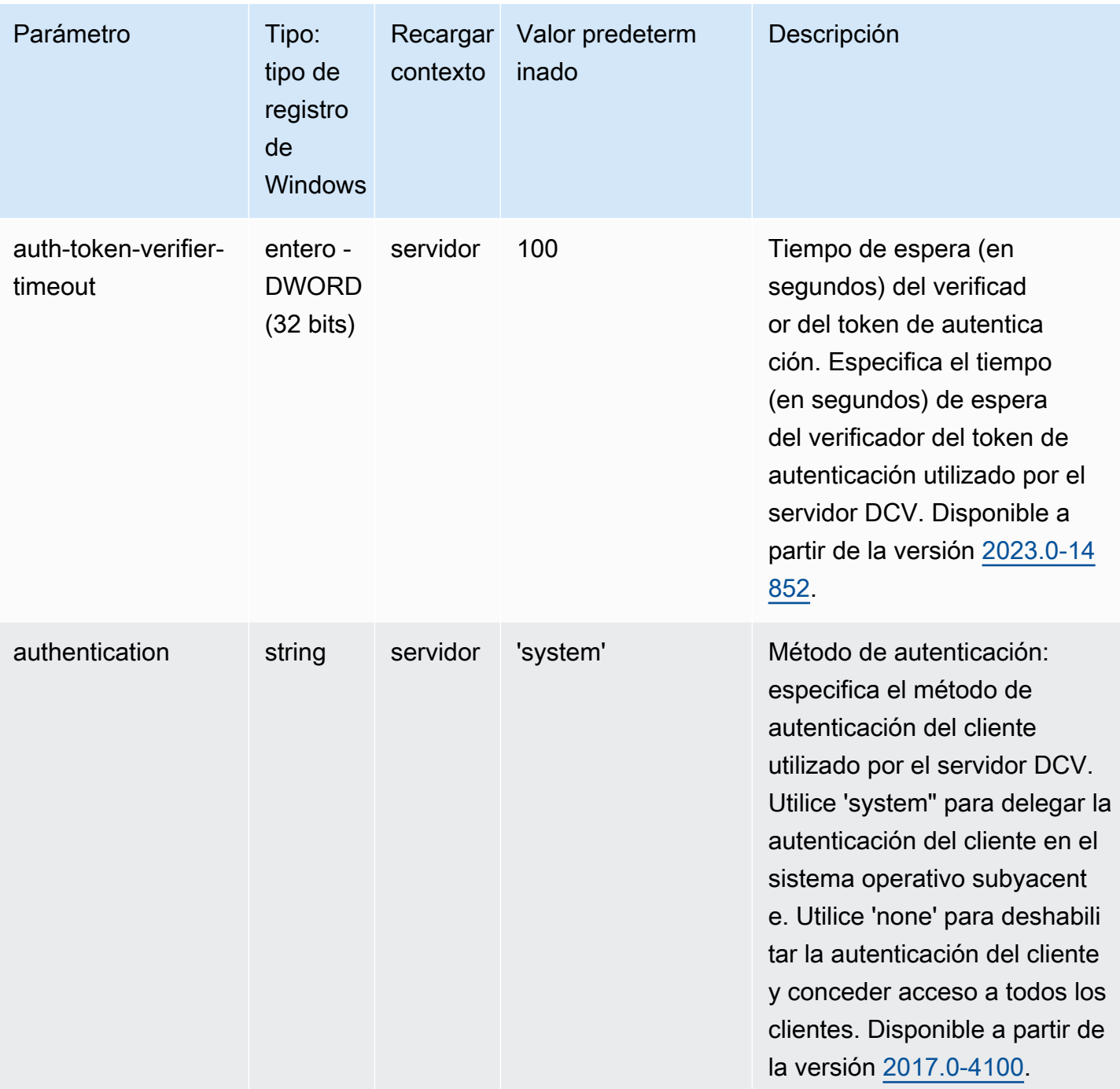

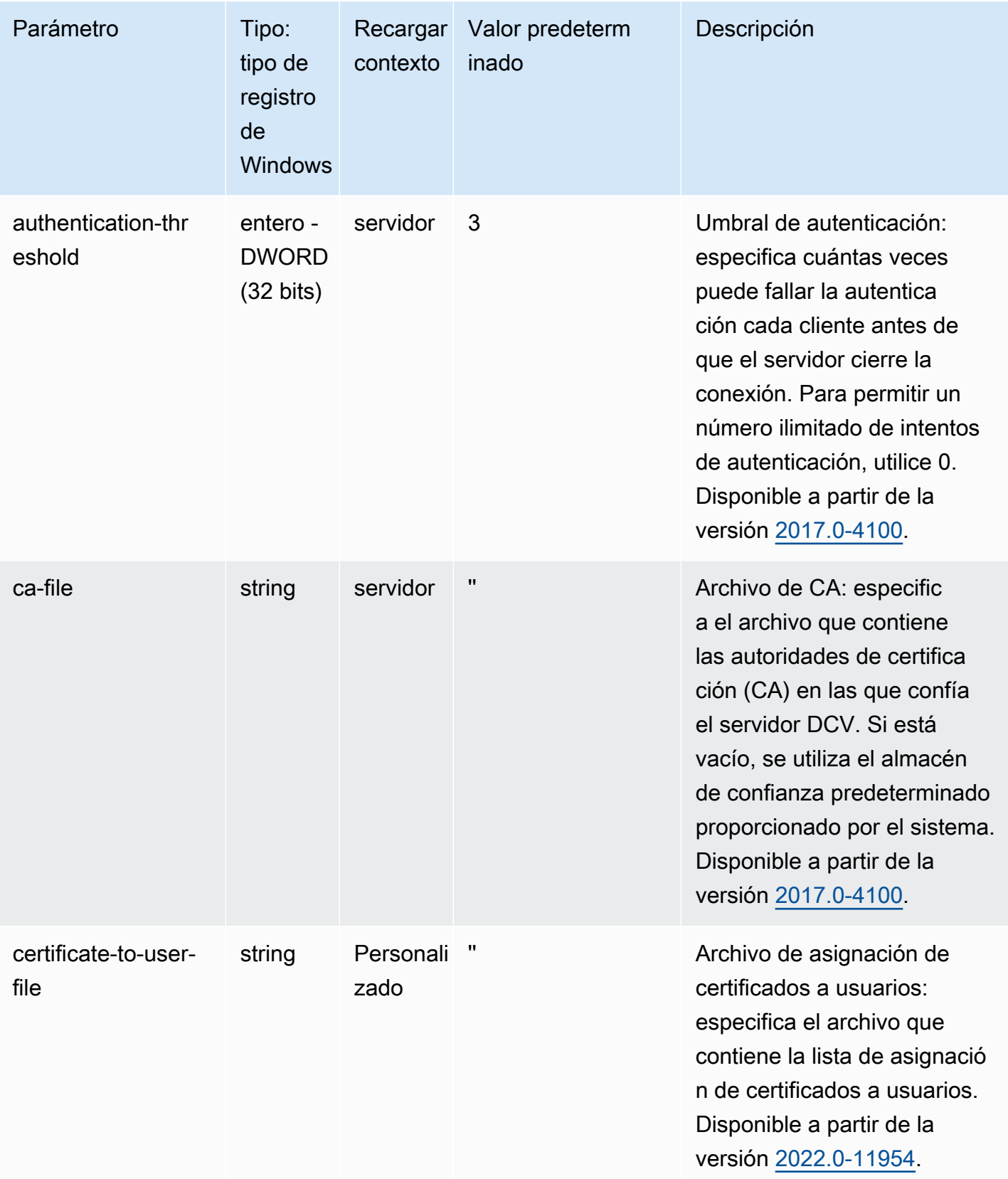

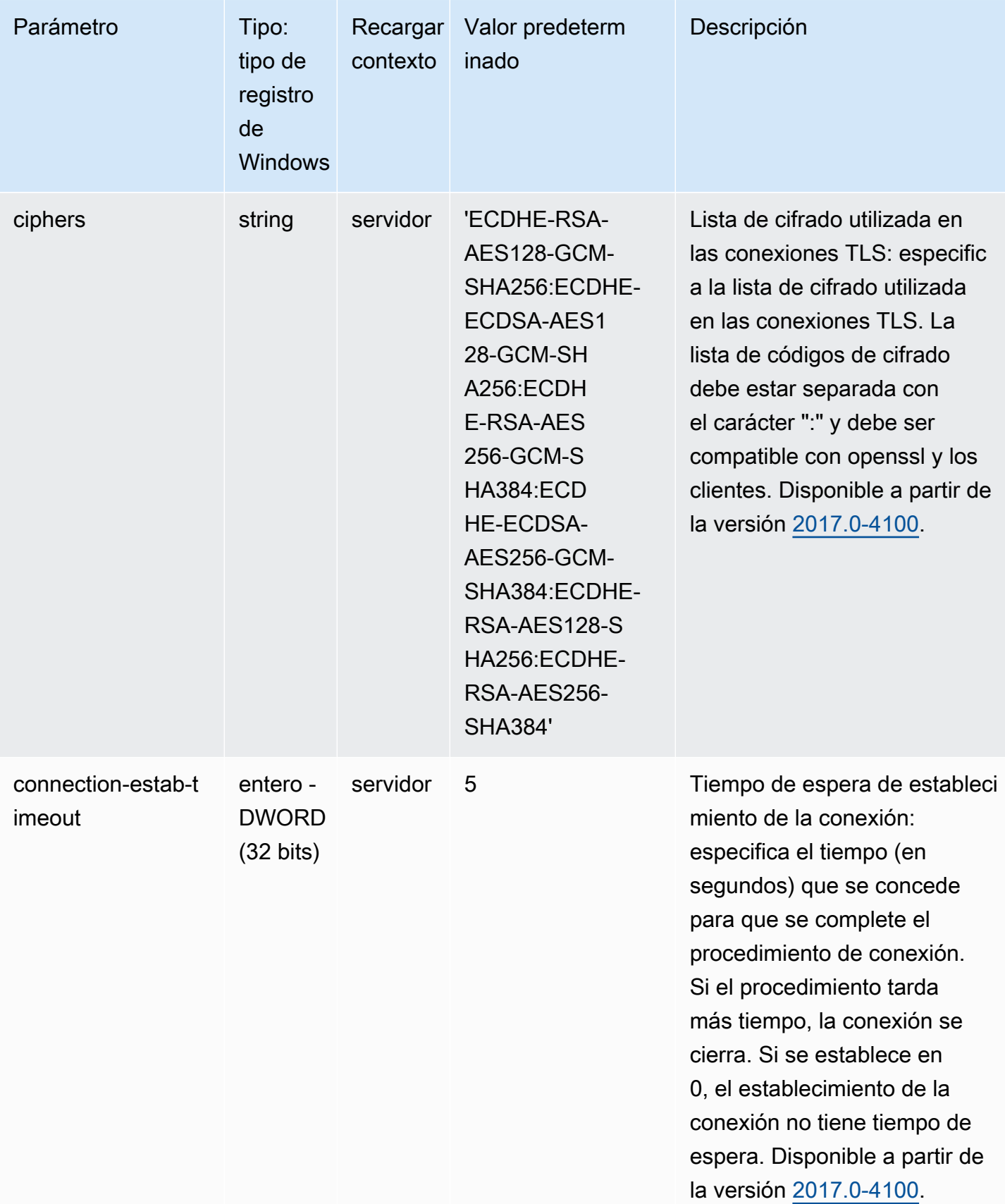

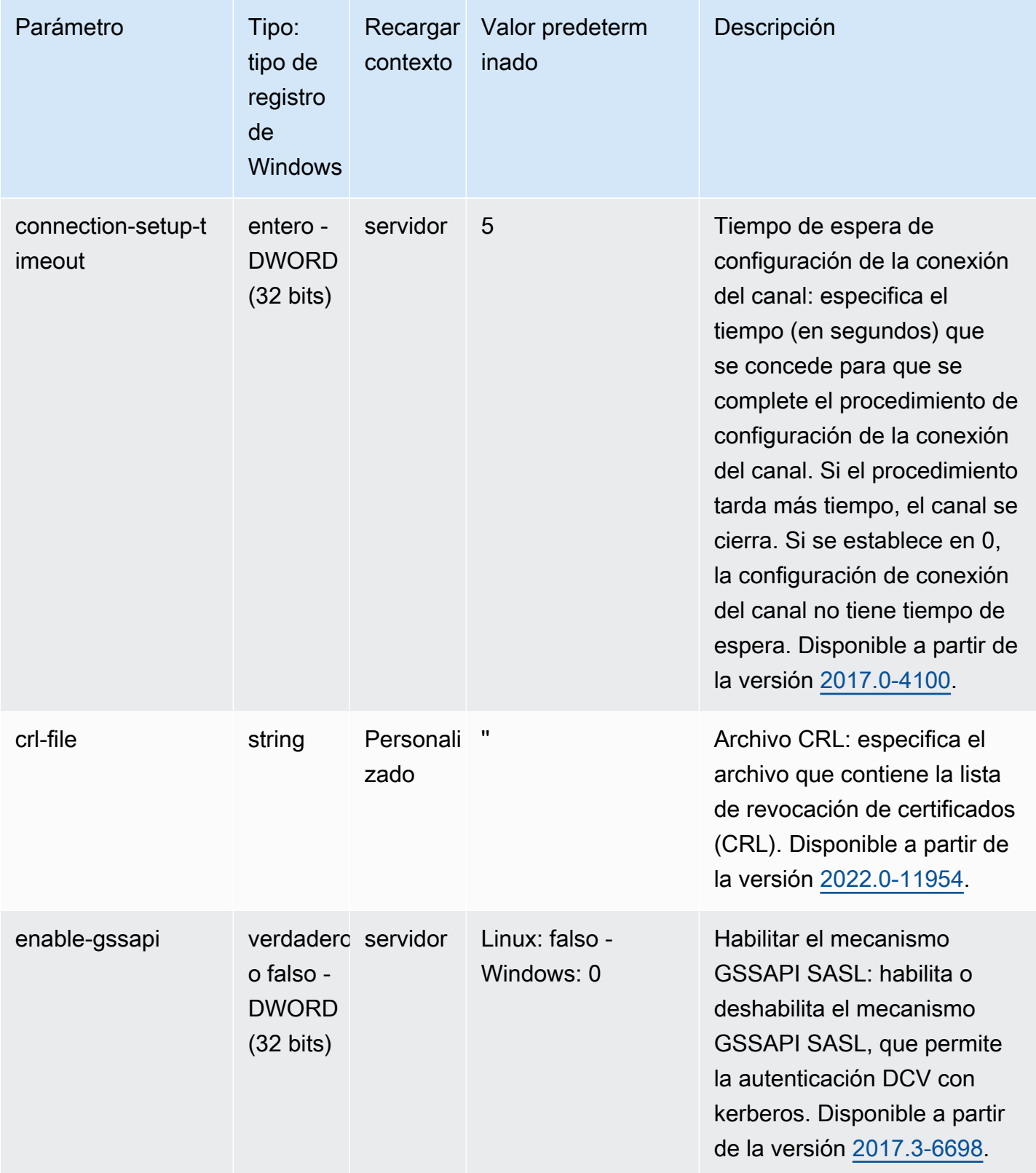

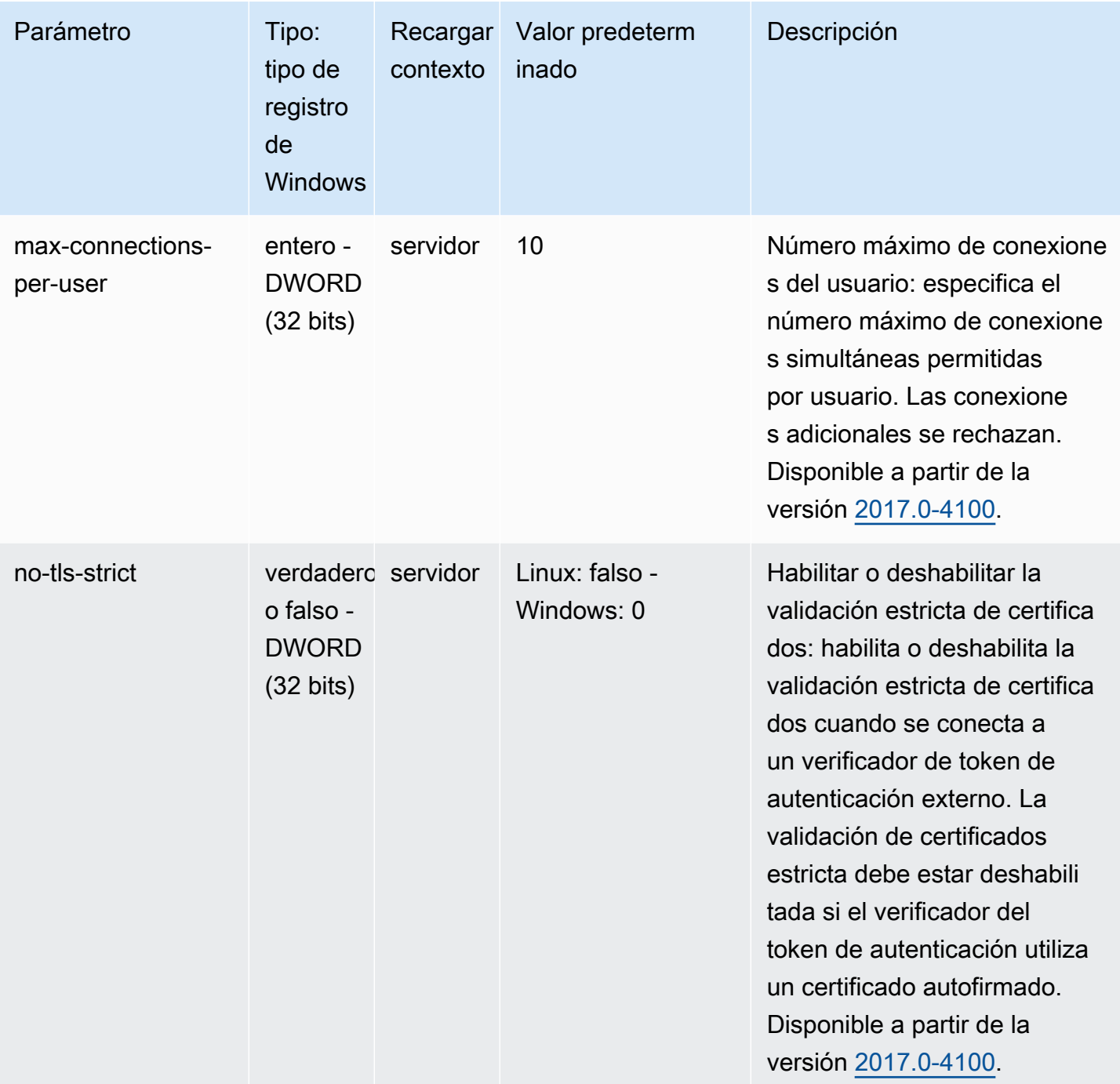

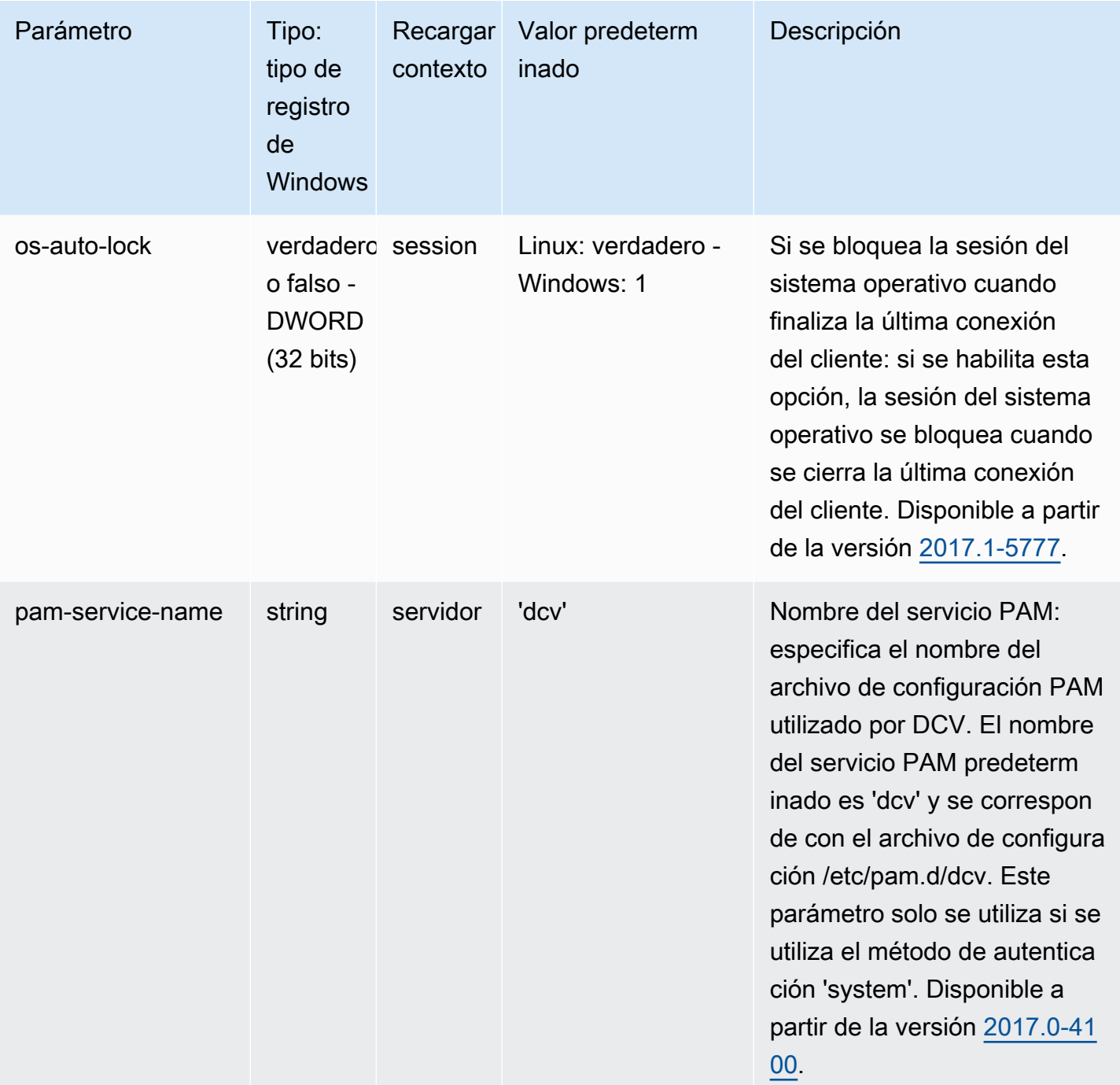

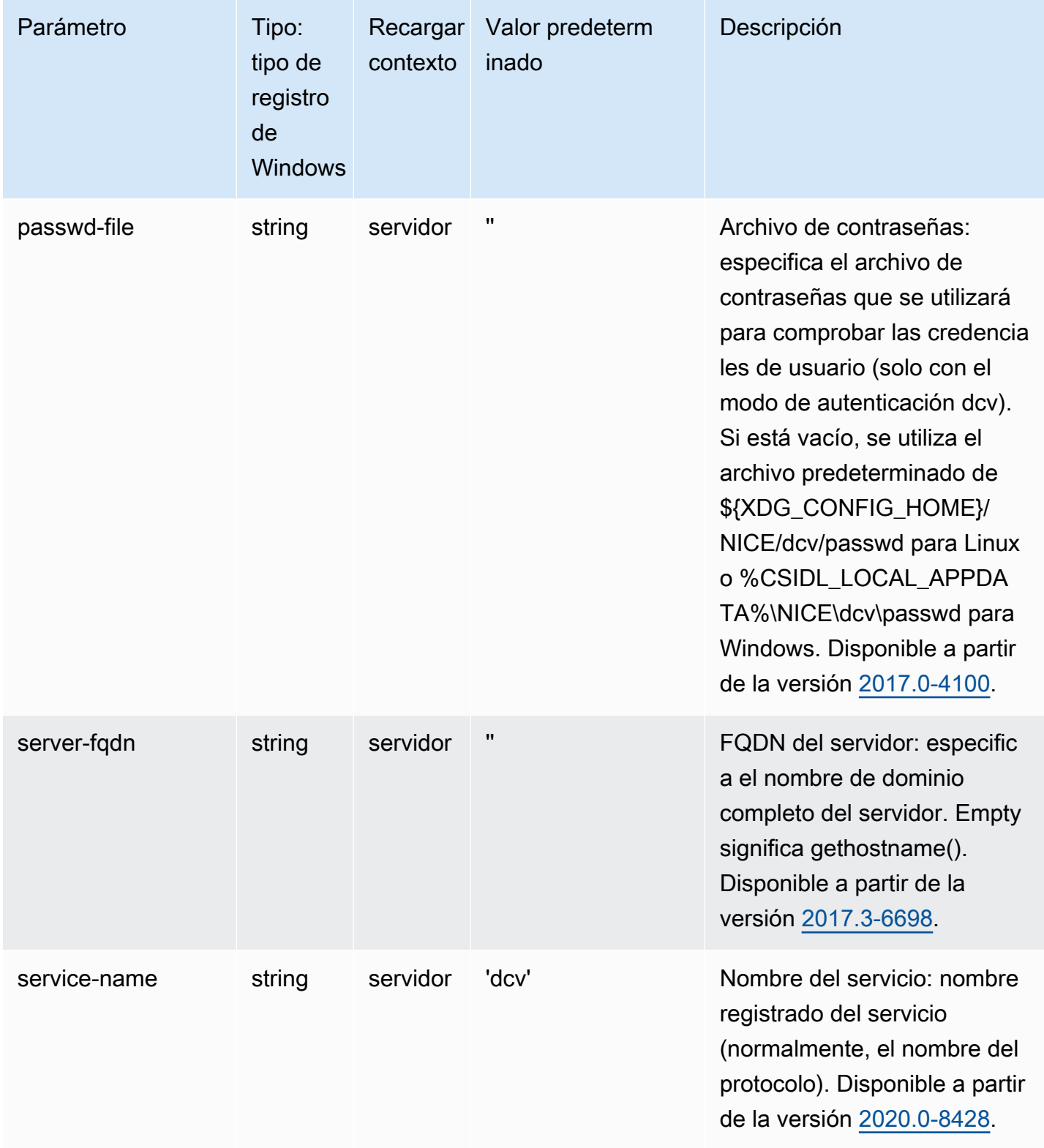

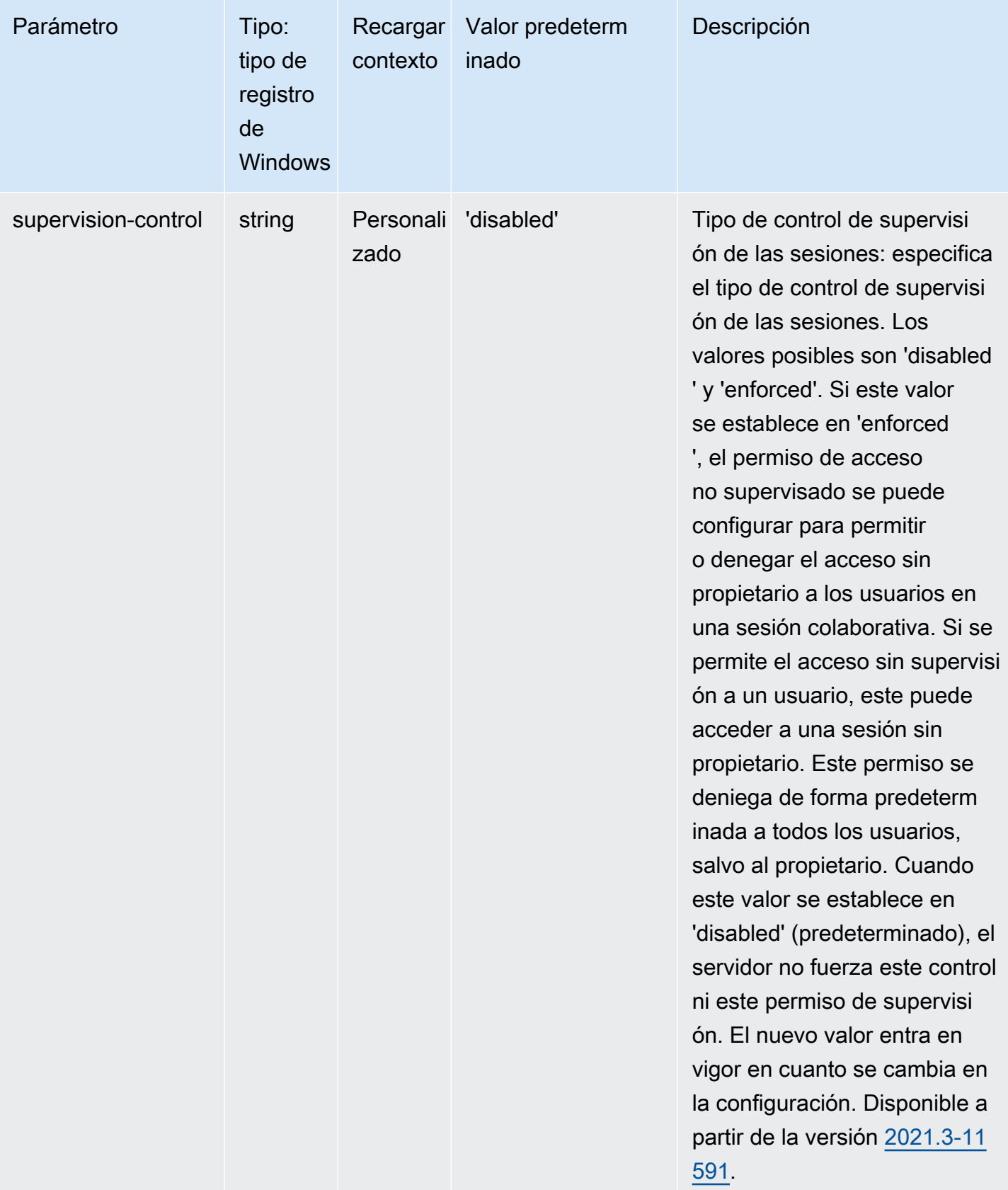

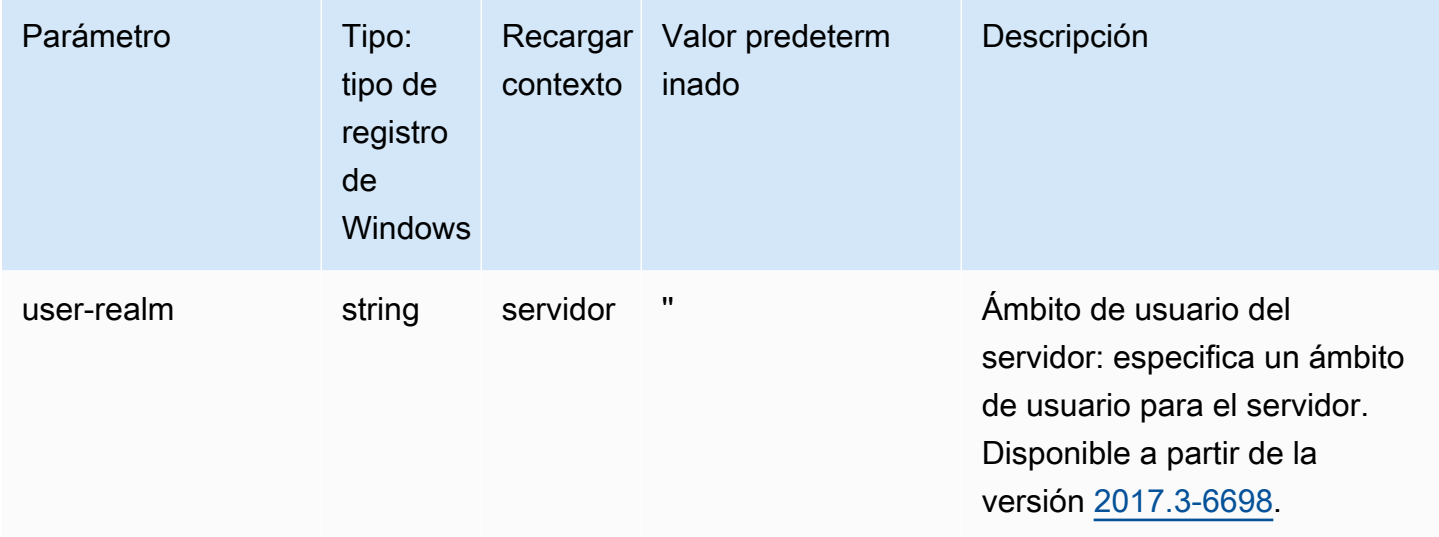

# Parámetros de **session-management**

La siguiente tabla describe los parámetros de configuración de la sección [session-management] del archivo /etc/dcv/dcv.conf para servidores NICE DCV de Linux y la clave de registro de session-management para servidores NICE DCV de Windows.

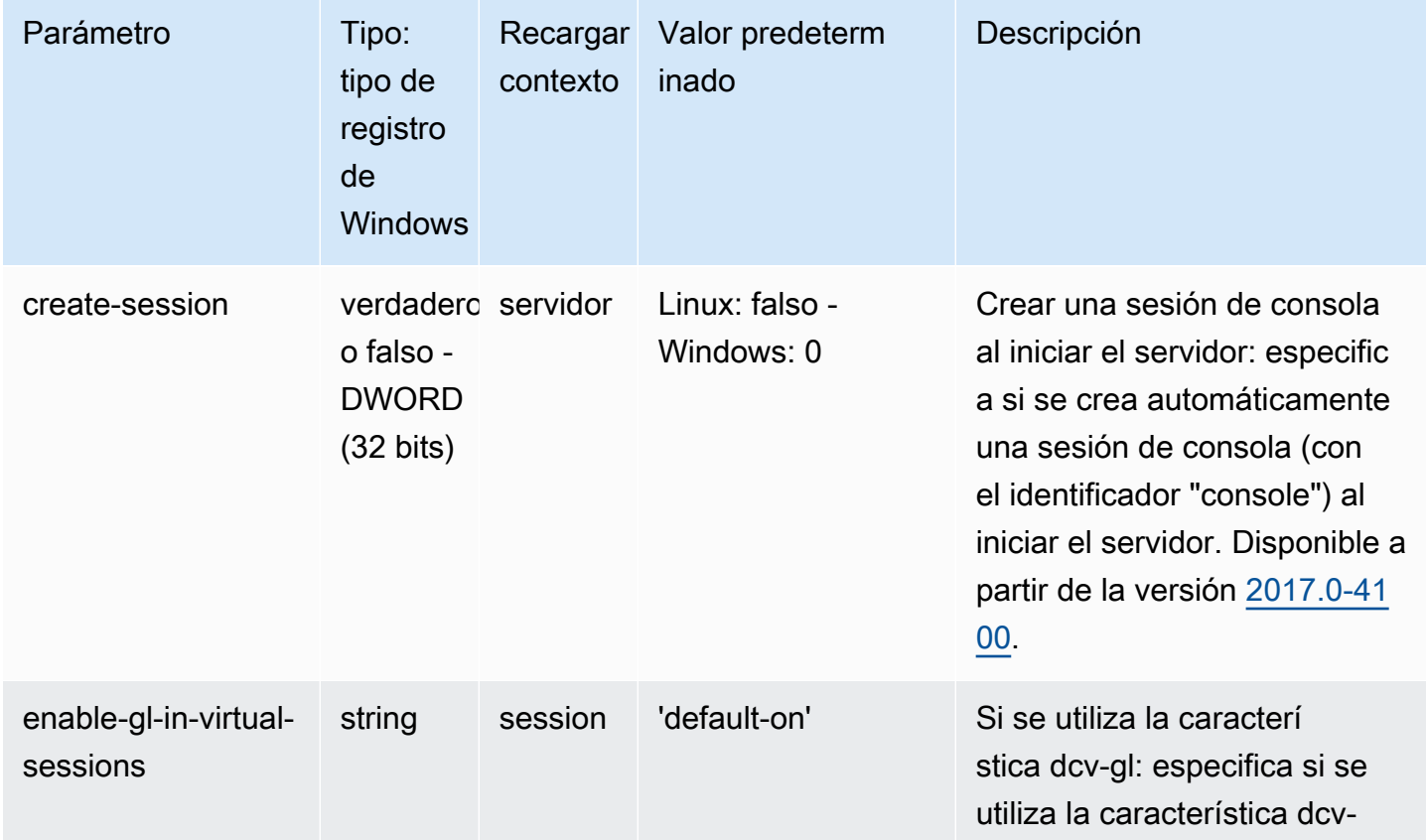

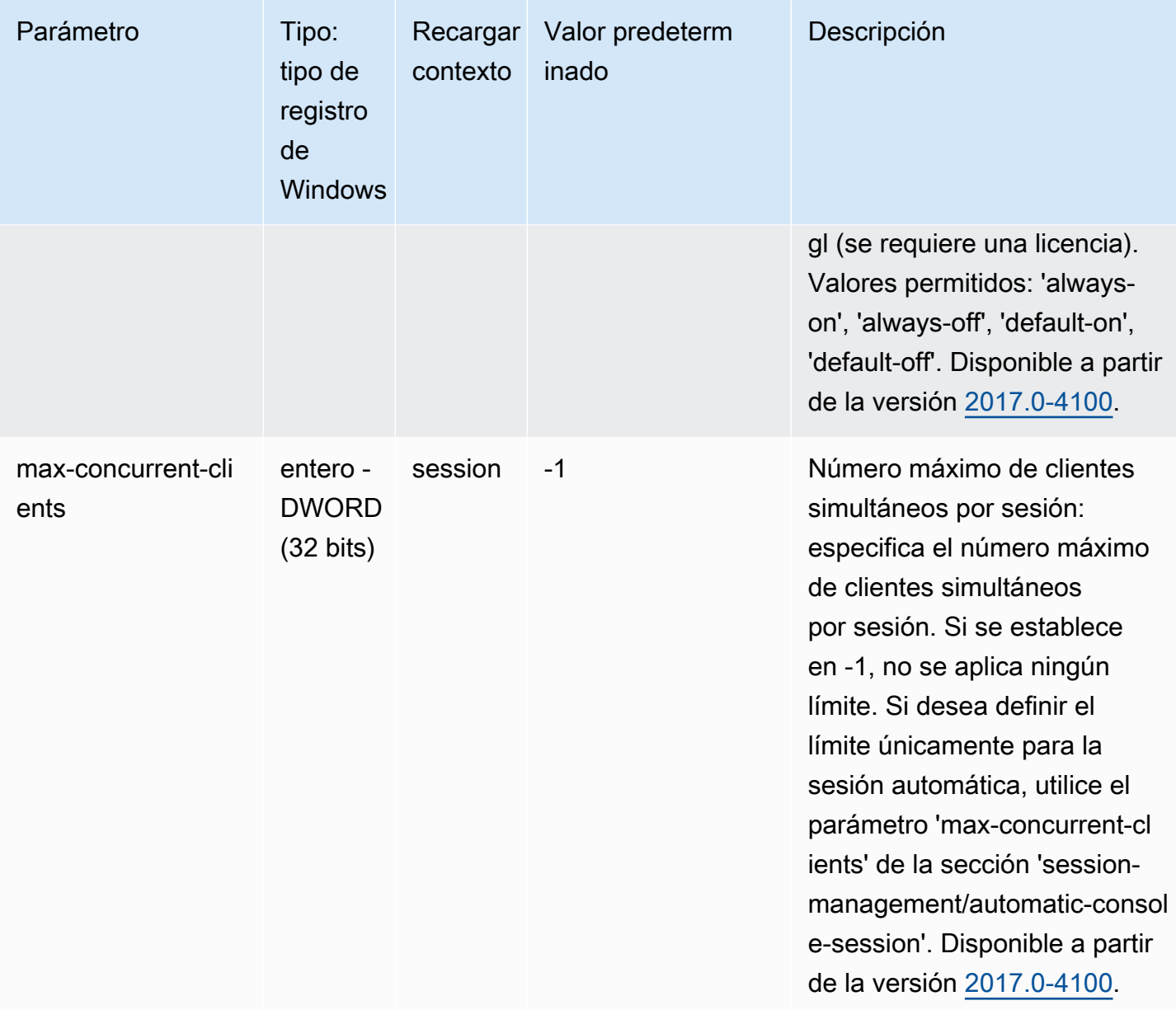

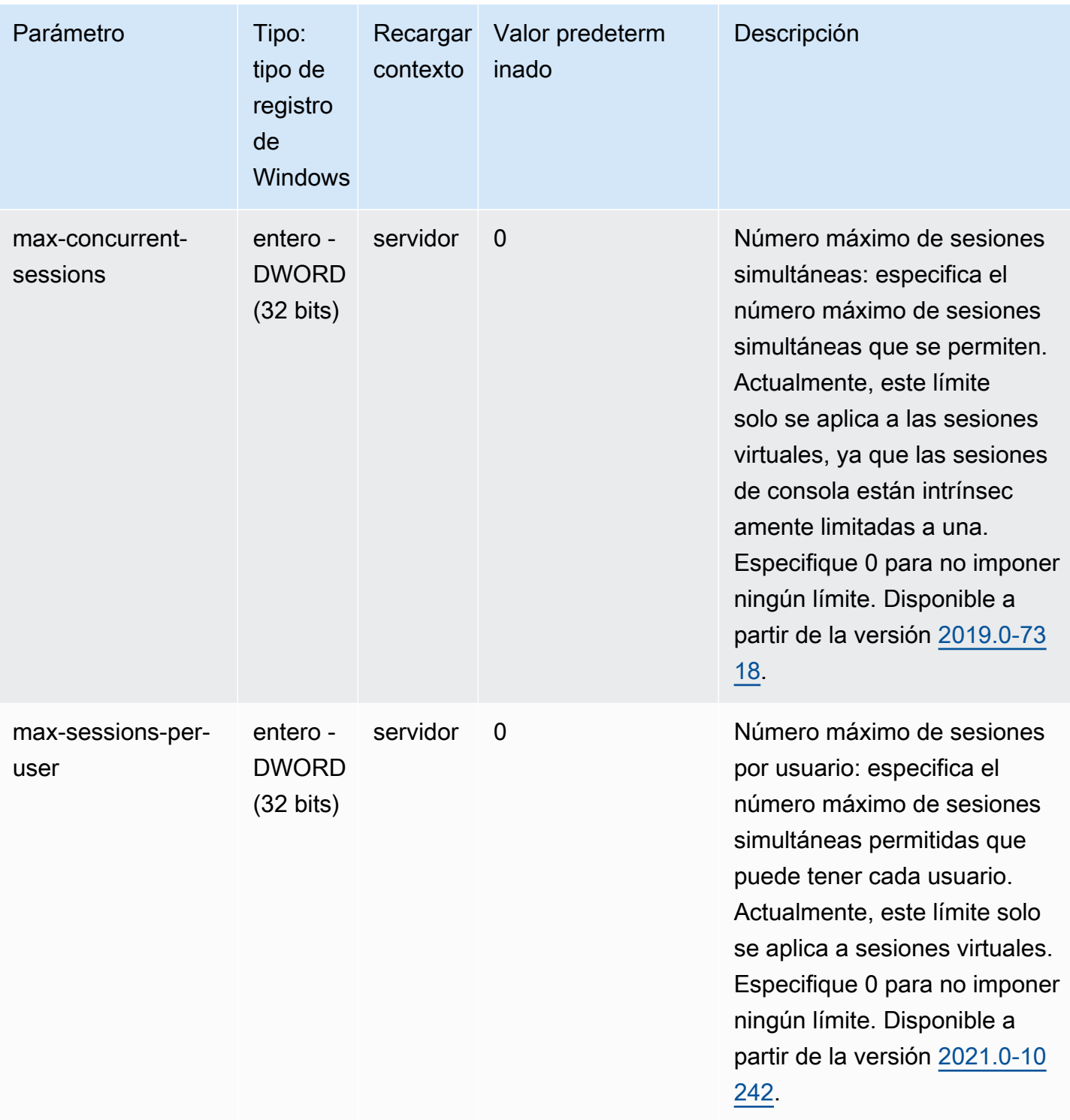

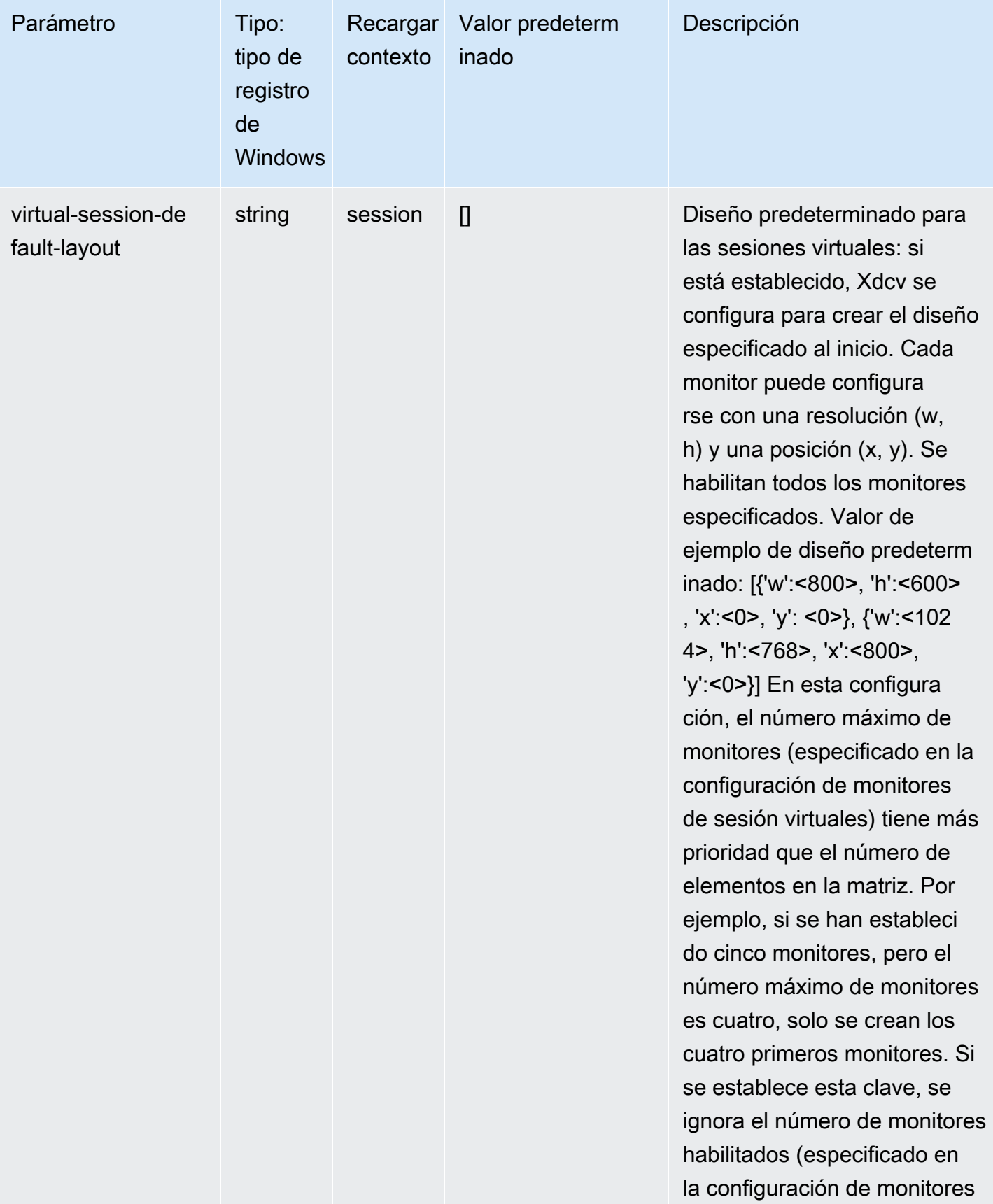

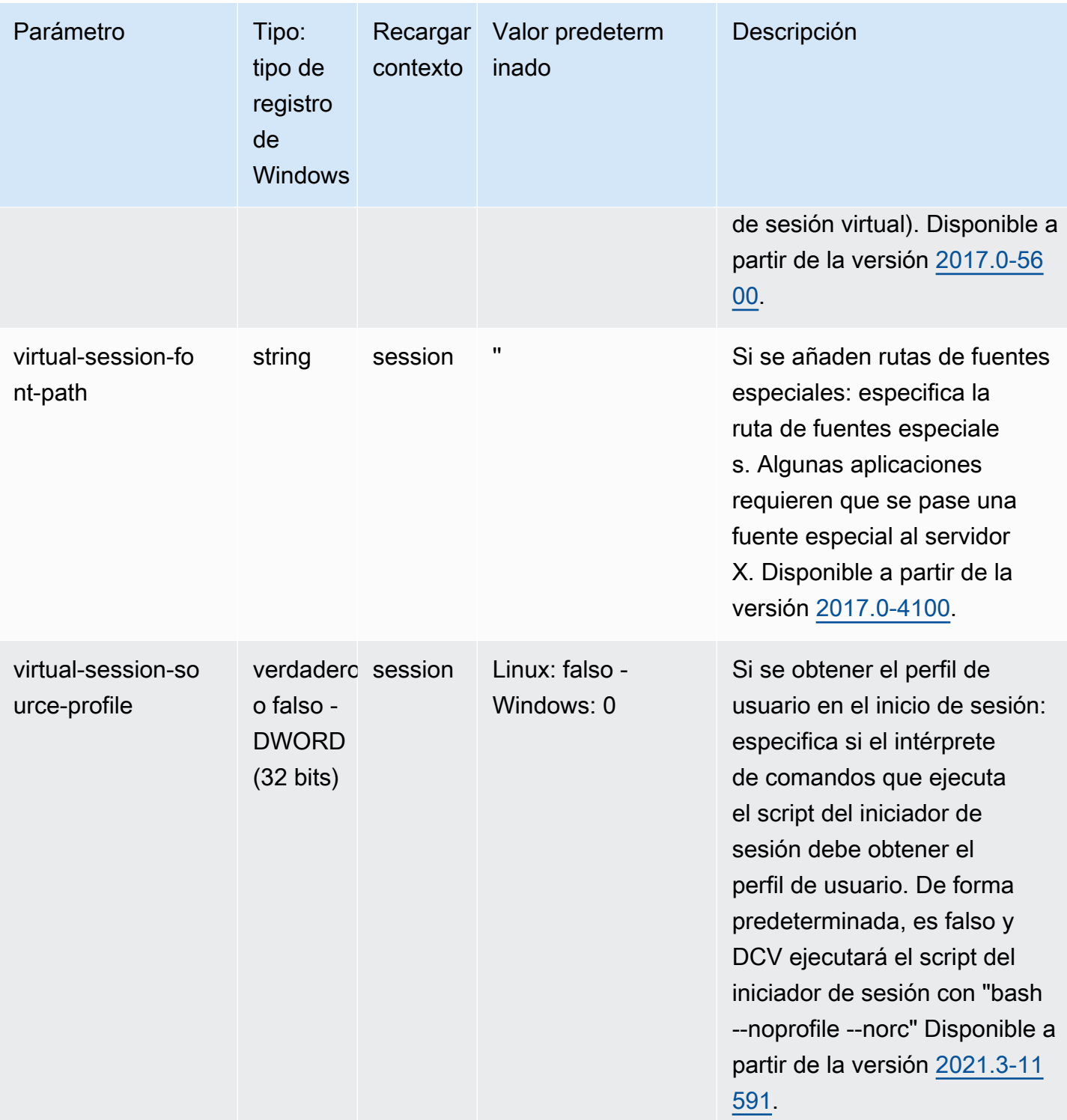
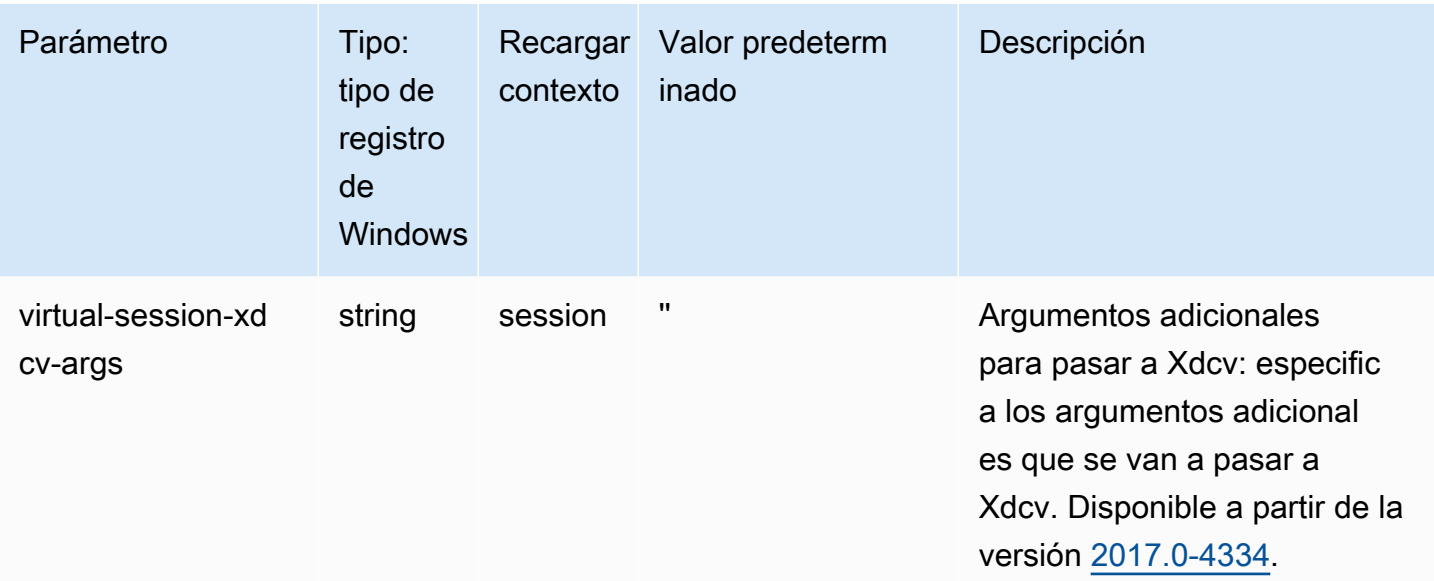

# Parámetros de **session-management/automatic-consolesession**

La siguiente tabla describe los parámetros de configuración de la sección [session-management/ automatic-console-session] del archivo /etc/dcv/dcv.conf para servidores NICE DCV de Linux y la clave de registro de session-management/automatic-console-session para servidores NICE DCV de Windows.

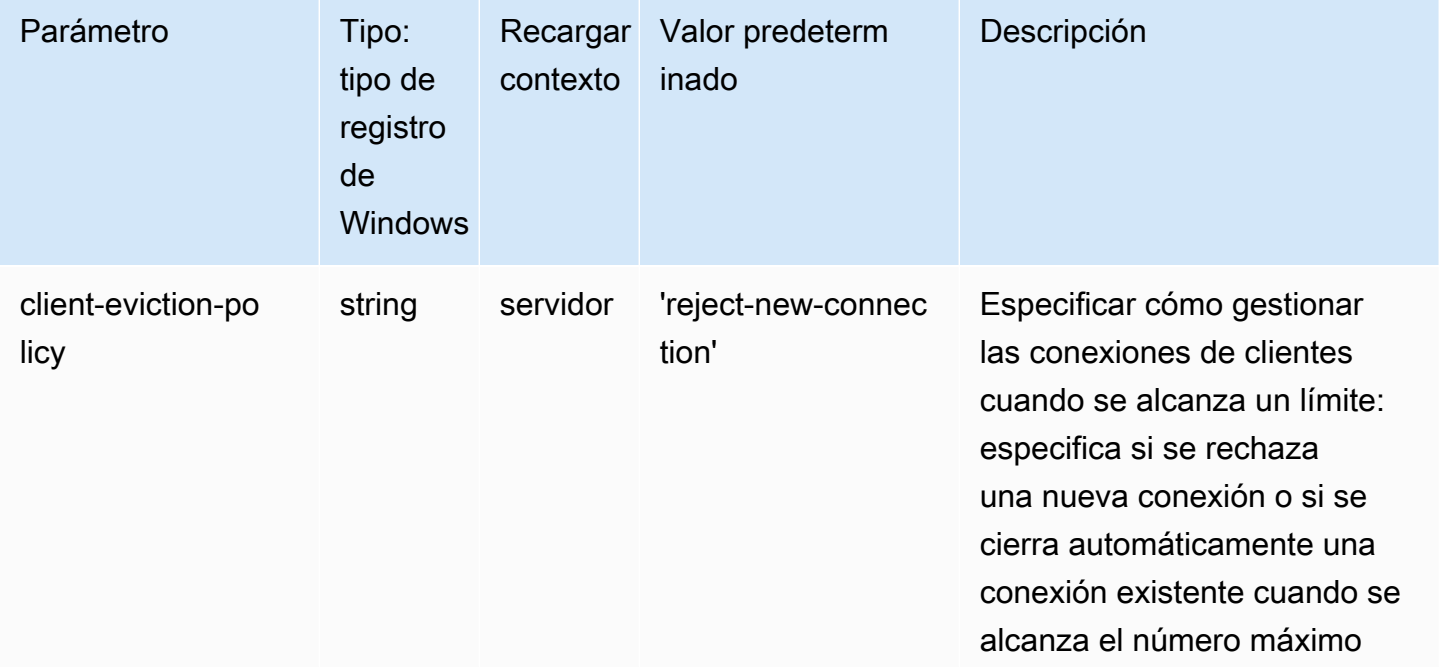

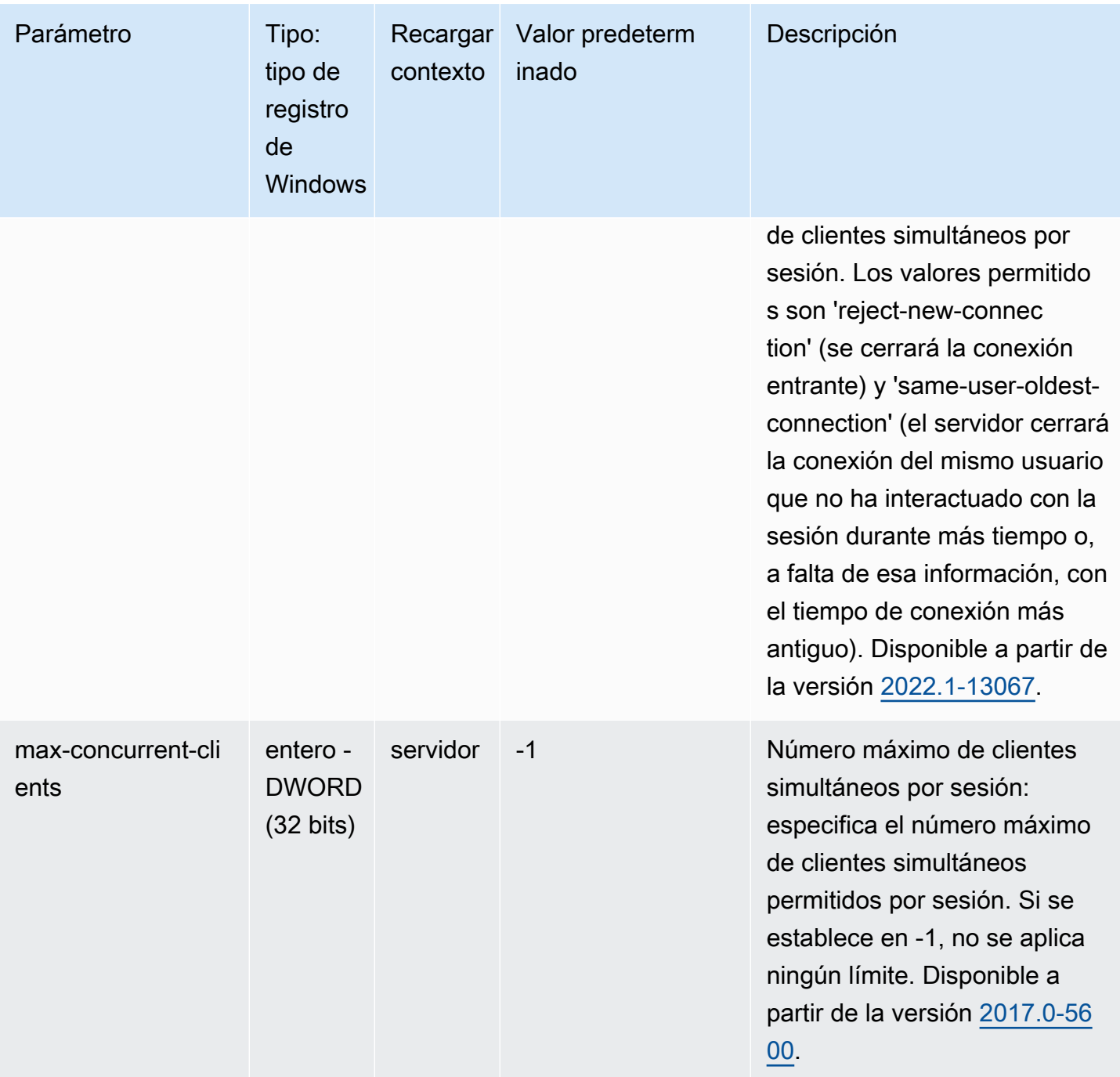

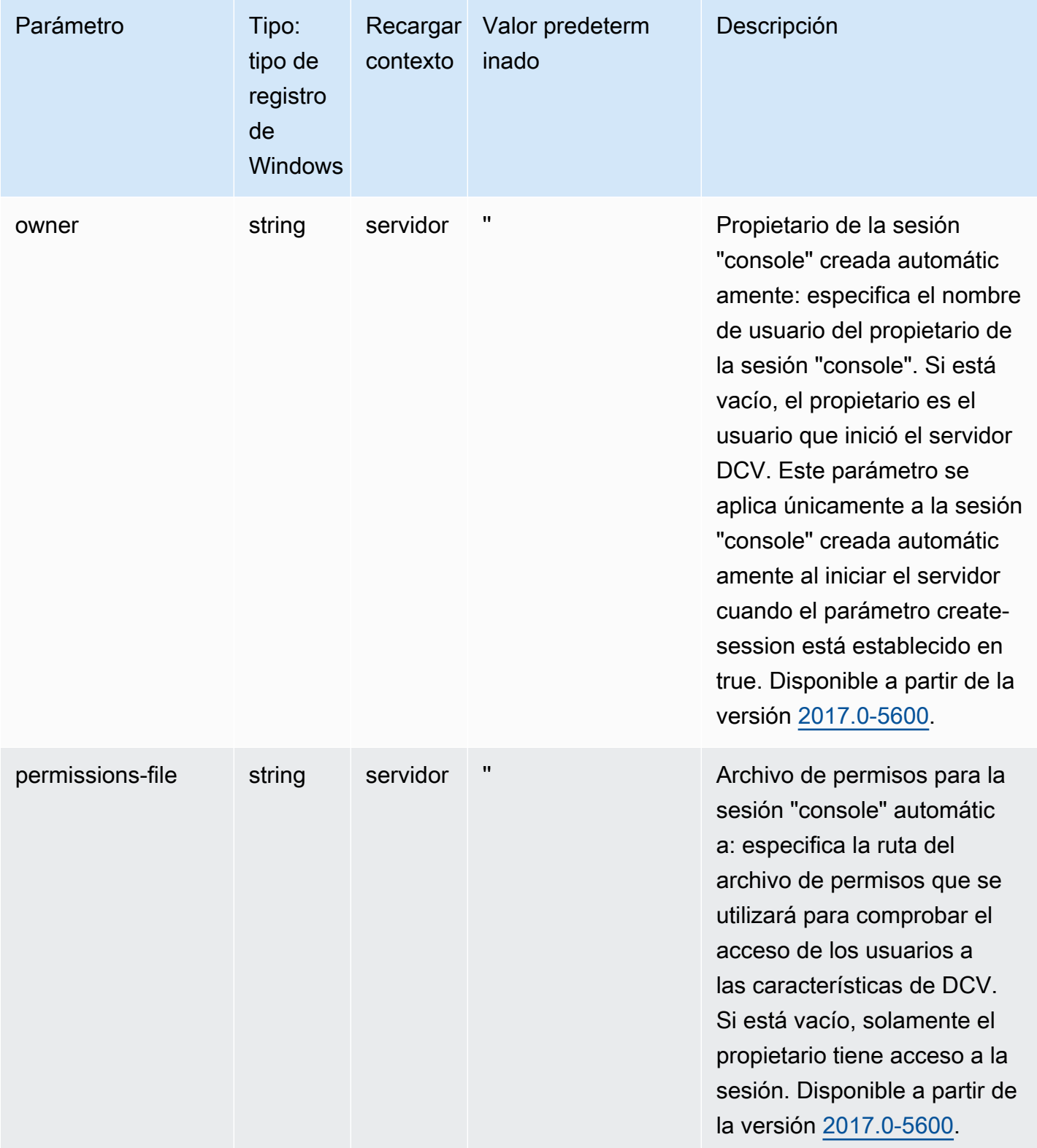

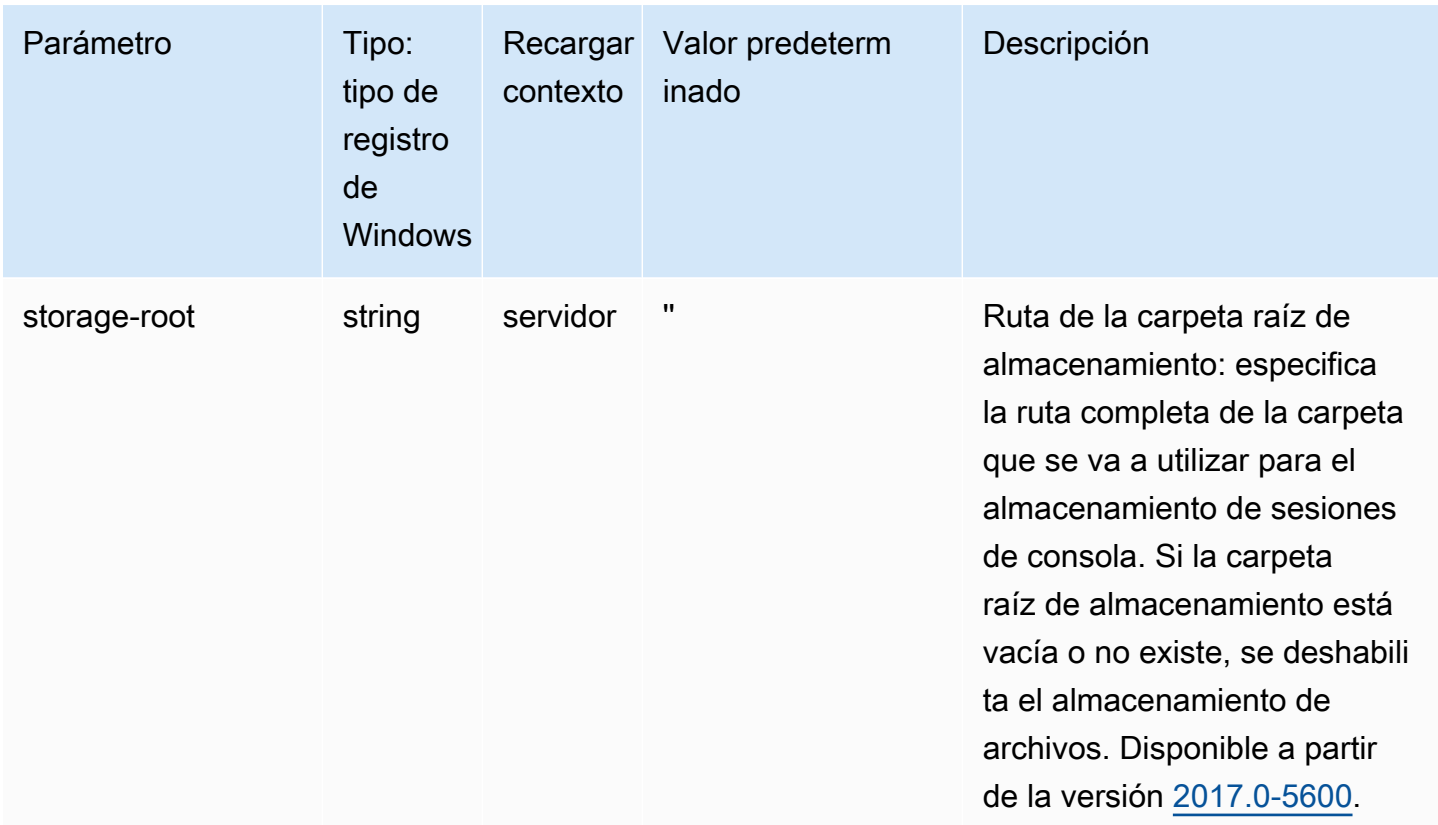

## Parámetros de **session-management/defaults**

La siguiente tabla describe los parámetros de configuración de la sección [session-management/ defaults] del archivo /etc/dcv/dcv.conf para servidores NICE DCV de Linux y la clave de registro de session-management/defaults para servidores NICE DCV de Windows.

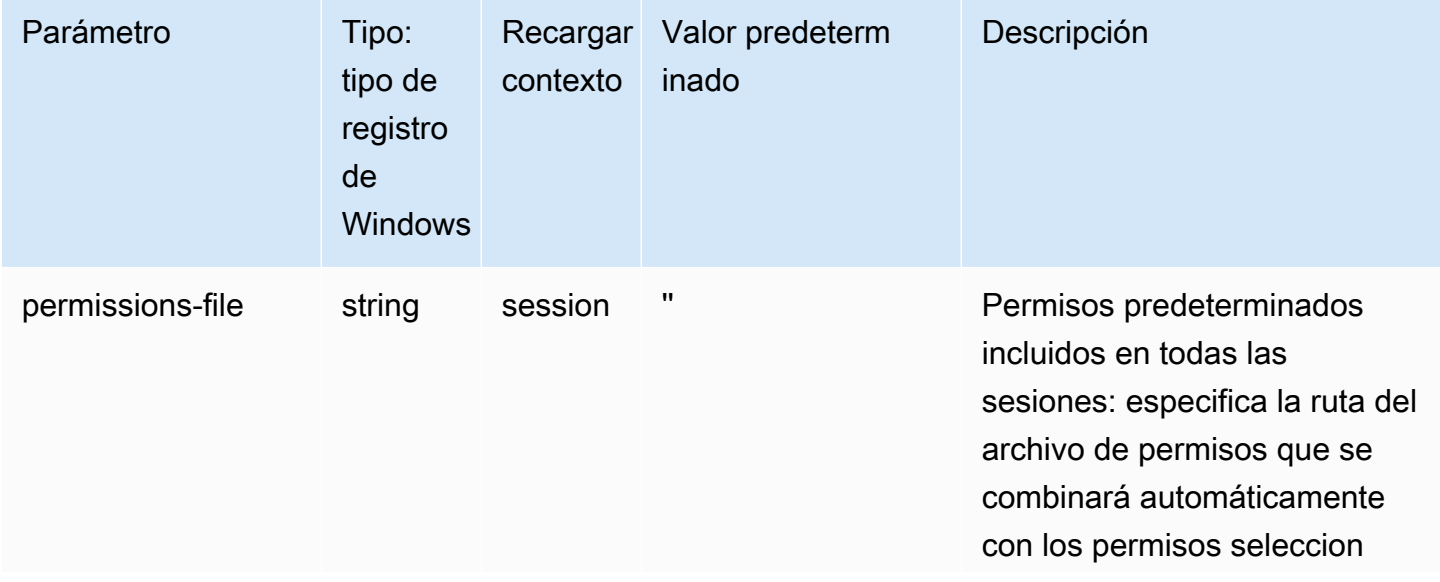

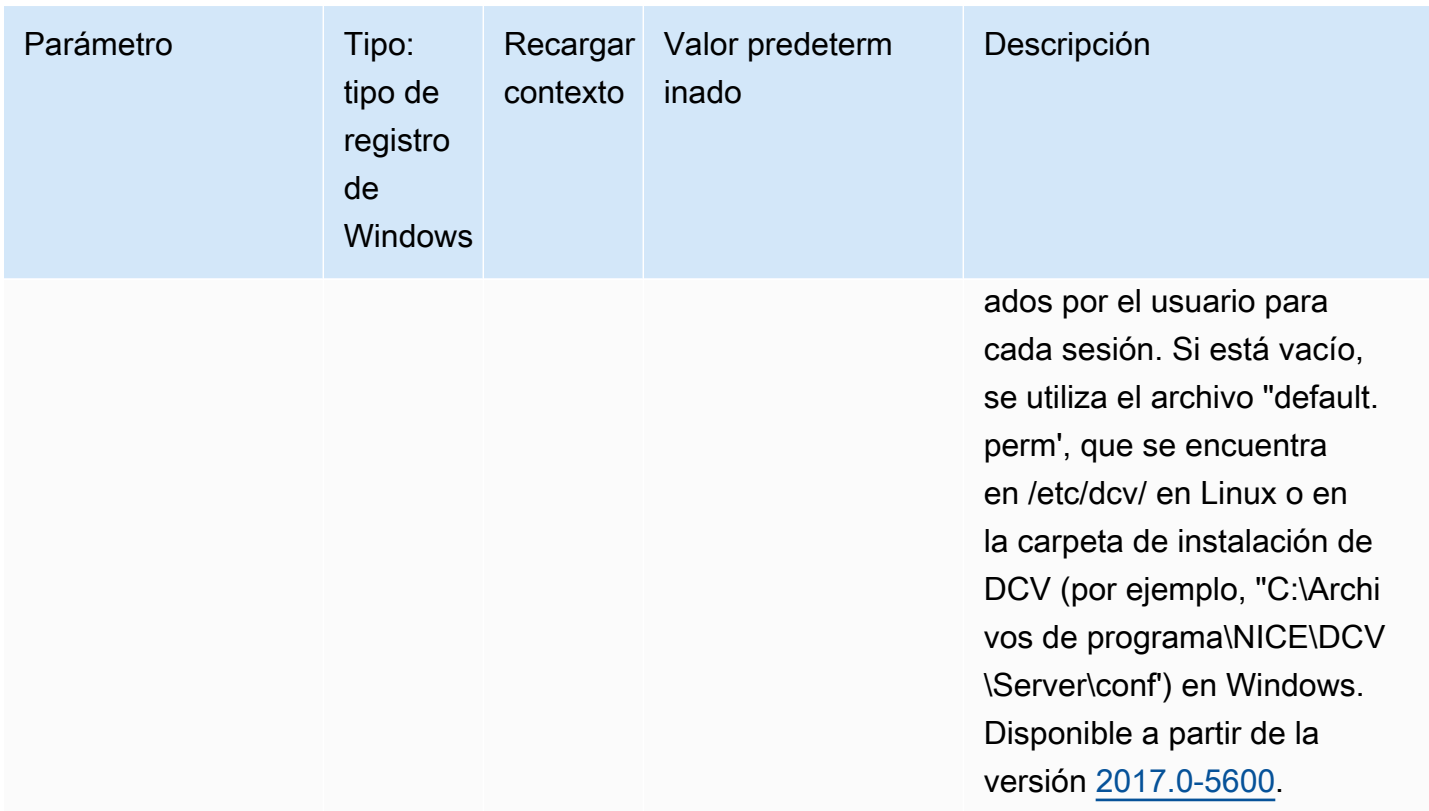

## Parámetros de **smartcard**

La siguiente tabla describe los parámetros de configuración de la sección [smartcard] del archivo /etc/dcv/dcv.conf para servidores NICE DCV de Linux y la clave de registro de smartcard para servidores NICE DCV de Windows.

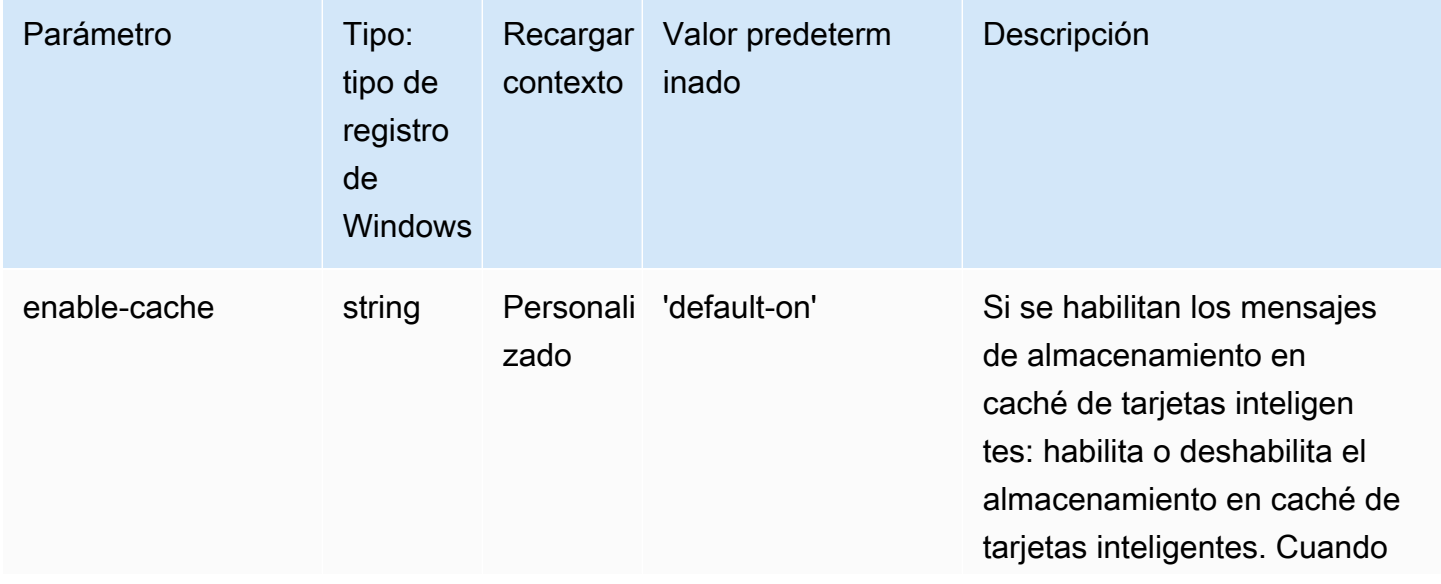

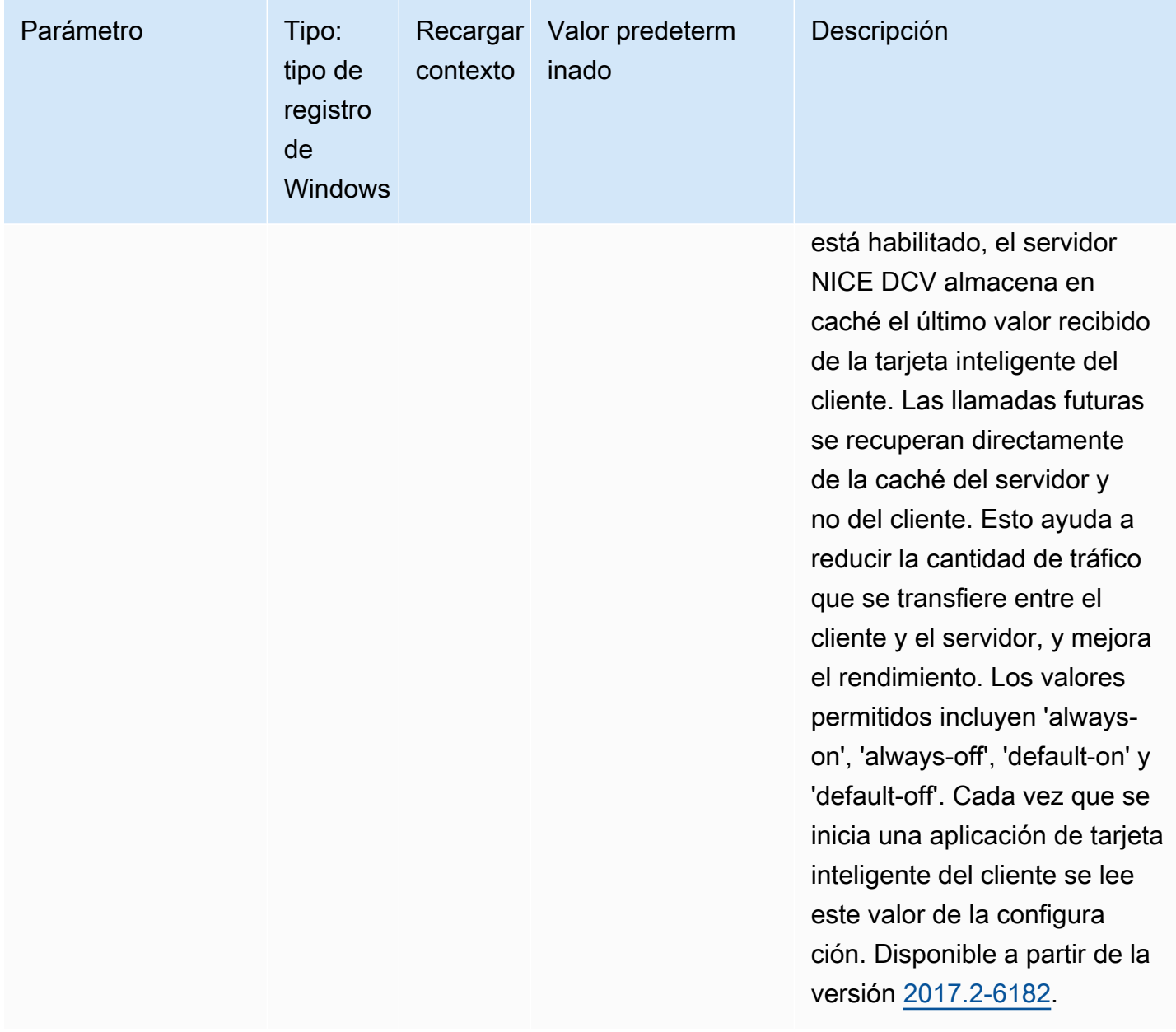

### Parámetros de **webcam**

La siguiente tabla describe los parámetros de configuración de la sección [webcam] del archivo / etc/dcv/dcv.conf para servidores NICE DCV de Linux y la clave de registro de webcam para servidores NICE DCV de Windows.

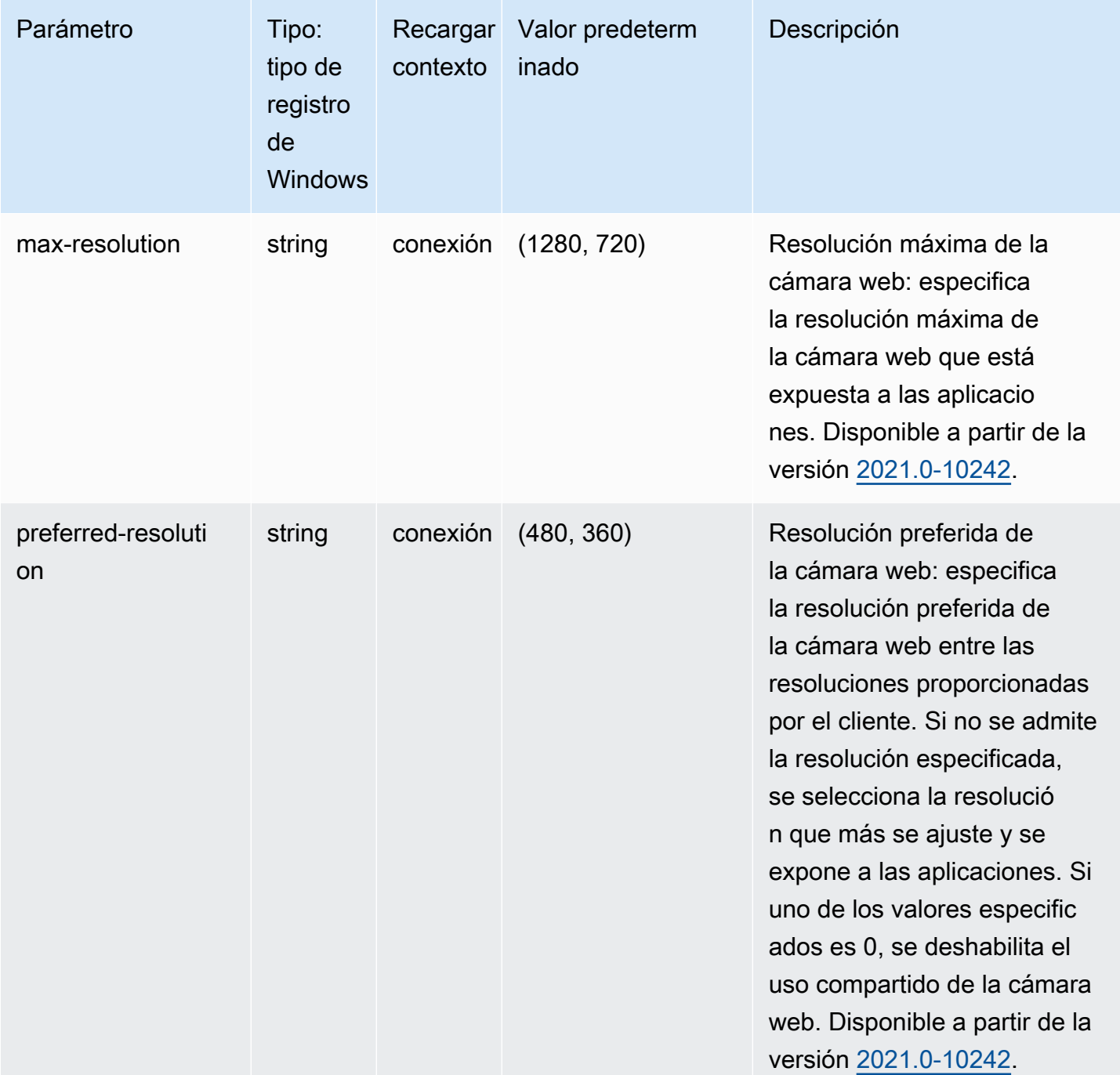

### Parámetros de **windows**

La siguiente tabla describe los parámetros de configuración de la sección [windows] del archivo / etc/dcv/dcv.conf para servidores NICE DCV de Linux y la clave de registro de windows para servidores NICE DCV de Windows.

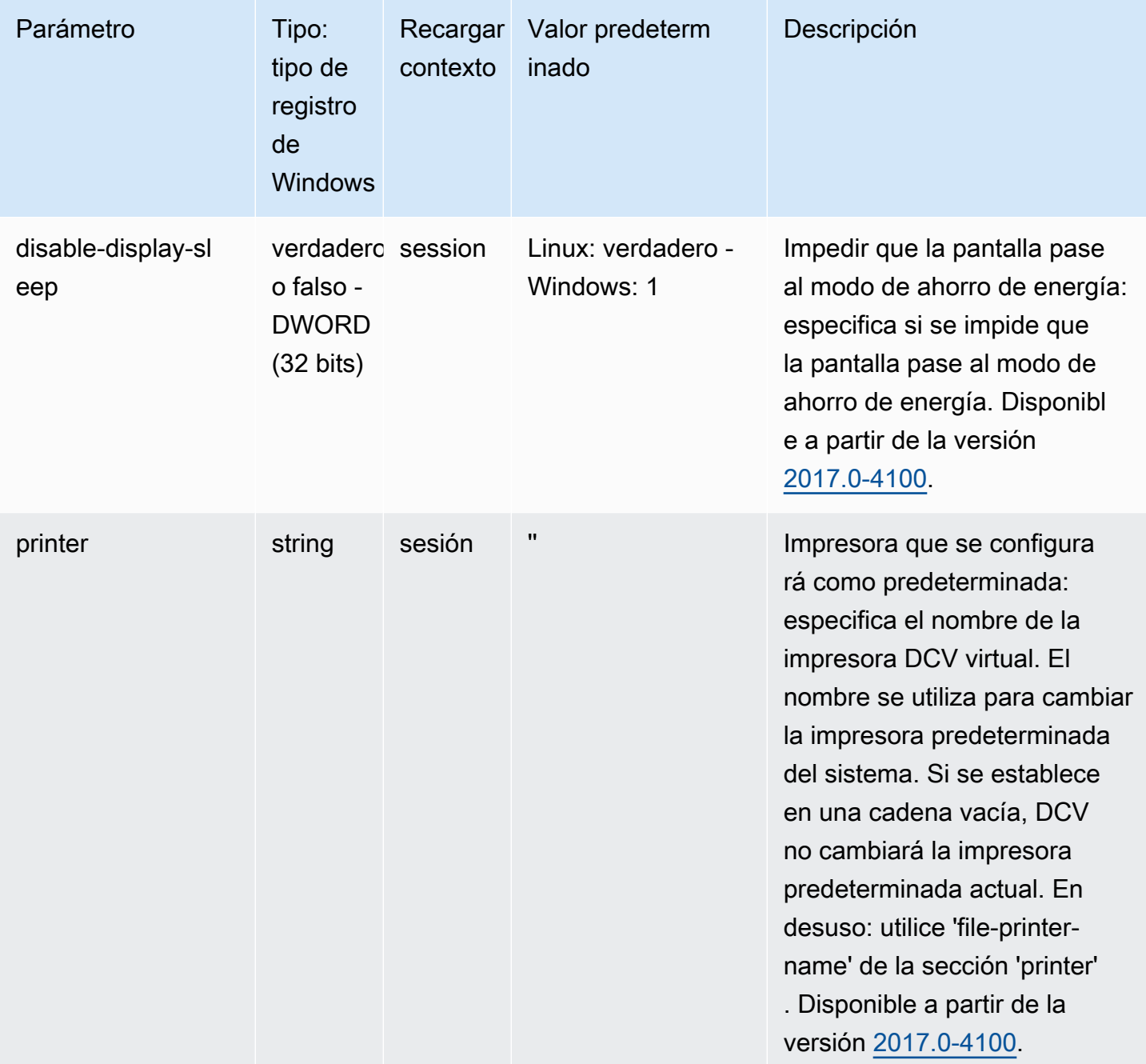

### Modificación de los parámetros de configuración

En esta sección, se explica cómo se modifican los parámetros de configuración del servidor NICE DCV. Para obtener más información sobre las claves del registro de los servidores Windows, las secciones de los servidores Linux, los nombres de los parámetros, los tipos de parámetros y los valores válidos, consulte la [Referencia de parámetros del servidor NICE DCV](#page-198-0).

#### Temas

- [Servidores NICE DCV de Windows](#page-260-0)
- [Servidores NICE DCV de Linux](#page-261-0)

### <span id="page-260-0"></span>Servidores NICE DCV de Windows

En los servidores NICE DCV de Windows, los parámetros de configuración se modifican con el Editor del Registro de Windows, PowerShell o la línea de comandos.

Para modificar un parámetro de configuración con el Editor del Registro de Windows

- 1. Abra el Editor del Registro de Windows.
- 2. Vaya a la siguiente ruta del registro:

HKEY\_USERS/S-1-5-18/Software/GSettings/com/nicesoftware/dcv/

- 3. Seleccione la clave de registro en la que esté el parámetro. Si la clave de registro no existe, créela utilizando el nombre de clave exacto que se indica en la [Referencia de parámetros del](#page-198-0)  [servidor NICE DCV](#page-198-0).
- 4. Abra el parámetro (haciendo doble clic). Si el parámetro no existe, añádalo utilizando el nombre y el tipo que se indican en la [Referencia de parámetros del servidor NICE DCV](#page-198-0).

Para modificar un parámetro de configuración con PowerShell

- 1. Ejecute PowerShell como administrador.
- 2. Añada la clave de registro utilizando el nombre de clave que se indica en la Referencia de [parámetros del servidor NICE DCV.](#page-198-0)

PS C:\> New-Item -Path "Microsoft.PowerShell.Core\Registry::\HKEY\_USERS \S-1-5-18\Software\GSettings\com\nicesoftware\dcv\" -Name *registry\_key* -Force

3. Cree el parámetro en la clave de registro utilizando el nombre y el tipo que se indican en la [Referencia de parámetros del servidor NICE DCV.](#page-198-0)

```
PS C:\> New-ItemProperty -Path "Microsoft.PowerShell.Core\Registry::
\HKEY_USERS\S-1-5-18\Software\GSettings\com\nicesoftware\dcv\registry_key" -
Name parameter_name -PropertyType parameter_type -Value parameter_value -Force
```
Para modificar una configuración con la línea de comandos

- 1. Ejecute la línea de comandos como administrador.
- 2. Cree la clave de registro y añada el parámetro utilizando el nombre de clave y el nombre y tipo de parámetro que se indica en la [Referencia de parámetros del servidor NICE DCV.](#page-198-0)

C:\> reg.exe ADD "HKEY\_USERS\S-1-5-18\Software\GSettings\com\nicesoftware\dcv \*registry\_key*" /v *parameter\_name* /t *parameter\_type* /d *parameter\_value* /f

### <span id="page-261-0"></span>Servidores NICE DCV de Linux

En los servidores NICE DCV de Linux, los parámetros de configuración pueden modificarse utilizando un editor de texto o una herramienta de línea de comandos, como crudini.

Para modificar un parámetro de configuración con un editor de texto

- 1. Abra /etc/dcv/dcv.conf con el editor de texto que prefiera.
- 2. Busque la sección que corresponda en el archivo. Si la sección no existe, añádala utilizando el nombre de sección que se indica en la [Referencia de parámetros del servidor NICE DCV.](#page-198-0)

```
[section]
```
3. Busque el parámetro en la sección y modifique el valor. Si el parámetro no existe en la sección, añádalo utilizando el nombre de parámetro que se indica en la [Referencia de parámetros del](#page-198-0)  [servidor NICE DCV](#page-198-0).

*parameter\_name*="*parameter\_value*"

4. Guarde y cierre el archivo .

Para modificar un parámetro de configuración con crudini

Cree la sección y añada el parámetro utilizando el nombre de sección y el nombre de parámetro que se indican en la [Referencia de parámetros del servidor NICE DCV](#page-198-0).

\$ sudo crudini --set /etc/dcv/dcv.conf *section\_name parameter\_name* '*parameter\_value*'

# Fin de la vida útil de NICE DCV

El fin de la vida útil (EOSL) de NICE DCV define el momento a partir del cual una versión principal específica (y todas sus versiones secundarias) de NICE DCV deja de recibir soporte técnico y ya no se comprueba su compatibilidad con las versiones más recientes.

Antes de la fecha de EOSL, el equipo de soporte de NICE DCV continúa brindando soporte completo para problemas de configuración. Las resoluciones de defectos y las solicitudes de características se implementan únicamente para las versiones más recientes del servidor NICE DCV y del cliente NICE DCV. No se implementan para las versiones más antiguas.

A partir de la fecha de EOSL no se proporcionará más soporte ni mantenimiento. También dejaremos de realizar pruebas para detectar problemas de compatibilidad. Para obtener soporte continuo, debe actualizar a la última versión de NICE DCV.

Temas

- [Escala de tiempo de EOSL](#page-262-0)
- [Rutas de EOSL para clientes](#page-263-0)
- [Preguntas frecuentes sobre EOSL](#page-263-1)

# <span id="page-262-0"></span>Escala de tiempo de EOSL

En la tabla siguiente se muestran la escala de tiempo de EOSL para las versiones principales de NICE DCV.

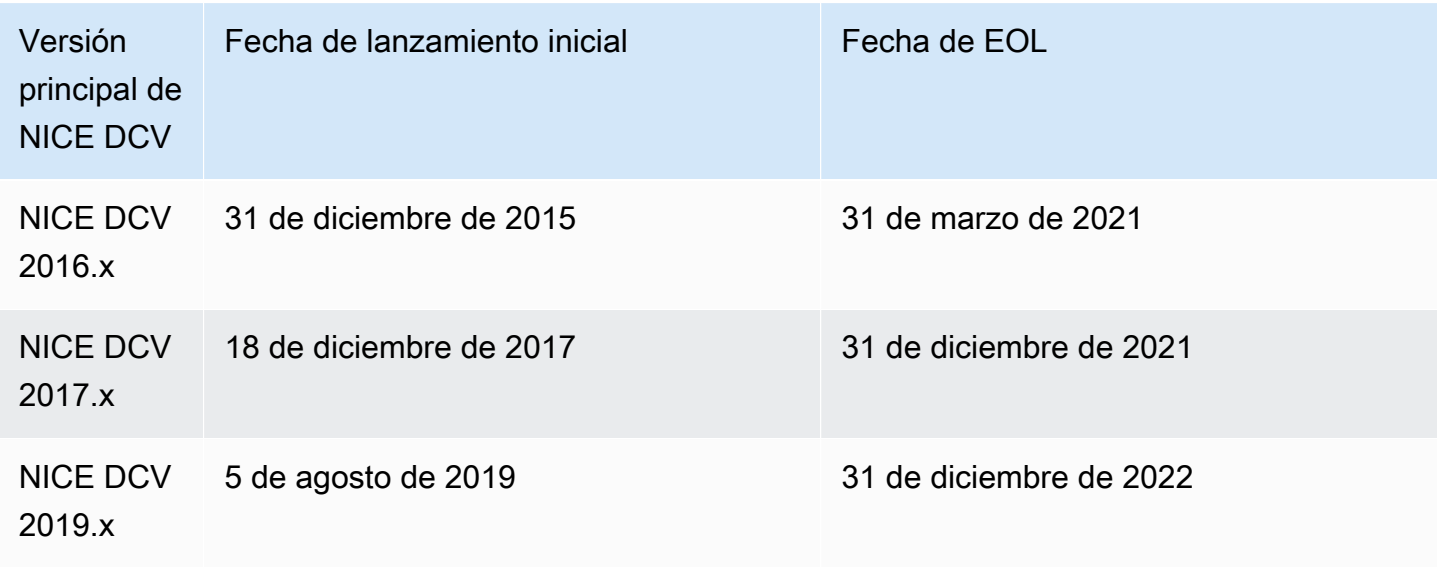

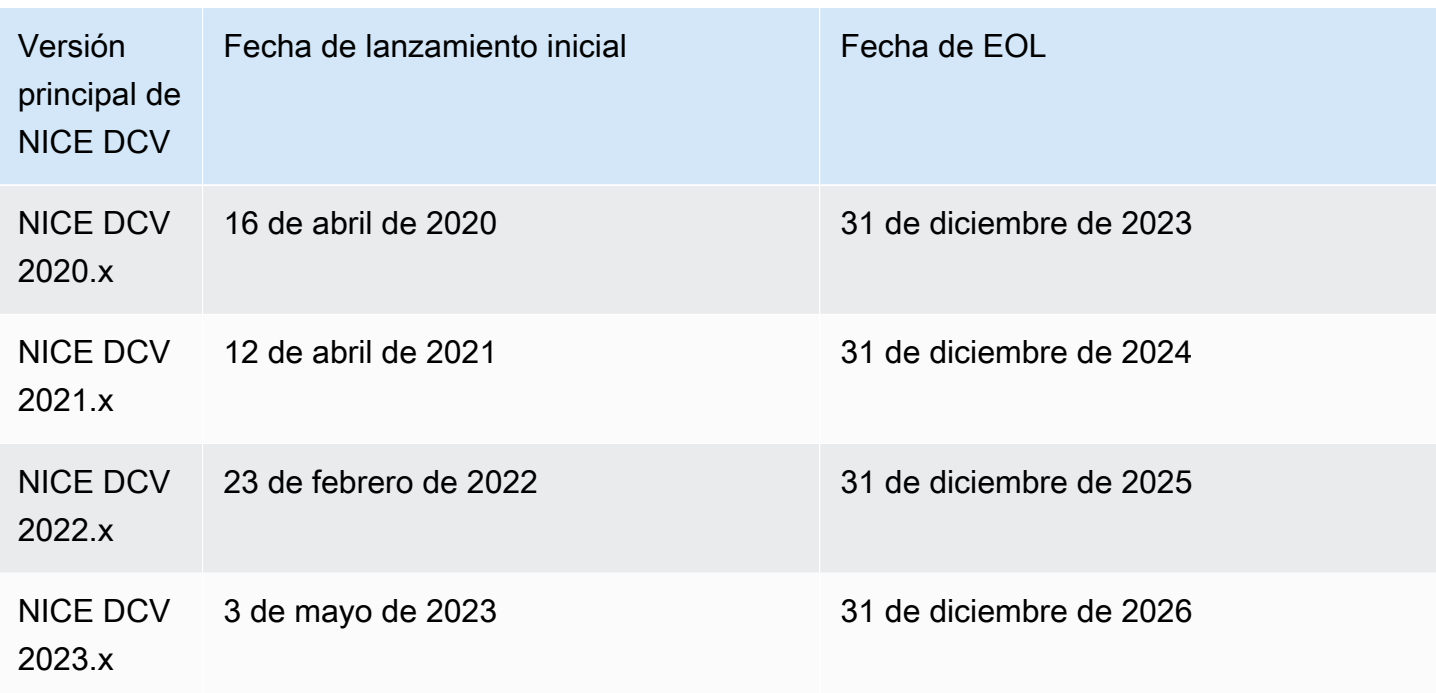

### <span id="page-263-0"></span>Rutas de EOSL para clientes

Si está ejecutando NICE DCV en AWS no necesita una licencia para NICE DCV. Solo pagará por los recursos subyacentes de AWS que utilice. Si actualmente utiliza una versión de NICE DCV que ha superado su fecha de EOSL, actualice a la última versión de NICE DCV desde la [página de](https://www.nice-dcv.com/) [descargas de NICE](https://www.nice-dcv.com/) o utilice una [AMI de NICE DCV](https://aws.amazon.com/marketplace/search/results?page=1&filters=VendorId&VendorId=74eff437-1315-4130-8b04-27da3fa01de1&searchTerms=nice+dcv) de AWS Marketplace para seguir recibiendo soporte.

Si ejecuta NICE DCV de forma local o utiliza un proveedor de servicios en la nube externo y la versión de NICE DCV que utiliza actualmente ha superado la fecha de EOSL, póngase en contacto con su distribuidor o revendedor para evaluar las rutas de actualización disponibles. Si tiene un contrato de soporte activo, puede actualizar a la última versión de NICE DCV sin coste alguno. Para obtener información sobre los distribuidores y revendedores de NICE DCV, consulte el [sitio web de](https://www.nice-software.com/)  [NICE.](https://www.nice-software.com/)

## <span id="page-263-1"></span>Preguntas frecuentes sobre EOSL

1. Utilizo una versión de NICE DCV que ha llegado a su EOSL local o con un proveedor de servicios en la nube externo, pero tengo un contrato de soporte vigente. ¿Me afectará el EOSL?

Si tiene un contrato de soporte activo, las condiciones del contrato de soporte de NICE DCV le permiten actualizar sus licencias de NICE DCV a la versión más reciente sin coste adicional. En esta situación, el impacto es mínimo. Si su contrato de soporte ha caducado, puede utilizar uno de los métodos siguientes para seguir recibiendo soporte completo.

- 1. Actualice a la última versión de la versión de NICE DCV con una nueva licencia de pago.
- 2. Renueve su contrato de soporte antes del plazo de EOSL, lo que le brinda una ruta de actualización a las versiones más recientes de NICE DCV.
- 3. Restablezca un contrato de soporte anterior pagando una cuota de restablecimiento, que equivale al 70% del coste actual de los servicios de soporte durante el período transcurrido desde que caducó su contrato de soporte.

2. Estoy utilizando una versión de NICE DCV que ha llegado a su EOSL en Amazon EC2, ¿qué debo hacer para actualizar a una versión compatible?

Los clientes pueden actualizar a versiones totalmente compatibles de NICE DCV para su uso en Amazon EC2 en todo momento sin coste adicional.

3. ¿Puedo utilizar una versión del cliente NICE DCV que haya llegado a su EOSL con un servidor NICE DCV compatible o a la inversa?

Sí, pero le recomendamos encarecidamente que actualice el software del cliente y del servidor a las versiones más recientes, ya que las correcciones de errores ya no se aplican a las versiones que han llegado a su EOSL.

# Seguridad

La seguridad en la nube de AWS es la mayor prioridad. Como cliente de AWS, se beneficia de una arquitectura de red y un centro de datos que se han diseñado para satisfacer los requisitos de seguridad de las organizaciones más exigentes.

La seguridad es una responsabilidad compartida entre AWS y usted. El [modelo de responsabilidad](https://aws.amazon.com/compliance/shared-responsibility-model/)  [compartida](https://aws.amazon.com/compliance/shared-responsibility-model/) la describe como seguridad de la nube y seguridad en la nube:

- Seguridad de la nube: AWS es responsable de proteger la infraestructura que ejecuta los servicios de AWS en la nube de AWS. AWS también proporciona servicios que puede utilizar de forma segura. Los auditores externos prueban y verifican periódicamente la eficacia de nuestra seguridad como parte de los [AWSProgramas de conformidad de](https://aws.amazon.com/compliance/programs/) . Para obtener información sobre los programas de conformidad que se aplican a NICE DCV, consulte [Servicios de AWS en el ámbito](https://aws.amazon.com/compliance/services-in-scope/)  [del programa de conformidad.](https://aws.amazon.com/compliance/services-in-scope/)
- Seguridad en la nube: su responsabilidad se determina según el servicio de AWS que utilice. También es responsable de otros factores, incluida la confidencialidad de los datos, los requisitos de la empresa y la legislación y los reglamentos aplicables.

Esta documentación le ayuda a comprender cómo aplicar el modelo de responsabilidad compartida cuando se utiliza NICE DCV. En los siguientes temas, se le mostrará cómo configurar NICE DCV para satisfacer sus objetivos de seguridad y conformidad. También puede aprender a utilizar otros servicios de AWS que lo ayuden a monitorear y proteger los recursos de NICE DCV.

#### Contenido

- [Protección de datos en NICE DCV](#page-265-0)
- [Validación de conformidad de NICE DCV](#page-267-0)

## <span id="page-265-0"></span>Protección de datos en NICE DCV

El [modelo de responsabilidad compartida](https://aws.amazon.com/compliance/shared-responsibility-model/) de AWS se aplica a la protección de datos en NICE DCV. Como se describe en este modelo, AWS es responsable de proteger la infraestructura global que ejecuta toda la Nube de AWS. Usted es responsable de mantener el control sobre el contenido alojado en esta infraestructura. Este contenido incluye la configuración de seguridad y las tareas de administración para el que utiliza Servicios de AWS. Para obtener más información sobre la

privacidad de los datos, consulte las [Preguntas frecuentes sobre la privacidad de datos](https://aws.amazon.com/compliance/data-privacy-faq). Para obtener información sobre la protección de datos en Europa, consulte la publicación de blog [AWSShared](https://aws.amazon.com/blogs/security/the-aws-shared-responsibility-model-and-gdpr/)  [Responsibility Model and GDPR](https://aws.amazon.com/blogs/security/the-aws-shared-responsibility-model-and-gdpr/) en el Blog de seguridad de AWS.

Con fines de protección de datos, recomendamos proteger las credenciales de Cuenta de AWS y configurar cuentas de usuario individuales con AWS IAM Identity Center o AWS Identity and Access Management (IAM). De esta manera, solo se otorgan a cada usuario los permisos necesarios para cumplir con sus obligaciones laborales. También recomendamos proteger sus datos de las siguientes formas:

- Utilice autenticación multifactor (MFA) en cada cuenta.
- Utilice SSL/TLS para comunicarse con los recursos de AWS. Nosotros exigimos TLS 1.2 y recomendamos TLS 1.3.
- Configure la API y el registro de actividad del usuario con AWS CloudTrail.
- Utilice las soluciones de cifrado de AWS, junto con todos los controles de seguridad predeterminados dentro de los servicios de Servicios de AWS.
- Utilice servicios de seguridad administrados avanzados, como Amazon Macie, que lo ayuden a detectar y proteger los datos confidenciales almacenados en Amazon S3.
- Si necesita módulos criptográficos validados FIPS 140-2 al acceder a AWS a través de una interfaz de la línea de comandos o una API, utilice un punto de conexión de FIPS. Para obtener más información sobre los puntos de conexión de FIPS disponibles, consulte [Estándar de](https://aws.amazon.com/compliance/fips/)  [procesamiento de la información federal \(FIPS\) 140-2](https://aws.amazon.com/compliance/fips/).

Se recomienda encarecidamente no ingresar nunca información confidencial o sensible, como, por ejemplo, direcciones de correo electrónico de clientes, en etiquetas o campos de formato libre, tales como el campo Nombre. Incluye las situaciones en las que debe trabajar con NICE DCV u otros Servicios de AWS a través de la consola, la API, la AWS CLI o SDK AWS. Cualquier dato que ingrese en etiquetas o campos de formato libre utilizados para nombres se pueden emplear para los registros de facturación o diagnóstico. Si proporciona una URL a un servidor externo, recomendamos encarecidamente que no incluya información de credenciales en la URL a fin de validar la solicitud para ese servidor.

### Cifrado de datos

Una característica clave de cualquier servicio seguro es que la información se cifre cuando no se está utilizando activamente.

#### Cifrado en reposo

NICE DCV no almacena por sí mismo ningún dato de cliente. Los datos del host del servidor NICE DCV se pueden cifrar en reposo. Cuando utilice NICE DCV en AWS, consulte la sección [Cifrado en](https://docs.aws.amazon.com/AWSEC2/latest/UserGuide/data-protection.html#encryption-rest)  [reposo](https://docs.aws.amazon.com/AWSEC2/latest/UserGuide/data-protection.html#encryption-rest) en Amazon EC2 Guía del usuario de instancias de Linux y la sección [Cifrado en reposo](https://docs.aws.amazon.com/AWSEC2/latest/WindowsGuide/data-protection.html#encryption-rest) en Amazon EC2 Guía del usuario de instancias de Windows.

### Cifrado en tránsito

Todos los datos transmitidos desde el cliente NICE DCV y el servidor NICE DCV se cifran enviándolos a través de una conexión HTTPS/TLS.

<span id="page-267-0"></span>Para configurar los certificados, consulte [Administrar el certificado TLS.](#page-97-0)

### Validación de conformidad de NICE DCV

Los auditores externos evalúan la seguridad y la conformidad de los servicios de AWS en distintos programas de conformidad de AWS. El uso de NICE DCV para acceder a un servicio no altera la conformidad de dicho servicio.

Para obtener una lista de los servicios de AWS en el ámbito de programas de conformidad específicos, consulte [Servicios de AWS en el ámbito del programa de conformidad](https://aws.amazon.com/compliance/services-in-scope/). Para obtener información general, consulte [Programas de conformidad de AWS.](https://aws.amazon.com/compliance/programs/)

Puede descargar los informes de auditoría de terceros utilizando AWS Artifact. Para obtener más información, consulte [Descarga de informes en AWS Artifact.](https://docs.aws.amazon.com/artifact/latest/ug/downloading-documents.html)

Su responsabilidad de conformidad al utilizar NICE DCV se determina en función de la sensibilidad de los datos, los objetivos de cumplimiento de su empresa y la legislación y los reglamentos correspondientes. proporciona los siguientes recursos para ayudar con la conformidad:

- [Guías de inicio rápido de seguridad y conformidad](https://aws.amazon.com/quickstart/?awsf.quickstart-homepage-filter=categories%23security-identity-compliance): estas guías de implementación tratan consideraciones sobre arquitectura y ofrecen pasos para implementar los entornos de referencia centrados en la seguridad y la conformidad en AWS.
- [Recursos de conformidad de AWS:](https://aws.amazon.com/compliance/resources/) este conjunto de manuales y guías podría aplicarse a su sector y ubicación.
- [Evaluación de recursos con reglas](https://docs.aws.amazon.com/config/latest/developerguide/evaluate-config.html) en la Guía para desarrolladores de AWS Config: el servicio AWS Config evalúa en qué medida las configuraciones de sus recursos cumplen las prácticas internas, las directrices del sector y las normativas.

• [AWS Security Hub](https://docs.aws.amazon.com/securityhub/latest/userguide/what-is-securityhub.html): este servicio de AWS proporciona una vista integral de su estado de seguridad en AWS que lo ayuda a verificar la conformidad con los estándares y las prácticas recomendadas del sector de seguridad.

# Notas de la versión e historial de revisión de NICE DCV

Esta página recoge las notas de la versión y el historial de revisión de NICE DCV.

#### Temas

- [Notas de la versión de NICE DCV](#page-269-0)
- [Historial de documentos](#page-320-1)

# <span id="page-269-0"></span>Notas de la versión de NICE DCV

Esta sección proporciona una descripción general de las principales actualizaciones, lanzamientos de características y correcciones de errores de NICE DCV Session Manager. Todas las actualizaciones están organizadas por fecha de lanzamiento. Actualizamos la documentación con frecuencia para dar respuesta a los comentarios que se nos envían.

#### Temas

- [DCV 2023.1-16388 5 de marzo de 2024](#page-271-0)
- [DCV 2023.1-16388: 19 de diciembre de 2023](#page-272-0)
- [DCV 2023.1-16220: 9 de noviembre de 2023](#page-274-0)
- [DCV 2023.0-15487: 29 de junio de 2023](#page-276-0)
- [DCV 2023.0-15065: 3 de mayo de 2023](#page-277-0)
- [DCV 2023.0-15022: 21 de abril de 2023](#page-279-0)
- [DCV 2023.0-14852: 28 de marzo de 2023](#page-280-0)
- [DCV 2022.2-14521: 17 de febrero de 2023](#page-282-0)
- [DCV 2022.2-14357: 18 de enero de 2023](#page-282-1)
- [DCV 2022.2-14175: 21 de diciembre de 2022](#page-283-0)
- [DCV 2022.2-14126: 9 de diciembre de 2022](#page-284-0)
- [DCV 2022.2-13907: 11 de noviembre de 2022](#page-285-0)
- [DCV 2022.1-13300: 4 de agosto de 2022](#page-287-0)
- [DCV 2022.1-13216: 21 de julio de 2022](#page-287-1)
- [DCV 2022.1-13067: 29 de junio de 2022](#page-288-0)
- [DCV 2022.0-12760: 23 de mayo de 2022](#page-289-0)
- [DCV 2022.0-12627: 19 de mayo de 2022](#page-290-0)
- [DCV 2022.0-12123: 23 de marzo de 2022](#page-290-1)
- [DCV 2022.0-11954: 23 de febrero de 2022](#page-291-0)
- [DCV 2021.3-11591: 20 de diciembre de 2021](#page-293-0)
- [DCV 2021.2-11445: 18 de noviembre de 2021](#page-293-1)
- [DCV 2021.2-11190: 11 de octubre de 2021](#page-294-0)
- [DCV 2021.2-11135: 24 de septiembre de 2021](#page-295-0)
- [DCV 2021.2-11048: 01 de septiembre de 2021](#page-296-0)
- [DCV 2021.1-10851: 30 de julio de 2021](#page-298-0)
- [DCV 2021.1-10598: 10 de junio de 2021](#page-299-0)
- [DCV 2021.1-10557: 31 de mayo de 2021](#page-299-1)
- [DCV 2021.0-10242: 12 de abril de 2021](#page-300-1)
- [DCV 2020.2-9662: 04 de diciembre de 2020](#page-301-0)
- [DCV 2020.2-9508: 11 de noviembre de 2020](#page-302-0)
- [DCV 2020.1-9012: 30 de septiembre de 2020](#page-303-0)
- [DCV 2020.1-9012: 24 de agosto de 2020](#page-303-1)
- [DCV 2020.1-8942: 03 de agosto de 2020](#page-304-0)
- [DCV 2020.0-8428: 16 de abril de 2020](#page-306-0)
- [DCV 2019.1-7644: 24 de octubre de 2019](#page-307-0)
- [DCV 2019.1-7423: 10 de septiembre de 2019](#page-308-0)
- [DCV 2019.0-7318: 5 de agosto de 2019](#page-308-1)
- [DCV 2017.4-6898: 16 de abril de 2019](#page-310-0)
- [DCV 2017.3-6698: 24 de febrero de 2019](#page-312-0)
- [DCV 2017.2-6182: 8 de octubre de 2018](#page-314-1)
- [DCV 2017.1-5870: 6 de agosto de 2018](#page-317-0)
- [DCV 2017.1-5777: 29 de junio de 2018](#page-317-1)
- [DCV 2017.0-5600: 4 de junio de 2018](#page-318-0)
- [DCV 2017.0-5121: 18 de marzo de 2018](#page-319-1)
- [DCV 2017.0-4334: 24 de enero de 2018](#page-319-2)

#### • [DCV 2017.0-4100: 18 de diciembre de 2017](#page-320-2)

### <span id="page-271-0"></span>DCV 2023.1-16388 — 5 de marzo de 2024

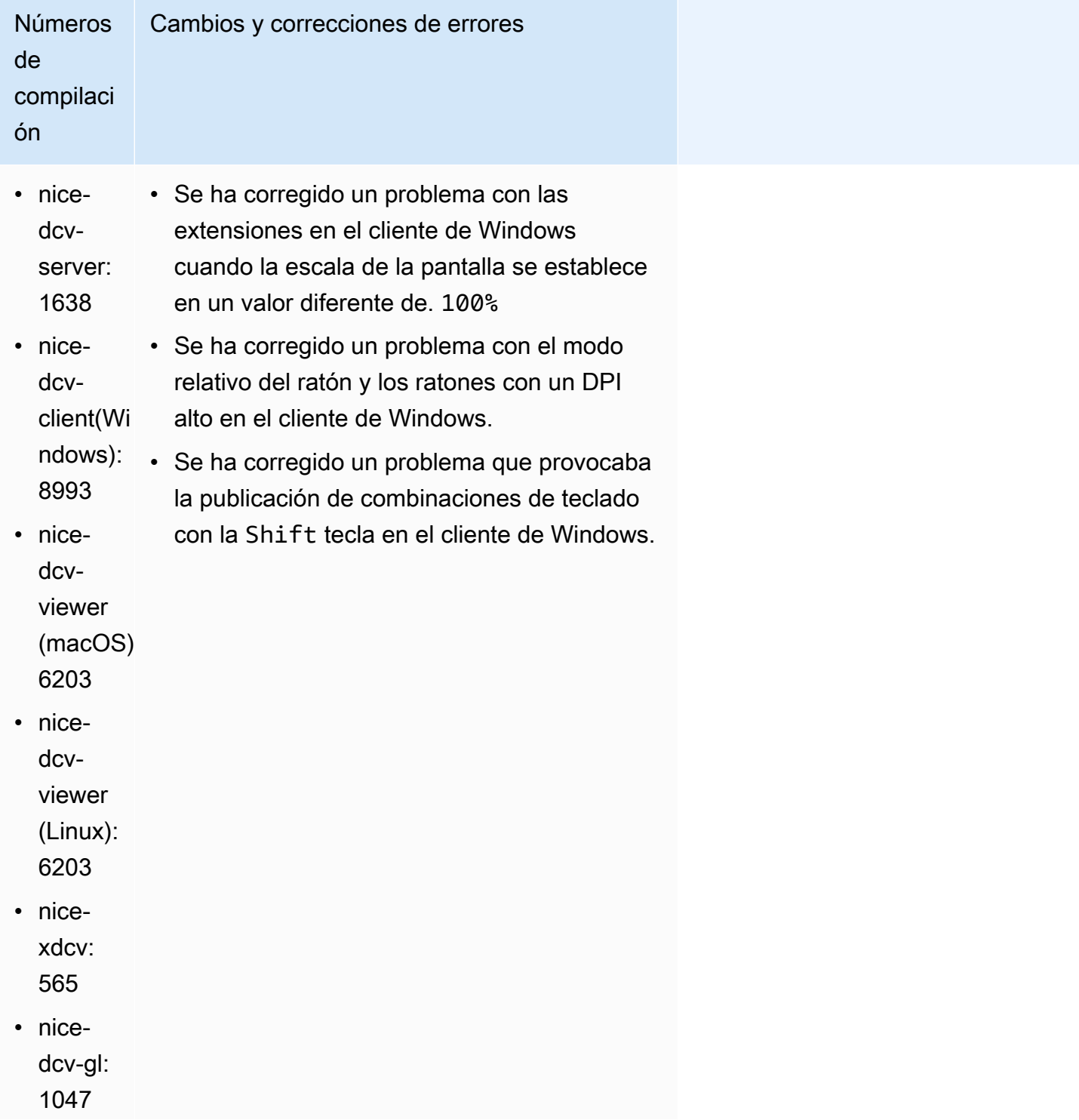

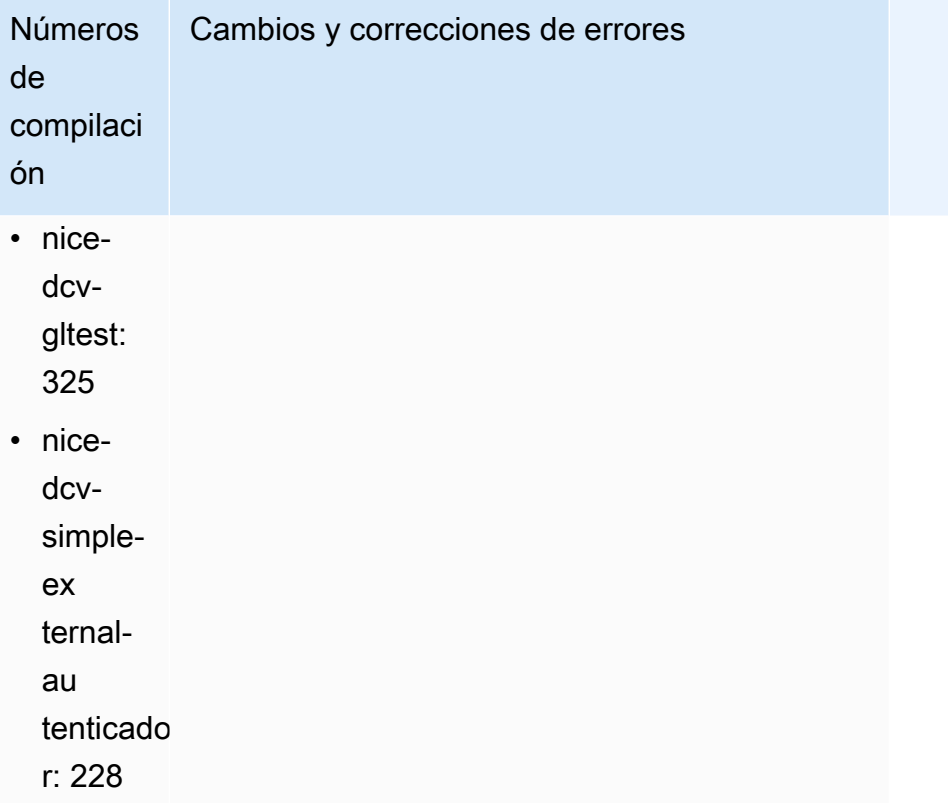

### <span id="page-272-0"></span>DCV 2023.1-16388: 19 de diciembre de 2023

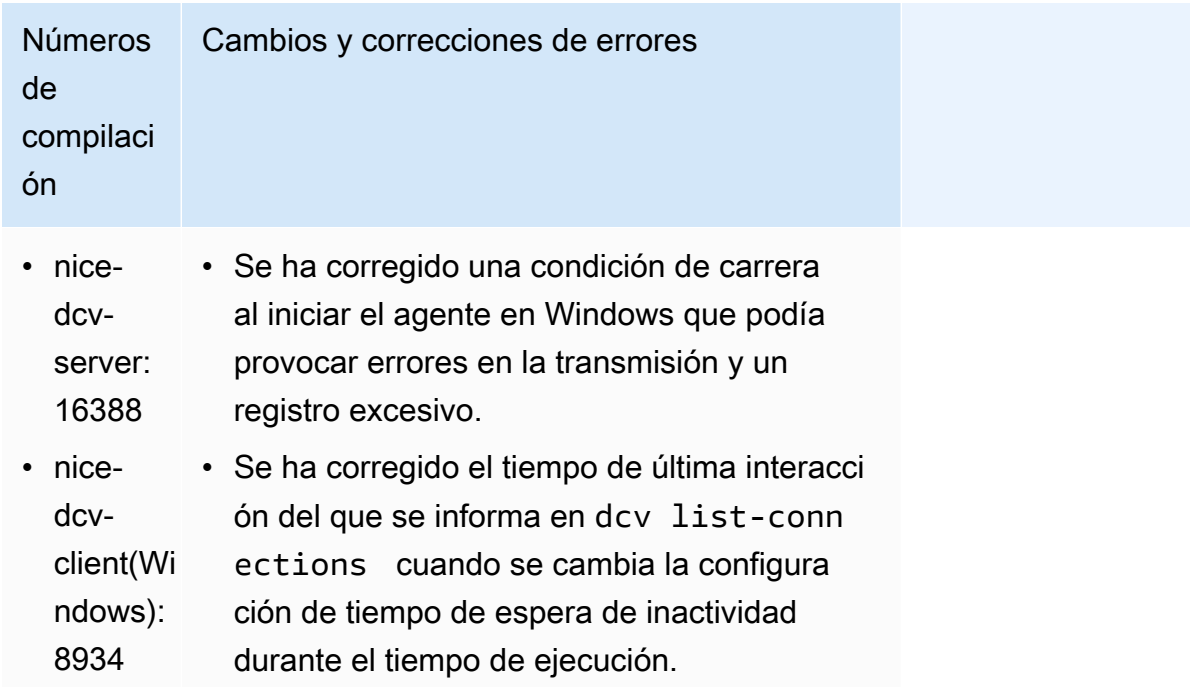

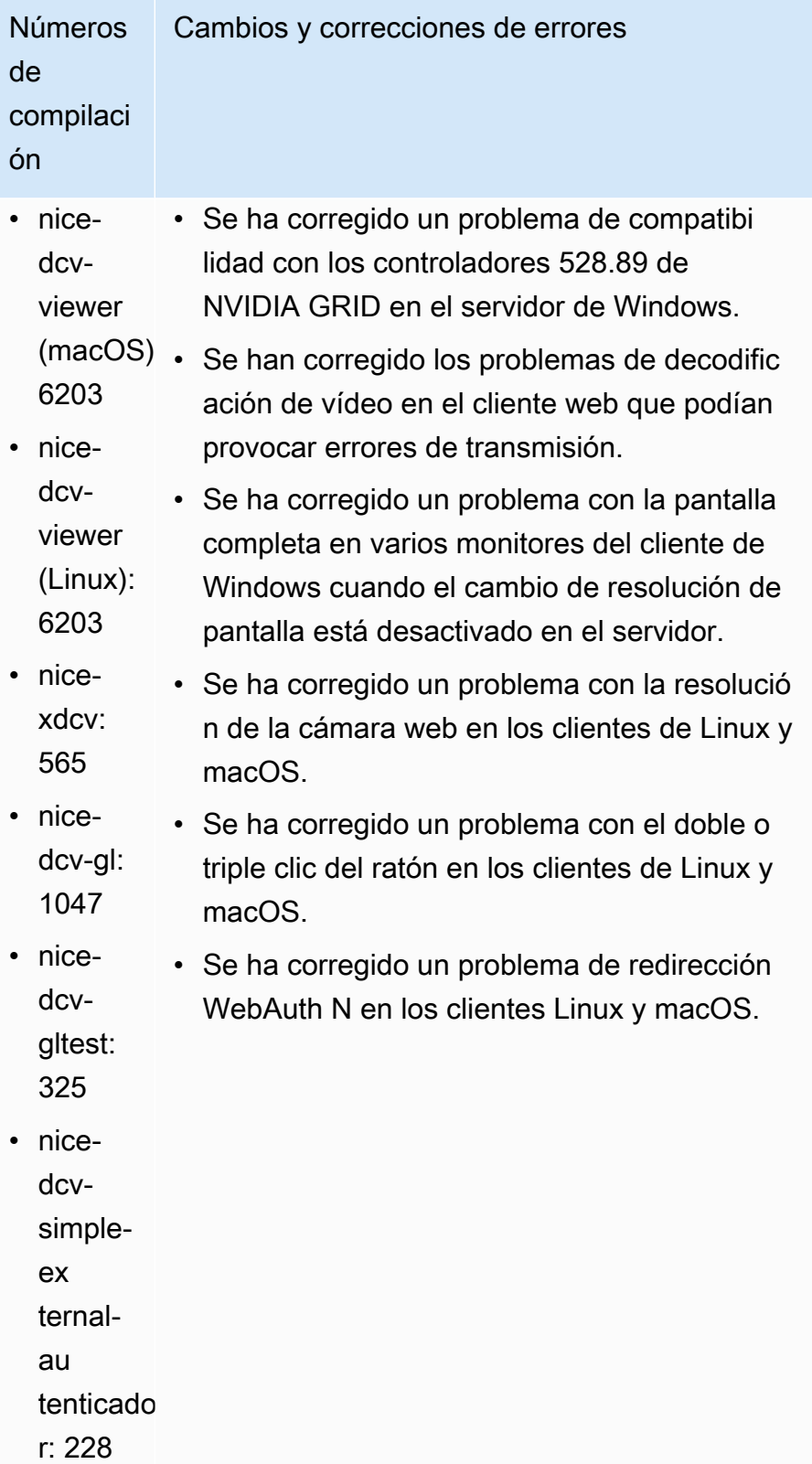

## <span id="page-274-0"></span>DCV 2023.1-16220: 9 de noviembre de 2023

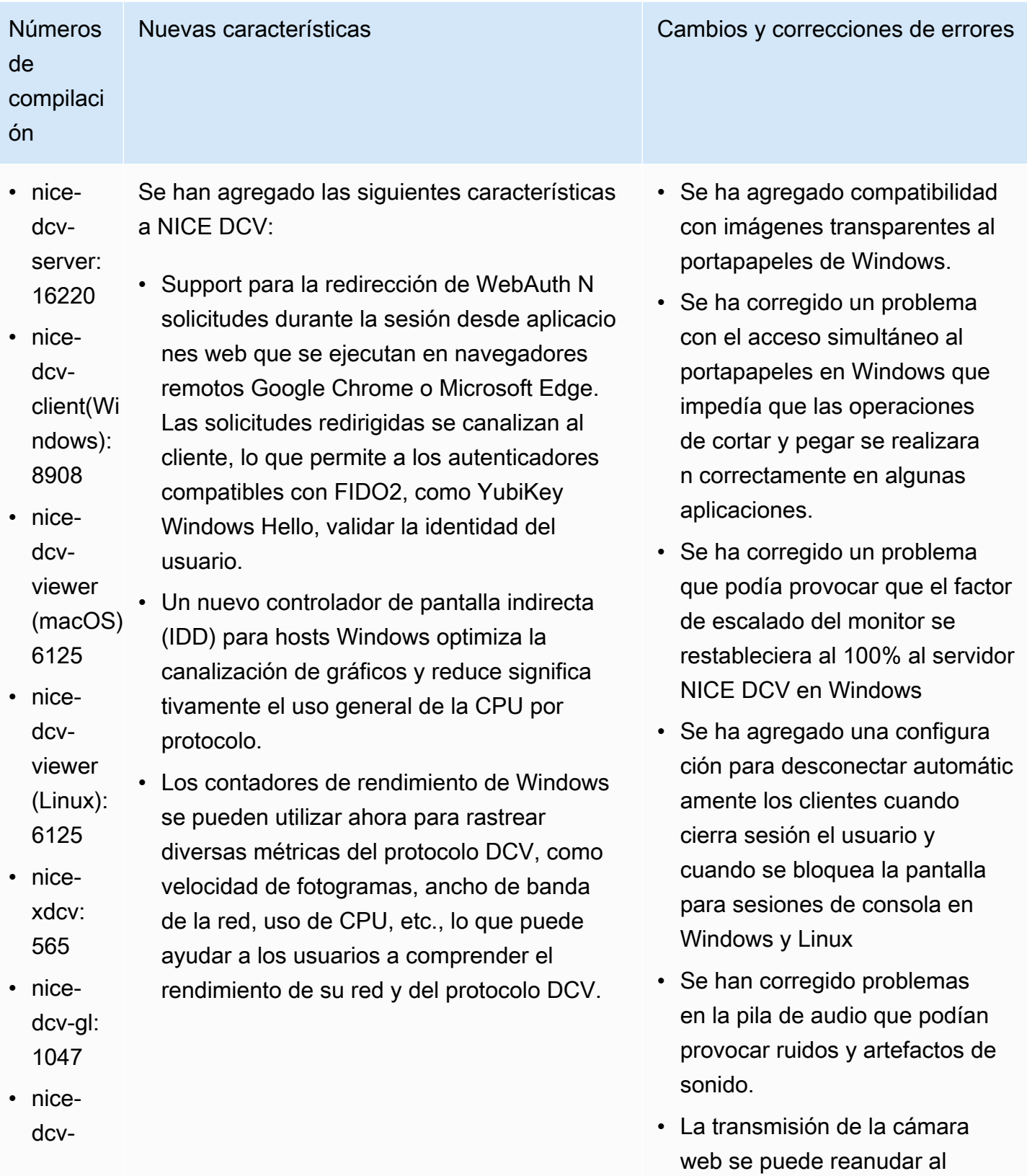

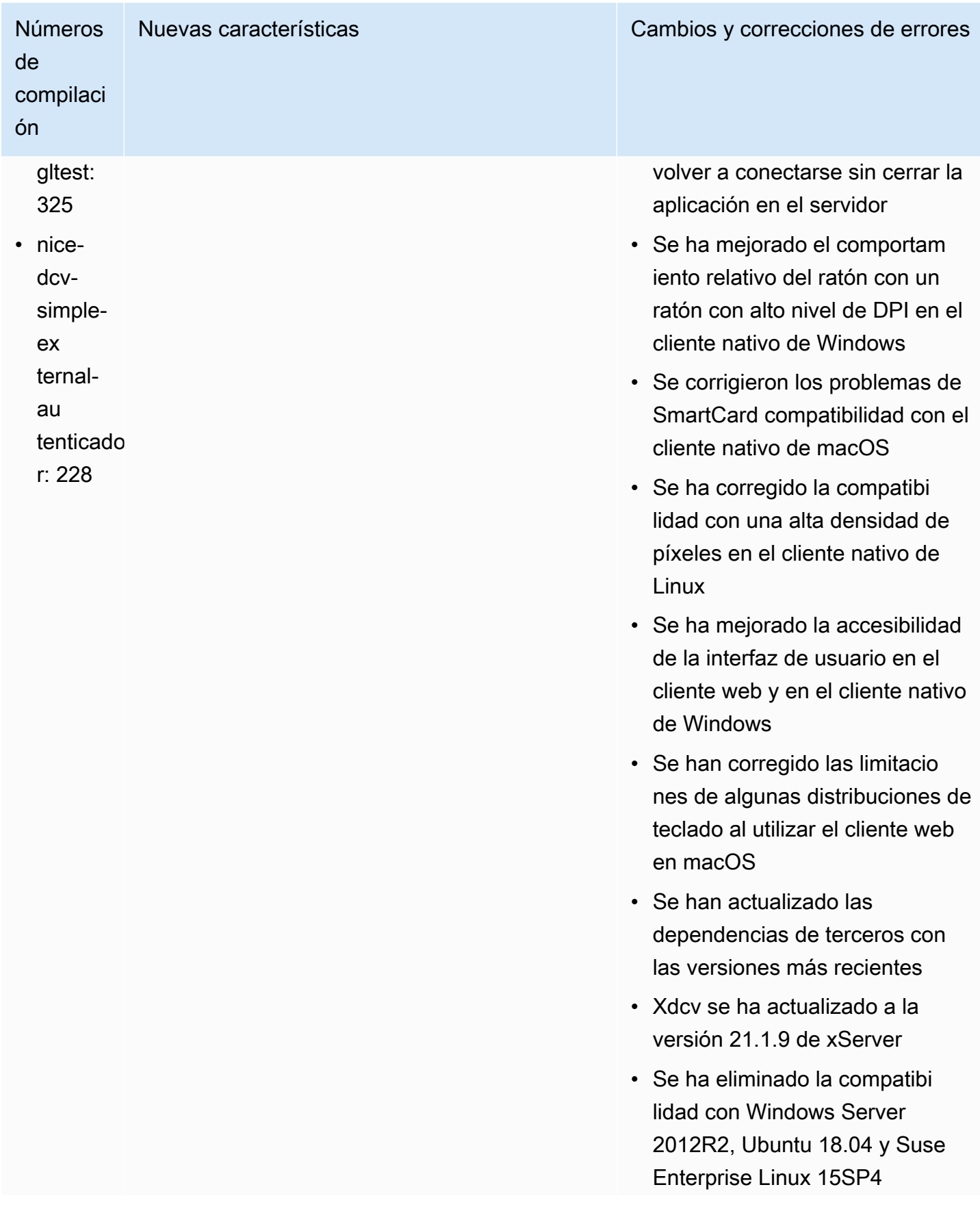

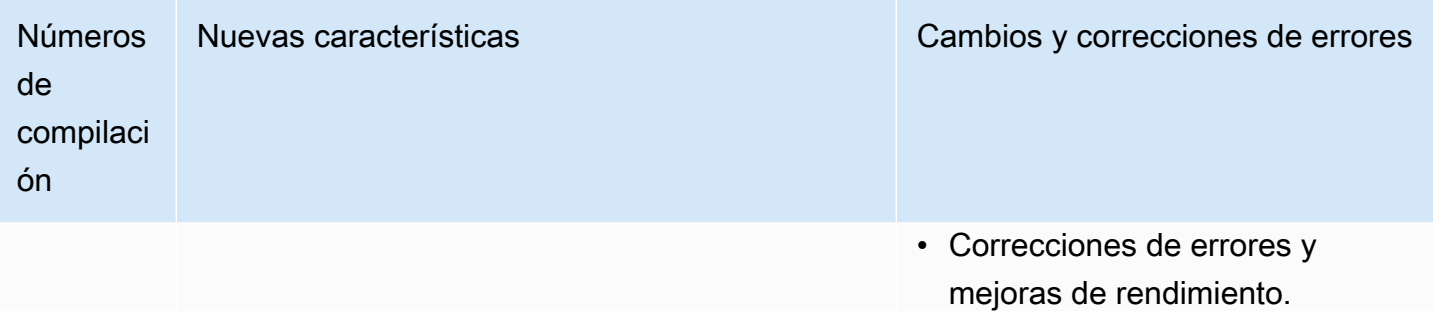

# <span id="page-276-0"></span>DCV 2023.0-15487: 29 de junio de 2023

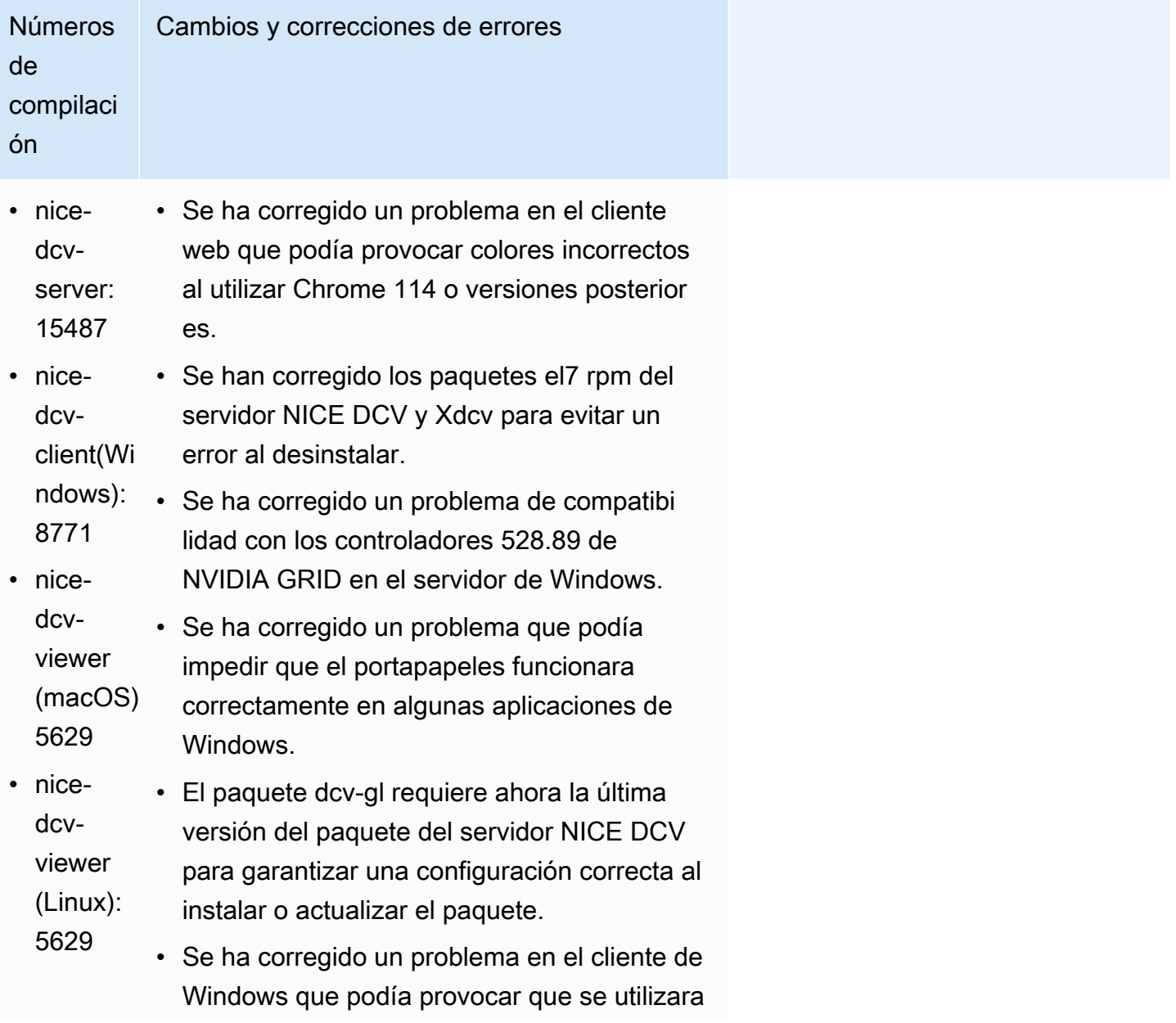

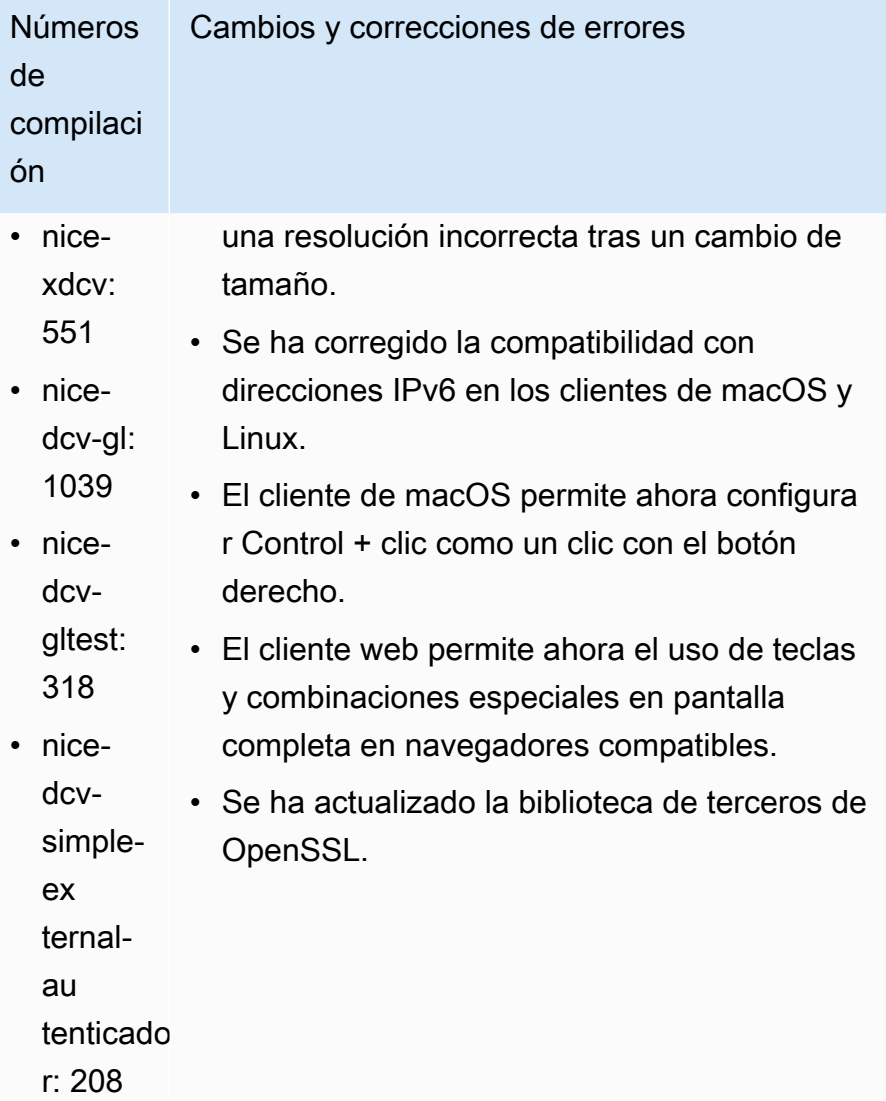

# <span id="page-277-0"></span>DCV 2023.0-15065: 3 de mayo de 2023

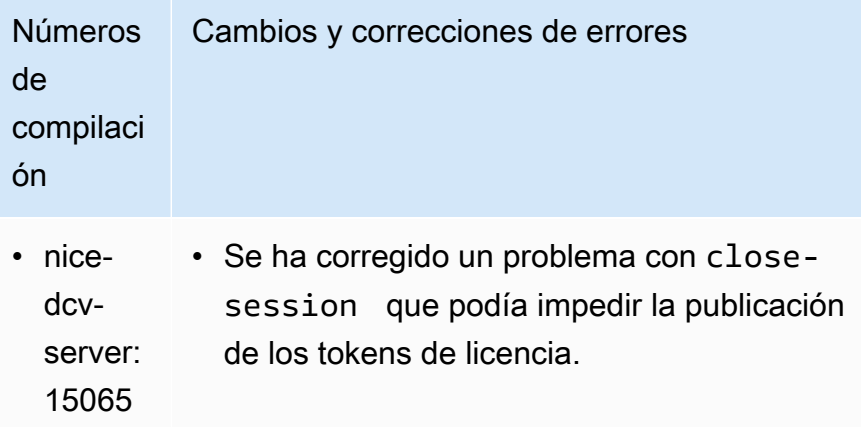

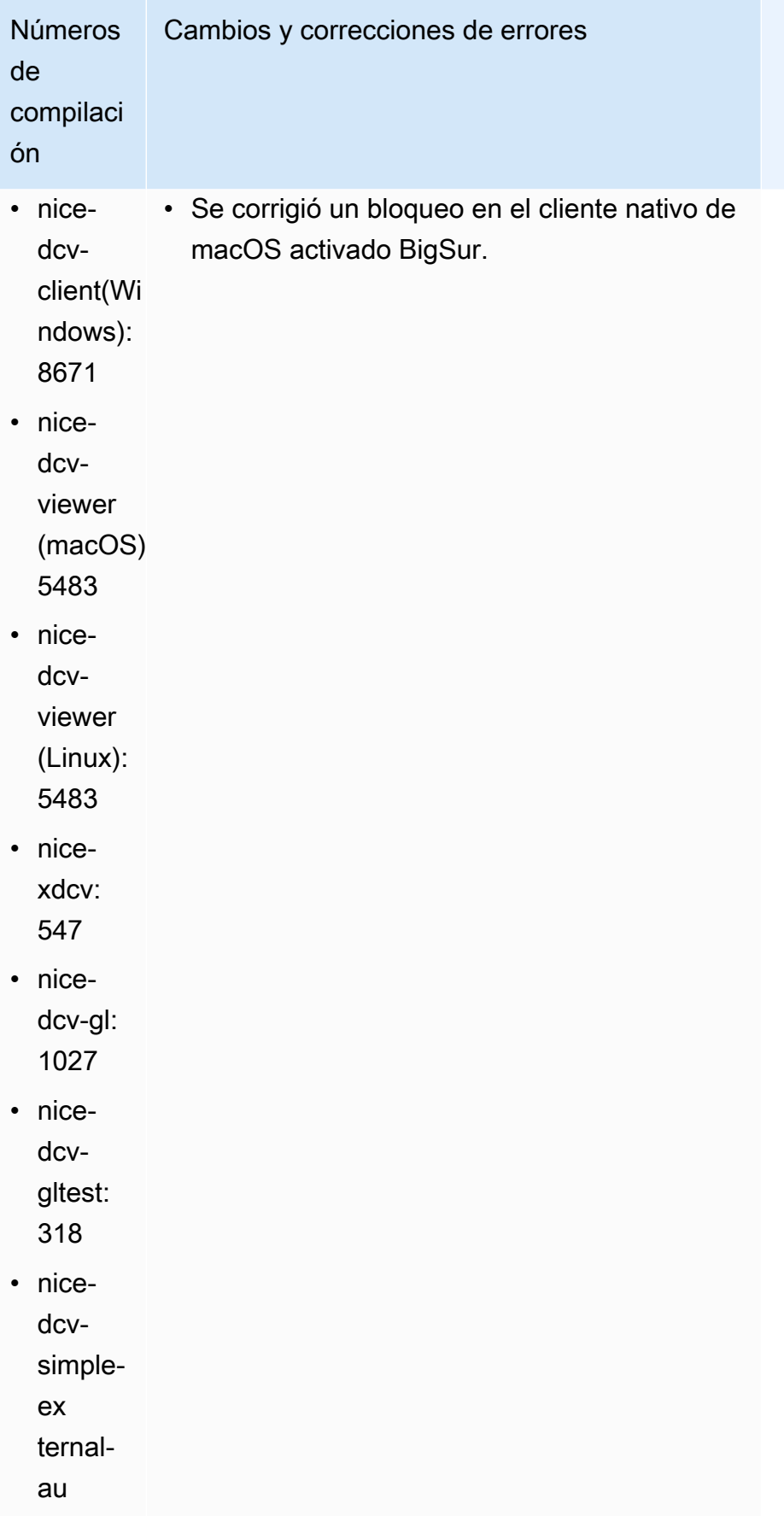

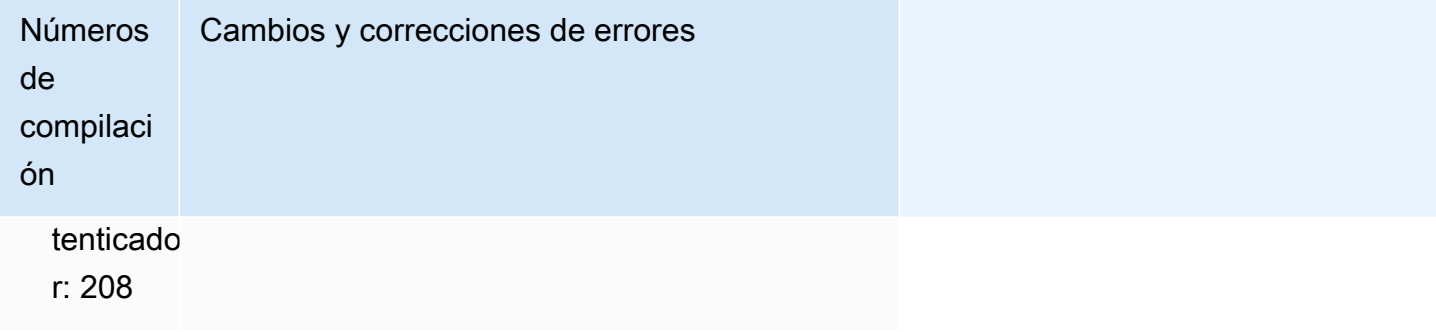

### <span id="page-279-0"></span>DCV 2023.0-15022: 21 de abril de 2023

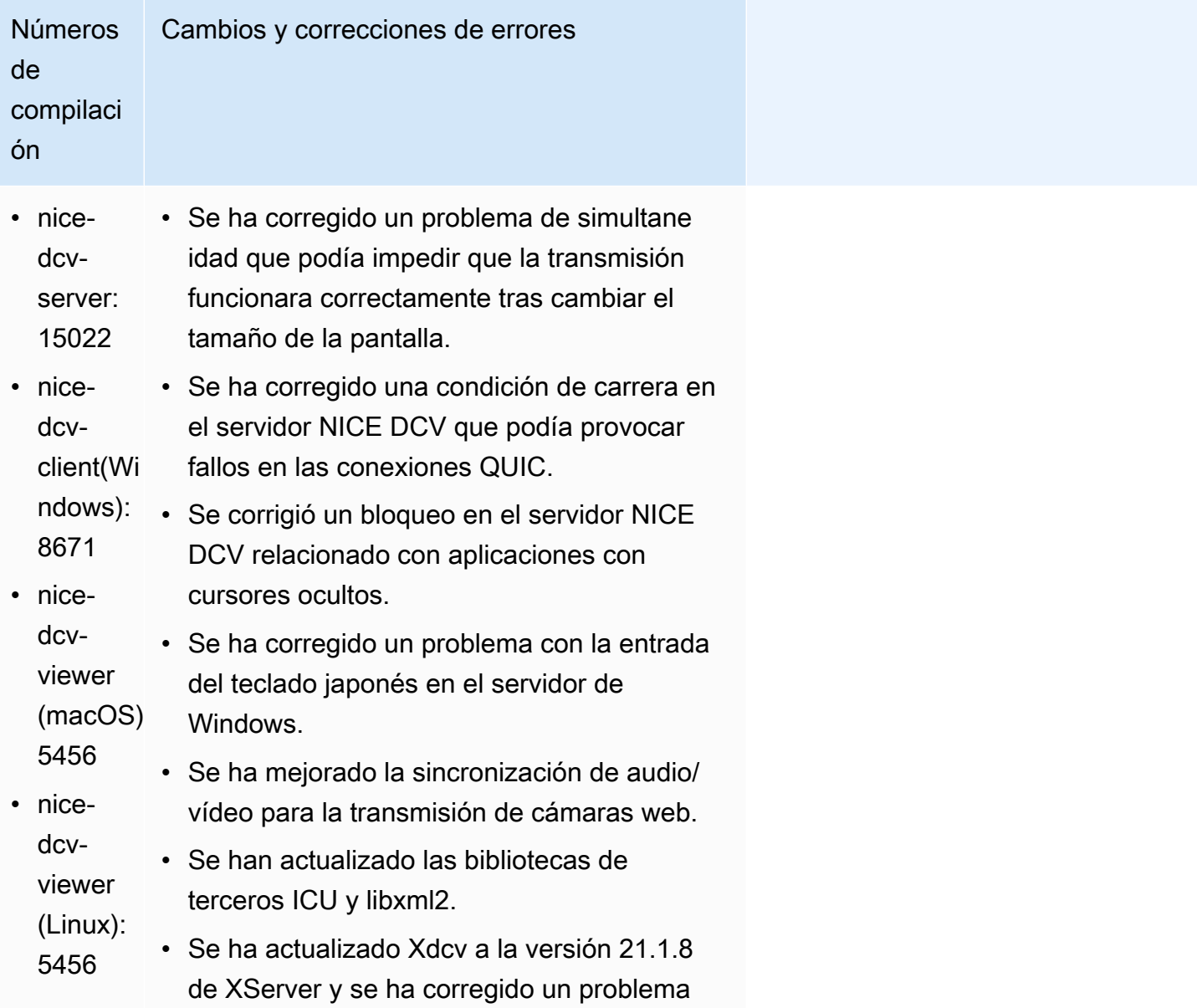

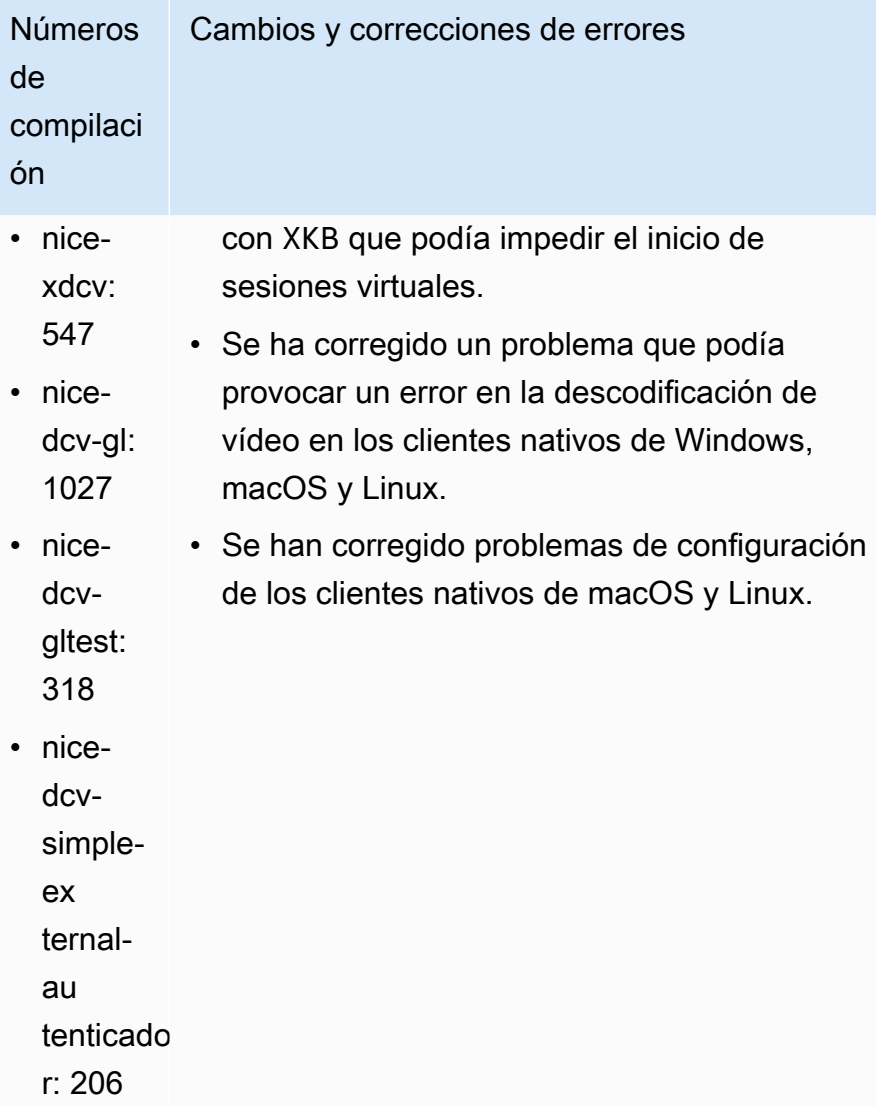

### <span id="page-280-0"></span>DCV 2023.0-14852: 28 de marzo de 2023

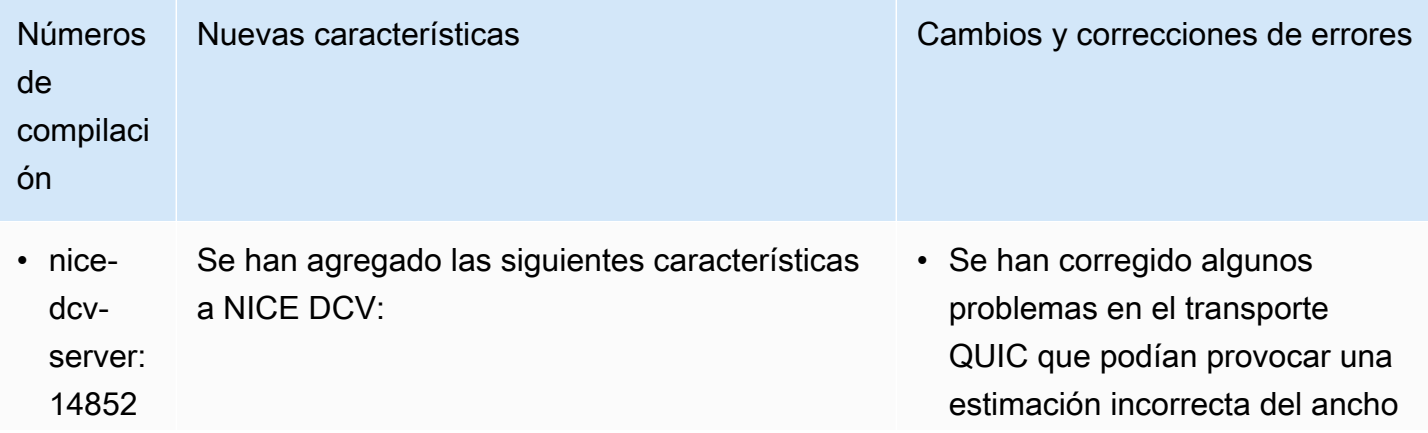

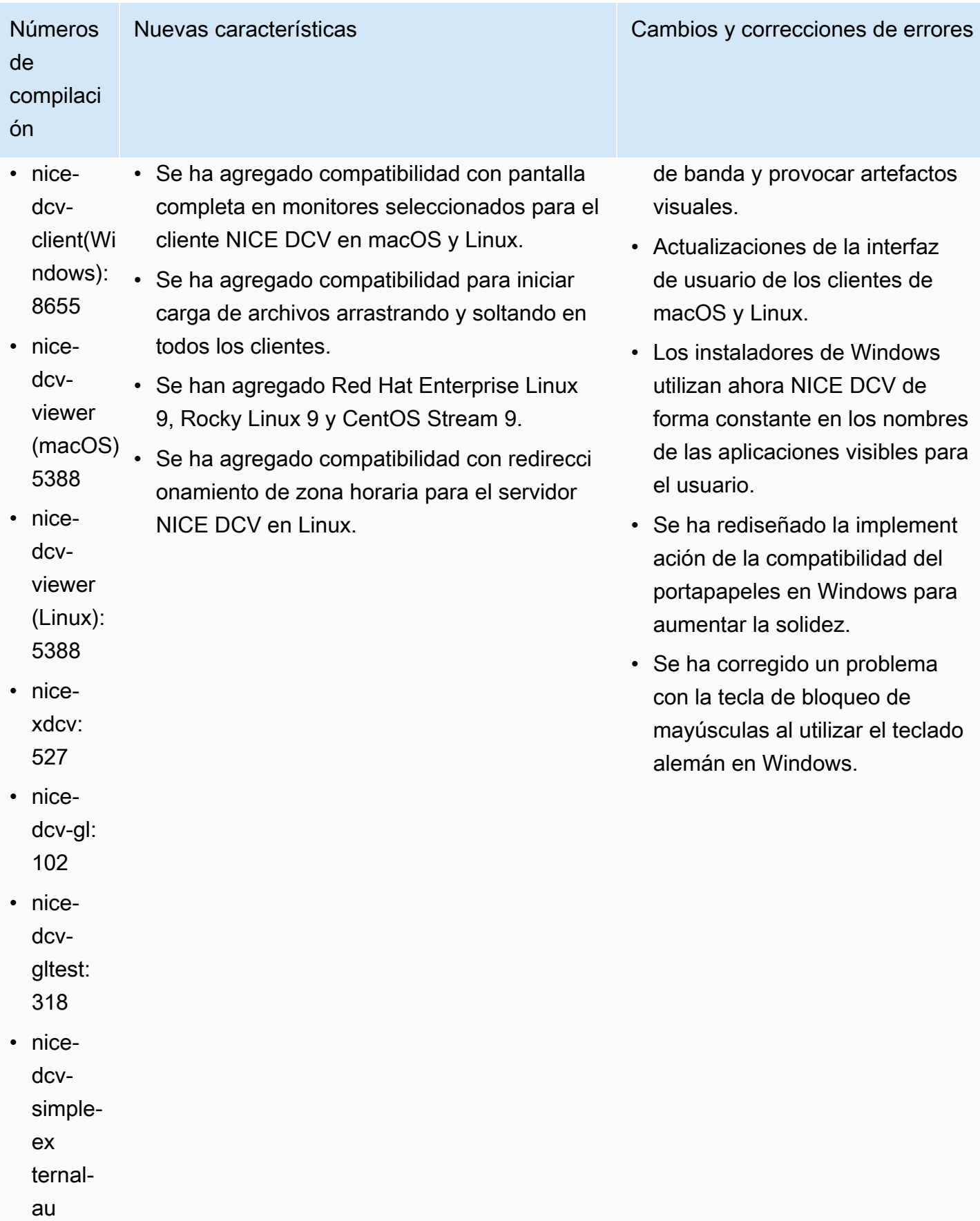

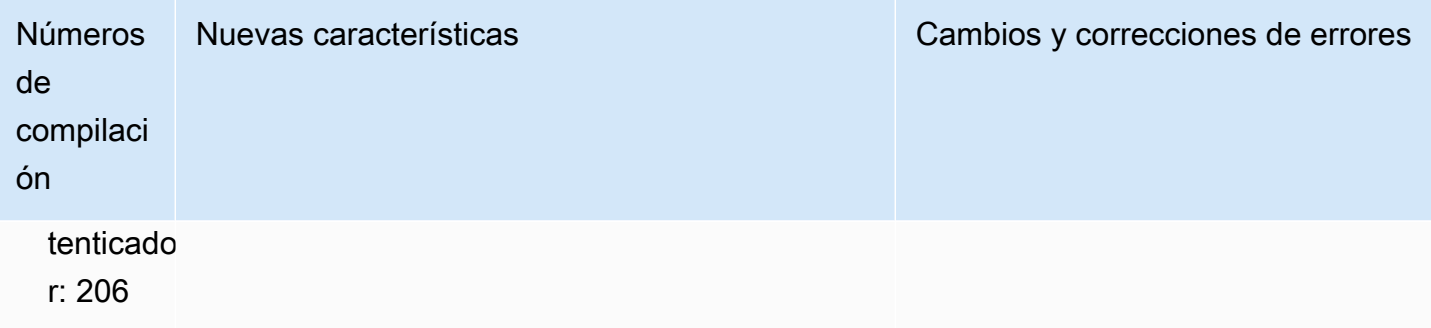

### <span id="page-282-0"></span>DCV 2022.2-14521: 17 de febrero de 2023

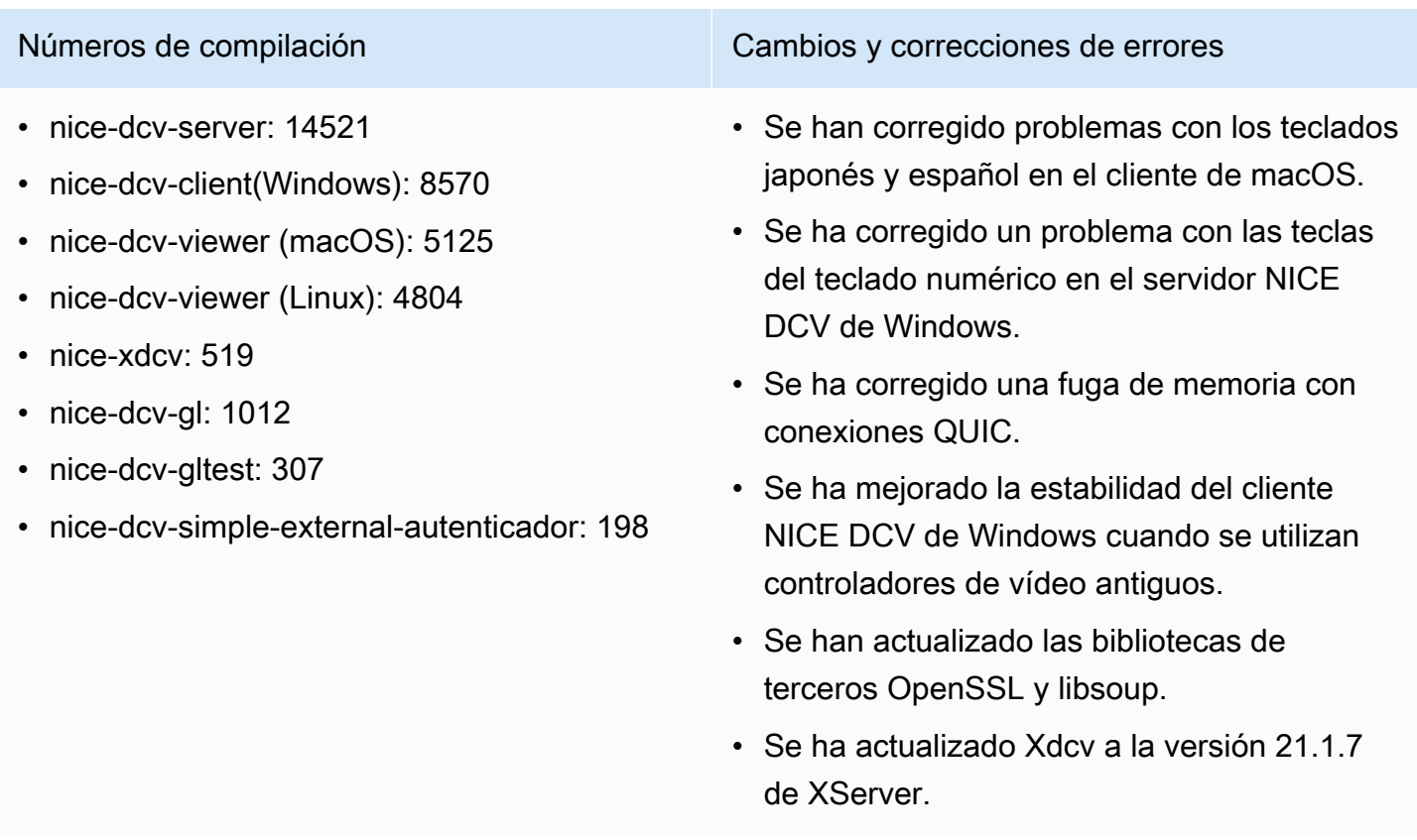

### <span id="page-282-1"></span>DCV 2022.2-14357: 18 de enero de 2023

Números de compilación Cambios y correcciones de errores

- nice-dcv-server: 14357
- nice-dcv-client(Windows): 852
- nice-dcv-viewer (macOS): 4804

• Se ha corregido un bloqueo de las sesiones virtuales en Suse Linux 12 que comenzó a

- nice-dcv-viewer (Linux): 4804
- nice-xdcv: 487
- nice-dcv-gl: 1012
- nice-dcv-gltest: 307
- nice-dcv-simple-external-autenticador: 198

Números de compilación componentes de errores componentes de errores

producirse con las últimas actualizaciones de los paquetes de Suse.

- Se ha corregido una fuga de memoria en DCV-GL relacionada con el manejo de X Pixmaps.
- Integración de DCV-GL con la herramienta xrestop para que X Pixmaps se asocie al proceso correspondiente.
- Mejora de la redirección de audio y cámara web en el servidor Windows para que sea más coherente con el comportamiento nativo de Windows: la transmisión no se interrump e en caso de que se produzcan eventos en el sistema operativo.
- Mejora de la forma en que el cliente NICE DCV de Windows maneja los métodos de entrada.
- Se ha corregido un problema con el portapapeles del cliente NICE DCV de Windows relacionado con el texto que utilizaba únicamente el carácter de retorno de carro como separador de líneas.

### <span id="page-283-0"></span>DCV 2022.2-14175: 21 de diciembre de 2022

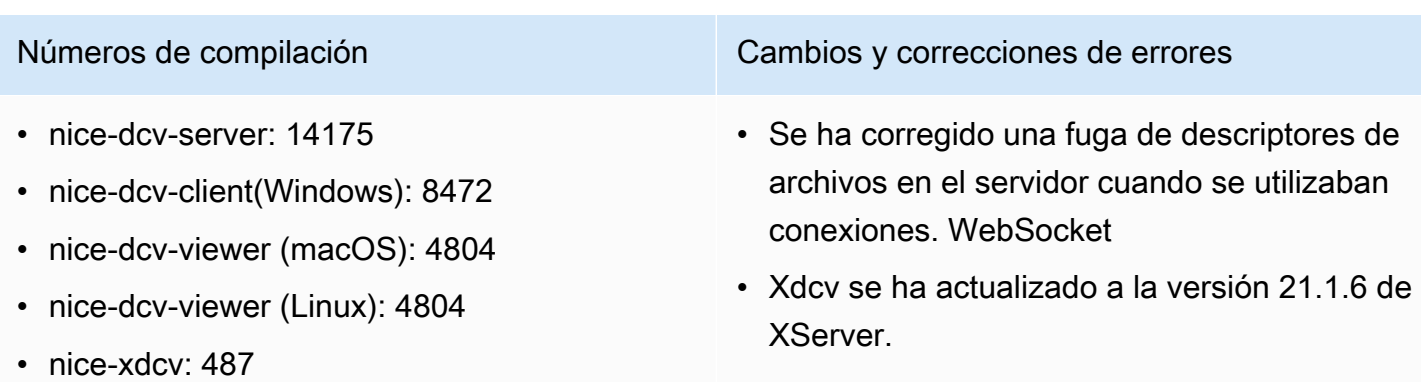

- Números de compilación componentes de errores componentes de errores
- nice-dcv-gl: 983
- nice-dcv-gltest: 307
- nice-dcv-simple-external-autenticador: 198

### <span id="page-284-0"></span>DCV 2022.2-14126: 9 de diciembre de 2022

- nice-dcv-server: 14126
- nice-dcv-client(Windows): 8472
- nice-dcv-viewer (macOS): 4804
- nice-dcv-viewer (Linux): 4804
- nice-xdcv: 481
- nice-dcv-gl: 983
- nice-dcv-gltest: 301
- nice-dcv-simple-external-autenticador: 198

Números de compilación **Cambios y correcciones de errores** 

- Se ha corregido un problema en el servidor Windows al utilizar el teclado coreano.
- Se ha corregido un problema con la redirecci ón USB en el servidor de Windows que podía provocar un bloqueo en Windows 11.
- Se ha corregido un problema con la rotación del registro en el servidor cuando el parámetro 'rotate' estaba establecido en 0.
- Se ha corregido un problema en los clientes de macOS y Linux que podía provocar que la transmisión se congelara en condiciones de red específicas.
- Se ha corregido un problema que provocaba que el cliente nativo de Windows no cambiara el tamaño correctamente al pasar a pantalla completa.
- Se ha corregido un problema en los clientes de macOS y Linux que podía provocar un bloqueo durante la carga de archivos.
- Se ha corregido un problema en el cliente de macOS que podía provocar que el audio dejara de funcionar.

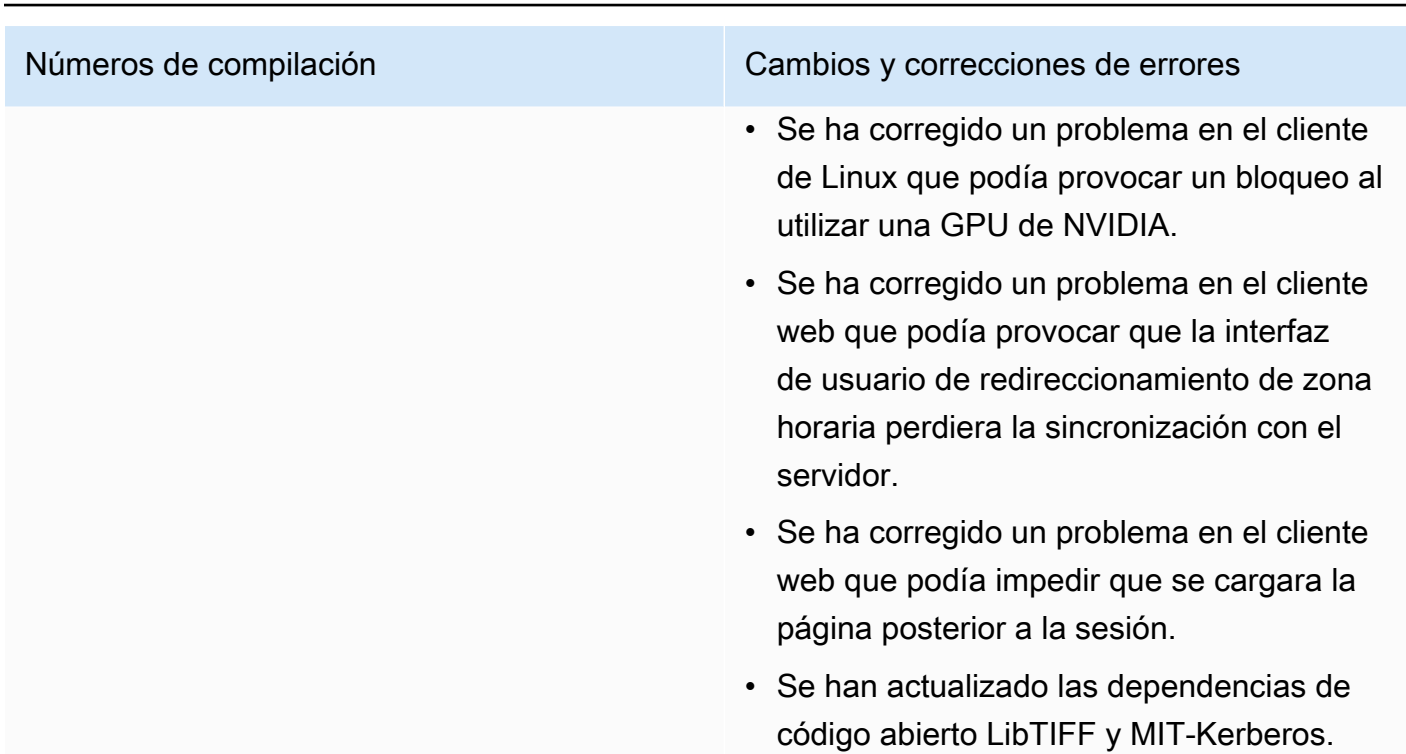

### <span id="page-285-0"></span>DCV 2022.2-13907: 11 de noviembre de 2022

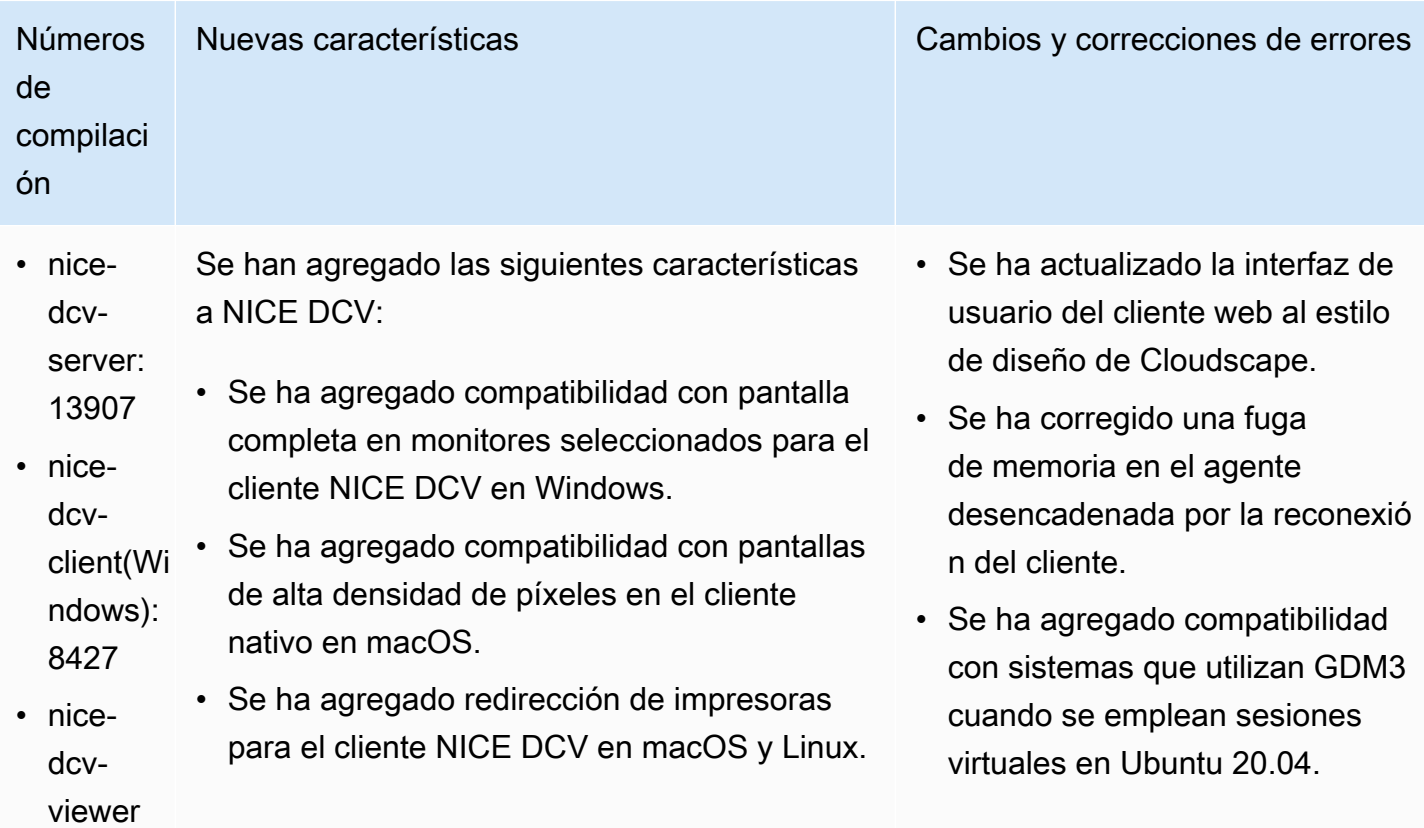

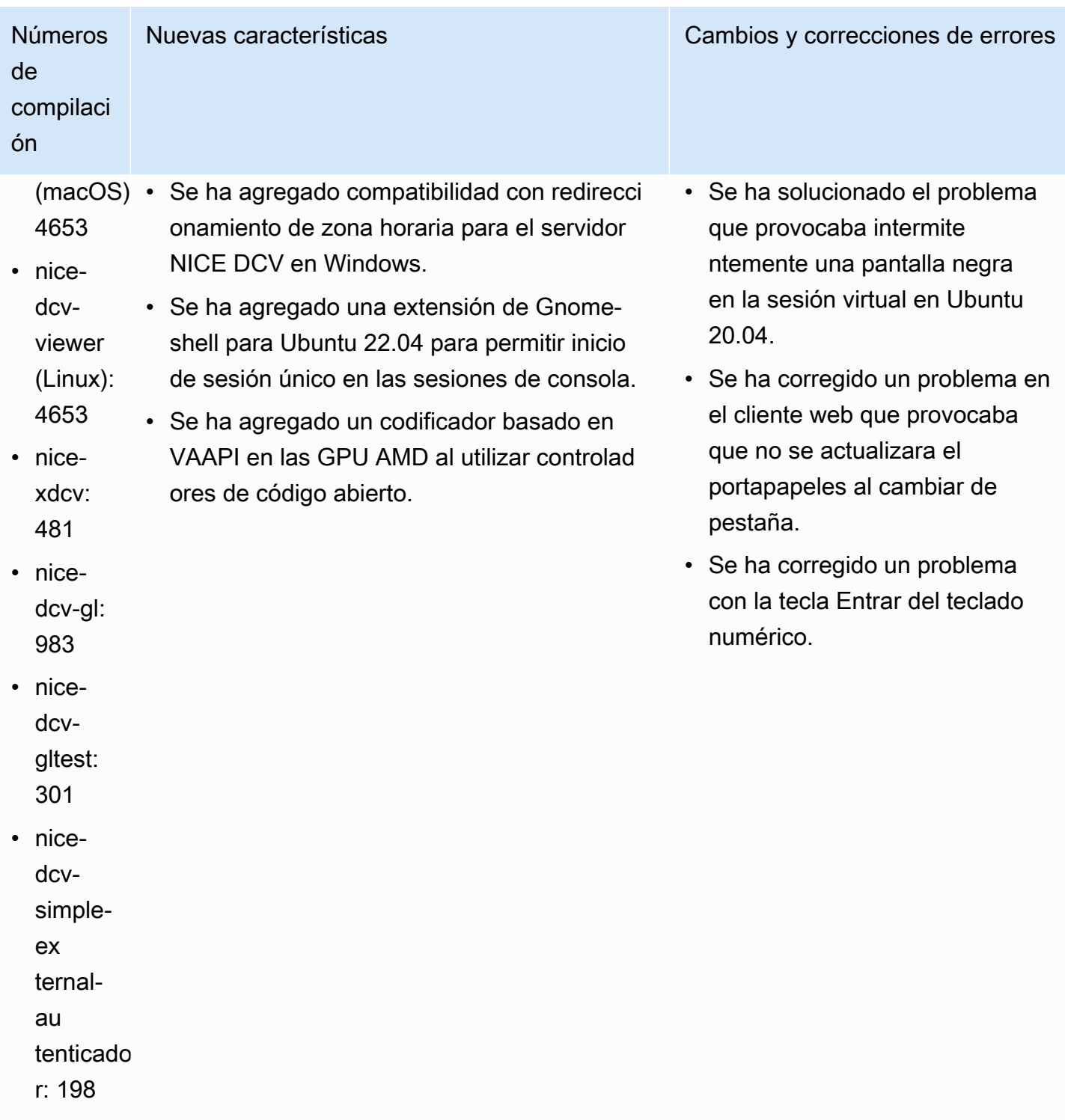

### <span id="page-287-0"></span>DCV 2022.1-13300: 4 de agosto de 2022

- nice-dcv-server: 1300
- nice-dcv-client(Windows): 8261
- nice-dcv-viewer (macOS): 427
- nice-dcv-viewer (Linux): 4251
- nice-xdcv: 433
- nice-dcv-gl: 973
- nice-dcv-gltest: 295
- nice-dcv-simple-external-autenticador: 193

Números de compilación **Cambios y correcciones de errores** 

- Windows no se desbloquea automátic amente cuando hay más de un colaborador conectado a una sesión.
- Se ha corregido un problema que provocaba que el servidor no cargara el archivo de certificado especificado.
- Se ha corregido un problema que provocaba distorsión de audio en el cliente de macOS.

### <span id="page-287-1"></span>DCV 2022.1-13216: 21 de julio de 2022

#### Números de compilación **Cambios y correcciones de errores** • nice-dcv-server: 13216 • nice-dcv-client(Windows): 8261 • nice-dcv-viewer (macOS): 4251 • nice-dcv-viewer (Linux): 4251 • nice-xdcv: 433 • nice-dcv-gl: 96 • nice-dcv-gltest: 295 • Se ha corregido un problema que provocaba un error en la conexión con el servidor NICE DCV 2019.1 y versiones anteriores. • Se ha corregido un problema con la SmartCard redirección en el servidor **Windows** • Se ha corregido un problema que podía provocar un error en la transmisión al

- nice-dcv-simple-external-autenticador: 193
- conectarse a un servidor NICE DCV en un host con GPU.
# <span id="page-288-0"></span>DCV 2022.1-13067: 29 de junio de 2022

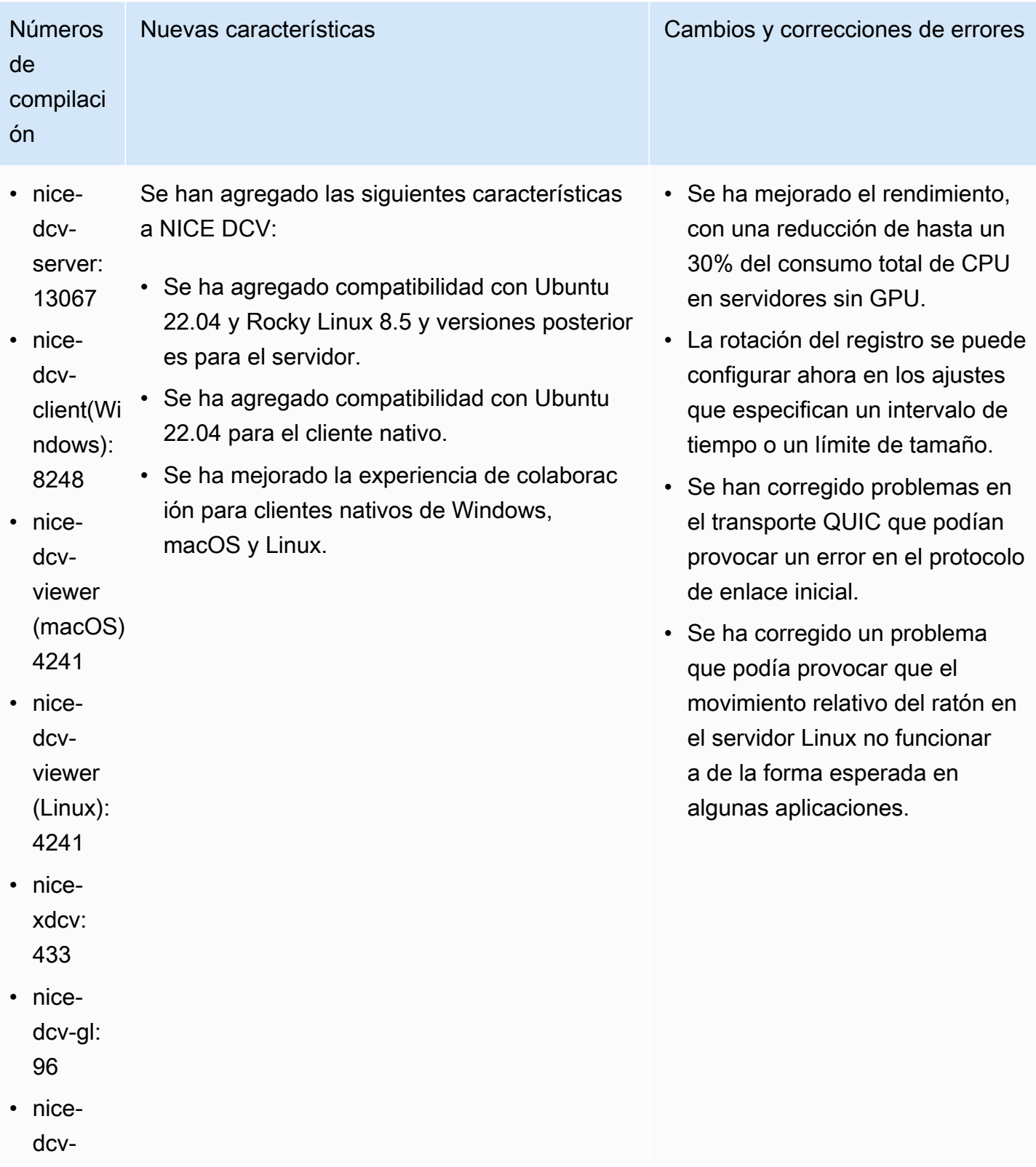

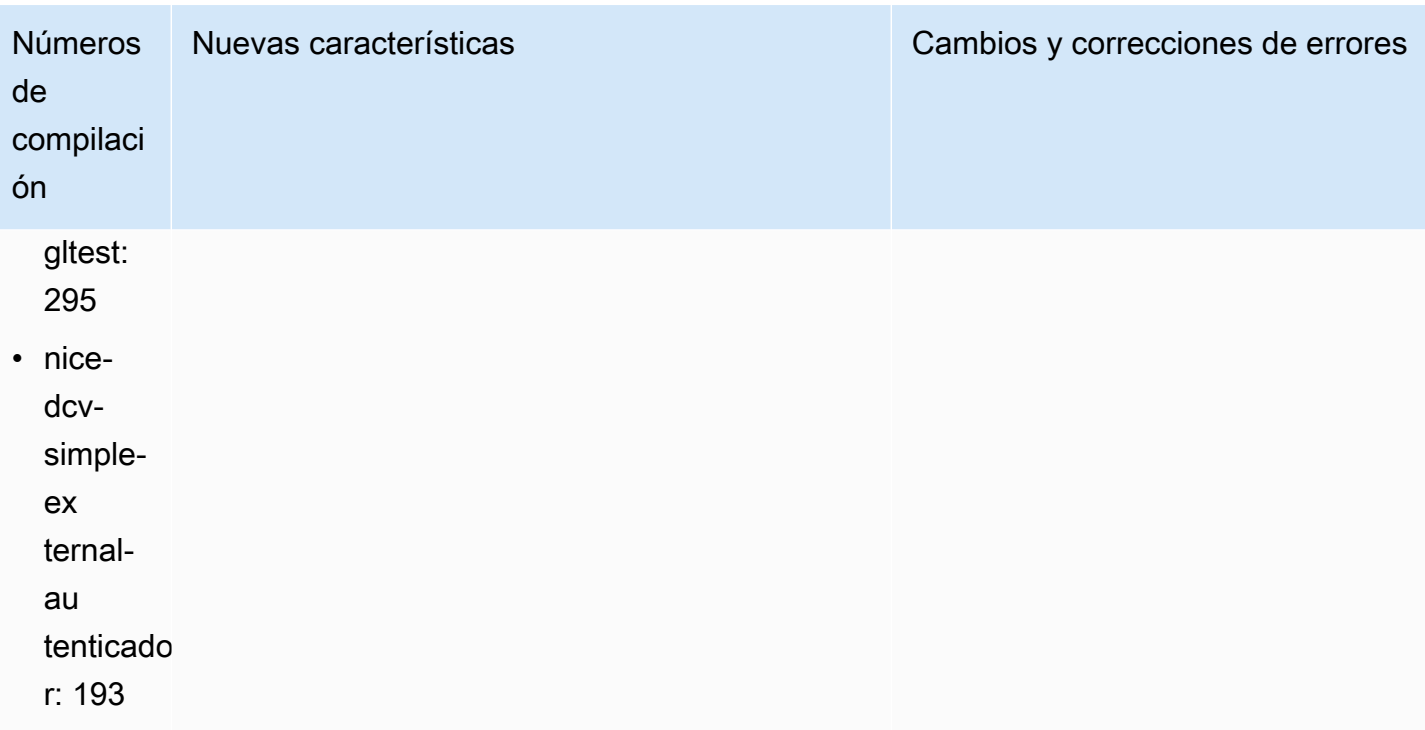

# DCV 2022.0-12760: 23 de mayo de 2022

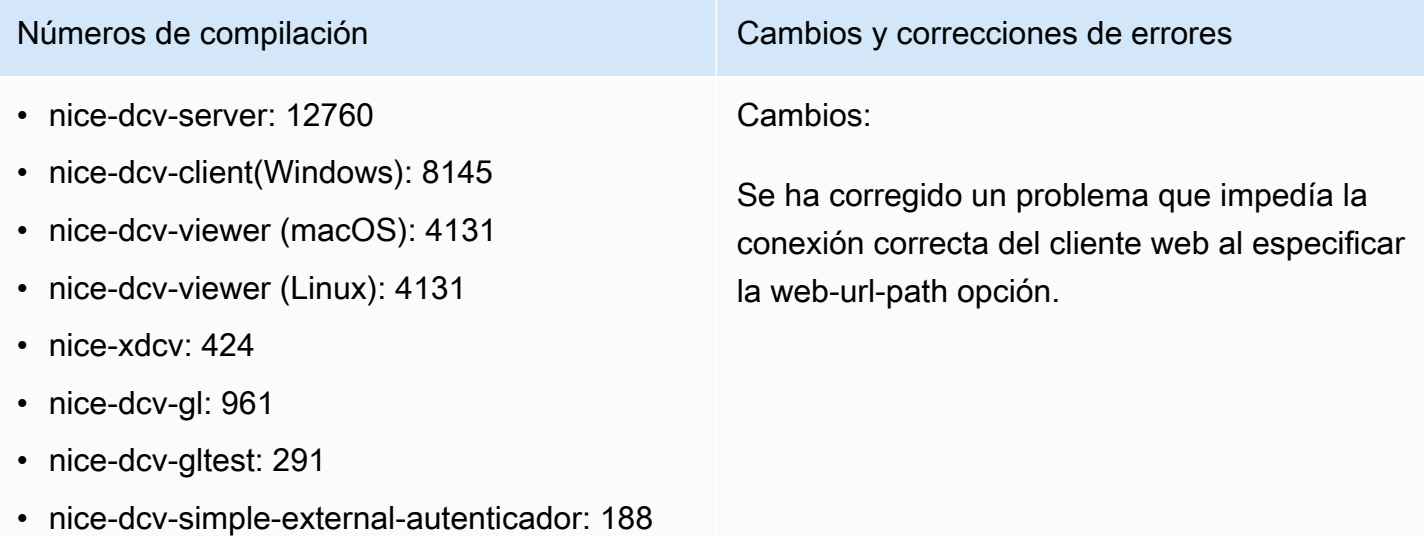

### DCV 2022.0-12627: 19 de mayo de 2022

- nice-dcv-server: 12627
- nice-dcv-client(Windows): 8145
- nice-dcv-viewer (macOS): 4131
- nice-dcv-viewer (Linux): 4131
- nice-xdcv: 424
- nice-dcv-gl: 961
- nice-dcv-gltest: 291
- nice-dcv-simple-external-autenticador: 188

Números de compilación **Cambios y correcciones de errores** 

Cambios:

- Se han corregido algunos problemas en el transporte QUIC que podían provocar una estimación incorrecta del ancho de banda y provocar artefactos visuales.
- Se ha corregido un problema con el servicio de audio en el instalador del servidor de Windows que podía provocar un error en el proceso de actualización.
- Se ha corregido un problema con el manejo de USB en el instalador del cliente de Windows que podía provocar un error en el proceso de desinstalación.
- Se ha corregido un problema al guardar una captura de pantalla en los clientes de macOS y Linux.
- Se han actualizado las bibliotecas de terceros OpenSSL, zlib y gdk-pixbuf.

#### DCV 2022.0-12123: 23 de marzo de 2022

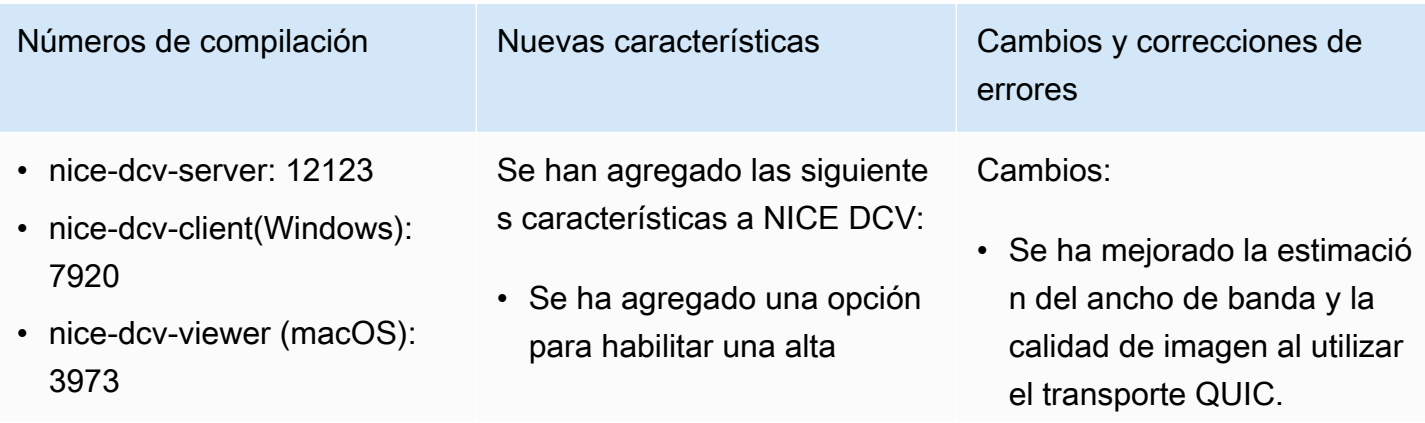

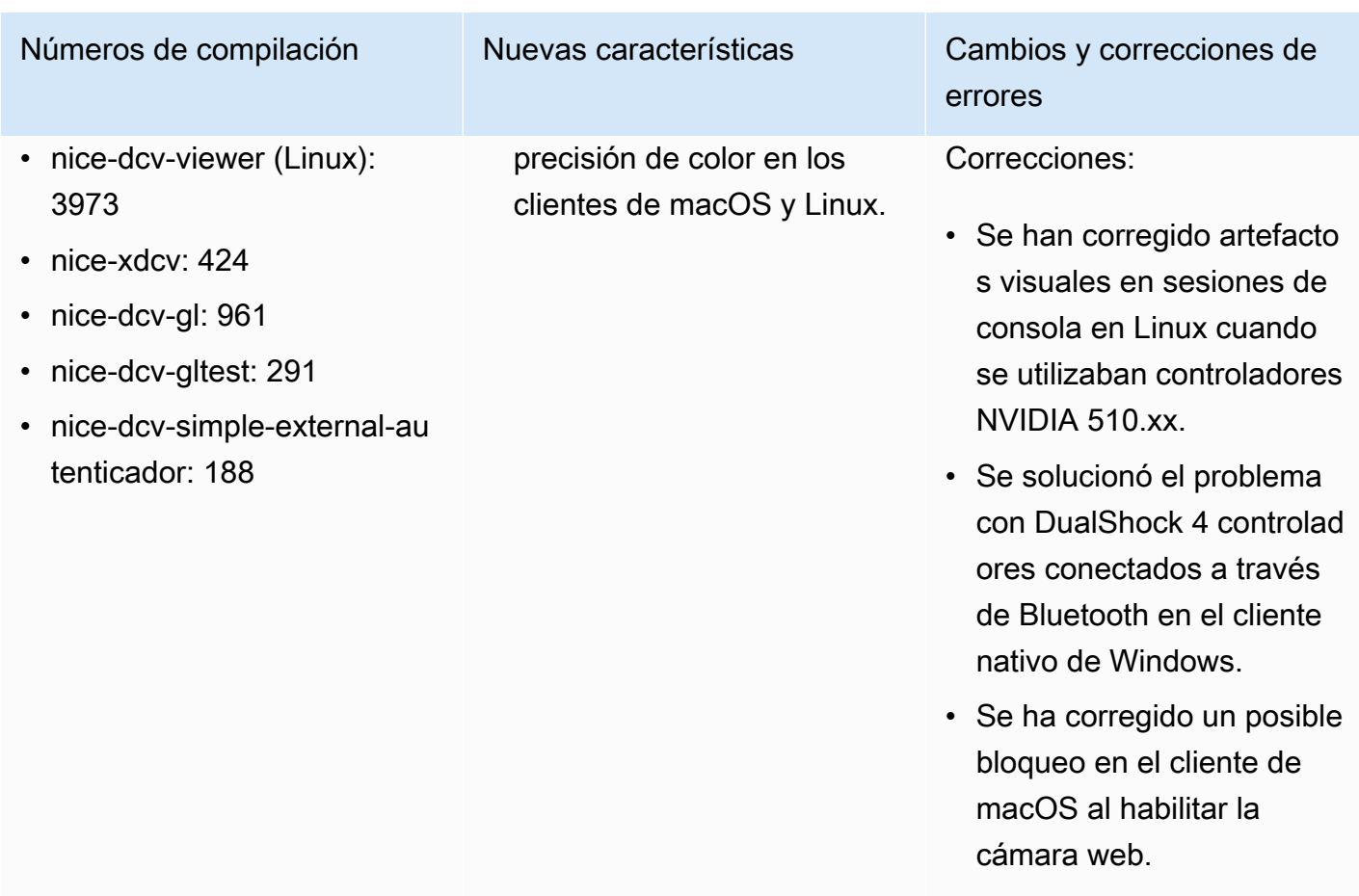

## <span id="page-291-0"></span>DCV 2022.0-11954: 23 de febrero de 2022

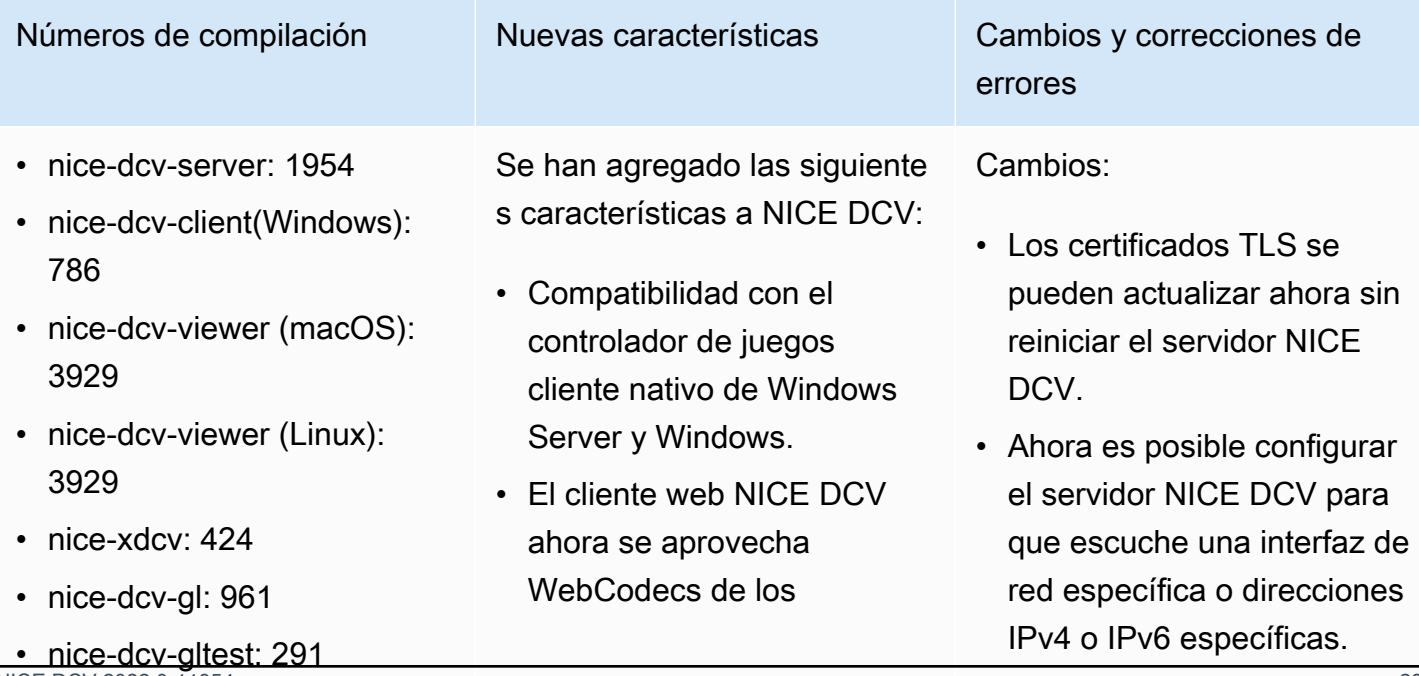

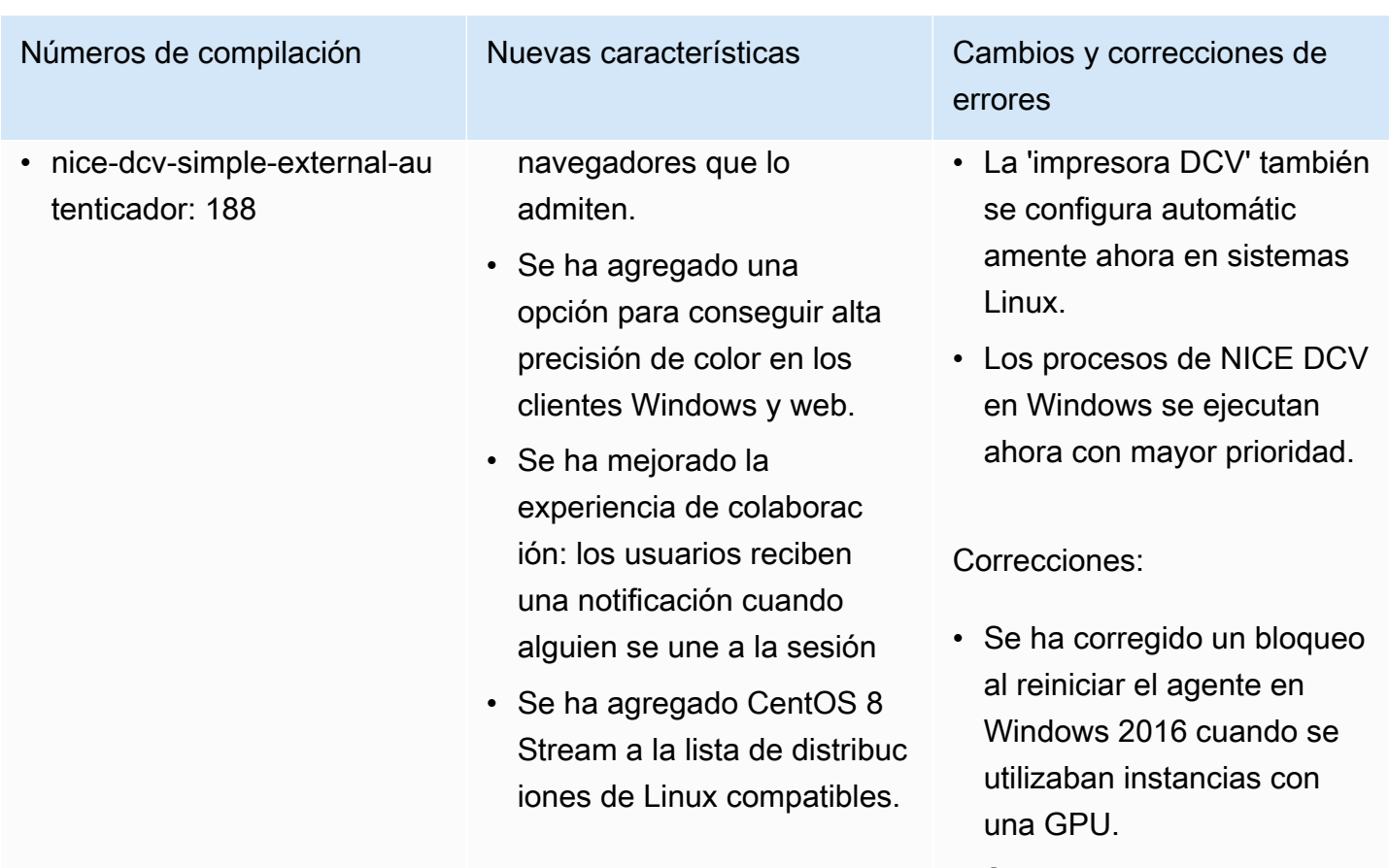

- Se ha corregido un bloqueo en Windows al cerrar sesión mientras algunos dispositi vos USB se redirigían desde el cliente NICE DCV.
- Se han normalizado los nombres de usuario que contienen un dominio de Windows al realizar comprobaciones de autorización.
- Se ha mejorado el modo relativo del ratón en el cliente de Windows.
- Se ha corregido un problema con la sincroniz ación de la CapsLock clave.

## <span id="page-293-0"></span>DCV 2021.3-11591: 20 de diciembre de 2021

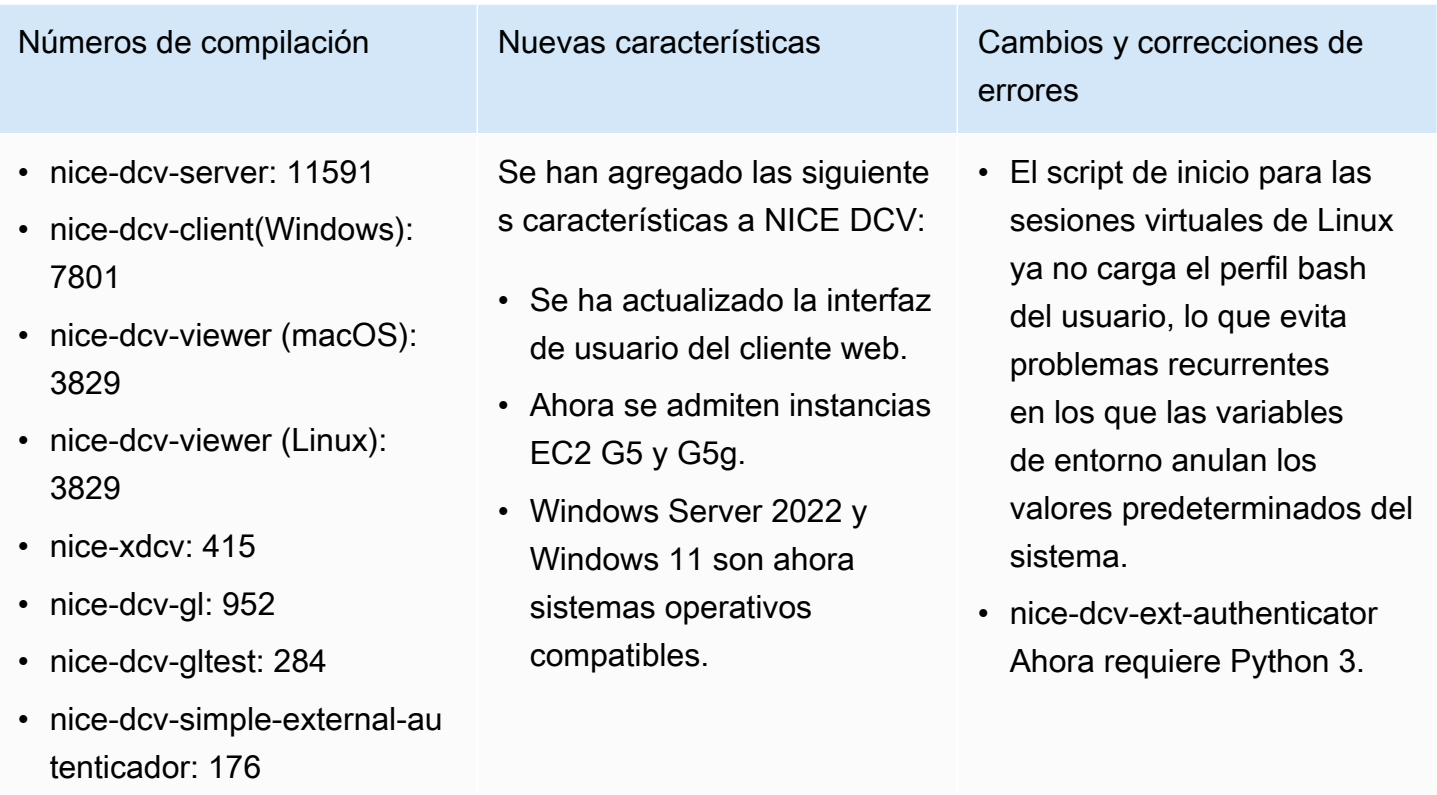

#### DCV 2021.2-11445: 18 de noviembre de 2021

- nice-dcv-server: 1145
- nice-dcv-client(Windows): 7792
- nice-dcv-viewer (macOS): 3797
- nice-dcv-viewer (Linux): 3797
- nice-xdcv: 411
- nice-dcv-gl: 946
- nice-dcv-gltest: 279
- nice-dcv-simple-external-autenticador: 160

Números de compilación Cambios y correcciones de errores

Correcciones:

- Se ha corregido un problema que impedía que el cliente funcionara correctamente en macOS Monterey.
- Se ha mejorado la seguridad del servidor en Windows.
- Se ha corregido un error que podía provocar que los diseños de varios monitores no se aplicaran correctamente, en particular al utilizar el cliente web.

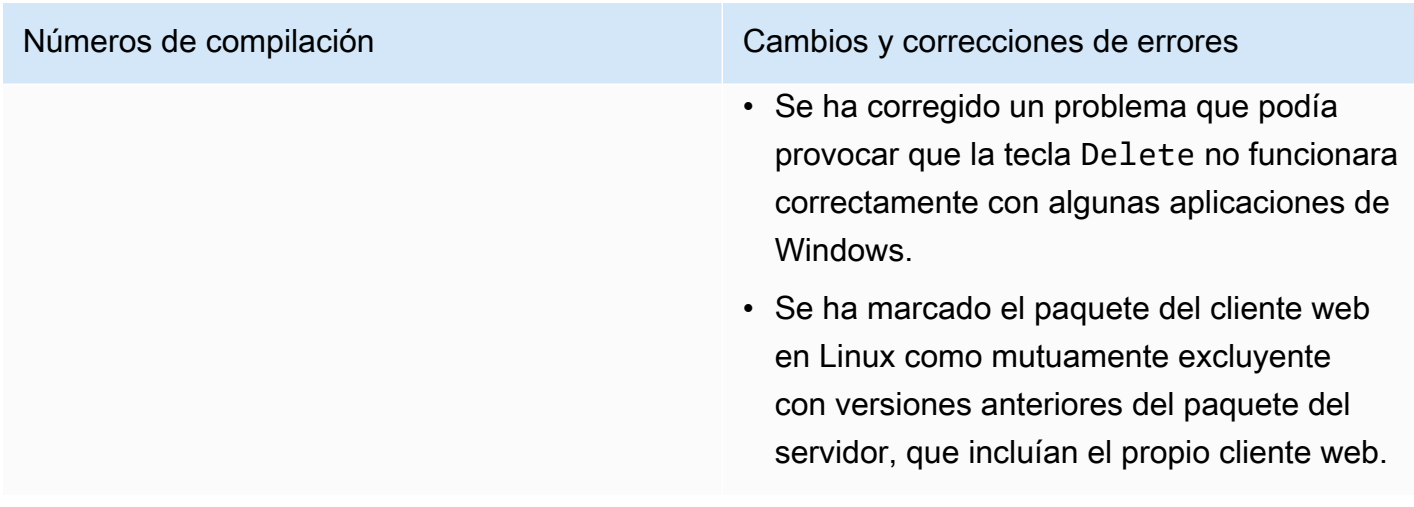

## DCV 2021.2-11190: 11 de octubre de 2021

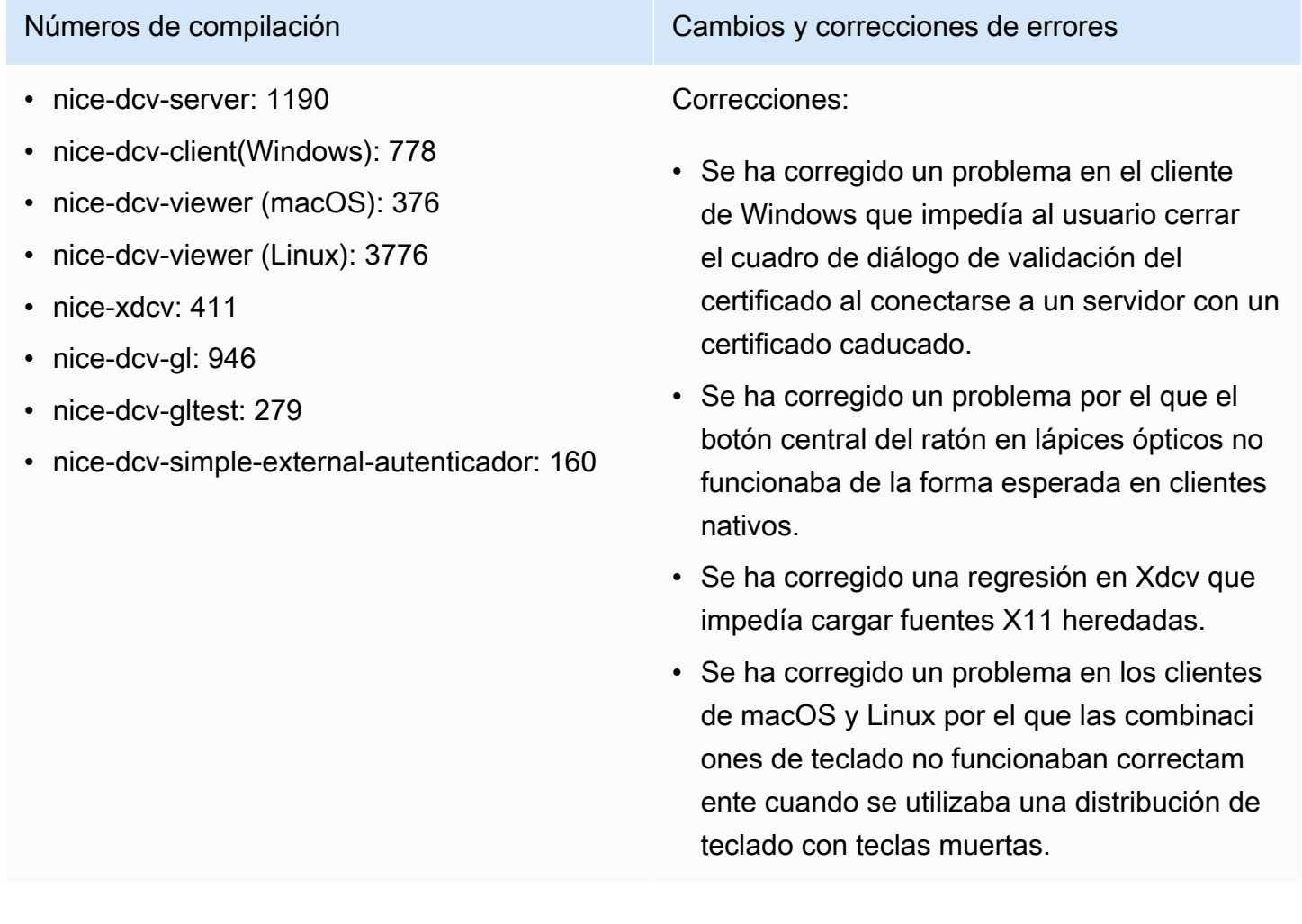

#### DCV 2021.2-11135: 24 de septiembre de 2021

- nice-dcv-server: 1135
- nice-dcv-client(Windows): 7781
- nice-dcv-viewer (macOS): 3740
- nice-dcv-viewer (Linux): 3740
- nice-xdcv: 408
- nice-dcv-gl: 944
- nice-dcv-gltest: 279
- nice-dcv-simple-external-autenticador: 160

#### Números de compilación **Cambios y correcciones de errores**

Correcciones:

- Se ha corregido un problema relaciona do con la negociación del tamaño de los paquetes QUIC que podía provocar problemas de conectividad y rendimiento al utilizar un cliente de la versión 2021.2 para conectarse con un servidor antiguo.
- Se ha corregido un error en la selección de dispositivos NVIDIA que podía provocar un error en el codificador NVENC.
- Se han corregido problemas en máquinas con Windows y una GPU de NVIDIA que podían provocar artefactos de compresión y de precisión del color.
- Se ha corregido un error con teclas modificad oras del servidor Linux que podía provocar que algunas combinaciones de teclado no funcionaran de la forma esperada.
- Se ha corregido una regresión de rendimien to para clientes de macOS en máquinas con la CPU M1.
- Se ha corregido un error en el cliente de macOS que provocaba que algunas combinaciones de teclado no funcionaran de la forma esperada.
- Se ha corregido un problema relaciona do con la gestión de los eventos táctiles en sesiones virtuales de Linux que podía provocar la terminación de la sesión.

## <span id="page-296-0"></span>DCV 2021.2-11048: 01 de septiembre de 2021

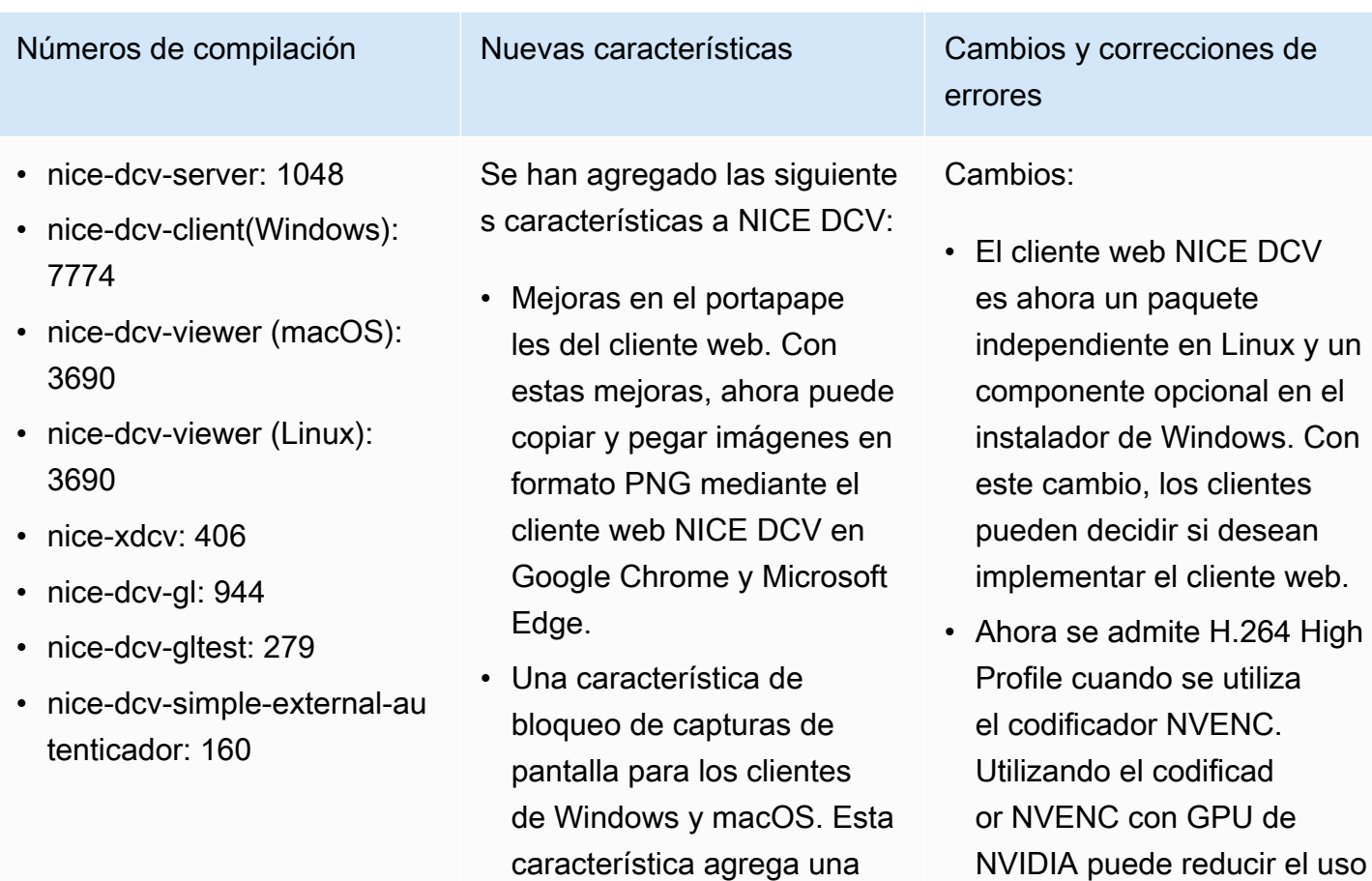

capa adicional de seguridad impidiendo que los usuarios tomen capturas de pantalla del contenido de la sesión de NICE DCV. Cuando está habilitada, cualquier captura de pantalla que un usuario haga producirá una pantalla

en blanco.

• Mejoras en la calidad del streaming. La calidad de streaming mejoró específic amente gracias a un mejor

rendimiento «build-to-

- NVIDIA puede reducir el uso del ancho de banda y, al mismo tiempo, mantener la misma calidad de imagen.
- El servidor NICE DCV usa ahora todas las GPU disponibles para compresió n en máquinas con varias GPU.
- Todos los controladores de Windows incluidos con NICE DCV cuentan ahora con certificación WHQL.
- OpenSSL se ha actualizado a la versión 1.1.1.

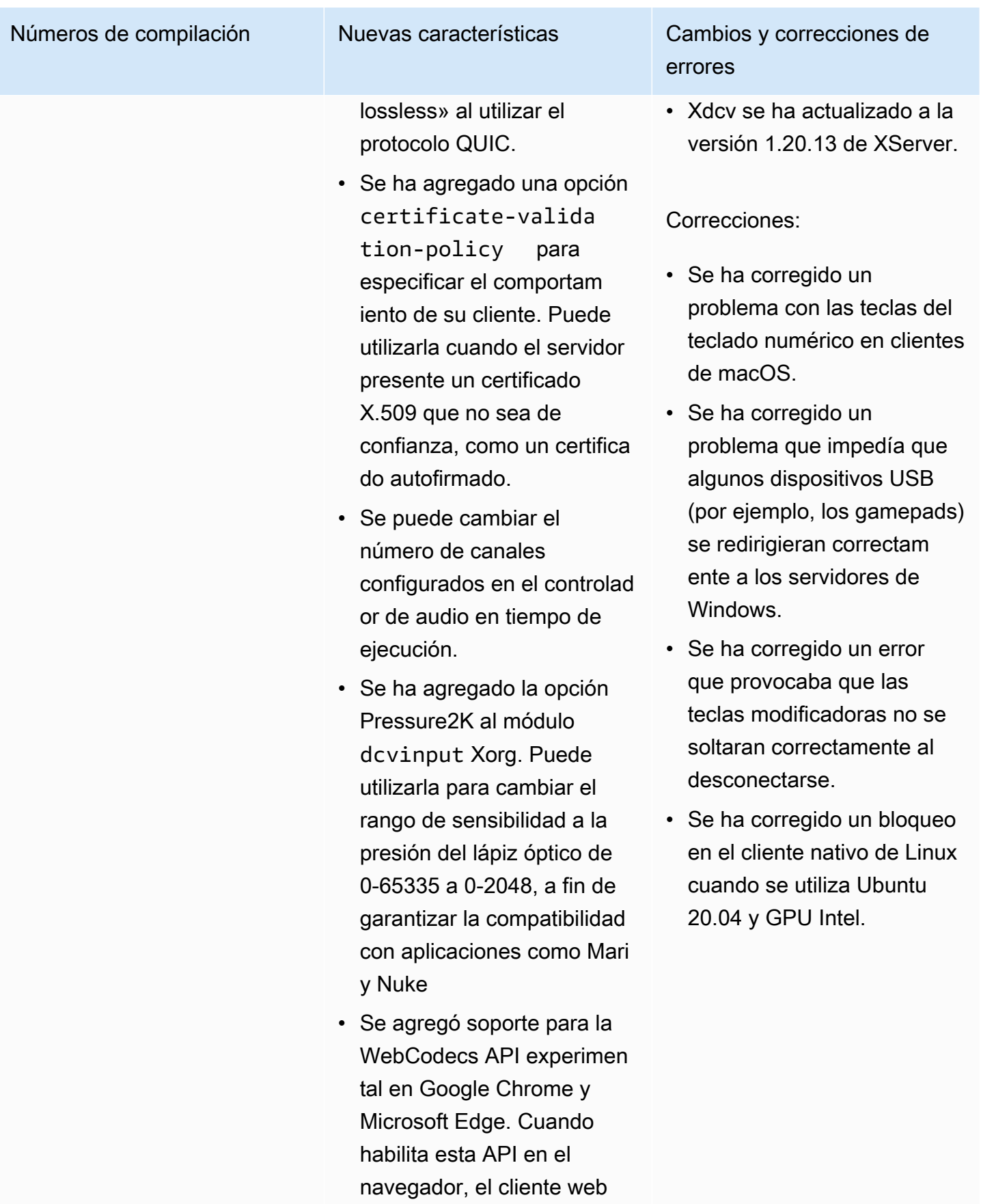

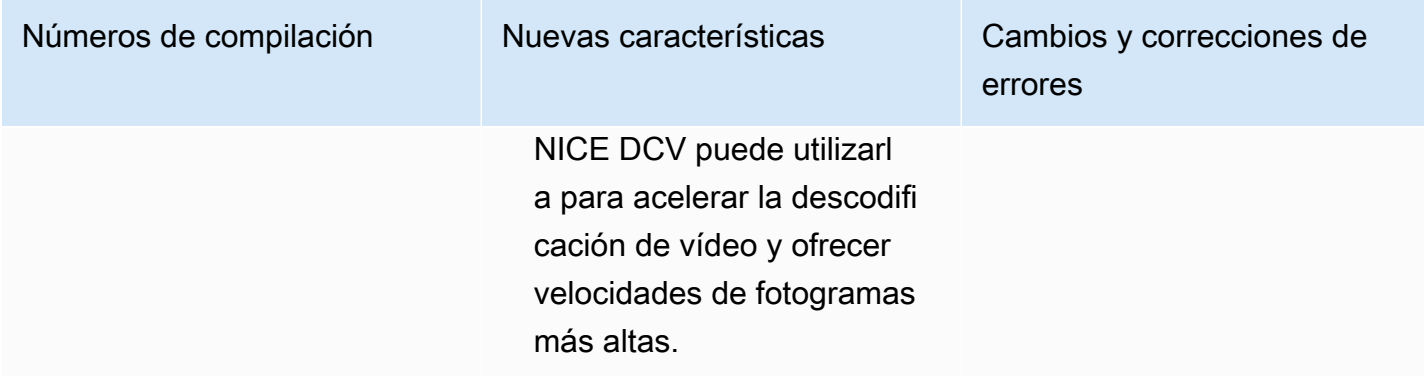

## DCV 2021.1-10851: 30 de julio de 2021

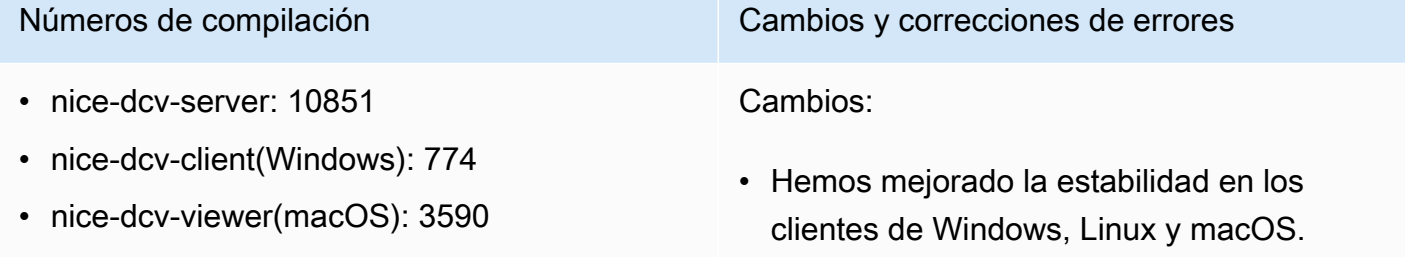

- nice-dcv-viewer(Linux): 3560
- nice-xdcv: 392
- nice-dcv-gl: 937
- nice-dcv-gltest: 275
- nice-dcv-simple-external-autenticador: 154

Correcciones:

- Se ha corregido un error que provocaba que la pantalla parpadeara con los adaptador es gráficos AMD y NVIDIA en servidores Windows.
- Se ha corregido un problema esporádico al conectarse a un servidor Linux que ejecutaba varias sesiones.
- Se han corregido errores relacionados con el manejo de diseños de teclado no occidenta les en un servidor de Linux.
- Se ha corregido un artefacto visual en la ventana de conexión del cliente de Windows.
- Se han corregido varios errores y se ha mejorado la compatibilidad de los dispositi

Números de compilación Cambios y correcciones de errores

vos en el controlador de redirección USB en Windows.

### DCV 2021.1-10598: 10 de junio de 2021

- nice-dcv-server: 10598
- nice-dcv-client(Windows): 713
- nice-dcv-viewer(macOS): 3473
- nice-dcv-viewer(Linux): 3473
- nice-xdcv: 392
- nice-dcv-gl: 937
- nice-dcv-gltest: 275
- nice-dcv-simple-external-autenticador: 154

#### Números de compilación **Cambios y correcciones de errores**

- Se ha solucionado un problema en el instalador de Windows del servidor para rellenar previamente el campo session owner con el usuario actual.
- Se ha mejorado la estabilidad general de los clientes de macOS y Linux.

#### <span id="page-299-0"></span>DCV 2021.1-10557: 31 de mayo de 2021

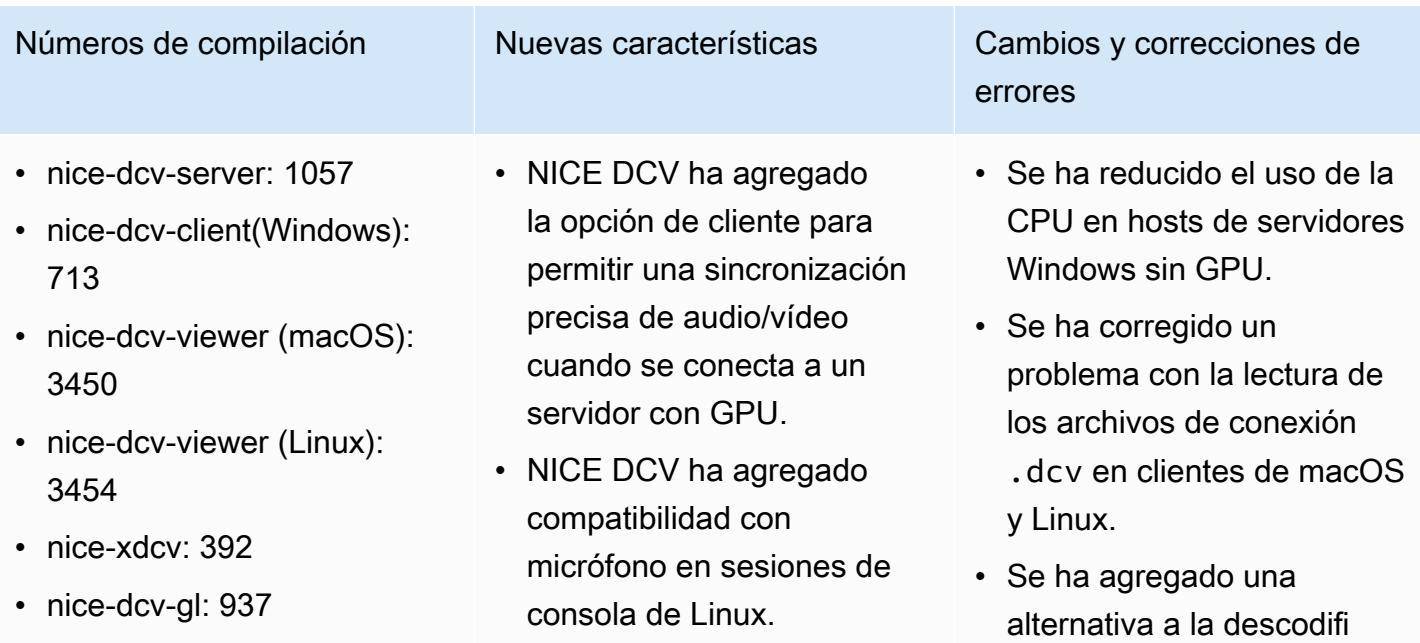

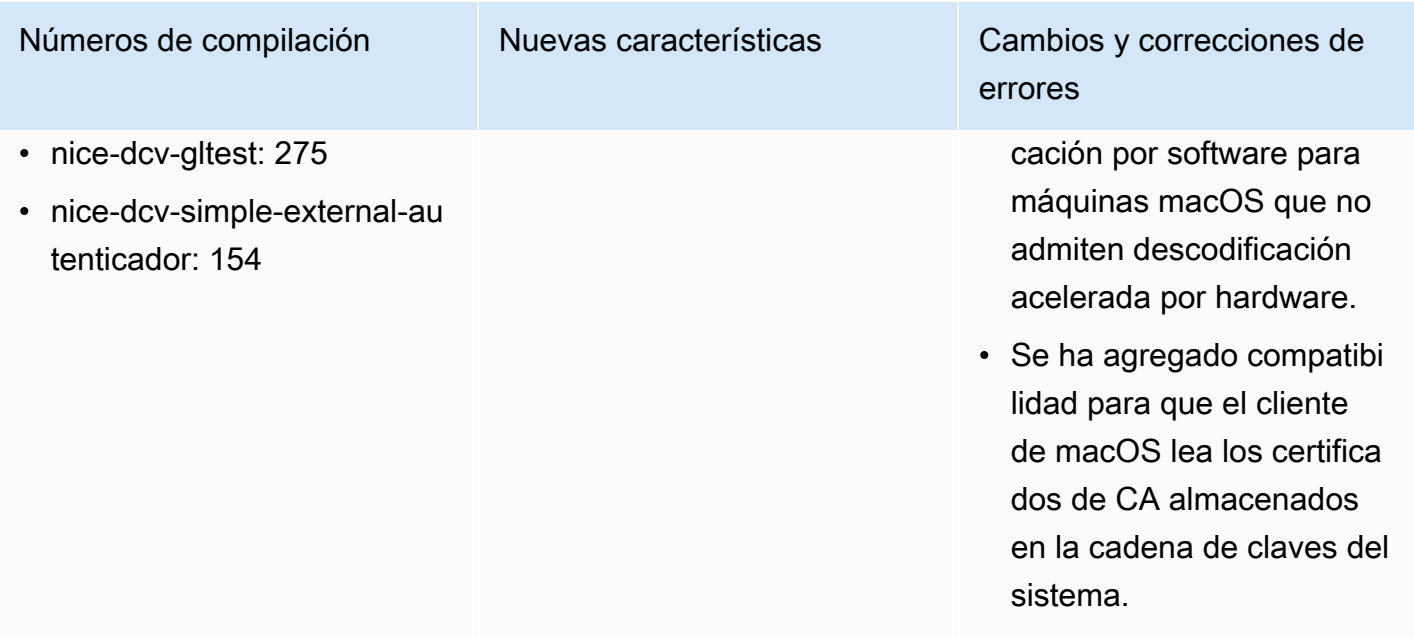

# <span id="page-300-0"></span>DCV 2021.0-10242: 12 de abril de 2021

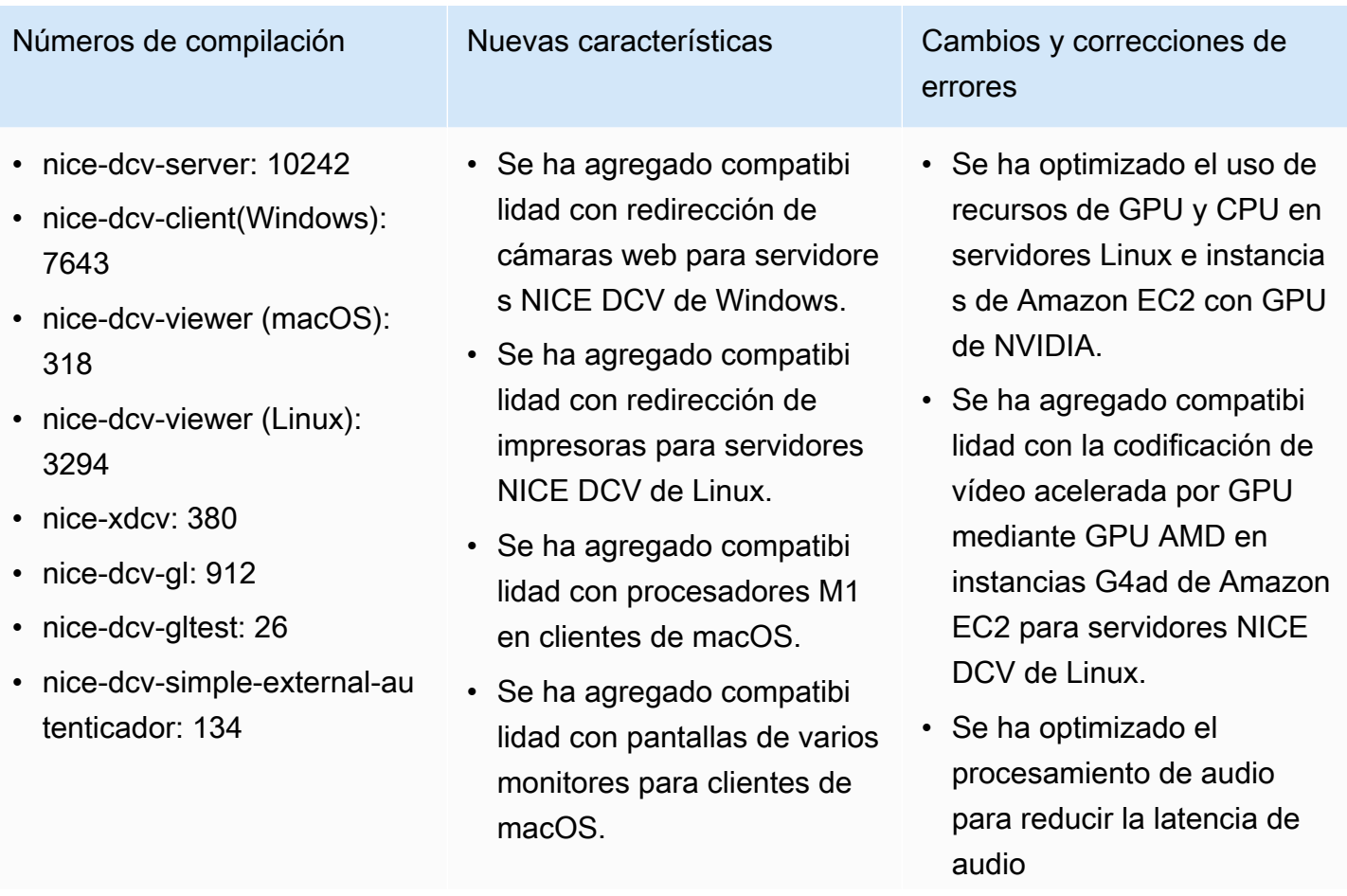

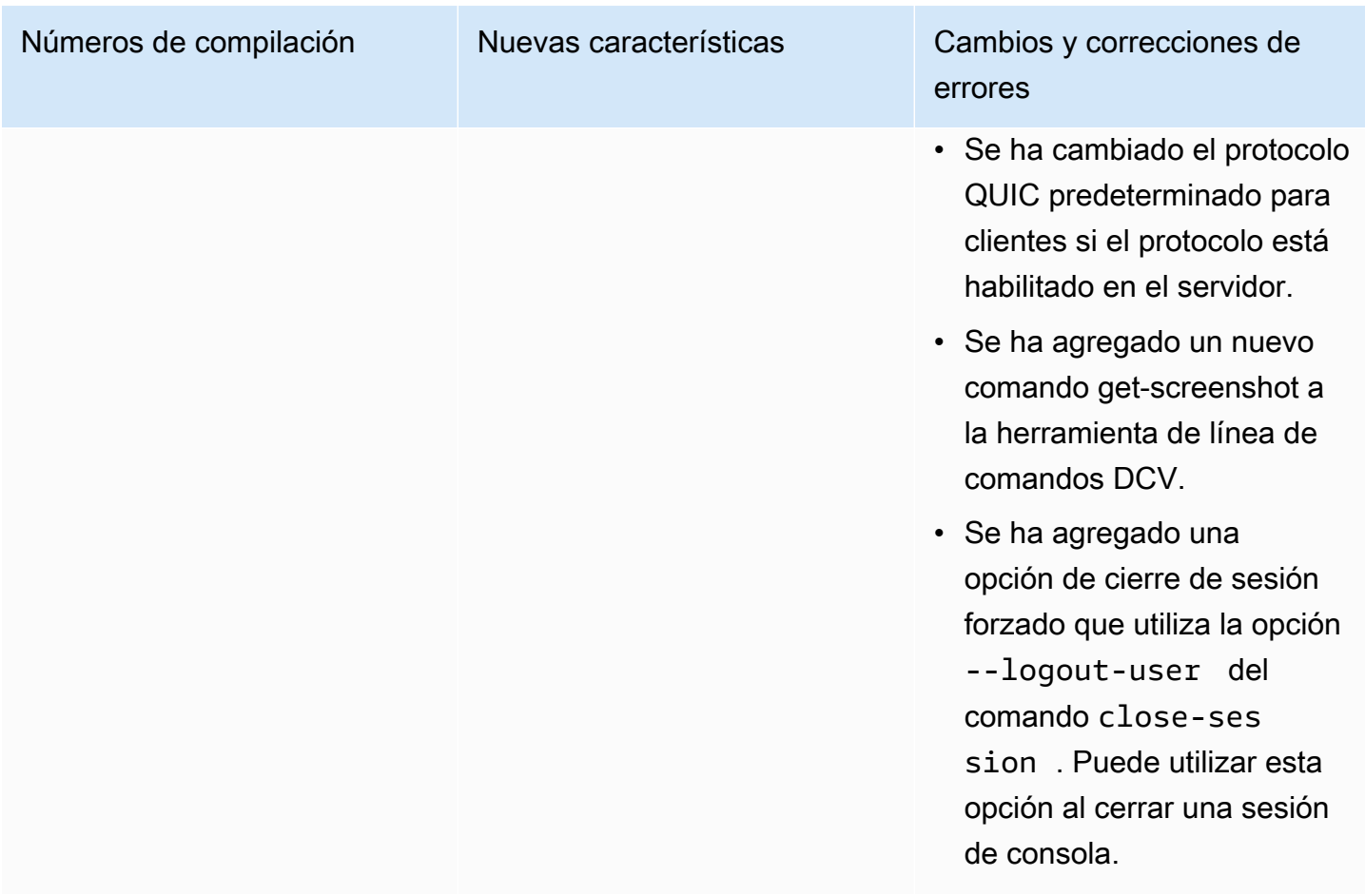

## DCV 2020.2-9662: 04 de diciembre de 2020

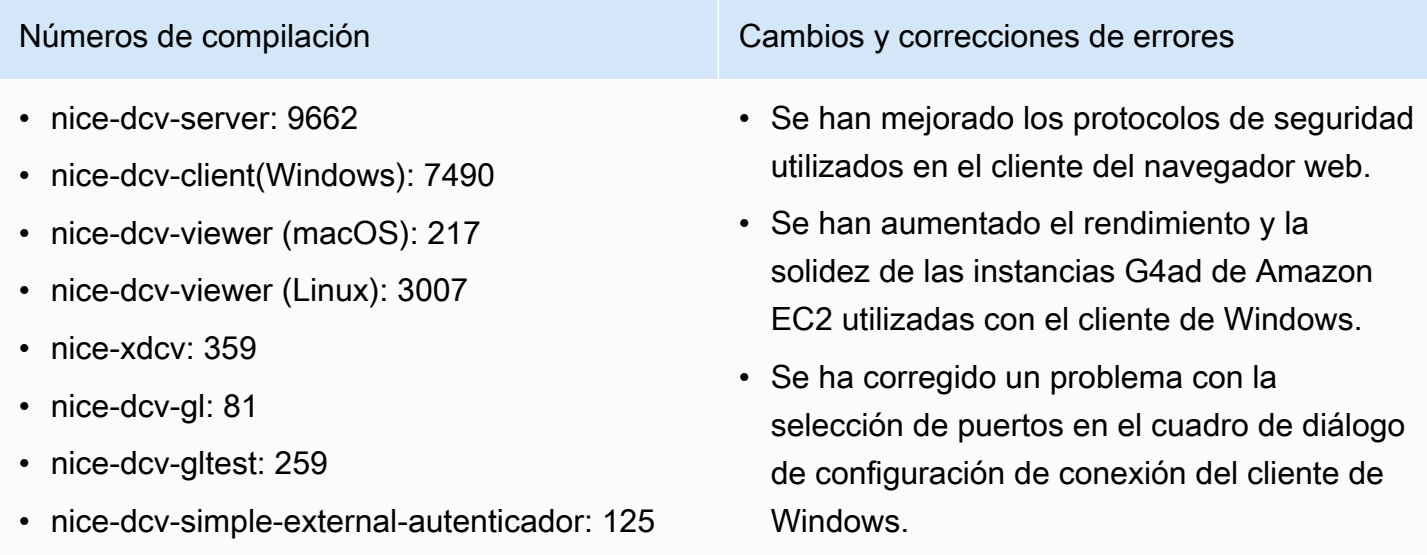

### <span id="page-302-0"></span>DCV 2020.2-9508: 11 de noviembre de 2020

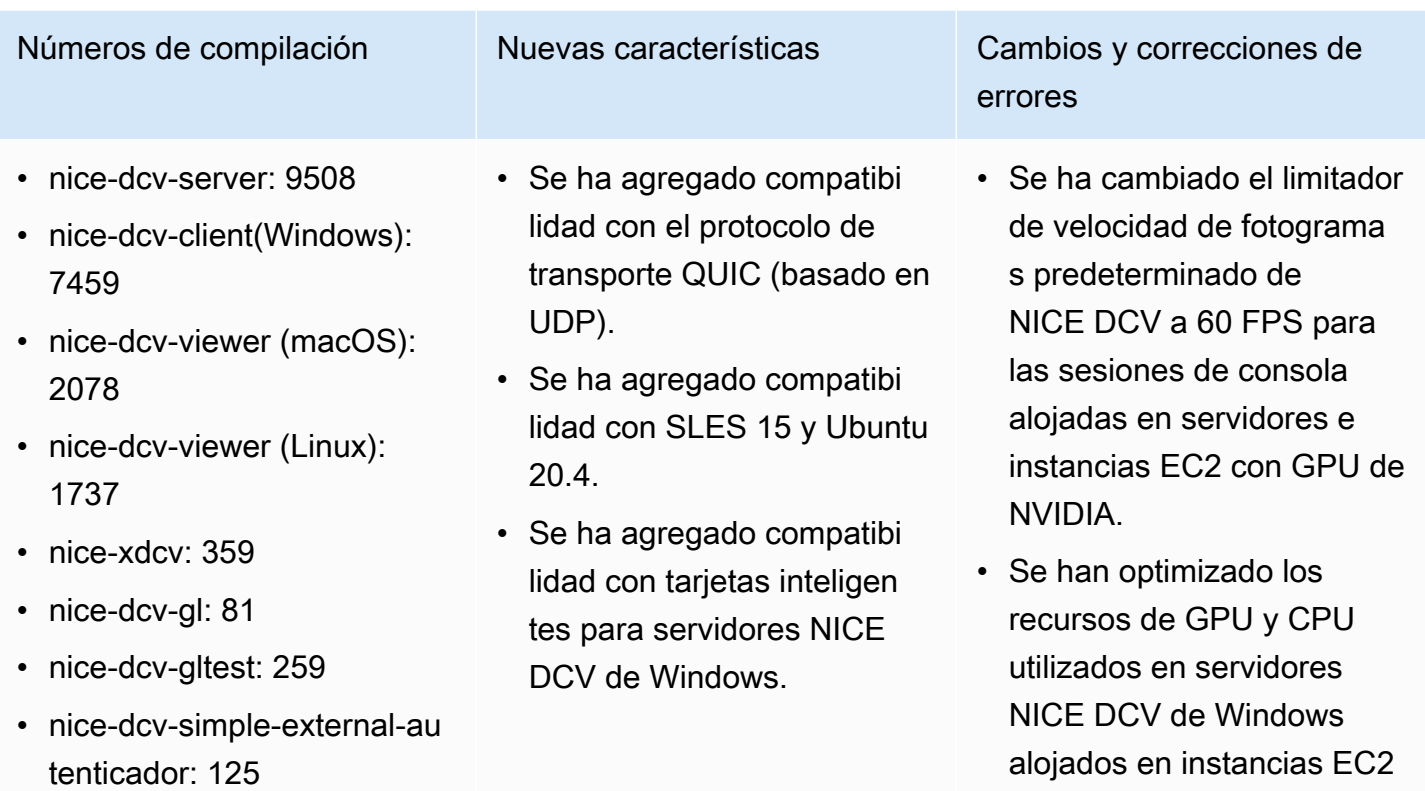

• Se ha agregado el comando list-endpoints de NICE DCV CLI. Aquí se enumeran los puntos de conexión activos actuales.

con GPU de NVIDIA.

- El comando version de NICE DCV CLI admite la opción --json.
- En los servidores de Linux, el comando createsession de NICE DCV CLI admite ahora la opción --disable-login-mo nitor .
- Se ha mejorado la compatibi lidad con diferentes

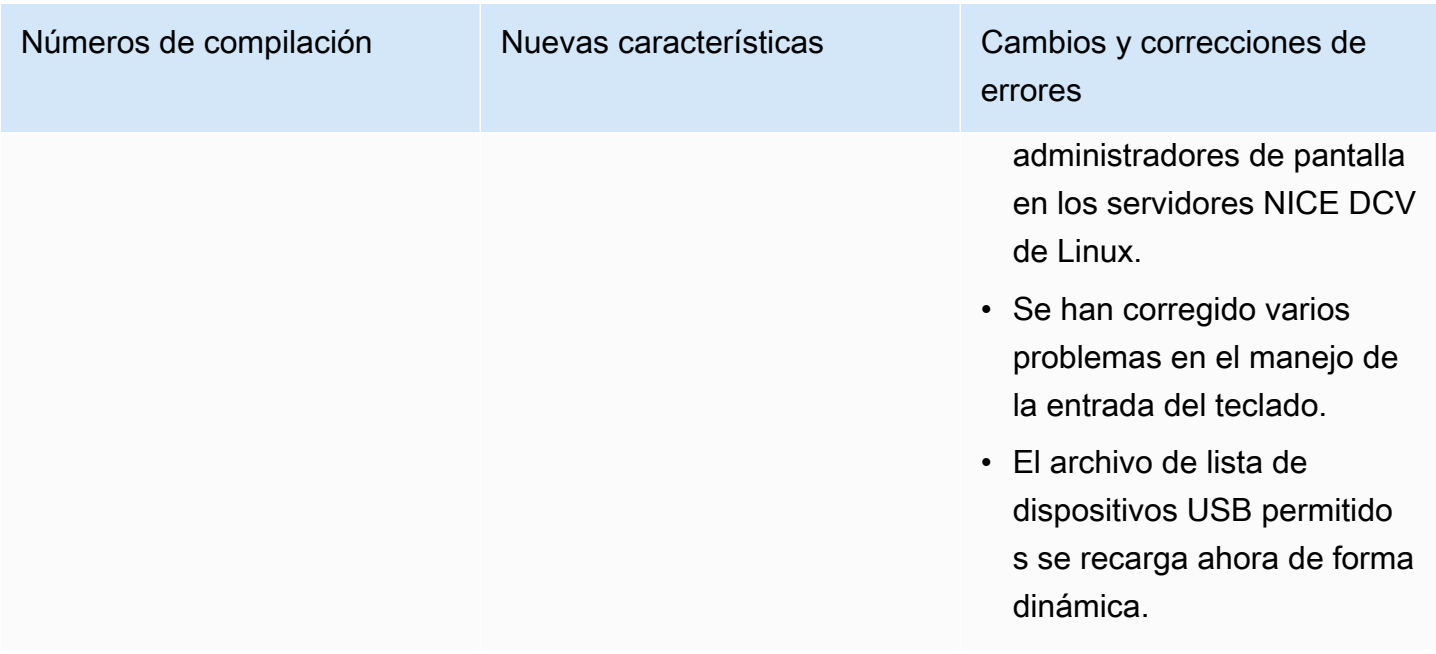

#### DCV 2020.1-9012: 30 de septiembre de 2020

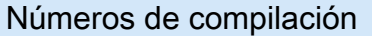

- nice-dcv-server: 9012
- nice-dcv-client (Windows): 7342
- nice-dcv-viewer (macOS): 1986
- nice-dcv-viewer (Linux): 1545
- nice-xdcv: 338
- nice-dcv-gl: 840
- nice-dcv-gltest: 246
- nice-dcv-simple-external-autenticador: 111

# DCV 2020.1-9012: 24 de agosto de 2020

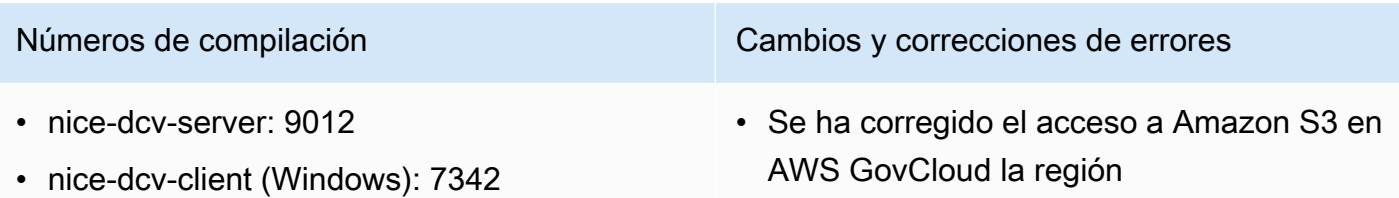

- Cambios y correcciones de errores
- Se han agregado los iconos de cliente de macOS que faltaban.

- nice-dcv-viewer (macOS): 1910
- nice-dcv-viewer (Linux): 1545
- nice-xdcv: 338
- nice-dcv-gl: 840
- nice-dcv-gltest: 246
- nice-dcv-simple-external-autenticador: 111

## DCV 2020.1-8942: 03 de agosto de 2020

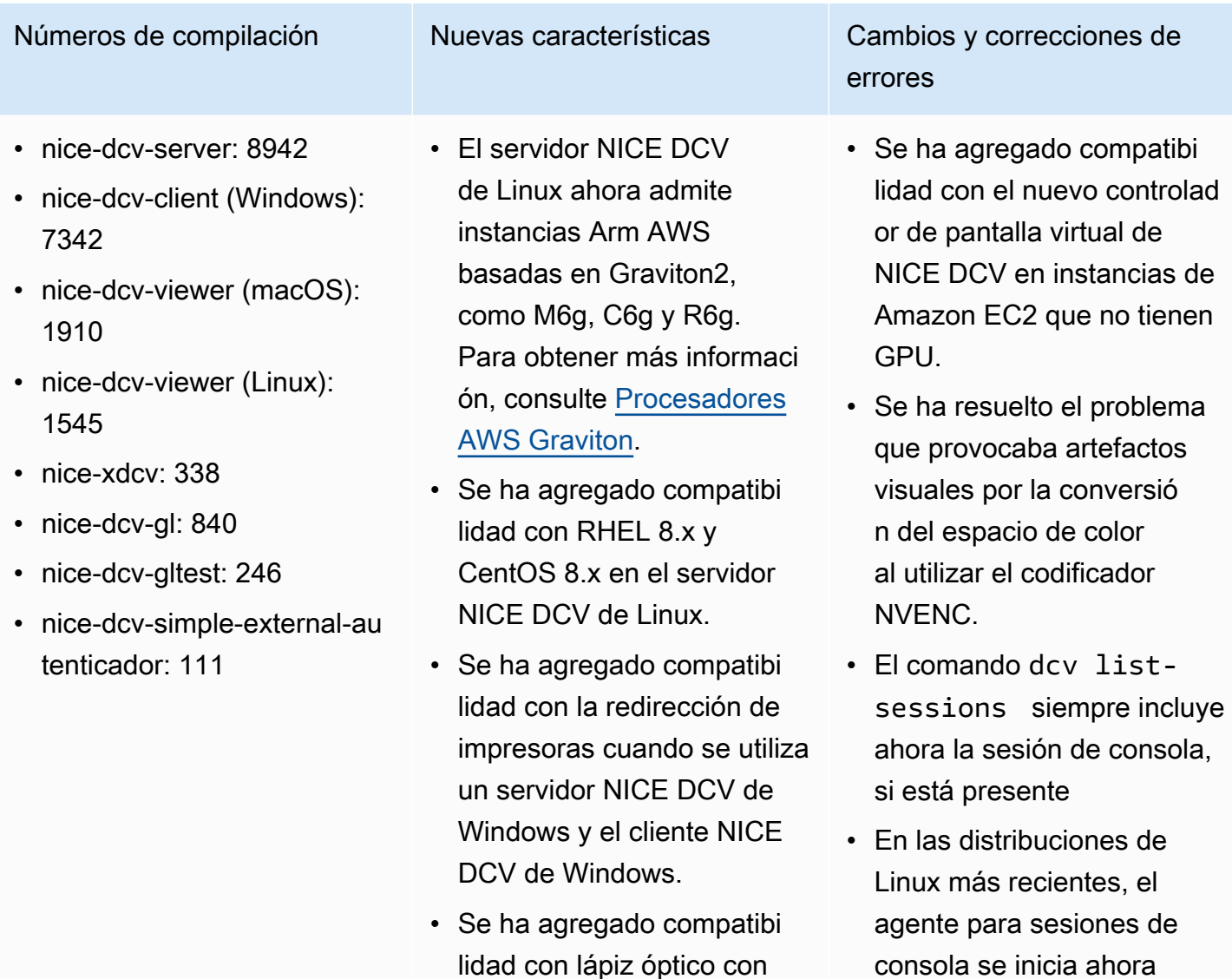

Números de compilación Cambios y correcciones de errores

• Mejoras del cliente basadas en web

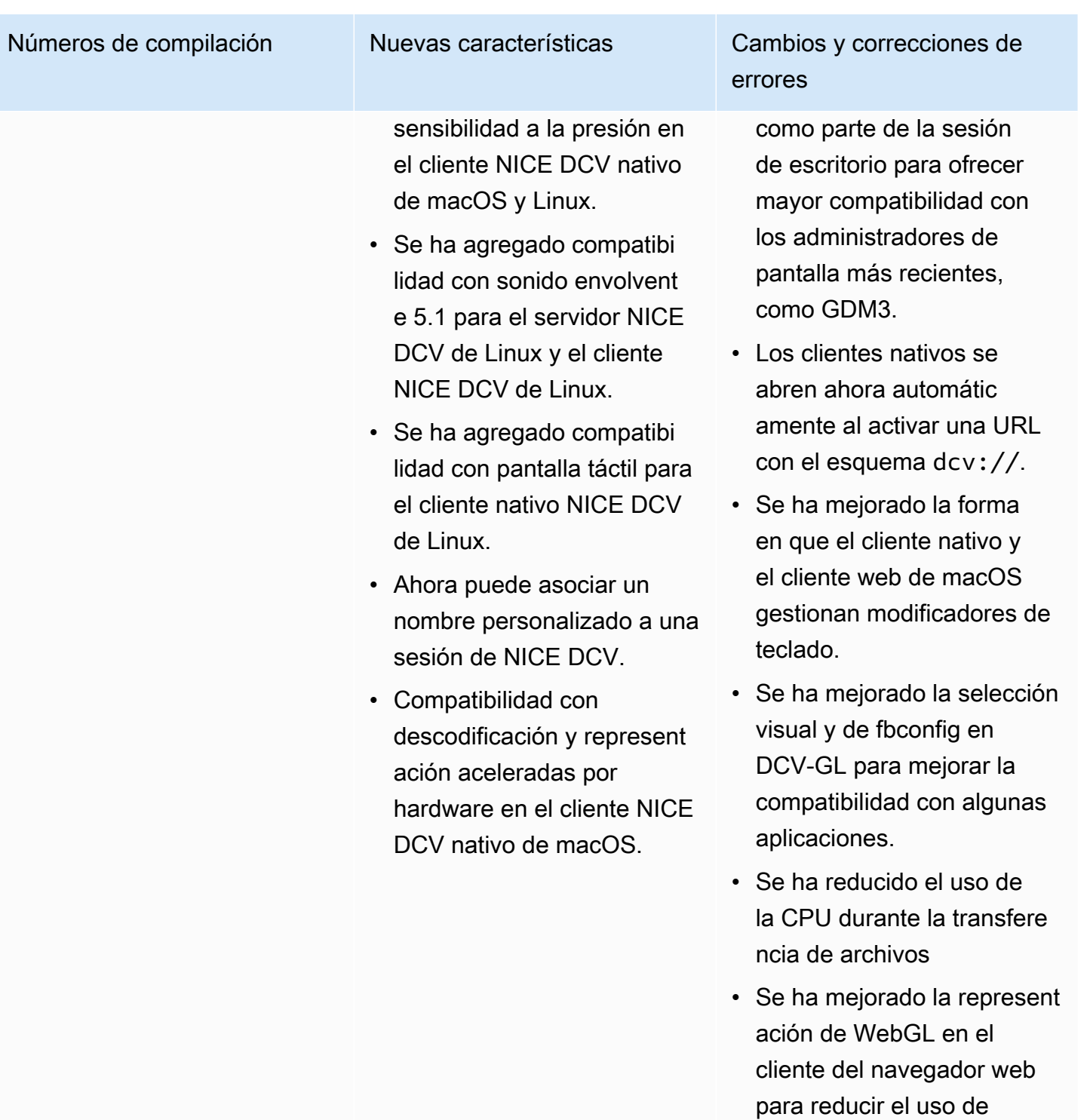

recursos.

## DCV 2020.0-8428: 16 de abril de 2020

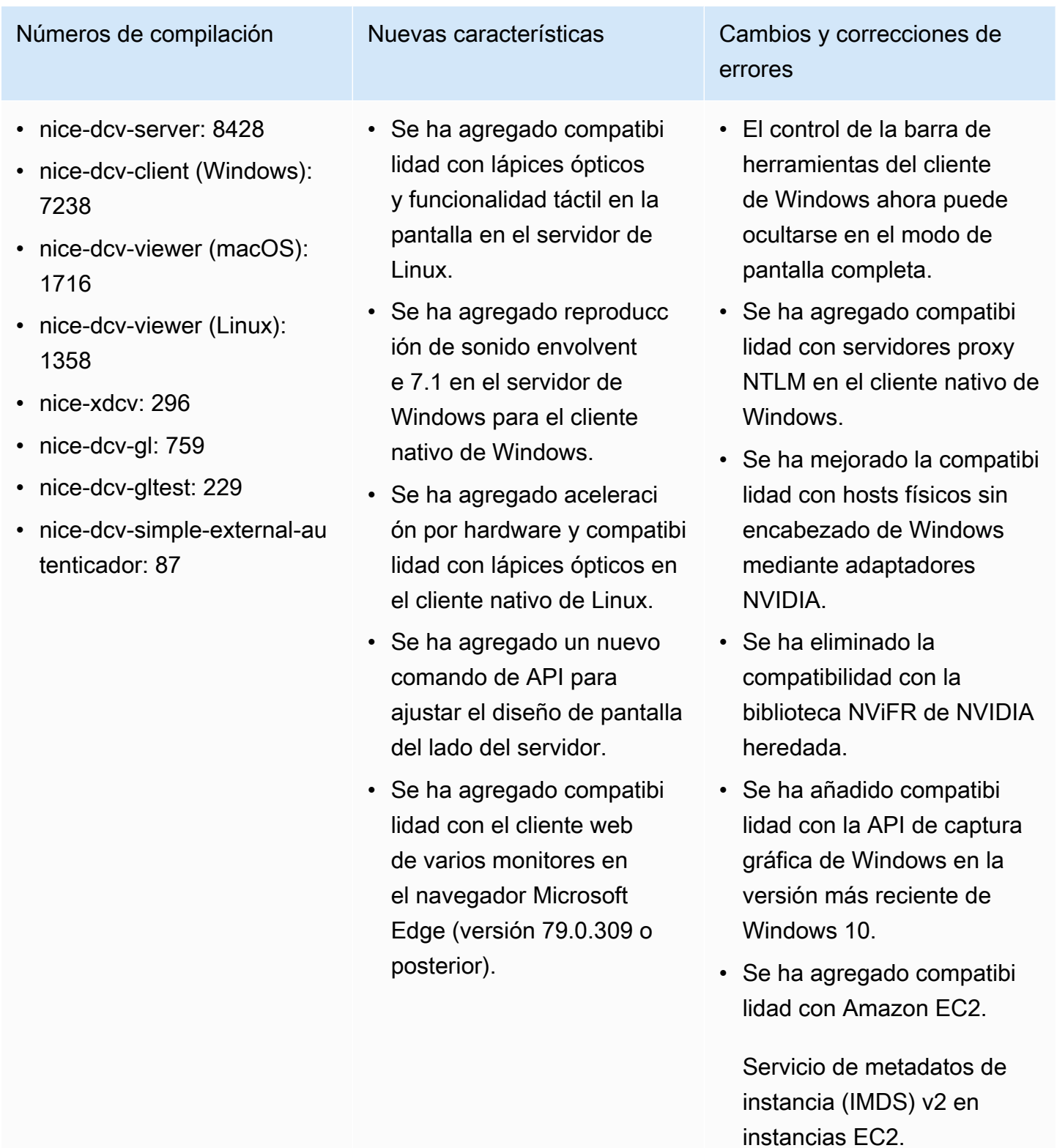

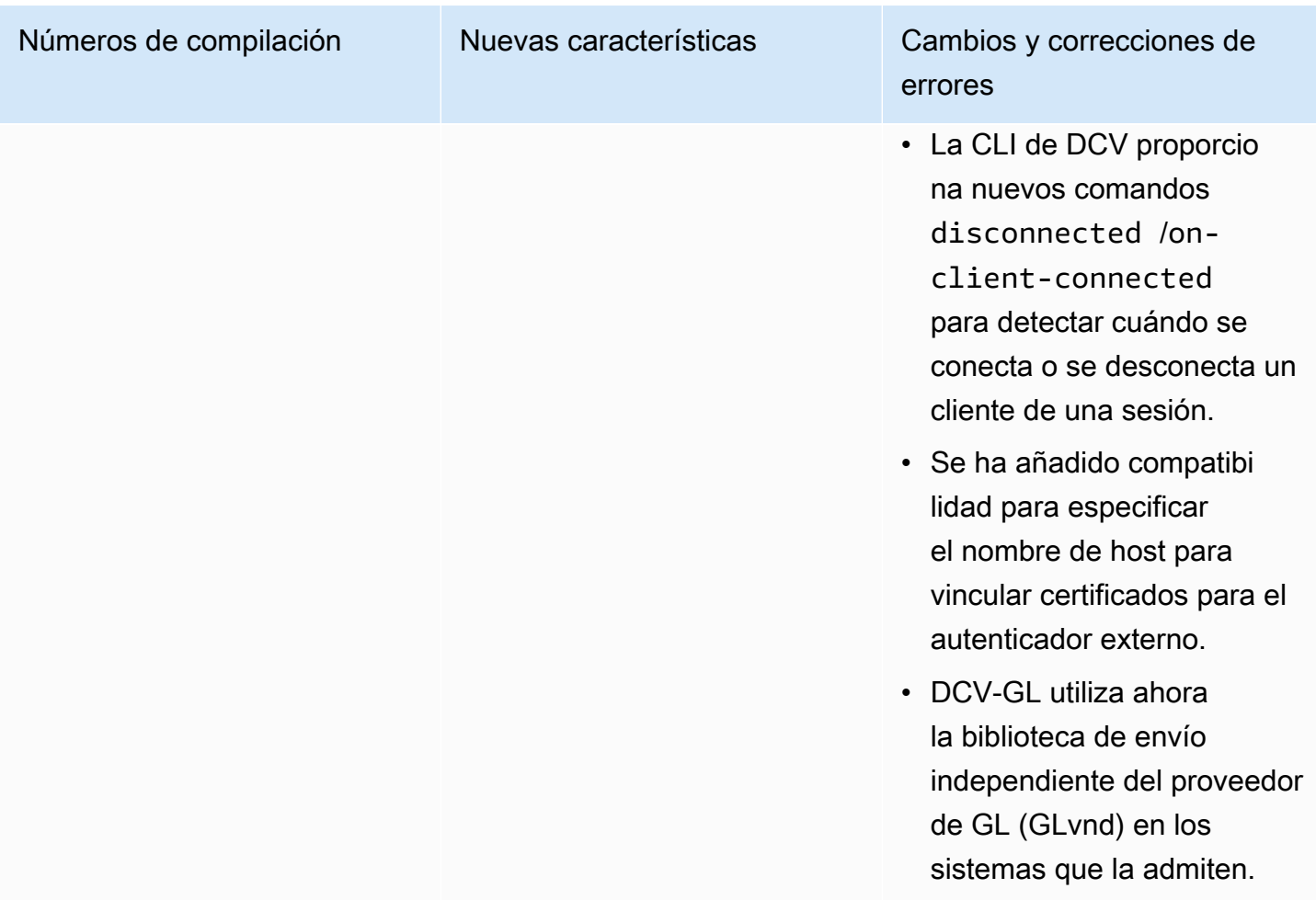

## DCV 2019.1-7644: 24 de octubre de 2019

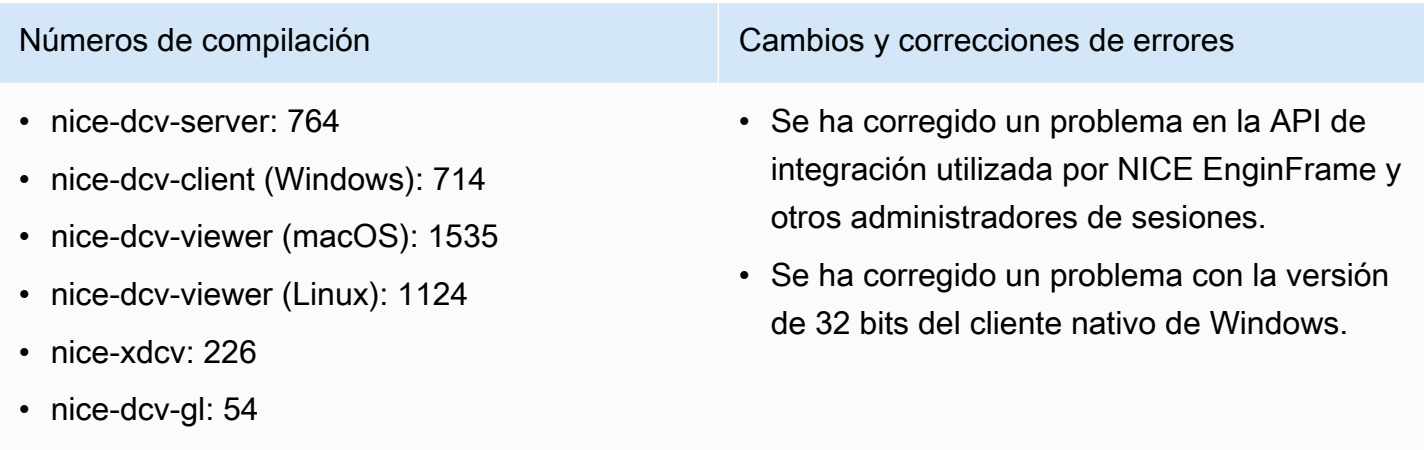

- nice-dcv-gltest: 220
- nice-dcv-simple-external-autenticador: 77

### DCV 2019.1-7423: 10 de septiembre de 2019

- nice-dcv-server: 7423
- nice-dcv-client (Windows): 7087
- nice-dcv-viewer (macOS): 1535
- nice-dcv-viewer (Linux): 1124
- nice-xdcv: 226
- nice-dcv-gl: 54
- nice-dcv-gltest: 220
- nice-dcv-simple-external-autenticador: 77

Números de compilación Cambios y correcciones de errores

- Se ha mejorado la seguridad del servidor de DCV en Windows.
- Se ha corregido un problema de represent ación con Autodesk Maya en Linux.
- Se han añadido mejoras y correcciones de errores relacionadas con el manejo del teclado.

cliente).

#### DCV 2019.0-7318: 5 de agosto de 2019

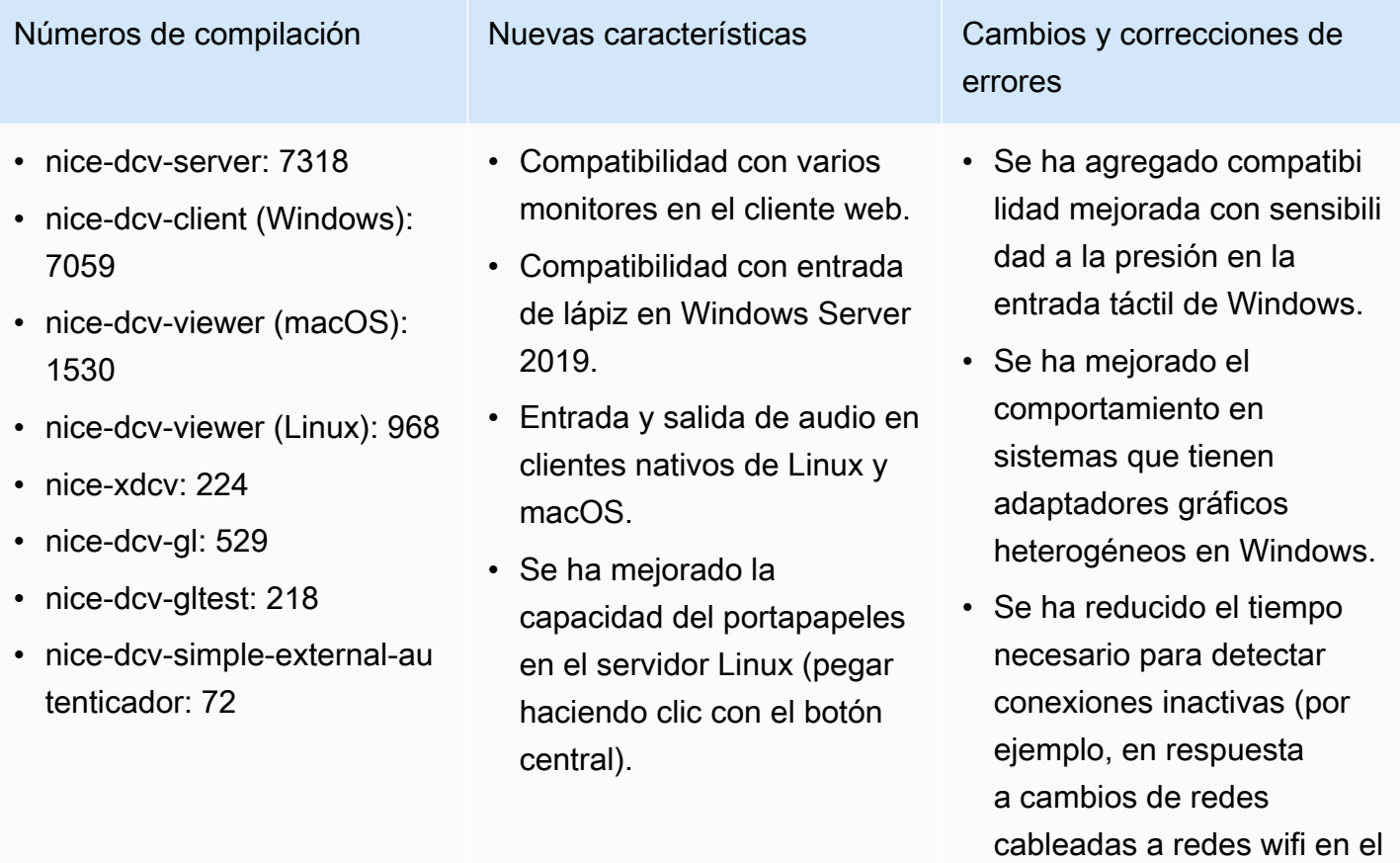

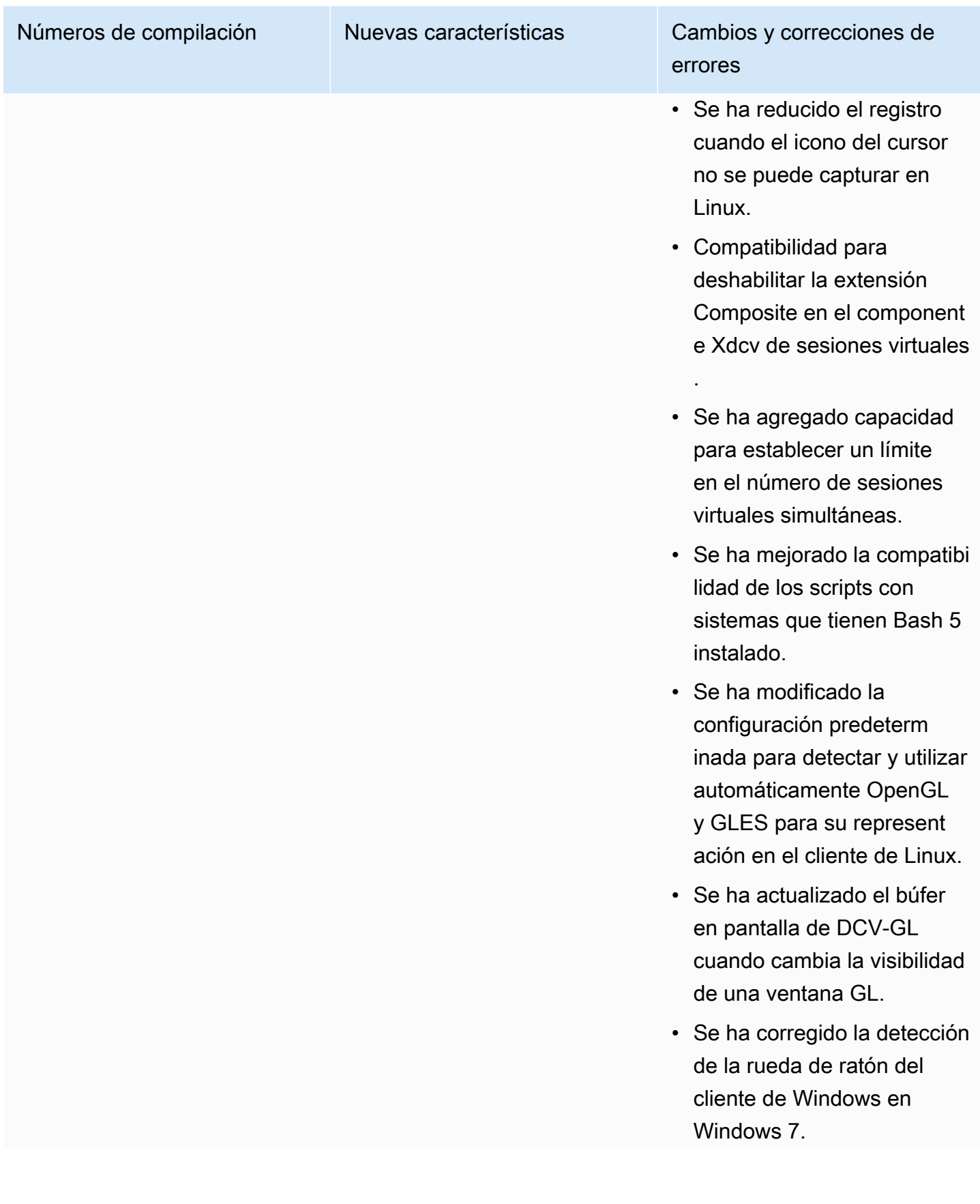

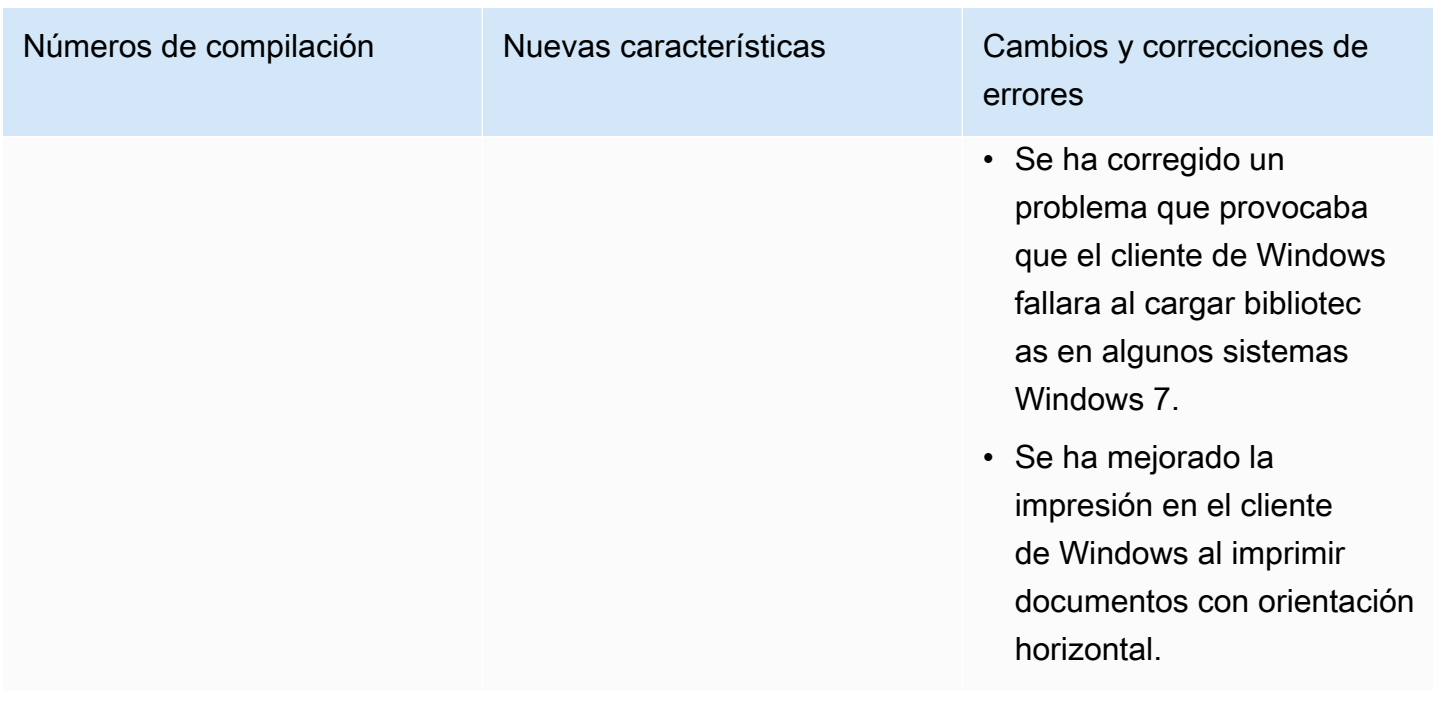

## DCV 2017.4-6898: 16 de abril de 2019

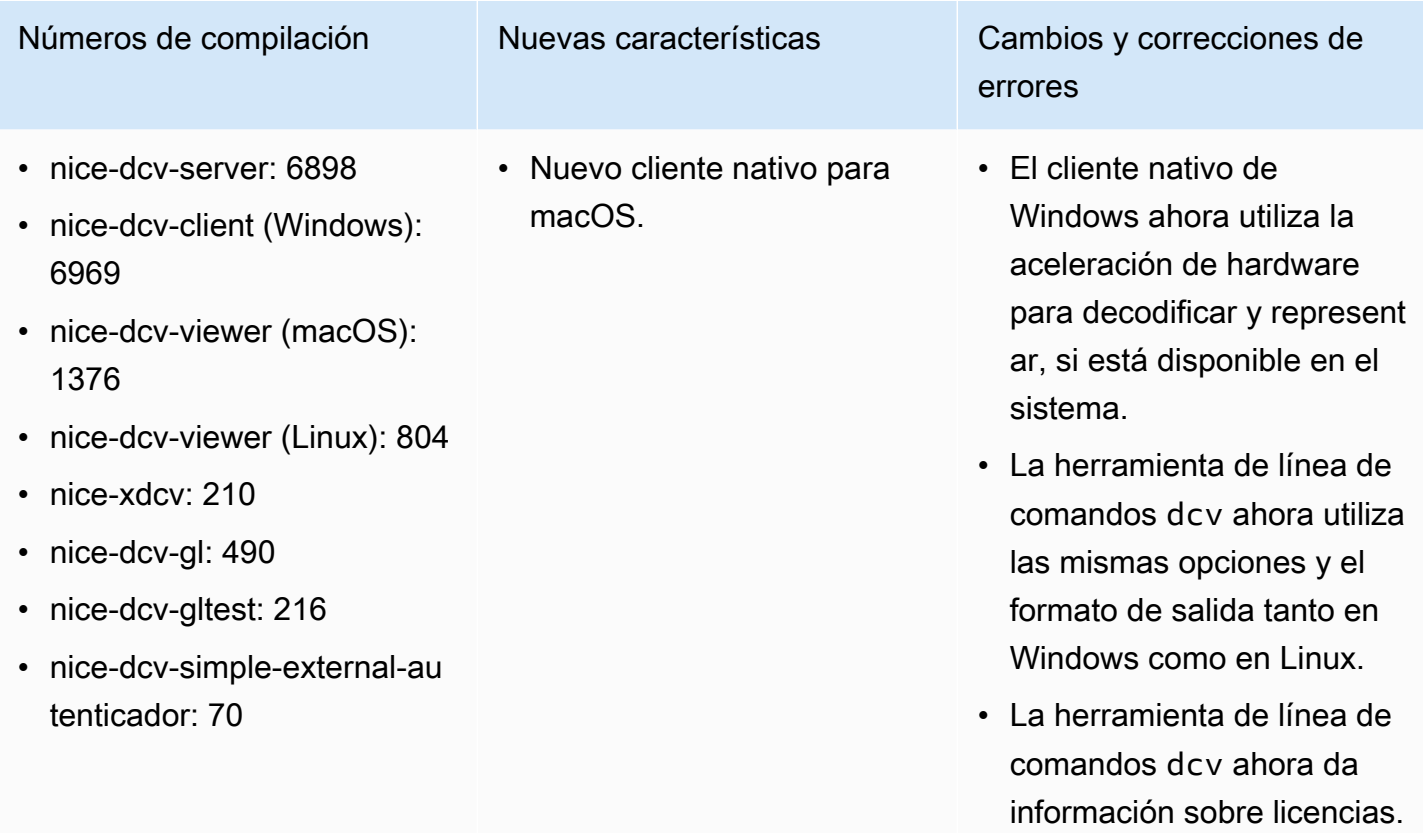

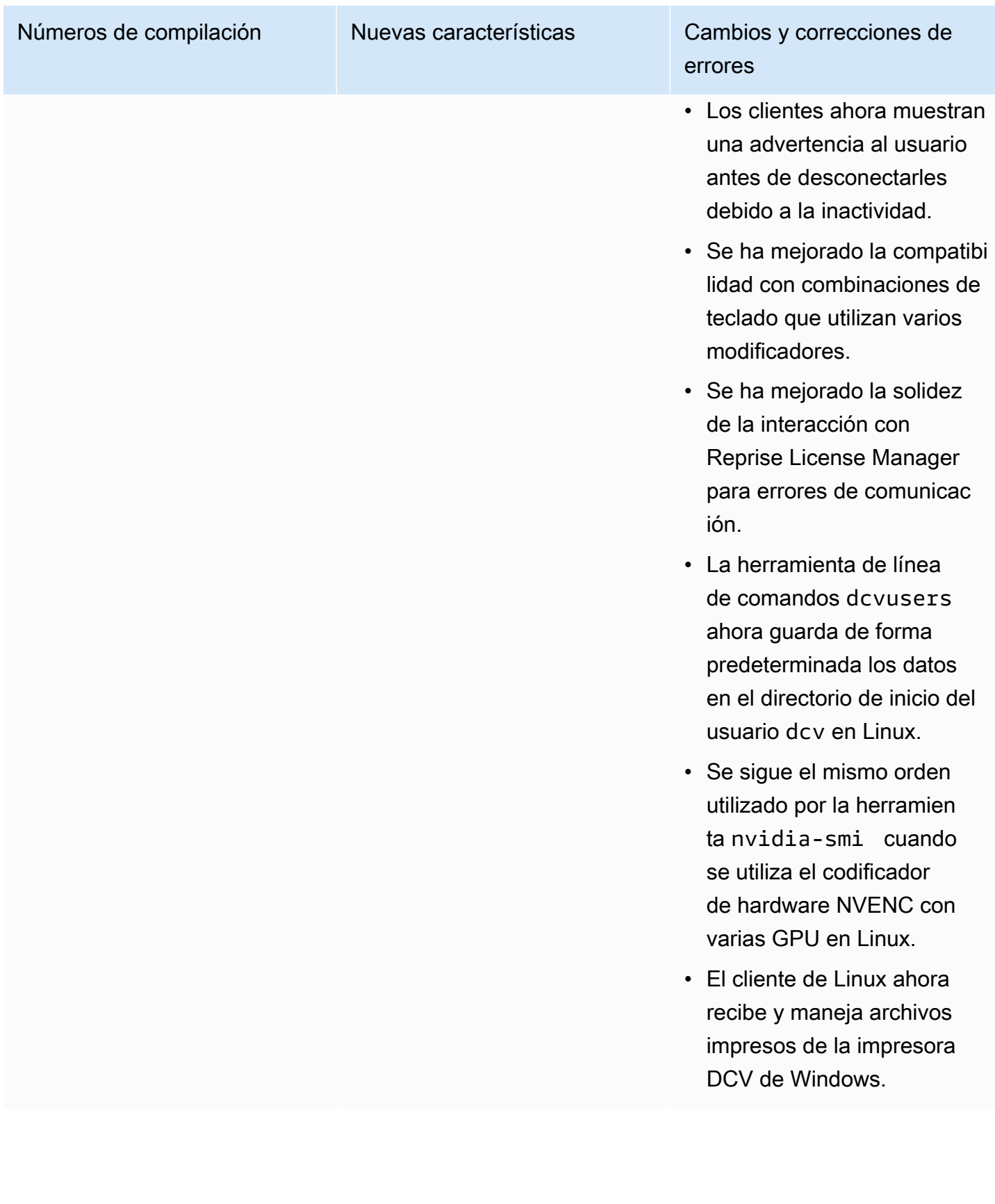

## DCV 2017.3-6698: 24 de febrero de 2019

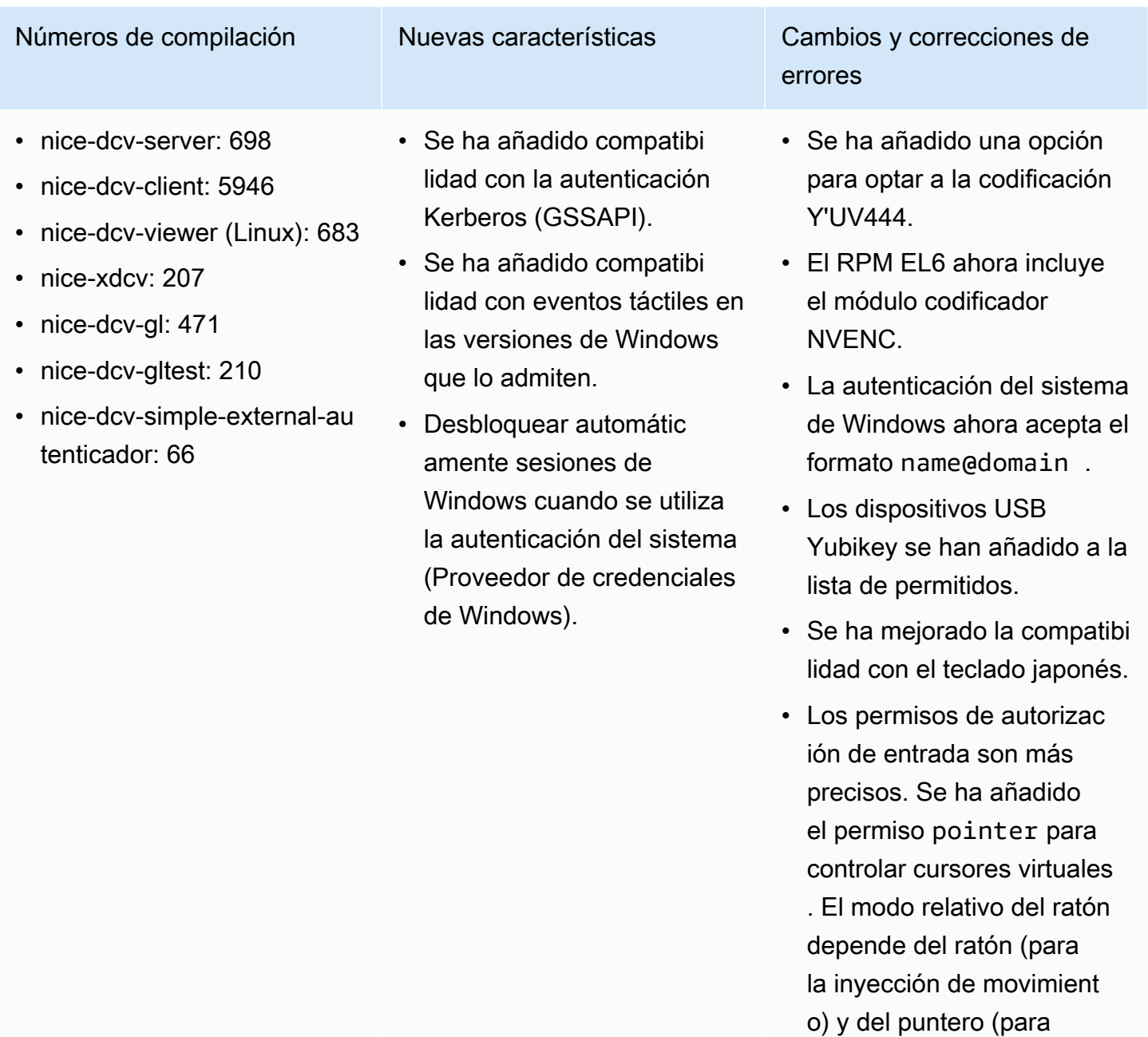

la retroalimentación de

el permiso keyboard-

del permiso keyboard.

movimiento). Se ha añadido

sas para controlar SAS en Windows (Control+Alt+Supr) . keyboardsas depende

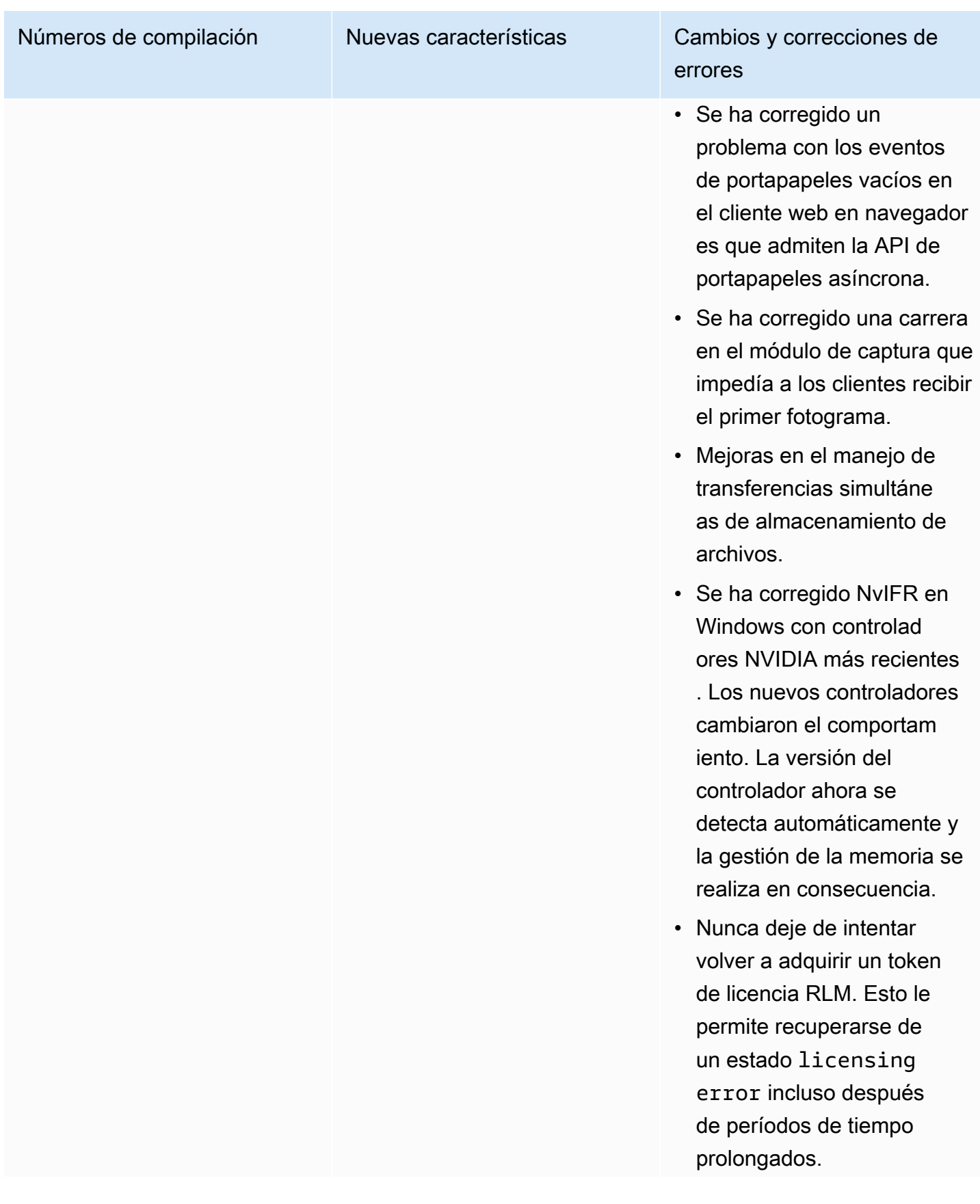

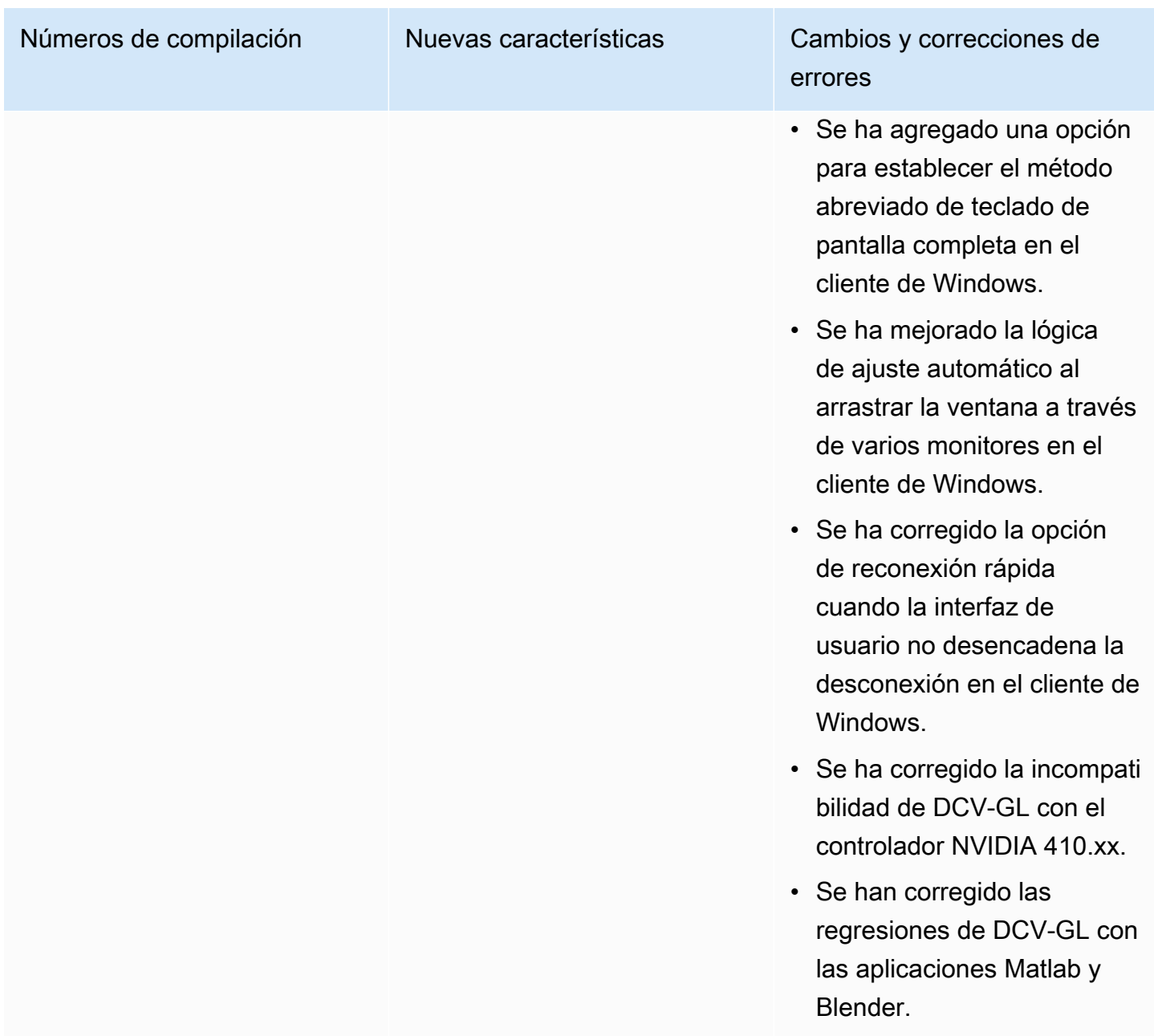

## DCV 2017.2-6182: 8 de octubre de 2018

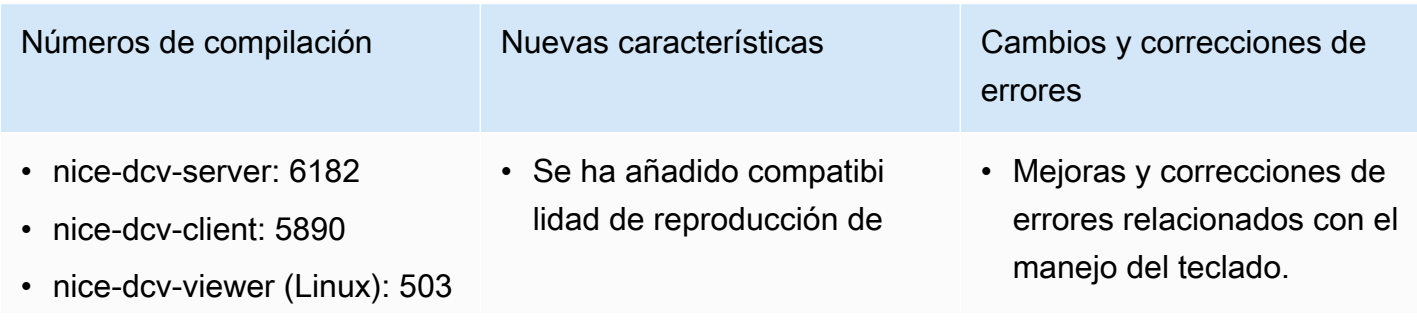

- nice-xdcv: 180
- nice-dcv-gl: 427
- nice-dcv-gltest: 201
- nice-dcv-simple-external-au tenticador: 58

audio en sesiones virtuales de Linux.

- Se ha mejorado el rendimiento de las tarjetas inteligentes.
- Se ha añadido compatibi lidad de transferencia de archivos en el cliente de Linux.

Números de compilación Muevas características Cambios y correcciones de errores

- Cambiar el nivel de registro en la configuración ya no requiere reiniciar el servidor.
- El instalador del servidor de Windows ahora omite la instalación del tiempo de ejecución de Microsoft C redistribuible si ya está instalado.
- Cuando se ejecuta en EC2, si falla el acceso a S3 para la licencia, se muestra una notificación en la interfaz de usuario.
- La herramienta de línea de comandos dcv de Linux ahora es compatible con los subcomandos list-conn ections y describesession e incluye una opción para emitir salida JSON.
- Se ha agregado un ajuste cuda-devices en la sección display. De este modo se configura el servidor para distribui r la codificación NVENC en diferentes dispositivos CUDA.
- Mayor solidez del código de creación de sesiones al

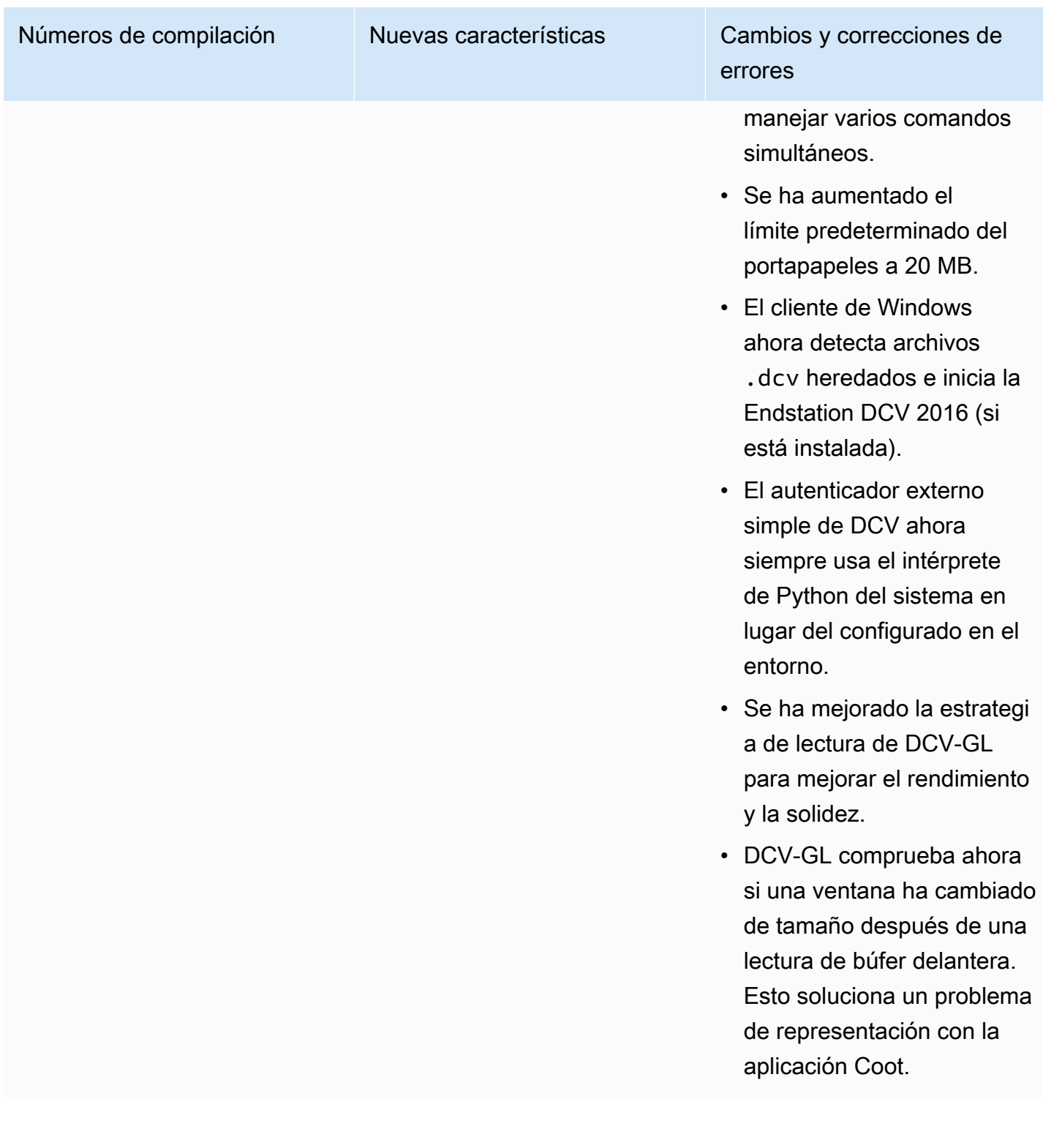

en una posible condición de

error.

## DCV 2017.1-5870: 6 de agosto de 2018

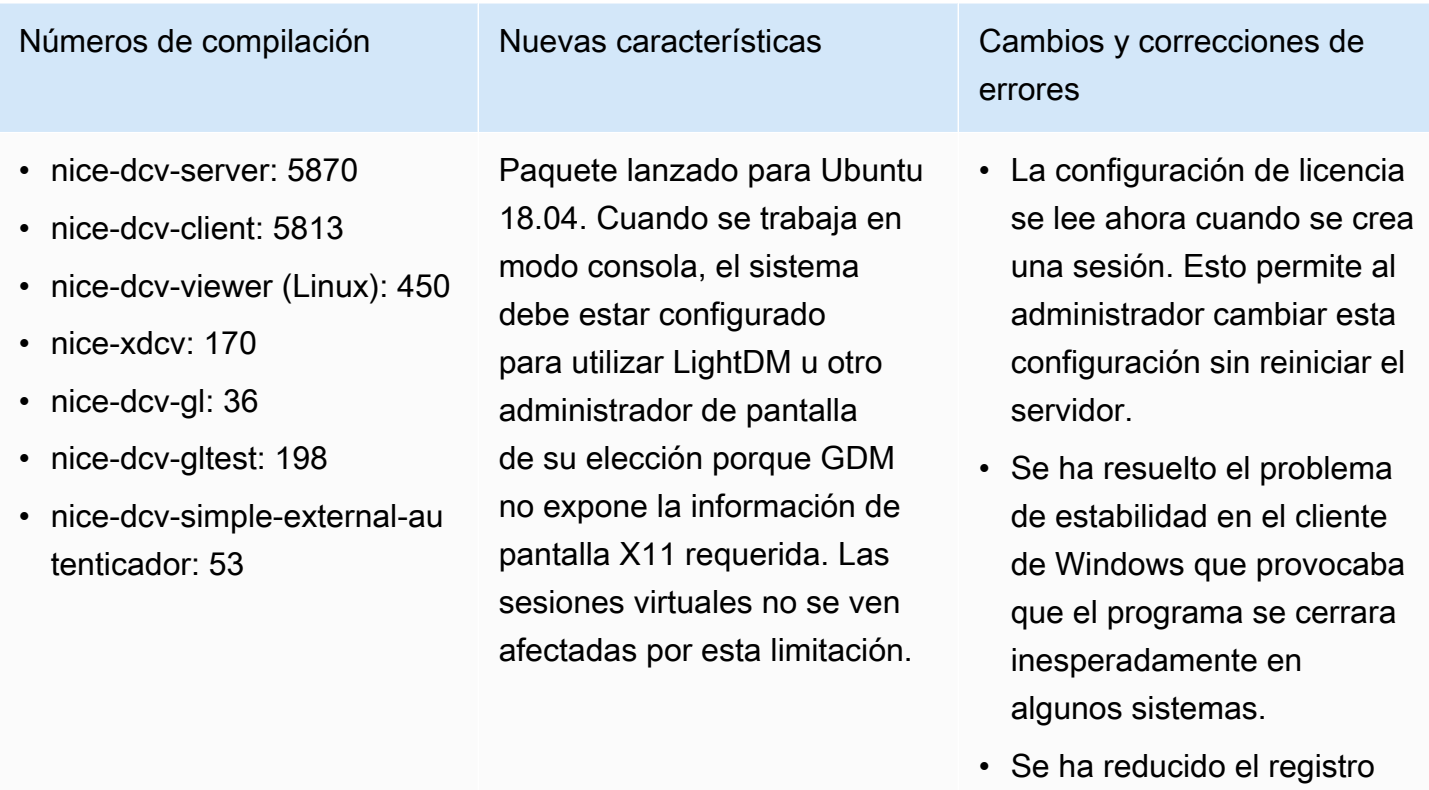

# DCV 2017.1-5777: 29 de junio de 2018

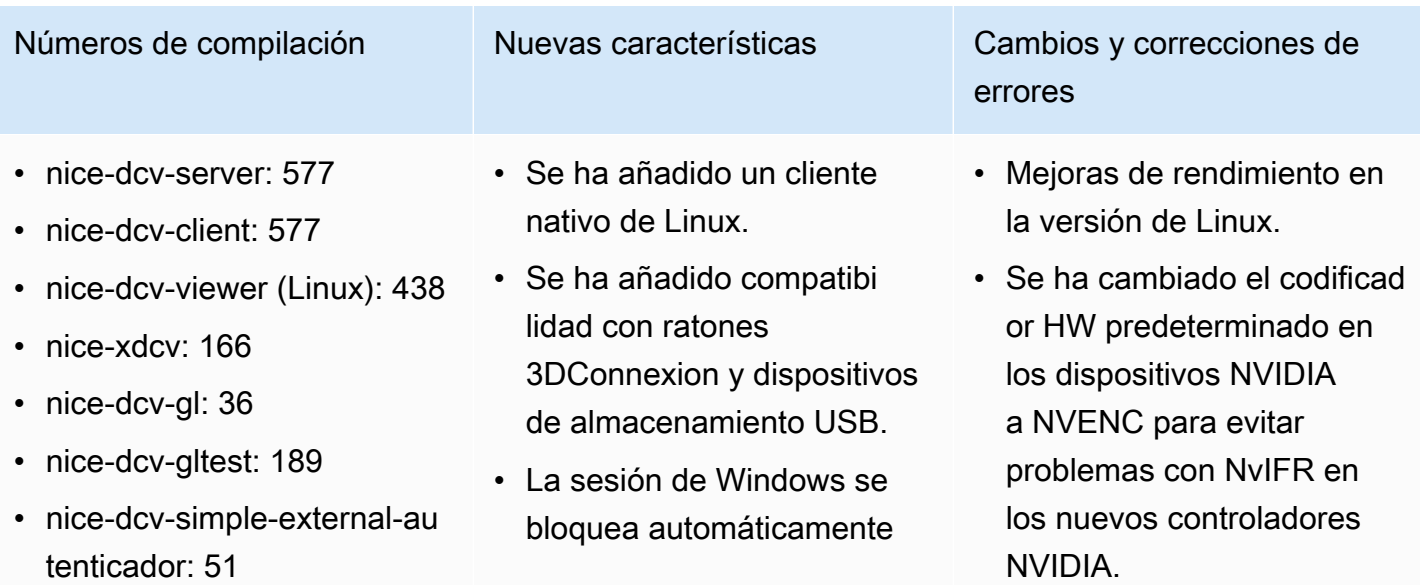

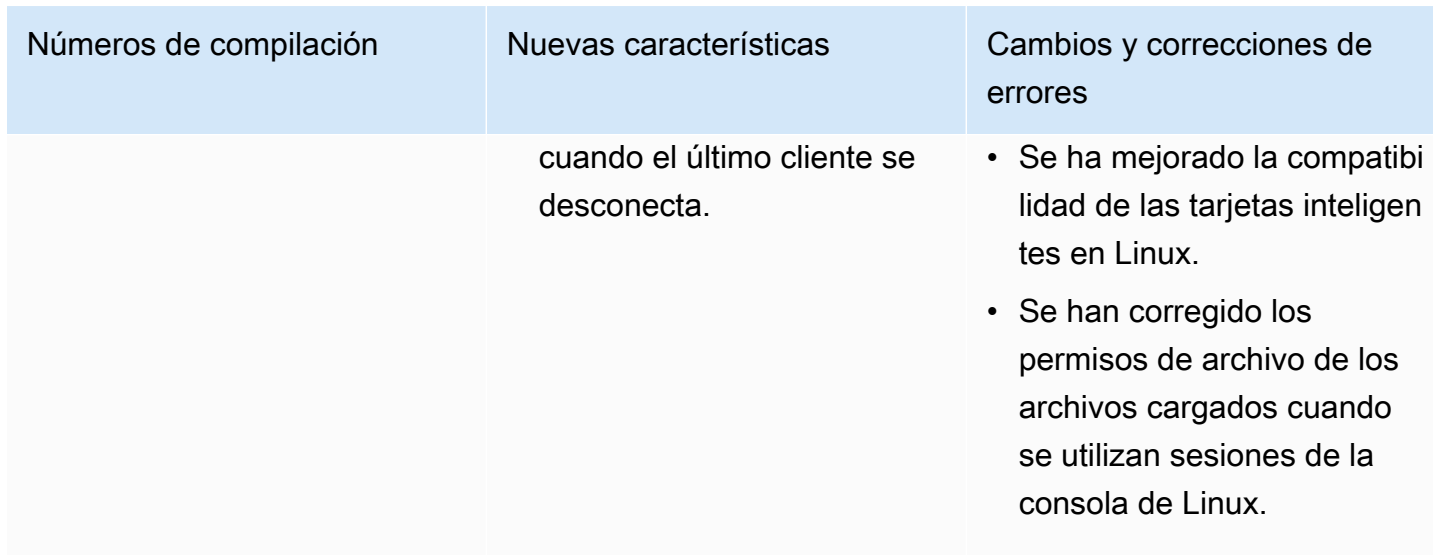

## DCV 2017.0-5600: 4 de junio de 2018

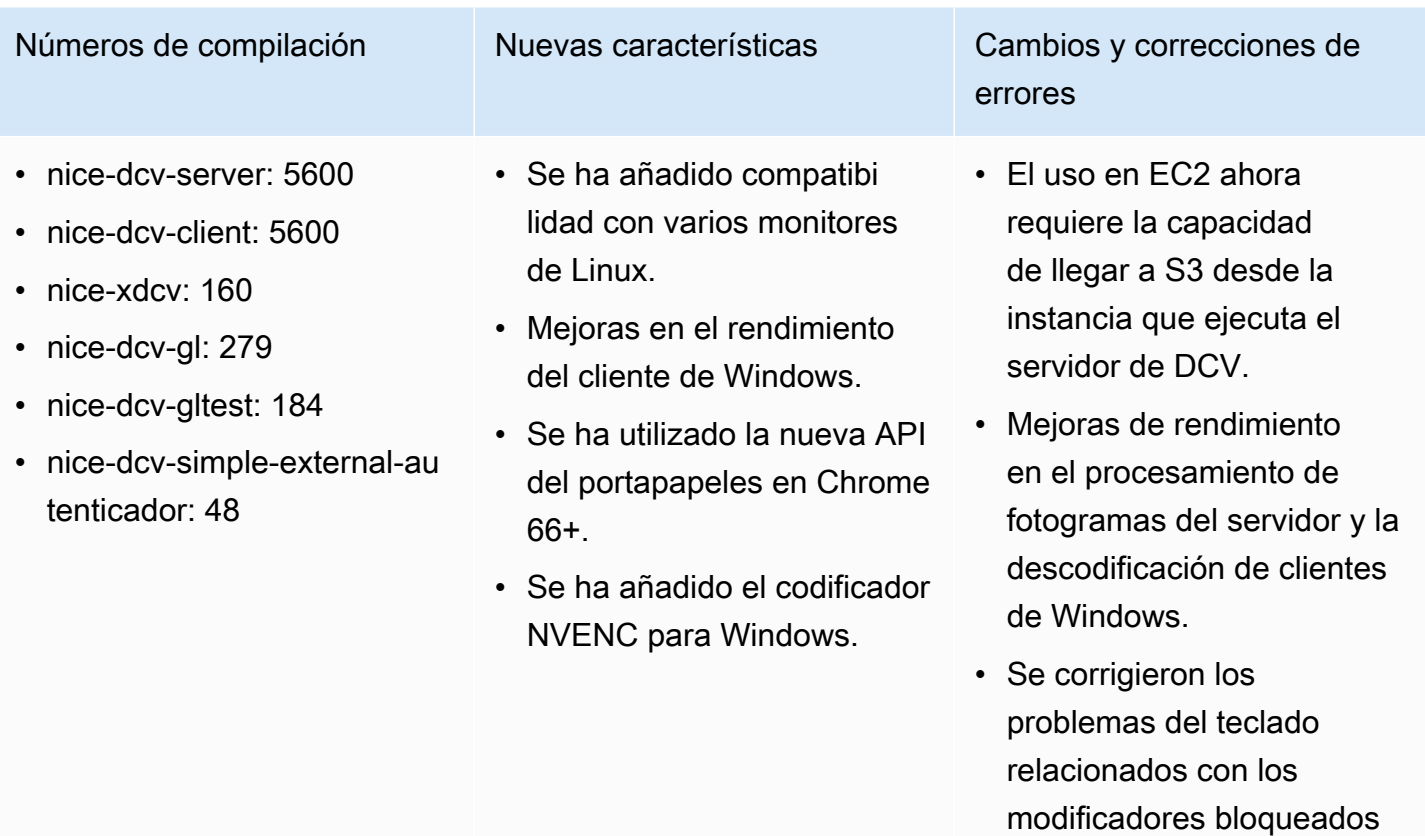

bloqueados.

NumPad y los que estaban

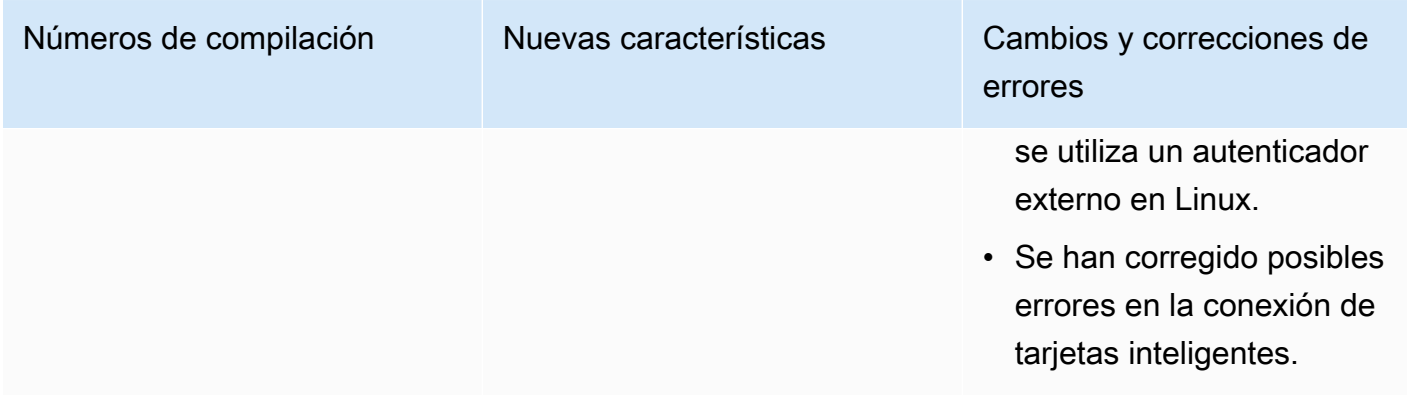

### DCV 2017.0-5121: 18 de marzo de 2018

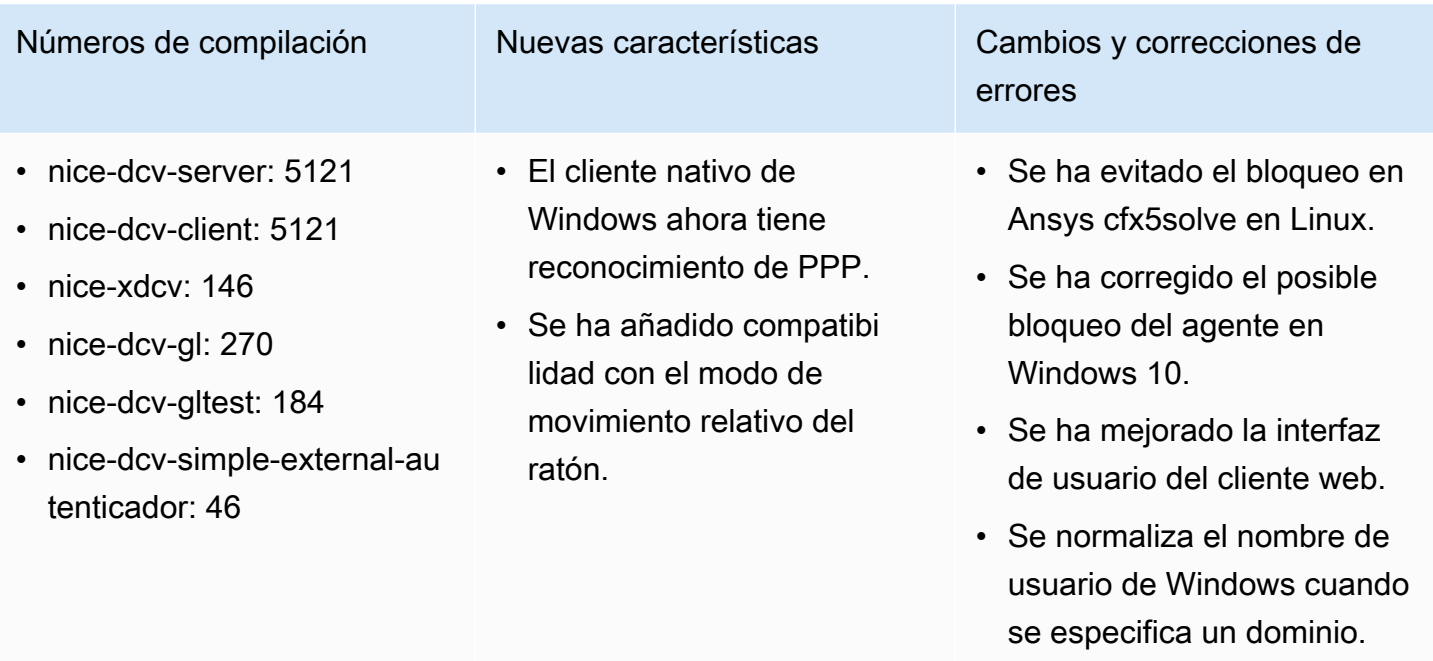

• Se ha corregido el autentica dor externo en RHEL6.

### DCV 2017.0-4334: 24 de enero de 2018

• nice-dcv-server: 4334

- nice-dcv-client: 334
- nice-xdcv: 137

Números de compilación Cambios y correcciones de errores

• Mejoras en el manejo del teclado.

- nice-dcv-gl: 254
- nice-dcv-gltest: 184
- nice-dcv-simple-external-autenticador: 45

Números de compilación componentes de errores componentes de errores

- Se ha corregido el problema DBus en RHEL6, donde el cierre de una sesión no permite la creación de otra.
- Se ha mejorado la compatibilidad con el proxy SOCKS5 en el cliente nativo.
- Se ha solucionado el error que provocaba bloqueos en Headwave cuando se ejecutaba en sesiones virtuales y en Chimera cuando se ejecutaba en sesiones virtuales.
- Se ha mejorado la compatibilidad de fuentes en sesiones virtuales.

#### DCV 2017.0-4100: 18 de diciembre de 2017

#### Números de compilación

- nice-dcv-server: 4100
- nice-dcv-client: 4100
- nice-xdcv: 118
- nice-dcv-gl: 29
- nice-dcv-gltest: 158
- nice-dcv-simple-external-autenticador: 35

## Historial de documentos

En la siguiente tabla se describe la documentación de esta versión de NICE DCV.

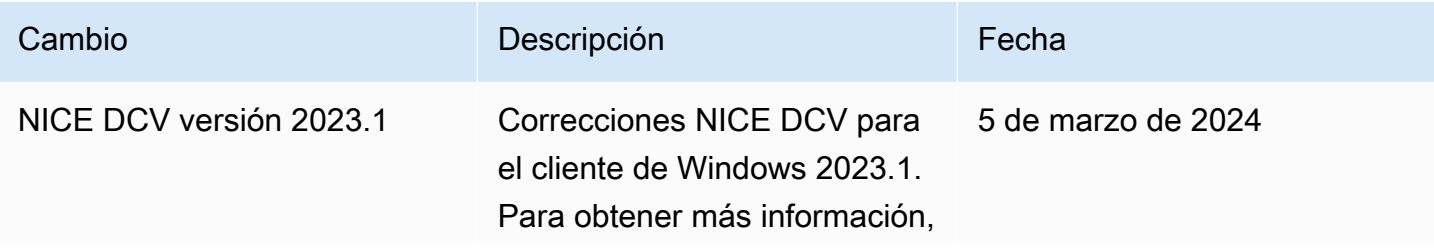

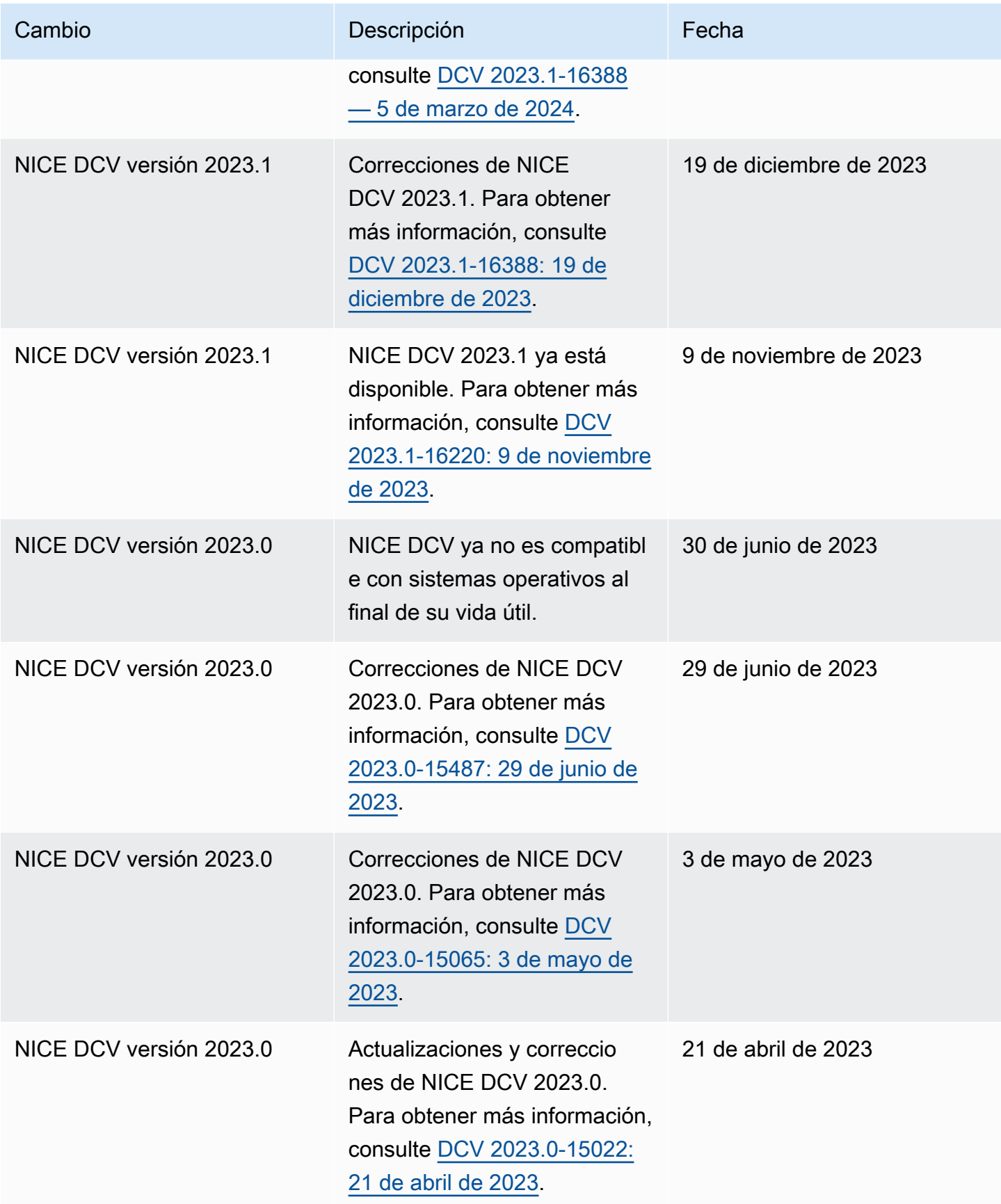

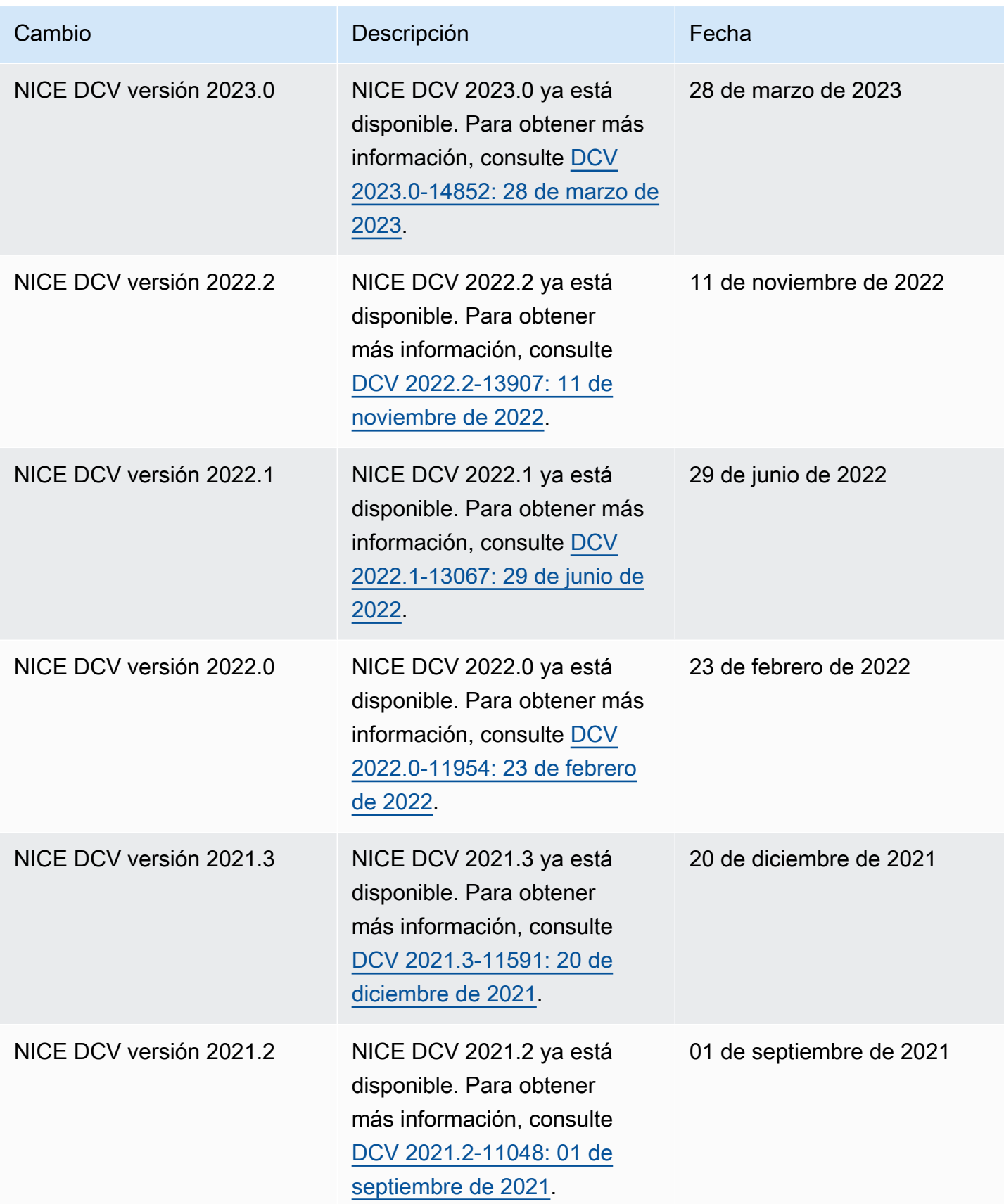

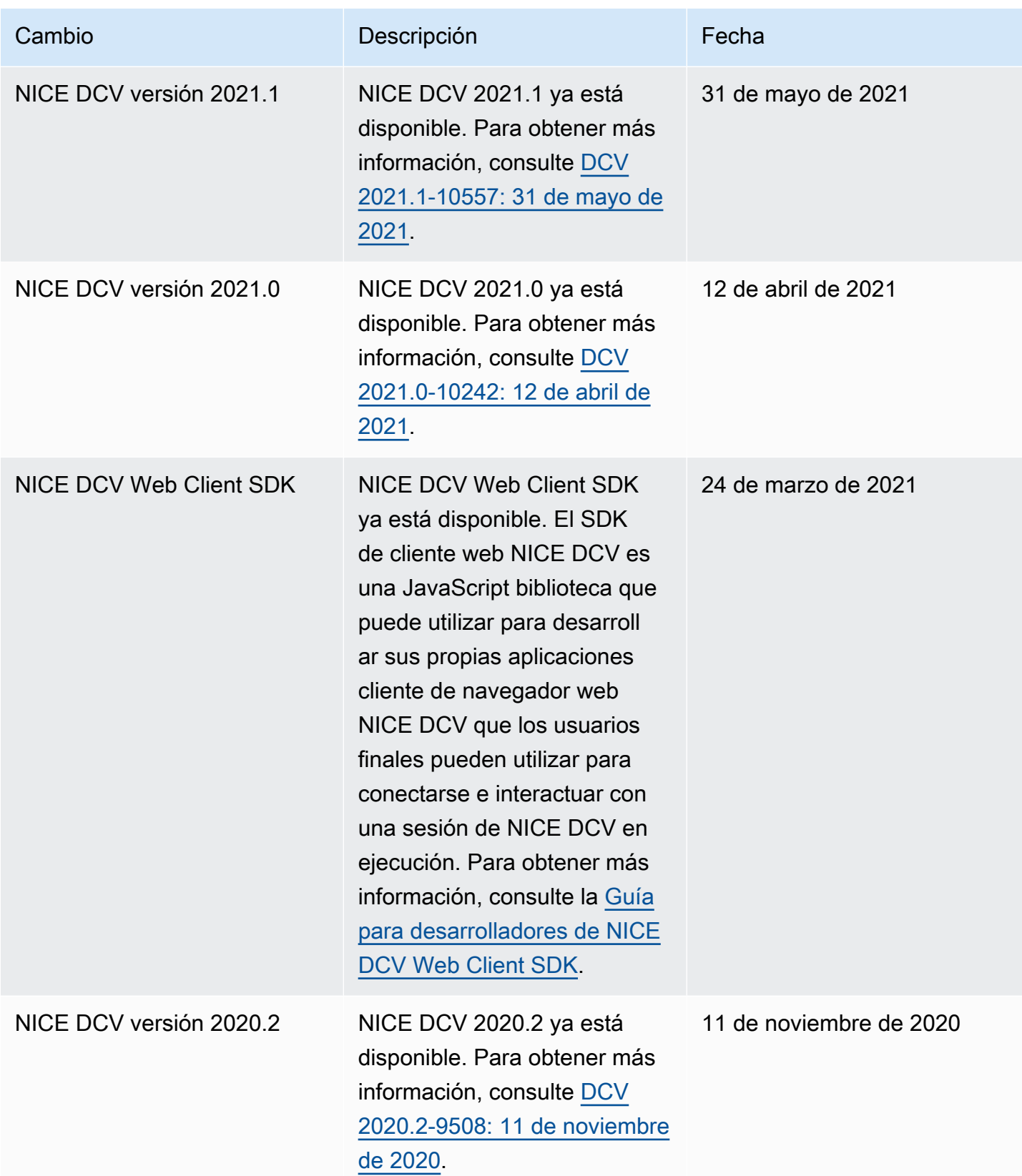
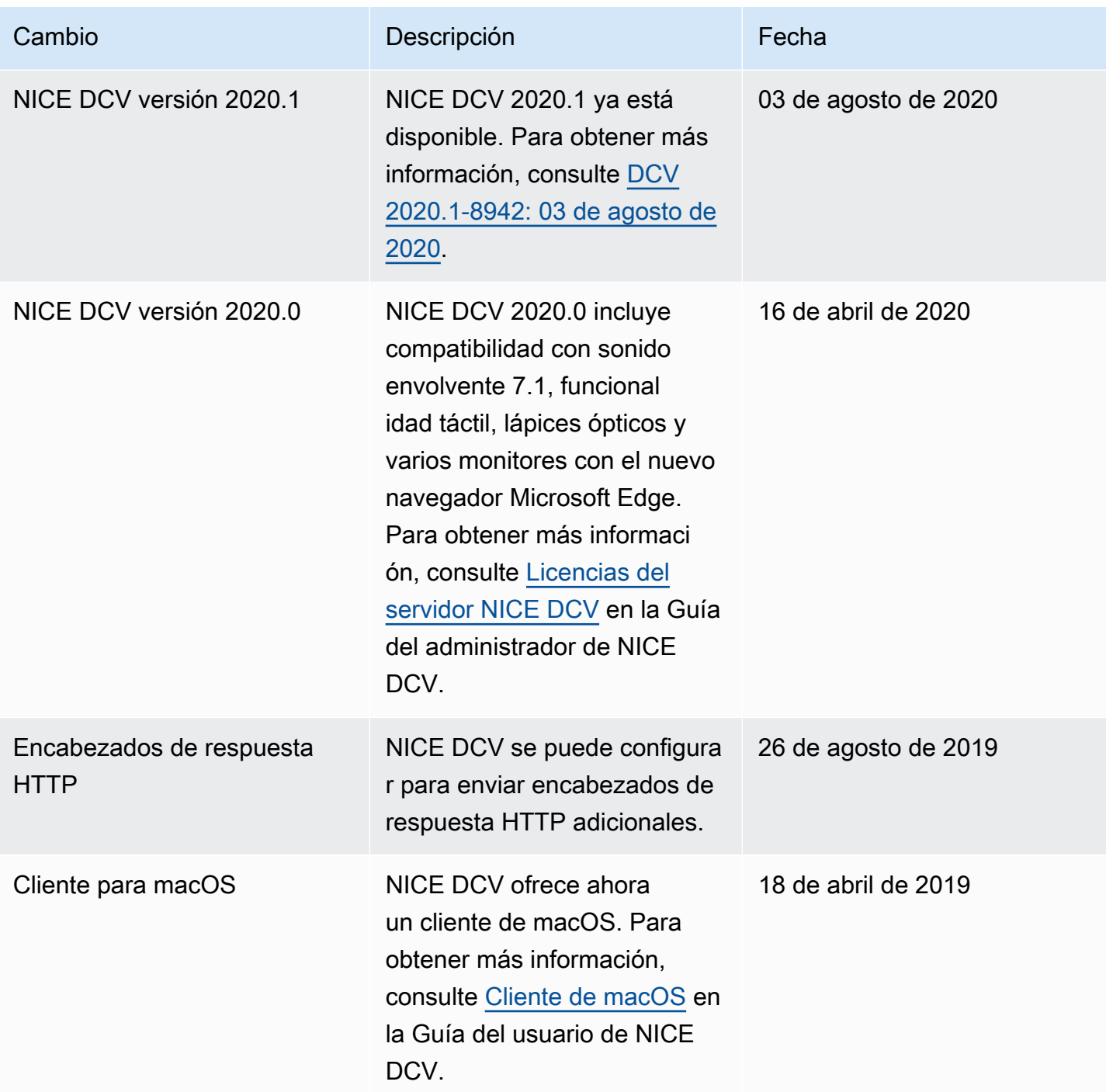

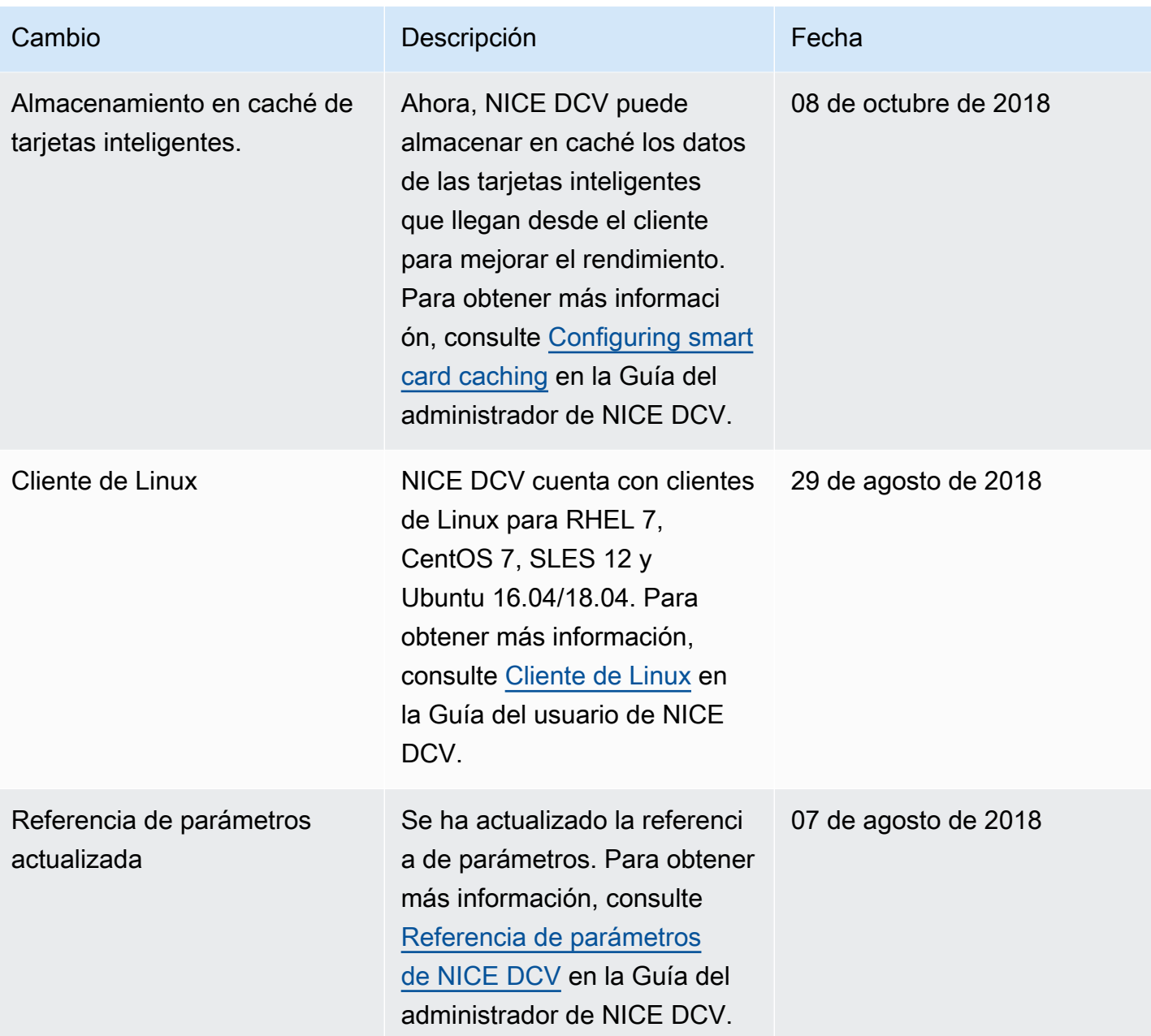

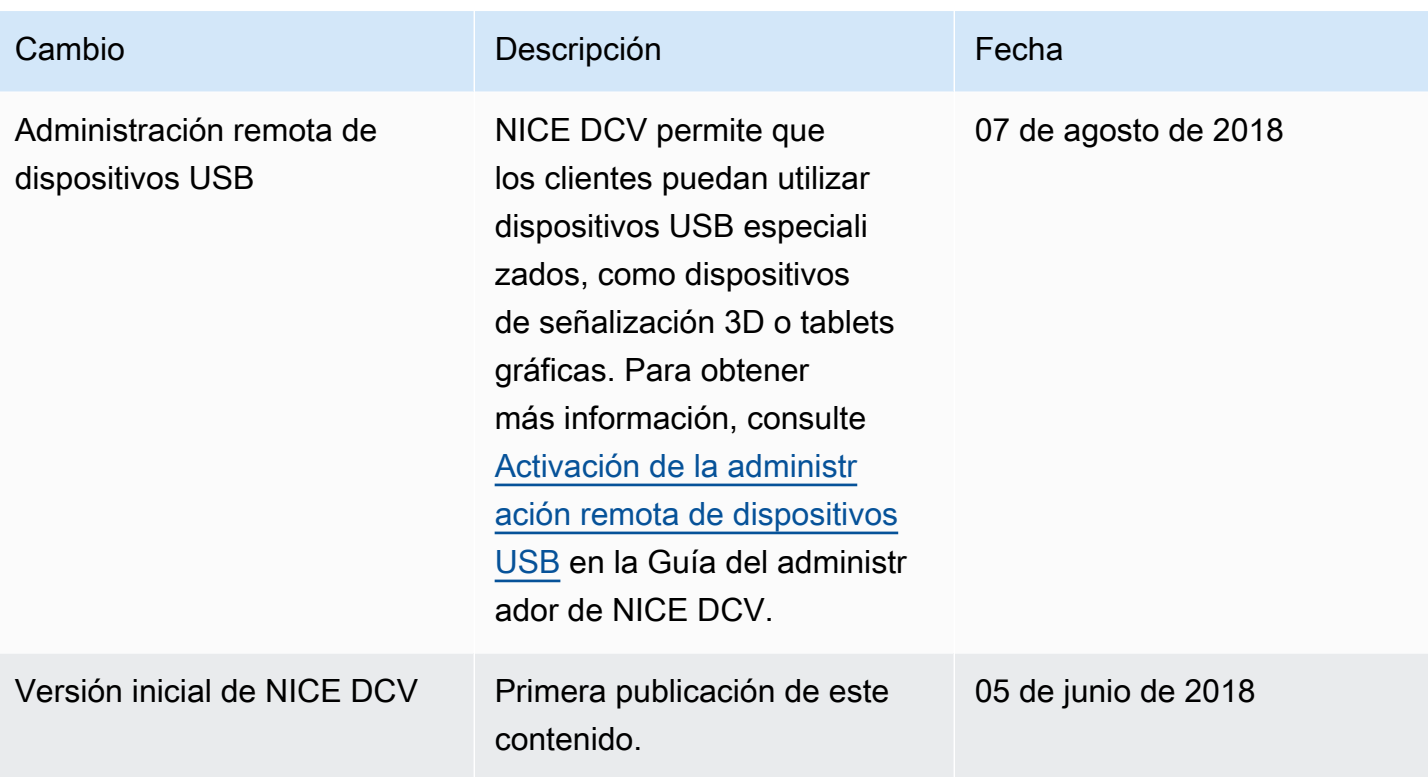

Las traducciones son generadas a través de traducción automática. En caso de conflicto entre la traducción y la version original de inglés, prevalecerá la version en inglés.